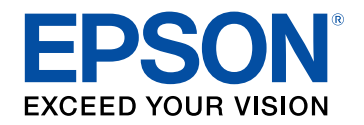

# **Потребителско ръководство**

# **Multimedia Projector**

# **EB-L210SF EB-L210SW**

### **[Означения, Използвани в Това Ръководство 8](#page-7-0)**

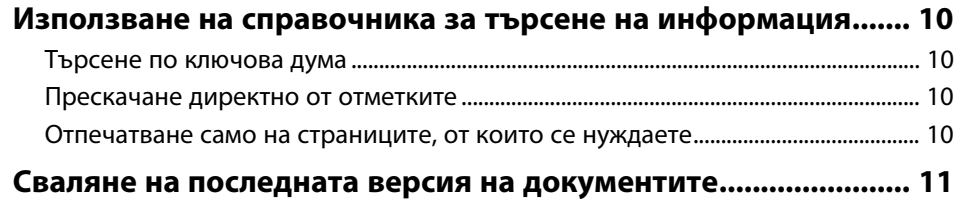

### **[Запознаване с проектора](#page-11-0) [12](#page-11-0)**

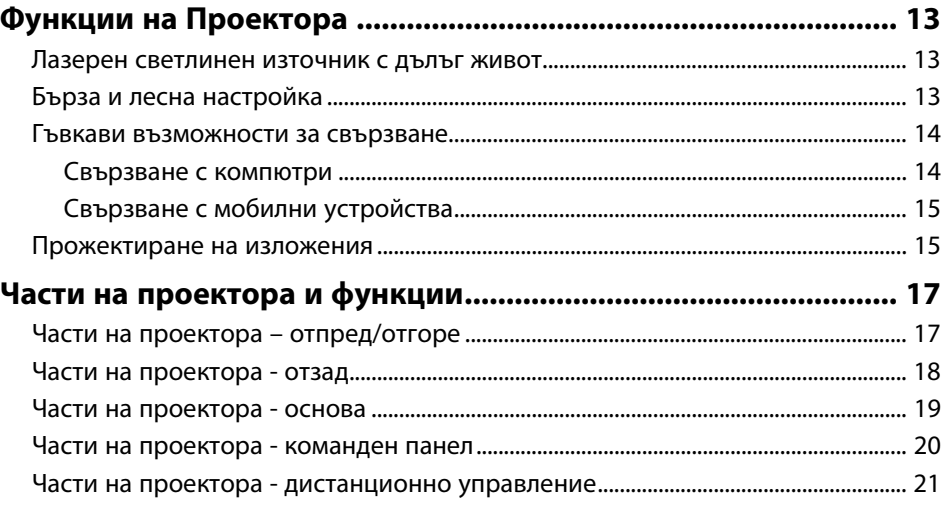

## **[Настройка на проектора](#page-22-0) [23](#page-22-0)**

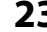

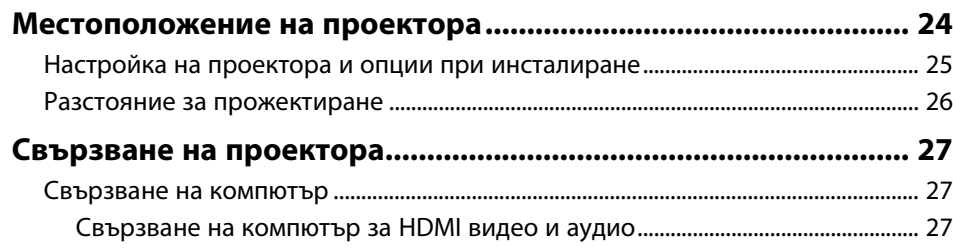

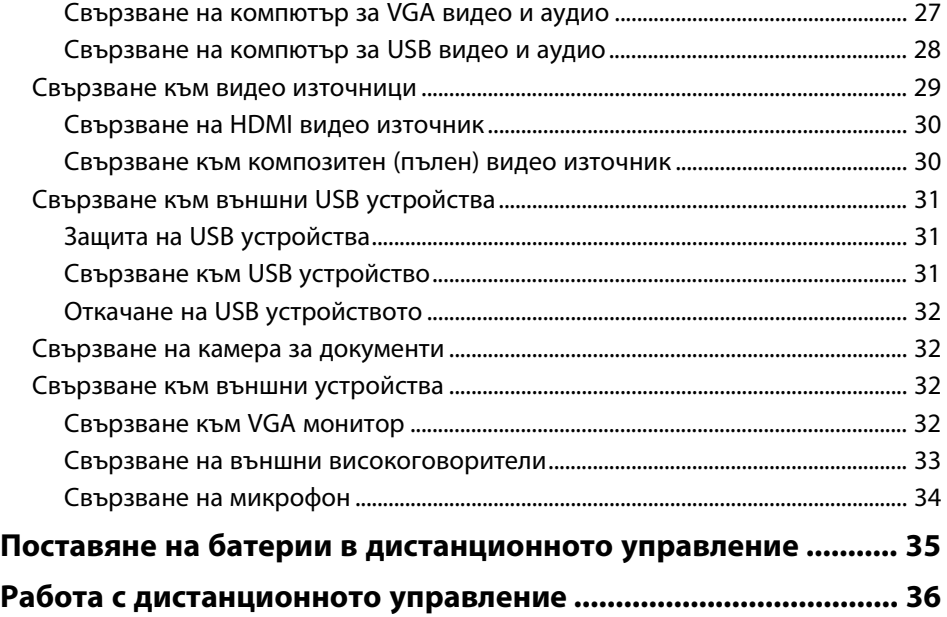

### **[Използване на основните функции на](#page-36-0) [проектора](#page-36-0) [37](#page-36-0)**

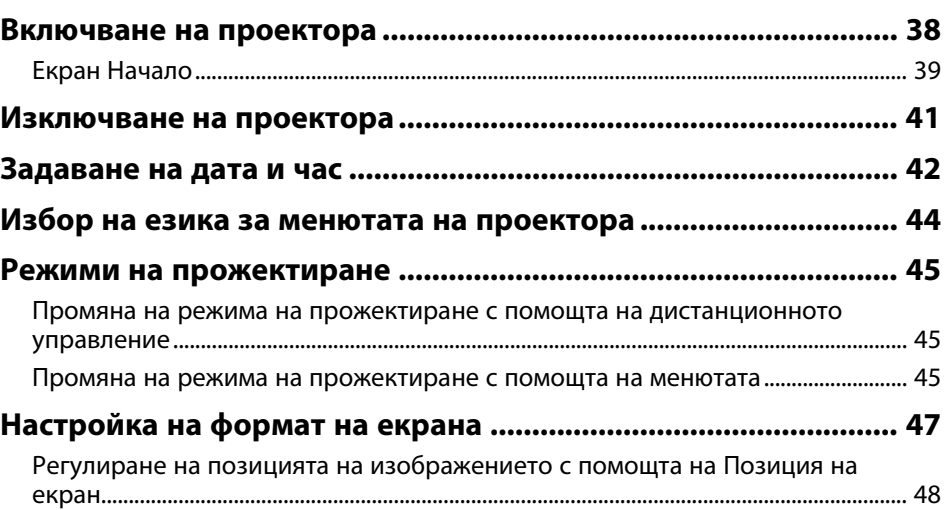

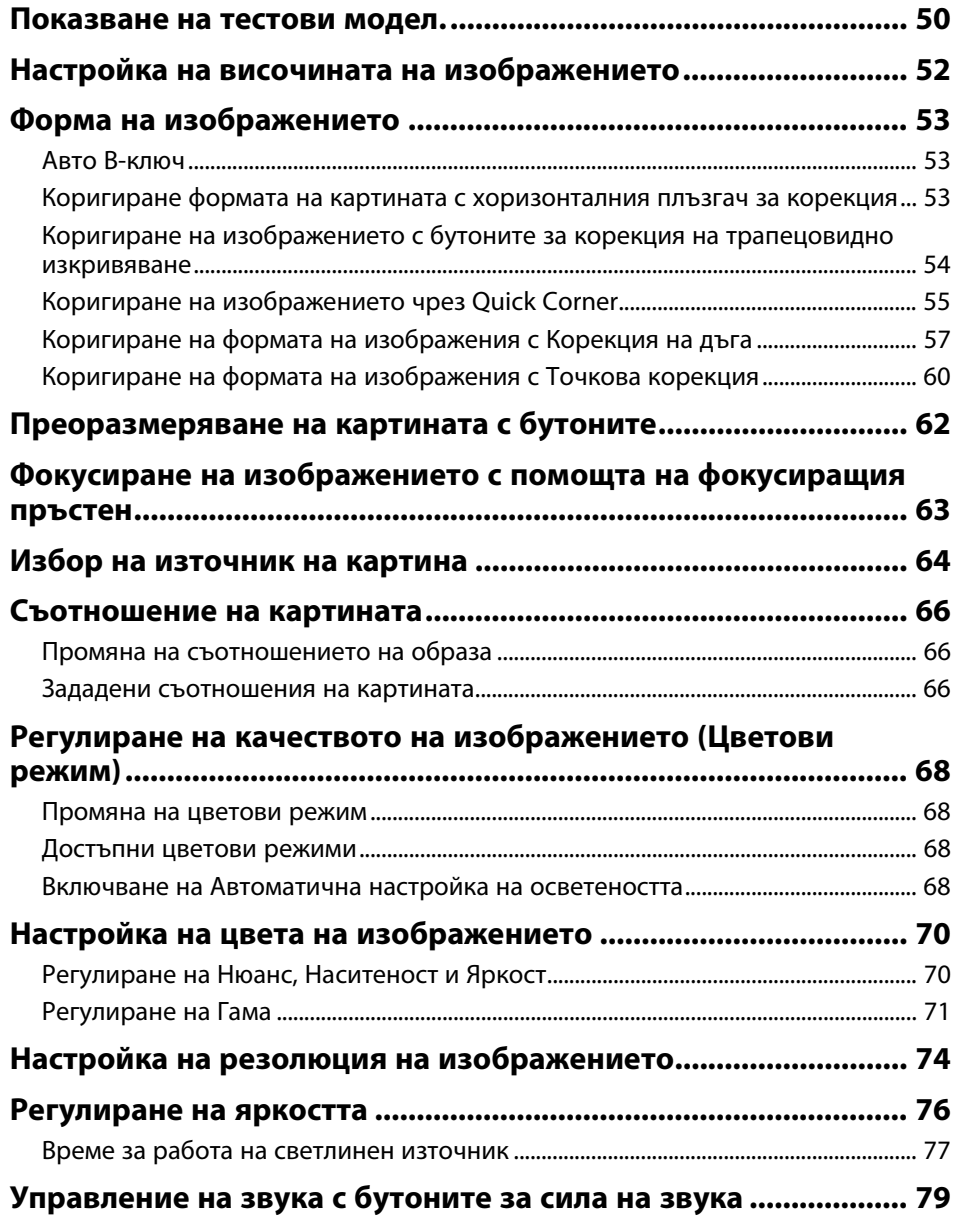

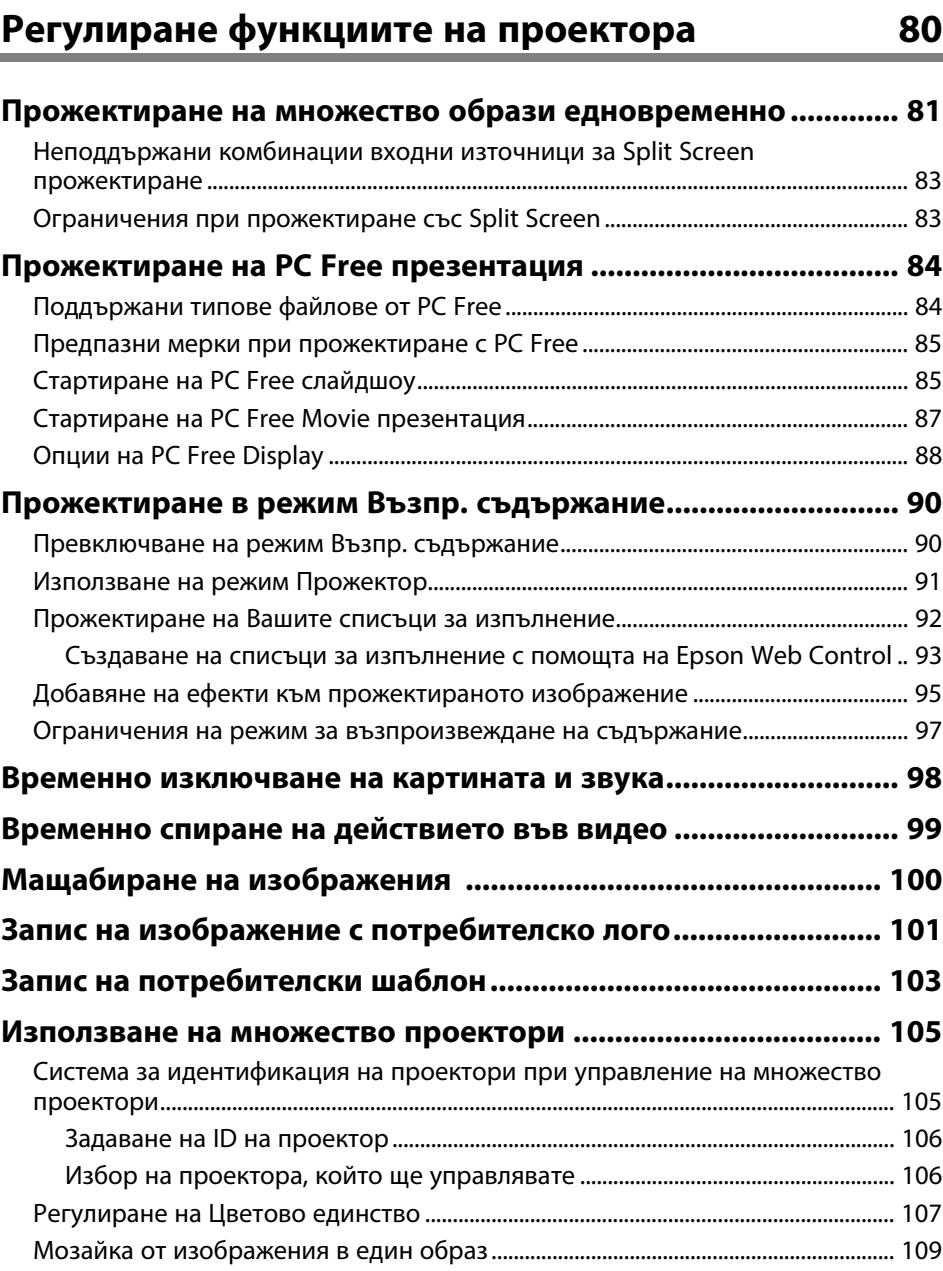

[Конфигуриране на "Мозайка" ....................................................................................... 109](#page-108-1)

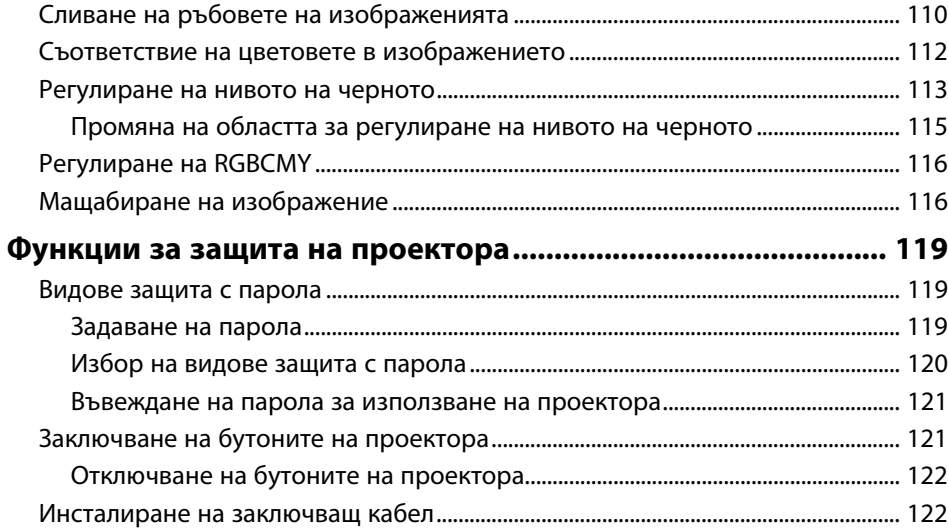

# **[Използване на проектора в мрежа](#page-123-0) [124](#page-123-0)**

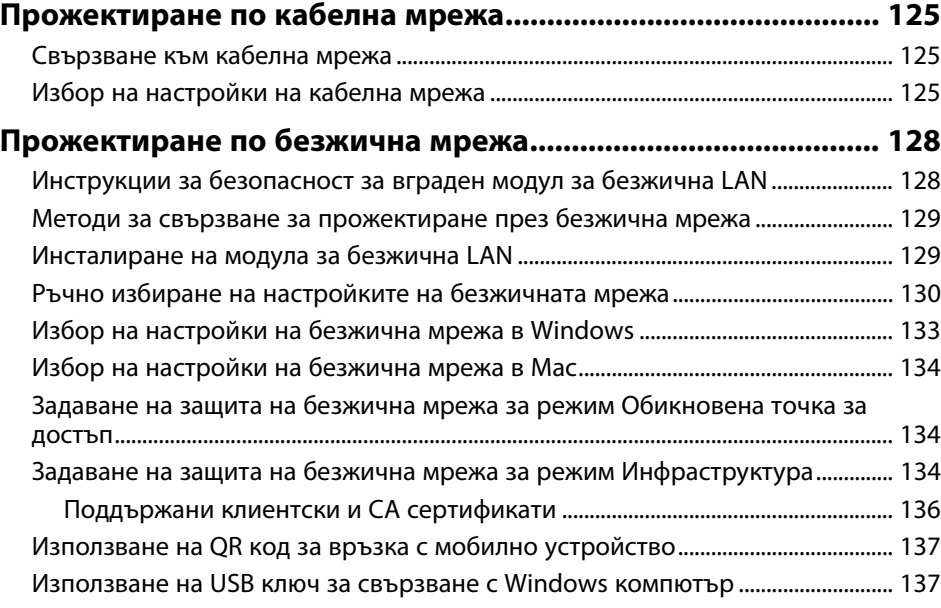

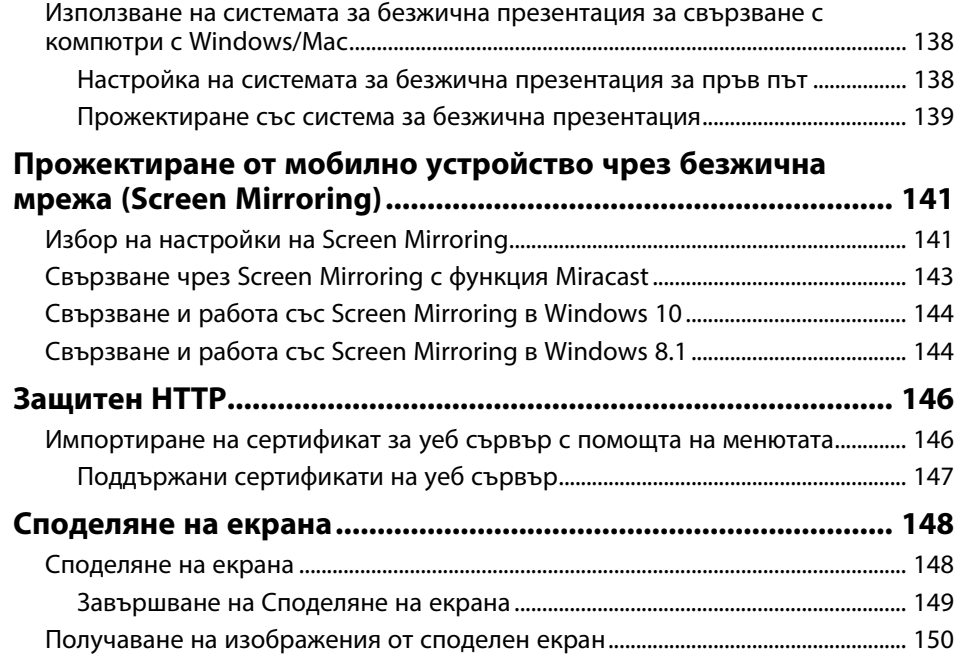

# **[Наблюдение и управление на проектора 151](#page-150-0)**

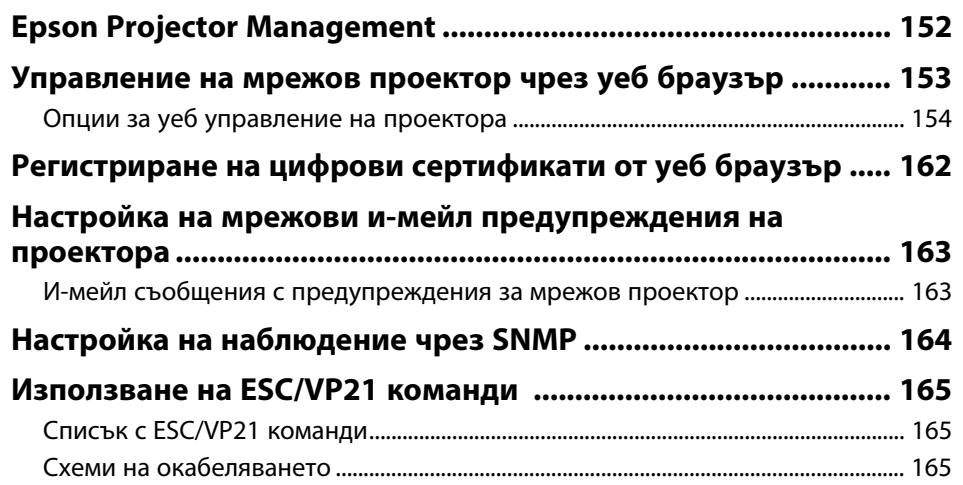

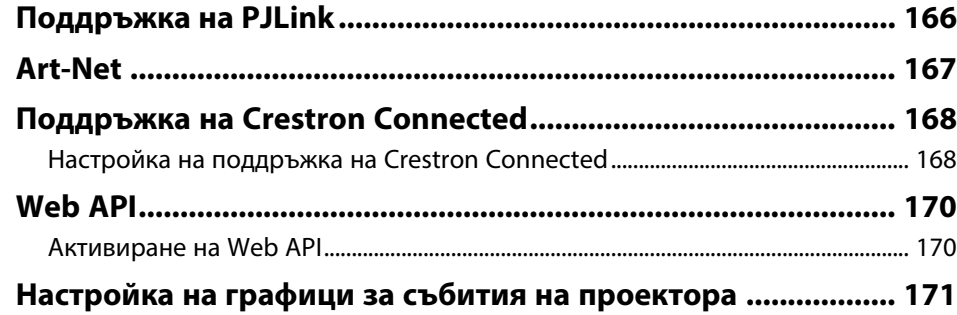

## **[Промяна на настройките на менюто 174](#page-173-0)**

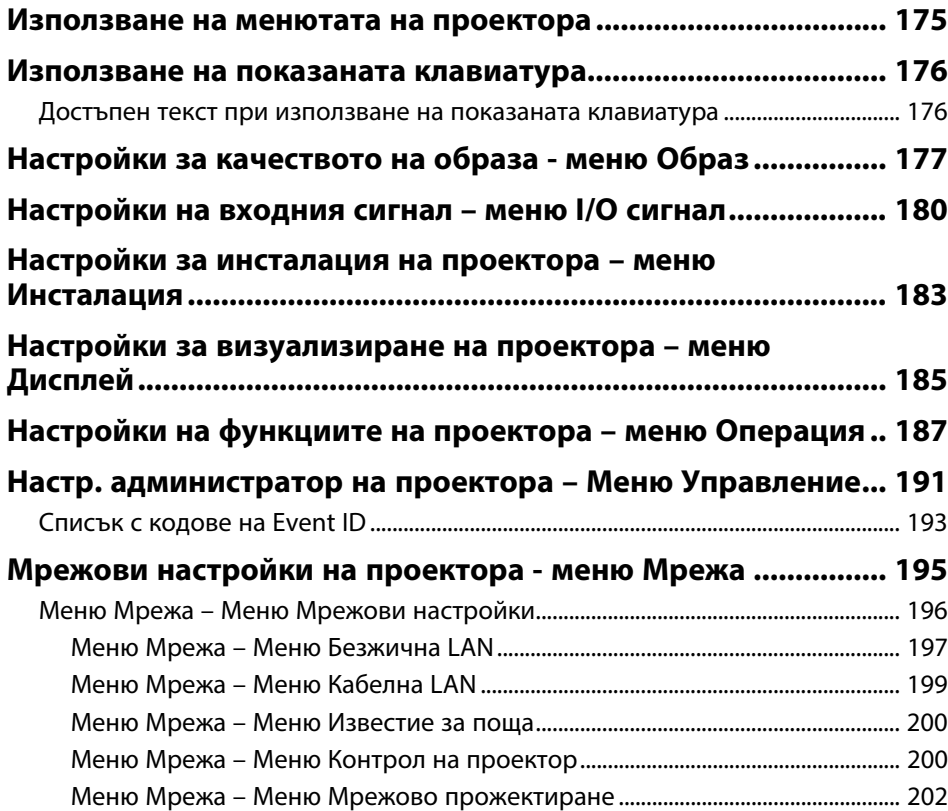

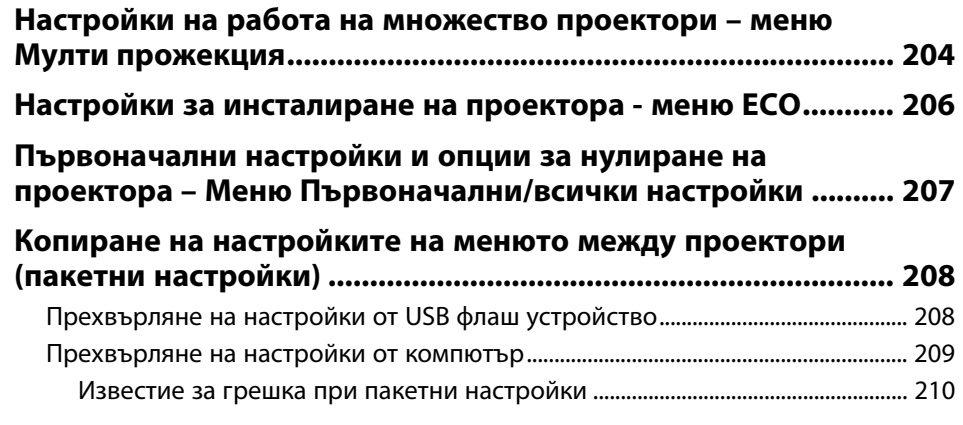

### **[Поддръжка на проектора](#page-210-0) [211](#page-210-0)**

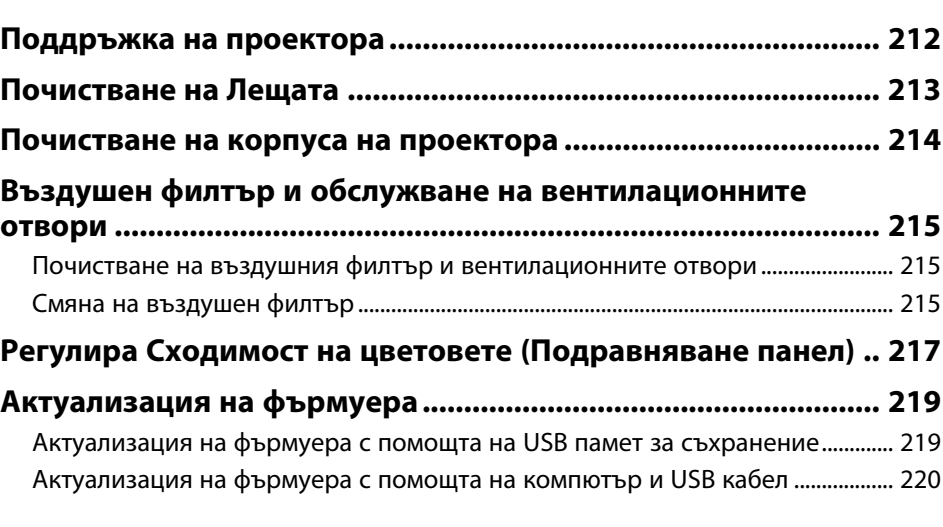

## **[Отстраняване на проблеми](#page-222-0) [223](#page-222-0)**

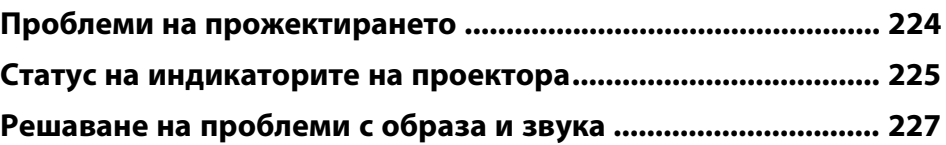

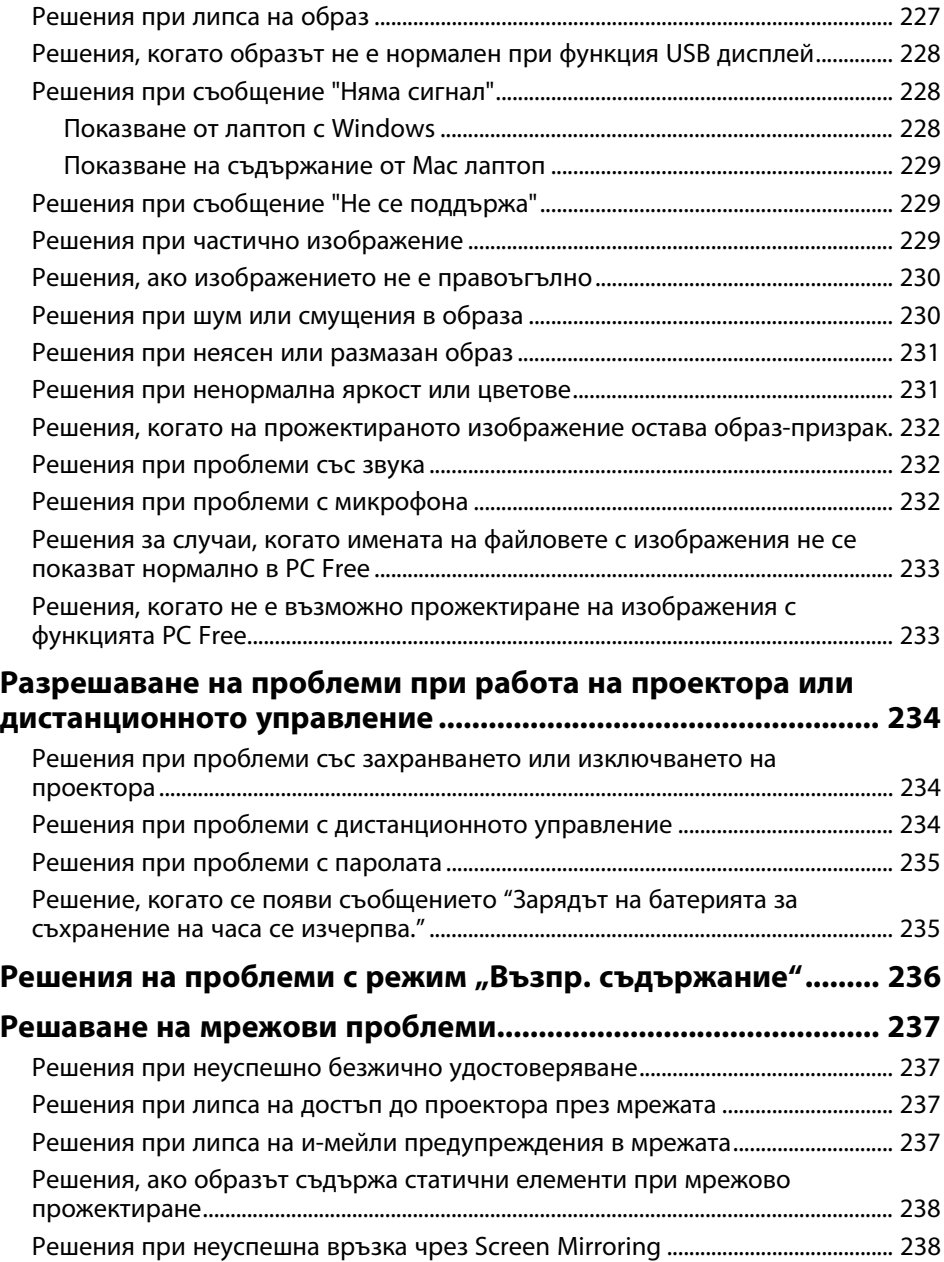

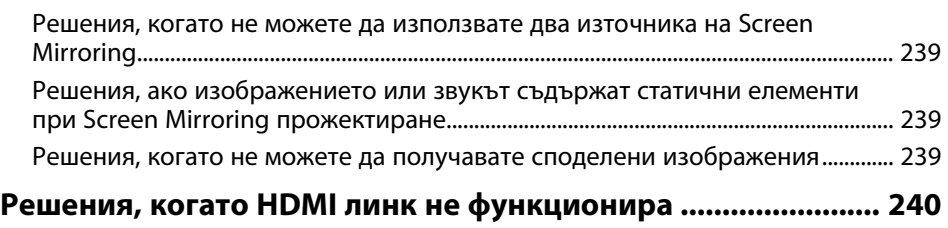

# $\Pi$ риложение

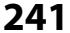

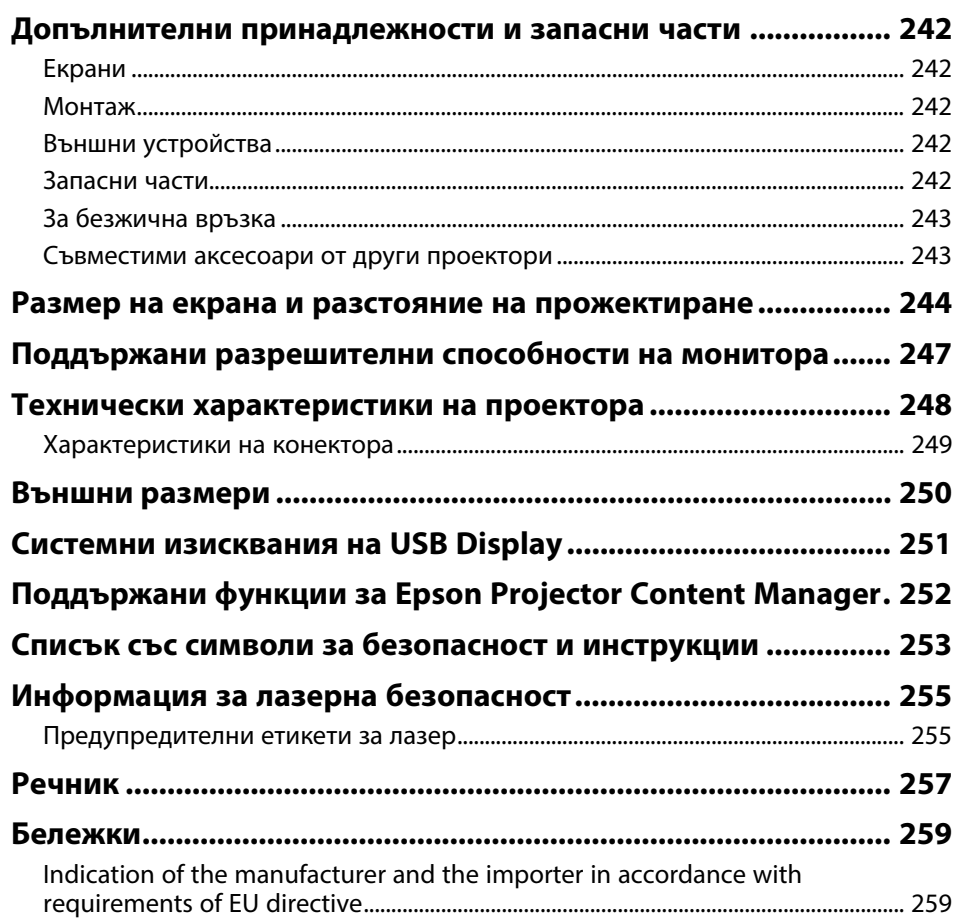

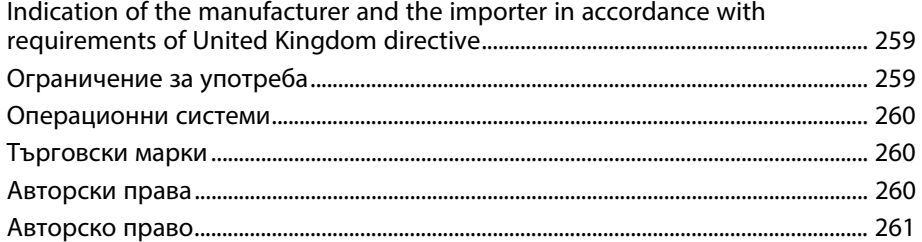

# <span id="page-7-0"></span>**Означения, Използвани в Това Ръководство**

#### **Символи за безопасност**

В проектора и ръководствата се използват графични символи и етикети за означаване на съдържание, обясняващо как да използвате проектора безопасно. Прочетете и внимателно следвайте инструкциите, означени с тези символи и етикети, за да предотвратите наранявания и повреди.

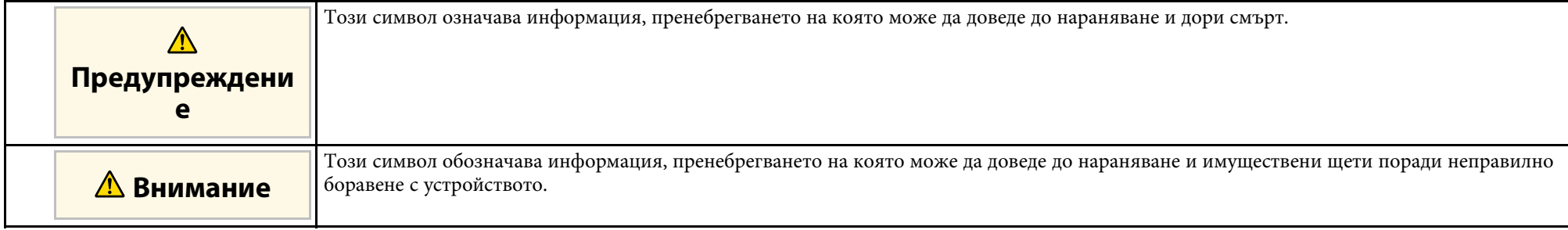

#### **Обща информация, означения**

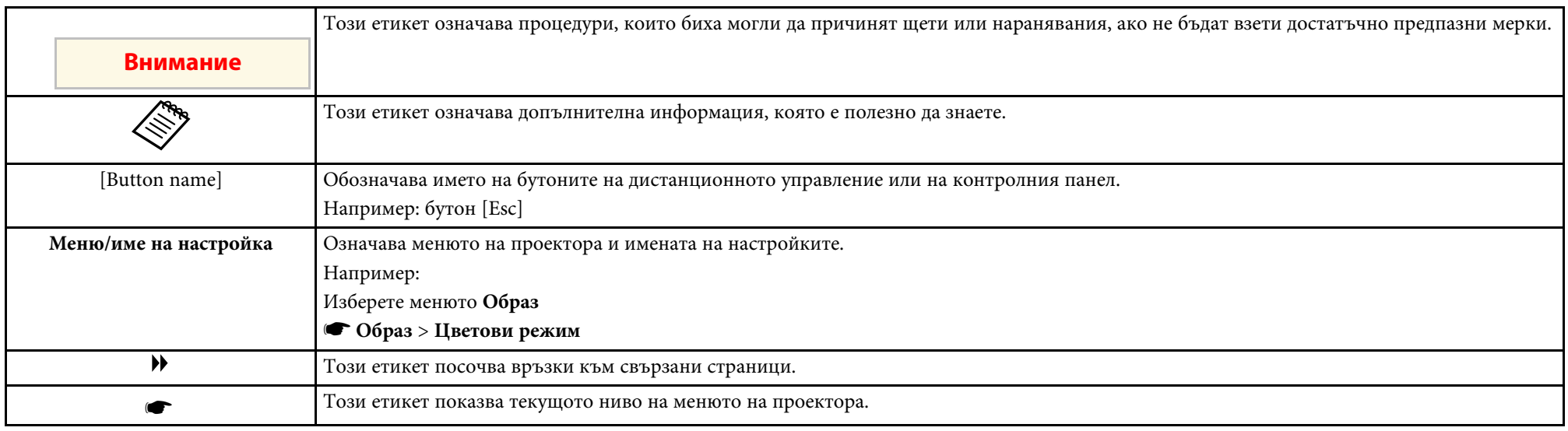

### g **Свързани теми**

• ["Използване на справочника за търсене на информация"](#page-9-0) стр.10

• ["Сваляне на последната версия на документите"](#page-10-0) стр.11

<span id="page-9-0"></span>PDF справочникът Ви позволява да търсите информация, която Ви е необходима, по ключова дума или да прескачате директно до конкретни раздели, като използвате отметките. Можете също така да отпечатвате само страниците, от които се нуждаете. Този раздел описва как да използвате PDF справочник, който е отворен в Adobe Reader X на Вашия компютър.

### g **Свързани теми**

- • ["Търсене по ключова дума"](#page-9-4) стр.10
- • ["Прескачане директно от отметките"](#page-9-5) стр.10
- • ["Отпечатване само на страниците, от които се нуждаете"](#page-9-6) стр.10

### <span id="page-9-4"></span><span id="page-9-3"></span><span id="page-9-1"></span>**Търсене по ключова дума**

Щракнете върху **Редактиране** > **Разширено търсене**. Въведете ключовата дума (текст) за информация, която желаете да намерите, в прозореца за търсене, след което щракнете върху **Търсене**. Резултатите се показват като списък. Щракнете върху един от показаните резултати, за да прескочите до тази страница.

<span id="page-9-6"></span>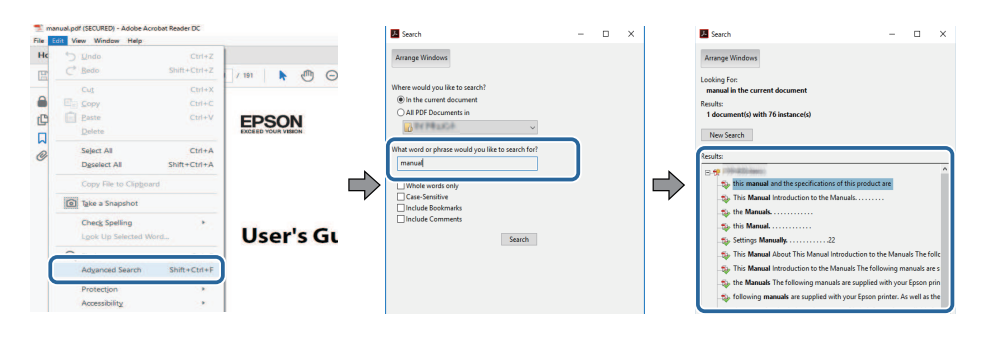

### <span id="page-9-5"></span><span id="page-9-2"></span>**Прескачане директно от отметките**

Кликнете върху заглавие, за да прескочите до тази страница. Кликнете върху **+** или **>**, за да прегледате заглавията от по-ниско ниво в този раздел. За да се върнете към предходната страница, извършете следната операция на клавиатурата си.

- Windows: Задръжте **Alt** и след това натиснете **←**.
- Mac OS: Задръжте клавиша command и след това натиснете **←**.

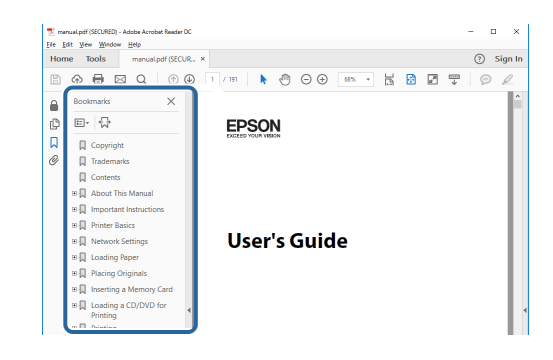

### **Отпечатване само на страниците, от които се нуждаете**

Можете да изваждате и отпечатвате само страниците, от които се нуждаете. Щракнете върху **Печат** в меню **Файл**, след което посочете страниците, които желаете да отпечатате, в **Страници** в **Страници за печат**.

• За да посочите серия от страници, въведете тире между началната и крайната страница.

Пример: 20-25

• За да посочите страници, които не са в серията, разделете страниците със запетаи.

Пример: 5, 10, 15

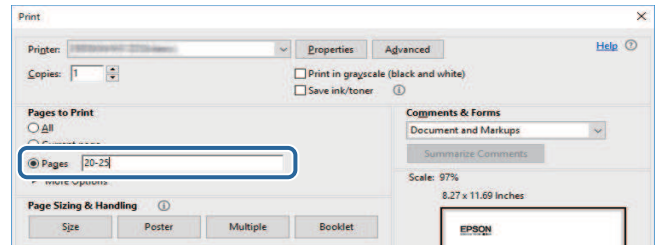

# **Сваляне на последната версия на документите <sup>11</sup>**

<span id="page-10-0"></span>Можете да получите последната версия на ръководствата и спецификациите на уебсайта на Epson.

Посетете [epson.sn](http://epson.sn) и въведете модела на Вашия проектор.

# <span id="page-11-0"></span>**Запознаване с проектора**

Прочетете тези раздели, за да научите повече за функциите на проектора и имената на частите му.

- • ["Функции на Проектора"](#page-12-0) стр.13
- • ["Части на проектора и функции"](#page-16-0) стр.17

<span id="page-12-0"></span>Този проектор има следните специални функции. Вижте тези раздели за повече информация.

### g **Свързани теми**

- • ["Лазерен светлинен източник с дълъг живот"](#page-12-3) стр.13
- • ["Бърза и лесна настройка"](#page-12-4) стр.13
- • ["Гъвкави възможности за свързване"](#page-13-2) стр.14
- • ["Прожектиране на изложения"](#page-14-2) стр.15

### <span id="page-12-3"></span><span id="page-12-1"></span>**Лазерен светлинен източник с дълъг живот**

Лазерен светлинен статичен източник предоставя работа, която на практика не изисква поддръжка, докато се намали яркостта на светлинния източник.

### <span id="page-12-4"></span><span id="page-12-2"></span>**Бърза и лесна настройка**

- Директно вкл. включва проектора, когато включите щепсела в електрически контакт.
- Авт. вкл. е функция с възможност за включване на проектора, когато се регистрира сигнал от порта, посочен като източник **Авт. вкл.**

• Екран Начало е за лесен избор на източник и достъп до полезни функции.

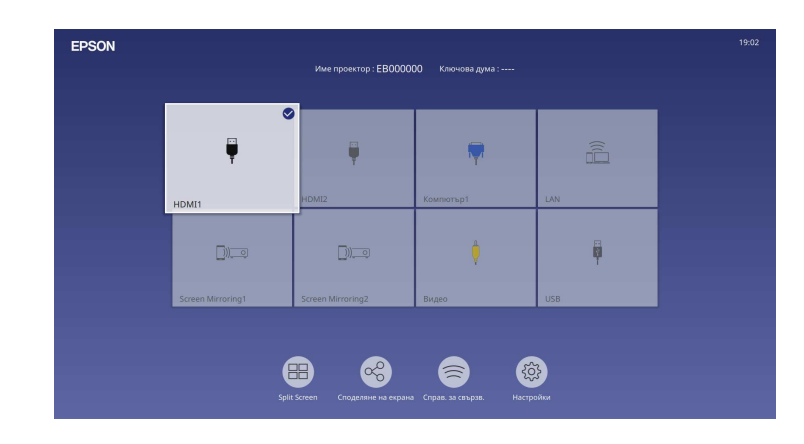

- Автоматичната вертикална корекция винаги показва правоъгълен екран (Авто В-ключ).
- Плъзгачът за хоризонтална корекция дава възможност за бързо коригиране на хоризонталната деформация на прожектираното изображение.

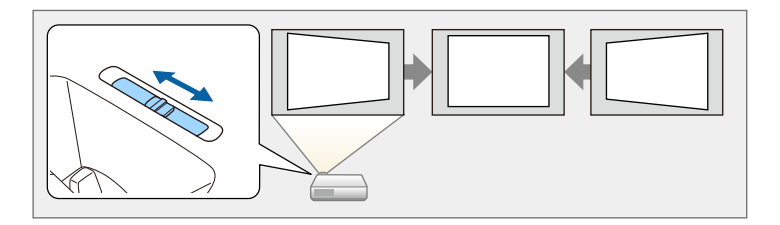

- • ["Екран Начало"](#page-38-1) стр.39
- • ["Включване на проектора"](#page-37-0) стр.38
- • ["Коригиране формата на картината с хоризонталния плъзгач за](#page-52-3) [корекция"](#page-52-3) стр.53

# **Функции на Проектора <sup>14</sup>**

### <span id="page-13-2"></span><span id="page-13-0"></span>**Гъвкави възможности за свързване**

Проекторът поддържа голямо разнообразие от лесни за използване опции за свързване, както е показано по-долу.

### g **Свързани теми**

- • ["Свързване с компютри"](#page-13-1) стр.14
- • ["Свързване с мобилни устройства"](#page-14-0) стр.15

#### <span id="page-13-1"></span>**Свързване с компютри**

• Свързване с един USB кабел за прожектиране на изображения и извеждане на звук (USB Display).

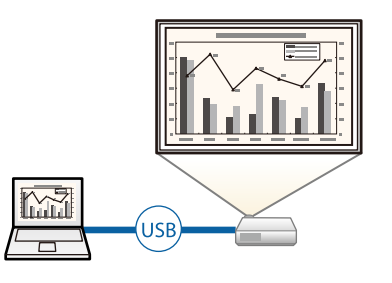

• Epson iProjection (Windows/Mac) за прожектиране на до четири изображения едновременно чрез разделяне на екрана. Можете да прожектирате изображения от компютри в мрежата или от смартфони и таблети с инсталирано приложение Epson iProjection.

Вижте *Ръководство за работа с Epson iProjection (Windows/Mac)* за повече информация.

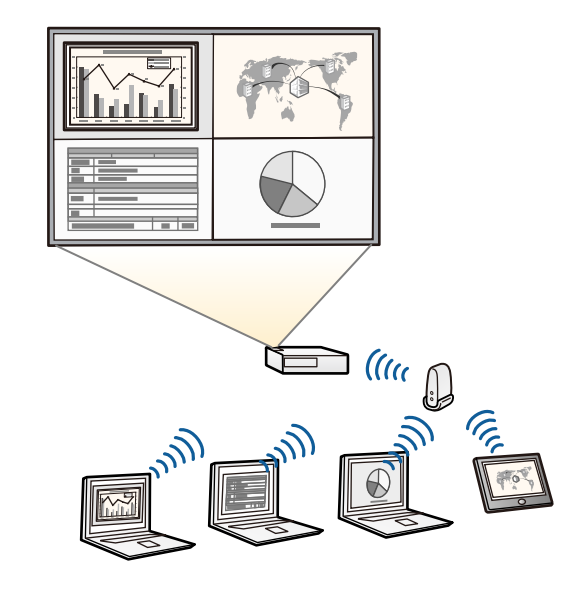

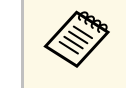

• Можете да свалите необходимия софтуер и ръководства от уеб сайта:

[epson.sn](http://epson.sn)

- • ["Прожектиране по кабелна мрежа"](#page-124-0) стр.125
- • ["Прожектиране по безжична мрежа"](#page-127-0) стр.128
- • ["Свързване на компютър за USB видео и аудио"](#page-27-0) стр.28

### <span id="page-14-2"></span><span id="page-14-1"></span><span id="page-14-0"></span>**Свързване с мобилни устройства**

• Screen Mirroring за безжично свързване на проектора и мобилно устройство чрез технология Miracast.

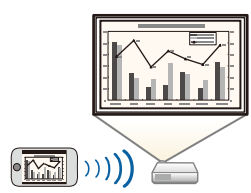

• Epson iProjection (iOS/Android) свързва безжично проектора с мобилно устройство чрез приложение, достъпно в App Store или Google Play.

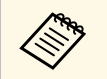

a Всички разходи за комуникация с App Store или Google Play се поемат от потребителя.

• Epson iProjection (Chromebook) свързва безжично проектора с безжично Chromebook устройство чрез приложение, достъпно в Google Play. Вижте *Epson iProjection Operation Guide (Chromebook)* за подробна информация.

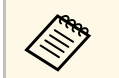

a Всички разходи за комуникация с Google Play се поемат от потребителя.

### g **Свързани теми**

• ["Прожектиране от мобилно устройство чрез безжична мрежа \(Screen](#page-140-0) [Mirroring\)"](#page-140-0) стр.141

### **Прожектиране на изложения**

Вашият проектор Ви позволява да прожектирате своето съдържание за изложения като цифрови обозначения.

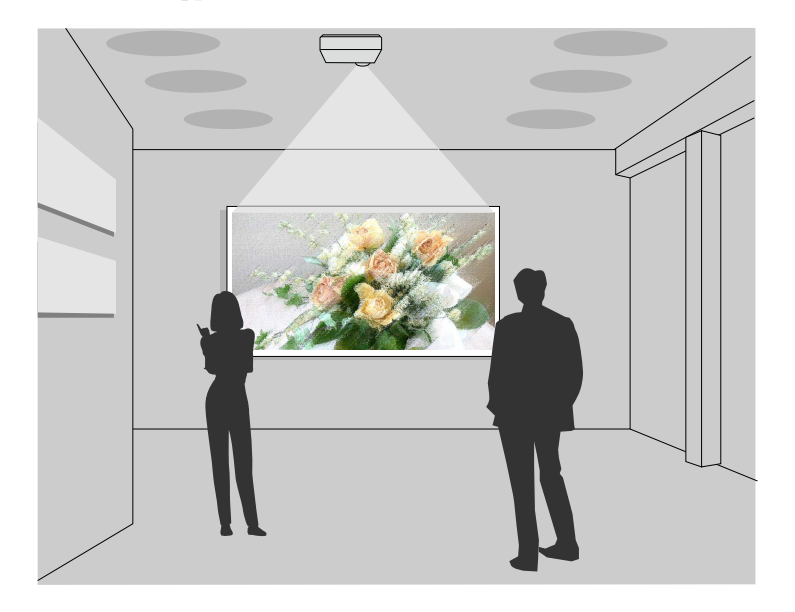

- Режимът Възпр. съдържание за възпроизвеждане на Вашите списъци за изпълнение и добавете ефекти за цвят и форми към прожектираното изображение.
- Можете да използвате един от следните методи за създаване на съдържание, възпроизведено в режим Възпр. съдържание.
- Софтуерът Epson Projector Content Manager Ви позволява да създавате списъци за изпълнение и да ги запишете на външно устройство за съхранение. Може също да добавите ефекти с цветове и форми към Вашето прожектирано изображение и да създавате графици със списъци за изпълнение.

Вижте *Ръководство за работа с Epson Projector Content Manager* за повече информация.

# **Функции на Проектора <sup>16</sup>**

- Epson Web Control Ви позволява да създавате списъци за изпълнение с помощта на уеб браузър и да ги записвате на външно устройство за съхранение, свързано към проектора в мрежа. Може също да добавите ефекти с цветове и форми към Вашето прожектирано изображение.
- Приложението Epson Creative Projection Ви позволява да създавате съдържание на устройства с iOS. Можете също да прехвърляте съдържанието на проектора безжично.

Можете да изтеглите Epson Creative Projection от App Store. Всички разходи за комуникация с App Store се поемат от потребителя.

**ден Можете да свалите необходимия софтуер и ръководства от уеб** сайта:

[epson.sn](http://epson.sn)

### g **Свързани теми**

• ["Прожектиране в режим Възпр. съдържание"](#page-89-0) стр.90

<span id="page-16-0"></span>В следните раздели са обяснени частите на проектора и техните функции.

### g **Свързани теми**

- • ["Части на проектора отпред/отгоре"](#page-16-2) стр.17
- • ["Части на проектора отзад"](#page-17-1) стр.18
- • ["Части на проектора основа"](#page-18-1) стр.19
- • ["Части на проектора команден панел"](#page-19-1) стр.20
- • ["Части на проектора дистанционно управление"](#page-20-1) стр.21

### <span id="page-16-2"></span><span id="page-16-1"></span>**Части на проектора – отпред/отгоре**

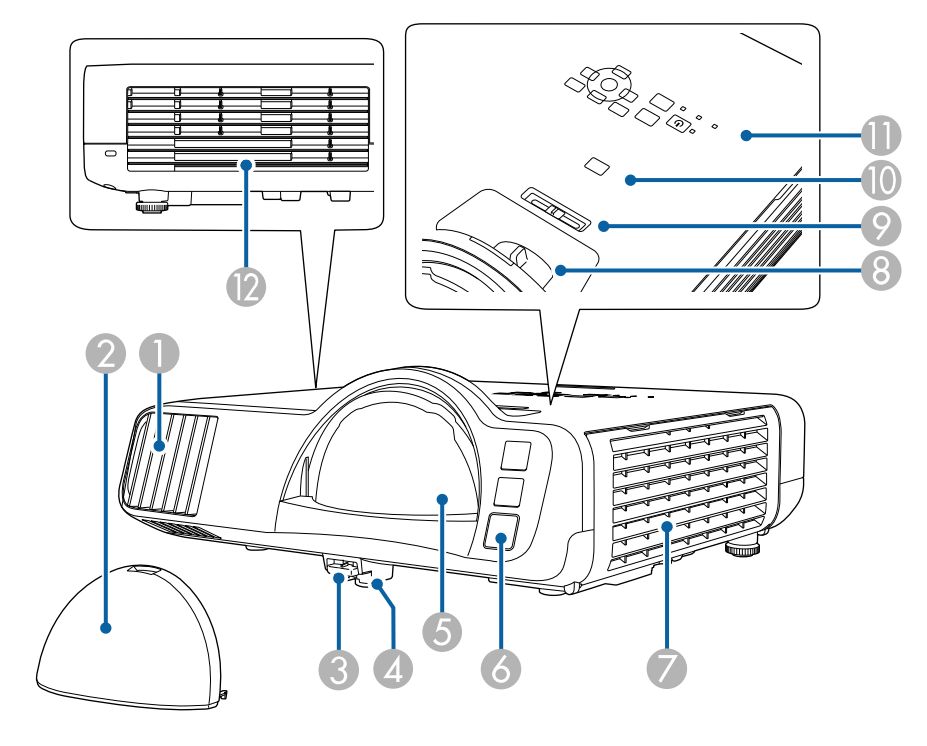

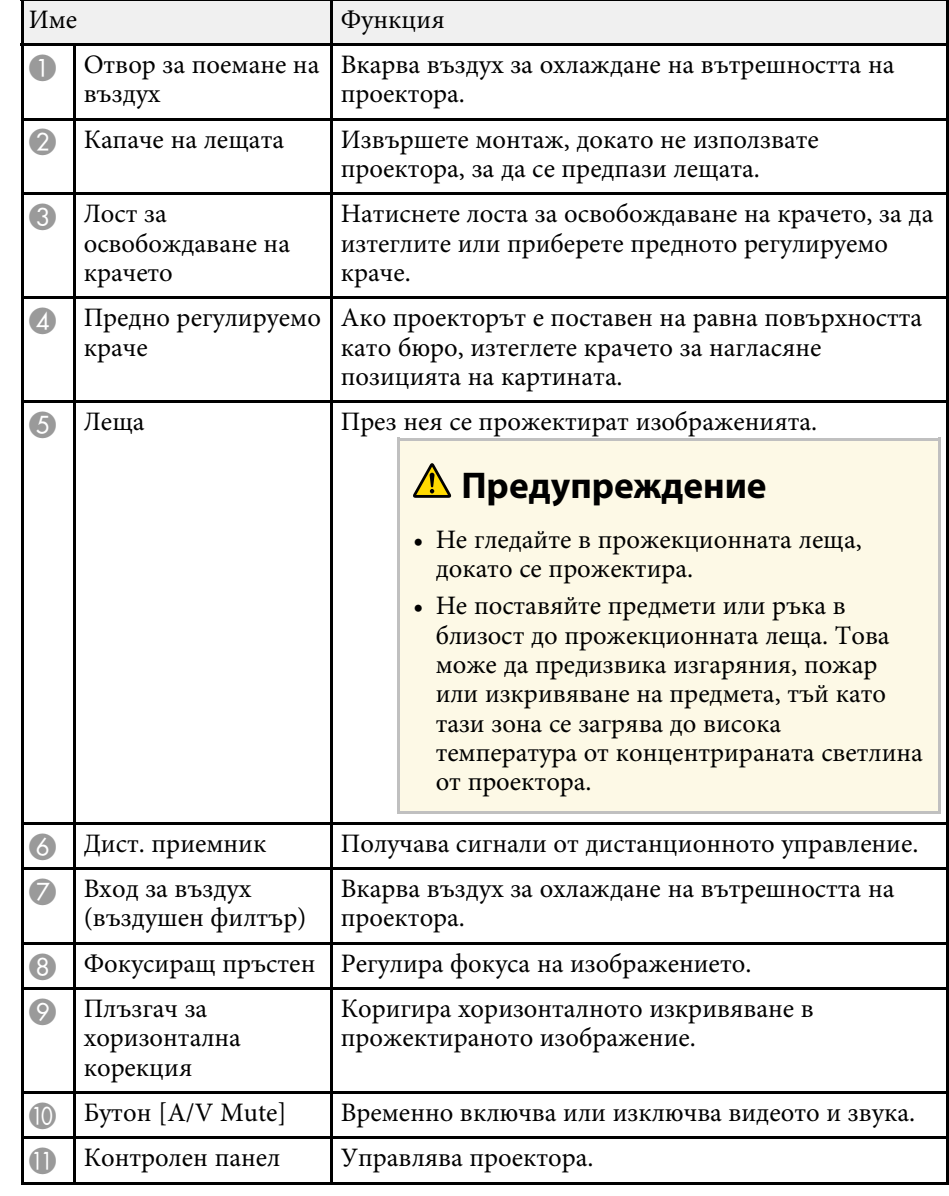

<span id="page-17-1"></span><span id="page-17-0"></span>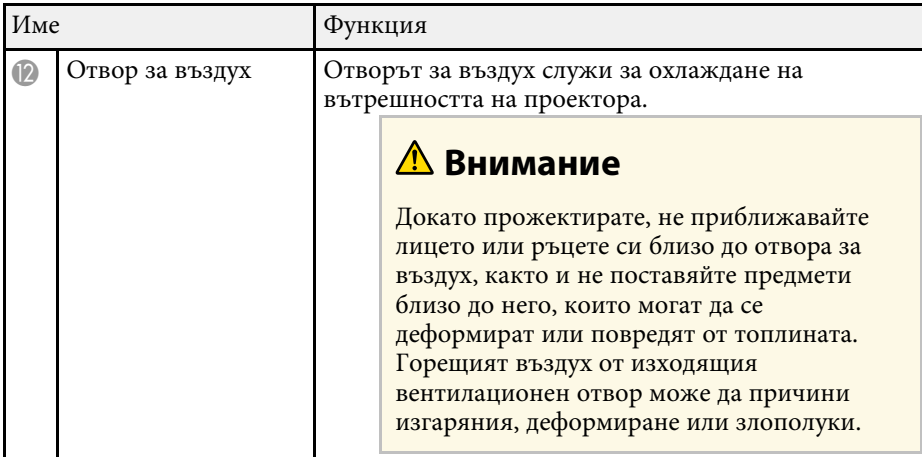

### g **Свързани теми**

- • ["Въздушен филтър и обслужване на вентилационните отвори"](#page-214-0) стр.215
- • ["Части на проектора команден панел"](#page-19-1) стр.20
- • ["Настройка на височината на изображението"](#page-51-0) стр.52
- • ["Фокусиране на изображението с помощта на фокусиращия пръстен"](#page-62-0) [стр.63](#page-62-0)
- • ["Коригиране формата на картината с хоризонталния плъзгач за](#page-52-3) [корекция"](#page-52-3) стр.53
- • ["Временно изключване на картината и звука"](#page-97-0) стр.98

### **Части на проектора - отзад**

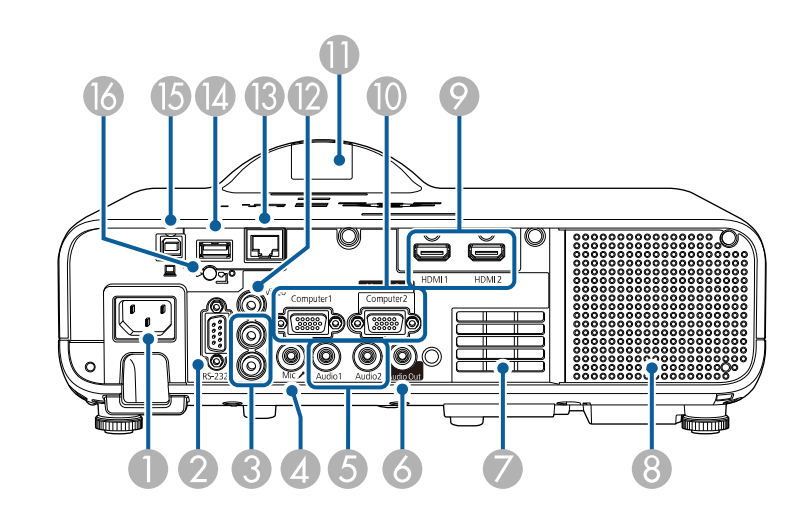

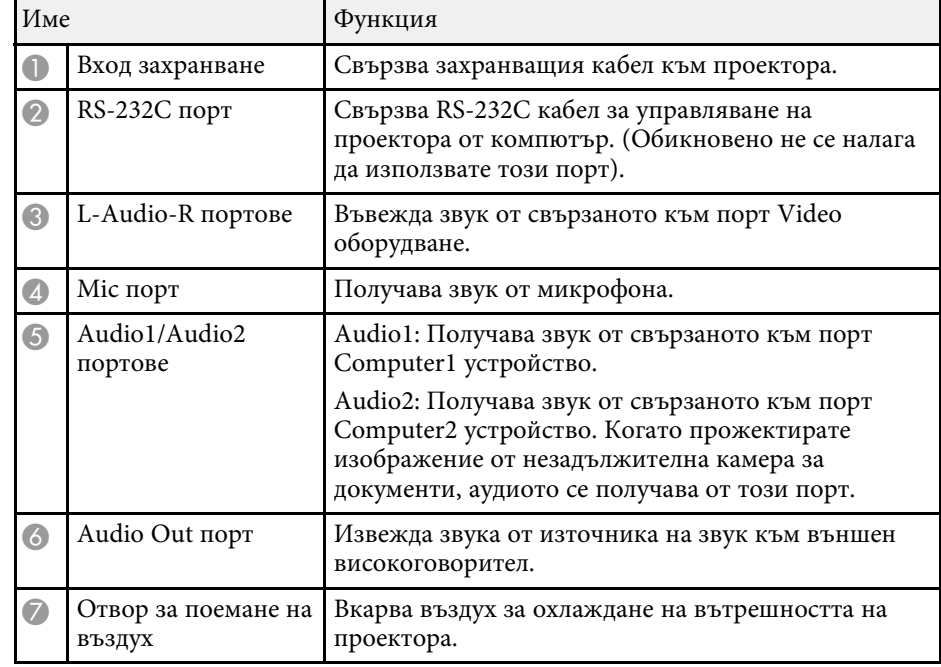

<span id="page-18-1"></span><span id="page-18-0"></span>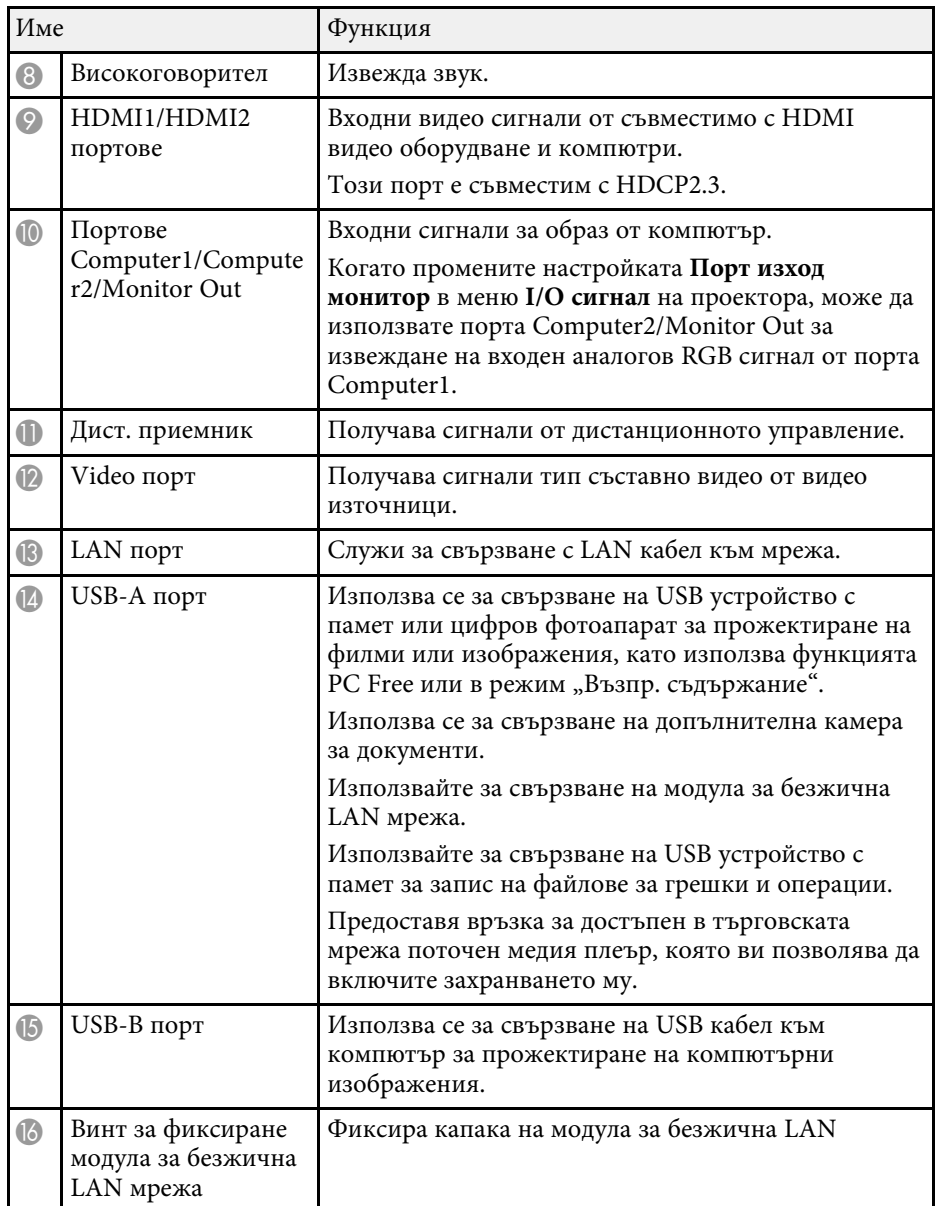

### g **Свързани теми**

• ["Свързване на проектора"](#page-26-0) стр.27

# **Части на проектора - основа**

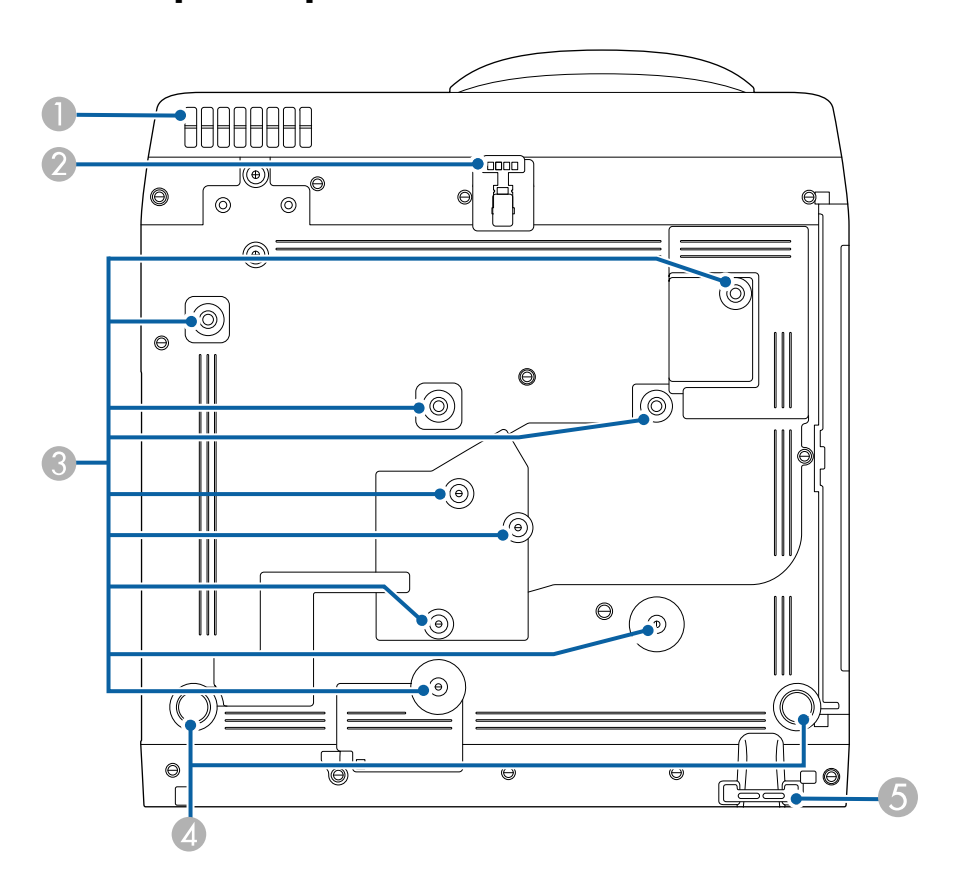

<span id="page-19-1"></span><span id="page-19-0"></span>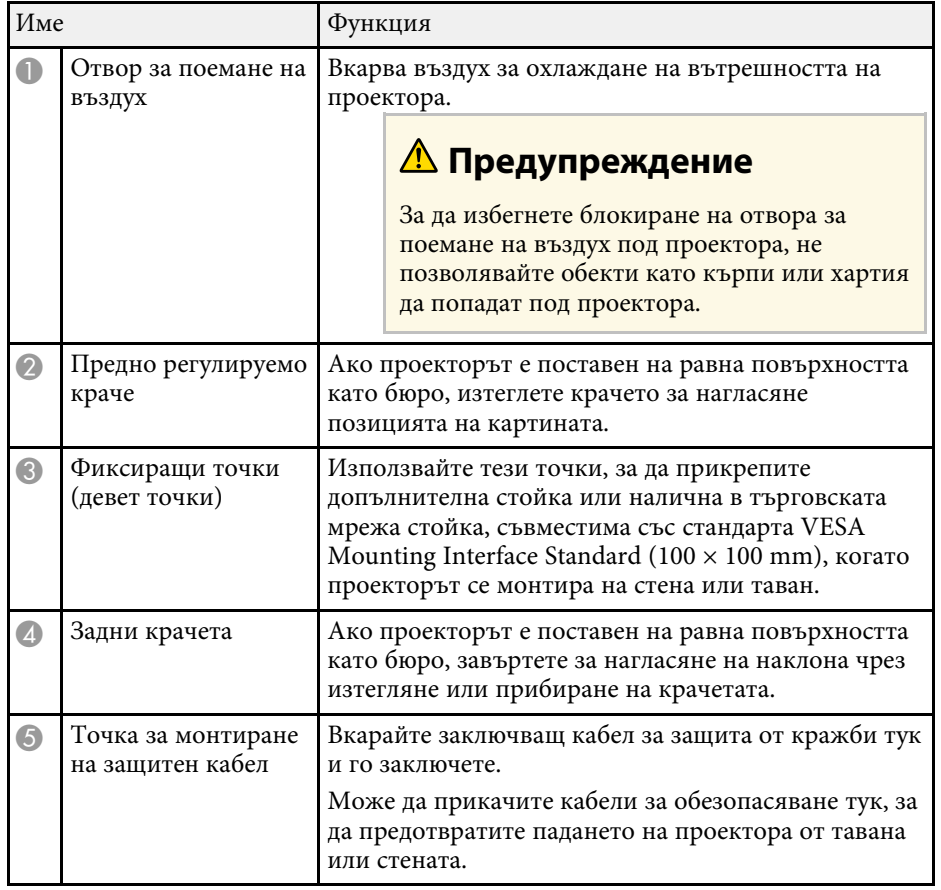

### g **Свързани теми**

- • ["Настройка на височината на изображението"](#page-51-0) стр.52
- • ["Инсталиране на заключващ кабел"](#page-121-2) стр.122

### **Части на проектора - команден панел**

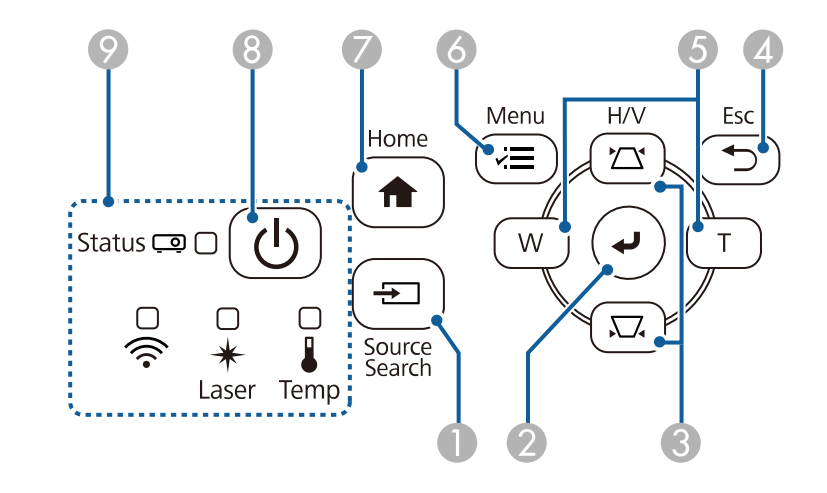

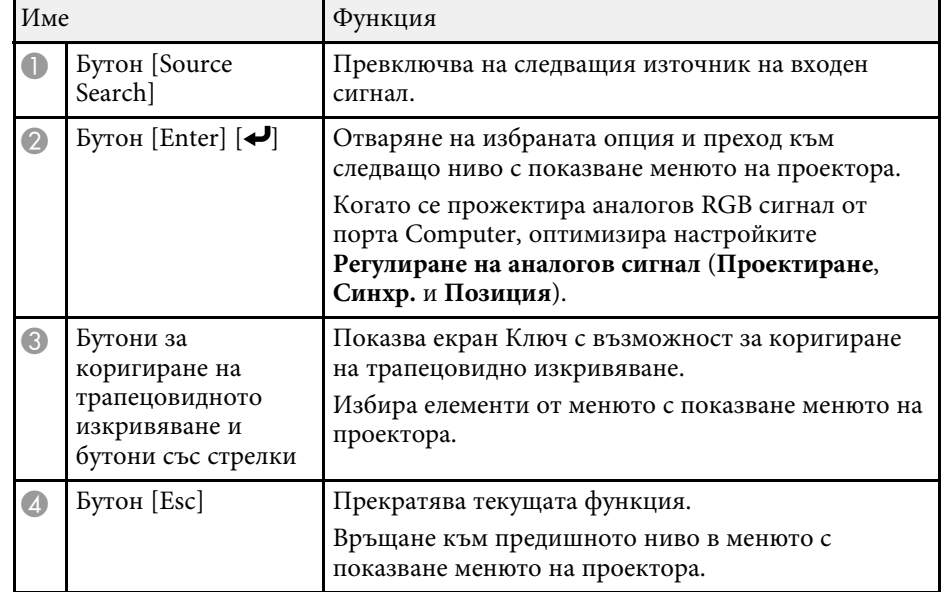

<span id="page-20-1"></span><span id="page-20-0"></span>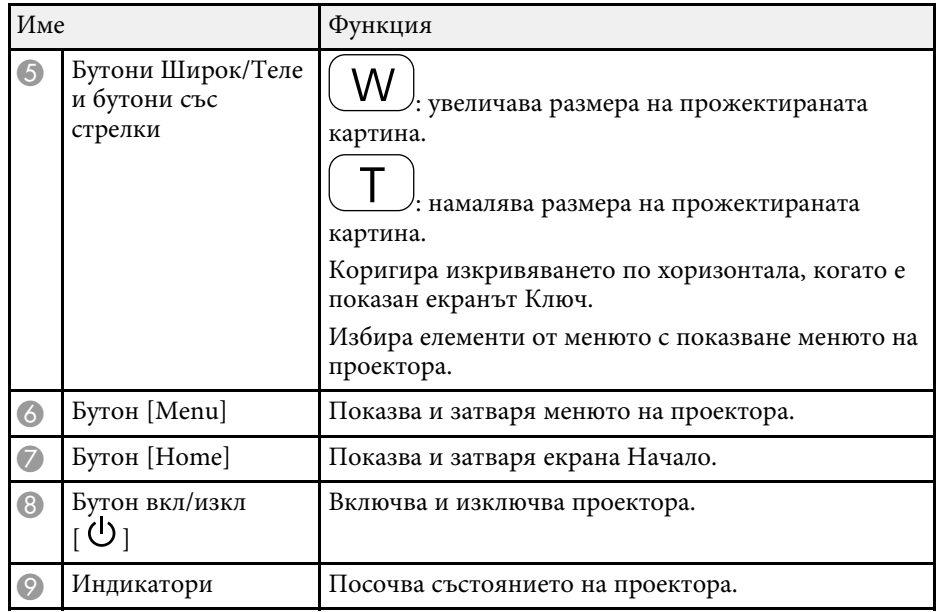

### g **Свързани теми**

- • ["Екран Начало"](#page-38-1) стр.39
- • ["Статус на индикаторите на проектора"](#page-224-0) стр.225
- • ["Коригиране на изображението с бутоните за корекция на](#page-53-1) [трапецовидно изкривяване"](#page-53-1) стр.54
- • ["Избор на източник на картина"](#page-63-0) стр.64
- • ["Преоразмеряване на картината с бутоните"](#page-61-0) стр.62
- • ["Промяна на настройките на менюто"](#page-173-1) стр.174

### **Части на проектора - дистанционно управление**

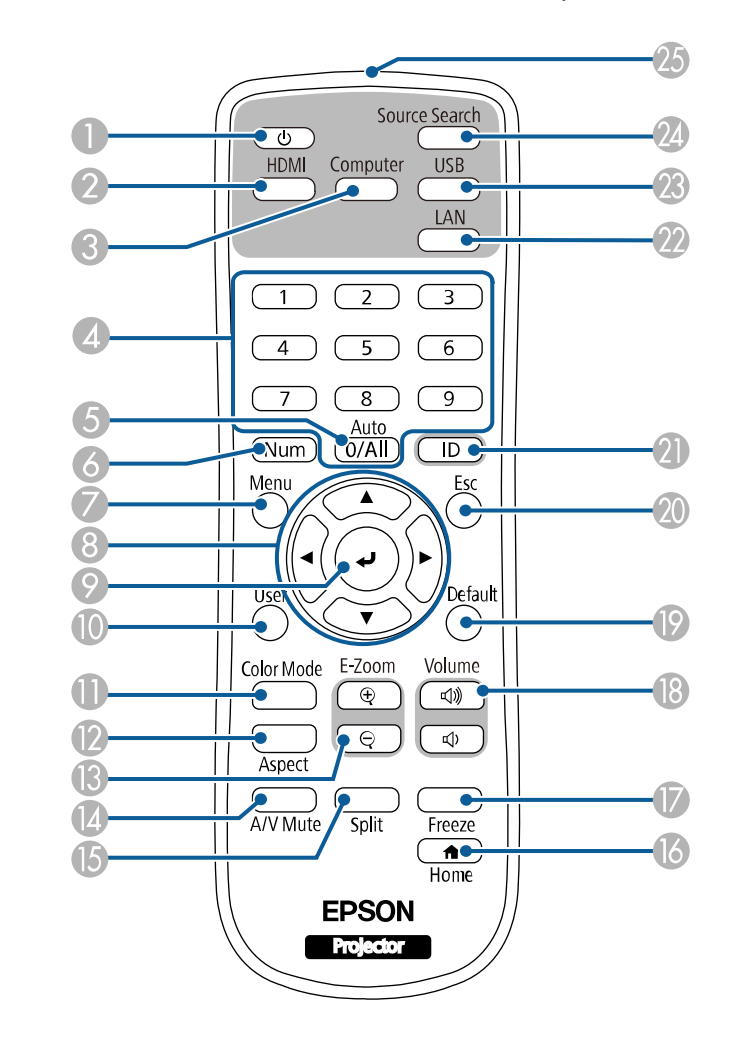

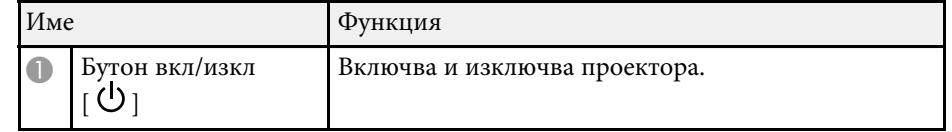

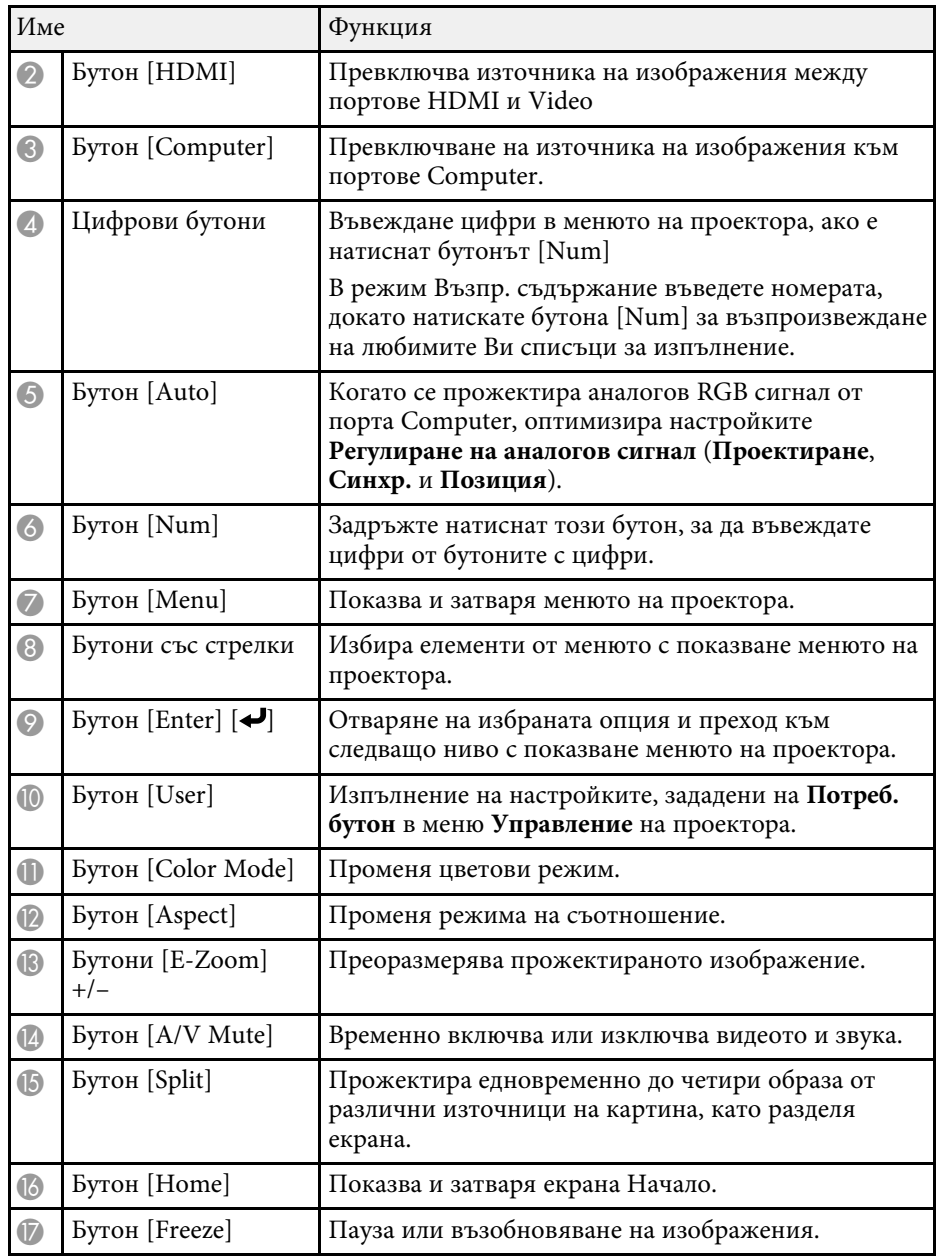

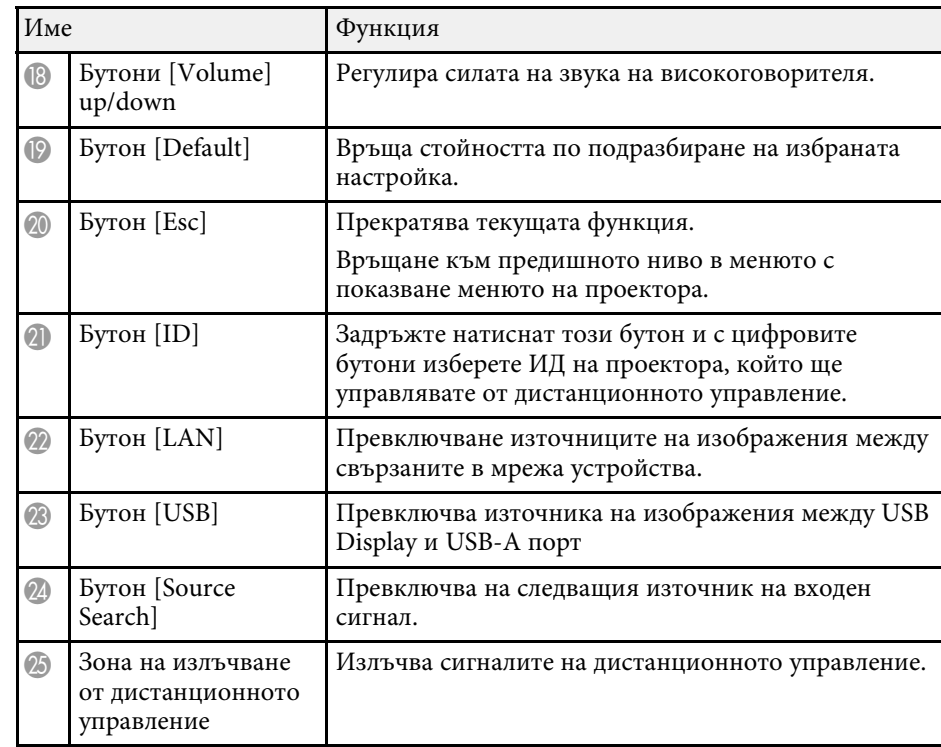

- • ["Прожектиране в режим Възпр. съдържание"](#page-89-0) стр.90
- • ["Регулиране на качеството на изображението \(Цветови режим\)"](#page-67-0) стр.68
- • ["Съотношение на картината"](#page-65-0) стр.66
- • ["Екран Начало"](#page-38-1) стр.39
- • ["Избор на източник на картина"](#page-63-0) стр.64
- • ["Мащабиране на изображения"](#page-99-0) стр.100
- • ["Временно изключване на картината и звука"](#page-97-0) стр.98
- • ["Прожектиране на множество образи едновременно"](#page-80-0) стр.81
- • ["Временно спиране на действието във видео"](#page-98-0) стр.99
- • ["Управление на звука с бутоните за сила на звука"](#page-78-0) стр.79
- • ["Задаване на ID на проектор"](#page-105-0) стр.106
- • ["Промяна на настройките на менюто"](#page-173-1) стр.174

# <span id="page-22-0"></span>**Настройка на проектора**

Следвайте инструкциите в тези раздели, за да настроите проектора.

- • ["Местоположение на проектора"](#page-23-0) стр.24
- • ["Свързване на проектора"](#page-26-0) стр.27
- • ["Поставяне на батерии в дистанционното управление"](#page-34-0) стр.35
- • ["Работа с дистанционното управление"](#page-35-0) стр.36

<span id="page-23-0"></span>Можете да поставите проектора на почти всяка равна повърхност и да прожектирате изображение.

Можете също така да монтирате проектора на стойка, ако искате да го използвате само от едно местоположение. Необходима е допълнителна стойка, когато монтирате проектора на таван или стена.

Можете да използвате налична в търговската мрежа стойка, съвместима c VESA Mounting Interface Standard ( $100 \times 100$  mm).

Проекторът може да се инсталира под различни ъгли. Няма вертикално или хоризонтално ограничение в инсталирането на проектора.

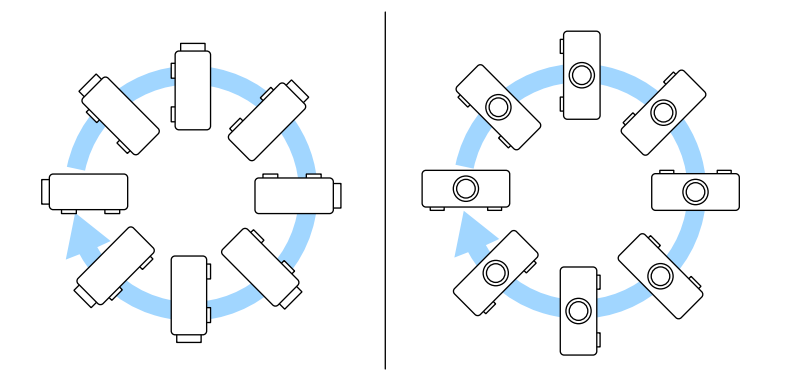

Обърнете внимание на следните моменти при избор на местоположение за проектора:

• Поставете проектора на стабилна, равна повърхност или го монтирайте върху подходяща стойка.

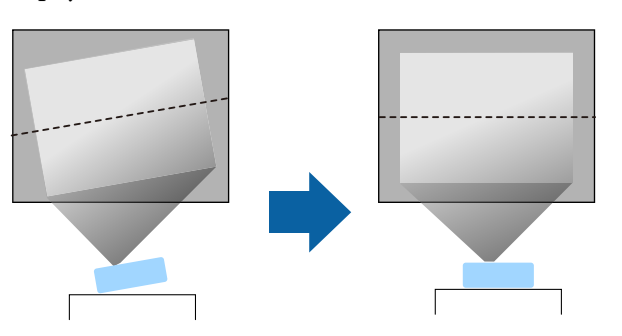

- Оставете достатъчно място около и под проектора за вентилация. Не поставяйте върху проектора предмети, които биха могли да блокират вентилационните отвори.
- Поставете проектора, така че да е под прав ъгъл спрямо екрана, не под различен ъгъл.

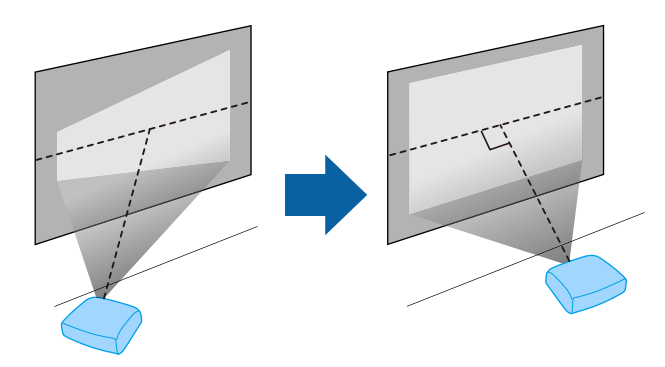

Ако не можете да монтирате проектора под прав ъгъл спрямо екрана, коригирайте всякакво трапецовидното изкривяване в резултат, като използвате командите на проектора. За най-добро качество на образите препоръчваме регулирането на позицията на инсталация на проектора за постигане на правилни размер и форма на образа.

• Когато инсталирате проектора на фиксирано местоположение, включете настройката **Фиксиран монтаж** в менюто **Инсталация** на проектора.

### **А Предупреждение**

- При окачване на проектора на стена или таван се използва специален метод за монтаж. Ако не монтирате проектора правилно, той може да падне и да се повреди или да причини нараняване.
- Не използвайте лепила върху точките за фиксиране към тавана с цел да предотвратите разхлабване на винтовете. Не използвайте смазки или масла върху проектора - кутията на проектора може да се пукне и да причини падането му от стойката. Това може да причини тежки наранявания на всеки, застанал под стойката, както и да повреди самия проектор.
- Не монтирайте проектора на място, изложено на високи нива на прах или влажност или на място, изложено на дим или пара. В противен случай той би могъл да причини пожар или да се получи токов удар. Корпусът на проектора също може да се наруши и повреди и да доведе до падането на проектора от монтажната стойка.

#### **Примери за среди, които биха довели до падане на проектора поради нарушаване на корпуса**

- Места, изложени на прекомерен дим или частици масло във въздуха, като заводи или кухни
- Места, съдържащи летливи разтворители или химически вещества, като заводи или лаборатории
- Места, където проекторът може да е изложен на почистващи препарати или химически вещества, като заводи или кухни
- Места, в които се използват често ароматни масла, като помещения за релакс
- Близо до устройства, които произвеждат прекомерно много дим, частици масло във въздуха или пяна по време на събития
- <span id="page-24-1"></span><span id="page-24-0"></span>• Места близо до голяма влажност

### **<u></u> Предупреждение**

- Не покривайте отвора за всмукване и изпускателните отвори на проектора. Ако вентилационните отвори са покрити, вътрешната температура може да се повиши и да причини пожар.
- Не използвайте или не съхранявайте проектора на места, където ще бъде изложен на прах или замърсяване. В противен случай, качеството на прожектираното изображение може да намалее или въздушният филтър може да се запуши, което би довело до неизправност или пожар.
- Проекторът да не се инсталира върху нестабилна повърхност или на място, което няма да издържи тежестта на проектора. В противен случай проекторът може да падне или да се преобърне, причинявайки злополука или нараняване.
- При инсталиране на проектора на високо вземете мерки да предотвратите падане, като използвате кабели за подсигуряване при аварийни случаи като земетресение, както и за избягване на злополуки. Ако не бъде инсталиран правилно, проекторът може да падне и да причини злополука или нараняване.
- Проекторът да не се инсталира на места, където може да настъпи повреда от сол или на места, изложени на корозивен газ, като серен газ от горещи извори. В противен случай корозията може да доведе до падането на проектора. Това би могло да доведе до неправилно функциониране на проектора.

### g **Свързани теми**

- • ["Настройка на проектора и опции при инсталиране"](#page-24-1) стр.25
- • ["Разстояние за прожектиране"](#page-25-1) стр.26

### **Настройка на проектора и опции при инсталиране**

Можете да настроите или инсталирате проектора по следните начини:

### Предна/Задна

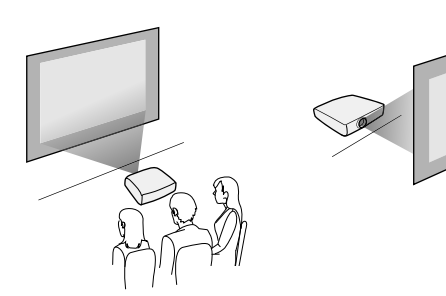

Предно, таван/задно, таван

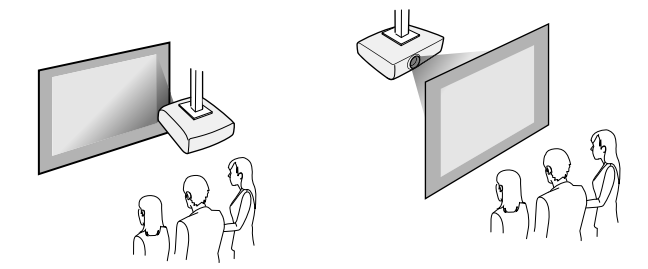

Изберете правилната опция **Проектиране** в меню **Инсталация** на проектора според използвания метод на инсталиране. Регулирайте настройката **Завъртане на менюто** в меню **Дисплей** на проектора.

### g **Свързани теми**

• ["Режими на прожектиране"](#page-44-0) стр.45

### <span id="page-25-1"></span><span id="page-25-0"></span>**Разстояние за прожектиране**

Вижте в приложението на какво разстояние от екрана да поставите проектора в зависимост от размера на прожектираната картина.

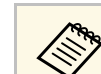

a При коригиране на трапецовидно изкривяване изображението ще бъде малко по-малко.

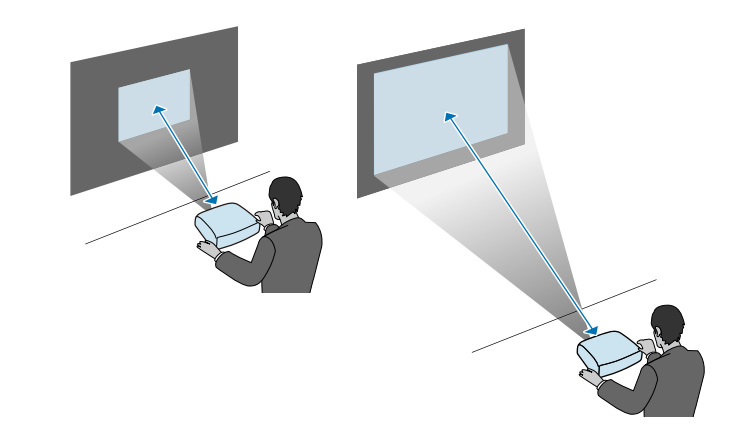

<span id="page-26-0"></span>Вижте тези раздели за свързване на проектора към разнообразни източници за прожектиране.

#### **Внимание**

• Проверете формата и ориентацията на конекторите на всеки кабел, който възнамерявате да свържете. Ако даден конектор не пасва в определен порт, не използвайте сила. Това може да причини повреда или неправилно функциониране на устройството или проектора.

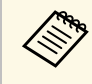

**САРЬ ВИЖТЕ Ръководство за бърз старт за списък с кабели, доставени** заедно с проектора. Купете предлаганите в търговската мрежа кабели, ако е необходимо.

### g **Свързани теми**

- • ["Свързване на компютър"](#page-26-4) стр.27
- • ["Свързване към видео източници"](#page-28-1) стр.29
- • ["Свързване към външни USB устройства"](#page-30-3) стр.31
- • ["Свързване на камера за документи"](#page-31-4) стр.32
- • ["Свързване към външни устройства"](#page-31-5) стр.32
- • ["Сваляне на последната версия на документите"](#page-10-0) стр.11

### <span id="page-26-4"></span><span id="page-26-1"></span>**Свързване на компютър**

Следвайте инструкциите в тези раздели, за да свържете компютър към проектора.

### g **Свързани теми**

- <span id="page-26-3"></span>• ["Свързване на компютър за HDMI видео и аудио"](#page-26-2) стр.27
- • ["Свързване на компютър за VGA видео и аудио"](#page-26-3) стр.27
- • ["Свързване на компютър за USB видео и аудио"](#page-27-0) стр.28

#### <span id="page-26-2"></span>**Свързване на компютър за HDMI видео и аудио**

Ако компютърът има HDMI порт, можете да го свържете към проектора с помощта на HDMI кабел и да изведете звука от компютъра заедно с прожектираното изображение.

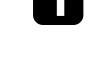

a Свържете HDMI компютърен кабел към HDMI изхода на компютъра.

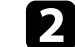

b Свържете другия край към HDMI порта на проектора.

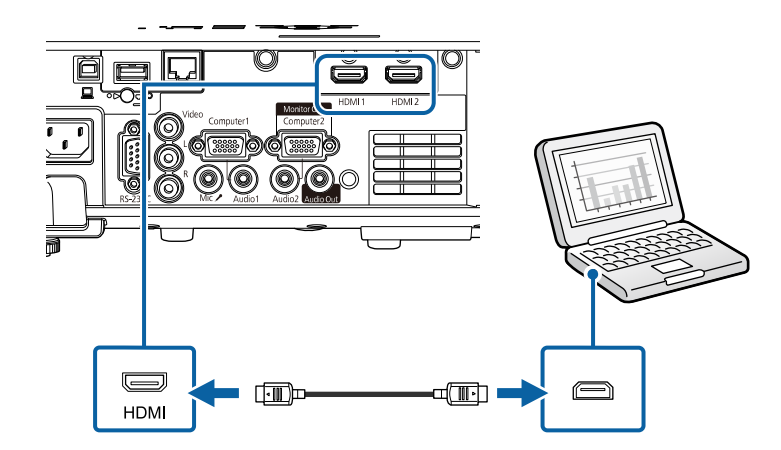

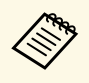

**ель Ако звукът не се чува добре през HDMI връзката, свържете** единия край на кабел, наличен в търговската мрежа, с 3,5 mm стерео мини жак с Audio порта на проектора, а другия край свържете към аудио изхода на Вашия компютър. Изберете този свързан от Вас порт за аудио вход от настройка **HDMI аудио изход** от меню **I/O сигнал** на проектора.

#### **Свързване на компютър за VGA видео и аудио**

Можете да свържете проектора към своя компютър с VGA компютърен кабел.

Можете да пуснете звук от системата високоговорители на проектора през аудио кабел с 3,5 mm мини жак.

- 
- За свързване с компютър, който няма VGA видеопорт, трябва да се снаблите с алаптер, който позволява свързване към VGA се снабдите с адаптер, който позволява свързване към VGA порта на проектора.
	- Когато прожектирате от източник на изображения, свързан към порта Computer2/Monitor Out, задайте **Порт изход монитор** на **Компютър2** от менюто **I/O сигнал** на проектора.
	- Може освен това да зададете порта за аудио вход при проектиране на компютърния източник като настройката **Аудио изход** в менюто **I/O сигнал** на проектора.
	- Аудио кабелът трябва да е маркиран с "Без съпротивление".

a Свържете VGA компютърен кабел към порта за монитор на компютъра.

<span id="page-27-0"></span>b Свържете другия край към порта Computer на проектора.

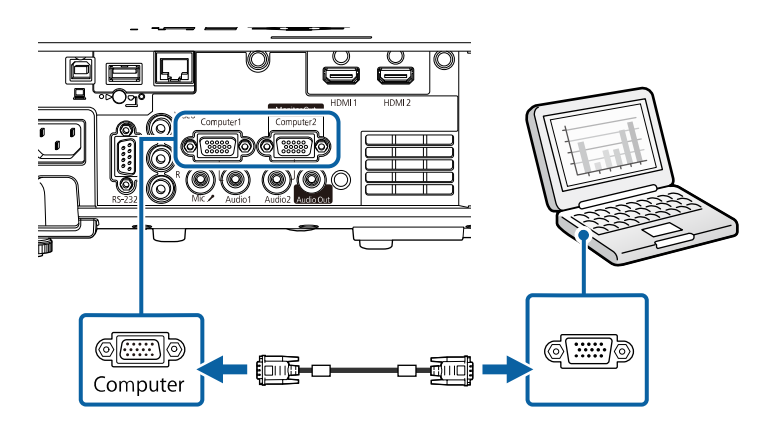

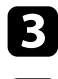

**3** Затегнете болтовете на VGA конектора.

d Свържете аудио кабела към порта за слушалки или аудио изхода на лаптоп, порта за високоговорители или аудио изхода на настолен компютър.

e Свържете другия край към Audio порта, който отговаря на използвания порт Computer.

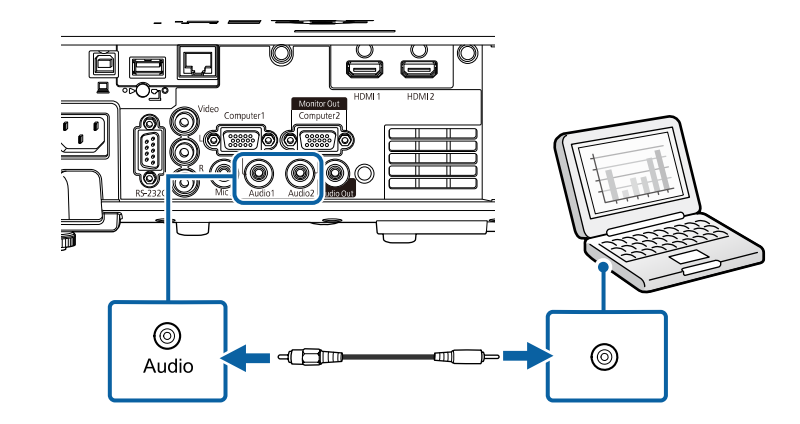

#### **Свързване на компютър за USB видео и аудио**

Ако компютърът удовлетворява системните изисквания, можете да изпращате видео и аудио сигнал към проектора през USB порта на компютъра. Тази функция се нарича USB Display. Свържете проектора към компютъра с USB кабел.

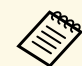

• Ако използвате USB хъб, връзката може да не функционира правилно. Свържете USB кабела директно към проектора.

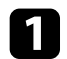

a Свържете кабела към порта USB-B на проектора.

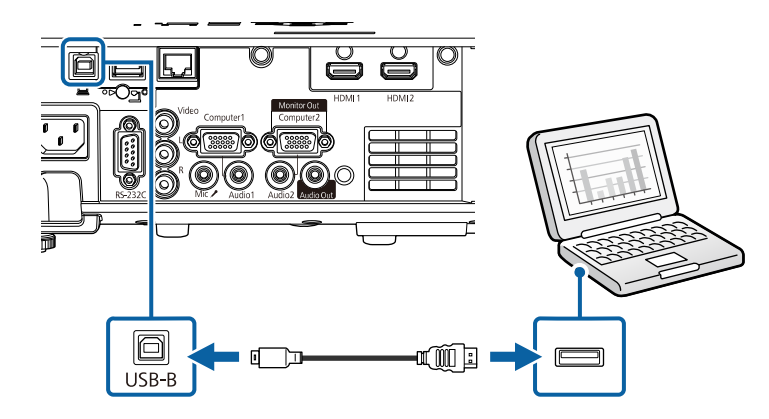

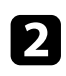

b Свържете другия край към свободен USB порт на компютъра.

c Включете проектора и компютъра.

d С някоя от следните стъпки можете да инсталирате софтуера Epson USB Display:

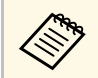

**САРСИ ИНСТАЛИРАНЕТО на софтуера се извършва веднъж при причество на селото на селото на селото на селото на селото на селото на селото на селото на селото на селото на селото на селото на селото на селото на селото на се** първото включване на проектора към компютъра.

- <span id="page-28-1"></span><span id="page-28-0"></span>• Windows: Изберете **Изпълни EMP\_UDSE.EXE** в показания диалогов прозорец за инсталиране на софтуера Epson USB Display.
- Mac: Папката за настройки на Epson USB Display се извежда на екрана. Изберете **USB Display Installer** и следвайте указанията на екрана за инсталиране на софтуера Epson USB Display. Ако папката на USB Display **Setup** не се появи автоматично на екрана, щракнете два пъти на **EPSON\_PJ\_UD** > **USB Display Installer**.
- Следвайте инструкциите на екрана.

Не откачайте USB кабела и не изключвайте проектора, докато проекторът не изведе картина.

Проекторът показва картина от работния плот на компютъра и се чува звук, ако презентацията съдържа звук.

- Ако проекторът не показва никаква картина, направете една от следните операции:
	- Windows: Щракнете върху **Всички програми** или **Старт** > **EPSON Projector** > **Epson USB Display Ver.x.xx**.
	- Mac: Щракнете два пъти върху иконата **USB Display** в папката **Application**.
	- Когато приключите с прожектирането, изберете една от следните възможности:
		- Windows: Изключете USB кабела. Няма нужда да използвате **Безопасно премахване на хардуер**.
	- Mac: Изберете **Disconnect** от менюто на иконата **USB Display** в лентата с менюта или **Dock**, а след това откачете USB кабела.

### g **Свързани теми**

• ["Системни изисквания на USB Display"](#page-250-0) стр.251

### **Свързване към видео източници**

Следвайте инструкциите в тези раздели, за да свържете видео устройства към проектора.

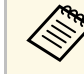

- Ако свързваното устройство има нестандартен порт,<br>използвайте кабела, доставен с устройството или друг подходящ кабел за свързване към проектора.
	- Кабелът се различава в зависимост от изходния сигнал от свързаните видеоустройства.
	- Някои устройства могат да извеждат различни типове сигнали. Вижте ръководството на видеоустройството, за да проверите какви типове сигнали могат да се извеждат.

### **Свързване на проектора <sup>30</sup>**

### g **Свързани теми**

- • ["Свързване на HDMI видео източник"](#page-29-0) стр.30
- • ["Свързване към композитен \(пълен\) видео източник"](#page-29-1) стр.30

#### <span id="page-29-0"></span>**Свързване на HDMI видео източник**

Ако видео източникът има HDMI порт, можете да го свържете към проектора с HDMI кабел и да изведете звука от източника заедно с прожектираното изображение.

#### <span id="page-29-1"></span>**Внимание**

Не включвайте източника на видео сигнал преди да го свържете с проектора. Това може да повреди проектора.

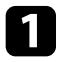

a Свържете HDMI кабел към HDMI изхода на източника на видео.

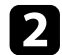

**В Свържете другия край към HDMI порта на проектора.** 

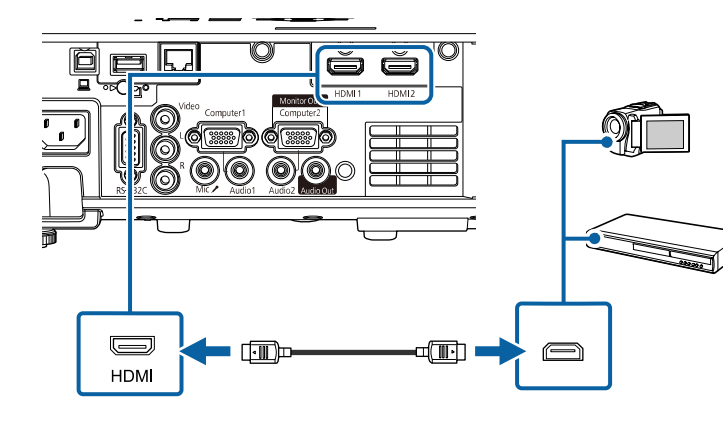

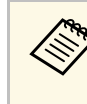

**ель** Ако звукът не се чува добре през HDMI връзката, свържете<br>единия край на закупен кабел с 3,5 mm стерео мини жак към Audio порта на проектора, а другия край към аудио изхода на видео източника. Изберете този свързан от Вас порт за аудио вход от настройка **HDMI аудио изход** от меню **I/O сигнал** на проектора.

#### **Свързване към композитен (пълен) видео източник**

Ако видео източникът има композитен видео порт, можете да го свържете към проектора с RCA видео или A/V кабел.

Можете да слушате звук от високоговорителите на проектора, като го свържете с RCA аудио кабел.

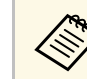

a Аудио кабелът трябва да е маркиран с "Без съпротивление".

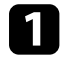

Свържете кабела с жълт конектор към жълтия изход на видео източника.

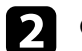

b Свържете другия край към Video порта на проектора.

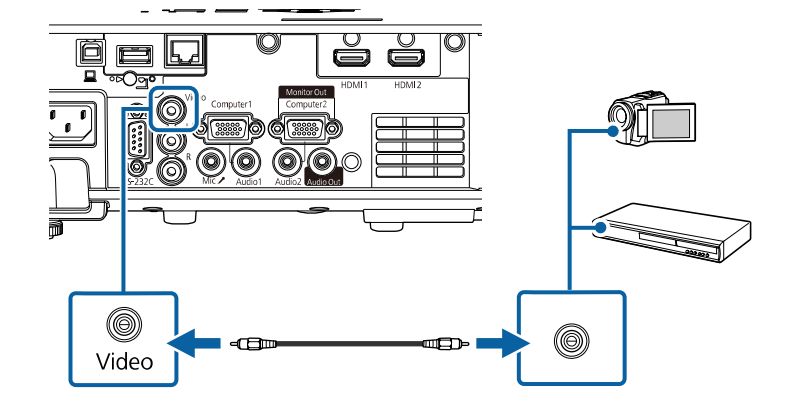

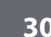

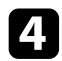

Свържете другия край към портовете L-Audio-R на проектора.

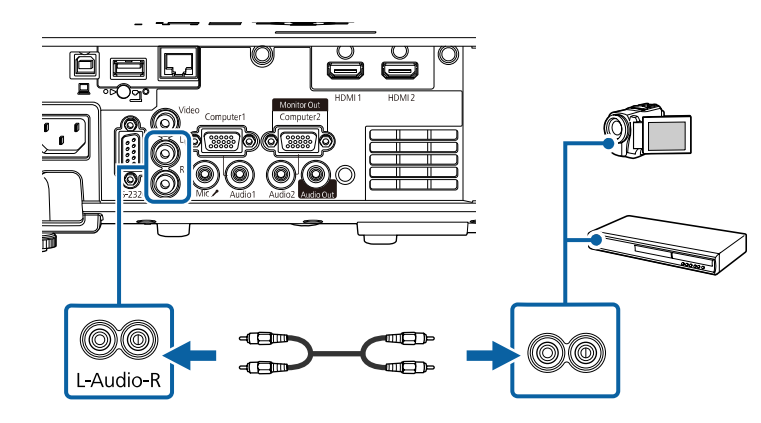

## <span id="page-30-3"></span><span id="page-30-0"></span>**Свързване към външни USB устройства**

Следвайте инструкциите в тези раздели, за да свържете външни USB устройства към проектора.

### g **Свързани теми**

- • ["Защита на USB устройства"](#page-30-1) стр.31
- • ["Свързване към USB устройство"](#page-30-2) стр.31
- <span id="page-30-2"></span>• ["Откачане на USB устройството"](#page-31-0) стр.32

### <span id="page-30-1"></span>**Защита на USB устройства**

Можете да прожектирате образи и друго съдържание без да използвате компютър или видео устройство, като свържете някое от тези устройства към проектора:

- USB флаш памет
- Цифрова камера или смартфон
- USB твърд диск

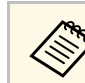

- Цифровите камери или смартфоните трябва да са устройства,<br>монтирани през USB, а не устройства, съвместими с TWAIN. Те също така трябва да поддържат USB устройства за съхранение на данни с голям обем.
	- USB твърдите дискове трябва да отговарят на следните изисквания:
		- Съвместимо с USB Mass Storage Class (не всички USB Mass Storage Class устройства са поддържани)
	- Форматирано във FAT16/32
	- Захранвани от собствен източник на променлив ток (не се препоръчват твърди дискове със захранване от шина)
	- Избягвайте използването на твърди дискове с множество раздели

Може също да прожектирате списъци за изпълнение, които съдържат филми и са записани на USB флаш устройство, в режим Възпр. съдържание .

- g **Свързани теми**
- • ["Прожектиране в режим Възпр. съдържание"](#page-89-0) стр.90
- • ["Прожектиране на PC Free презентация"](#page-83-0) стр.84

#### **Свързване към USB устройство**

Можете да свържете USB устройство към порт USB-A на проектора и да го използвате за прожектиране на изображения и друго съдържание.

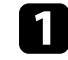

a Ако USB устройството има захранващ адаптер, включете го в електрически контакт.

<span id="page-31-4"></span><span id="page-31-1"></span>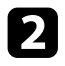

**C**вържете USB кабела или USB флаш устройството към USB-A порта на проектора, както е показано.

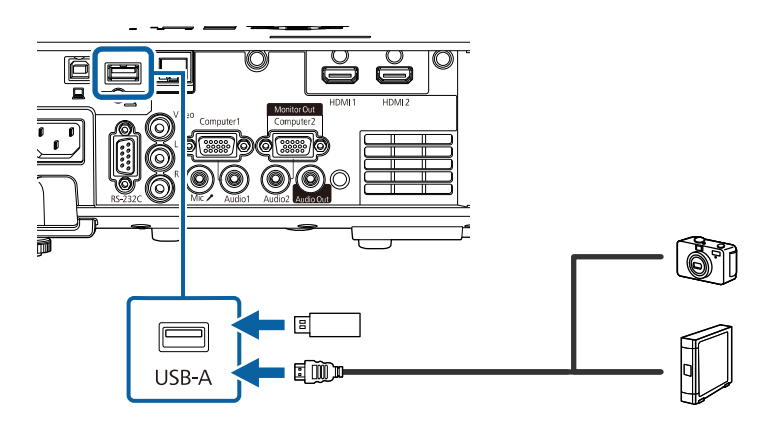

#### <span id="page-31-5"></span><span id="page-31-2"></span>**Внимание**

- Използвайте USB кабела, доставен с устройството или одобрен модел.
- Не свързвайте USB концентратор или USB кабел с дължина повече от 3 метра. Ако го направите, устройството може да не функционира правилно.

<span id="page-31-3"></span>

c Свържете другия край към устройството.

#### <span id="page-31-0"></span>**Откачане на USB устройството**

Когато завършите проектирането от свързано USB устройство, го откачете от проектора.

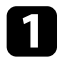

a Ако е необходимо, изключете устройството преди да го извадите.

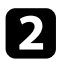

Откачете USB устройството от проектора.

### **Свързване на камера за документи**

Можете да свържете камера за документи към проектора и да прожектирате изображенията, които виждате на камерата.

Методът на свързване е различен в зависимост от модела на камерата за документи на Epson. Вижте ръководството на камерата за документи за повече информация.

### g **Свързани теми**

• ["Сваляне на последната версия на документите"](#page-10-0) стр.11

### **Свързване към външни устройства**

Следвайте инструкциите в тези раздели, за да свържете външни устройства към проектора.

- g **Свързани теми**
- • ["Свързване към VGA монитор"](#page-31-3) стр.32
- • ["Свързване на външни високоговорители"](#page-32-0) стр.33
- • ["Свързване на микрофон"](#page-33-0) стр.34

#### **Свързване към VGA монитор**

Ако свържете проектор към компютър чрез порта Computer, можете да свържете външен монитор към проектора. Това Ви позволява да виждате презентацията си на външен монитор, дори и когато прожектираното изображение не се вижда.

Когато извеждате изображения към външен монитор, задайте настройката **Порт изход монитор** на **Изход за монитор** в меню **I/O сигнал** на проектора.

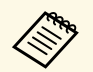

• Ако искате да извеждате изображения на външен монитор,<br>когато проекторът не прожектира изображения, задайте настройката **A/V изход** на **Винаги** в менюто **I/O сигнал** на проектора.

> • Мониторите, които използват честота на опресняване по-малка от 60 Hz може да не показват изображенията както трябва.

a Уверете се, че Вашият компютър е свързан към порта Computer на проектора.

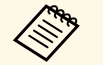

- Ако има два компютърни порта, трябва да използвате порт Computer1.
- От порт Computer1 към външен монитор могат да бъдат изведени само аналогови RGB сигнали. Не можете да извеждате сигнали от други портове.

b Свържете кабела на външния монитор към порта Monitor Out.

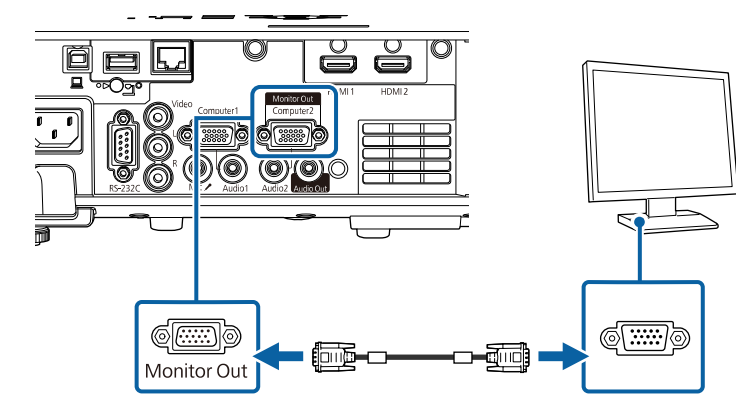

#### <span id="page-32-0"></span>**Свързване на външни високоговорители**

Можете да свържете проектора към външни високоговорители със собствено захранване. Можете да управлявате силата на звука с дистанционното управление на проектора.

За да изведете звук от външни високоговорители, задайте настройката **У-во аудио изход** на **Проектор** в менюто **I/O сигнал** на проектора. Когато системата за аудио/видео не е свързана към проектора, звукът се извежда от външните високоговорители, дори и когато за **У-во аудио изход** е зададена **AV система**.

s **I/O сигнал** > **HDMI линк** > **У-во аудио изход**

- Ако искате да извеждате звук от външни високоговорители, когато проекторът не прожектира изображения, задайте настройката **A/V изход** на **Винаги** в менюто **I/O сигнал** на проектора.
	- Можете също да свържете проектора към усилвател с високоговорители.
	- Вградената система с високоговорители на проектора се изключва, когато свържете външни високоговорители.

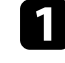

a Уверете се, че Вашият компютър или източникът на видео е свързан към проектора с аудио и видео кабел, ако е необходимо.

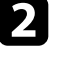

b изберете подходящ кабел за свързване на външни високоговорители като стерео мини жак към жак с щифтове или друг вид кабел или адаптер.

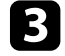

c Свържете единия край на кабела към външните високоговорители, както е необходимо.

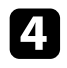

d Свържете края на кабела със стерео мини жака към порта Audio Out на проектора.

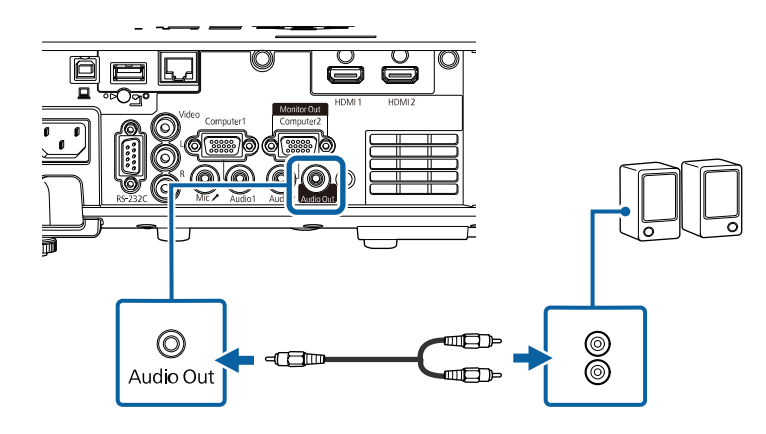

#### <span id="page-33-0"></span>**Свързване на микрофон**

Можете да свържете микрофон към порта Mic на проектора, за да осигурите поддръжка на звук по време на презентации.

- 
- 
- Няма захранване от кабела.<br>• Ако искате да извеждате звук от микрофон, когато проекторът не прожектира изображения, задайте настройката **A/V изход** на **Винаги** в менюто **I/O сигнал** на проектора.
	- Коригирайте настройката **Сила звук вх. мик.** в менюто **I/O сигнал** на проектора, ако звукът от микрофона е слаб или твърде силен, което води до пращене.

a Свържете другия край на кабела към порта Mic на проектора.

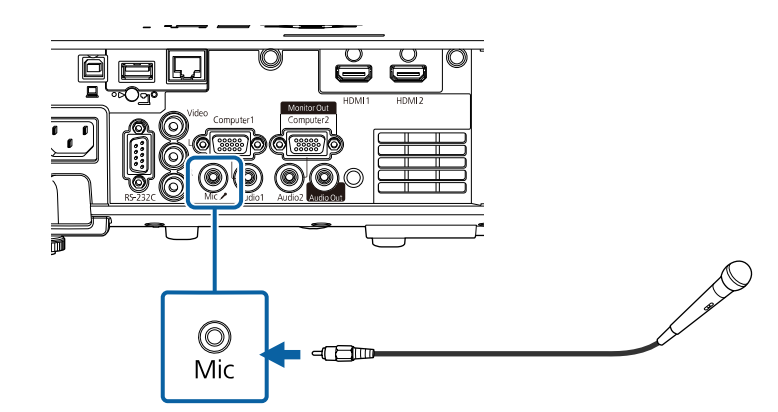

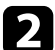

b Включете микрофона, ако е необходимо.

# **Поставяне на батерии в дистанционното управление <sup>35</sup>**

<span id="page-34-0"></span>Дистанционното управление работи с две батерии тип AA, които се доставят заедно с проектора.

#### **Внимание**

Уверете се, че сте прочели *Инструкции за безопасност*, преди да смените батериите.

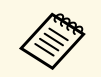

**Сменете батериите, когато се изтощят.** Дистанционното<br>Управление работи с 2 броя АА манганови или алкални батерии.

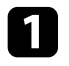

Отстранете капачето на отделението за батерията, както е показано.

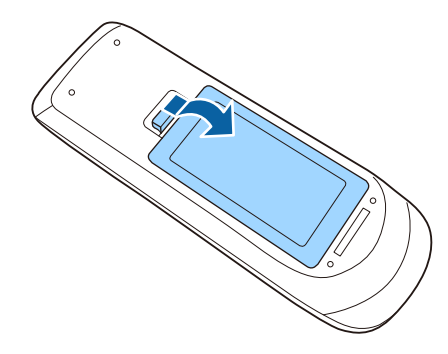

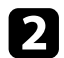

b Отстранете старите батерии, ако е необходимо.

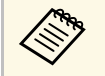

Изхвърлете използваните батерии съгласно местните разпоредби.

c Поставете батериите с полюсите **<sup>+</sup>** <sup>и</sup> **–** в показаната посока.

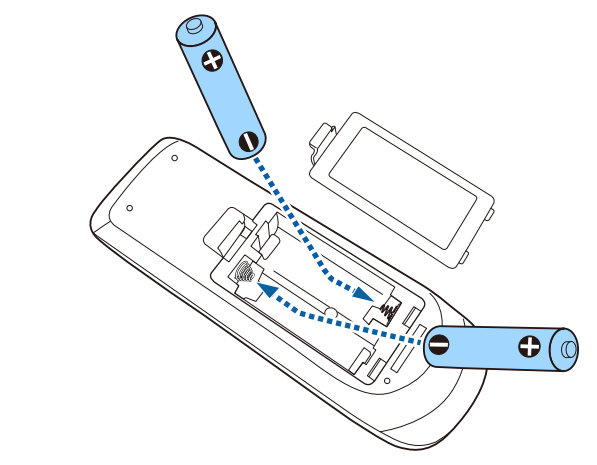

## **<u>А</u> Предупреждение**

Проверете маркировките (+) и (-) в държача за батериите, за да сте сигурни, че батериите са поставени правилно. Ако батериите не се използват правилно, те могат да експлодират или протекат, причинявайки пожар, нараняване или повреда на продукта.

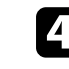

d Поставете обратно капачето на отделението за батерията и го натиснете, докато не щракне.

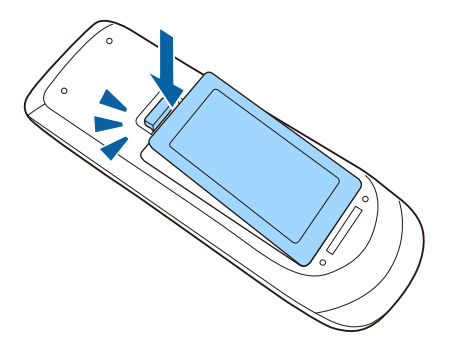

# **Работа с дистанционното управление <sup>36</sup>**

<span id="page-35-0"></span>Дистанционното управление позволява управление на проектора от всяка точка в помещението.

Насочването на дистанционното управление към приемниците на проектора трябва да е на разстояние и под ъгъл, насочено по-долу.

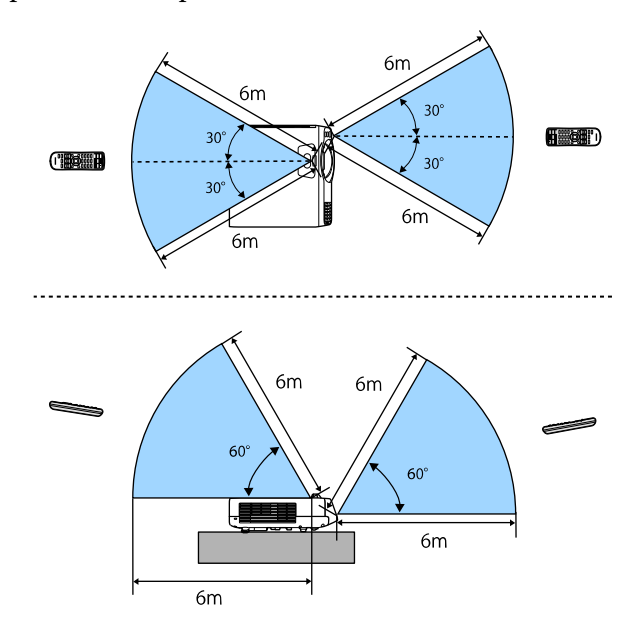

• Избягвайте използването на дистанционното управление при<br>ярка флуоресцентна светлина и силна слънчева светлина, защото е възможно проекторът да не реагира на командите. Ако няма да използвате дистанционното управление дълго време, извадете батериите.
# **Използване на основните функции на проектора**

Следвайте инструкциите в тези раздели, за да използвате основните функции на проектора.

#### g **Свързани теми**

- • ["Включване на проектора"](#page-37-0) стр.38
- • ["Изключване на проектора"](#page-40-0) стр.41
- • ["Задаване на дата и час"](#page-41-0) стр.42
- • ["Избор на езика за менютата на проектора"](#page-43-0) стр.44
- • ["Режими на прожектиране"](#page-44-0) стр.45
- • ["Настройка на формат на екрана"](#page-46-0) стр.47
- • ["Показване на тестови модел."](#page-49-0) стр.50
- • ["Настройка на височината на изображението"](#page-51-0) стр.52
- • ["Форма на изображението"](#page-52-0) стр.53
- • ["Преоразмеряване на картината с бутоните"](#page-61-0) стр.62
- • ["Фокусиране на изображението с помощта на фокусиращия пръстен"](#page-62-0) стр.63
- • ["Избор на източник на картина"](#page-63-0) стр.64
- • ["Съотношение на картината"](#page-65-0) стр.66
- • ["Регулиране на качеството на изображението \(Цветови режим\)"](#page-67-0) стр.68
- • ["Настройка на цвета на изображението"](#page-69-0) стр.70
- • ["Настройка на резолюция на изображението"](#page-73-0) стр.74
- • ["Регулиране на яркостта"](#page-75-0) стр.76
- • ["Управление на звука с бутоните за сила на звука"](#page-78-0) стр.79

# **Включване на проектора <sup>38</sup>**

<span id="page-37-0"></span>Включете компютъра или видео оборудването, което искате да използвате, след като включите проектора.

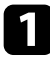

a Поставете захранващия кабел в куплунга на проектора и го включете в контакта.

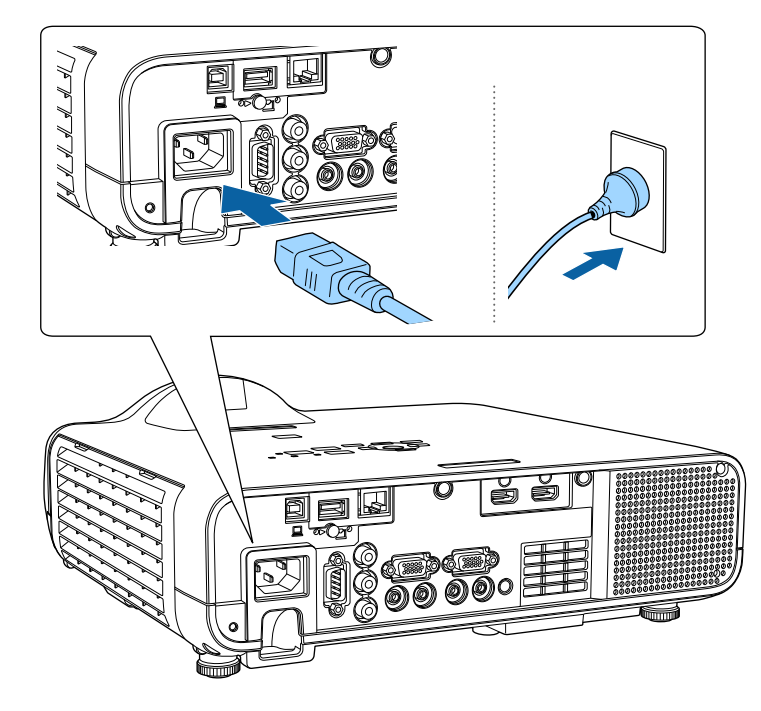

## **А Предупреждение**

Уверете се, че заземяването е свързано преди включване в контакта. За да откачите заземяването, извадете кабела от контакта и тогава откачете заземяването.

Индикаторът за захранване свети в синьо. Това показва, че има захранване до проектора, но той все още не е включен (режим на готовност).

b Натиснете бутона за включване и изключване на командния панел или на дистанционното управление, за да включите проектора.

Чува се звук и индикаторът за статуса мига в синьо, докато проекторът загрява. След края на загряването индикаторът за статус престава да мига и светва в синьо.

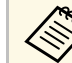

- Когато включите проектора за пръв път, се показва<br>Съветникът за първоначална настройка. Задайте настройките за **Проектиране**, **Език** и **Дата&Час** с помощта на бутоните със стрелки и бутона [Enter] на контролния панел или дистанционното управление. След това регулирайте настройките за форма и позиция за проектирания образ според необходимостта.
	- Когато е разрешено **Бързо стартиране** в меню **Операция** на проектора, проекторът става готов за употреба няколко секунди, след като отново натиснете бутона за включване и изключване.

Ако не виждате прожектираното изображение, опитайте следните действия:

- Включете свързания компютър или свързаното видео устройство.
- Променете изходния сигнал на екрана от компютъра, когато използвате лаптоп.
- Поставете DVD или друго мултимедийно устройство и натиснете възпроизвеждане (ако е необходимо).
- Натиснете бутон [Source Search] на контролния панел или дистанционното управление за откриване на източник.
- Натиснете бутона за желания източник на видео сигнал на дистанционното управление.
- Ако е показан Екран Начало, изберете източника, от който ще прожектирате.

# **А Предупреждение**

- Не гледайте в лещата на проектора, докато светлинният източник свети. Това може да повреди очите Ви и е особено опасно за деца.
- Когато включвате проектора от разстояние с помощта на дистанционното управление, уверете се, че никой не гледа към лещата.
- Ако светлината от проектора е блокирана, осветената повърхност се нагрява и може да се стопи, обгори или да предизвика пожар. Също и лещата може да се прегрее от отразената светлина и да причини неизправна работа на проектора. За спиране на прожекцията използвайте функция Без A/V или изключете проектора.
- Когато за Директно вкл. е зададено Вкл. в меню **Операция** на проектора, той се включва при вкарване на щепсела в контакта. Помнете, че проекторът се включва автоматично също при възстановяване на захранването след прекъсване на тока.
	- Ако посочите определен порт като настройка за **Авт. вкл.** в меню **Операция** на проектора, той се включва при откриване на сигнал или кабелна връзка от този порт.

#### g **Свързани теми**

- • ["Екран Начало"](#page-38-0) стр.39
- • ["Настройки на функциите на проектора меню Операция"](#page-186-0) стр.187

# <span id="page-38-0"></span>**Екран Начало**

Функцията Екран Начало дава възможност за лесен избор на източник на образи и достъп до полезни функции. За извикване на Екран Начало натиснете бутона [Home] на контролния панел или дистанционното управление. Екран Начало също се извежда при включване на проектора без наличие на входен сигнал.

Натиснете бутоните със стрелки на командния панел или дистанционното управление за избор на позиция от менюто и после натиснете [Enter].

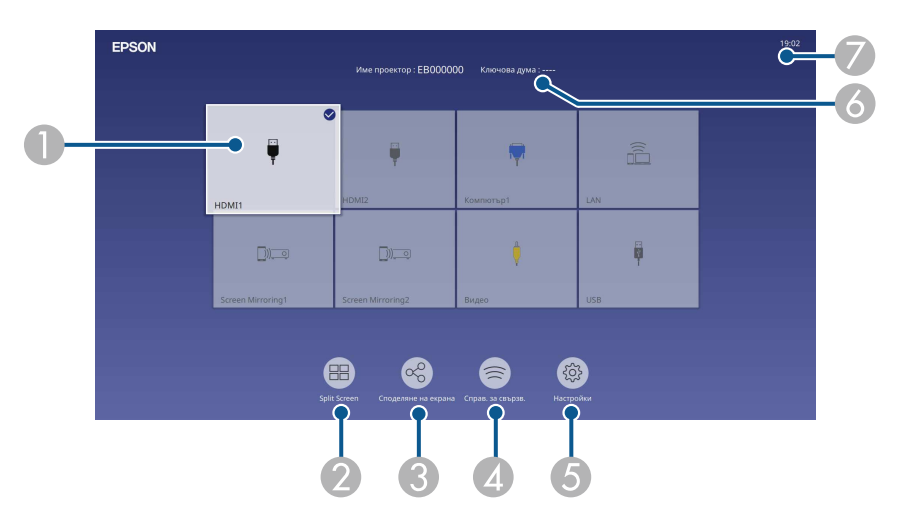

A Изберете източника, от който желаете да проектирате. Показва се отметка в горния десен ъгъл на текущия източник на входен сигнал.

Можете да видите преглед на текущия образ от входен сигнал за повечето източници като миниатюра (различни от източник на сигнал USB в режим Възпр. съдържание).

- B Прожектира изображения от два или четири различни източника на образ едновременно във формат на мрежа.
- C Споделя Вашия образ на прожектиран екран с други проектори, свързани с една и съща мрежа.
- D Показва Справ. за свързв. Можете да изберете методи а безжична връзка според устройствата, които използвате, като смартфони или компютри.
- E Позволява Ви да изберете следните често срещани насторйки на проектора (настройките може да варират в зависимост от другите избрани настройки):
	- **Цветови режим**
	- **Ниво на яркост**
	- **Сила на звука**
	- **Геометрична корекция** (Налични са **H/V-ключ** и **Quick Corner**.)
	- **Аспект**

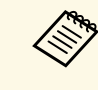

**левения** Настройката **Геометрична корекция** се показва само<br>когато Фиксиран монтаж е Изкл. и Геометрична **корекция** е **Х/В-ключ** или **Quick Corner** в менюто **Инсталация** на проектора.

- 6 Показва името на проектора и ключовата дума на проектора.
- G Показва текущия час.

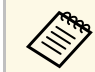

**Екран Начало изчезва след 10 минути липса на активност.** 

#### g **Свързани теми**

• ["Прожектиране на множество образи едновременно"](#page-80-0) стр.81

<span id="page-40-0"></span>Изключва проектора след работа.

- « Изключете уреда, когато не го използвате, за да удължите<br>живота на проектора. Животът на светлинния източник зависи от избрания режим, околната среда и употребата. Яркостта намалява с времето.
	- Ако настройката **Калибр. на светл.** е зададена на **Пускай периодично** в менюто **Управление** на проектора, започва автоматична калибрация на светлинния източник, ако изключите проектора и са налице следните условия (EB‑L210SF):
	- Изминали са 100 часа от последната калибрация на светлинния източник
	- Използвали сте непрекъснато проектора в продължение на повече от 20 минути
	- Проекторът поддържа функция за директно изключване и може да се изключи направо от прекъсвача.

Натиснете бутона за включване и изключване на контролния панел или на дистанционното управление.

Проекторът показва екран за потвърждение на изключването.

Изключване?

Да: Натиснете бутон Не: Натиснете някой друг бутон

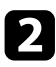

b Натиснете отново бутона за включване и изключване. (за да оставите проектора включен, натиснете някой друг бутон.)

Чува се двоен сигнал, светлинният източник се изключва и индикаторите угасват.

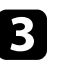

c Преди транспортиране или съхраняване на проектора се уверете, че индикаторът за захранване свети в синьо (не мига) и

индикаторът за статуса не свети, тогава откачете захранващия кабел.

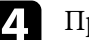

Прикрепете капачето на лещата.

<span id="page-41-0"></span>Можете да зададете датата и часа на проектора.

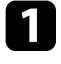

Включете проектора.

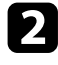

**• Натиснете бутона [Menu] на командния панел или на** дистанционното управление.

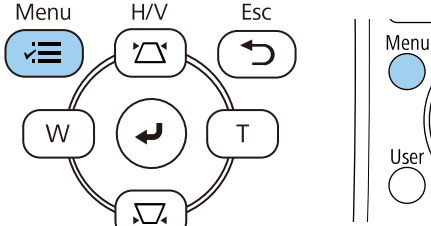

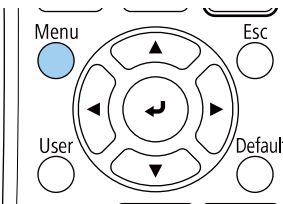

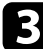

#### c Изберете настройка **Управление** и натиснете [Enter].

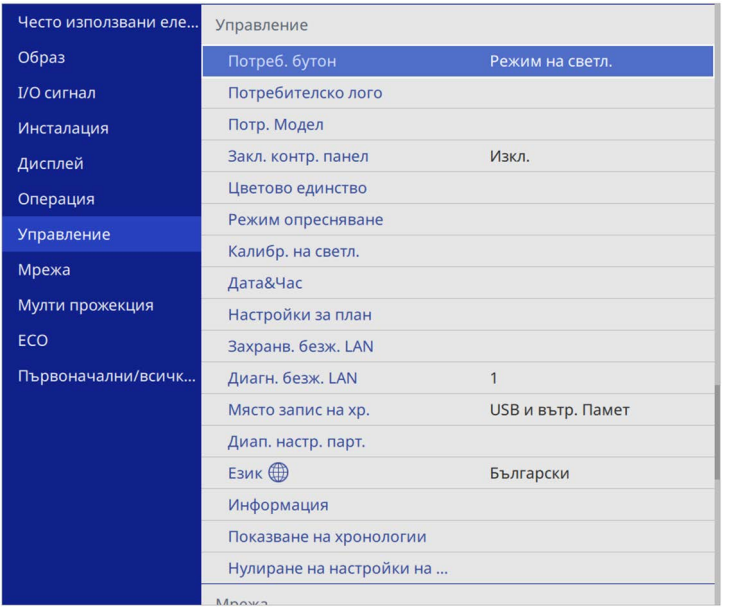

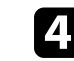

d Изберете настройка **Дата&Час** и натиснете [Enter]. Извежда се този екран:

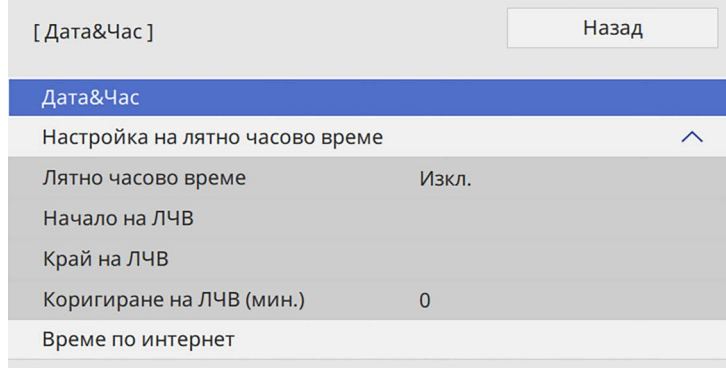

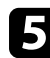

# e Изберете настройка **Дата&Час** и натиснете [Enter].

Извежда се този екран:

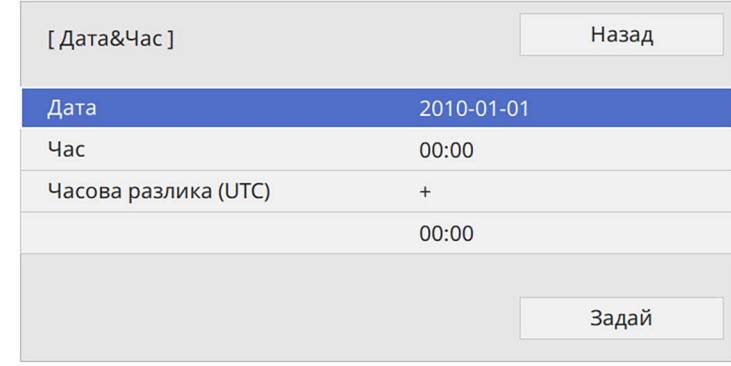

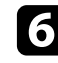

f Изберете **Дата**, натиснете [Enter] и използвайте показаната клавиатура, за да въведете днешна дата.

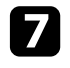

g Изберете **Час**, натиснете [Enter] и използвайте показаната клавиатура, за да въведете текущия местен час.

# **Задаване на дата и час <sup>43</sup>**

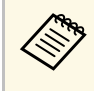

**вър** За да зададете **Часова разлика (UTC)** както е пояснено в стъпка 8, въведете Координирано универсално време вместо местното.

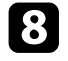

h Изберете **Часова разлика (UTC)**, натиснете [Enter], и задайте часовата разлика от Координираното универсално време.

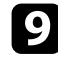

i Когато сте готови, изберете **Задай** и натиснете [Enter].

j За активиране на лятно часово време изберете настройката **Лятно часово време** и го задайте на **Вкл**. След това изберете настройки.

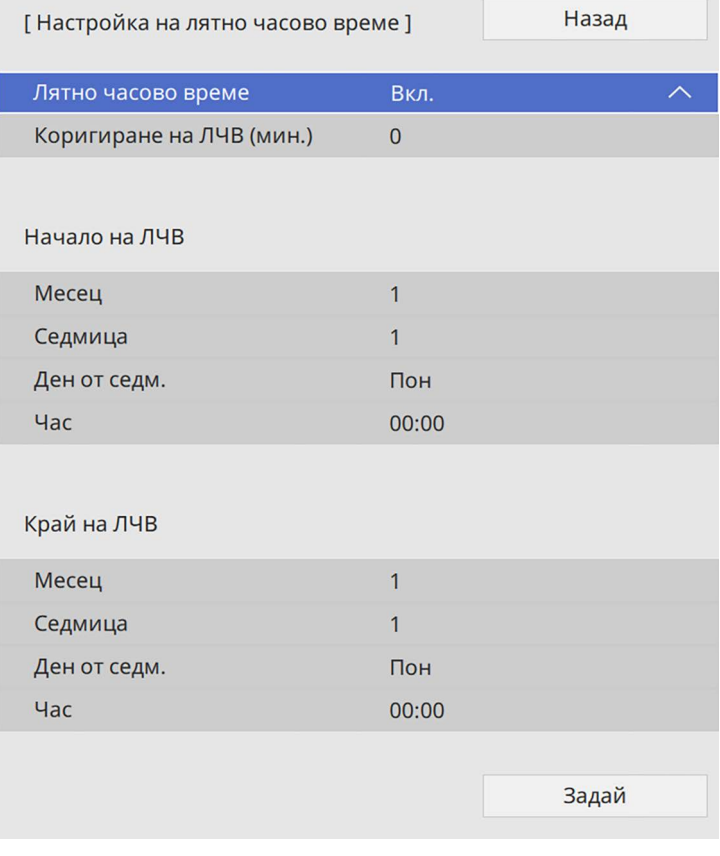

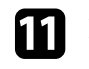

k Когато сте готови, изберете **Задай** и натиснете [Enter].

l За автоматично актуализиране на времето чрез часови сървър, изберете настройката **Време по интернет** и го задайте на **Вкл**. След това изберете настройки.

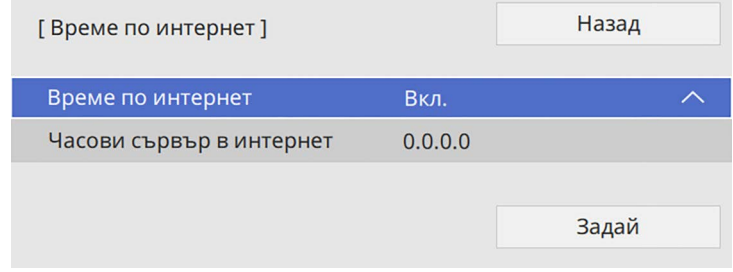

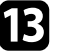

m Когато сте готови, изберете **Задай** и натиснете [Enter].

n Натиснете [Menu] или [Esc] за изход от менютата.

<span id="page-43-0"></span>Ако искате менютата на проектора и съобщенията да са на друг език, можете да промените настройката **Език**.

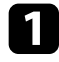

Включете проектора.

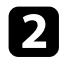

**• Натиснете бутона [Menu] на командния панел или на** дистанционното управление.

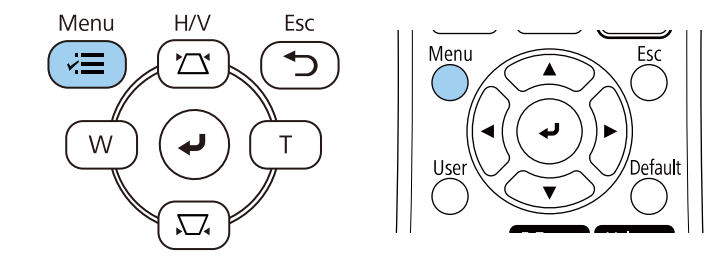

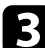

c Изберете настройка **Управление** и натиснете [Enter].

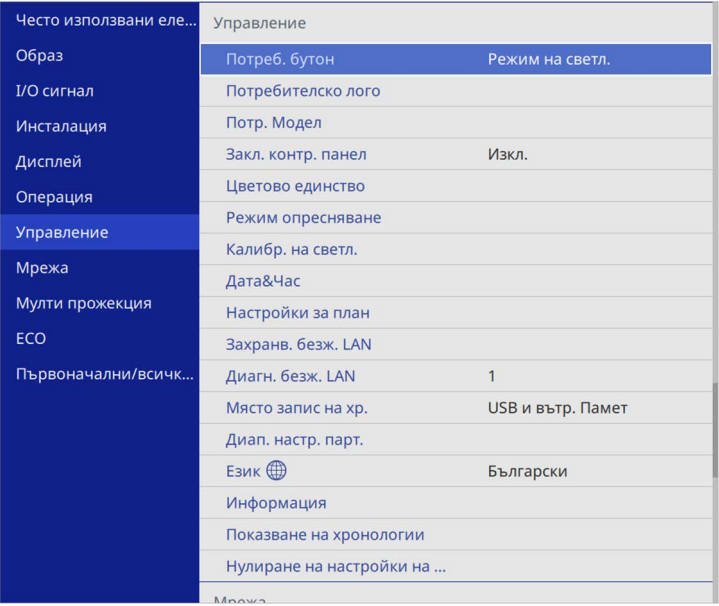

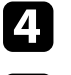

d Изберете настройка **Език** и натиснете [Enter].

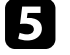

**5** Изберете езика, който искате да използвате и натиснете [Enter].

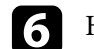

f Натиснете [Menu] или [Esc] за изход от менютата.

# **Режими на прожектиране <sup>45</sup>**

<span id="page-44-0"></span>В зависимост от начина на монтиране на проектора може да се наложи да промените режима на прожектиране за правилно прожектиране на изображенията.

- **Предно** Ви дава възможност да прожектирате от маса пред екрана.
- **Предно/Таван** обръща изображението, за да се прожектира надолу с главата от тавана или стойка на стената.
- **Задно** обръща изображението хоризонтално за прожектиране иззад прозрачен екран.
- **Задно/Таван** обръща изображението надолу с главата и хоризонтално за прожектиране от тавана и иззад прозрачен екран.

#### <span id="page-44-2"></span>g **Свързани теми**

- • ["Промяна на режима на прожектиране с помощта на дистанционното](#page-44-1) [управление"](#page-44-1) стр.45
- • ["Промяна на режима на прожектиране с помощта на менютата"](#page-44-2) стр.45
- • ["Настройка на проектора и опции при инсталиране"](#page-24-0) стр.25

## **Промяна на режима на прожектиране с помощта на дистанционното управление**

<span id="page-44-1"></span>Можете да промените режима на прожектиране и да обърнете изображението надолу с главата.

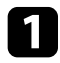

Включете проектора и покажете изображението.

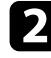

b Задръжте бутона [A/V Mute] на дистанционното за 5 секунди.

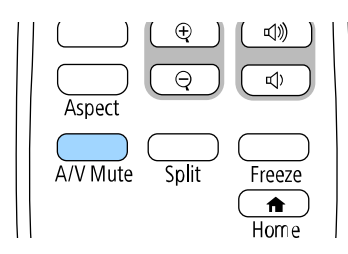

Изображението изчезва за момент, след което се появява отново, обърнато с главата надолу.

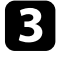

c За да върнете прожектирането в първоначалния режим, отново задръжте бутона [A/V Mute] за 5 секунди.

## **Промяна на режима на прожектиране с помощта на менютата**

Можете да промените режима на прожектиране и да обърнете изображението надолу с главата или да го обърнете хоризонтално с помощта на менютата.

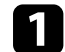

Включете проектора и покажете изображението.

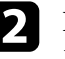

b Натиснете бутона [Menu] на командния панел или на дистанционното управление.

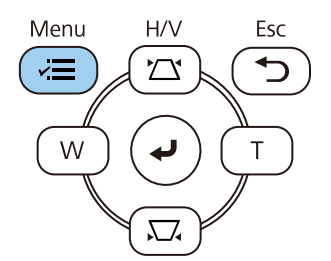

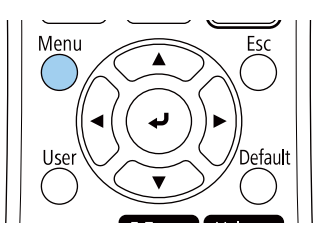

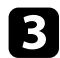

# c Изберете меню **Инсталация** и натиснете [Enter].

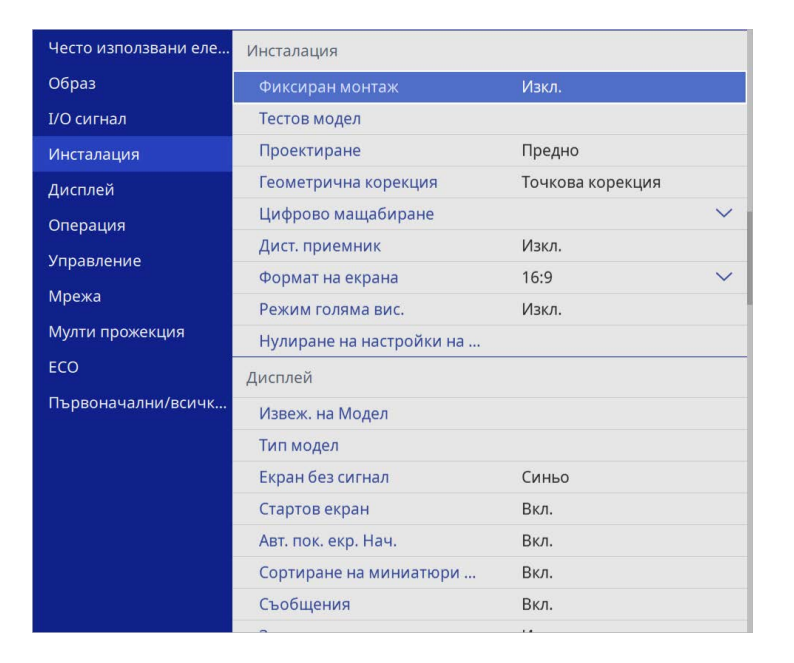

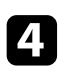

d Изберете настройка **Проектиране** и натиснете [Enter].

**• Изберете режим на прожектиране и натиснете [Enter].** 

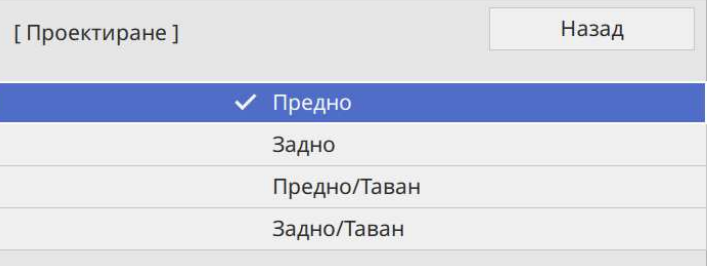

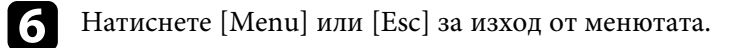

# **Настройка на формат на екрана <sup>47</sup>**

<span id="page-46-0"></span>Можете да използвате настройката **Формат на екрана**, за да съвпаднат пропорциите на показаното изображение с екрана, който използвате.

- Настройката е недостъпна, ако използвате един от следните входни източници входни източници:
	- USB
	- LAN
	- Не можете да промените настройката **Формат на екрана**, когато настройката **Възпр. съдържание** е зададена на **Вкл.** в менюто **Операция** на проектора.

a Включете проектора и покажете изображението.

**• Натиснете бутона [Menu] на командния панел или на** дистанционното управление.

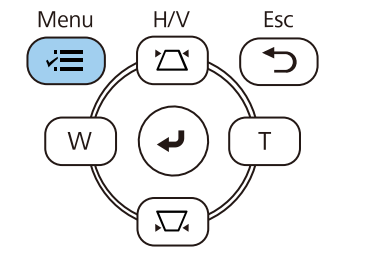

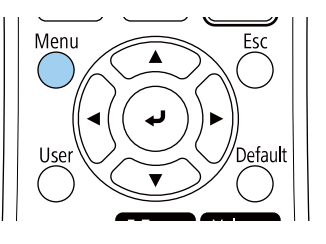

c Изберете меню **Инсталация** и натиснете [Enter].

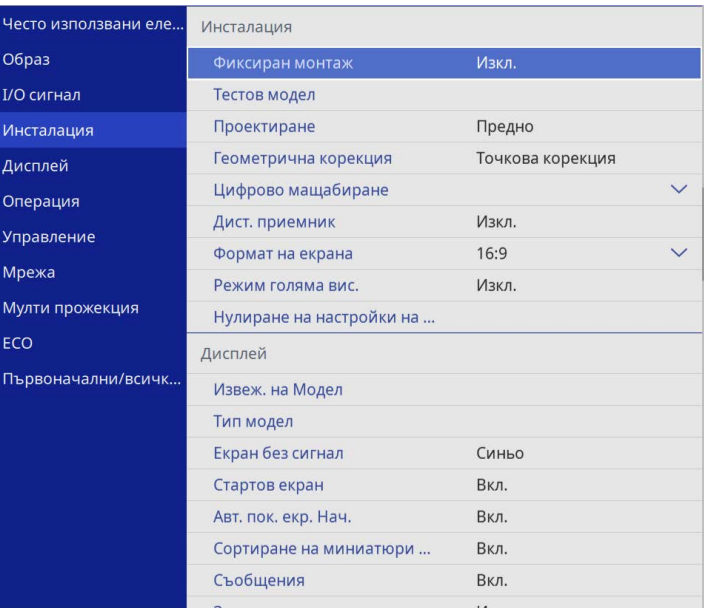

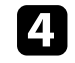

d Изберете **Формат на екрана** и натиснете [Enter].

**• Изберете пропорциите на Вашия екран и натиснете [Enter].** 

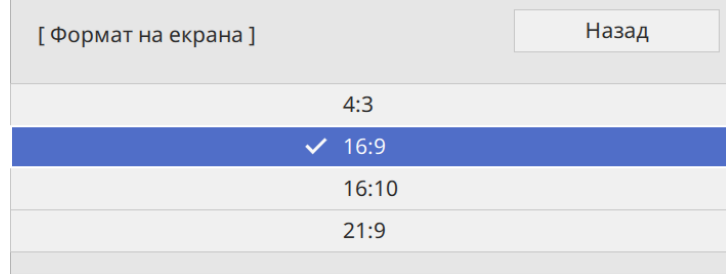

# **Настройка на формат на екрана <sup>48</sup>**

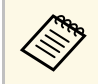

**САРИ НАЛИЧНИТЕ СЪОТНОШЕНИЯ НА АСПЕКТА ВАРИРАТ В ЗАВИСИМОСТ ОТ** модела на проектора.

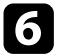

f Натиснете [Menu] за изход от менютата.

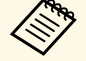

**САРЬ Прябва да рестартирате проектора.** Следвайте инструкциите на екрана.

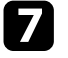

g Регулирайте пропорциите за прожектираното изображение, ако е необходимо.

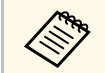

**ва Когато настройката Формат на екрана** е променена, настройките **EDID** се регулират автоматично.

#### g **Свързани теми**

• ["Регулиране на позицията на изображението с помощта на Позиция на](#page-47-0) [екран"](#page-47-0) стр.48

# **Регулиране на позицията на изображението с помощта на Позиция на екран**

<span id="page-47-0"></span>Можете да регулирате позицията на изображението, ако има полета между ръба на изображението и рамката на прожектирания екран.

Не можете да регулирате позицията на екрана, ако зададете<br>настройката **Формат на екрана** на същото съотношение на картината като резолюцията на проектора.

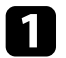

a Включете проектора и покажете изображението.

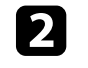

**• Натиснете бутона [Menu] на командния панел или на** дистанционното управление.

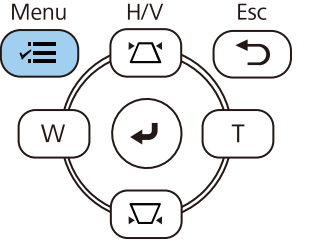

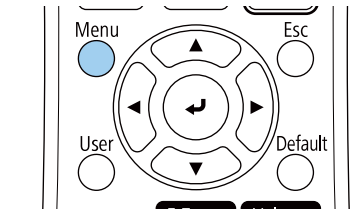

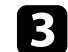

c Изберете меню **Инсталация** и натиснете [Enter].

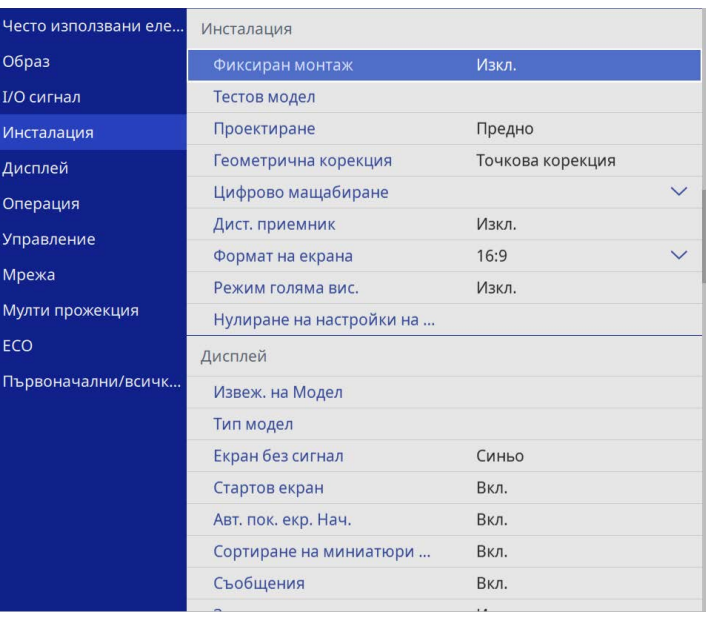

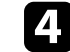

d Изберете **Позиция на екран** и натиснете [Enter].

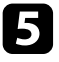

e Използвайте стрелките на контролния панел или на дистанционното управление, за да регулирате позицията на изображението.

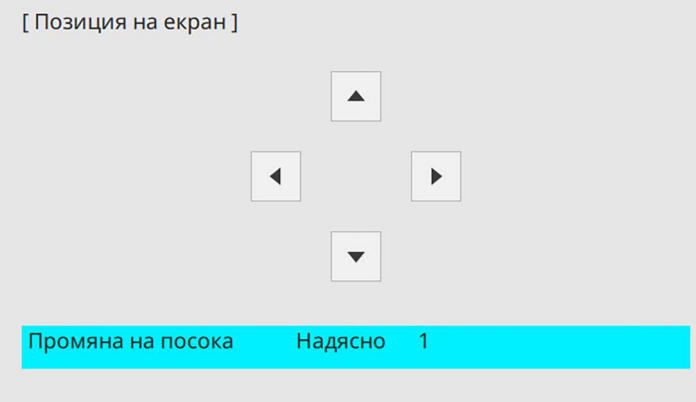

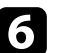

**6** Когато приключите, натиснете [Menu].

<span id="page-49-0"></span>Може да покажете тестови шаблон за регулиране на прожектираното изображение без да свързвате компютър и ли видео устройство.

- **Формата на тестовия модел се определя от настройката Формат**<br>**на екрана**. Не забравяйте да зададете правилния формат на екрана, преди да регулирате с тестовия модел.
	- За задаване на елементи, които не може да се конфигурират по време на тестовия шаблон или фината настройка на прожектираното изображение, по ще бъде от свързаното устройство.

Включете проектора.

**• Натиснете бутона [Menu] на командния панел или на** дистанционното управление.

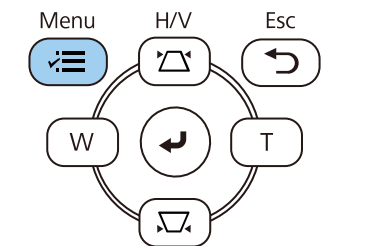

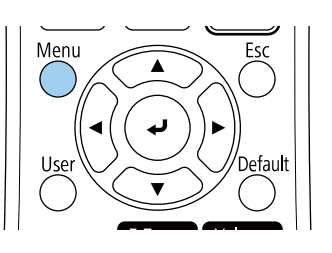

c Изберете меню **Инсталация** и натиснете [Enter].

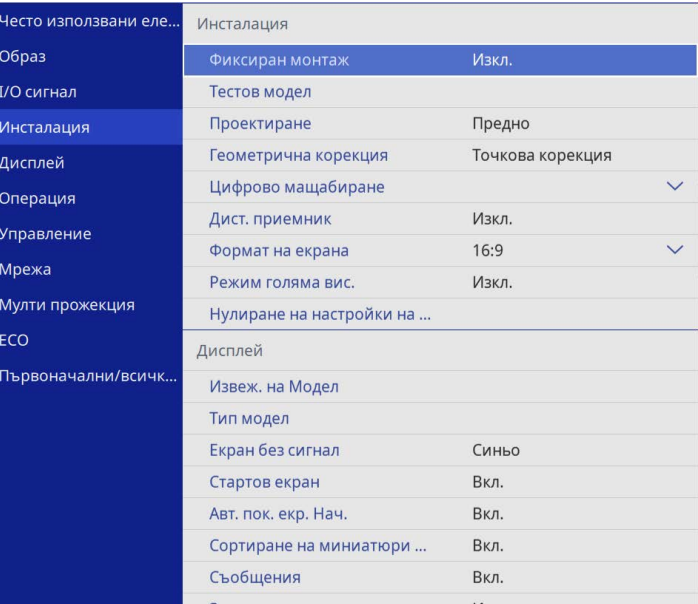

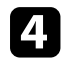

d Изберете **Тестов модел** и натиснете [Enter].

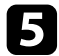

**5** Изберете тестов модел и след това натиснете [Enter].

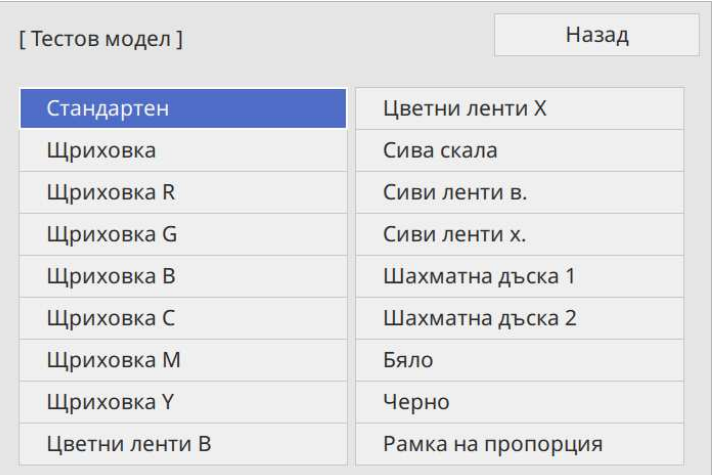

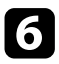

 $\bullet$  Регулирайте образа на изображението.

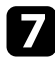

g За да премахнете тестовия модел, натиснете [Esc].

<span id="page-51-0"></span>Ако прожектирате от маса или друга равна повърхност и изображението е прекалено високо или прекалено ниско, можете да настроите височината с помощта на регулируемите крачета на проектора.

Колкото по-голям е ъгълът на накланяне, толкова по-трудно става фокусирането. Поставете проектора така, че да е необходим малък наклон.

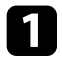

Включете проектора и покажете изображението.

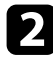

За регулиране на предното краче, издърпайте нагоре лостчето за освобождаване на крачето и повдигнете предната част на проектора.

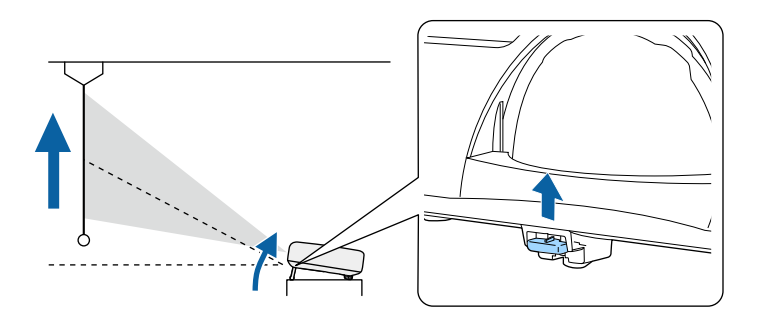

Така удължавате крачето.

Можете да нагласите положението до приблизително 10 градуса.

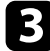

c Освободете лостчето за фиксиране на крачето.

Ако изображението е наклонено, завъртете задните крачета, за да регулирате тяхната височина.

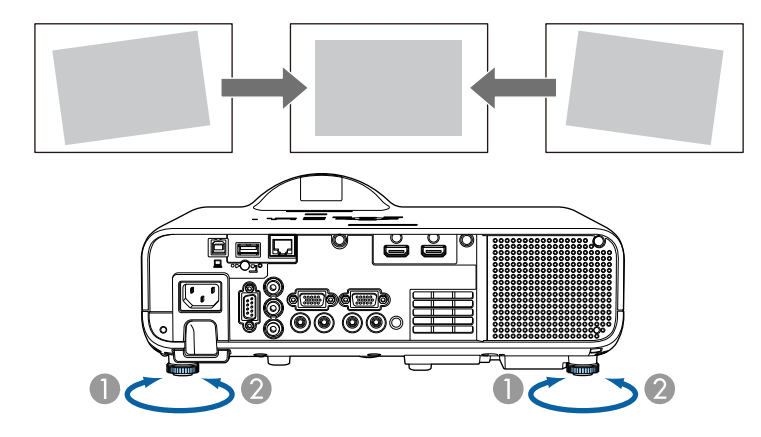

- AУдължете задното краче
- $\Omega$ Приберете задното краче

Ако прожектираното изображение е изкривено, можете да регулирате формата.

<span id="page-52-0"></span>Можете да прожектирате правоъгълен образ, като поставите проектора точно пред центъра на екрана в хоризонтално положение. Ако проекторът е под ъгъл спрямо екрана или наклонен нагоре, надолу или настрани, трябва да коригирате формата на образа.

<span id="page-52-2"></span>След корекцията изображението ще бъде по-малко.

За най-добро качество на образите препоръчваме регулирането на позицията на инсталация на проектора за постигане на правилни размер и форма на образа.

#### g **Свързани теми**

- • ["Авто В-ключ"](#page-52-1) стр.53
- • ["Коригиране формата на картината с хоризонталния плъзгач за](#page-52-2) [корекция"](#page-52-2) стр.53
- • ["Коригиране на изображението с бутоните за корекция на](#page-53-0) [трапецовидно изкривяване"](#page-53-0) стр.54
- • ["Коригиране на изображението чрез Quick Corner"](#page-54-0) стр.55
- • ["Коригиране на формата на изображения с Корекция на дъга"](#page-56-0) стр.57
- • ["Коригиране на формата на изображения с Точкова корекция"](#page-59-0) стр.60

# <span id="page-52-1"></span>**Авто В-ключ**

Когато проекторът е преместен или наклонен, **Авто В-ключ** автоматично коригира вертикалното трапецовидно изкривяване.

**Авто В-ключ** може да коригира прожектираното изображение при следните условия:

- Ъгълът на прожектиране е до 15º нагоре или надолу.
- Настройката **Проектиране** е зададена на **Предно** в менюто **Инсталация** на проектора

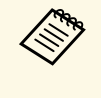

**Ако не искате да използвате функцията Авто В-ключ** трябва да зададете **Авто В-ключ** зарадете **Авто В-ключ** да бъде **Изкл.** в менюто на проектора. s **Инсталация** > **Геометрична корекция** > **Х/В-ключ** > **Авто В-ключ**

## **Коригиране формата на картината с хоризонталния плъзгач за корекция**

Можете да използвате плъзгача за хоризонтална корекция за коригиране на картина с неправилна форма, например когато проекторът е поставен странично на зоната за прожекция.

Можете да правите ефективни корекции, когато ъгълът на проектора е около 15º надясно или наляво.

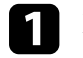

a Включете проектора и покажете изображението.

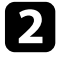

b Нагласете плъзгача за оформяне на правилен правоъгълник на образа.

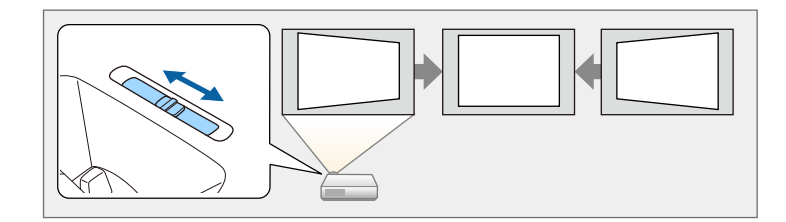

След корекцията изображението ще бъде по-малко.

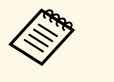

**• При използване на хоризонталния плъзгач за корекция**<br>Задайте **Вкл.** за **Хор.корекция** в менюто на проектора. s **Инсталация** > **Геометрична корекция** > **Х/В-ключ** > **Хор.корекция**

- Можете също така да коригирате формата на изображението в менюто на проектора.
	- **Инсталация** > Геометрична корекция > X/В-ключ

# **Форма на изображението <sup>54</sup>**

## **Коригиране на изображението с бутоните за корекция на трапецовидно изкривяване**

<span id="page-53-0"></span>Можете да използвате бутоните за корекция на трапецовидното изкривяване, за да коригирате образа, ако не е правоъгълен.

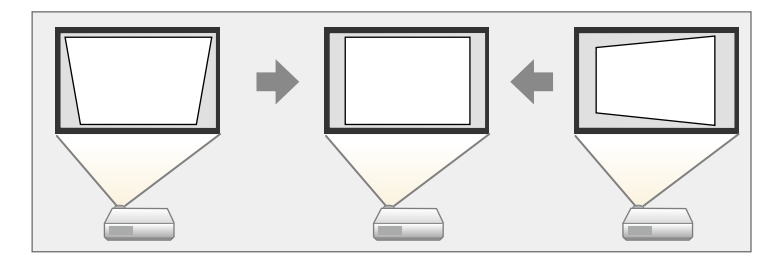

Можете да използвате бутоните за коригиране на трапецовидно изкривяване, за да коригирате изображението до 30º надясно, наляво, нагоре или надолу.

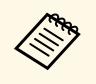

**• Ако промените настройките Формат на екрана** и **Позиция на екрана** и **позиция на екран**, регулиранията се нулират.

• Не може да комбинирате с други методи за корекция.

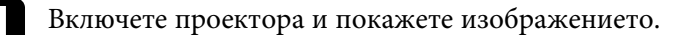

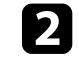

b Натиснете бутон за корекция на трапецовидно изкривяване на контролния панел, за да отворите екрана за настройка Ключ.

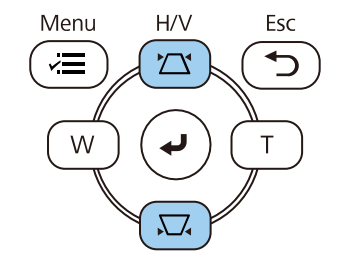

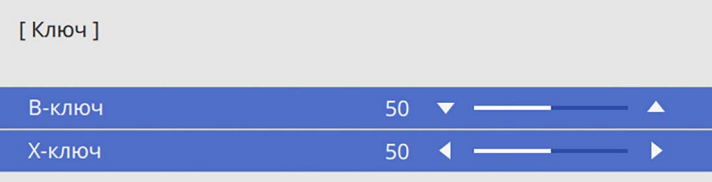

<span id="page-54-0"></span>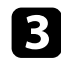

c Натиснете бутон за корекция на изкривяване за регулиране на образа.

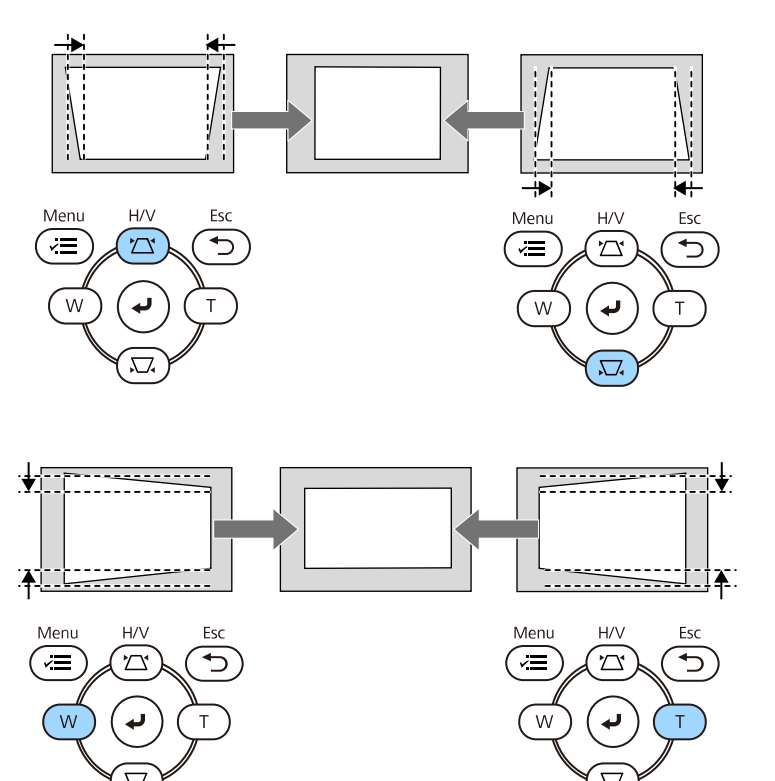

• Ако проекторът е инсталиран извън обхват, можете да<br>коригирате формата на изображението с помощта на дистанционното управление.

s **Инсталация** > **Геометрична корекция** > **Х/В-ключ**

### **Коригиране на изображението чрез Quick Corner**

Можете да използвате настройката **Quick Corner**, за да коригирате изображението, ако не е правоъгълно.

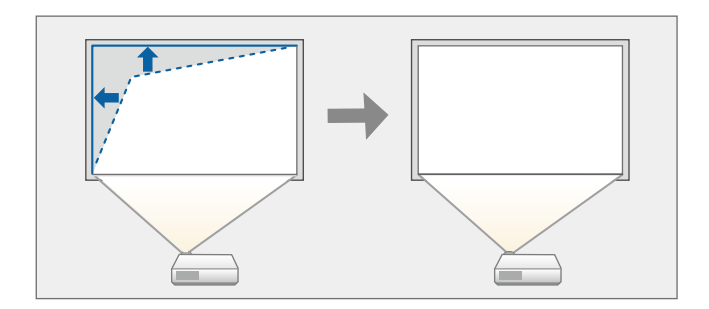

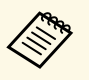

**а Ако промените настройките Формат на екрана** и **Позиция на сердна регулирания** се нудират **екран**, регулиранията се нулират.

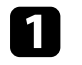

a Включете проектора и покажете изображението.

**• Натиснете бутона [Menu] на командния панел или на** дистанционното управление.

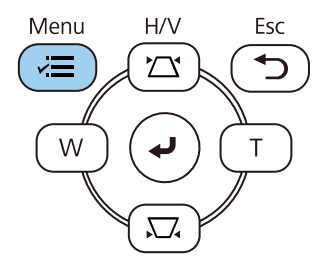

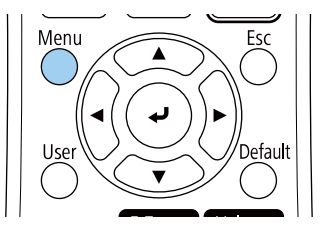

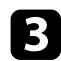

#### c Изберете меню **Инсталация** и натиснете [Enter].

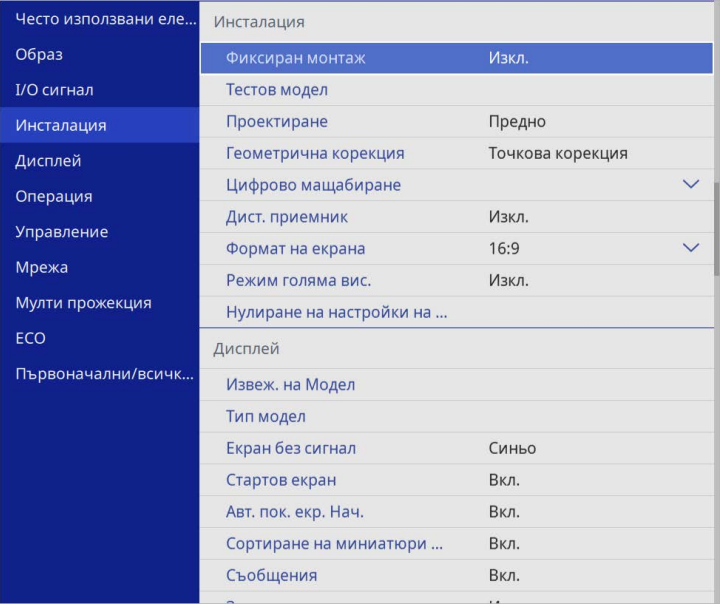

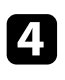

d Изберете **Геометрична корекция** и натиснете [Enter].

e Изберете **Quick Corner** и натиснете [Enter]. След това изберете **Да** и натиснете [Enter], ако е необходимо.

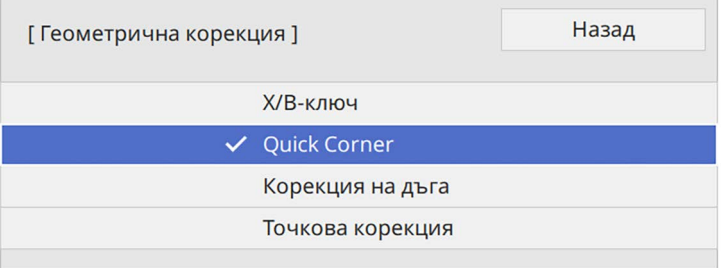

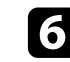

f Използвайте бутоните със стрелки и преместете курсора в областта от образа, която искате да коригирате. След това натиснете [Enter].

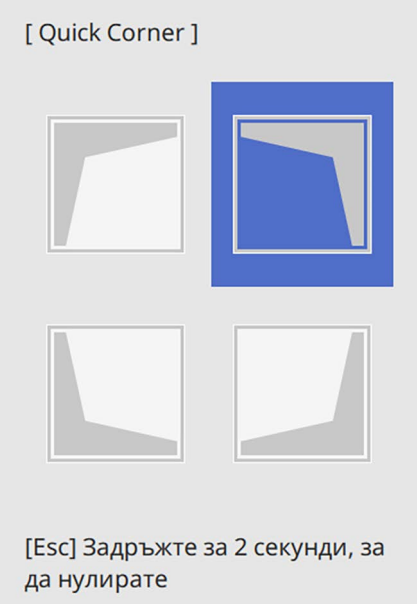

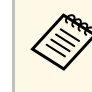

**вед За нулиране на корекциите Quick Corner**, задръжте [Esc] за около 2 секунди докато е показан екранът за избор на област, след което изберете **Да**.

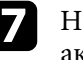

g Натиснете бутоните със стрелки, за да нагласите изображението, ако е необходимо.

За да се върнете на екрана за избор на област, натиснете [Enter].

Ще видите екрана за избор на област.

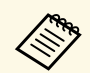

• Можете също така да изберете зоната, като натиснете<br>следните цифрови бутони на дистанционното управление:

• [1] избира горната лява зона.

- [3] избира горната дясна зона.
- [7] избира долната лява зона.
- [9] избира долната дясна зона.
- <span id="page-56-0"></span>• Ако се появи този екран, не можете повече да регулирате формата по посоката, означена от сивия триъгълник.

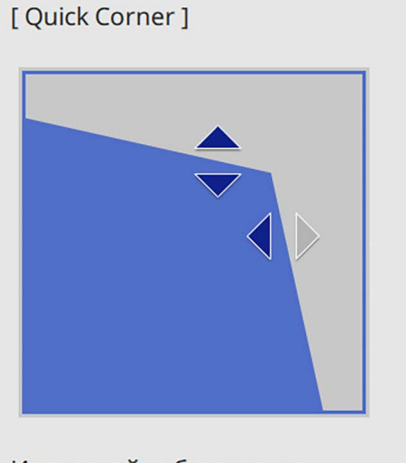

Използвайте бутоните с цифри, за да изберете зона. [1] Горе вляво [3] Горе вдясно [7] Долу вляво [9] Долу вдясно

 $\bullet$  Повторете стъпки 6 и 7, ако е необходимо да нагласите останалите ъгли.

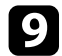

**• Когато приключите, натиснете [Esc].** 

Настройката **Геометрична корекция** е зададена да бъде **Quick Corner** в меню **Инсталация** на проектора.

Следващия път, когато натиснете бутоните за коригиране на изкривяването на командния панел, ще се появи екранът за избор на област.

# **Коригиране на формата на изображения с Корекция на дъга**

Можете да използвате настройка **Корекция на дъга**, за да регулирате формата на изображение, прожектирано върху крива или сферична повърхност.

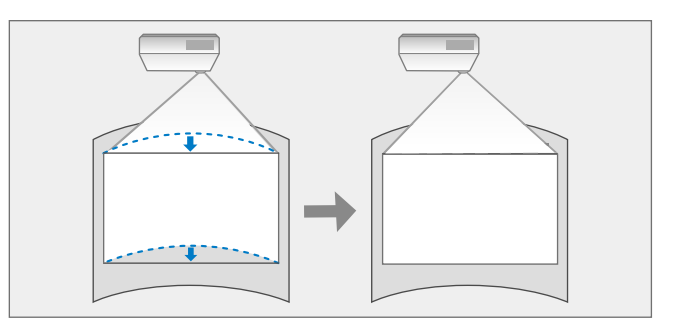

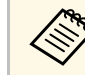

a Ако промените настройките **Формат на екрана** <sup>и</sup> **Позиция на екран**, регулиранията се нулират.

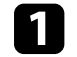

a Включете проектора и покажете изображението.

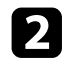

**• Натиснете бутона [Menu] на командния панел или на** дистанционното управление.

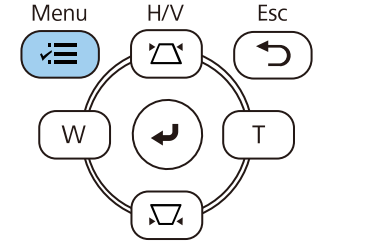

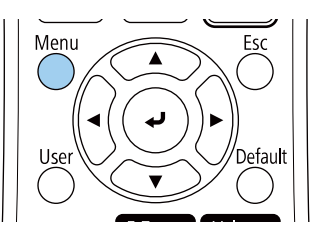

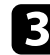

# c Изберете меню **Инсталация** и натиснете [Enter].

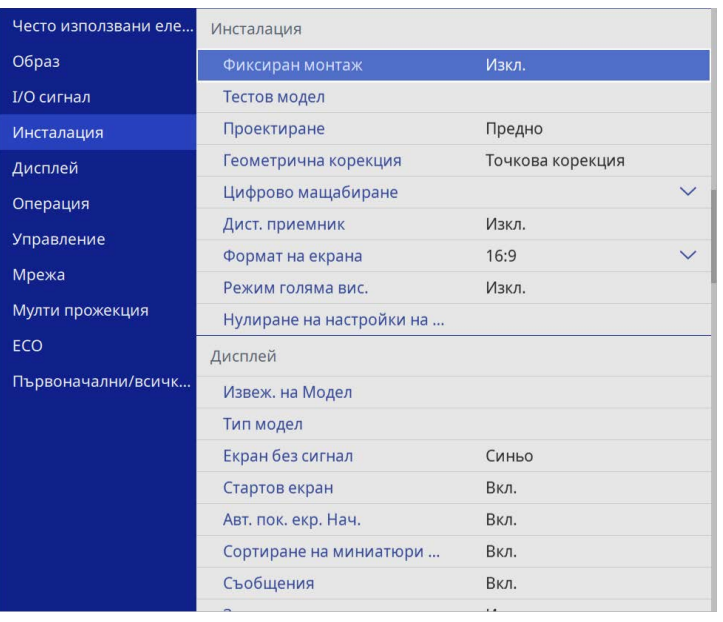

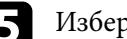

e Изберете **Корекция на дъга** и натиснете [Enter].

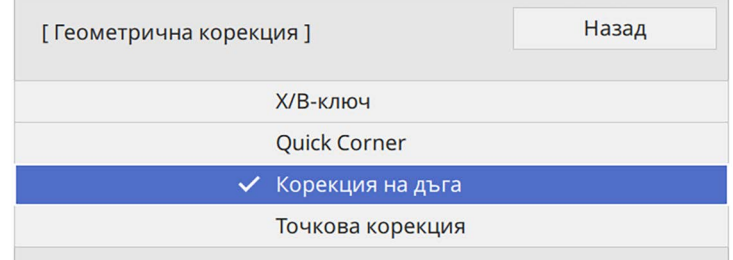

#### Ще видите екрана **Корекция на дъга**.

f Изберете **Корекция на дъга** и натиснете [Enter].

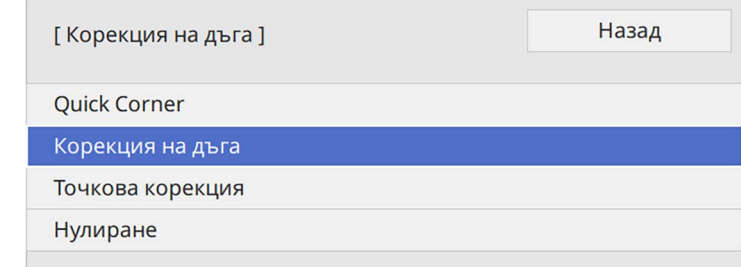

Ще видите екрана за избор на област.

d Изберете **Геометрична корекция** и натиснете [Enter].

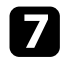

g Използвайте бутоните със стрелки и преместете курсора в ъгъла, който искате да регулирате, след което натиснете [Enter].

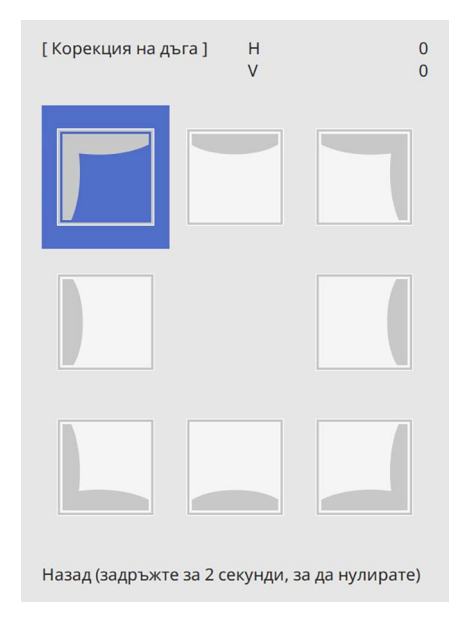

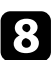

В Натиснете бутоните със стрелки, за да регулирате формата на изображението за избраната област, ако е необходимо.

За да се върнете на екрана за избор на област, натиснете [Enter].

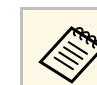

**вър** Ако се появи този екран, не можете повече да регулирате<br>формата по посоката, означена от сивия триъгълник.

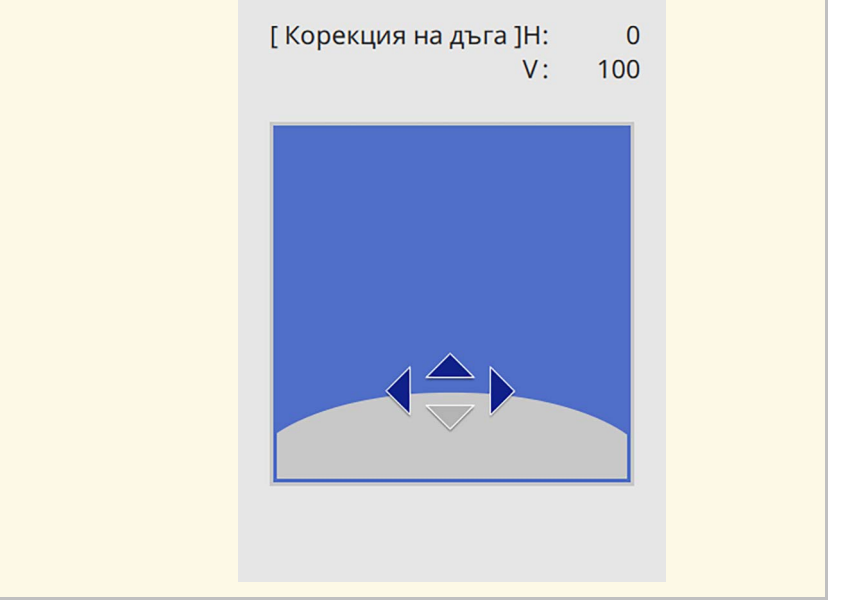

i Повторете стъпки 7 и 8, ако е необходимо да нагласите останалите ъгли.

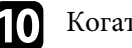

**10** Когато приключите, натиснете [Esc].

- Може да извършите фина настройка на коригираните резултати. Използвайте **Quick Corner** за регулиране на наклона на изображението, след което използвайте **Точкова корекция** за фина настройка. Изберете **Quick Corner** или **Точкова корекция** на екрана в стъпка 6.
	- За нулиране на настройките **Корекция на дъга**, задръжте [Esc] за около 2 секунди докато е показан екранът за избор на област, след което изберете **Да**.

#### g **Свързани теми**

- • ["Коригиране на изображението чрез Quick Corner"](#page-54-0) стр.55
- • ["Коригиране на формата на изображения с Точкова корекция"](#page-59-0) стр.60

# **Коригиране на формата на изображения с Точкова корекция**

<span id="page-59-0"></span>Можете да използвате настройката **Точкова корекция** на проектора, за да настройвате фино формата на образа в части от даден образ. Образът се разделя на мрежа, която Ви позволява да премествате пресичащи се точки на мрежата, както е необходимо за корекция на изкривяването.

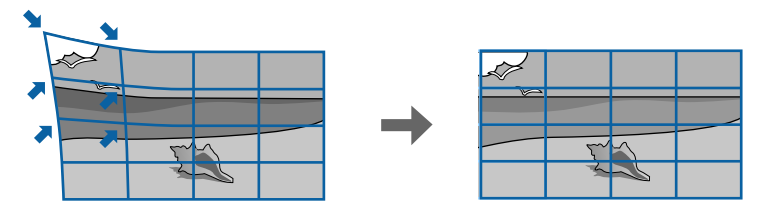

a Ако промените настройките **Формат на екрана** <sup>и</sup> **Позиция на екран**, регулиранията се нулират.

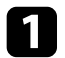

Включете проектора и покажете изображението.

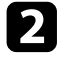

**• Натиснете бутона [Menu] на командния панел или на** дистанционното управление.

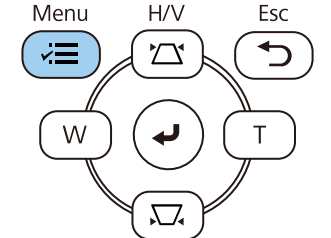

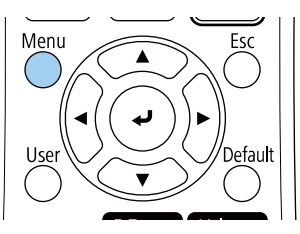

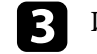

c Изберете меню **Инсталация** и натиснете [Enter].

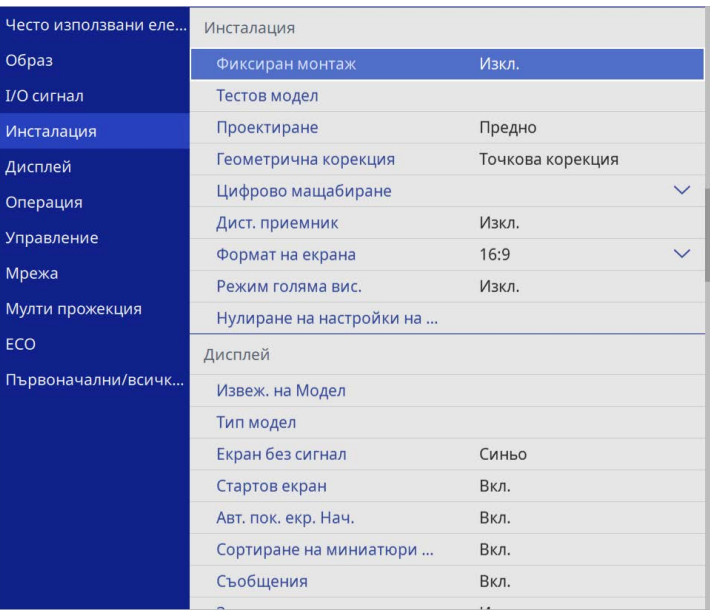

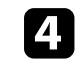

d Изберете **Геометрична корекция** и натиснете [Enter].

e Изберете **Точкова корекция** и натиснете [Enter]. След това изберете **Да** и натиснете [Enter], ако е необходимо.

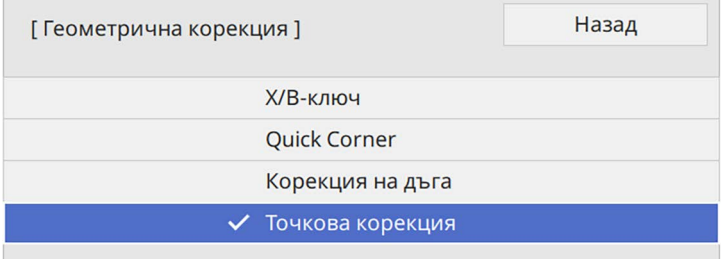

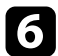

f Изберете **Точкова корекция** и натиснете [Enter].

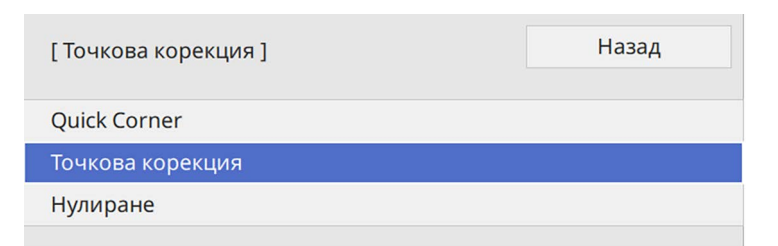

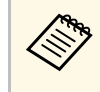

**в За фина настройка изберете Quick Corner** за грубо<br>коригиране на формата и размера на изображенията, след което изберете **Точкова корекция** за прецизно регулиране.

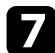

**18 Изберете номера на точката и натиснете [Enter].** 

Виждате мрежата на прожектирания образ.

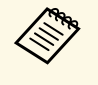

**ведови се Ако искате да смените цвета на решетката за видимост,**<br>натиснете [Esc], след което изберете различна настройка за **Цвят на палитра** в менюто **Точкова корекция**.

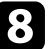

h Използвайте бутоните със стрелки, за да преместите точката, която искате да коригирате, след което натиснете [Enter].

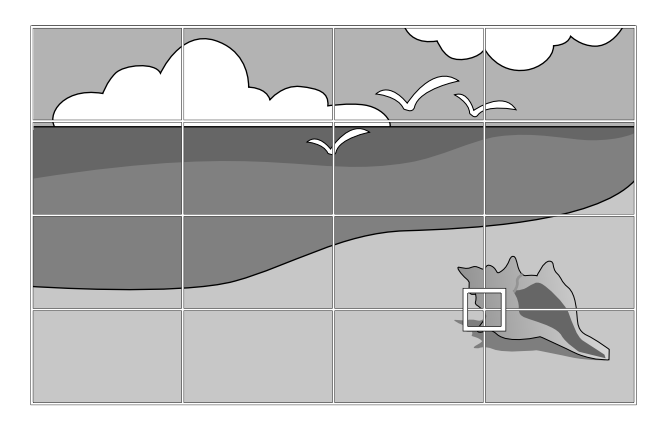

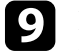

О Използвайте бутоните със стрелки, за да коригирате изкривяването, както е необходимо.

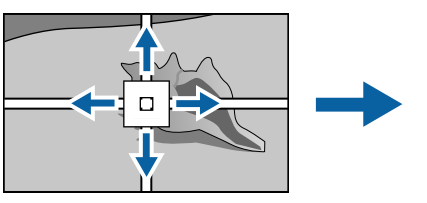

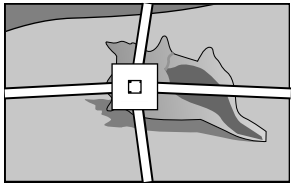

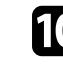

j За да коригирате всякакви оставащи точки, натиснете [Esc], за да се върнете към предходния екран, след което повторете стъпки 8 и 9.

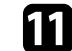

**KOFATO ПРИКЛЮЧИТЕ, НАТИСНЕТЕ** [Esc].

**• За да нулирате настройките Точкова корекция** до **първоначалните им позиции**, изберете **Нулиране** на екрана **Точкова корекция**.

#### g **Свързани теми**

• ["Коригиране на изображението чрез Quick Corner"](#page-54-0) стр.55

<span id="page-61-0"></span>Можете да преоразмерите изображението с бутони Wide и Tele.

- За най-добро качество на образите препоръчваме регулирането<br>на позицията на инсталация на проектора за постигане на правилни размер и форма на образа.
	- Препоръчваме регулирането на размера на изображението да се извършва най-малко 30 минути след началото на прожектиране, защото изображенията не са стабилни непосредствено след включване на проектора.

a Включете проектора и покажете изображението.

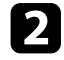

**• Натиснете бутон Wide на контролния панел на проектора за** увеличаване размера на образа. Натиснете бутон Tele за намаляване размера на образа.

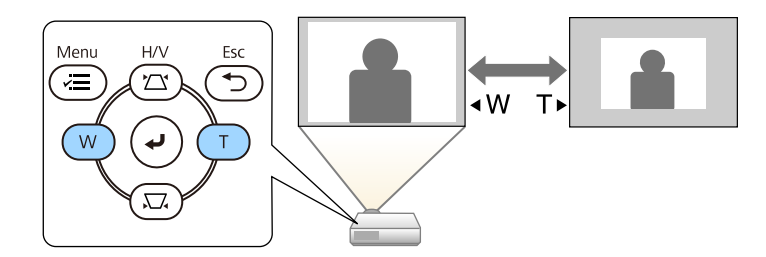

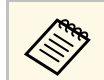

**Дена Можете също така да регулирате Цифрово мащабиране** в менюто **Инсталация** на проектора.

<span id="page-62-0"></span>Можете да коригирате фокуса с помощта на фокусиращия пръстен.

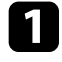

a Включете проектора и покажете изображението.

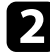

b Завъртете фокусиращия пръстен, за да регулирате фокуса.

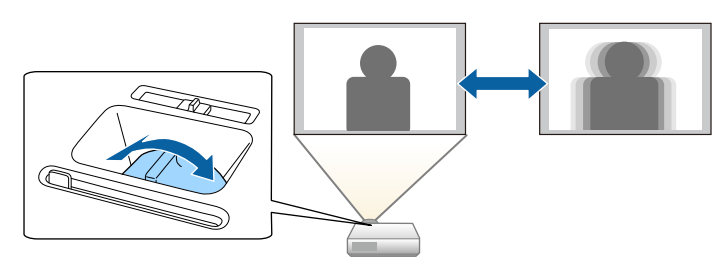

# **Избор на източник на картина <sup>64</sup>**

<span id="page-63-0"></span>Когато към проектора са свързани няколко източника на картина, например компютър и DVD плейър, можете да превключвате от един източник на картина на друг.

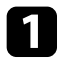

a Уверете се, че източникът на картина, който искате да използвате, е включен.

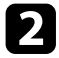

**3** За видео източници на картина поставете DVD или друг носител с видео и натиснете бутона за възпроизвеждане.

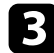

c Извършете една от следните стъпки:

• Натискайте бутон [Source Search] на контролния панел или дистанционното, докато се появи картината от желания източник.

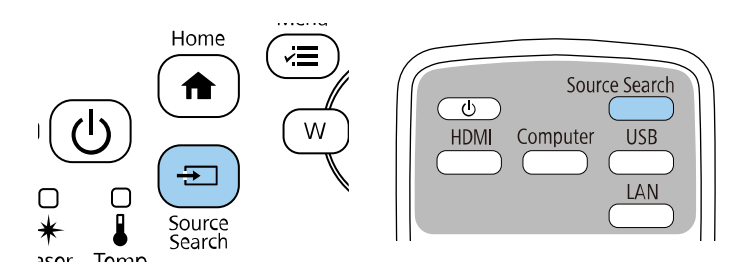

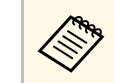

**Серения Пози екран се появява, когато не е открит сигнал.**<br>Проверете свързването на кабелите между проектора и източника на картина.

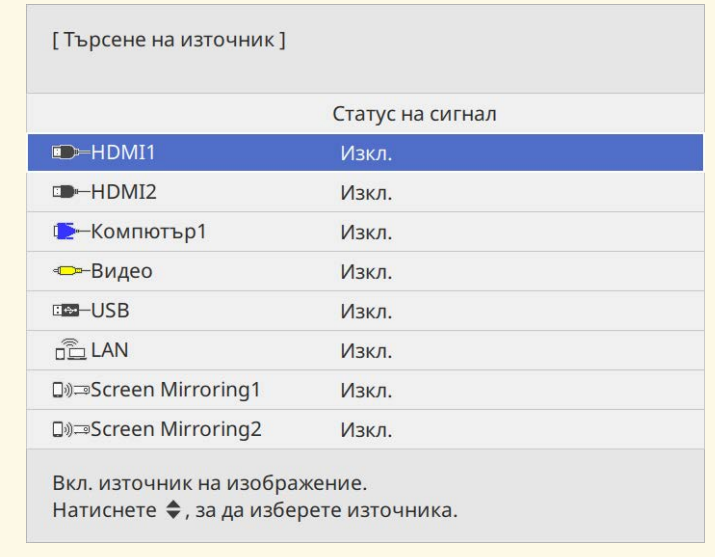

• Натиснете бутона за желания източник на дистанционното управление. Ако има повече от един порт за въпросния източник, натискайте бутона отново, за да превъртите източниците.

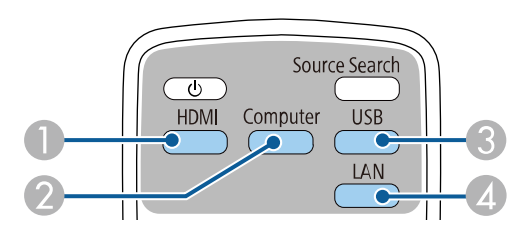

AИзточници от видео и HDMI (Video, HDMI1 и HDMI2 портове)

B Източник компютърен порт (Computer1 и Computer2 портове)

# **Избор на източник на картина <sup>65</sup>**

- C USB порт източници (USB-B порт и външни устройства, свързани към USB-A портове)
- **4** Мрежов източник (LAN и Screen Mirroring)
- Натиснете бутон [Home] на командния панел или дистанционното.

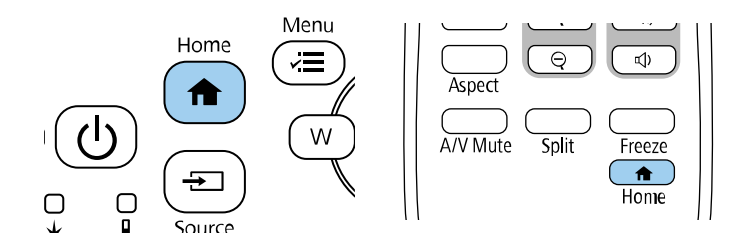

Изберете желания източник от показания екран.

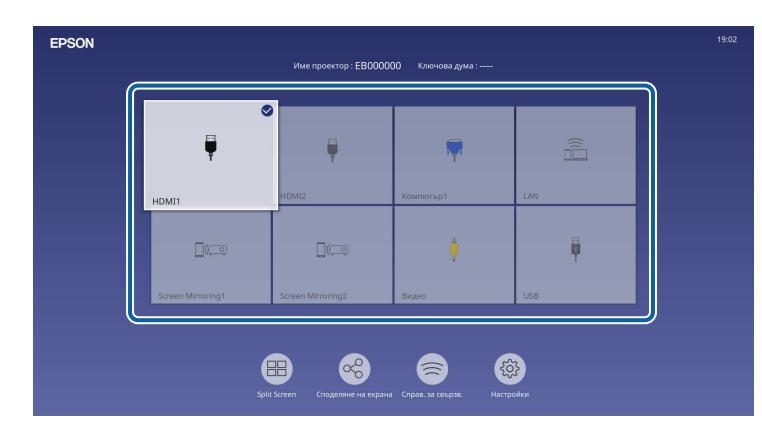

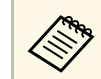

- Поредността на дисплей на източниците на входен сигнал се променя, когато проекторът открие входен сигнал. (Откритият източник на входен сигнал се показва горе отляво.)
	- Показва се отметка на образа от текущия източник на входен сигнал. Можете да видите преглед на текущия образ от входен сигнал за повечето източници като миниатюра (различни от източник на сигнал USB в режим Възпр. съдържание).
	- Ако има повече от девет налични източника на входен сигнал, желаният от Вас източник може да се покаже на следващата страница. Изберете дясната стрелка, за да отидете на следващата страница.

# **Съотношение на картината <sup>66</sup>**

<span id="page-65-0"></span>Проекторът може да показва изображения в различни съотношения ширина/височина, които се наричат съотношения. Обикновено входният сигнал от видео източника определя съотношението на прожектирания образ. За определени образи можете да промените съотношението, за да се побере в екрана.

Ако искате да използвате точно определен формат на образа за даден видео източник, можете да го изберете от меню **Образ** на проектора.

#### g **Свързани теми**

- • ["Промяна на съотношението на образа"](#page-65-1) стр.66
- • ["Зададени съотношения на картината"](#page-65-2) стр.66

#### <span id="page-65-2"></span><span id="page-65-1"></span>**Промяна на съотношението на образа**

Можете да промените съотношението на картината на показаното изображение.

- **Задайте настройката Формат на екрана** в менюто **Инсталация**<br>— на проектора, преди да променяте съотношението на картината на проектора, преди да променяте съотношението на картината.
	- Налична само когато настройката **Мащаб** е изключена или настройката **Режим Мащаб** е зададена на **Цял екран**. (EB‑L210SF)
		- s **Образ** > **Мащаб** > **Режим Мащаб**

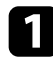

Включете проектора и превключете на желания източник на картина.

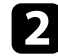

b Натиснете бутон [Aspect] на дистанционното управление.

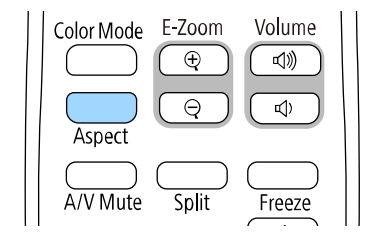

Формата и размера на показаното изображение се променя, а името на пропорцията се появява на кратко на екрана.

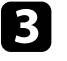

За превъртане през достъпните съотношения на картината от входния сигнал натискайте бутона [Aspect].

a За показване на образи без черни ленти задайте за **Резолюция Широк** или **Нормален** в меню **Образ** на проектора според разделителната способност на компютъра.

#### **Зададени съотношения на картината**

Можете да изберете следните съотношения на картината в зависимост от избраната настройка **Формат на екрана** и входния сигнал от Вашия източник на образ.

- Помнете, че използването на функцията Съотн. на картината на проектора за намаляване, уголемяване или разделяне на прожектираното изображение за комерсиални цели или публично показване може да нарушава авторските права на въпросното изображение съобразно закона за авторските права.
	- Когато прожектирате образи от камера за документи Epson, свързана с USB, можете да изберете само **Авто**, **Увеличение**, **Х. мащабиране** и **В. мащабиране**.

#### **EB**‑**L210SF**

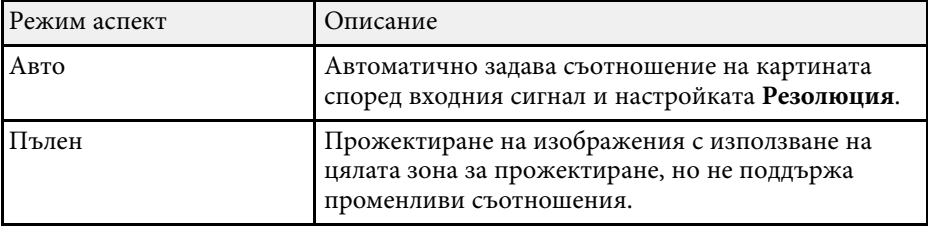

# **Съотношение на картината <sup>67</sup>**

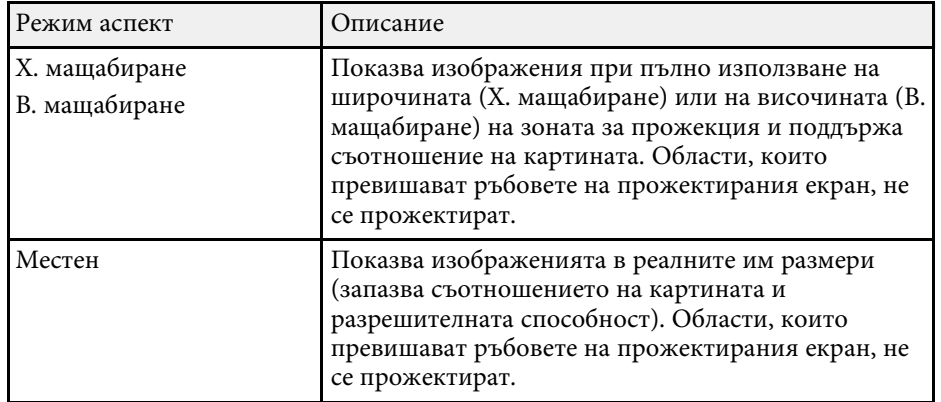

#### **EB**‑**L210SW**

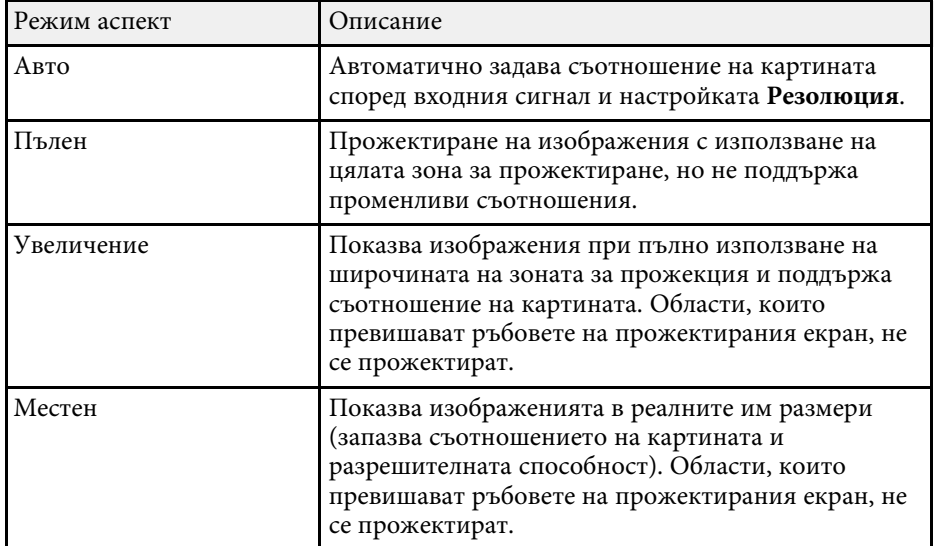

<span id="page-67-0"></span>Проекторът предлага различни цветови режими за оптимална яркост, контраст и цвят при различни среди на гледане и типове изображения. Можете да изберете режим, създаден за Вашето изображение и среда, или да експериментирате с достъпните режими.

#### g **Свързани теми**

- • ["Промяна на цветови режим"](#page-67-1) стр.68
- • ["Достъпни цветови режими"](#page-67-2) стр.68
- <span id="page-67-2"></span>• ["Включване на Автоматична настройка на осветеността"](#page-67-3) стр.68

#### <span id="page-67-1"></span>**Промяна на цветови режим**

Можете да промените Цветови режим на проектора с помощта на дистанционното управление, за да оптимизирате образа спрямо средата на гледане.

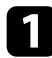

Включете проектора и превключете на желания източник на картина.

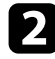

b Натиснете бутона [Color Mode] на дистанционното управление, за да промените Цветови режим.

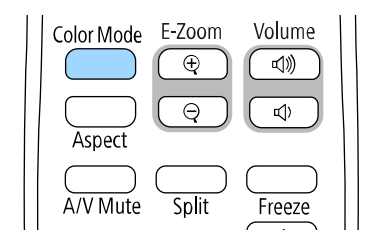

Името на режима Цветови режим се извежда за кратко на екрана и изгледът на образа се променя.

<span id="page-67-3"></span>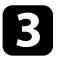

За превъртане на достъпните цветови режими за входен сигнал натискайте бутона [Color Mode].

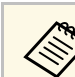

a Можете също така да изберете настройка **Цветови режим** <sup>в</sup> менюто **Образ** на проектора.

#### **Достъпни цветови режими**

Можете да зададете на проектора да използва тези цветови режими в зависимост от източника на входен сигнал, който използвате:

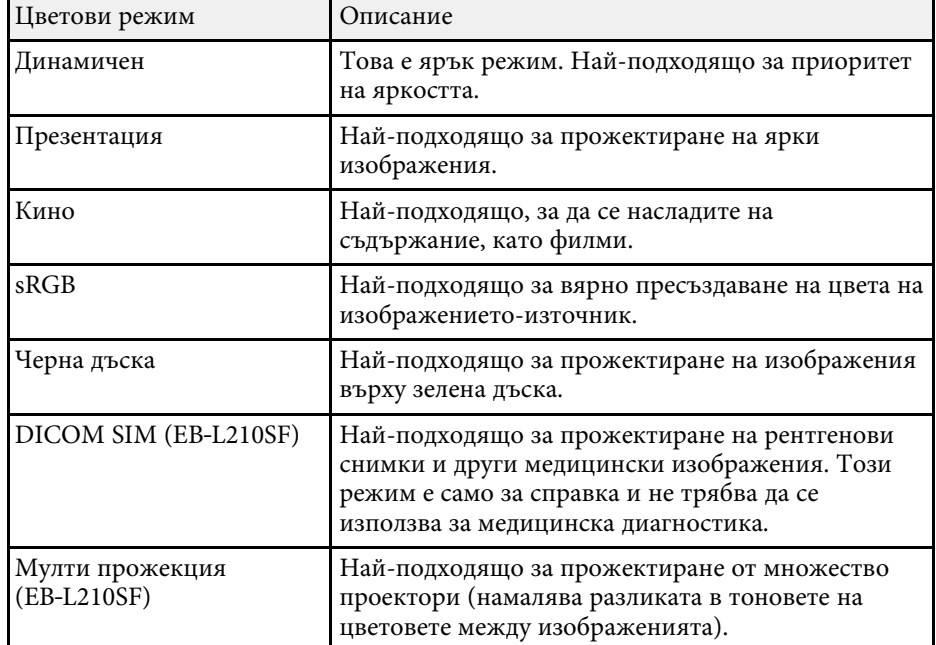

# **Включване на Автоматична настройка на осветеността**

Можете да включите Динамичен контраст за автоматично оптимизиране на осветеността на изображението. Това подобрява контраста на

изображението въз основа на яркостта на съдържанието, което прожектирате.

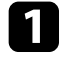

a Включете проектора и превключете на желания източник на картина.

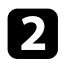

**• Натиснете бутона [Menu] на контролния панел или на** дистанционното управление.

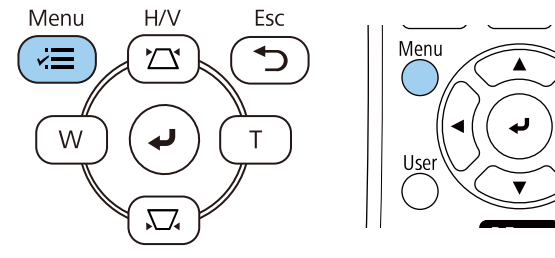

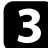

#### c Изберете меню **Образ** и натиснете [Enter].

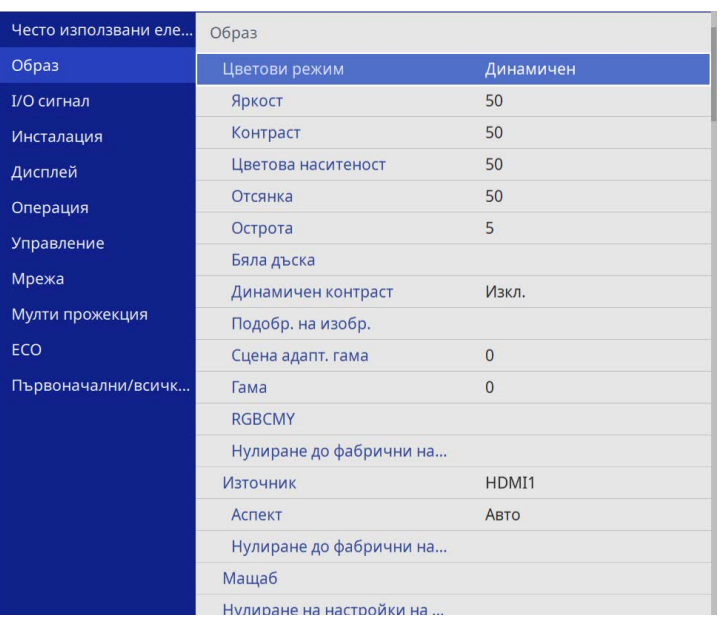

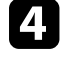

d Изберете **Динамичен контраст** и натиснете [Enter].

- **Изберете една от следните опции и натиснете [Enter]:** 
	- **Нормален** за стандартна настройка на яркостта.
	- **Висока скорост** за бързо регулиране на яркостта при промяна на сцената.

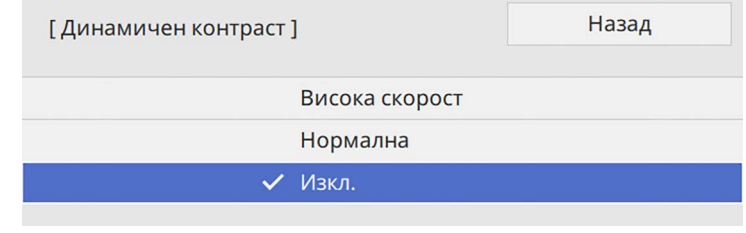

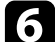

f Натиснете [Menu] или [Esc] за изход от менютата.

# **Настройка на цвета на изображението <sup>70</sup>**

<span id="page-69-0"></span>Възможна е фина настройка на различни аспекти на показването на цветовете във Вашите прожектирани изображения.

#### g **Свързани теми**

- • ["Регулиране на Нюанс, Наситеност и Яркост"](#page-69-1) стр.70
- • ["Регулиране на Гама"](#page-70-0) стр.71

# <span id="page-69-1"></span>**Регулиране на Нюанс, Наситеност и Яркост**

Можете да регулирате настройките Нюанс, Наситеност и Яркост за отделните цветове на изображението.

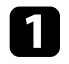

a Включете проектора и превключете на желания източник на картина.

**• Натиснете бутона [Menu] на контролния панел или на** дистанционното управление.

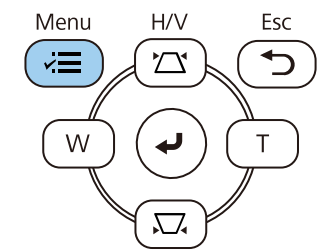

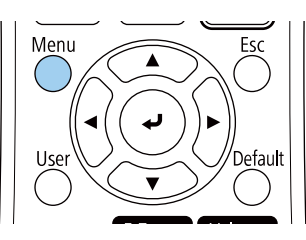

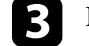

c Изберете меню **Образ** и натиснете [Enter].

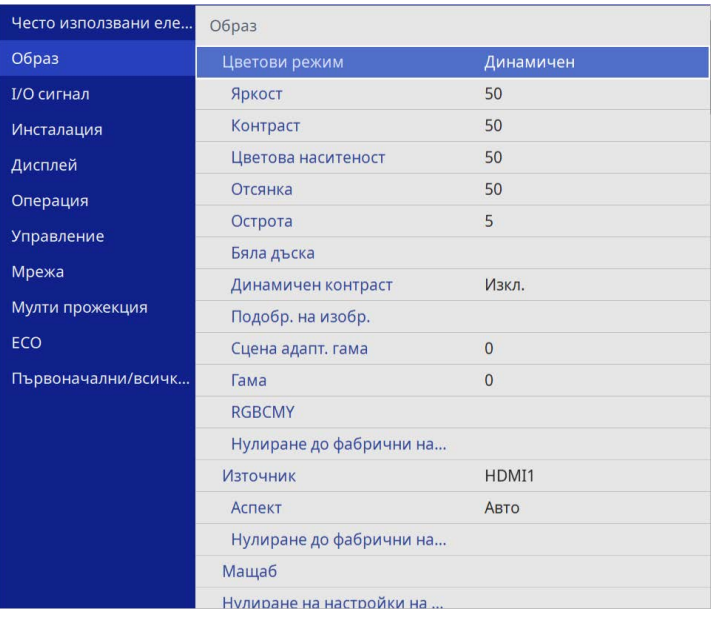

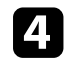

Изберете **RGBCMY** и натиснете [Enter].

**• Изберете цвета за регулиране и натиснете [Enter].** 

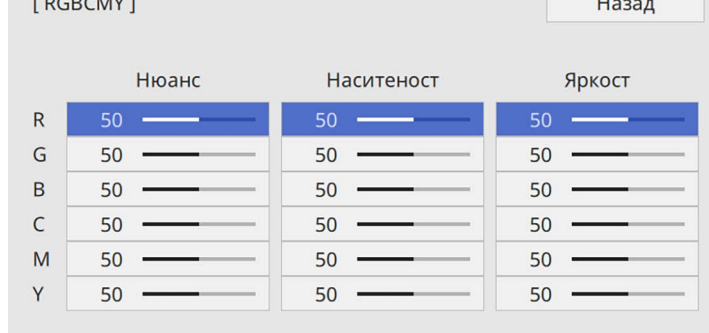

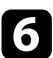

f Направете следното според необходимото за всяка настройка:

- За да регулирате цялостната наситеност на цвета, синкаво зеленикаво - червеникаво, регулирайте настройката **Нюанс**.
- За да регулирате цялостната яснота на цвета, регулирайте настройката **Наситеност**.
- За да регулирате цялостната яркост на цвета, регулирайте настройката **Яркост**.

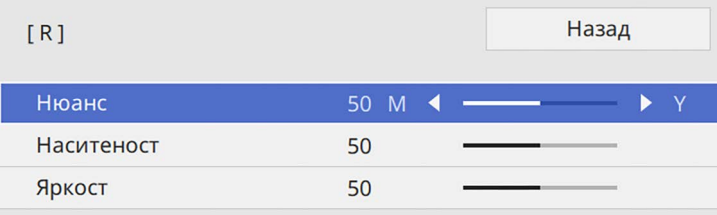

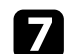

**ГА** Натиснете [Menu] или [Esc] за изход от менютата.

# <span id="page-70-0"></span>**Регулиране на Гама**

Можете да коригирате разликите в цветовете на прожектираните изображения, които се наблюдават при различни източници като регулирате настройката Гама.

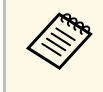

a За да оптимизирате тоновете на цветовете според и да получите по-ярък, точен образ, като регулирате настройката **Сцена адапт. гама**.

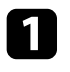

a Включете проектора и превключете на желания източник на картина.

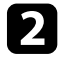

**• Натиснете бутона [Menu] на контролния панел или на** дистанционното управление.

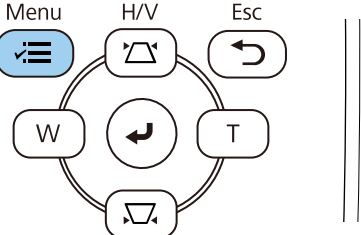

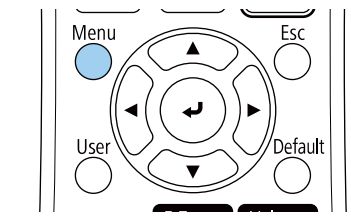

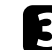

c Изберете меню **Образ** и натиснете [Enter].

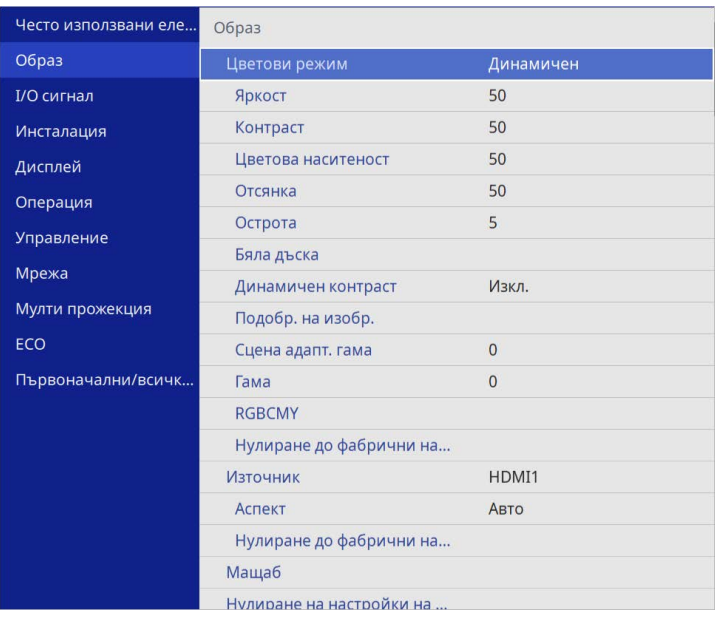

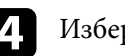

d Изберете **Гама** и натиснете [Enter].

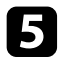

#### Изберете и регулирайте стойността за корекцията.

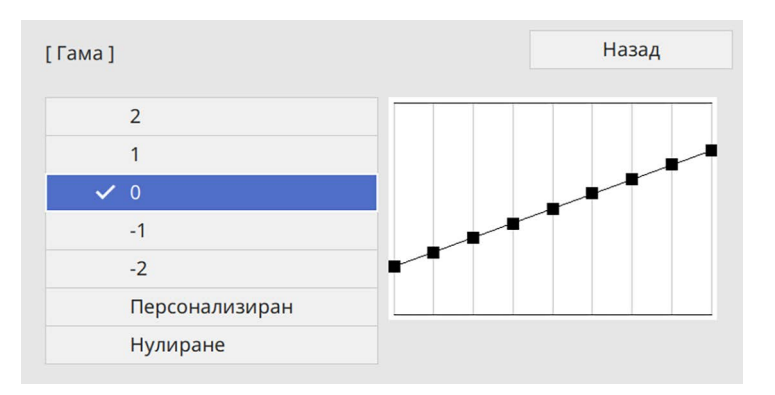

Когато изберете по-малка стойност, можете да намалите общата яркост на изображението и да направите изображението по-остро. Когато изберете по-голяма стойност, тъмните области на изображението стават по-ярки, но наситеността на цветовете в посветлите области може да намалее.

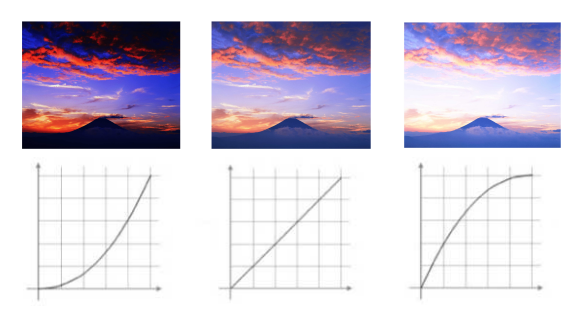

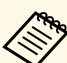

**• Ако зададете настройката Цветови режим на DICOM SIM**<br>В менюто **Образ** на проектора, изберете стойността за настройка според размера на проектиране (EB‑L210SF).

- Ако размерът за прожектиране е 80 инча или по-малко, изберете малка стойност.
- Ако размерът за прожектиране е 80 инча или повече, изберете голяма стойност.
- Възможно е медицинските изображения да не се пресъздават както трябва в зависимост от Вашите настройки и техническите характеристики на екрана.

f Ако искате да направите по-фини настройки, изберете **Персонализиране** и натиснете [Enter].

g Натиснете бутоните с лява или дясна стрелка, за да изберете тона на цвета, който искате да регулирате на графиката за регулиране на гама. После натиснете бутона със стрелка нагоре или надолу, за да регулирате стойността и натиснете [Enter].

[Гама]

Мигащата зона е целта за регулиране.

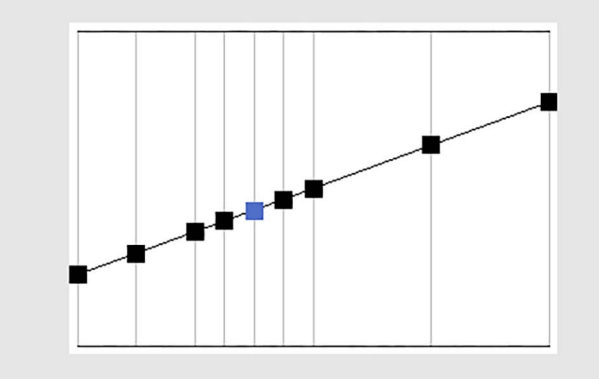
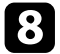

 $\bf{B}$  Натиснете [Menu] или [Esc] за изход от менютата.

# **Настройка на резолюция на изображението <sup>74</sup>**

Може да регулирате резолюцията на образа за пресъздаване на ясен образ с ефектна текстура и усещане.

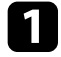

a Включете проектора и превключете на желания източник на картина.

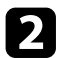

**• Натиснете бутона [Menu] на контролния панел или на** дистанционното управление.

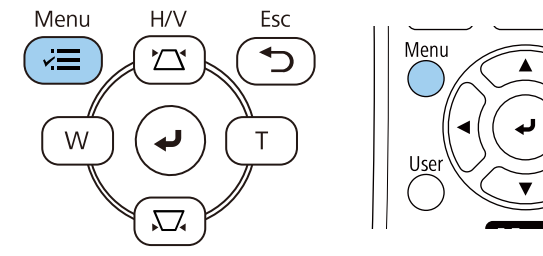

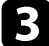

## c Изберете меню **Образ** и натиснете [Enter].

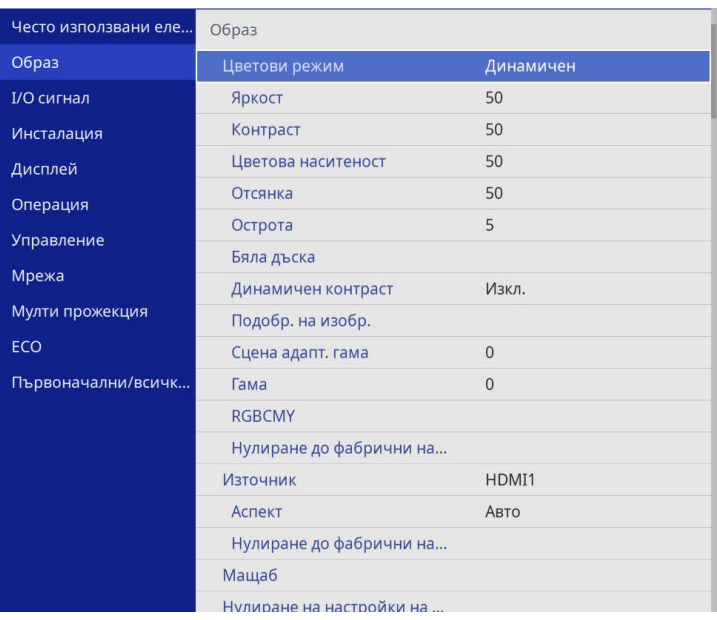

d Изберете **Подобр. на изобр.** и натиснете [Enter].

e Изберете **Готови р. на изобр.** и натиснете [Enter].

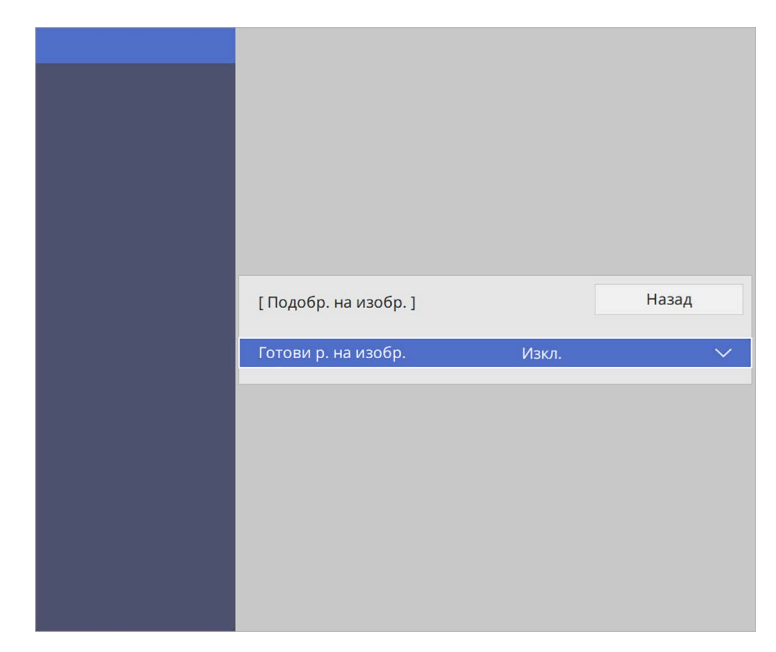

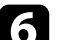

f Изберете опцията с предв. настройка и натиснете [Enter].

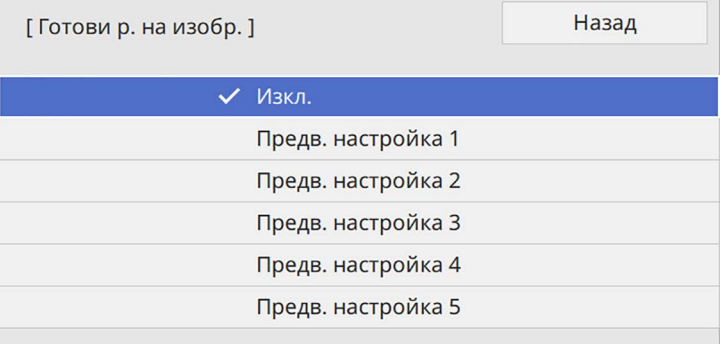

Следните настройки, записани в опцията с предв. настройка, се прилагат върху образа.

- **Намаляване на шум**
- **MPEG нам. на шум**
- **Прем. презр. разв.**
- **Super-resolution**
- **Подчерт. детайл**

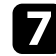

g Регулирайте всяка настройка поотделно в меню **Образ** на проектора, както е необходимо.

- За намаляване на трептенето в образите регулирайте настройката **Намаляване на шум**.
- За намаляване на шума или артефактите, които се наблюдават в MPEG видео, регулирайте настройката **MPEG нам. на шум**.
- За конвертиране на сигнала от презредов в прогресивен за определени видове видео изображения регулирайте настройката **Прем. презр. разв**.
	- **Изкл.**: за бързо движещи се видео изображения.
	- **Видео**: за повечето видео изображения.
	- **Филм/Авто**: за филми, компютърна графика и анимация.

a Настройката се показва само когато текущият сигнал е презредов сигнал (480i/576i/1080i).

- За намаляване на замъгляването при проектиране на изображения с ниска резолюция регулирайте настройката **Super-resolution**.
- За създаване на по-ефектна текстура и усещане за изображението регулирайте настройката **Подчерт. детайл**.

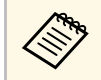

**деря Стойностите на настройките в опцията предв. настройка се презаписват** презаписват.

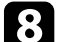

h Натиснете [Menu] или [Esc] за изход от менютата.

Можете да регулирате яркостта на светлинния източник на вашия проектор.

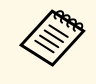

**деля Настройките Поддържане на яркостта и Поддържане на ниво на** поддържане на ниво на **яркост** в менюто на проектира **Операция** са налични за EB‑L210SF.

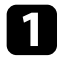

a Включете проектора и превключете на желания източник на картина.

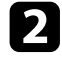

**• Натиснете бутона [Menu] на контролния панел или на** дистанционното управление.

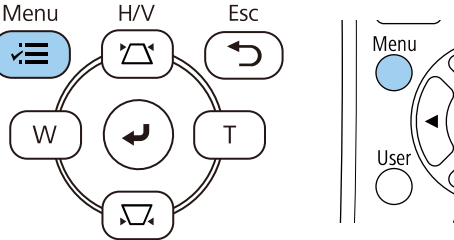

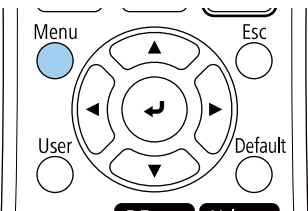

c Изберете меню **Операция** и натиснете [Enter].

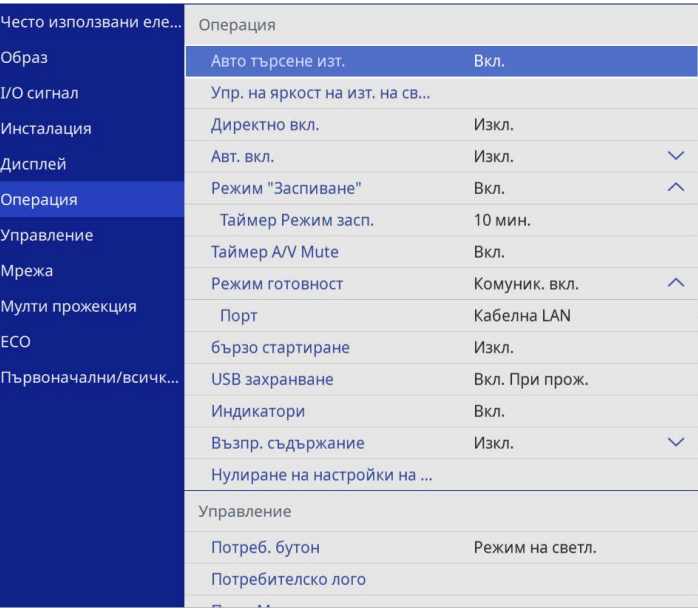

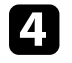

d Изберете **Упр. на яркост на изт. на светлина** и натиснете [Enter].

**е Ако желаете да поддържате яркостта на определено ниво, изберете** настройката **Поддържане на яркостта** и изберете **Вкл**.

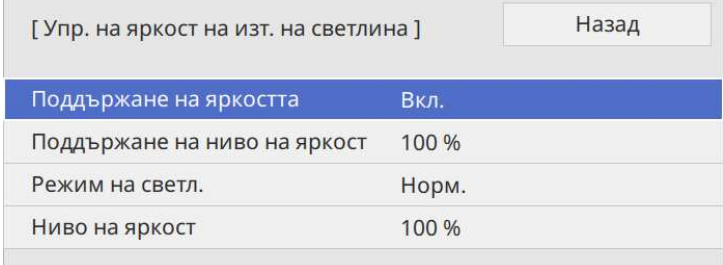

## **Регулиране на яркостта <sup>77</sup>**

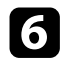

f Ако включите **Поддържане на яркостта**, изберете настройката **Поддържане на ниво на яркост**.

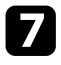

g Ако изключите **Поддържане на яркостта**, изберете настройката **Режим на светл.**:

- **Нормално** Ви позволява да зададете максимално ниво на яркост. Това прави времето за работа на източника на светлина около 20 000 часа.
- **Тих** Ви позволява да зададете 70% за яркостта и намалява шума на вентилатора. Това прави времето за работа на източника на светлина около 20 000 часа.
- **Удълж.** Ви позволява да зададете 70% за яркостта и удължава живота на светлинния източник. Това прави времето за работа на източника на светлина около 30 000 часа.
- <span id="page-76-0"></span>• **Потр.** Ви позволява да зададете потребителско ниво на яркост между 70 и 100%.

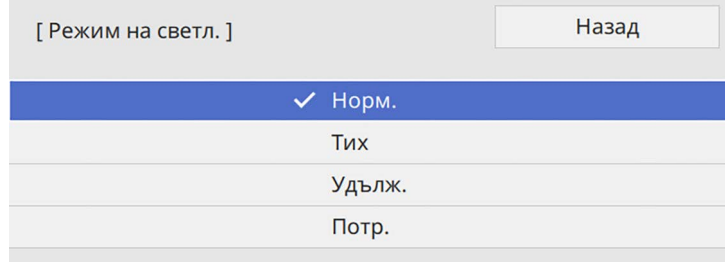

**Ако зададете настройката Режим на светл. на Потребителски**, изберете **Ниво на яркост** и използвайте бутоните със стрелка наляво и надясно, за да изберете яркостта.

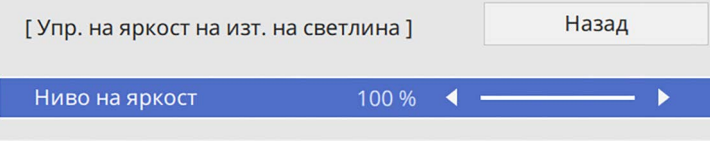

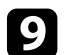

i Натиснете [Menu] или [Esc] за изход от менютата.

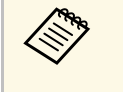

a За най-добри резултати при поддържане на постоянна яркост, задайте настройката **Калибр. на светл.** на **Пускай периодично** в меню **Управление** на проектора (EB‑L210SF).

## g **Свързани теми**

- • ["Време за работа на светлинен източник"](#page-76-0) стр.77
- • ["Технически характеристики на проектора"](#page-247-0) стр.248

## **Време за работа на светлинен източник**

Времето за работа на светлинния източник се различава в зависимост от настройката **Ниво на яркост** и дали **Поддържане на яркостта** е включена или изключена.

- 
- Времето за работа на светлинния източник варира в зависимост от условията на средата и употребата.
- Часовете, посочени тук, са приблизителни и не се гарантират.
- Възможно е да трябва да смените вътрешни части по-бързо, отколкото при приблизителното време за работа на светлинен източник.
- Ако **Поддържане на яркостта** е включен и сте надвишили часовете на употреба, посочени тук, възможно е да не можете да изберете висока настройка за **Поддържане на ниво на яркост**.

#### **EB**‑**L210SF**

#### **Изключено Поддържане на яркостта**

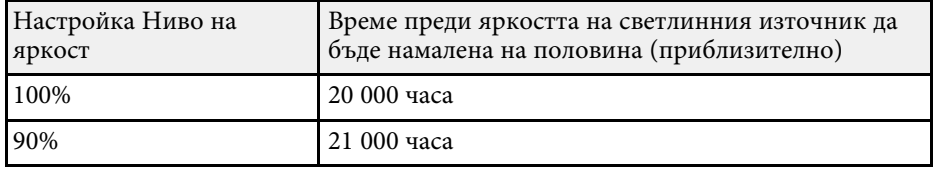

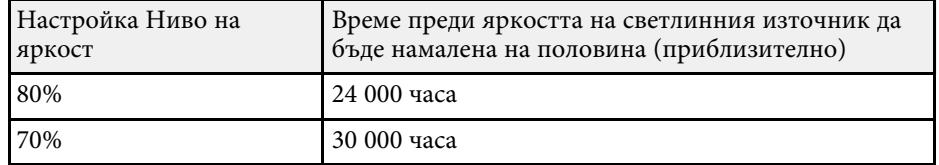

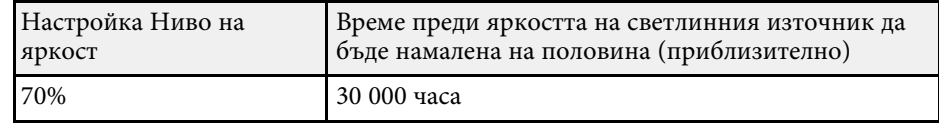

## Включено **Поддържане на яркостта**

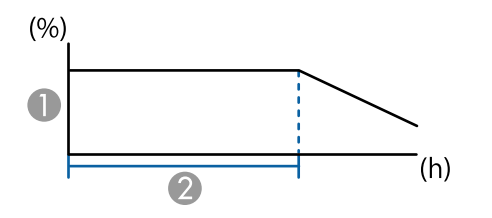

- A Поддържане на ниво на яркост
- 2 Време, през което проекторът може да поддържа постоянна яркост (приблизително)

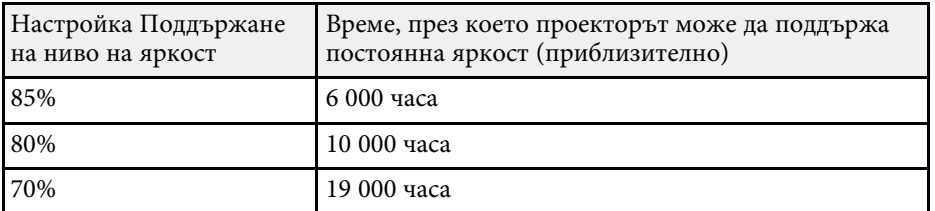

## **EB**‑**L210SW**

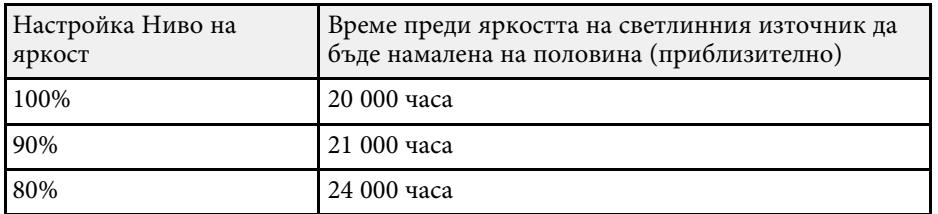

## **Управление на звука с бутоните за сила на звука <sup>79</sup>**

Бутоните за силата на звука управляват системата вътрешни високоговорители на проектора.

Можете също да регулирате силата на звука на външни високоговорители, свързвани към проектора.

Трябва да регулирате силата на звука поотделно за всеки свързан източник на входен сигнал.

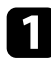

Включете проектора и стартирайте презентация.

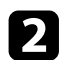

b За да намалите или увеличите силата на звука, натиснете бутоните [Volume] на дистанционното управление, както е показано.

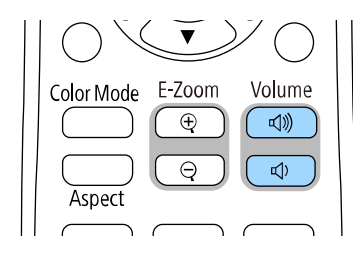

На екрана се появява скала за силата на звука.

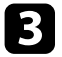

c За да зададете определено ниво на звука на източника на входен сигнал, изберете **Сила на звука** в меню **I/O сигнал** на проектора.

## **Внимание**

Не стартирайте презентацията при увеличена сила на звука. Резките силни шумове могат да доведат до загуба на слуха.

Винаги намалявайте силата на звука, преди да изключите проектора, за да може постепенно да я увеличите, след като го включите отново.

# **Регулиране функциите на проектора**

Следвайте инструкциите в тези раздели, за да използвате функции за настройка на проектора.

## g **Свързани теми**

- • ["Прожектиране на множество образи едновременно"](#page-80-0) стр.81
- • ["Прожектиране на PC Free презентация"](#page-83-0) стр.84
- • ["Прожектиране в режим Възпр. съдържание"](#page-89-0) стр.90
- • ["Временно изключване на картината и звука"](#page-97-0) стр.98
- • ["Временно спиране на действието във видео"](#page-98-0) стр.99
- • ["Мащабиране на изображения"](#page-99-0) стр.100
- • ["Запис на изображение с потребителско лого"](#page-100-0) стр.101
- • ["Запис на потребителски шаблон"](#page-102-0) стр.103
- • ["Използване на множество проектори"](#page-104-0) стр.105
- • ["Функции за защита на проектора"](#page-118-0) стр.119

<span id="page-80-0"></span>Можете да използвате функцията split screen за едновременно прожектиране на два или четири образа от различни източници на образ.

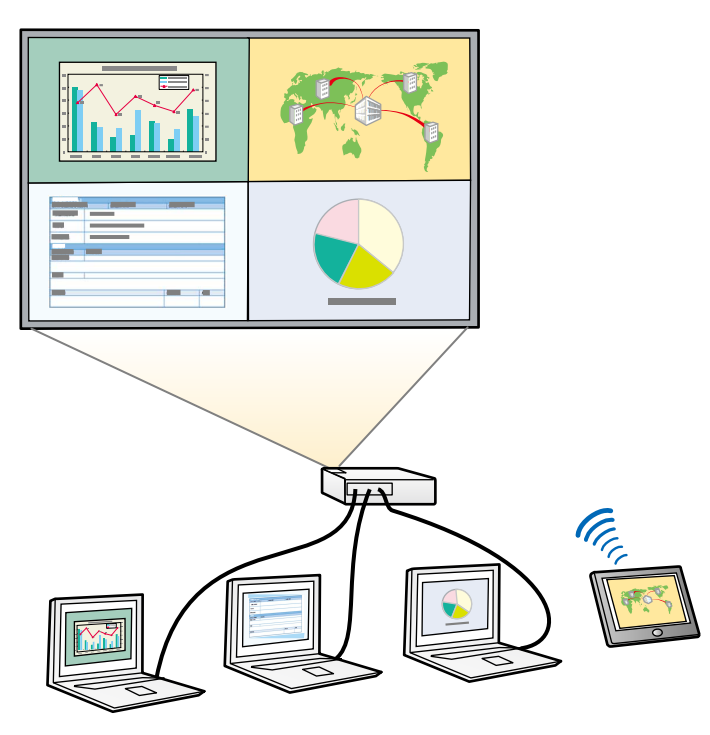

- Когато използвате функцията split screen, възможно е другите<br>функции на проектора да не са достъпни, а някои настройки да не могат да се приложат за всички образи.
	- Не можете да извършите split screen прожектиране, когато настройката **Възпр. съдържание** е зададена на **Вкл.** в менюто **Операция** на проектора.

Натиснете бутон [Split] на дистанционното управление.

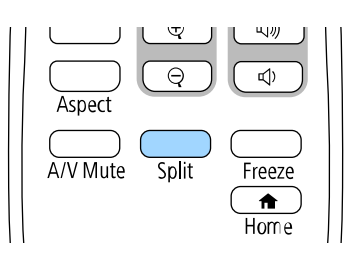

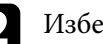

## b Изберете **2 екрана** или **4 екрана**.

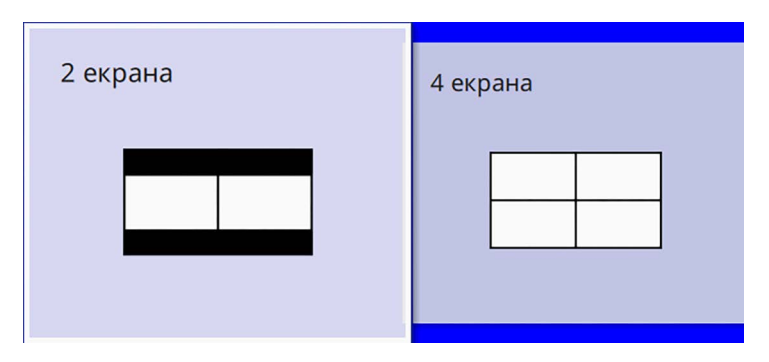

Когато разделяте екрана на половини, изображението от избрания входен източник се мести в лявата страна на екрана.

Когато сте разделили екрана на четвъртини преди това, входните източници на предходно избраното прожектиране в split acreen се избират и прожектират в същата позиция.

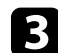

c Натиснете бутона [Menu].

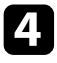

d Когато разделяте екрана на половини, направете следното, както е необходимо:

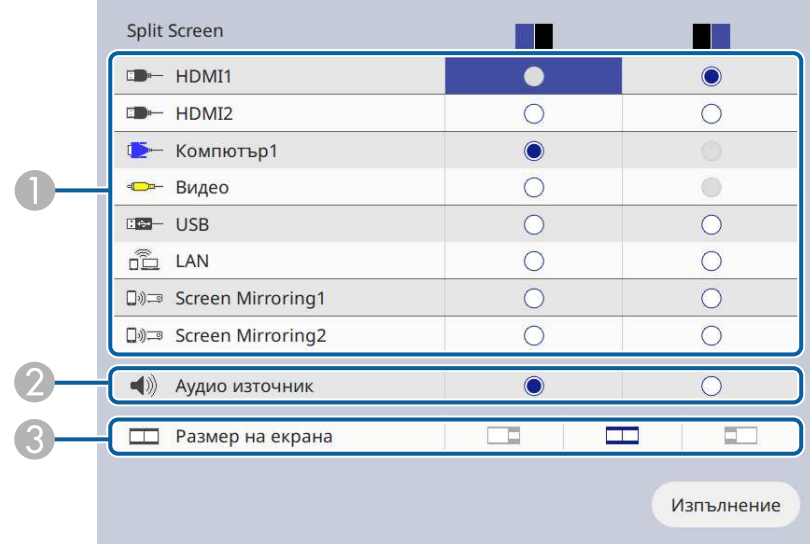

#### A Изберете входния източник.

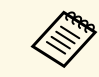

Можете да избирате само източници на входен сигнал, които могат да се комбинират.

- $\bullet$ Изберете екрана, от който искате да слушате аудио.
- C Изберете размер на екрана.

e Когато разделяте екрана на четвъртини, направете следното, както е необходимо:

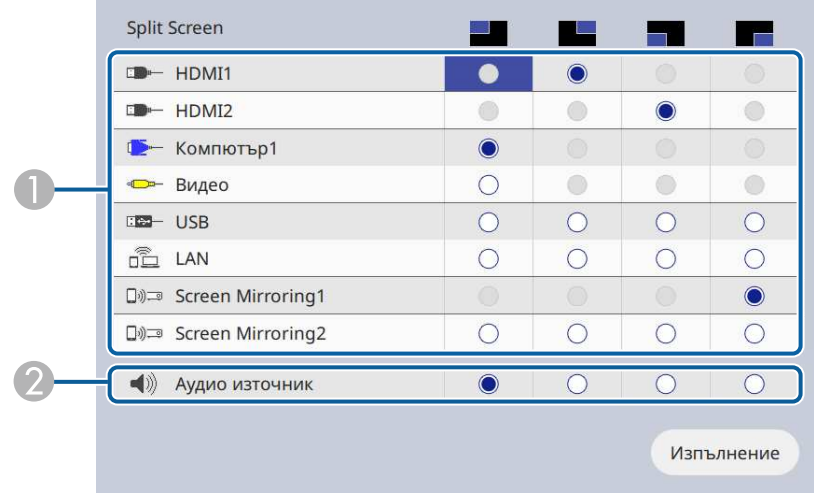

#### A Изберете входния източник.

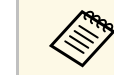

Можете да избирате само източници на входен сигнал, които могат да се комбинират.

B Изберете екрана, от който искате да слушате аудио.

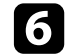

f Изберете **Изпълнение** и натиснете [Enter].

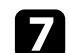

 $\mathcal{T}$  За изход от функцията Split screen натиснете [Split] или [Esc].

## g **Свързани теми**

- • ["Неподдържани комбинации входни източници за Split Screen](#page-82-0) [прожектиране"](#page-82-0) стр.83
- • ["Ограничения при прожектиране със Split Screen"](#page-82-1) стр.83

## **Неподдържани комбинации входни източници за Split Screen прожектиране**

<span id="page-82-0"></span>Следните комбинации от източници на входен сигнал не могат да се прожектират едновременно.

- Компютър1, Компютър2 и Видео
- USB, USB Display, и LAN

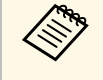

Kогато разделяте екрана на четвъртини и изберете едновременно<br>USB и входния източник за Screen Mirroring, можете да изберете само един източник за Screen Mirroring.

## <span id="page-82-1"></span>**Ограничения при прожектиране със Split Screen**

#### **Ограничения при работа**

Описаните по-долу операции не могат да бъдат изпълнявани по време на прожектиране върху разделен екран.

- Настройка на менюто на проектора
- E-Zoom
- Превключване на съотношението на картината (режимът на съотношение на картината ще бъде зададен на **Авто**)
- Операции чрез [User] на дистанционното управление, различни от показване на мрежова информация на прожектираната повърхност.
- Прилагане на настройката **Динамичен контраст**
- Прилагане на настройката **Изместване на образа**
- Показване на мрежова информация на прожектираната повърхност по метод, различен от натискане на [User].
- Показване на информационната лента Screen Mirroring

#### **Ограничения на образа**

• Даже и ако за **Екран без сигнал** е зададено **Лого** в меню **Дисплей** на проектора, при липса на входен сигнал ще се появи син екран.

## g **Свързани теми**

- • ["Съотношение на картината"](#page-65-0) стр.66
- • ["Мащабиране на изображения"](#page-99-0) стр.100
- • ["Включване на Автоматична настройка на осветеността"](#page-67-0) стр.68
- • ["Промяна на настройките на менюто"](#page-173-0) стр.174

<span id="page-83-0"></span>Можете да използвате функцията PC Free на проектора, когато свържете USB устройство с файлове с презентации, поддържани от проектора. Така бързо и лесно показвате презентацията и я управлявате с помощта на дистанционното управление.

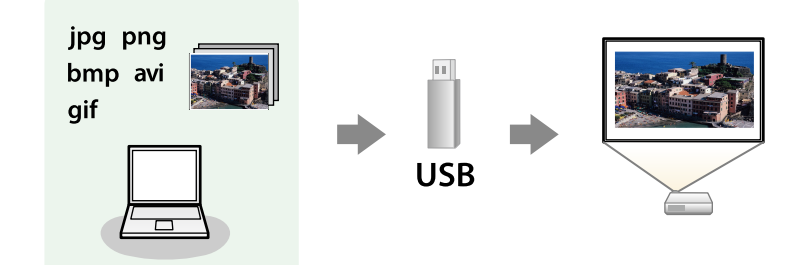

## g **Свързани теми**

- • ["Поддържани типове файлове от PC Free"](#page-83-1) стр.84
- "Предпазни мерки при прожектиране с РС Free" стр.85
- • ["Стартиране на PC Free слайдшоу"](#page-84-1) стр.85
- • ["Стартиране на PC Free Movie презентация"](#page-86-0) стр.87
- • ["Опции на PC Free Display"](#page-87-0) стр.88

## <span id="page-83-1"></span>**Поддържани типове файлове от PC Free**

Можете да прожектирате следните типове файлове с функцията PC Free на проектора.

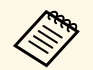

- За най-добри резултати запишете файловете на носител,<br>форматиран в система БАТ16122 форматиран в система FAT16/32.
	- При проблем с прожектирането от носители, форматирани за не-Windows системи, опитайте се да форматирате носителя за Windows.

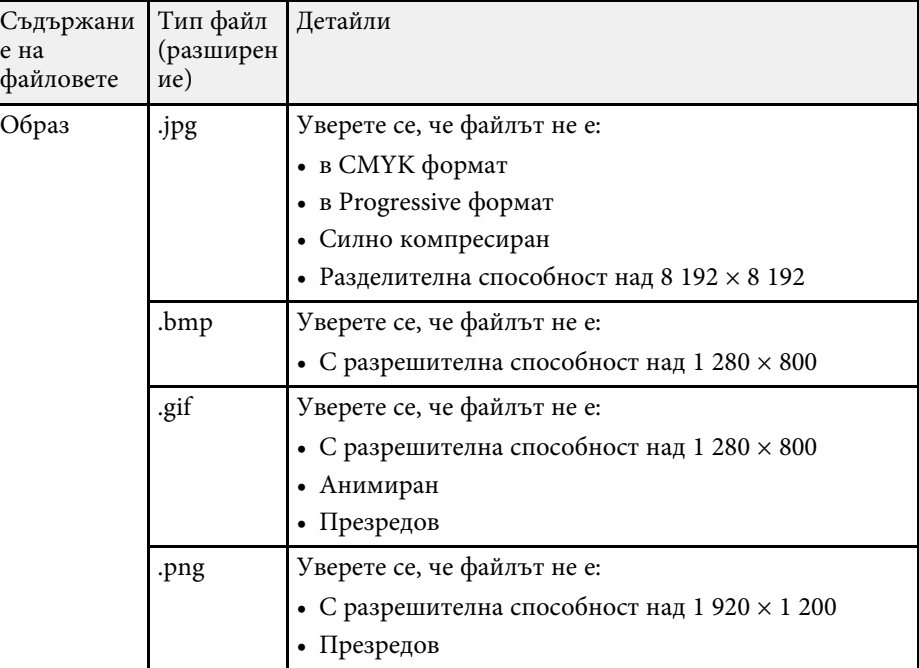

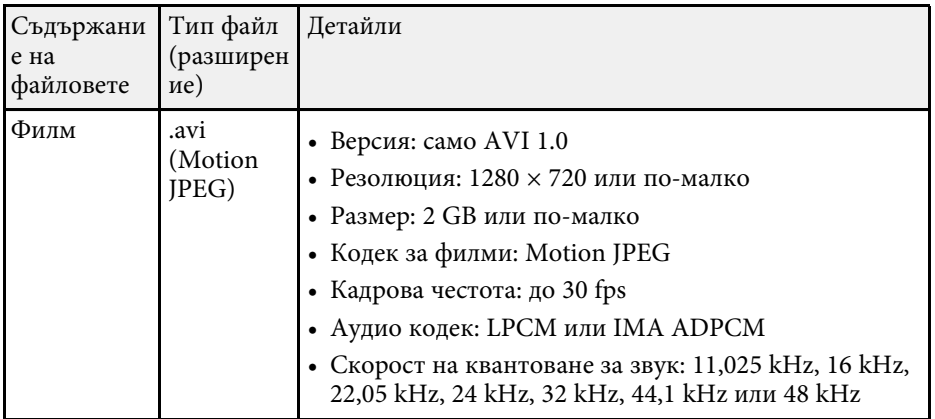

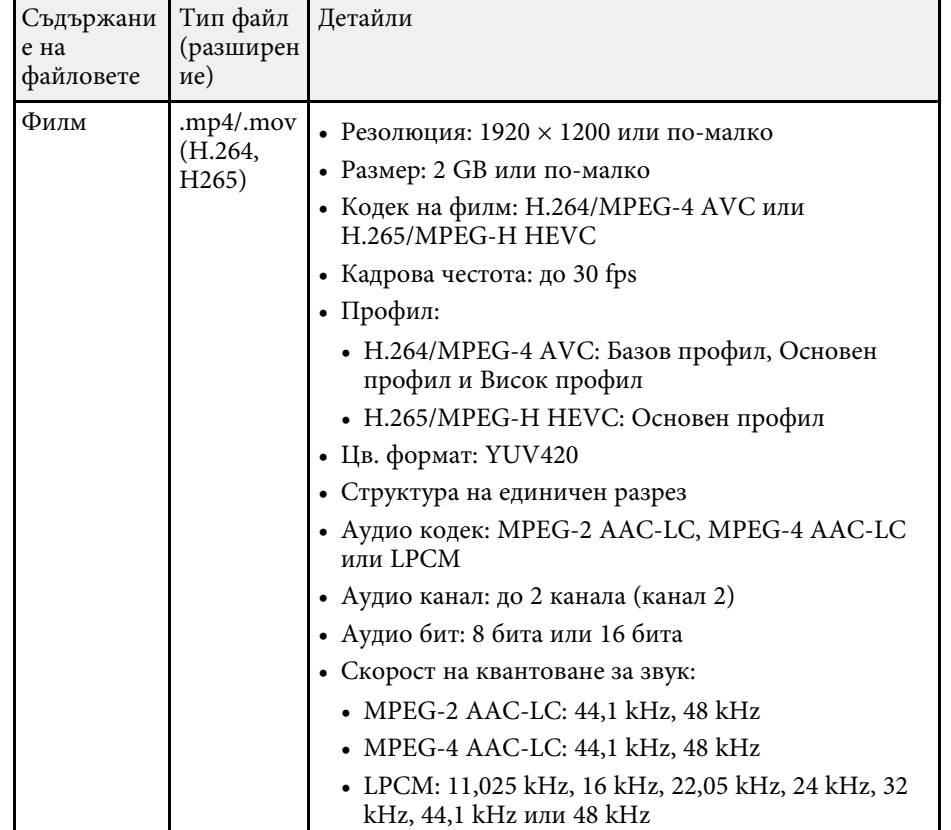

## <span id="page-84-1"></span><span id="page-84-0"></span>**Предпазни мерки при прожектиране с PC Free**

Обърнете внимание на следните предпазни мерки при използване на функциите PC Free.

- Не можете да използвате USB ключ за PC Free функции.
- Не изключвайте USB устройството за съхранение, докато проекторът го използва. В противен случай е възможно PC Free да не функционира правилно.
- Възможно е да не работят функциите за защита на някои USB устройства за съхранение с PC Free функции.
- При свързване на USB устройство, което има адаптер за променлив ток, включете адаптера в контакта при използване на устройството с проектора.
- Някои закупени USB четци на карти може да не са съвместими с проектора.
- Проекторът може да разпознава до 5 карти, вкарани едновременно в свързания четец на карти.
- Можете да използвате следните функции при прожектиране в PC Free.
	- Пауза
	- Без A/V
	- E-Zoom

## g **Свързани теми**

- • ["Временно спиране на действието във видео"](#page-98-0) стр.99
- • ["Временно изключване на картината и звука"](#page-97-0) стр.98
- • ["Мащабиране на изображения"](#page-99-0) стр.100

## **Стартиране на PC Free слайдшоу**

След свързване на USB устройство към проектора можете да превключите на USB източник на входен сигнал и да стартирате своето слайдшоу.

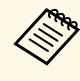

• Можете да променяте опциите за работа на РС Free или да<br>добавяте специални ефекти като маркирате **Опция** долу на екрана и натиснете [Enter].

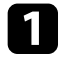

a Натиснете бутона [USB] на дистанционното, докато се покаже екранът със списъка с файлове PC Free.

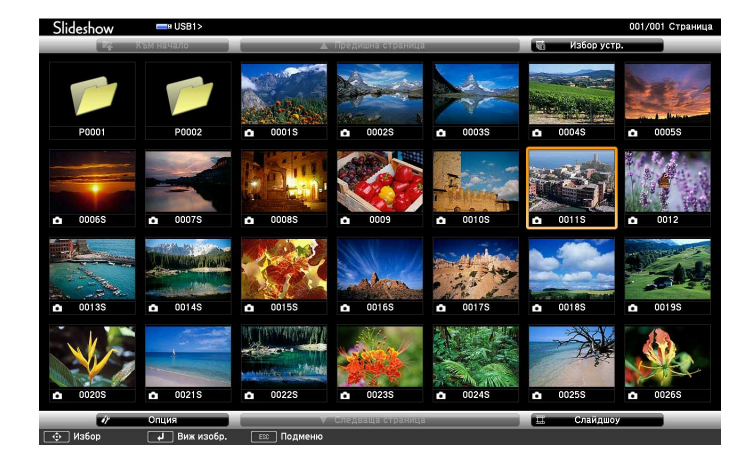

- Ако се покаже екран Избор на устройство, натиснете<br>бутоните със стрелки, за да изберете устройство и натиснете [Enter].
	- За да покажете изображения на друго USB устройство, маркирайте **Избор на устройство** в горната част на списъка с файлове и натиснете [Enter].

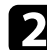

Извършете една от следните стъпки, за да откриете файловете си:

- Ако трябва да покажете файловете в подпапка на устройството, натиснете бутоните със стрелки, за да маркирате папката, след което натиснете [Enter].
- За да се върнете обратно с едно ниво нагоре на устройството, маркирайте **Към начало** и натиснете [Enter].
- За преглед на още файлове в папката изберете **Следваща страница** или **Предишна страница** и натиснете [Enter], или натиснете бутон [Page] up/down на дистанционното управление.

### c Извършете една от следните стъпки:

- За показване на отделно изображение натиснете бутоните със стрелки, за да маркирате изображението и натиснете [Enter]. (Натиснете бутона [Esc], за да се върнете на екрана със списъка с файлове).
- За показване в слайдшоу на всички изображения в дадена папка натиснете бутоните със стрелки, маркирайте опцията **Слайдшоу** в долната част на екрана и натиснете [Enter].

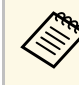

- Можете да променяте интервала за превключване на картини чрез маркиране на **Опция** в долната част на екрана и натискане на [Enter].
- Ако имена на файлове са по-дълги от зоната за показване или включват символи, които не се поддържат, имената ще бъдат съкратени или променени само при показване на екрана.
- 

При прожектиране използвайте следните команди за управление на дисплея:

• За завъртане на показаното изображение натиснете стрелка нагоре или надолу.

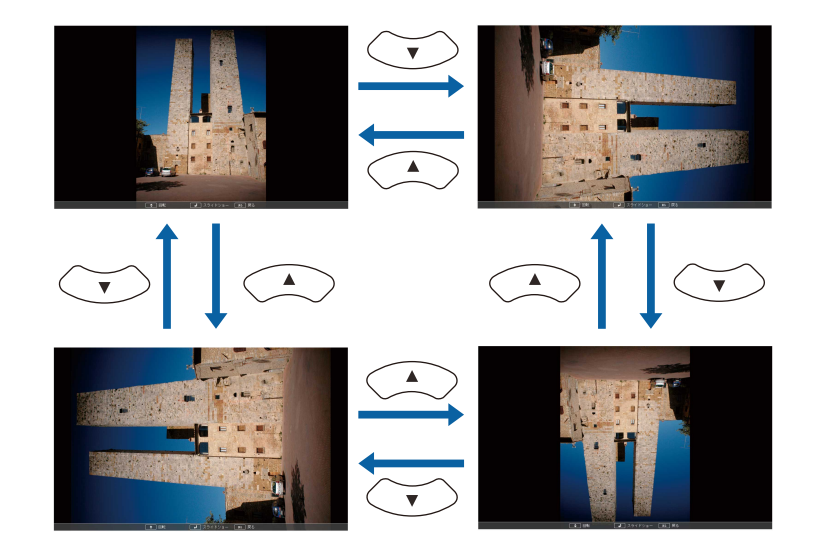

## **Прожектиране на PC Free презентация <sup>87</sup>**

• За показване на следващото или предишното изображение натиснете лява или дясна стрелка.

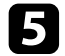

5 За спиране на показването следвайте инструкциите на екрана или натиснете бутона [Esc].

Връщате се в екрана със списъка с файлове.

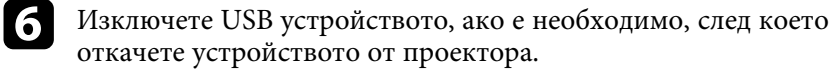

## g **Свързани теми**

- • ["Опции на PC Free Display"](#page-87-0) стр.88
- • ["Свързване към USB устройство"](#page-30-0) стр.31

## <span id="page-86-0"></span>**Стартиране на PC Free Movie презентация**

След свързване на USB устройство към проектора можете да превключите на USB източник на входен сигнал и да стартирате филма.

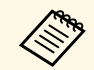

• Можете да променяте опциите за работа на РС Free като маркирате **Опция** долу на екрана и натиснете [Enter].

a Натиснете бутона [USB] на дистанционното, докато се покаже екранът със списъка с файлове PC Free.

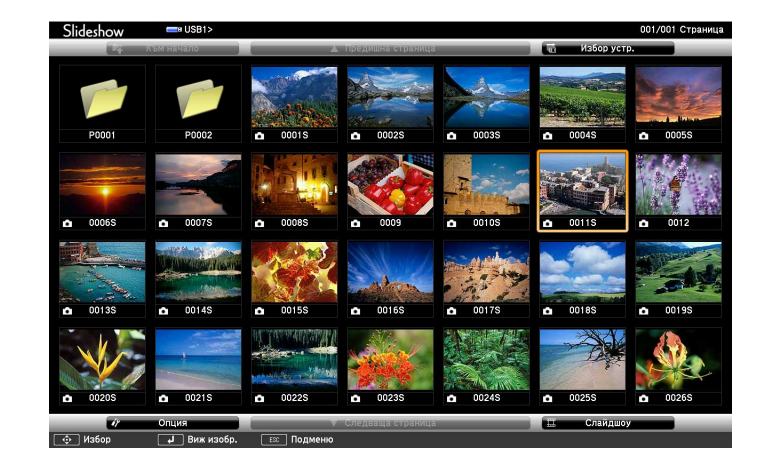

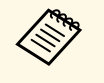

- Ако се покаже екран Избор на устройство, натиснете<br>бутоните със стрелки, за да изберете устройство и натиснете [Enter].
	- За да покажете изображения на друго USB устройство, маркирайте **Избор на устройство** в горната част на списъка с файлове и натиснете [Enter].

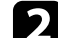

Извършете една от следните стъпки, за да откриете файловете си:

- Ако трябва да покажете файловете в подпапка на устройството, натиснете бутоните със стрелки, за да маркирате папката, след което натиснете [Enter].
- За да се върнете обратно с едно ниво нагоре на устройството, маркирайте **Към начало** и натиснете [Enter].
- За преглед на още файлове в папката изберете **Следваща страница** или **Предишна страница** и натиснете [Enter], или натиснете бутон [Page] up/down на дистанционното управление.

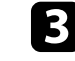

c За възпроизвеждане на филм натиснете бутоните със стрелки, за да маркирате файла и натиснете [Enter].

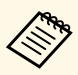

- <span id="page-87-0"></span>• Ако имена на файлове са по-дълги от зоната за показване<br>
и именность символи, които не се поддържат, имената щ или включват символи, които не се поддържат, имената ще бъдат съкратени или променени само при показване на екрана.
	- Ако искате да възпроизведете всички филми в дадена папка подред, изберете опцията **Слайдшоу** в долната част на екрана.
- d За да спрете възпроизвеждането натиснете бутона [Esc], маркирайте **Изход** и натиснете [Enter].

Връщате се в екрана със списъка с файлове.

**• Изключете USB устройството, ако е необходимо, след което** откачете устройството от проектора.

## g **Свързани теми**

- • ["Опции на PC Free Display"](#page-87-0) стр.88
- • ["Свързване към USB устройство"](#page-30-0) стр.31

## **Опции на PC Free Display**

Можете да избирате тези опции за дисплей, когато ползвате PC Free. За достъп до този екран маркирайте **Опция** долу на екрана със списъка с файлове на PC Free и натиснете [Enter].

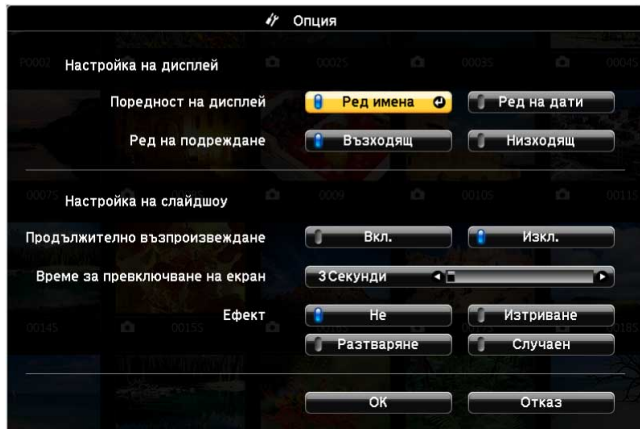

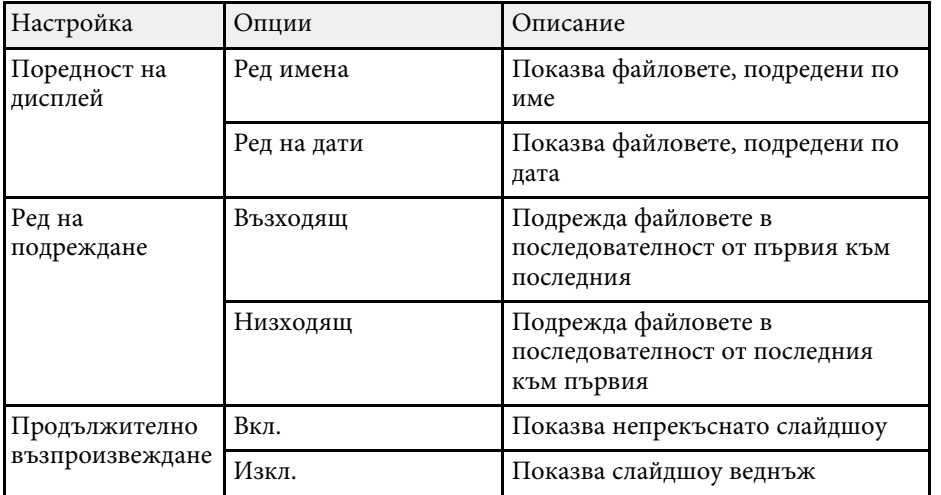

# **Прожектиране на PC Free презентация <sup>89</sup>**

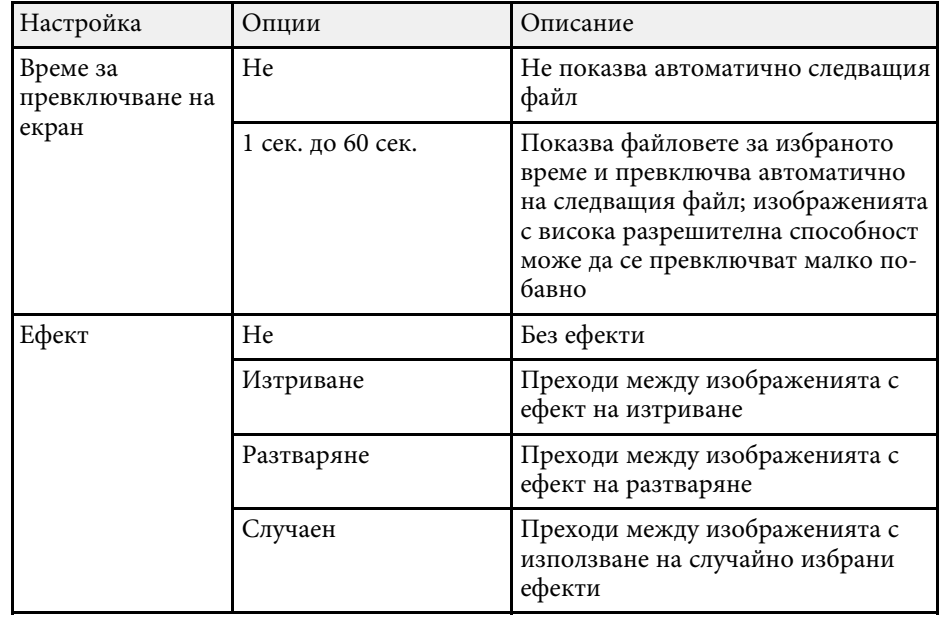

<span id="page-89-0"></span>Функцията Възпр. съдържание Ви позволява да прожектирате своето съдържание с цифрови обозначения. Може лесно да прожектирате списъци за изпълнение, които съдържат изображения и филми, записани на външно устройство за съхранение. Може също да добавите ефекти с цветове и форми към Вашето прожектирано изображение.

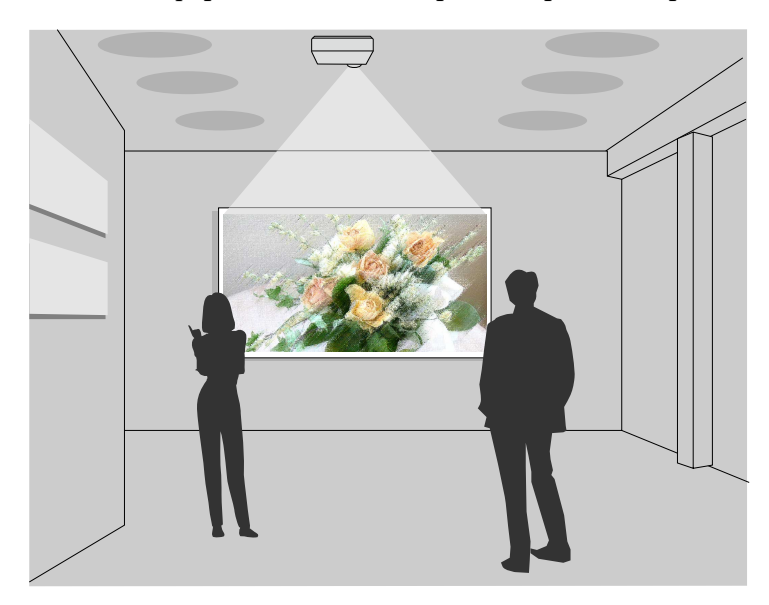

## g **Свързани теми**

- • ["Превключване на режим Възпр. съдържание"](#page-89-1) стр.90
- • ["Използване на режим Прожектор"](#page-90-0) стр.91
- • ["Прожектиране на Вашите списъци за изпълнение"](#page-91-0) стр.92
- • ["Добавяне на ефекти към прожектираното изображение"](#page-94-0) стр.95
- • ["Ограничения на режим за възпроизвеждане на съдържание"](#page-96-0) стр.97

## <span id="page-89-1"></span>**Превключване на режим Възпр. съдържание**

Преди да прожектирате своите списъци за изпълнение, трябва да превключите на режим Възпр. съдържание.

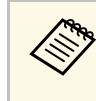

**Ако зададете настройката Възпр. съдържание** на Вкл., когато<br>настройката Формат на екрана е зададена на различно съотношение на картината от резолюцията на проектора, настройката **Формат на екрана** се нулира.

## Включете проектора.

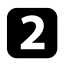

b Натиснете бутона [Menu], изберете меню **Операция** и натиснете [Enter].

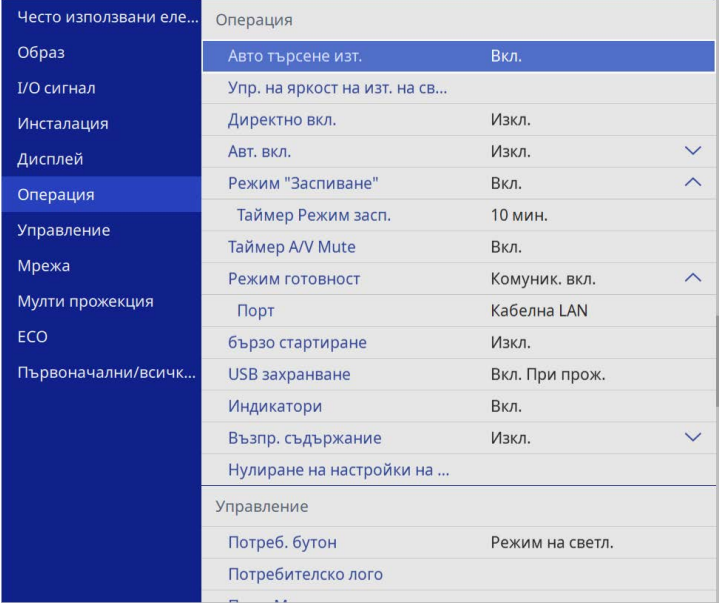

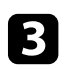

c Изберете настройката **Възпр. съдържание** и задайте тя да бъде **Вкл**.

Ще видите прозорец за потвърждение.

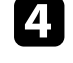

Изключете проектора и после го включете отново, за да разрешите режим Възпр. съдържание

## **Прожектиране в режим Възпр. съдържание <sup>91</sup>**

## <span id="page-90-0"></span>**Използване на режим Прожектор**

В режим Възпр. съдържание може да използвате режима Прожектор за прожектиране на виртуален прожектор и персонализиране на позицията, размера, формата и ширината на светлината.

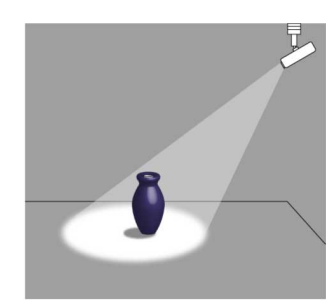

Преди да използвате режима за прожектор, трябва да зададете функцията Прожектор на бутона [User] на дистанционното.

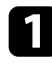

a Натиснете бутона [Menu] на контролния панел или на дистанционното управление.

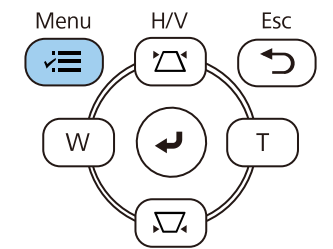

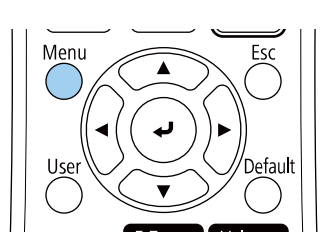

**• Изберете настройка Управление** и натиснете [Enter].

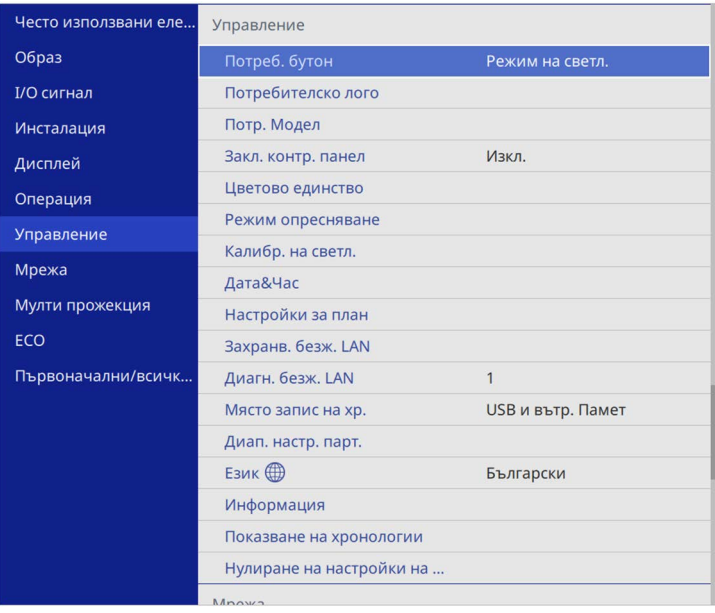

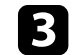

c Изберете настройката **Потреб. бутон** и натиснете [Enter].

d Изберете настройката **Прожектор** и натиснете [Enter].

Функцията Прожектор е зададена на бутона [User] на дистанционното управление.

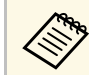

**Дера Прябва да изберете тази настройка само първия път, когато** по интересната различа за прожектор използвате режима за прожектор.

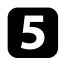

e Натиснете бутона [User] на дистанционното управление.

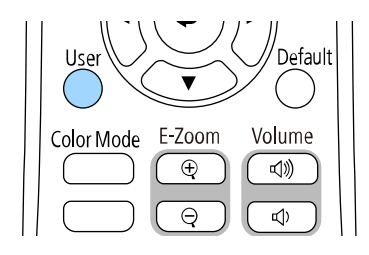

Прожектираното изображение се превръща в прожектор.

f За да промените овърлей ефекта и филтъра с форма на прожектора, изберете настройката **Овърлей ефект** в менюто **Операция** на проектора.

## g **Свързани теми**

• ["Добавяне на ефекти към прожектираното изображение"](#page-94-0) стр.95

## <span id="page-91-0"></span>**Прожектиране на Вашите списъци за изпълнение**

Може да прожектирате списъци за изпълнение, които съдържат филми в режим Възпр. съдържание.

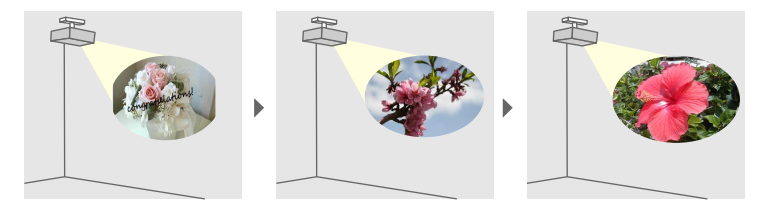

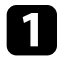

Създайте своите списъци за изпълнение и ги експортирайте на USB флаш устройство с помощта на един от следните методи:

• Софтуерът Epson Projector Content Manager Ви позволява да създавате списъци за изпълнение и да ги запишете на външно устройство за съхранение. Може също да добавите ефекти с цветове и форми към Вашето прожектирано изображение и да създавате графици със списъци за изпълнение.

Можете да свалите и инсталирате Epson Projector Content Manager от следния уеб сайт.

#### [epson.sn](http://epson.sn)

Вижте *Ръководство за работа с Epson Projector Content Manager* за инструкции.

- Epson Web Control Ви позволява да създавате списъци за изпълнение с помощта на уеб браузър и да ги записвате на външно устройство за съхранение, свързано към проектора в мрежа. Може също да добавите ефекти с цветове и форми към Вашето прожектирано изображение.
- Приложението Epson Creative Projection Ви позволява да създавате съдържание на устройства с iOS. Можете също да прехвърляте съдържанието на проектора безжично.

Можете да изтеглите Epson Creative Projection от App Store. Всички разходи за комуникация с App Store се поемат от потребителя.

b В режим Възпр. Съдържание, свържете USB флаш устройство в USB-A порта на проектора.

Натиснете бутон [USB] на дистанционното управление.

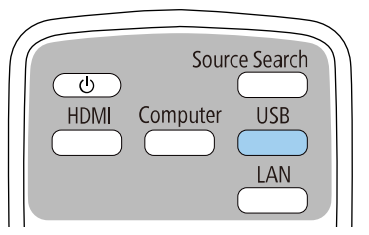

Прожектира се последния прожектиран списък за изпълнение. Ако има назначен график, списъкът за изпълнение ще се възпроизвежда според разписанието в графика.

- 
- Може да задържите [Num] и цифровите бутони, за да<br>прожектирате своя любим списък за изпълнение. Може да зададете бърз клавиш за дистанционно управление с помощта на софтуера, който сте използвали за създаване на списъци за изпълнение.
	- За да изберете целеви списък за изпълнение от списъка, натиснете **USB визуализатор** в менюто **Операция** на проектора и използвайте бутоните със стрелки.

## g **Свързани теми**

- • ["Създаване на списъци за изпълнение с помощта на Epson Web](#page-92-0) [Control"](#page-92-0) стр.93
- • ["Сваляне на последната версия на документите"](#page-10-0) стр.11

#### **Създаване на списъци за изпълнение с помощта на Epson Web Control**

<span id="page-92-0"></span>В режим Възпр. съдържание може да създавате списъци за изпълнение с помощта на уеб браузър и да ги запишете в USB флаш устройство, свързано към проектор в мрежа.

#### **Внимание**

Не отстранявайте USB флаш устройството от проектора и не изключвайте захранващия кабел на проектора, когато създавате списъци за изпълнение. Данните, записани на USB флаш устройството, може да са повредени.

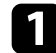

a Уверете се, че проекторът работи в режим Възпр. съдържание.

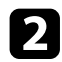

b Уверете се, че Вашият компютър или устройство са свързани към една и съща мрежа като проектора.

- **C** Уверете се, че USB флаш устройството е свързано към USB-A порта на проектора.
	- Стартирайте своя уеб браузър на Вашия компютър или устройство.

e Отидете в екрана Epson Web Control, като въведете IP адреса на проектора в адресното поле на браузъра. При въвеждане на IPv6 адреси, те трябва да са обградени от [ и ].

## f Изберете **USB устройство с памет**.

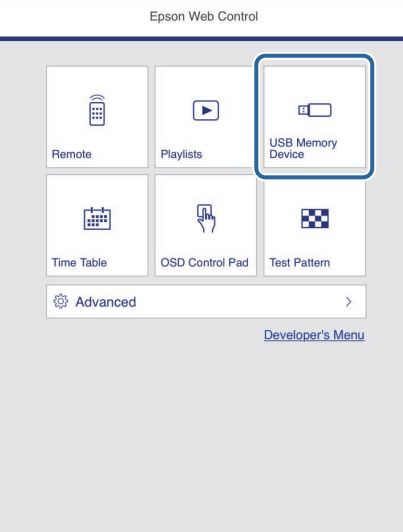

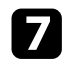

#### g Изберете **Качване на нови данни**.

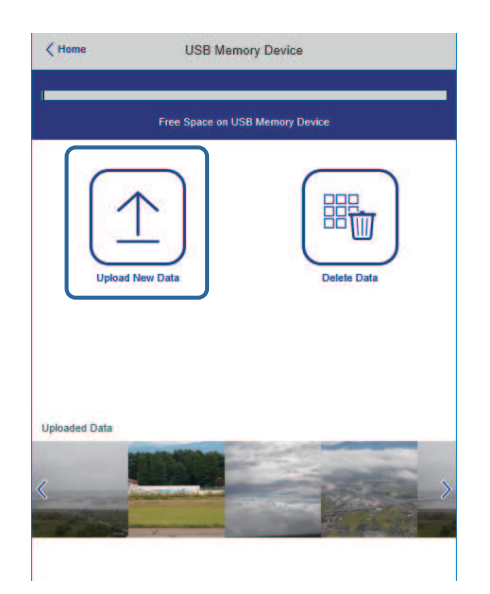

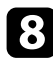

В Изберете изображенията или филмите, които искате да добавите към списъка за изпълнение.

> Moжете да качите .avi, .jpeg (.jpg), .png, .bmp или .gif файлове. Ако искате да добавите .mp4 или .mov файлове към списъка за изпълнение, използвайте софтуера Epson Projector Content Manager или приложението Epson Creative Projection.

Избраните файлове се копират на свързаното USB флаш устройство.

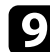

i Извършете една от следните стъпки:

- За да ги добавите към съществуващия списък за изпълнение, изберете **Добавяне в списък за изпълнение** и изберете списъка за изпълнение, към който искате да ги добавите.
- За да създадете нов списък за изпълнение и да ги добавите към него, изберете **Създаване на нов списък за изпълнение**.

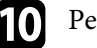

j Редактиране на списък за изпълнение.

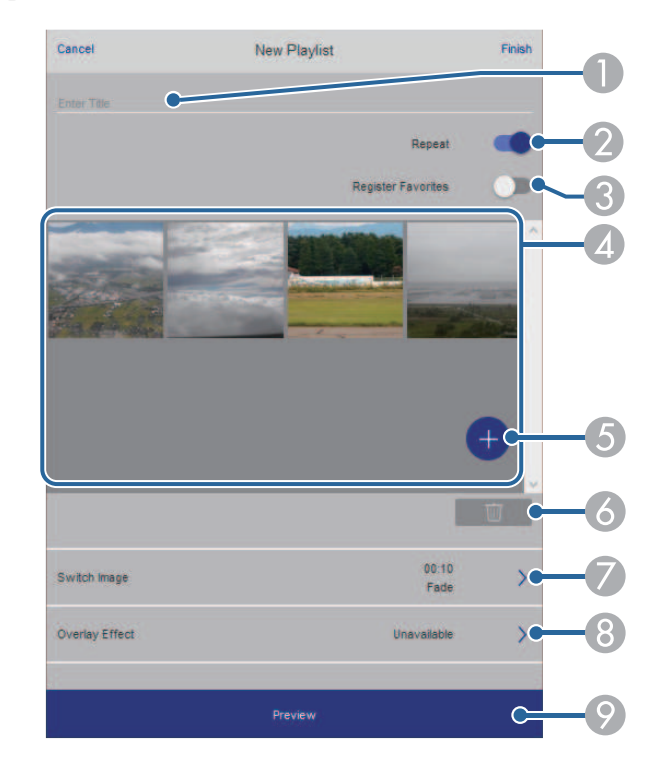

- <sup>O</sup> Редактира името на списъка за изпълнение.
- B Избира дали да се разреши повторение на възпроизвеждането, или не.
- CРегистрирайте списъците за изпълнение във Вашите любими.

Когато списък за изпълнение е регистриран като любим, може да започнете възпроизвеждането му бързо с помощта на екрана **Дистанционно** или дистанционното управление.

- D Показва изображенията или филмите, които сте добавили към списъка за изпълнение. Списъкът за изпълнение възпроизвежда изображенията или филмите в последователност.
- E Добавя изображения или филми към списъка за изпълнение.
- F Изтрива изображения или филми от списъка за изпълнение.

G Отваря екрана **Превключване на изображение**.

Може да посочите интервала от време за превключване към следващия файл с изображение. Може също да изберете ефект на преход.

<span id="page-94-0"></span> $\odot$ Отваря екрана **Ефекти**.

> Може да добавите предварително дефинирани филтри с ефекти за цвят и форма към списък за изпълнение. Може също да създадете персонализиран ефект.

I Преглед на списъка за изпълнение.

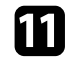

Когато приключите с редактирането на списъка за изпълнение, изберете **Край**.

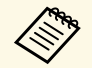

• Можете да възпроизведете списъка за изпълнение от екрана<br>Пистанционно или Списък за изпълнение. **Дистанционно** или **Списък за изпълнение**.

> • Когато искате да посочите кога да се стартира списъкът за изпълнение и кога да приключи, задайте график за списъка за изпълнение с помощта на софтуера Epson Projector Content Manager.

## g **Свързани теми**

• ["Опции за уеб управление на проектора"](#page-153-0) стр.154

## **Добавяне на ефекти към прожектираното изображение**

Може да добавите ефекти с цветове и форми към прожектираното изображение в режим Възпр. съдържание.

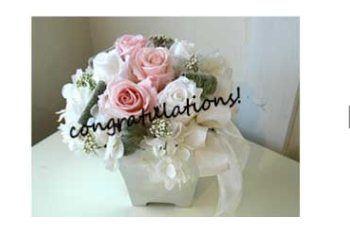

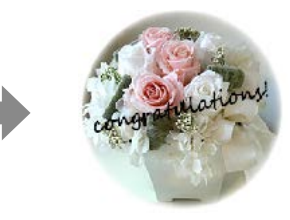

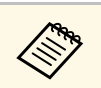

- За използване на функции с ефекти, трябва редовно да пускате **Режим опресняване**.
	- **Управление** > Режим опресняване
- Тази функция не е достъпна, когато използвате функцията **Сливане на ръб**.

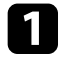

a В режим Възпр. съдържание натиснете бутона [Menu], изберете меню **Операция** и натиснете [Enter].

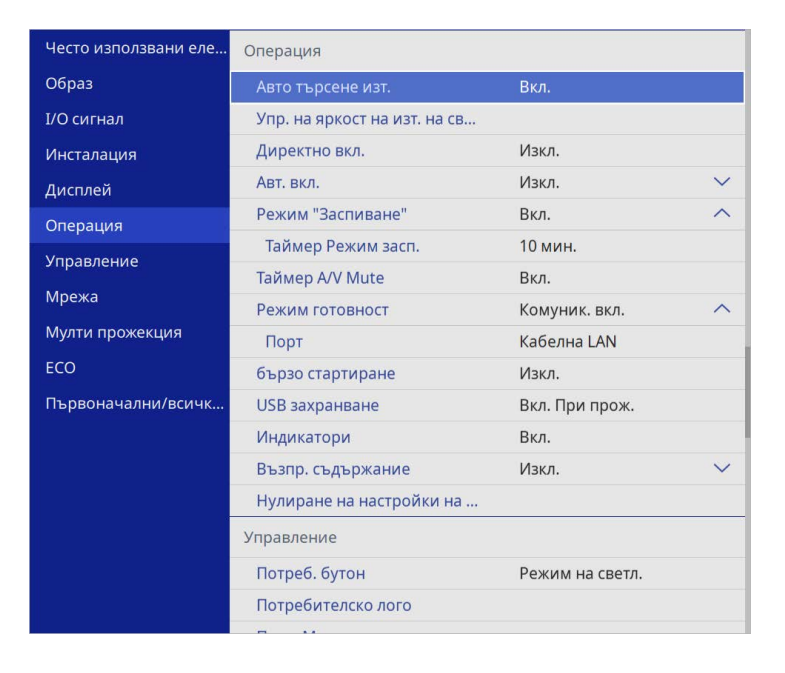

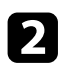

b Изберете **Овърлей ефект** и натиснете [Enter].

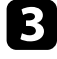

c Изберете **Вкл.** като настройка на **Овърлей ефект** и натиснете [Enter].

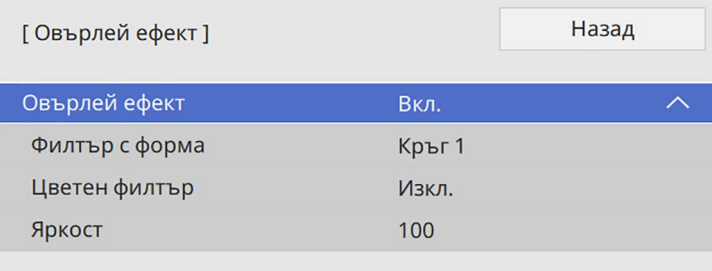

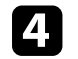

d Изберете **Филтър с форма** и натиснете [Enter].

- В Регулирайте всяка от следните опции според необходимостта.
	- **Форма**, за да изберете желания ефект с форма от кръгове, правоъгълници или персонализирани форми.

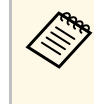

Mоже да добавите изображения като персонализирани<br>форми с помощта на софтуера Epson Projector Content Manager. Вижте *Ръководство за работа с Epson Projector Content Manager* за повече информация.

- **Филтърен ефект** за избор дали да приложите маска вътре или извън избраната форма.
- **Размер** за задаване на размер на формата.
- **Позиция** за задаване на позиция на формата.

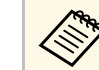

**Серена Когато използвате персонализирана форма, не може да** променяте настройките **Размер и Позиция** променяте настройките **Размер** и **Позиция**.

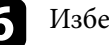

f Изберете **Цветен филтър** и натиснете [Enter].

- g Регулирайте всяка от следните опции според необходимостта.
	- **Цветен филтър**, за да изберете цвят.
	- **Персонализиран** за задаване на персонализиран цвят чрез регулиране поотделно на **Червено**, **Зелено** и **Синьо**.
	-

h Изберете **Яркост** за задаване на нивото на яркост.

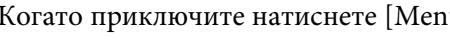

i Когато приключите натиснете [Menu] за изход от менютата.

## **Ограничения на режим за възпроизвеждане на съдържание**

#### <span id="page-96-0"></span>**Ограничения при работа**

Следните операции не може да се извършват в режим Възпр. съдържание.

- Промяната на настройката **Цветова темп.** в менюто **Образ** (когато е избрана опция **Топло бяло** или **Студено бяло** като **Цветен филтър** )
- Split Screen
- Промяна на настройката **Формат на екрана** в менюто **Инсталация**
- Промяна на настройката **Екран без сигнал** в менюто **Дисплей**
- Промяна на настройката **Място запис на хр.** в менюто **Управление**
- Използване на **Сливане на ръб** с функцията **Ефекти**
- Автоматично откриване на входен сигнал
- Промяна на **Парола за Remote** в менюто **Мрежови настройки**
- PC Free
- USB камера за документи
- Функция за получаване на екрана с помощта на софтуера Epson iProjection

## g **Свързани теми**

- • ["Настройки за качеството на образа меню Образ"](#page-176-0) стр.177
- • ["Меню Мрежа Меню Мрежови настройки"](#page-195-0) стр.196
- • ["Прожектиране на множество образи едновременно"](#page-80-0) стр.81
- • ["Настройка на формат на екрана"](#page-46-0) стр.47
- • ["Прожектиране на PC Free презентация"](#page-83-0) стр.84

## **Временно изключване на картината и звука <sup>98</sup>**

<span id="page-97-0"></span>Можете временно да изключите прожектирания образ и звук.

Това е ефективно, когато искате да пренасочите вниманието на аудиторията по време на презентация.

Звукът или действието във видеото продължават да се възпроизвеждат, така че не можете да възобновите прожектирането от мястото, където сте го спрели.

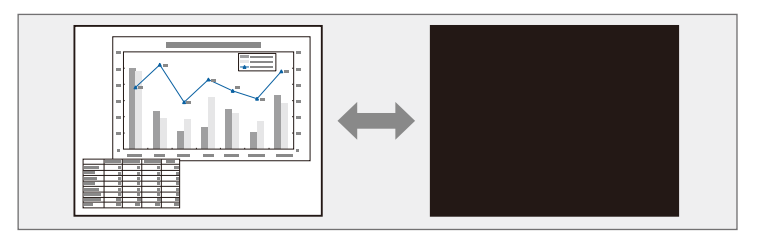

 $\blacksquare$ Натиснете бутона [A/V Mute] на проектора или на дистанционното управление.

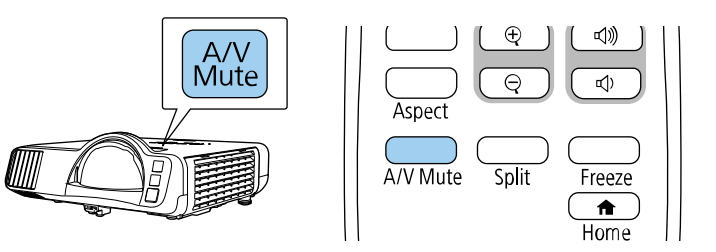

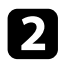

b За да включите отново картината и звука, натиснете отново [A/V Mute].

• Захранването на проектора се изключва автоматично 30 минути<br>след активиране на Без А/V. Може да забраните тази функция. **• Операция** > Таймер A/V Mute

<span id="page-98-0"></span>Можете временно да спрете действието във видео или компютърна презентация и да оставите текущото изображение на екрана. Звукът или действието във видеото продължават да се възпроизвеждат, така че не можете да възобновите прожектирането от мястото, където сте го спрели.

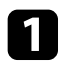

a Натиснете бутона [Freeze] на дистанционното управление за спиране на действието във видео.

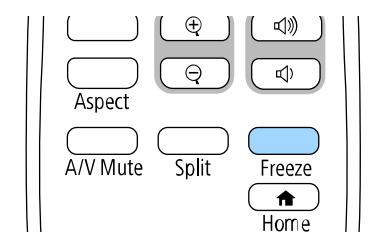

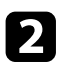

b За рестартиране на действието във видеото, натиснете отново [Freeze].

<span id="page-99-0"></span>Можете да привлечете вниманието към определени части от презентацията, като увеличите дадена част от изображението на екрана.

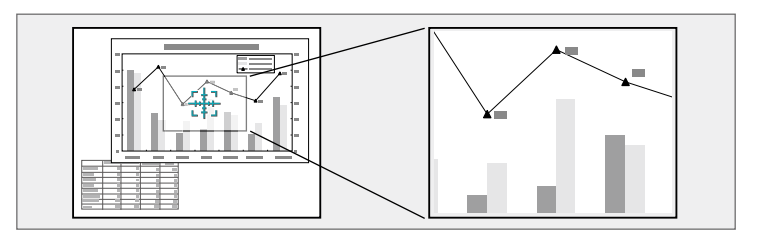

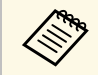

a Тази функция не е налична, ако настройката **Мащаб** в менюто **Образ** на проектора е активирана (EB‑L210SF).

a Натиснете бутон [E-Zoom] + на дистанционното управление.

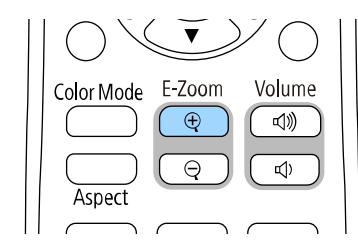

На екрана се извежда курсор (кръст), който показва центъра на мащабираната област.

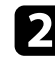

b Използвайте следните бутони на дистанционното управление, за да нагласите мащабираното изображение:

- Използвайте бутоните със стрелки, за да позиционирате курсора в зоната, която искате да мащабирате. За да преместите курсора диагонално, натиснете два съседни бутона със стрелки едновременно.
- Натискайте бутона [E-Zoom] + многократно, за да увеличите областта на изображението. Натиснете и задръжте бутон [E-Zoom] + за бързо увеличаване.
- За панорамен изглед около увеличената област от изображението използвайте бутоните със стрелки.
- За намаляване на изображението натиснете бутона [E-Zoom] –.
- За връщане на оригиналните размери на изображението, натиснете [Esc].

Уголеменото изображение се прожектира и на екрана е показан и коефициентът на увеличение.

Можете да увеличите избраната област от 1 до 4 пъти в 25 стъпки за нарастване.

При прожектиране от камера за документи Epson чрез USB връзка можете да увеличите избраната област от 1 до 8 пъти от размера й с 57 стъпки.

<span id="page-100-0"></span>Можете да запишете изображение на проектора и то да се показва при всяко включване на проектора. Можете също така да покажете изображението, когато проекторът не получава входен сигнал. Това изображение се нарича екран с потребителско лого.

Можете да изберете снимка, графика или фирмено лого като потребителско лого - това е полезно за идентифициране на собственика на проектора и предотвратяване на кражба. Можете да блокирате смяната на потребителското лого като зададете защита с парола.

- **Ако сте включили Меню Защита** за настройката **Потребителско**<br>**САРЬ В страдали запайте я на Изкл.**, преди да извършвате стъпките тук, за **лого**, задайте я на **Изкл.**, преди да извършвате стъпките тук, за да запазите потребителското лого.
	- Когато копирате настройките на менюто от един проектор на друг с помощта на функцията за пакетна настройка, потребителското лого също ще бъде копирано. Не записвайте информация, която не желаете да споделите с много проектори, например потребителското лого.
	- Не можете да запишете съдържание, защитено с HDCP.
	- Когато **Възпр. съдържание** е **Вкл.**, можете да покажете потребителско лого само когато проекторът се стартира.

a Покажете изображението, което искате да се прожектира като потребителско лого.

b Натиснете бутона [Menu], изберете меню **Управление** и натиснете [Enter].

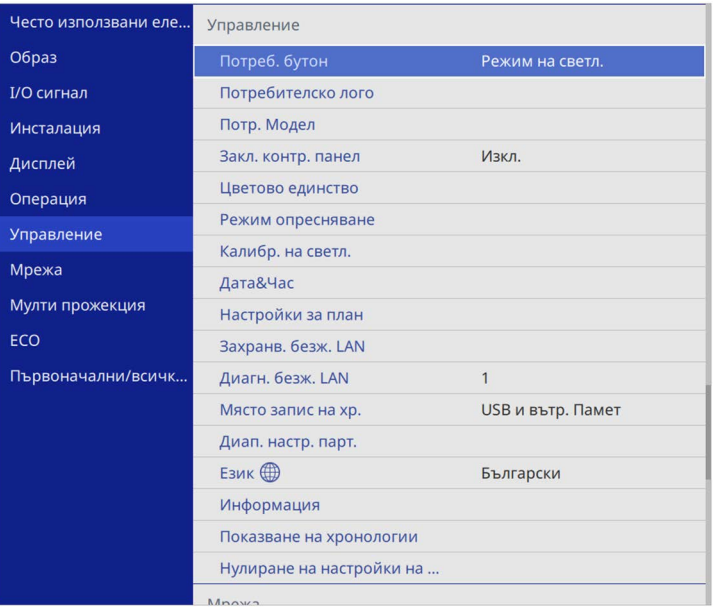

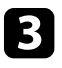

#### c Изберете **Потребителско лого** <sup>&</sup>gt; **Старт на настройка** и натиснете [Enter].

Виждате диалогов прозорец с въпрос дали искате да използвате показаното изображение като потребителско лого.

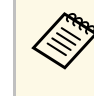

a Настройки като **Геометрична корекция**, **E-Zoom**, **Аспект**, **Мащаб** или **Формат на екрана** временно са отменени, когато изберете **Потребителско лого**.

#### d Изберете **Да** и натиснете [Enter].

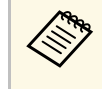

**в В зависимост от текущия входен сигнал размерът на** изображението може да бъде променен, за да отговаря на разрешителната способност на сигнала.

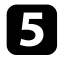

e Проверете показаното изображение, след което изберете **Да**, за да го запишете като потребителско лого.

Потребителското лого се записва върху логото по подразбиране и се показва съобщение, че процесът е приключил.

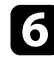

f Натиснете [Esc] за изход от екрана със съобщението.

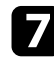

g Изберете меню **Дисплей** и натиснете [Enter].

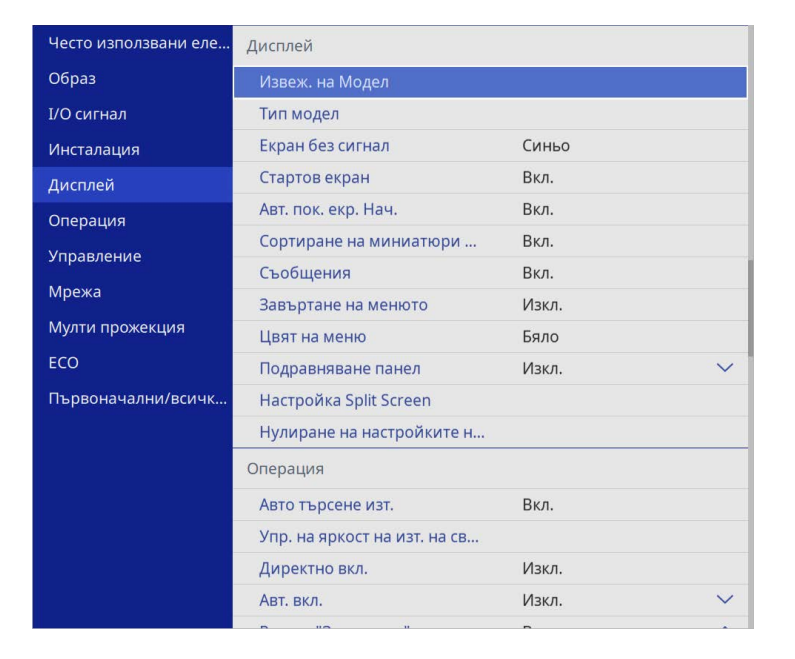

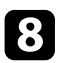

В Изберете кога да се показва екранът Потребителско лого:

- За показване при липса на входен сигнал изберете **Екран без сигнал** и задайте на **Лого**.
- За показване при всяко включване на проектора изберете **Стартов екран** и задайте **Вкл.**

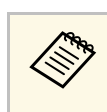

a За да предотвратите промени в настройките на **Потребителско лого**, включете **Меню Защита** за настройката **Потребителско лого** и задайте паролата.

## g **Свързани теми**

• ["Избор на видове защита с парола"](#page-119-0) стр.120

## **Запис на потребителски шаблон <sup>103</sup>**

<span id="page-102-0"></span>Има четири вида шаблони, предварително регистрирани на проектора, като водещи линии или решетки. Можете да прожектирате тези шаблони с цел подпомагане на презентациите си като използвате настройките **Извеж. на Модел**.

Можете също да запазите текущо прожектирания образ като Потр. Модел.

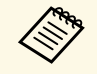

• След като Потр. Модел е запаметен, фабричната му настройка не може да бъде върната. може да бъде върната.

• Не можете да запишете съдържание, защитено с HDCP.

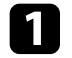

 $\blacksquare$ Прожектирайте изображението, което иска да използва, чрез Потр. Модел.

**1** Натиснете бутона [Menu], изберете меню Управление и натиснете [Enter].

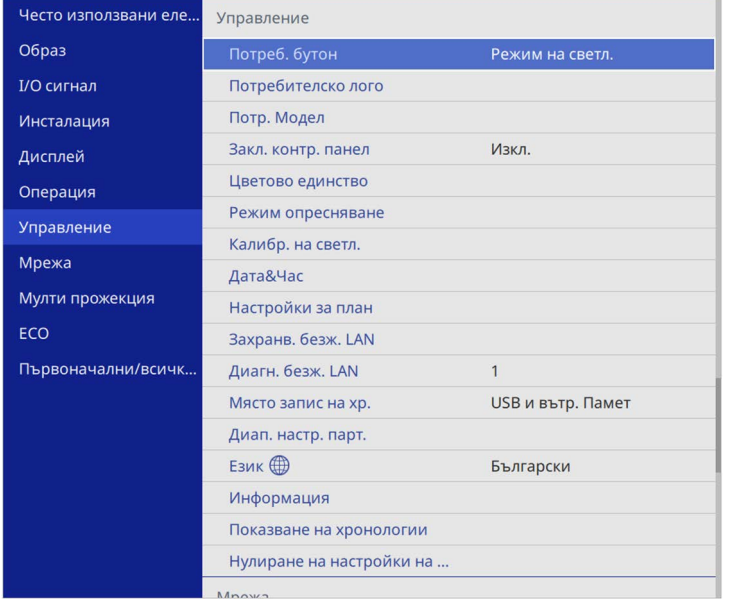

## c Изберете **Потр. Модел** и натиснете [Enter].

Виждате диалогов прозорец с въпрос дали искате да използвате показаното изображение като Потр. Модел.

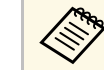

a Настройките **Ключ**, **E-Zoom** или **Аспект** са временно отменени, когато избирате **Потр. Модел**.

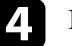

#### d Изберете **Да** и натиснете [Enter].

Виждате диалогов прозорец с въпрос дали искате да запишете изображението като Потр. Модел.

**• Изберете Да** и натиснете [Enter].

Ще видите съобщение за край.

f Изберете меню **Дисплей** и натиснете [Enter].

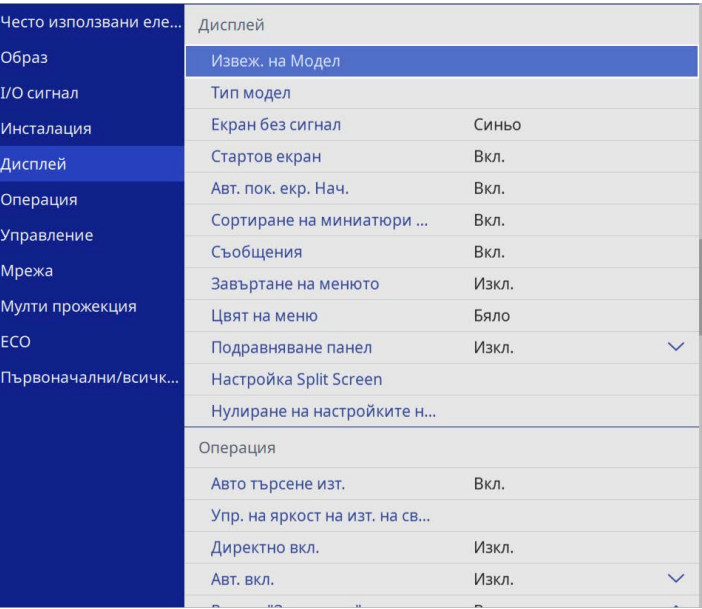

# **Запис на потребителски шаблон <sup>104</sup>**

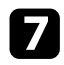

g Изберете **Тип модел** и го задайте на **Потр. Модел**.

h Изберете **Извеж. на Модел** и натиснете [Enter]. Прожектира се запаметеното изображение.

<span id="page-104-0"></span>Можете да комбинирате прожектираните изображения от два или повече проектора, за да създадете една област на обединени образи. (Мулти прожекция)

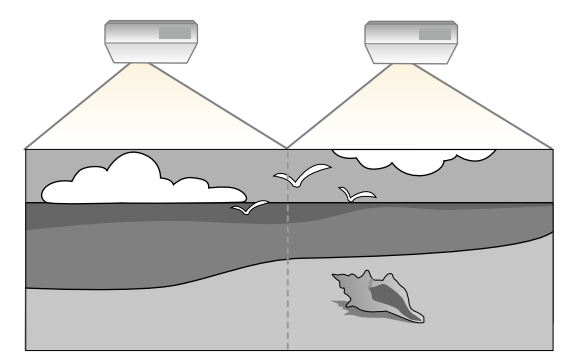

- Преди да започнете проектирането, се уверете, че сте задали настройката **Цветови режим** на **Мулти прожекция** в менюто **Образ** на проектора за всички проектори.
	- В някои случаи яркостта и цветовият тон може да не съвпадат изцяло дори и след коригиране.
	- Ако с течение на времето разликите в яркостта и тона на цвета станат по-изразени, повторете настройките.

За най-добри резултати изберете настройки и регулиране за множество образи на проектора в този ред:

#### **EB**‑**L210SF:**

- <span id="page-104-1"></span>• Задаване на ID на проектор
- Регулиране на Цветово единство
- Сливане на ръбовете на изображенията
- Съответствие на цветовете в изображението
- Регулиране на нивото на черното
- Регулиране на RGBCMY
- Мащабиране на изображение

### **EB**‑**L210SW:**

- Задаване на ID на проектор
- Регулиране на Цветово единство
- Настройката на режим **Режим на светл.** на **Потребителски** и регулирането на **Ниво на яркост** в меню **Операция** на проектора.
	- s **Операция** > **Упр. на яркост на изт. на светлина** > **Режим на светл.**
- Регулиране на RGBCMY

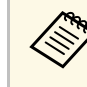

Препоръчваме регулирането на образа да се извършва най-малко<br>30 минути след началото на прожектиране, защото образите не са стабилни непосредствено след включване на проектора.

## g **Свързани теми**

- • ["Система за идентификация на проектори при управление на](#page-104-1) [множество проектори"](#page-104-1) стр.105
- • ["Регулиране на Цветово единство"](#page-106-0) стр.107
- • ["Мозайка от изображения в един образ"](#page-108-0) стр.109
- • ["Сливане на ръбовете на изображенията"](#page-109-0) стр.110
- • ["Съответствие на цветовете в изображението"](#page-111-0) стр.112
- • ["Регулиране на нивото на черното"](#page-112-0) стр.113
- • ["Регулиране на RGBCMY"](#page-115-0) стр.116
- • ["Мащабиране на изображение"](#page-115-1) стр.116

## **Система за идентификация на проектори при управление на множество проектори**

При подреждане на множество проектори за прожектиране на образи можете да коригирате яркостта и тона на цвета на всеки прожектиран образ за пълно съвпадение на образите.

Можете да зададете уникален ИД на всеки проектор за индивидуално управление на всеки с дистанционното управление и да коригирате яркостта и цвета на отделните проектори.

## g **Свързани теми**

- • ["Задаване на ID на проектор"](#page-105-0) стр.106
- • ["Избор на проектора, който ще управлявате"](#page-105-0) стр.106

## <span id="page-105-0"></span>**Задаване на ID на проектор**

За да управлявате множество проектори от едно дистанционно управление, дайте на всеки проектор уникален ID.

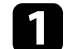

**1 Натиснете бутона [Menu] и направете следното:** 

- **EB**‑**L210SF:** изберете менюто **Мулти прожекция** и натиснете [Enter].
- **EB**‑**L210SW:** изберете менюто **Инсталация** и натиснете [Enter].

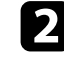

**1** Изберете настройка **ID на проектор** и натиснете [Enter].

c Използвайте стрелките за избор на идентификационен номер, който да използвате за проектора. След това натиснете [Enter].

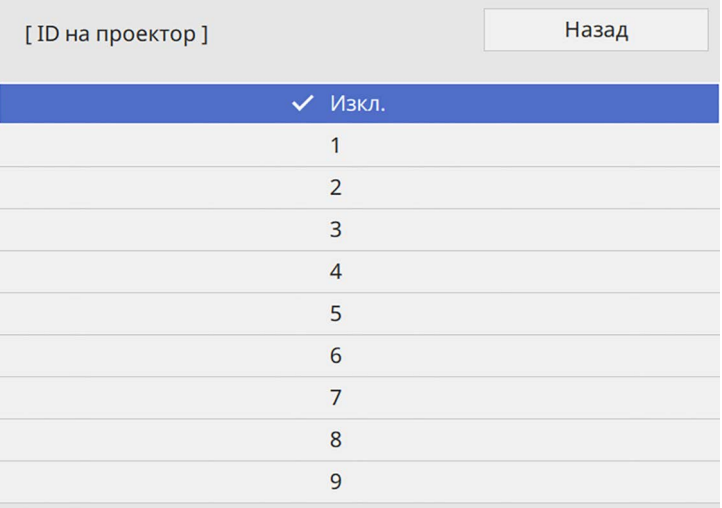

## **Избор на проектора, който ще управлявате**

След като настроите ID на проекторите, изберете ID на проектора, който да управлявате с дистанционното управление.

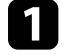

Насочете дистанционното управление към целевия проектор и натиснете бутона [ID].

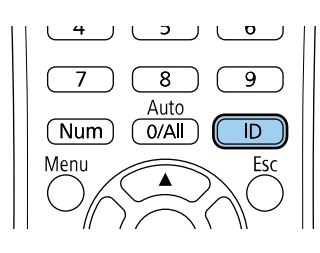

ИД на текущия проектор се показва на прожектирания екран. След около 3 секунди изчезва.

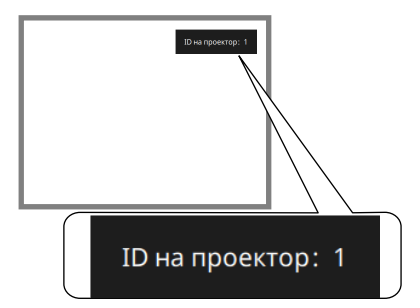

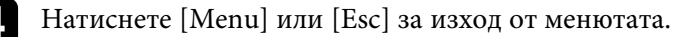

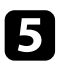

e Повторете тези стъпки за всеки проектор, който ще управлявате от едно дистанционно управление.

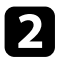

**2** Докато държите натиснат бутона [ID], натиснете бутона с цифрата, която съвпада с ID на проектора, с който желаете да работите.

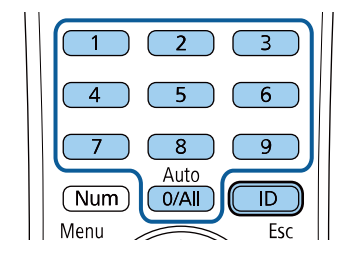

Проекторът, с който искате да работите, е избран.

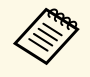

- Когато изберете [0/All] на дистанционното управление,<br>можете да управлявате всички проектори, независимо от настройката **ID на проектор**.
	- Когато зададете **ID на проектор** да бъде **Изкл.**, можете да управлявате проектора с дистанционното управление, независимо от избраното ИД на дистанционното управление.
	- Настройката ИД на проектора е записана в дистанционното управление. Дори и батериите на дистанционното управление да бъдат извадени и сменени с нови и т.н., записаната ИД настройка остава. Ако обаче дистанционното управление е без батерии продължително време, ИД се връща на настройката по подразбиране  $(0/All).$
	- Когато използвате едновременно няколко дистанционни, може да не успеете да работите с проекторите по предназначение поради инфрачервени смущения.

## <span id="page-106-0"></span>**Регулиране на Цветово единство**

Ако тонът на цвета на образа е неравномерен, може да регулирате баланса му. Регулирайте настройката **Цветово единство** за всеки проектор.

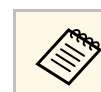

Тонът на цветовете може да не е равномерен дори и след регулиране на цветово единство.

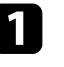

a Натиснете бутона [Menu], изберете меню **Управление** и натиснете [Enter].

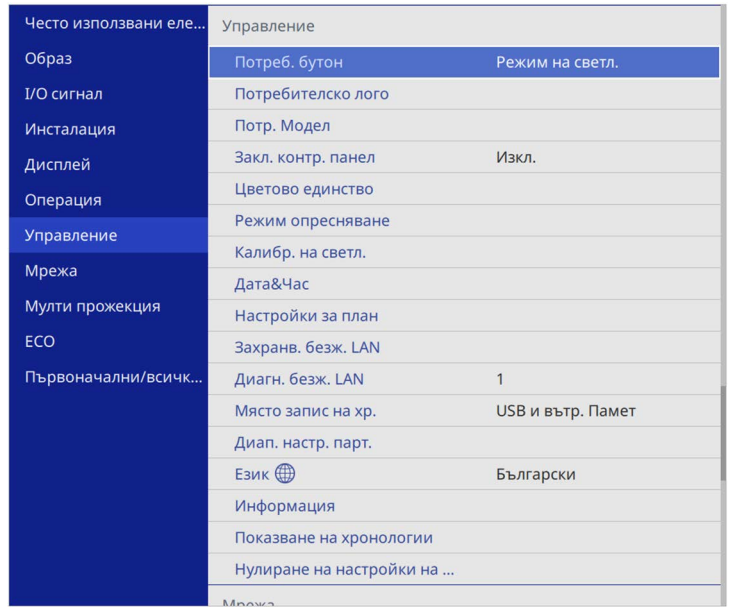

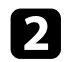

## **• Изберете Цветово единство** и натиснете [Enter].

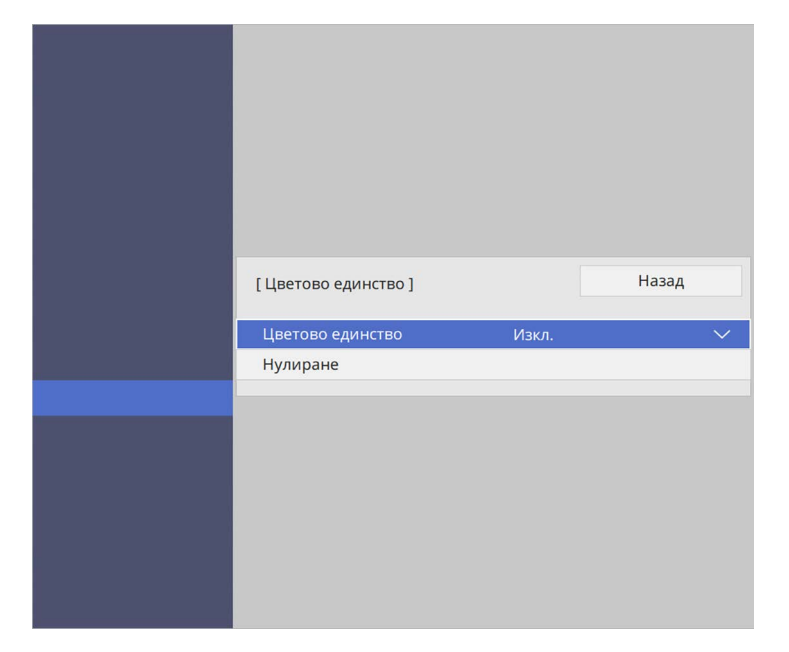

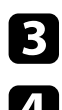

c Изберете **Цветово единство** отново и натиснете [Enter].

d Изберете **Вкл.** и натиснете [Enter]. После натиснете [Esc].

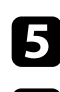

e Изберете **Ниво на регул** и натиснете [Enter].

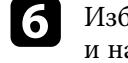

f Изберете първото ниво на регулиране, което искате да регулирате, и натиснете [Esc].

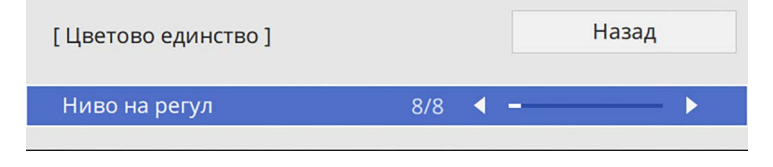

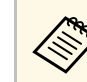

**САРА Има осем нива на регулиране, от бяло през сиво до черно.**<br>Можете до регулирате редко ниво постделие Можете да регулирате всяко ниво поотделно.

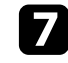

g Изберете **Старт на подравн.** и натиснете [Enter].

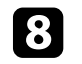

h Изберете областта от образа, която искате да регулирате, и натиснете [Enter].

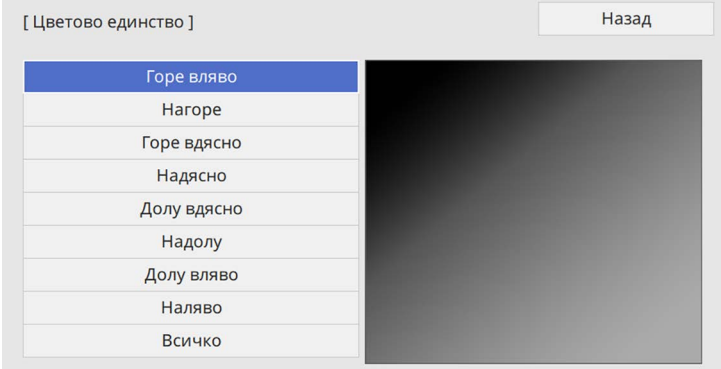

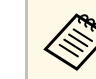

a Регулирайте всяка област индивидуално, след което изберете **Всичко** и регулирайте целия екран.

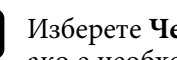

i Изберете **Червено**, **Зелено** или **Синьо** и регулирайте тона на цвета, ако е необходимо.

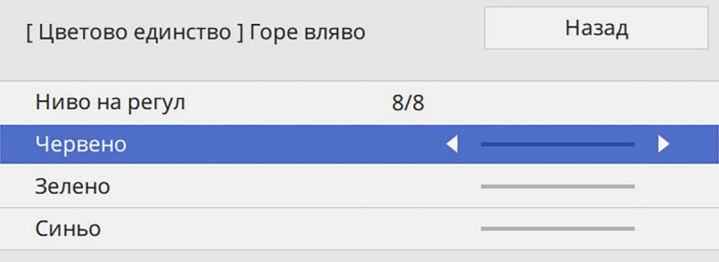
# **Използване на множество проектори <sup>109</sup>**

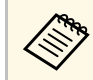

**СЕКРАНЪТ ЗА РЕГУЛИРАНЕ СЕ ПРОМЕНЯ, ВСЕКИ ПЪТ КОГАТО** натиснете [Enter].

<span id="page-108-0"></span>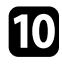

j Натиснете [Esc] за връщане към екрана за избор на област.

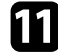

Повторете цветовите настройки за всяка зона.

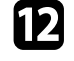

l Върнете се на стъпка 5 и повторете всички стъпки, за да регулирате другите нива.

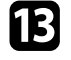

**13** Когато приключите, натиснете [Menu], за да излезете.

# **Мозайка от изображения в един образ**

Можете да прожектирате един и същ образ от до 15 проектора, за да създадете един голям образ с помощта на функцията "Мозайка" (EB‑L210SF).

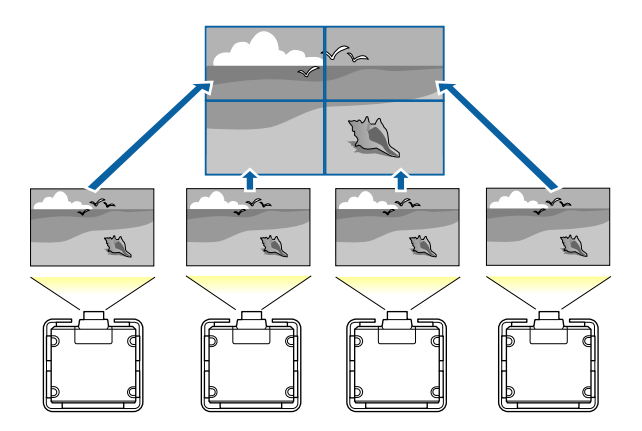

Преди да използвате мозайка се уверете, че показаните образи от вашите проектори са правоъгълни, правилно оразмерени и фокусирани.

- g **Свързани теми**
- • ["Конфигуриране на "Мозайка""](#page-108-0) стр.109

### Конфигуриране на "Мозайка"

Можете ръчно да конфигурирате мозайката.

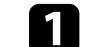

Включете проектора.

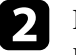

b Натиснете бутона [Menu], изберете меню **Мулти прожекция** <sup>и</sup> натиснете [Enter].

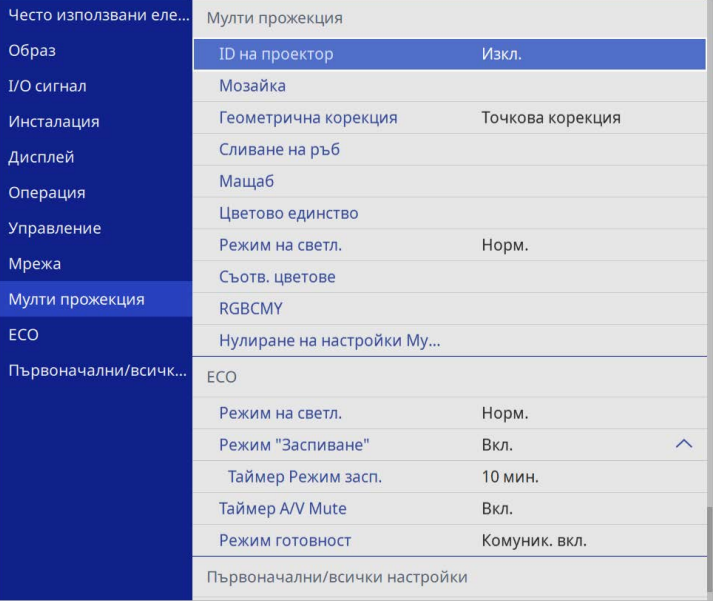

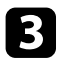

### c Изберете **Мозайка** <sup>&</sup>gt; **Изглед** и натиснете [Enter].

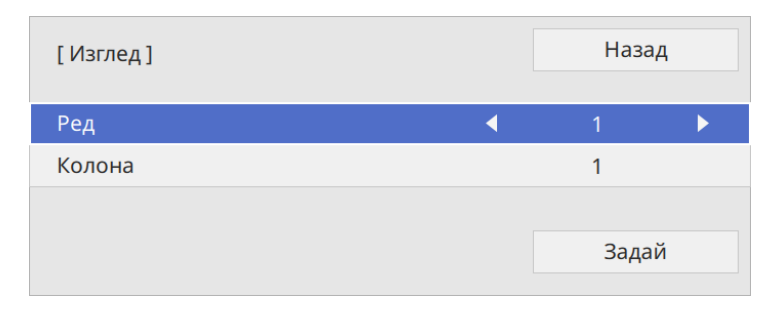

- d Изберете броя редове и колони, които настройвате, като настройки **Ред** и **Колона**. След това изберете **Задай** и натиснете [Enter].
- e Повторете предходните стъпки с всеки проектор, който настройвате, преди да продължите към следващата стъпка.
- f Изберете **Настр. местополож.** и натиснете [Enter].

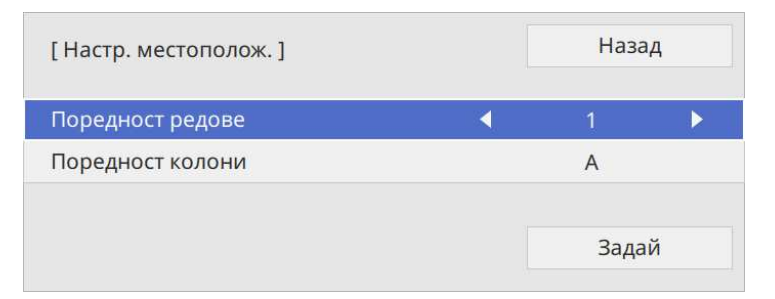

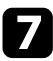

Изберете позицията на всеки прожектиран образ както следва:

• **Поредност редове** за разполагане на екраните отгоре до долу в последователен ред, като започнете с **1** най-горе

• **Поредност колони** за разполагане на екраните отляво на дясно, като започнете с **A** отляво

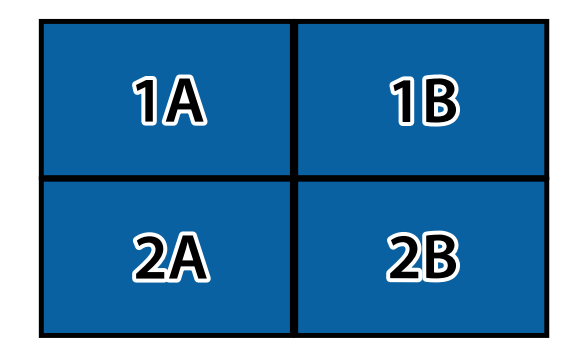

Изберете **Задай** и натиснете [Enter].

h Повторете предходната стъпка с всеки проектор, който настройвате, преди да продължите към следващата стъпка.

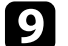

i Изберете входния сигнал, за да визуализирате образа.

След изпълняване на стъпките тук, регулирайте образите за евентуални пропуски и разлики в цветовете.

# **Сливане на ръбовете на изображенията**

Може да използвате функцията Сливане на ръб на проектора, за да създадете образ без граници от множество проектори (EB‑L210SF).

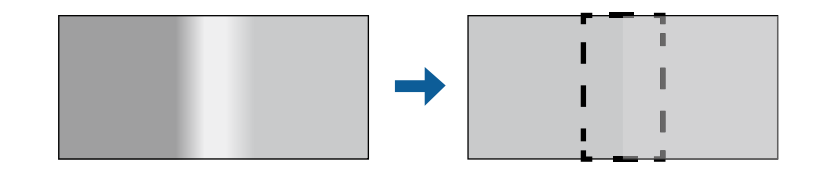

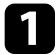

### a Натиснете бутона [Menu], изберете меню **Мулти прожекция** <sup>и</sup> натиснете [Enter].

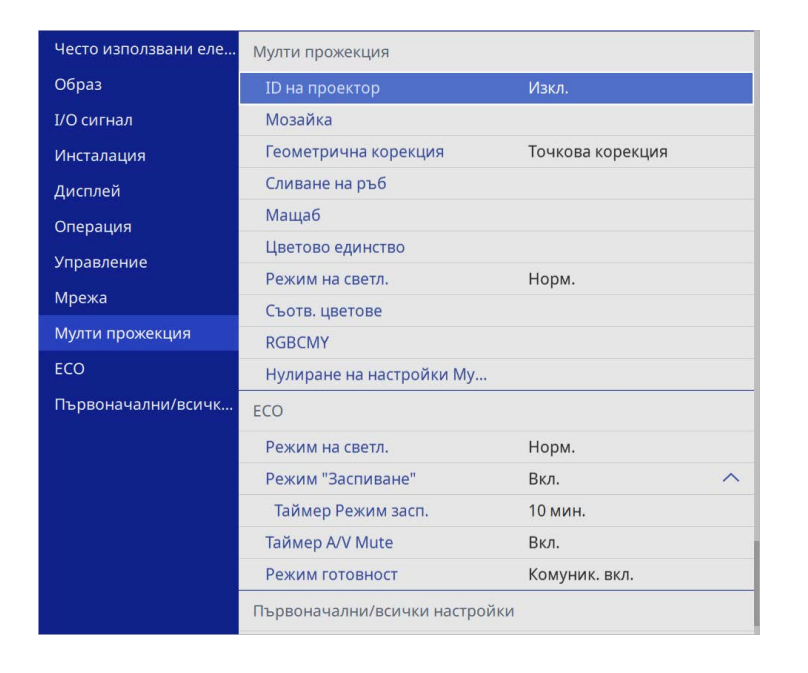

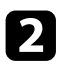

b Изберете **Сливане на ръб** и натиснете [Enter].

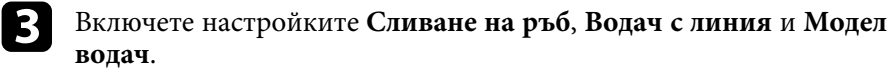

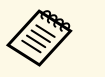

**Дена Изберете различна настройка Цвят на водач** за всеки проектор, така че ясно да може да виждате слятата зона.

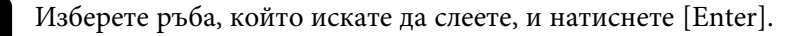

### Ще видите екран като този:

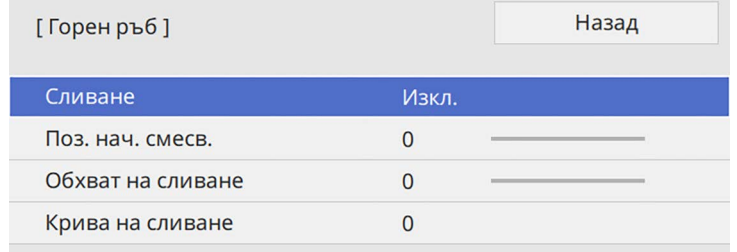

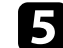

e Изберете настройка **Сливане** и изберете **Вкл.**

f Изберете настройката **Поз. нач. смесв.** и регулирайте позицията на начално смесване

g Изберете настройката **Обхват на сливане** и използвайте бутоните със стрелки, за да изберете ширината на сливане, така че показаните водачи да са на ръба на застъпващата се зона между двете изображения.

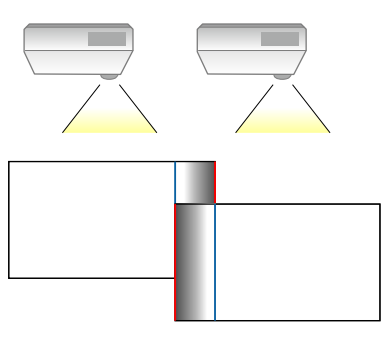

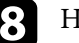

**В Натиснете [Esc] за връщане към предишен екран.** 

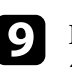

i Изберете настройката **Крива на сливане** и изберете градиент за оцветената зона на проекторите.

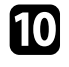

j Когато ръбовете се слеят, изключете настройките **Водач с линия** <sup>и</sup> **Модел водач** на всеки проектор, за да проверите финалните настройки.

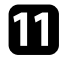

**11** Когато приключите, натиснете [Menu].

**де Ако слятата област не се застъпва точно**, коригирайте формата на **Серия се назваления** слятата област с помощта на **Точкова корекция**.

# **Съответствие на цветовете в изображението**

Можете да настроите еднакво качество на картината, прожектирана от множество проектори един до друг (EB‑L210SF).

Преди да започнете, включете всички проектори, така че да можете да изберете настройки за качество на изображението, които отговарят на обединения екран.

### a Натиснете бутона [Menu], изберете меню **Мулти прожекция** <sup>и</sup> натиснете [Enter].

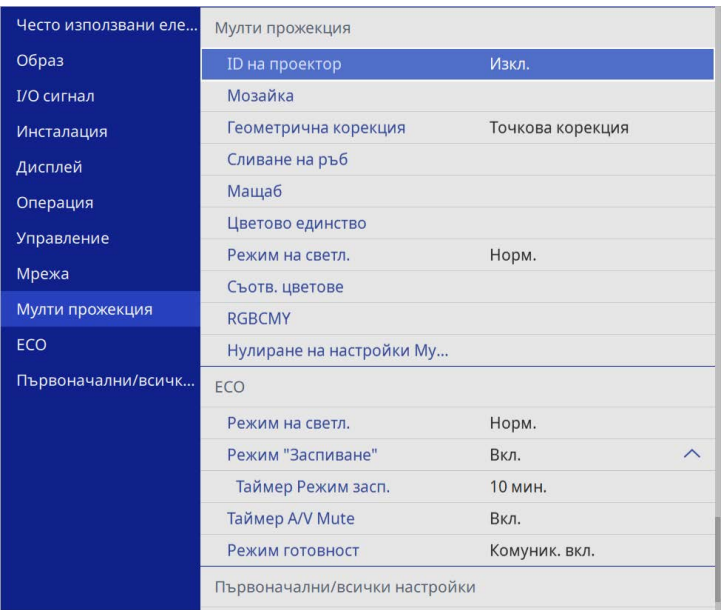

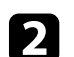

b Изберете **Съотв. цветове** и натиснете [Enter].

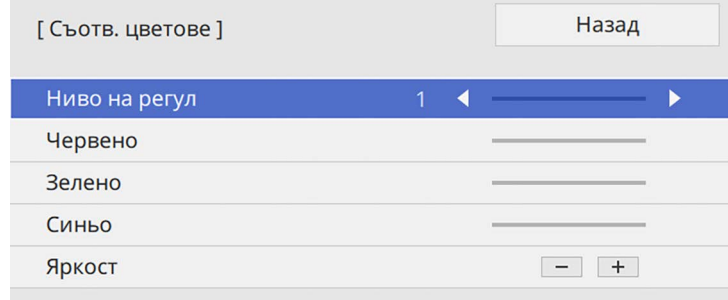

# **Използване на множество проектори <sup>113</sup>**

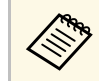

**Севед Инстройте на "Всичко"**, за да регулирате тона на цвета във всяка партида от ниво 2 до 8.

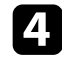

d Изберете **Яркост** и регулирайте стойността.

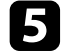

e Изберете **Червено**, **Зелено** или **Синьо** и регулирайте тона на цвета, ако е необходимо.

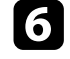

f Върнете съм менюто на най-горното ниво и изберете меню **Операция** и натиснете [Enter].

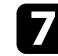

g Изберете **Упр. на яркост на изт. на светлина** и натиснете [Enter].

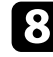

**13 Задайте Режим на светл. на Потребителски.** 

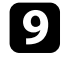

**• Регулирайте Ниво на яркост.** 

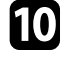

j Повторете стъпки 1 до 5 няколко пъти, като всеки път избирате да регулирате нивата от **7** до **1** по аналогичен начин.

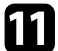

**Когато приключите, натиснете [Menu].** 

# **Регулиране на нивото на черното**

Можете да регулирате яркостта и тона на цвета на областите, в които образите не се припокриват, за да създадете образ без граници (EB‑L210SF).

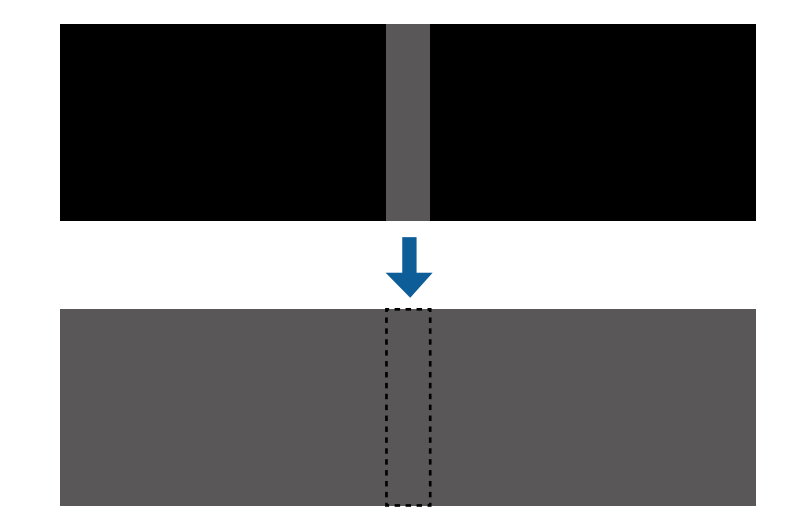

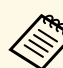

a • Не можете да регулирате настройката **Ниво на черното**, когато се показва тестов модел.

- Ако стойността **Геометрична корекция** е много голяма, може да не можете да настройвате **Ниво на черното** правилно.
- Яркостта и тонът може да се различават в области, в които изображенията се припокриват, както и в други области дори след извършване на регулирането на **Ниво на черното**.
- Ако промените настройката **Сливане на ръб**, настройката **Ниво на черното** се връща към стойността си по подразбиране.
- Налично само когато най-малко една от настройките **Горен ръб**, **Долен ръб**, **Ляв ръб** и **Десен ръб** е **Вкл.** В настройките **Сливане на ръб**.

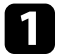

a Натиснете бутона [Menu], изберете меню **Мулти прожекция** <sup>и</sup> натиснете [Enter].

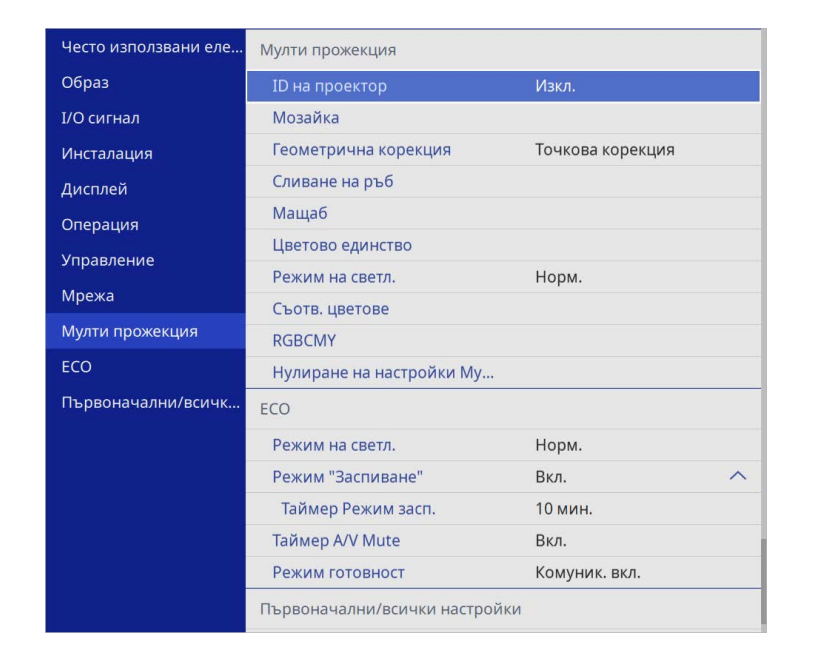

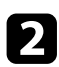

b Изберете **Ниво на черното** и натиснете [Enter].

c Изберете **Цветова настройка** и натиснете [Enter].

Областите на регулиране се показват на базата на настройката **Сливане на ръб**.

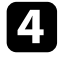

d Използвайте бутоните със стрелки, за да изберете областта, която искате да регулирате, и натиснете [Enter].

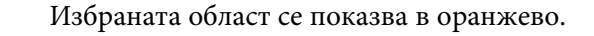

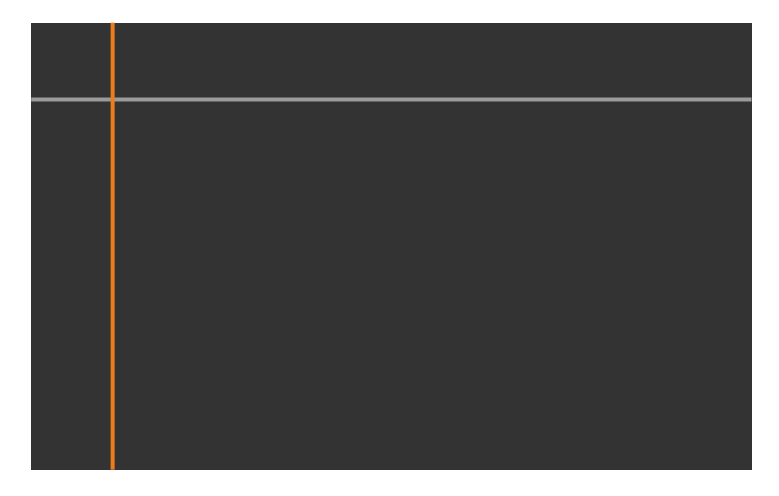

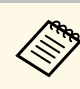

**ведови в Когато се припокриват множество области, регулирайте на** базата на областта с най-голямо припокриване (най-ярката област). На илюстрацията по-долу първо подравнете (2) с (1), след което регулирайте, така че (3) да се подравнява с (2).

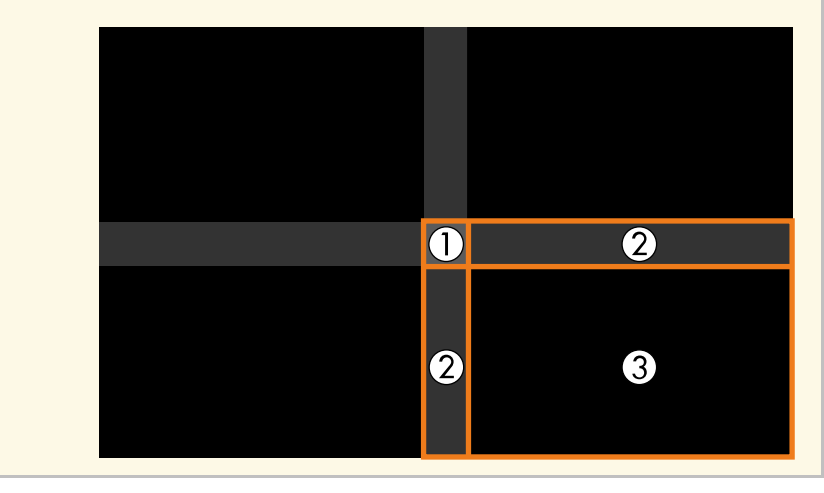

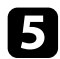

### Настройте тона на черното.

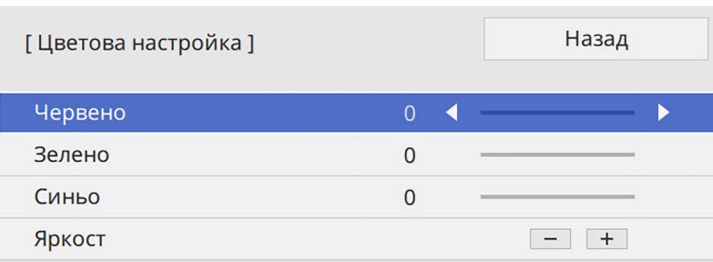

Можете да използвате бутоните **Яркост**, за да регулирате RGB стойностите едновременно.

f Повторете стъпки 4 и 5, ако е необходимо, за да регулирате всякакви останали области от екрана.

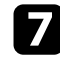

**7** Когато приключите, натиснете [Menu].

### g **Свързани теми**

• ["Промяна на областта за регулиране на нивото на черното"](#page-114-0) стр.115

### <span id="page-114-0"></span>**Промяна на областта за регулиране на нивото на черното**

Ако има области, в които цветът не отговаря след регулиране на настройката **Ниво на черното**, можете да ги регулирате индивидуално.

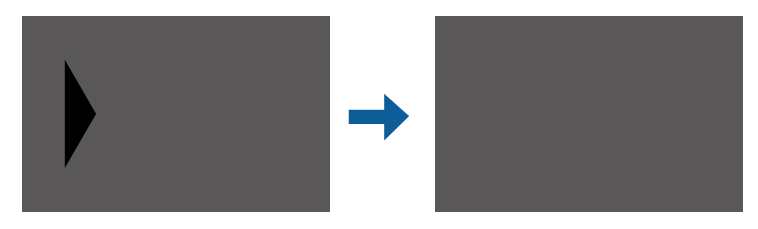

a Изберете **Корекция на зона** в настройката **Ниво на черното** <sup>и</sup> натиснете [Enter].

b Изберете **Старт на подравн.** и натиснете [Enter].

Показват се линии за граници, показващи къде образите се припокриват. Линиите се показват на базата на настройката **Сливане на ръб**.

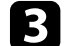

c Използвайте бутоните със стрелки, за да изберете линията за граница, която желаете да регулирате. След това натиснете [Enter].

Избраният ред се показва в оранжево.

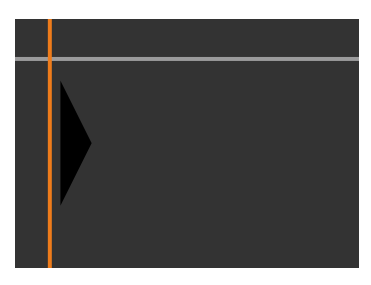

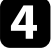

Използвайте бутоните със стрелки, за да регулирате позицията на линията. След това натиснете [Enter].

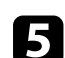

Б Използвайте бутоните със стрелки, за да изберете точката, която желаете да преместите. След това натиснете [Enter].

Избраната точка се показва в оранжево.

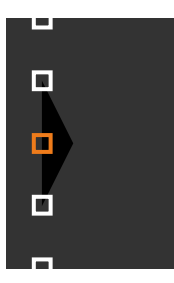

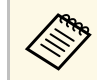

**Серед Можете да промените броя показвани точки, като** из технологии точки, като използвате настройката **Точки**.

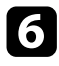

f Използвайте бутоните със стрелки, за да преместите точката.

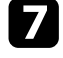

g За да продължите да премествате друга точка, натиснете [Esc] и след това повторете стъпки 5 и 6.

 $\left\{ \right\}$  За да регулирате друга линия за граница, натиснете [Esc], докато се покаже екранът, показан в стъпка 3.

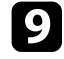

**• Когато приключите, натиснете [Menu].** 

# **Регулиране на RGBCMY**

Можете да регулирате настройките **Нюанс**, **Наситеност** и **Яркост** за всеки от следните цветови компоненти: R (Червено), G (Зелено), B (Синьо), C (Циан), M (Магента) и Y (Жълто).

Преди да започнете, включете всички проектори, така че да можете да изберете настройки за тон на цвета, които отговарят на обединения екран.

Вижте "Регулиране на Нюанс, Наситеност и Яркост" за подробна информация.

### g **Свързани теми**

• ["Регулиране на Нюанс, Наситеност и Яркост"](#page-69-0) стр.70

# **Мащабиране на изображение**

Може да прожектирате едно и също изображение от множество проектори и да използвате функцията **Мащаб**, за да ги изрязвате и комбинирате в област на обединено изображение (EB‑L210SF).

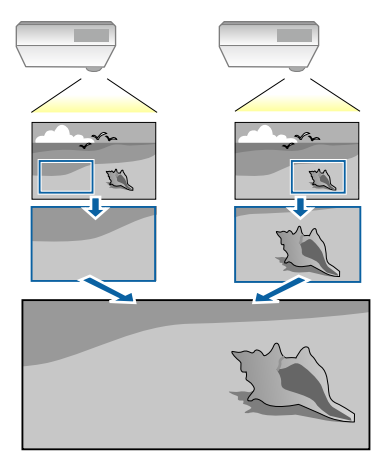

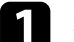

a Въведете сигнала с образ за визуализиране на образа.

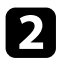

b Натиснете бутона [Menu], изберете меню **Мулти прожекция** <sup>и</sup> натиснете [Enter].

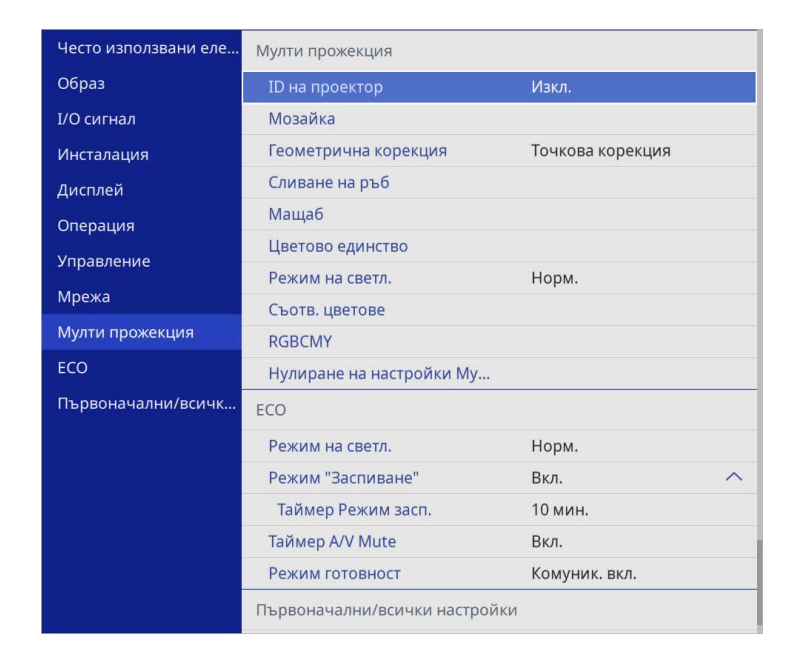

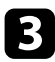

# c Изберете **Мащаб** и натиснете [Enter].

Извежда се този екран:

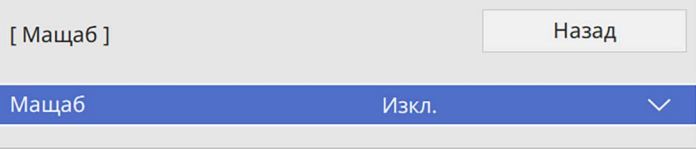

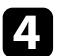

d Изберете настройка **Мащаб** и изберете **Вкл**.

**В Изберете настройката Режим Мащаб** и изберете една от следните опции:

• **Оразм. екран** за поддържане на пропорциите на изображението, когато го мащабирате.

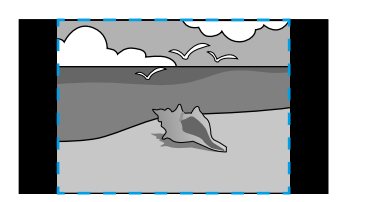

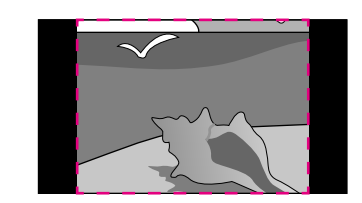

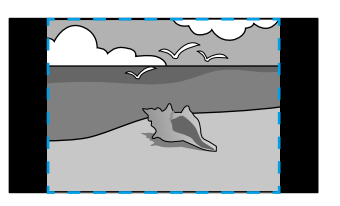

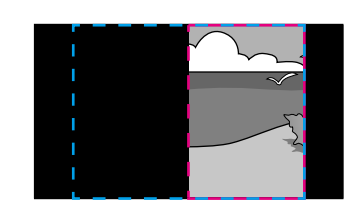

• **Цял екран** за регулиране на образа до размера на екрана на проектора, когато мащабирате изображението.

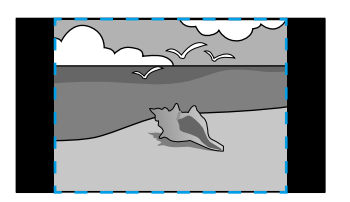

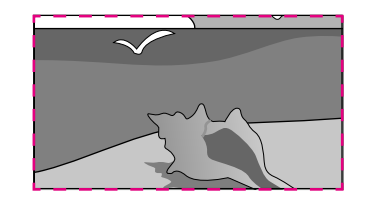

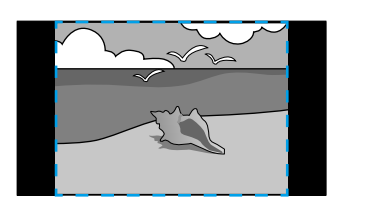

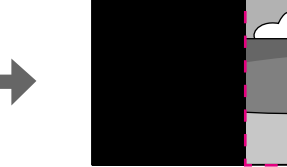

f Изберете една или повече от следните опции за мащабиране и регулирайте, ако е необходимо:

- - или + за едновременно мащабиране хоризонтално и вертикално.
- **Мащаб. вертикално**, за да мащабирате изображението само вертикално.
- **Мащаб. хоризонт.**, за да мащабирате изображението само хоризонтално.
- 
- g Изберете настройката **Регул. Увеличение** и използвайте бутоните със стрелки, за да регулирате координатите и размера на всяко изображение при преглед на екрана.
- 
- h Изберете **Диапазон наизр.** за визуализация на изрязаната област, която сте избрали.
- **Когато приключите, натиснете [Menu].**

# **Функции за защита на проектора <sup>119</sup>**

Можете да защитите проектора и да предотвратите кражба или непозволени действия, като конфигурирате следните настройки за защита:

• Защитата с парола пречи на лица, които не знаят паролата, да използват проектора и блокира промените в стартовия екран и други настройки.

Тя действа като функция против кражба, тъй като проекторът не може да се използва дори и да е откраднат, а същевременно ограничава кой може да използва проектора.

• Защитата заключване на бутоните блокира работата с проектора от бутоните на командния панел.

<span id="page-118-1"></span>Това е полезно при събития или демонстрации, когато искате да деактивирате всички бутони по време на проектиране или в училища, когато искате да ограничите работата на бутоните.

• Осигурителен кабел за физическа защита на проектора.

### g **Свързани теми**

- • ["Видове защита с парола"](#page-118-0) стр.119
- • ["Заключване на бутоните на проектора"](#page-120-0) стр.121
- • ["Инсталиране на заключващ кабел"](#page-121-0) стр.122

### <span id="page-118-0"></span>**Видове защита с парола**

Можете да зададете следните видове защита с парола, като използвате една споделена парола:

- **Защита включване** не позволява на никого да използва проектора, без да е въвел парола. При свързване на захранващия кабел и включване на проектора за първи път трябва да въведете правилната парола. Това се отнася и за **Директно вкл.** и **Авт. вкл.**
- **Меню Защита** на **Потребителско лого** предотвратява това някой да промени персонализирания екран, показван, когато проекторът се включи или приема входен сигнал. Задаването на потребителски екран е мярка за защита от кражба, защото идентифицира собственика на проектора.
- **Меню Защита** на **График** не позволява смяна на настройките за графиците на проектора.
- **Меню Защита** на **Мрежа** не позволява смяна на **Мрежови** настройки на проектора.
- g **Свързани теми**
- • ["Задаване на парола"](#page-118-1) стр.119
- • ["Избор на видове защита с парола"](#page-119-0) стр.120
- • ["Въвеждане на парола за използване на проектора"](#page-120-1) стр.121

### **Задаване на парола**

При първото използване на проектора трябва да зададете парола.

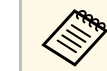

a По подразбиране не е зададена парола. Трябва да зададете парола.

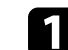

a Задръжте бутона [Freeze] на дистанционното за около пет секунди.

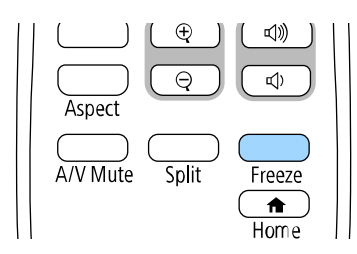

Отваря се меню за настройки Защита с парола.

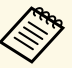

- Ако не бъде зададена парола, ще се показва прозорец, подканящ ви да зададете парола, преди да можете да видите менюто с настройки **Защита с парола**.
- Ако **Защита с парола** вече е позволена, трябва да въведете правилна парола за достъп до меню за настройки **Защита с парола**.

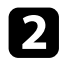

### b Изберете **Парола** и натиснете [Enter].

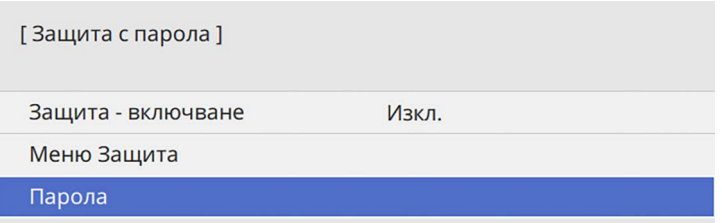

Ще видите диалогов прозорец "Променяте ли паролата?".

<span id="page-119-0"></span>**3** Изберете Да и натиснете [Enter].

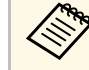

a Ако изберете **Не**, Защита с парола меню за настройки се отваря отново.

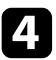

Натиснете и задръжте бутона [Num] на дистанционното управление за въвеждане на 4-цифрена парола от цифровите бутони.

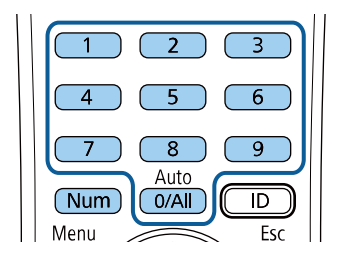

Когато въвеждате паролата, ще виждате \*\*\*\*. Появява се диалогов прозорец за потвърждение, след като въведете четвъртата цифра.

e Въведете паролата отново.

Ще видите съобщение "Паролата приета". Ако сте въвели паролата погрешно, ще се появи съобщение, което ви приканва да въведете паролата отново.

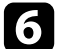

f Натиснете [Esc] за връщане към менюто.

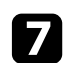

Запишете паролата и я пазете на сигурно място.

### **Избор на видове защита с парола**

След като изберете парола, ще видите меню с възможности за избор на видовете защита, които да използвате.

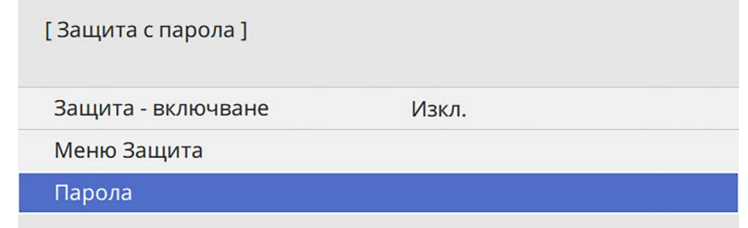

Ако не видите това меню, задръжте бутона [Freeze] на дистанционното управление за пет секунди, докато менюто не се появи.

- За да предотвратите неоторизирано използване на проектора, задайте настройката **Защита - включване** на **Вкл**.
- За да предотвратите промени в настройките на проектора, изберете настройката **Меню Защита**, натиснете [Enter] и изберете опциите, както е необходимо.
- За да предотвратите промени в екрана Потребителско лого или свързани настройки на дисплей, задайте настройката **Потребителско лого** на **Вкл**.
- За да предотвратите промени в настройките за план на проектора, задайте настройката **План** на **Вкл**.

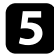

• За да предотвратите промени в мрежовите настройки на проектора, задайте настройката **Мрежа** на **Вкл**.

Можете да поставите стикер "проекторът е защитен с парола" като допълнителна мярка срещу кражба.

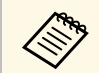

a Уверете се, че дистанционното управление е на безопасно място ако го изгубите, не можете да въведете паролата.

#### <span id="page-120-1"></span>**Въвеждане на парола за използване на проектора**

Когато се появи екранът с паролата, въведете правилната парола.

[Парола]

Въведете паролата.

Вижте документацията си за повече информация.

<span id="page-120-0"></span>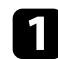

a Задръжте бутона [Num] на дистанционното управление, докато въвеждате паролата с помощта на бутоните с цифри.

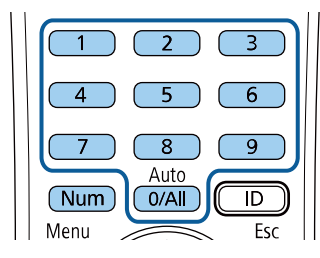

Екранът с паролата се затваря.

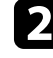

b Ако паролата е грешна, ще видите съобщение и подкана да опитате отново. Въведете правилната парола,за да продължите.

#### **Внимание**

- Ако въведете грешна парола три пъти, съобщението "Работата на проектора ще бъде блокирана." се появява за около 5 минути, след което проекторът преминава в режим на готовност. В такъв случай извадете щепсела от контакта, включете го в контакта и включете проектора отново. Дисплеят на проектора отново извежда екрана за въвеждане на парола, за да въведете правилната парола.
- Ако сте забравили паролата си, запишете номера "**Изискване на код**: xxxxx", показан на екрана и се свържете с Epson за помощ.
- Ако повтаряте тази операция и въведете неправилна парола 30 пъти последователно, появява се съобщение "Работата на проектора ще бъде блокирана. Свържете се с Epson, както е описано в документацията." - проекторът няма да приема повече пароли. Свържете се с Epson за помощ.

# **Заключване на бутоните на проектора**

Можете да заключите бутоните на командния панел, за да не позволите друг да използва проектора. Все още можете да работите с проектора, като използвате дистанционното управление.

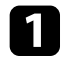

a Натиснете бутона [Menu], изберете меню **Управление** и натиснете [Enter].

<span id="page-121-1"></span>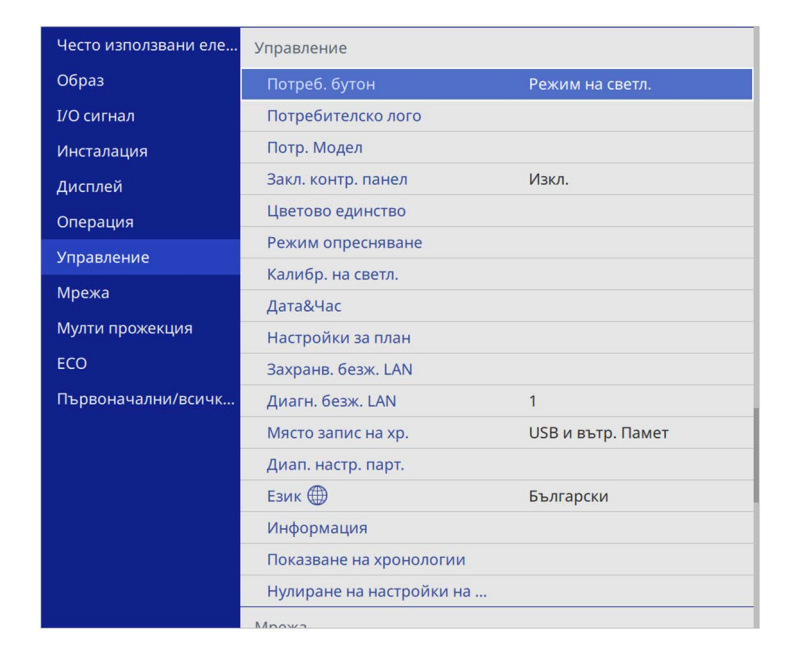

<span id="page-121-0"></span>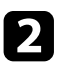

b Изберете **Закл. контр. панел** и натиснете [Enter].

- **3** Изберете един от следните видове заключване и натиснете [Enter]:
	- За да заключите всички бутони на проектора, изберете **Пълно заключване**.
	- За да заключите всички бутони освен бутона за включване и изключване, изберете **Освен за захранване**.

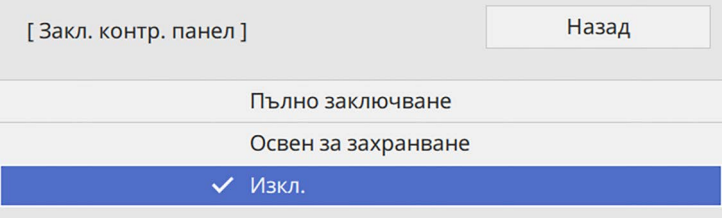

Ще видите прозорец за потвърждение.

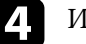

d Изберете **Да** и натиснете [Enter]. Настройката **Закл. контр. панел** е в сила.

### g **Свързани теми**

• ["Отключване на бутоните на проектора"](#page-121-1) стр.122

### **Отключване на бутоните на проектора**

Ако бутоните на проектора са заключени, изберете едно от следните действия за отключване.

- Задръжте натиснат бутона [Enter] на контролния панел в продължение на седем секунди. Появява се съобщение и заключването се освобождава.
- Задайте **Закл. контр. панел** на **Изкл.** в меню **Управление** на проектора.

# **Инсталиране на заключващ кабел**

Можете да инсталирате кабела против кражба на проектора.

• Използвайте гнездото за заключване на проектора, за да прикрепите системата за защита Kensington Microsaver.

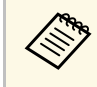

Повече подробности за системата Microsaver Security ще намерите в уеб сайта на Kensington.

<https://www.kensington.com/>

• Прекарайте метален кабел в точката за прикрепване на проектора и го закрепете към фиксиран елемент или тежки мебели.

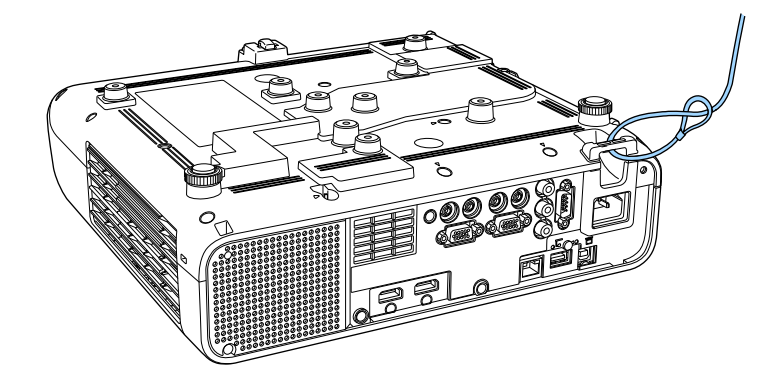

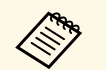

**дения при**крепването на кабела за безопасност се предоставя с рамката при монтиране, можете да го използвате за здраво захващане на проектора. Можете също така да използвате ключалка с кабел от търговската мрежа. Вижте документацията на заключващия кабел за инструкции как да го заключите.

# **Използване на проектора в мрежа**

Следвайте инструкциите в тези раздели, за да настроите проектора за работа в мрежа.

### g **Свързани теми**

- • ["Прожектиране по кабелна мрежа"](#page-124-0) стр.125
- • ["Прожектиране по безжична мрежа"](#page-127-0) стр.128
- • ["Прожектиране от мобилно устройство чрез безжична мрежа \(Screen Mirroring\)"](#page-140-0) стр.141
- • ["Защитен HTTP"](#page-145-0) стр.146
- • ["Споделяне на екрана"](#page-147-0) стр.148

<span id="page-124-0"></span>Можете да изпращате изображения към Вашия проектор през кабелна мрежа. За да направите това, свържете проектора към мрежата, след което конфигурирайте проектора и компютъра за мрежово прожектиране.

След свързване и настройка на проектора, както е описано тук, свалете и инсталирайте Epson iProjection (Windows/Mac) от следния уеб сайт.

### [epson.sn](http://epson.sn)

Софтуерът Epson iProjection настройва компютъра за прожектиране в мрежа. Той също позволява да организирате интерактивни срещи като прожектирате екраните на компютрите на потребители в мрежата. Вижте *Ръководство за работа с Epson iProjection (Windows/Mac)* за инструкции.

### g **Свързани теми**

- • ["Свързване към кабелна мрежа"](#page-124-1) стр.125
- • ["Избор на настройки на кабелна мрежа"](#page-124-2) стр.125

# <span id="page-124-2"></span><span id="page-124-1"></span>**Свързване към кабелна мрежа**

За свързване на проектора към локална кабелна мрежа (LAN), използвайте 100Base-TX или 10Base-T мрежов кабел. За да се гарантира правилно предаване на данни, използвайте екраниран кабел от категория 5 или по-добър.

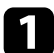

Свържете единия край на мрежовия кабел към мрежов хъб, суич или рутер.

b Свържете другия край към LAN порта на проектора.

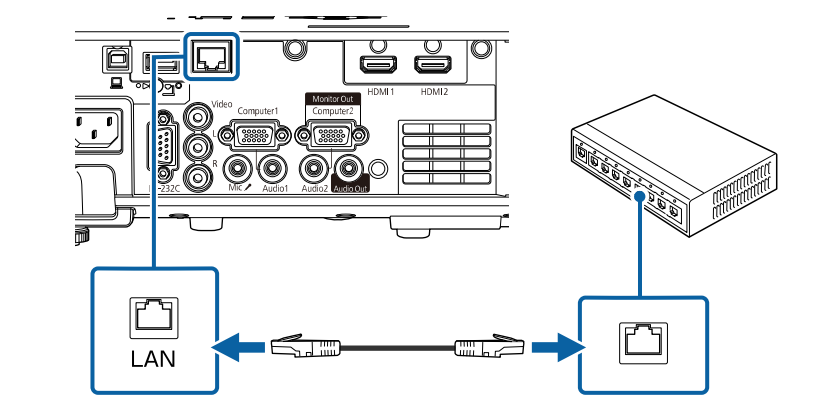

# **Избор на настройки на кабелна мрежа**

Преди да прожектирате от компютри в мрежата, трябва да изберете мрежовите настройки на проектора.

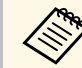

a Уверете се, че проекторът е свърза към кабелна мрежа чрез LAN порта.

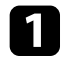

a Натиснете бутона [Menu], изберете меню **Мрежа** и натиснете [Enter].

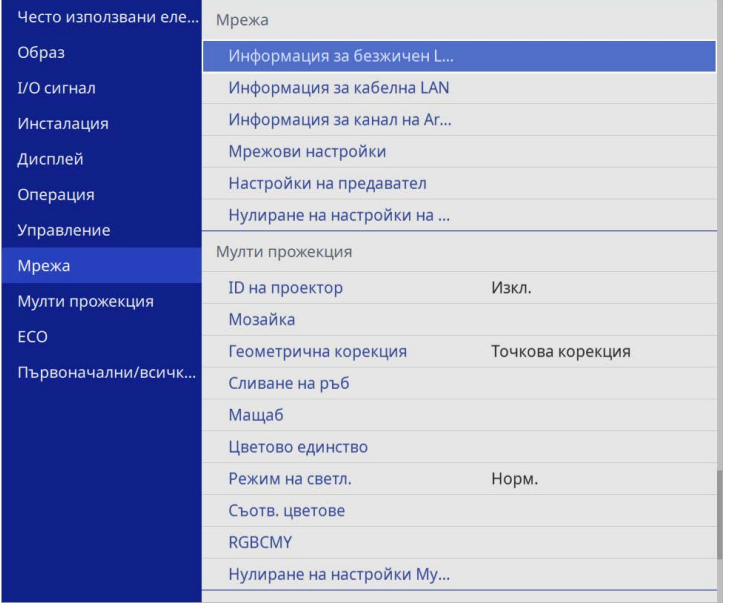

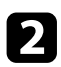

**• Изберете Мрежови настройки** и натиснете [Enter].

- c За да идентифицирате проектора по мрежа, изберете **Име на проектор** и въведете име с дължина до 16 цифрено-буквени знака.
- d Задайте настройката **Интерфейс за управление на приоритети** на **Кабелна LAN**.

e Изберете менюто **Кабелна LAN** и натиснете [Enter].

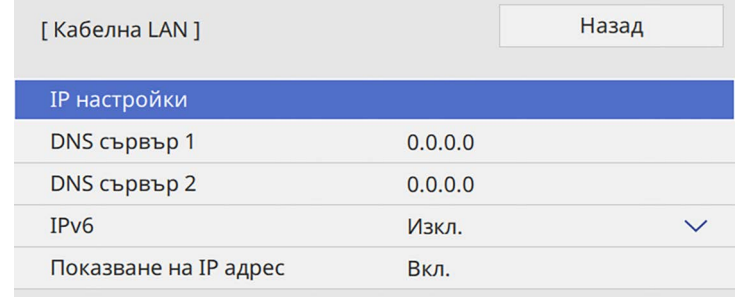

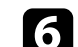

f Задайте IP настройки за Вашата мрежа, както е необходимо.

- Ако мрежата приписва автоматично адреси, изберете **IP настройки** и задайте за **DHCP Вкл.**
- Ако трябва ръчно да задавате адреси, изберете **IP настройки** за задаване за **DHCP** стойност **Изкл.** и въведете **IP адрес**, **Подмреж. маска** и **Адрес на гейтуей** на проектора.

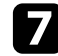

g За да не се показва IP адресът на екрана с информация за мрежата, задайте **Показване на IP адрес** да бъде **Изкл.**.

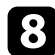

**В Изберете меню Прожектиране по мрежа** и натиснете [Enter].

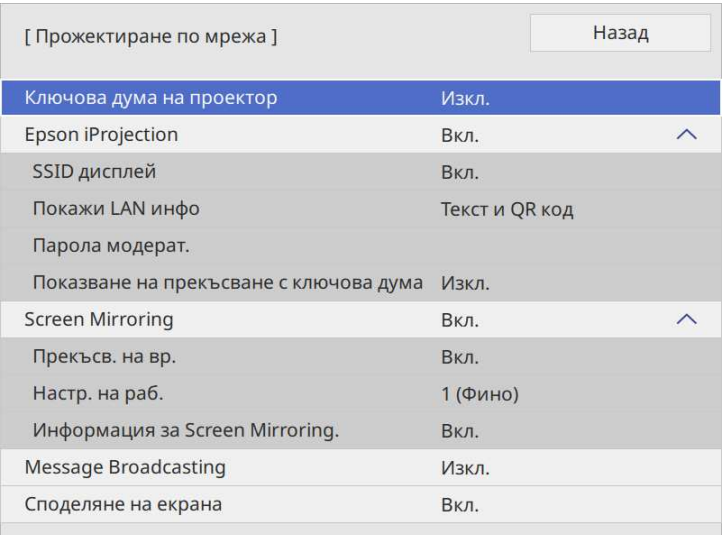

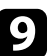

**• Включете настройката Ключова дума на проектор**, ако искате да предотвратите достъпа до проектора на лица извън помещението.

> a Когато включите тази настройка, трябва да въведете показаната случайна ключова дума от компютъра с Epson iProjection за достъп до проектора и споделяне на текущия екран.

# j Задайте настройката **Epson iProjection** на **Вкл**.

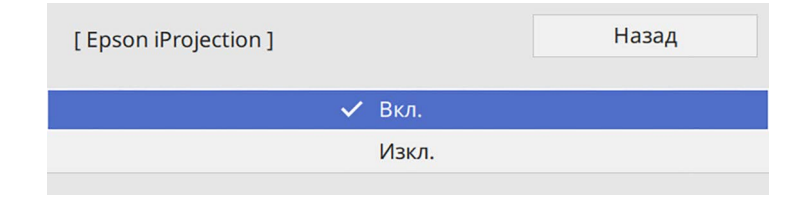

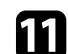

К Изберете необходимите опции.

- **Покажи LAN инфо** дава възможност да покажете формата за мрежовата информация на проектора.
- **Парола модерат.** Ви позволява да въведете 4-цифрена парола за достъп до проектора като модератор с помощта на Epson iProjection. (По подразбиране не е зададена парола.)
- **Показване на прекъсване с ключова дума** Ви позволява да изберете дали да покажете ключова дума на проектора при достъп до проектора чрез Epson iProjection.

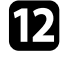

l Когато приключите с настройките, върнете се до екрана **Мрежови настройки**, изберете **Задай** и следвайте инструкциите на екрана за запис на настройките и изход от менютата.

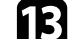

**13** Натиснете бутон [LAN] на дистанционното управление.

Настройките за кабелна мрежа са завършени, когато е показан правилният ІР адрес на екрана с информация за мрежата.

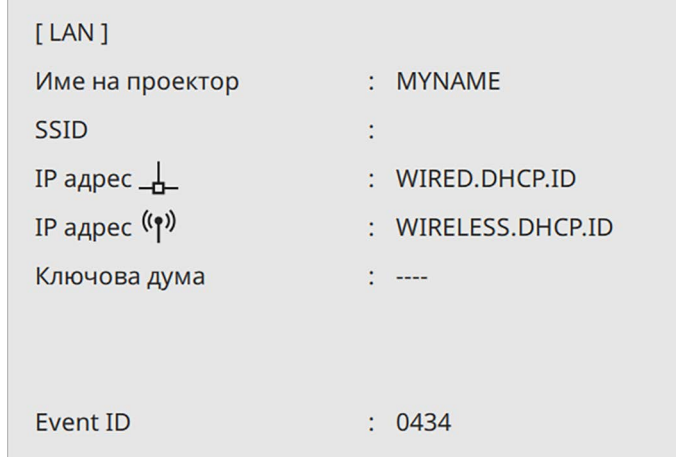

### g **Свързани теми**

• ["Използване на показаната клавиатура"](#page-175-0) стр.176

<span id="page-127-0"></span>Можете да изпращате изображения към Вашия проектор през безжична мрежа.

За тази цел трябва да конфигурирате проектора и компютъра за безжично прожектиране.

Можете да свържете проектора към Вашата безжична мрежа като конфигурирате връзката ръчно с помощта на менютата **Мрежа** на проектора.

След конфигуриране на проектора изтеглете и инсталирайте мрежовия софтуер от следния уебсайт.

### [epson.sn](http://epson.sn)

Използвайте следния софтуер и документация за настройка и управление на прожектирането по безжична мрежа.

- <span id="page-127-1"></span>• Софтуерът Epson iProjection (Windows/Mac) Ви позволява да организирате интерактивни срещи като прожектирате екраните на компютрите на потребители в мрежата. Вижте *Ръководство за работа с Epson iProjection (Windows/Mac)* за инструкции.
- Приложението Epson iProjection (iOS/Android) ви позволява да прожектирате от iOS или Android устройства.

Можете да изтеглите безплатно Epson iProjection от App Store или Google Play. Всички разходи за комуникация с App Store или Google Play се поемат от потребителя.

• Приложението Epson iProjection (Chromebook) ви позволява да прожектирате от Chromebook устройства.

Можете да свалите Epson iProjection от Google Play. Всички разходи за комуникация с Google Play се поемат от потребителя. Вижте *Epson iProjection Operation Guide (Chromebook)* за инструкции.

### g **Свързани теми**

- • ["Инструкции за безопасност за вграден модул за безжична LAN"](#page-127-1) [стр.128](#page-127-1)
- • ["Методи за свързване за прожектиране през безжична мрежа"](#page-128-0) стр.129
- • ["Инсталиране на модула за безжична LAN"](#page-128-1) стр.129
- • ["Ръчно избиране на настройките на безжичната мрежа"](#page-129-0) стр.130
- • ["Избор на настройки на безжична мрежа в Windows"](#page-132-0) стр.133
- "Избор на настройки на безжична мрежа в Мас" стр.134
- • ["Задаване на защита на безжична мрежа за режим Обикновена точка за](#page-133-1) [достъп"](#page-133-1) стр.134
- • ["Задаване на защита на безжична мрежа за режим Инфраструктура"](#page-133-2) [стр.134](#page-133-2)
- • ["Използване на QR код за връзка с мобилно устройство"](#page-136-0) стр.137
- • ["Използване на USB ключ за свързване с Windows компютър"](#page-136-1) стр.137
- • ["Използване на системата за безжична презентация за свързване с](#page-137-0) [компютри с Windows/Mac"](#page-137-0) стр.138

# **Инструкции за безопасност за вграден модул за безжична LAN**

Този проектор има вградени модули за безжична LAN. Следвайте тези важни насоки, когато използвате връзка през безжична LAN.

# **А Предупреждение**

- Не използвайте устройството в близост до медицинско оборудване, например пейсмейкъри. Когато използвате устройството, уверете се, че наблизо няма медицински уреди, например пейсмейкъри. Електромагнитните смущения могат да повредят медицинските уреди.
- Електромагнитна интерференция може да причини това автоматично контролирано оборудване да не работи правилно, което може да доведе до инцидент. Не използвайте устройството в близост до автоматично контролирано оборудване като автоматични врати или противопожарни аларми.

# **Внимание**

Уверете се, че поддържате разстояние от поне 20 см между устройството и тялото си. В противен случай то може да Ви причини неразположение.

# **Прожектиране по безжична мрежа <sup>129</sup>**

# **Методи за свързване за прожектиране през безжична мрежа**

<span id="page-128-0"></span>Изберете метод за свързване на Вашия компютър и проектора през мрежа на базата на Вашата мрежова среда.

• Режимът Обикновена точка за достъп Ви позволява бързо да се свързвате със смартфони, таблети или компютри, като използвате своя проектор като точка за достъп. Когато използвате този метод, свържете проектора чрез **Режим на бързо свързване** на софтуера Epson iProjection или използвайте Screen Mirroring.

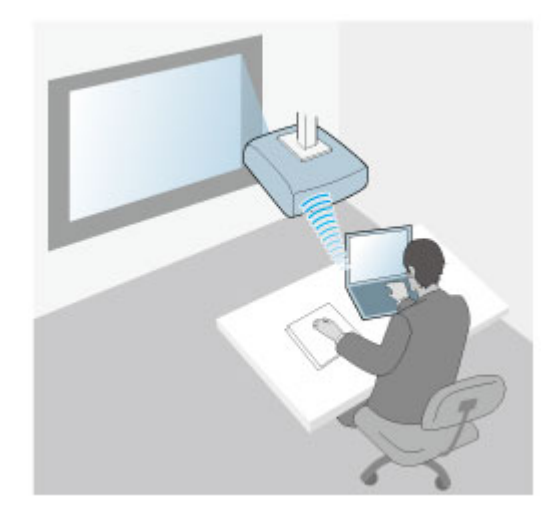

<span id="page-128-1"></span>• Режим Инфраструктура Ви позволява да свържете смартфони, таблети или компютри чрез точка за безжичен достъп. Когато използвате този

метод, свържете проектора чрез **Режим разш. свързване** на софтуера Epson iProjection.

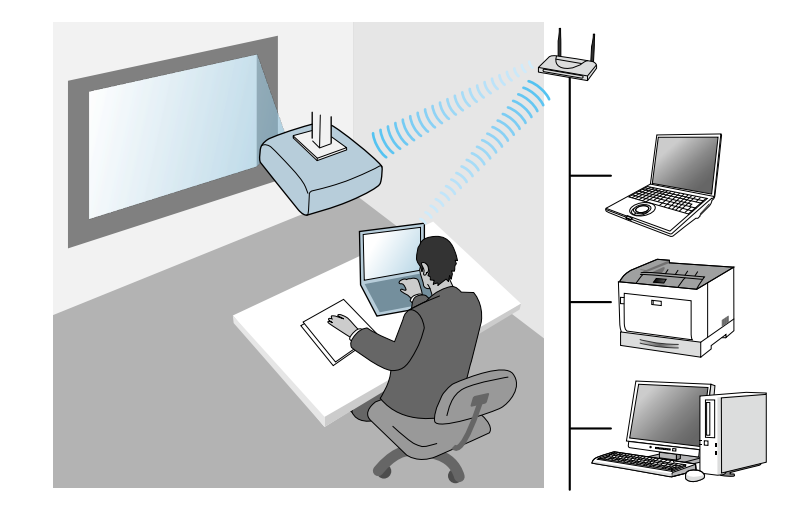

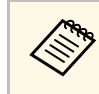

При наблюдение или управление на проектора чрез LAN в режим на готовност, свържете своя компютър и проектор в режим Инфраструктура.

Вашият проектор има вградени модули за безжична LAN. Ако инсталирате допълнителен незадължителен модул за безжична LAN, можете да използвате и двата метода за връзка с мрежата едновременно. Когато инсталирате модула за безжична LAN, задайте настройката **Обикновена точка за достъп** на **Вкл**.

s **Мрежа** > **Мрежови настройки** > **Обикновена точка за достъп**

# **Инсталиране на модула за безжична LAN**

За да използвате допълнителни безжични връзки, инсталирайте модула за безжична LAN на Epson. Не инсталирайте друг вид модул за безжична мрежа.

### **Внимание**

Не откачайте модула, докато индикаторът му свети синьо или мига, или докато прожектирате безжично. Това може да повреди модула или да доведе до загуба на данни.

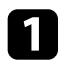

a За отвиване на винта, фиксиращ капака на модула за безжична LAN мрежа, използвайте кръстата отвертка.

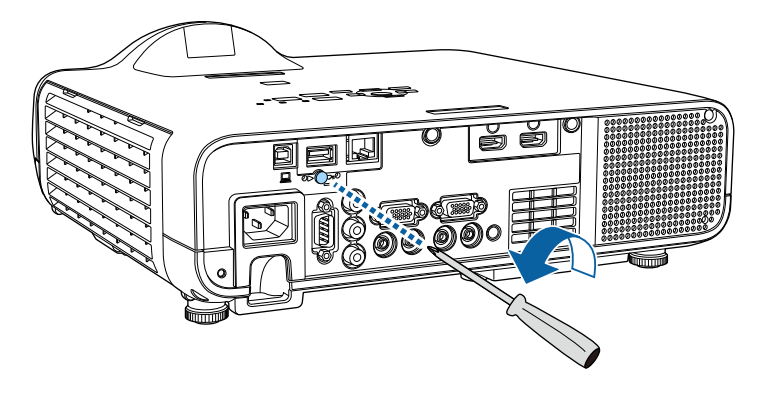

<span id="page-129-0"></span>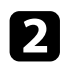

**В Свържете модула за безжична LAN мрежа към USB-А порт.** 

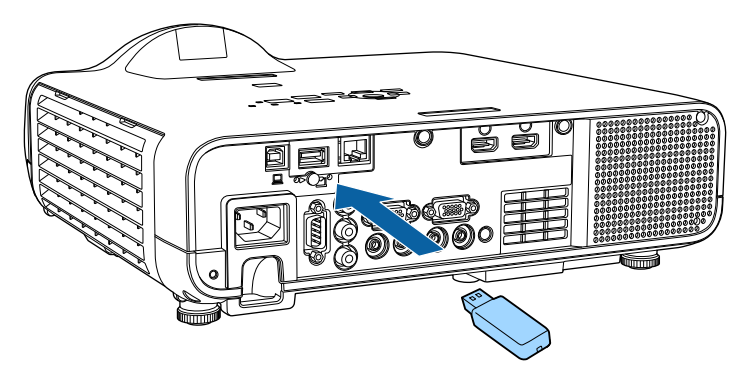

**3** Поставете капака на модула за безжична LAN мрежа и го фиксирайте с винтовете.

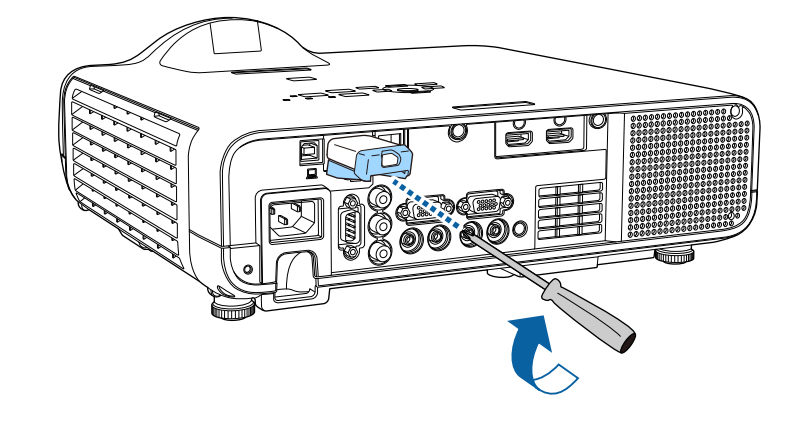

# **Ръчно избиране на настройките на безжичната мрежа**

Преди да прожектирате от компютри по безжична мрежа трябва да зададете мрежовите настройки на проектора.

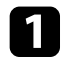

a Натиснете бутона [Menu], изберете меню **Управление** и натиснете [Enter].

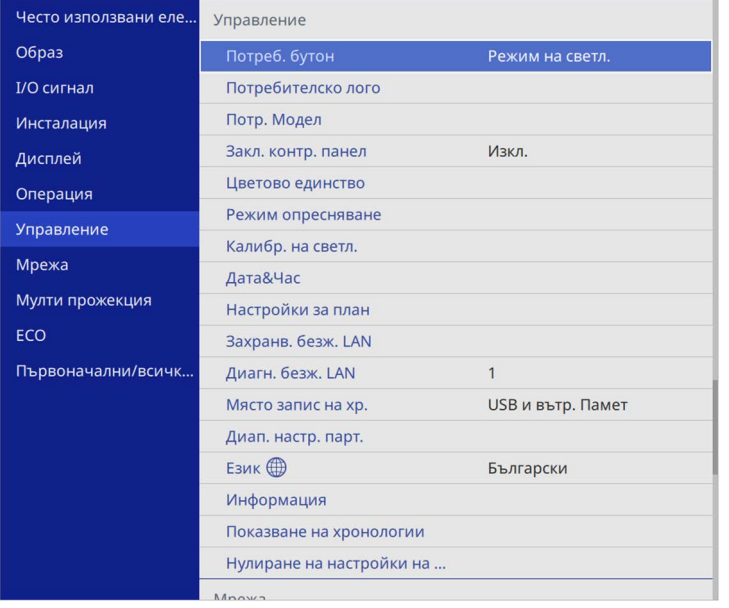

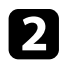

# b Задайте за **Захранв. безж. LAN** настройка **Вкл**.

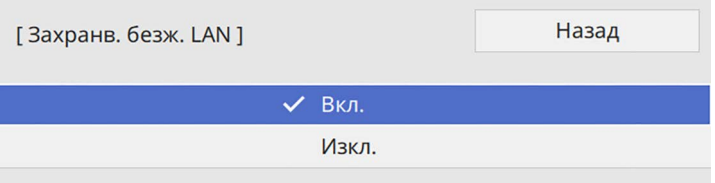

c Изберете меню **Мрежа** и натиснете [Enter].

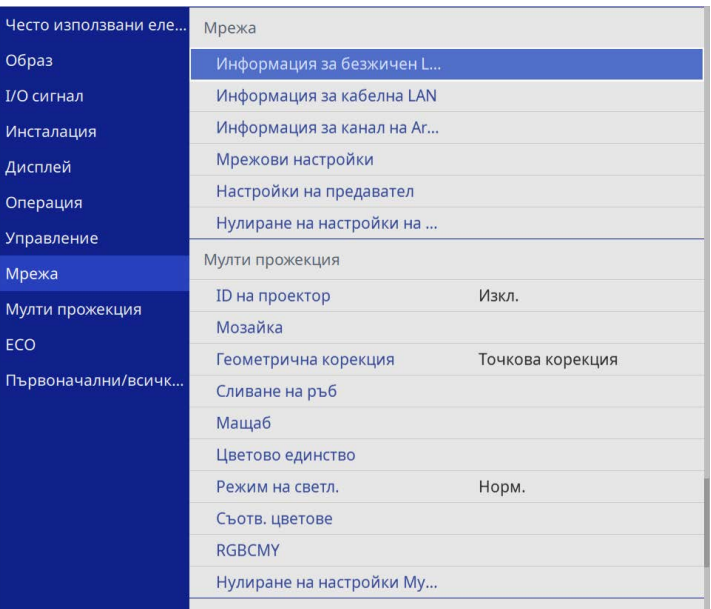

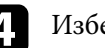

d Изберете **Мрежови настройки** и натиснете [Enter].

- e За да идентифицирате проектора по мрежа, изберете **Име на проектор** и въведете име с дължина до 16 цифрено-буквени знака.
	-

f Задайте настройката **Интерфейс за управление на приоритети** на **Безжична LAN**.

g Изберете метод на свързване.

• За режим Обикновена точка за достъп задайте настройката **Обикновена точка за достъп** на **Вкл.** и преминете към стъпка 12.

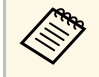

a Ако не е зададена **Парола**, се показва екран, подканящ ви да зададете **Парола**.

- За режим Инфраструктура задайте настройката **Обикновена точка за достъп** на **Изкл.** и преминете към следващата стъпка.
- Ако сте инсталирали незадължителния модул за безжична LAN и желаете да използвате и двата метода за свързване едновременно, задайте настройката **Обикновена точка за достъп** на **Вкл.** и преминете към следващата стъпка.

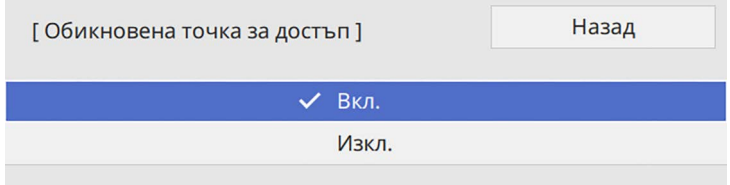

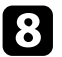

# **•• Изберете менюто Безжична LAN** и натиснете [Enter].

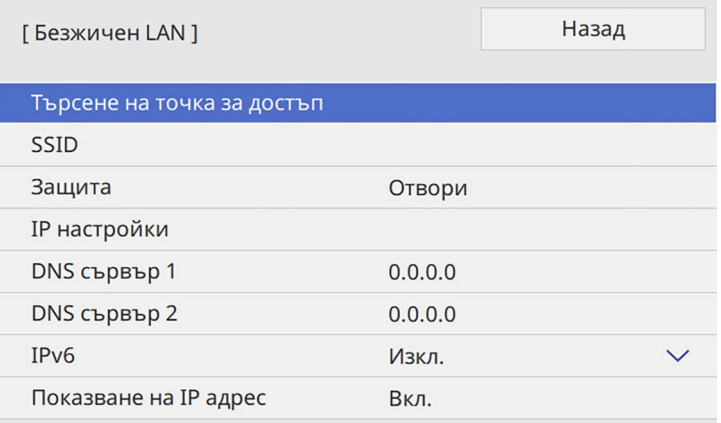

Проекторът започва да търси точки за достъп.

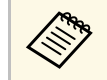

**Можете също така да търсите точки за достъп, като** използвате настройката **Търси т. за достъп** ръчно.

• Изберете точката за достъп, към която искате да се свържете.

a Ако трябва да зададете SSID ръчно, изберете **SSID** и въведете SSID.

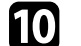

**10** Задайте IP настройки за Вашата мрежа, както е необходимо.

- Ако мрежата приписва автоматично адреси, изберете **IP настройки** и задайте за **DHCP Вкл.**
- Ако трябва ръчно да задавате адреси, изберете **IP настройки** за задаване за **DHCP** стойност **Изкл.** и въведете **IP адрес**, **Подмреж. маска** и **Адрес на гейтуей** на проектора.
- k За да не се показва IP адресът на екрана с информация за мрежата, задайте **Показване на IP адрес** да бъде **Изкл.**.

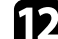

l Изберете меню **Прожектиране по мрежа** и натиснете [Enter].

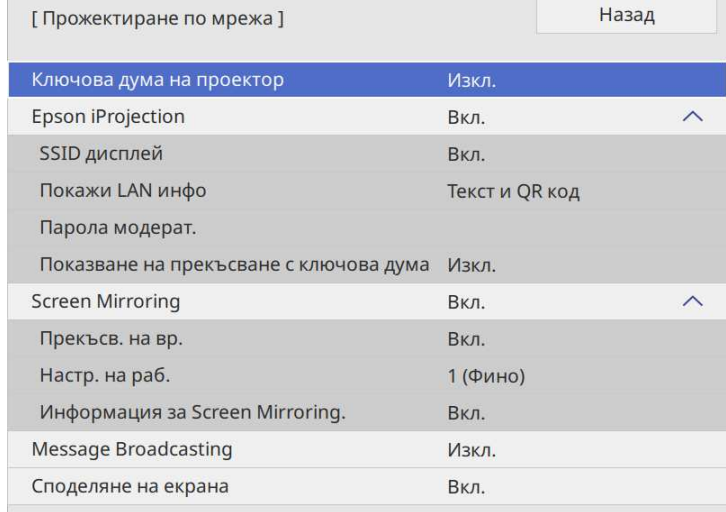

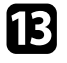

**13** Включете настройката Ключова дума на проектор, ако искате да предотвратите достъпа до проектора на лица извън помещението.

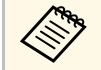

**ведова и Когато включите тази настройка, трябва да въведете**<br>показаната случайна ключова дума от компютъра с Epson iProjection за достъп до проектора и споделяне на текущия екран.

### n Задайте настройката **Epson iProjection** на **Вкл**.

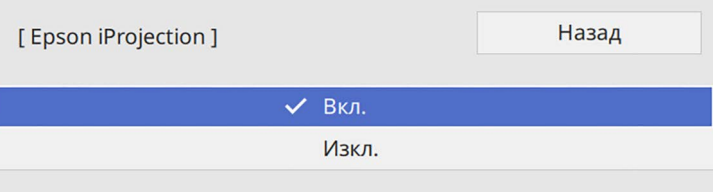

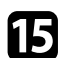

П Изберете необходимите опции.

- **SSID дисплей** Ви позволява да изберете дали SSID на проектора да се показва на екрана с мрежова информация и на екран Начало.
- **Покажи LAN инфо** дава възможност да покажете формата за мрежовата информация на проектора.
- **Парола модерат.** Ви позволява да въведете 4-цифрена парола за достъп до проектора като модератор с помощта на Epson iProjection. (По подразбиране не е зададена парола.)
- **Показване на прекъсване с ключова дума** Ви позволява да изберете дали да покажете ключова дума на проектора при достъп до проектора чрез Epson iProjection.

<span id="page-132-0"></span>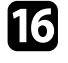

p Когато приключите с настройките, върнете се до екрана **Мрежови настройки**, изберете **Задай** и следвайте инструкциите на екрана за запис на настройките и изход от менютата.

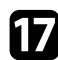

Натиснете бутон [LAN] на дистанционното управление.

Настройките за безжична мрежа са завършени, когато е показан правилният ІР адрес на екрана за информация за мрежата.

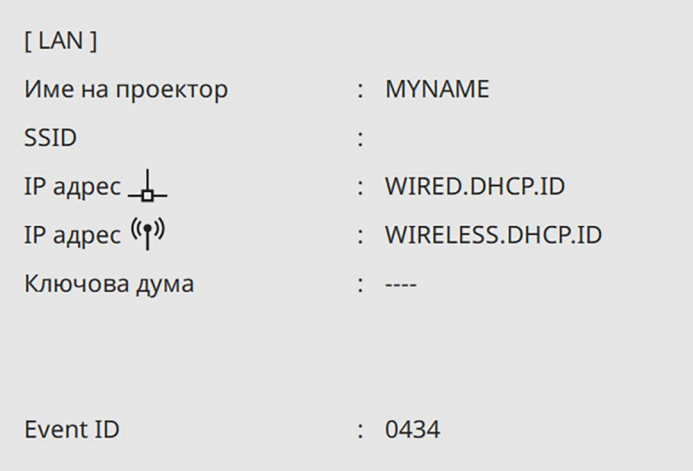

Когато приключите с конфигурирането на безжичните настройки, трябва да зададете и безжичната мрежа на компютъра. Стартирайте мрежов софтуер за изпращане изображения към проектора през безжичната мрежа.

### g **Свързани теми**

• ["Използване на показаната клавиатура"](#page-175-0) стр.176

# **Избор на настройки на безжична мрежа в Windows**

Преди да се свържете към проектора, изберете подходяща безжична мрежа на компютъра.

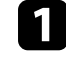

a За достъп до помощната програма за безжична мрежа щракнете върху мрежовата икона в лентата със задачи на Windows.

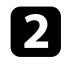

b Когато се свързвате с устройства през точка за достъп до безжична мрежа, проверете дали Wi-Fi е включен и изберете името (SSID) на мрежата, към която се свързва проекторът.

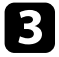

c Щракнете върху **Свързване**.

# <span id="page-133-0"></span>**Избор на настройки на безжична мрежа в Mac**

Преди да се свържете към проектора, изберете подходяща безжична мрежа в Mac.

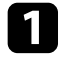

a Щракнете върху иконата Wi-Fi в лентата с менюто в горната част на екрана.

b Когато се свързвате с устройства през точка за достъп до безжична мрежа, проверете дали Wi-Fi е включен и изберете името (SSID) на мрежата, към която се свързва проекторът.

# **Задаване на защита на безжична мрежа за режим Обикновена точка за достъп**

<span id="page-133-2"></span><span id="page-133-1"></span>Можете да настроите защитата на проектора за използване в безжична мрежа с режим Обикновена точка за достъп. Можете да използвате WPA2-PSK защита.

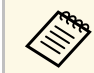

Свържете се с мрежовия администратор за инструкции как да въведете правилната информация.

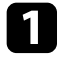

a Натиснете бутона [Menu], изберете меню **Мрежа** и натиснете [Enter].

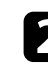

b Изберете **Мрежови настройки** и натиснете [Enter].

c Изберете **Парола**, натиснете [Enter] и въведете парола с дължина от 8 до 63 знака.

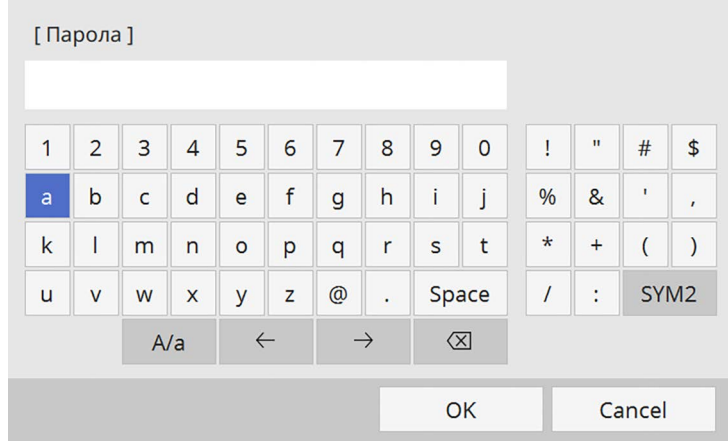

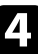

Когато приключите с въвеждането на парола, се върнете до екрана **Мрежови настройки**, изберете **Задай** и следвайте инструкциите на екрана за запаметяване на настройките и изход от менютата.

# **Задаване на защита на безжична мрежа за режим Инфраструктура**

Можете да настроите защитата на проектора за използване в безжична мрежа с режим Инфраструктура. Конфигурирайте една от следните видове защита, според използваните настройки на мрежата:

- WPA3-PSK защита
- WPA2/WPA3-PSK защита
- WPA3-EAP защита
- WPA2/WPA3-EAP защита

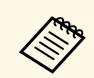

«Вържете се с мрежовия администратор за инструкции как да въведете правилната информация.

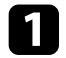

a Ако искате да конфигурирате WPA3-EAP или WPA2/WPA3-EAP защита, уверете се, че Вашият файлов с цифров сертификат е съвместим с регистрацията на проектора и се намира направо в устройство USB памет за съхранение.

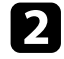

b Натиснете бутона [Menu], изберете меню **Мрежа** и натиснете [Enter].

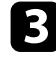

**3** Изберете Мрежови настройки и натиснете [Enter].

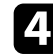

d Изберете менюто **Безжична LAN** и натиснете [Enter].

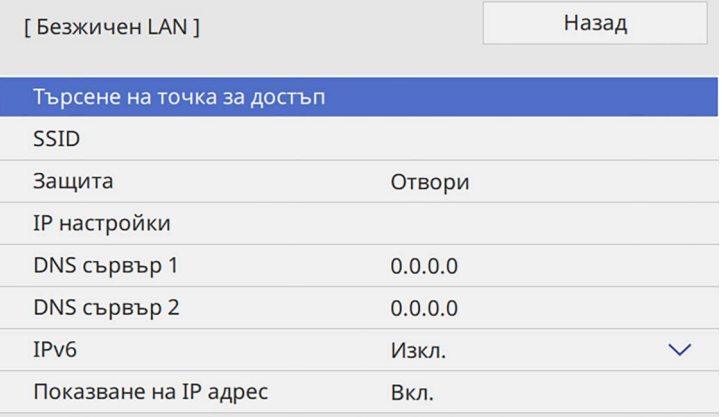

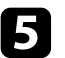

e Изберете настройка **Защита** и натиснете [Enter].

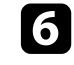

f Изберете настройки за защита, отговарящи на мрежовите настройки.

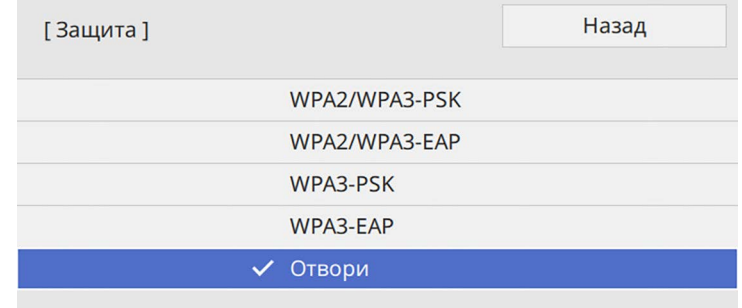

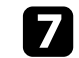

Изберете някоя от следните стъпки в зависимост от избраната защита.

- **WPA3-PSK** или **WPA2/WPA3-PSK**: Изберете **Парола**, натиснете [Enter] и въведете парола с дължина от 8 до 63 знака. След това преминете към стъпка 16.
- **WPA3-EAP** или **WPA2/WPA3-EAP**: Изберете **EAP тип** и натиснете [Enter].

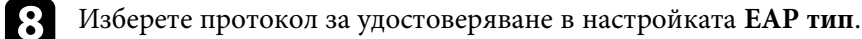

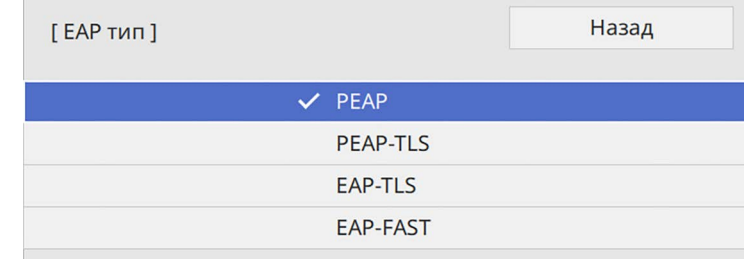

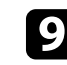

Э За импортиране на вашия сертификат изберете типа на сертификата и натиснете [Enter].

• **Серт. на клиент** за тип **PEAP-TLS** или **EAP-TLS**

• **CA сертификат** за всички EAP типове

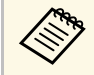

Можете също да регистрирате цифрови сертификати от<br>вашия уеб браузър. Не се регистрирайте повече от веднъж или сертификатът може да не се инсталира правилно.

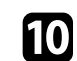

### j Изберете **Запаметяване** и натиснете [Enter].

<span id="page-135-0"></span>k Следвайте инструкциите на екрана, за да свържете USB устройство за съхранение към USB-A порта на проектора.

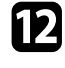

- l Натиснете [Enter], за да покажете списъка със сертификати.
- m Изберете сертификат за импортиране с помощта на показания списък.

Показва се подканване да въведете парола за сертификата.

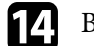

### n Въведете парола и натиснете [Enter].

Сертификатът се импортира и се появява съобщение, че процесът е приключил.

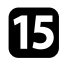

**6 Изберете EAP настройки, каквито са необходими.** 

- **Потребителско име** ви позволява да въведете потребителско име с до 64 буквено-цифрови знака. При импортиране на клиентски сертификат името, на което е издаден сертификатът, се задава автоматично.
- **Парола** позволява ви да въведете парола до 64 буквено-цифрови знака за удостоверяване, когато използвате тип **PEAP** или **EAP-FAST**.
- **Потвърди сертификат на сървър**: позволява ви да изберете дали да проверява сертификата на сървъра, когато е зададен CA сертификат.
- **Име на RADIUS сървър**: въведете име на сървъра, за да го потвърдите.

p Когато приключите с настройките, върнете се до екрана **Мрежови настройки**, изберете **Задай** и следвайте инструкциите на екрана за запис на настройките и изход от менютата.

### g **Свързани теми**

• ["Поддържани клиентски и CA сертификати"](#page-135-0) стр.136

### **Поддържани клиентски и CA сертификати**

Можете да регистрирате тези типове цифрови сертификати.

### **Клиентски сертификат (PEAP-TLS/EAP-TLS)**

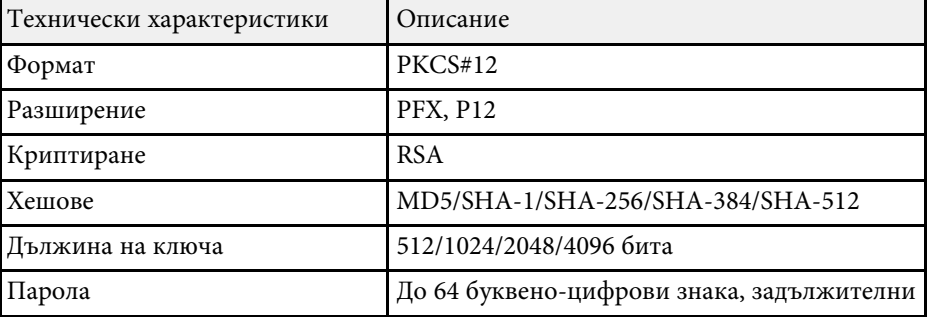

### **CA сертификат (PEAP/PEAP-TLS/EAP-TLS/EAP-FAST)**

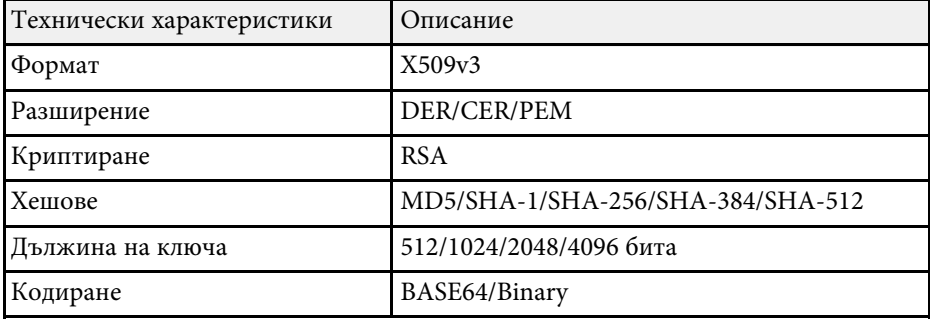

# **Прожектиране по безжична мрежа <sup>137</sup>**

# **Използване на QR код за връзка с мобилно устройство**

<span id="page-136-0"></span>След избора на настройките за безжична мрежа на проектора можете да покажете QR код на екрана и да го използвате за връзка с мобилното устройство с приложение Epson iProjection (iOS/Android).

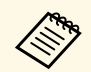

- Проверете дали сте инсталирали най-новата версия на Epson<br>iProjection на устройството iProjection на устройството.
	- Можете да изтеглите безплатно Epson iProjection от App Store или Google Play. Всички разходи за комуникация с App Store или Google Play се поемат от потребителя.
	- Когато използвате Epson iProjection в режим на свързване Бърз, препоръчваме Ви да конфигурирате настройките за защита.

<span id="page-136-1"></span>Натиснете бутон [LAN] на дистанционното управление.

Кодът QR се прожектира върху прожекционната повърхност.

• Ако не виждате QR кода, задайте настройка Покажи LAN **инфо** да бъде **Текст и QR код** в меню **Мрежа** на проектора.

s **Мрежа** > **Мрежови настройки** > **Прожектиране по мрежа** > **Epson iProjection** > **Покажи LAN инфо**

- За да скриете QR кода, натиснете [Esc].
- Когато QR кодът е скрит, натиснете бутона [Enter], за да покажете кода.

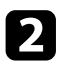

b Стартирайте Epson iProjection на мобилното устройство.

c Прочетете прожектирания QR код с Epson iProjection, за да го свържете с проектора.

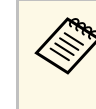

**в За правилно прочитане на QR кода поставете устройството**<br>близо и точно пред екрана, така че кодът да се регистрира от водача на четеца на QR кода на мобилното устройство. Ако сте прекалено далеч от екрана, кодът може да не бъде прочетен.

Когато е установена връзка, изберете меню **Contents** от , след което изберете файла, който искате да прожектирате.

# **Използване на USB ключ за свързване с Windows компютър**

Можете да конфигурирате USB флаш устройство като USB ключ за бързо свързване на проектора към безжична LAN мрежа, поддържана от Windows компютър. След създаване на USB ключ можете бързо да прожектирате изображения от мрежовия проектор.

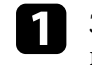

a Задайте USB ключ, като използвате **Инструмент за инсталиране на USB ключ** на софтуера Epson iProjection (Windows).

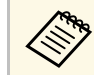

a Вижте *Ръководство за работа с Epson iProjection (Windows/Mac)* за инструкции.

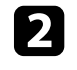

b Уверете се, че модулът за безжична LAN мрежа е инсталиран или вграден във Вашия проектор.

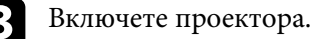

Натиснете бутон [LAN] на дистанционното управление.

Ще видите екрана за информация за мрежа. Уверете се, че е показан SSID и IP адрес.

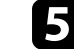

Свържете USB флашката към USB-А порта на проектора.

Извежда се прожектирано съобщение, че актуализирането на мрежовата информация е завършено.

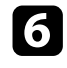

f Извадете USB флашката.

<span id="page-137-0"></span>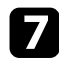

Вкарайте USB флашката към USB порта на компютъра.

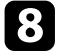

 $\cdot$  Следвайте указанията на екрана, за да инсталирате необходимото приложение.

- Ако се появи съобщение на защитната стена на Windows,<br>шракнете върху Да за забрана на защитната стена.
	- За инсталиране на софтуера трябва да имате администраторски права.
	- Ако не се инсталира автоматично, щракнете двукратно върху **MPPLaunch.exe** в USB ключа.

След няколко минути проекторът ще покаже изображението от компютъра.

<span id="page-137-1"></span>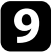

i Когато приключите с безжичното прожектиране, изберете опцията **Безопасно премахване на хардуер** в лентата със задачи на Windows и извадете USB флаш паметта от компютъра.

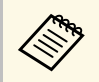

a Може да се наложи да рестартирате компютъра, за да активирате отново безжичната LAN връзка.

## g **Свързани теми**

• ["Сваляне на последната версия на документите"](#page-10-0) стр.11

# **Използване на системата за безжична презентация за свързване с компютри с Windows/Mac**

Можете да използвате системата за безжична презезнтация за бързо свързване на проектора към компютър безжично и за прожектиране на образа. Системата за безжична презентация (ELPWP10) включва два безжични предавателя (ELPWT01) и един безжичен LAN модул (ELPAP11).

Вижте *Epson Wireless Presentation System User's Guide* за повече информация.

### g **Свързани теми**

- • ["Настройка на системата за безжична презентация за пръв път"](#page-137-1) стр.138
- • ["Прожектиране със система за безжична презентация"](#page-138-0) стр.139

### **Настройка на системата за безжична презентация за пръв път**

Когато стартирате системата за безжична презентация за пръв път, трябва да извършите определена подготовка, като сдвояване на безжични предаватели с проектора.

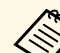

- Преди сдвояване изберете мрежовите настройки за проектора.
- Трябва да сдвоите отново безжичния предавател, когато промените **Име на проектор** или **Парола** в менюто **Мрежови настройки**.
- Можете също да сдвоите безжичния предавател от компютъра си с помощта на настройки от софтуера Epson Wireless Transmitter. Вижте *Epson Wireless Transmitter Settings Operation Guide* за повече информация.
- Можете да свалите необходимия софтуер и ръководства от уеб сайта:

[epson.sn](http://epson.sn)

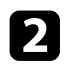

b Свържете безжичния предавател към USB-A порта на проектора.

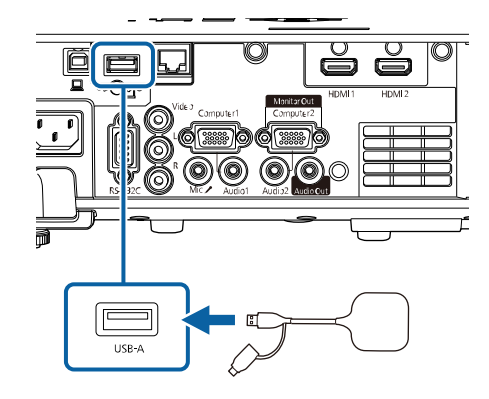

Информацията за мрежата се записва върху и се показва съобщение, че процесът е приключил. Приключването на сдвояването може да отнеме известно време.

# **Внимание**

Не изключвайте захранващия кабел или безжичния предавател от проектора, докато се записва информацията за мрежата. Ако захранващият кабел или безжичния предавател се изключат, възможно е проекторът да не може да се стартира правилно. Преди да разедините безжичния предавател се уверете, че се е показало съобщението за приключване на процеса.

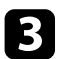

Свържете другия безжичен предавател, ако искате да продължите със сдвояването.

<span id="page-138-0"></span>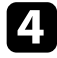

d Изберете **Да** за задаване на **Показване справ. за свързв.** на **Вкл.**, ако е необходимо.

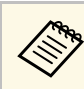

- Препоръчваме да изберете Да. При следващото включване на проектора и когато няма входен сигнал, се показват насоките за свързване на безжичния предавател (Epson Wireless Presentation).
	- Съобщението, което ви подканя да зададете **Показване справ. за свързв.** на **Вкл.**, се показва, когато **Показване справ. за свързв.** е зададено на **Изкл.** и **Възпр. съдържание** е зададено на **Изкл.**.
	- Можете да промените показването на справка за възпроизвеждане в меню **Мрежа** на проектора. s **Мрежа** > **Настройки на предавател** > **Показване справ. за свързв.**
- e Отстранете безжичния предавател от проектора и свържете безжичния LAN модул в същия порт, който се използва за безжичния предавател.
- 

f Натиснете бутона [Menu] на контролния панел или на дистанционното управление.

g Уверете се, че **Захран. безж. LAN** е зададено на **Вкл.** в менюто **Управление** на проектора и **Обикновена точка за достъп** е зададено на **Вкл.** в менюто **Мрежови настройки**.

Препоръчваме изключване на проектора и след това активиране на показване справка за свързване.

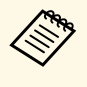

a Ако зададете настройката **Авт. вкл.** да е **Вкл.** в меню **Мрежа** на проектора, можете да стартирате проектора, дори когато проекторът е в режим готовност (с изключено захранване).

s **Мрежа** > **Настройки на предавател** > **Авт. вкл.**

### **Прожектиране със система за безжична презентация**

Можете да използвате сдвоения безжичен предавател за бързо установяване на директна връзка между проектора (приемника) и компютри с Windows/Mac и лесно да прожектирате образите си.

# **Прожектиране по безжична мрежа <sup>140</sup>**

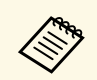

**1988 Уверете се, че модулът за безжична LAN мрежа е инсталиран във** Вашия проектор.

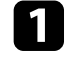

Включете проектора.

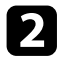

b Свържете безжичния предавател към USB порта на компютъра.

c Прожектирайте съдържанието със софтуера Epson Wireless Presentation в безжичния предавател. Вижте *Epson Wireless Presentation System User's Guide* за повече информация.

<span id="page-140-0"></span>Можете да изпратите изображение към проектора от мобилни устройства като лаптопи, смартфони и таблети с технология Miracast.

Можете да свържете две устройства, използващи технологията Miracast, едновременно. Проекторът открива източниците на входен сигнал като Screen Mirroring1 и Screen Mirroring2. Трябва да зададете настройката **Прекъсв. на вр.** на **Изкл.**

### s **Мрежа** > **Мрежови настройки** > **Прожектиране по мрежа** > **Screen Mirroring** > **Прекъсв. на вр.**

Ако Вашето устройство поддържа Miracast, не е необходимо да инсталирате допълнителен софтуер. Когато използвате Windows компютър, уверете се, че адаптерът, необходим за Miracast връзка е достъпен.

Обърнете внимание на следните ограничения при използване на функциите на Screen Mirroring.

- <span id="page-140-1"></span>• Не можете да възпроизвеждате презредов образ.
- Не можете да възпроизвеждате мултиканален звук по 3ch (канал 3).
- Възможно е да не може да прожектирате изображения в зависимост от резолюцията и кадровата честота.
- Не можете да възпроизвеждате 3D видео.
- Няма да се показва съдържание, защитено за авторски права (copyright) при Miracast връзка в зависимост от Вашето устройство.
- Не променяйте настройката **Screen Mirroring** на проектора по време на прожектиране Screen Mirroring. Ако направите това, проекторът може да се изключи и е възможно повторното свързване да отнеме известно време.

### s **Мрежа** > **Мрежови настройки** > **Прожектиране по мрежа** > **Screen Mirroring**

• Не изключвайте проектора директно от прекъсвача по време на прожектирането Screen Mirroring.

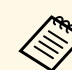

a Мобилни устройства с инсталиран Android или Windows 8.1 или по-нова версия поддържат главно Miracast.

Поддръжката на Miracast варира според мобилното устройство. За повече информация вижте ръководството на мобилното устройство.

## g **Свързани теми**

- • ["Избор на настройки на Screen Mirroring"](#page-140-1) стр.141
- • ["Свързване чрез Screen Mirroring с функция Miracast"](#page-142-0) стр.143
- • ["Свързване и работа със Screen Mirroring в Windows 10"](#page-143-0) стр.144
- • ["Свързване и работа със Screen Mirroring в Windows 8.1"](#page-143-1) стр.144

# **Избор на настройки на Screen Mirroring**

Трябва да изберете настройки на **Screen Mirroring** за проектора, за да прожектирате от мобилно устройство.

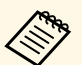

a Ако използвате Windows 10, можете да изпращате образи чрез следните връзки:

- Изпращане на образи от Вашето устройство директно до проектора
- Изпращани на образи през локална мрежова област

Когато изпращете образи през локална мрежова област, връзката е по-стабилна и сигурна. Направете едно от следните неща, за да свържете Вашия проектор към локална мрежова област:

- Свържете LAN кабел.
- Изберете настройката **Безжичен LAN**, за да свържете към безжична точка за достъп.

За да свържете към безжична точка за достъп, трябва да инсталирате незадължителния модул за безжична LAN.

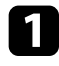

a Натиснете бутона [Menu], изберете меню **Управление** и натиснете [Enter].

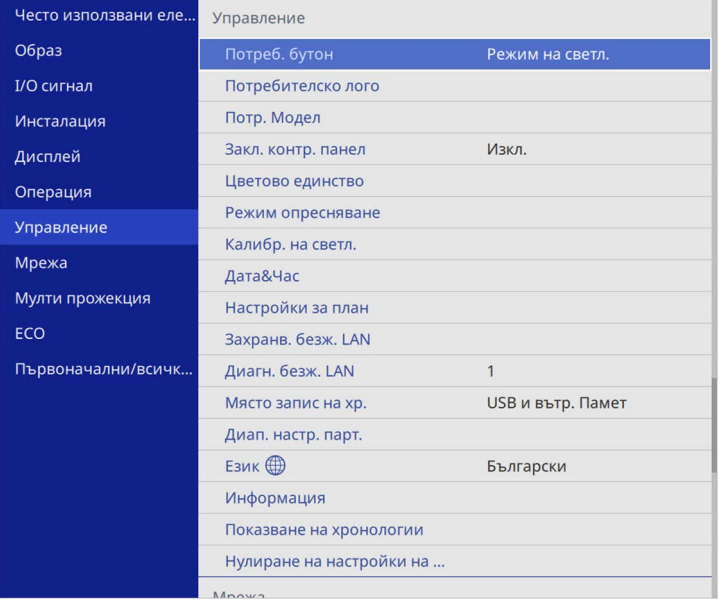

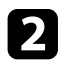

# b Задайте за **Захранв. безж. LAN** настройка **Вкл**.

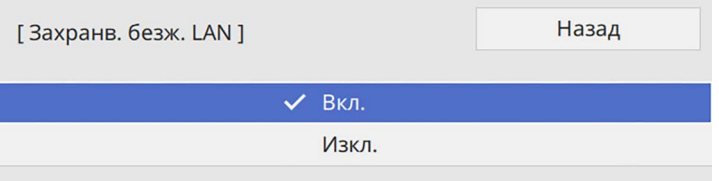

c Изберете меню **Мрежа** и натиснете [Enter].

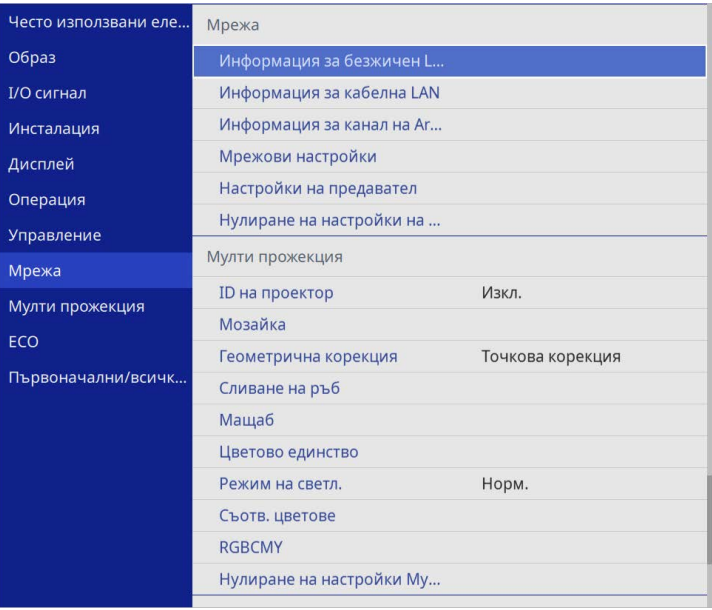

- d Изберете **Мрежови настройки** и натиснете [Enter].
	-
- **е изберете Интерфейс за управление на приоритети** и натиснете [Enter].
- f Изберете една от следните опции:
	- Ако изпращате данните през локална мрежова област, като използвате кабелна LAN, изберете **Кабелна LAN**.
	- Ако изпращате данните директно или през безжична точка за достъп, изберете **Безжичен LAN**.
	- Ако Вашето устройство поддържа само директно изпращане на данни, изберете **Безжичен LAN**.

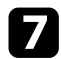

### g Задайте за **Обикновена точка за достъп** настройка **Вкл**.

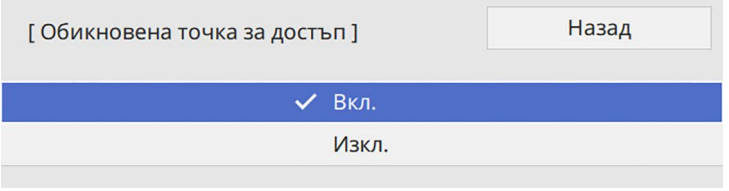

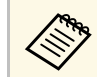

a Ако не е зададена **Парола**, се показва екран, подканящ ви да зададете **Парола**.

<span id="page-142-0"></span>Върнете се до екрана Мрежови настройки и изберете **Прожектиране по мрежа**.

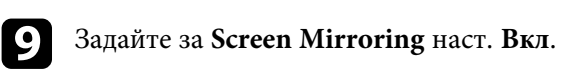

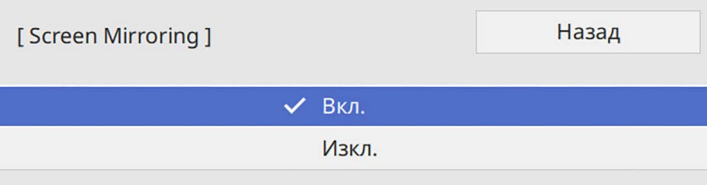

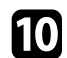

j Изберете необходимите опции.

- **Прекъсв. на вр.** Ви позволява да изберете свързване с друго мобилно устройство по време на прожектиране Screen Mirroring за свързване само към едно устройство. Ако желаете да използвате два източника за Screen Mirroring, задайте това на **Изкл.**
- **Настр. на раб.** Ви дава възможност да регулирате скоростта и качеството на Screen Mirroring. Изберете малко число, за да подобрите качеството или голямо число, за да увеличите скоростта.

• **Screen Mirroring инфо** показва информация за връзката, когато прожектирате от източник за Screen Mirroring.

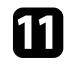

k Когато приключите с настройките, върнете се до екрана **Мрежови настройки**, изберете **Задай** и следвайте инструкциите на екрана за запис на настройките и изход от менютата.

# **Свързване чрез Screen Mirroring с функция Miracast**

Ако Вашето мобилно устройство като смартфон поддържа функция Miracast, можете да се свържете безжично с проектора и да прожектирате изображения. Може да слушате звук от системата високоговорители на проектора при свързване чрез Screen Mirroring.

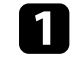

a Изберете **Screen Mirroring наст.** на Вашия проектор, ако е необходимо.

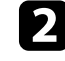

b Натиснете бутона [LAN] на дистанционното управление, за да превключите на източника на Screen Mirroring.

Ще видите екрана за информация за мрежа.

c На мобилното устройство използвайте функция Miracast, за да търсите проектора.

Показва се списък на налични устройства.

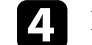

Изберете Име на проектора на проектора от списъка.

Ако видите екран за въвеждане на ПИН на Вашето мобилно устройство, въведете ПИН кода, показан в екрана за информация за мрежата или горе вляво на прожектираното изображение.

Проекторът показва изображението от Вашето мобилно устройство.

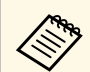

Установяването на връзката може да отнеме известно време.<br>При установяване на връзка, не изключвайте захранващия кабел на проектора. Ако го изключите, устройството може да блокира или да не работи нормално.

> В зависимост от мобилното устройство може да се наложи да изтриете устройство при свързване. Следвайте инструкциите на екрана на устройството.

# **Свързване и работа със Screen Mirroring в Windows 10**

<span id="page-143-0"></span>Можете да настроите компютъра си за безжично прожектиране и да възпроизвеждате звук през системата високоговорители на проектора при свързване чрез Screen Mirroring.

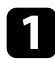

a Изберете **Screen Mirroring наст.** на Вашия проектор, ако е необходимо.

b Натиснете бутона [LAN] на дистанционното управление, за да превключите на източника на Screen Mirroring.

Ще видите екрана за информация за мрежа.

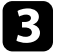

Задръжте натиснат клавиша с Windows и в същото време натиснете **K** на Вашата клавиатура.

<span id="page-143-1"></span>Показва се списък на налични устройства.

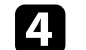

Изберете Име на проектора на проектора от списъка.

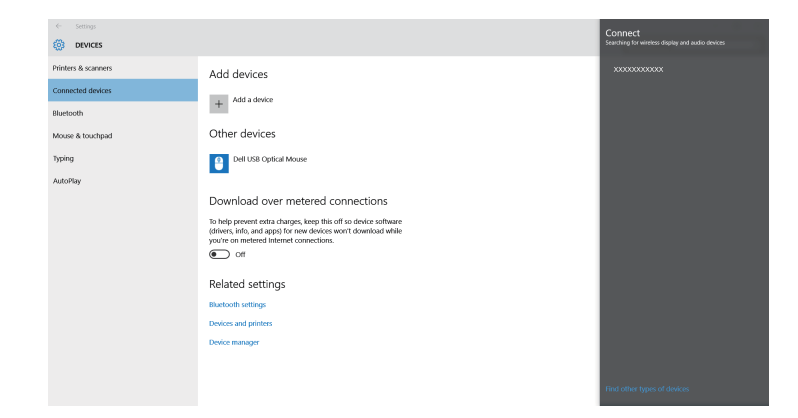

Ако видите екран за въвеждане на ПИН на Вашия компютър, въведете ПИН кода, показан в екрана за информация за мрежата или долу вдясно на прожектираното изображение.

Проекторът показва изображение от компютъра.

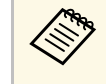

Установяването на връзката може да отнеме известно време. При установяване на връзка, не изключвайте захранващия кабел на проектора. Ако го изключите, устройството може да блокира или да не работи нормално.

# **Свързване и работа със Screen Mirroring в Windows 8.1**

Можете да настроите компютъра за безжична прожекция от Препратки в Windows 8.1. Може да слушате звук от системата високоговорители на проектора при свързване чрез Screen Mirroring.

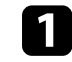

a Изберете **Screen Mirroring наст.** на Вашия проектор, ако е необходимо.
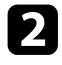

**• Натиснете бутона [LAN] на дистанционното управление, за да** превключите на източника на Screen Mirroring.

Ще видите екрана за информация за мрежа.

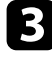

c Изберете на компютъра **Устройства** от Препратки и изберете **Проект**.

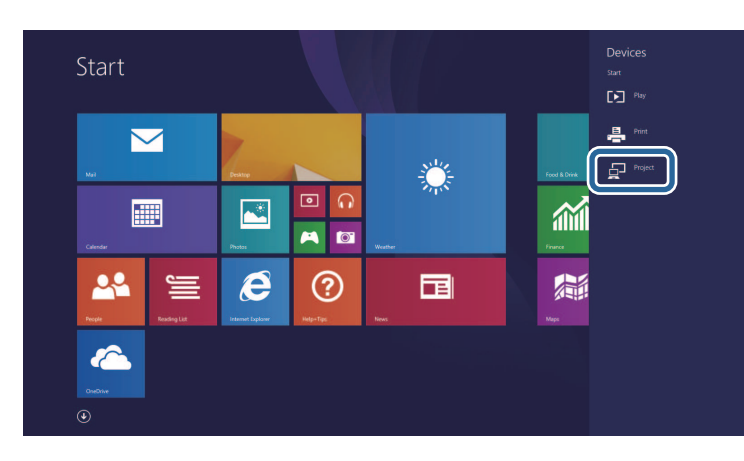

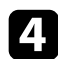

d Изберете **Добавяне на безжичен дисплей**.

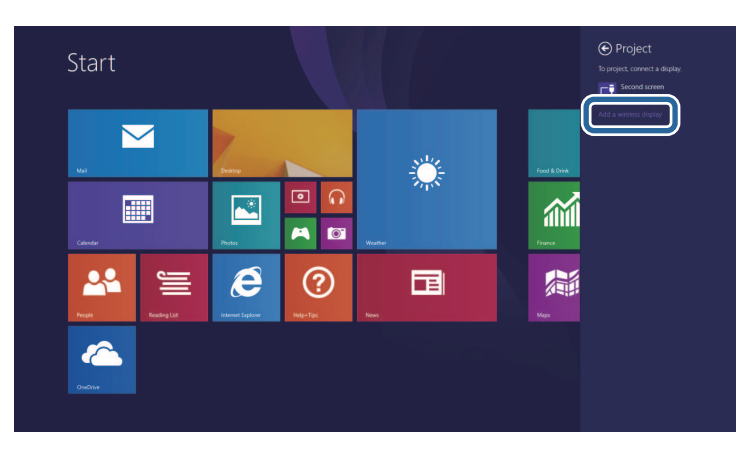

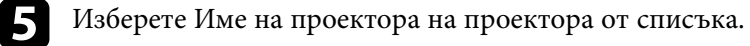

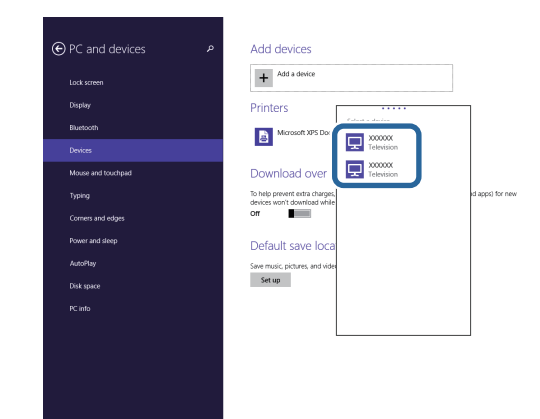

f Ако видите екран за въвеждане на ПИН на Вашия компютър, въведете ПИН кода, показан в екрана за информация за мрежата или долу вдясно на прожектираното изображение.

Проекторът показва изображение от компютъра.

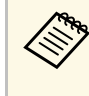

Установяването на връзката може да отнеме известно време.<br>При установяване на връзка, не изключвайте захранващия кабел на проектора. Ако го изключите, устройството може да блокира или да не работи нормално.

Можете да използвате HTTPS протокола за засилване на защитата между проектора и уеб браузъра, комуникиращ с него. За тази цел трябва да създадете сертификат на сървър, да го инсталирате на проектора и да включите настройката **Защитен HTTP** в менютата на проектора, за да удостоверите надеждността на уеб браузъра.

Дори и да не инсталирате сертификат за сървър, проекторът автоматично създава сертификат за собствен подпис и позволява комуникация. Тъй като този сертификат за собствен подпис не може да удостоверява надеждността от уеб браузър, при достъп до проектора през уеб браузър ще видите предупреждение относно надеждността на сървъра. Това предупреждение не прекъсва комуникацията.

## g **Свързани теми**

• ["Импортиране на сертификат за уеб сървър с помощта на менютата"](#page-145-0) [стр.146](#page-145-0)

# **Импортиране на сертификат за уеб сървър с помощта на менютата**

<span id="page-145-0"></span>Можете да създадете сертификат за уеб сървър и да импортирате с помощта на менютата на проектора и външно устройство за съхранение.

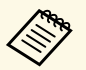

• За този модел можете да използвате USB флаш устройство като външно устройство за съхранение.

> • Можете също да регистрирате цифрови сертификати от вашия уеб браузър. Не се регистрирайте повече от веднъж или сертификатът може да не се инсталира правилно.

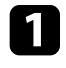

a Уверете се, че вашият файл с цифров сертификат е съвместим с регистрацията на проектора и е в USB устройството за съхранение.

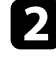

**• Натиснете бутона [Menu], изберете меню Мрежа и натиснете** [Enter].

c Изберете **Мрежови настройки** и натиснете [Enter].

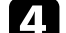

d Изберете менюто **Контрол на проектор** и натиснете [Enter].

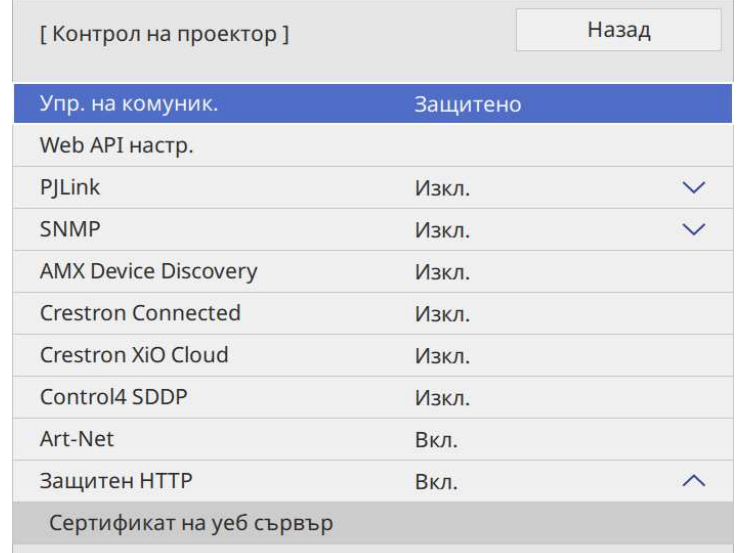

- e Задайте за **Защитен HTTP** настройка **Вкл**.
- f Изберете **Сертификат на уеб сървър** и натиснете [Enter].
- 

g Изберете **Запаметяване** и натиснете [Enter].

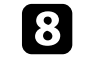

**В** Следвайте инструкциите на екрана, за да свържете USB устройство за съхранение към USB-A порта на проектора.

**9** Натиснете [Enter], за да покажете списъка със сертификати.

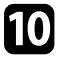

j Изберете сертификат за импортиране с помощта на показания списък.

Показва се подканване да въведете парола за сертификата.

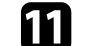

Въведете парола и натиснете [Enter].

Сертификатът се импортира и се появява съобщение, че процесът е приключил.

## g **Свързани теми**

• ["Поддържани сертификати на уеб сървър"](#page-146-0) стр.147

# <span id="page-146-0"></span>**Поддържани сертификати на уеб сървър**

Можете да регистрирате тези типове цифрови сертификати.

### **Сертификат на уеб сървър (Защитен HTTP)**

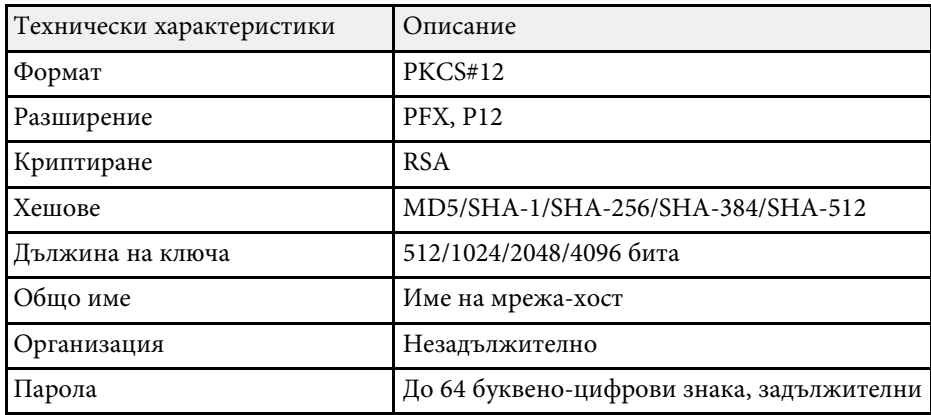

Можете да разпространявате текущия прожектиран образ на екрана на до четири проектора, които са свързани с една и съща мрежа. Това Ви позволява да преглеждате образа едновременно от други проектори.

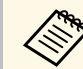

**дения не е налична в режима Възпр. съдържание.** 

<span id="page-147-0"></span>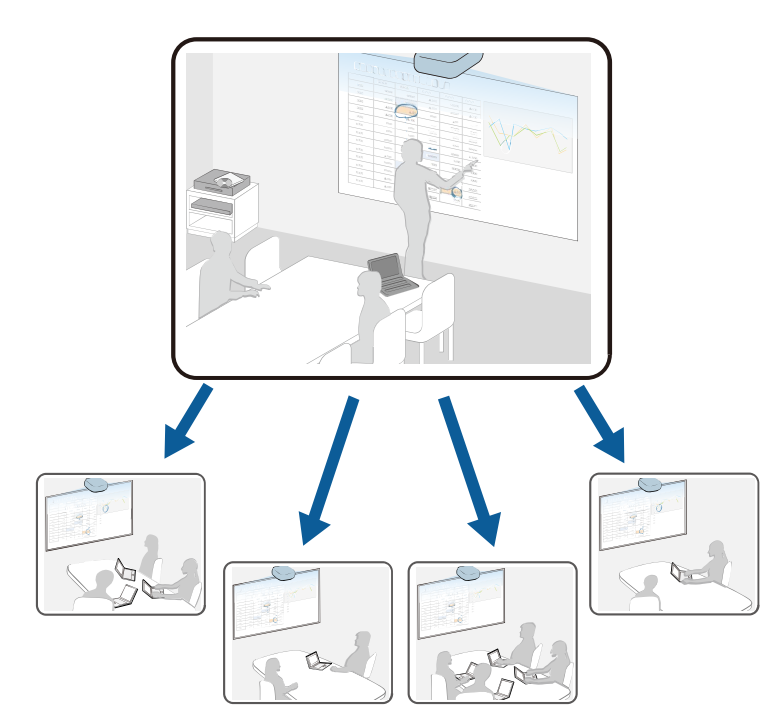

Обърнете внимание на следните ограничения при използване на функцията Споделяне на екрана.

- Можете да споделите екрана с проектори, които поддържат функцията за споделяне на екран.
- Ако версията на фърмуера на проекторите, споделящи екран, не е същата, възможно е да трябва да актуализирате фърмуера, за да споделите своя екран.
- Не можете да разпространявате образи, защитени с HDCP.
- Не можете да променяте **Мрежовите** настройки на проектора по време на Споделяне на екрана.
- g **Свързани теми**
- • ["Споделяне на екрана"](#page-147-0) стр.148
- • ["Получаване на изображения от споделен екран"](#page-149-0) стр.150

# **Споделяне на екрана**

Преди да споделите екрана, трябва да изберете настройки на Вашия проектор.

- Свържете проектора с мрежата.
- Уверете се, че настройката **Споделяне на екрана** е зададена на **Вкл**.

s **Мрежа** > **Мрежови настройки** > **Прожектиране по мрежа** > **Споделяне на екрана**

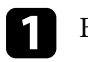

a Включете проектора и покажете изображението.

- b Натиснете бутона [Home].
- **3** Изберете Споделяне на екрана.

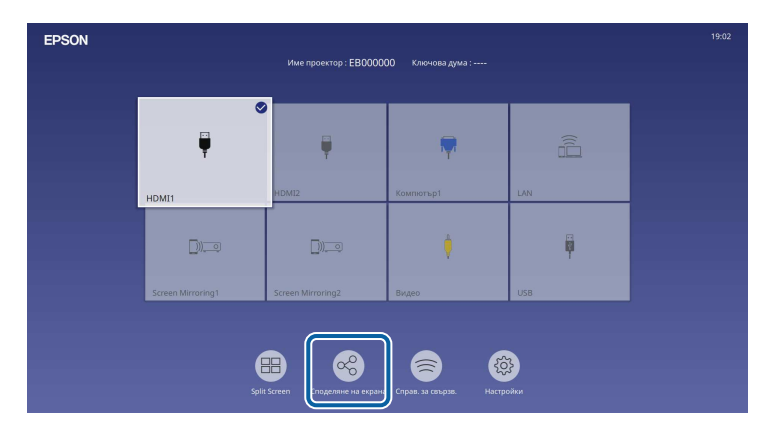

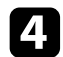

d Изберете **Стартиране на Споделяне на екрана**.

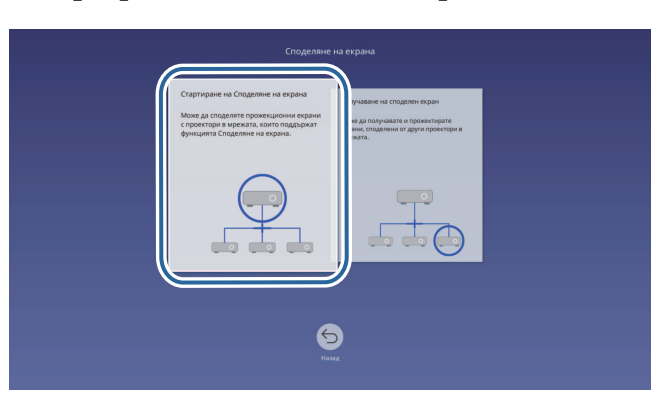

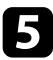

<span id="page-148-0"></span>e Посочете проектора, с който искате да споделите екрана си.

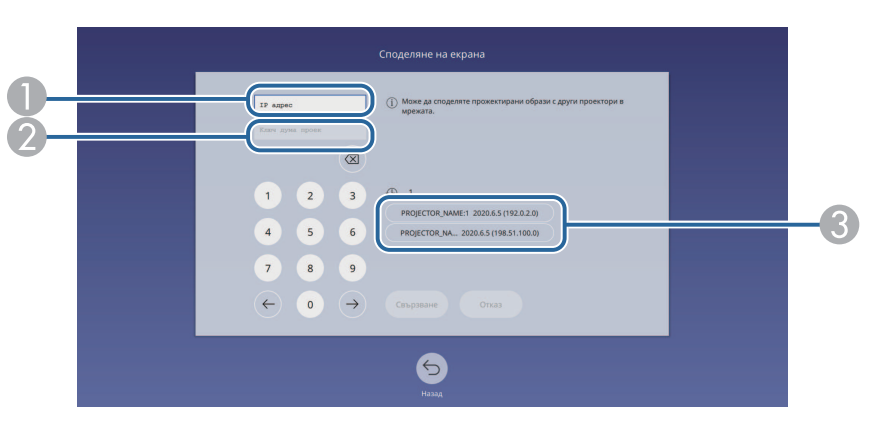

- **O** Въведете IP адреса, като използвате цифровата клавиатура.
- $\mathbf 2$  Въведете ключова дума на проектор, като използвате цифровата клавиатура, ако е необходимо. Ключовата дума на проектор се изобразява върху прожектирания образ на приемащия проектор.
- $\bullet$  Показва хронологията на свързване. За да свържете към проектор, към който сте се свързвали преди, изберете IP адреса от показвания списък.

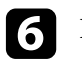

### f Изберете **Свързване**.

Когато е установена връзка, лентата, показваща споделения статус, се вижда в горния десен ъгъл на екрана. Може да издърпвате и пускате позицията на лентата за споделения статус.

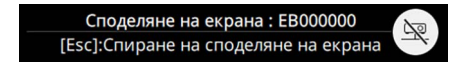

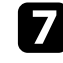

g Повторете стъпки 3 и 6, ако е необходимо, за да свържете към повече проектори.

В Изберете входния източник, за да прожектирате образи, които искате да споделите.

Изображението се разпространява до приемащите проектори.

### g **Свързани теми**

• ["Завършване на Споделяне на екрана"](#page-148-0) стр.149

### **Завършване на Споделяне на екрана**

За завършване на споделянето, изберете иконата  $\mathbb{R}$ в лентата за споделения статус. Тази опция изключва всички проектори едновременно. Ако искате да прекъснете връзката към определен проектор, следвайте следните стъпки.

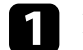

a Натиснете бутона [Home].

# **Споделяне на екрана <sup>150</sup>**

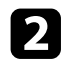

### b Изберете **Споделяне на екрана**.

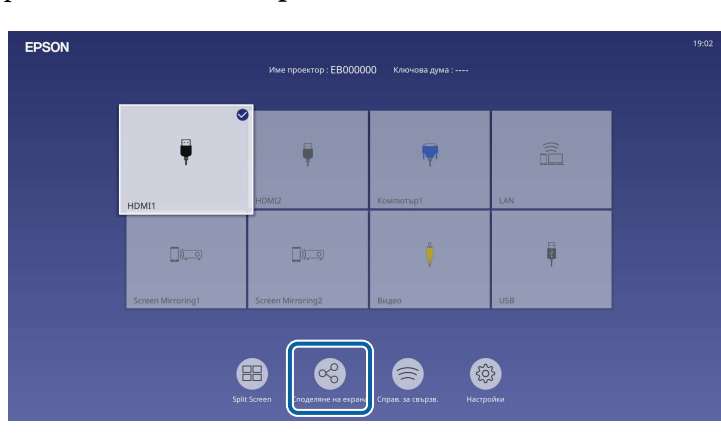

<span id="page-149-0"></span>

Изберете проектора, който искате да изключите, и изберете **Прекъсване на връзка**.

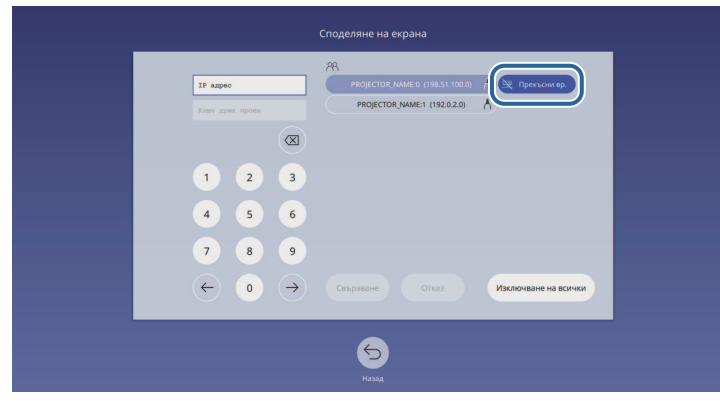

Връзката към избрания проектор е прекъсната и споделянето на екрана с този проектор престава.

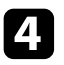

Повторете стъпка 3, ако е необходимо, за да прекъснете връзката с други проектори.

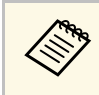

**вър** Когато щракнете върху Изключване на всички, бутонът се променя на **Потвърждаване**. Натиснете бутона отново, за да прекъснете връзката към всички проектори.

# **Получаване на изображения от споделен екран**

Преди да получите екрана, трябва да изберете настройки на Вашия проектор.

- Свържете проекторите към същата мрежа като тази на проектора, който споделя изображенията.
- Уверете се, че никое друго устройство не се свързва с проектора, като използва софтуера Epson iProjection.
- Уверете се, че настройката **Споделяне на екрана** е зададена на **Вкл**.
- s **Мрежа** > **Мрежови настройки** > **Прожектиране по мрежа** > **Споделяне на екрана**

Когато другият проектор стартира споделяне на екрана, изображението от споделен екран ще се покаже автоматично.

Ако не го направи, натиснете бутона [LAN] на дистанционното управление.

За да премахнете споделеното изображение по време на прожектиране, натиснете бутона [Esc].

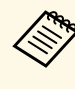

**Ако не разполагате с IP адреса на Вашия проектор, натиснете**<br>бутона [Home] и изберете **Споделяне на екрана**. Може да проверите IP адреса, показан на екрана с указания.

# **Наблюдение и управление на проектора**

Вижте тези раздели за наблюдение и управление на проектора по мрежа.

## g **Свързани теми**

- • ["Epson Projector Management"](#page-151-0) стр.152
- • ["Управление на мрежов проектор чрез уеб браузър"](#page-152-0) стр.153
- • ["Регистриране на цифрови сертификати от уеб браузър"](#page-161-0) стр.162
- • ["Настройка на мрежови и-мейл предупреждения на проектора"](#page-162-0) стр.163
- • ["Настройка на наблюдение чрез SNMP"](#page-163-0) стр.164
- • ["Използване на ESC/VP21 команди"](#page-164-0) стр.165
- • ["Поддръжка на PJLink"](#page-165-0) стр.166
- • ["Art-Net](#page-166-0)" [стр.167](#page-166-0)
- • ["Поддръжка на Crestron Connected"](#page-167-0) стр.168
- • ["Web API](#page-169-0)" [стр.170](#page-169-0)
- • ["Настройка на графици за събития на проектора"](#page-170-0) стр.171

# **Epson Projector Management <sup>152</sup>**

<span id="page-151-0"></span>Софтуерът Epson Projector Management (само за Windows) Ви дава възможност да наблюдавате и управлявате своя проектор по мрежата. Вижте указанията в *Ръководство за работа с Epson Projector Management* .

Можете да свалите Epson Projector Management от следния уебсайт.

[epson.sn](http://epson.sn)

<span id="page-152-0"></span>Когато свържете проектора към мрежата, можете да изберете настройките на проектора и да управлявате прожектирането чрез съвместим уеб браузър. По този начин можете да прожектирате от разстояние.

В режим "Възпр. съдържание" може също да редактирате списъци за изпълнение.

#### **Внимание**

В режим "Възпр. съдържание" не отстранявайте USB флаш устройството от проектора и не изключвайте захранващия кабел на проектора в следните ситуации. Данните, записани на USB флаш устройството, може да са повредени.

- Когато е показан екранът **Списъци изпълнение**
- Когато е показан екранът **USB устройство с памет**
- Уверете се, че компютърът и проекторът са свързани към мрежата. Ако се свързвате безжично, свържете се към устройства през точка за достъп до безжична мрежа.
	- Можете да използвате следните уеб браузъри.
	- Microsoft Edge (Windows)
	- Safari (Mac, iOS)
	- Chrome (Android)
	- При използване на уеб браузър не установявайте връзка с помощта на прокси сървър. Няма да можете да избирате всички настройки от менюто на проектора и да управлявате всички функции на проектора от уеб браузър.
	- Ако зададете настройката **Режим готовност** да бъде **Комуник. вкл.** в меню **Операция** на проектора, можете да използвате уеб браузъра, да изберете настройките и да управлявате прожектирането, дори и ако проекторът е в режим готовност.
	- Може да управлявате проектора с помощта на уеб браузъра чрез приложението Epson iProjection (iOS/Android).

Уверете се, че проекторът е включен.

b Уверете се, че Вашият компютър или устройство са свързани към една и съща мрежа като проектора.

c Стартирайте своя уеб браузър на компютъра или устройството.

d Отидете в екрана **Epson Web Control**, като въведете IP адреса на проектора в адресното поле на браузъра. При въвеждане на IPv6 адреси, те трябва да са обградени от [ и ].

Ще видите екрана **Epson Web Control**.

• В нормален режим

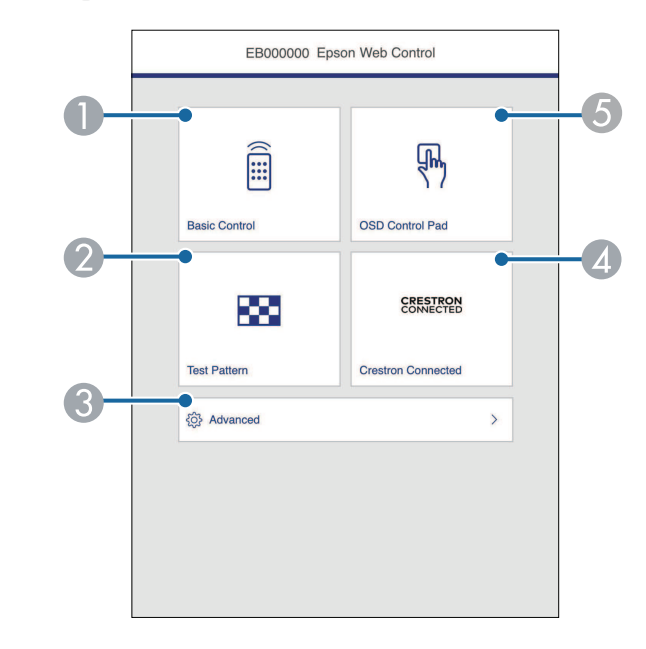

- AУправлява проектора дистанционно.
- $\overline{\mathbf{2}}$ Показва тестови модел.
- CЗадава подробни настройки на проектора.
- 4 Отваря прозорците Crestron Connected и Crestron XiO Cloud за операции.
- E Работете с настройките в менюто на проектора с пръст или с мишка.

# **Управление на мрежов проектор чрез уеб браузър <sup>154</sup>**

• В режим "Възпр. съдържание"

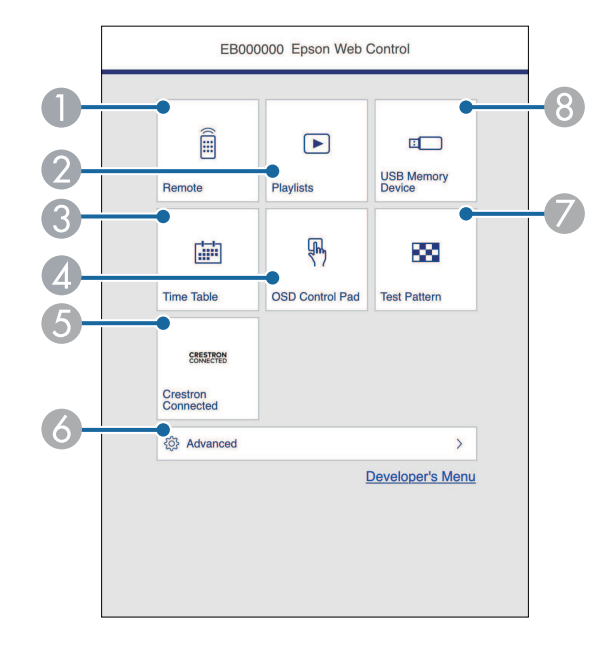

- $\bullet$ Управлява проектора дистанционно.
- B Избира списъците за изпълнение, които искате да изпълните, и Ви позволява да създавате или редактирате списъци за изпълнение.
- <span id="page-153-0"></span>C Показва екрана **График**.
- D Работете с настройките в менюто на проектора с пръст или с мишка.
- E Отваря прозорците Crestron Connected и Crestron XiO Cloud за операции.
- $\bullet$ Задава подробни настройки на проектора.
- GПоказва тестови модел.
- $\bullet$  Регистрира или изтрива данни от списък за изпълнение в USB флаш устройство.
- Избира опция, която отговаря на функцията на проектора, която искате да управлявате.
	- **Възможно е да трябва да влезете за достъп до някои от** опциите на екрана Epson Web Control. Ако има прозорец за влизане, въведете своето потребителско име и паролата си.
		- Когато получавате достъп до опцията **Основно управление**, потребителското име е **EPSONREMOTE**. По подразбиране не е зададена парола.
		- Когато получавате достъп до други опции, потребителското име е **EPSONWEB**. По подразбиране не е зададена парола.
		- Можете да промените паролата в меню **Мрежа** на проектора.
			- **Мрежа** > Мрежови настройки > Парола за Remote
			- s **Мрежа** > **Мрежови настройки** > **Парола уеб контрол**
- g **Свързани теми**
- • ["Опции за уеб управление на проектора"](#page-153-0) стр.154

# **Опции за уеб управление на проектора**

#### **Основно управление**

Опциите на екрана **Основно управление** Ви позволява да изберете източник на входен сигнал и управление на проектора.

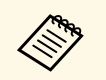

**• Ако има прозорец за влизане, въведете своето потребителско** име и паролата си. (Потребителското име е **EPSONREMOTE**. По подразбиране не е зададена парола.)

> • Можете да промените паролата в меню **Мрежа** на проектора. **• Мрежа** > Мрежови настройки > Парола за Remote

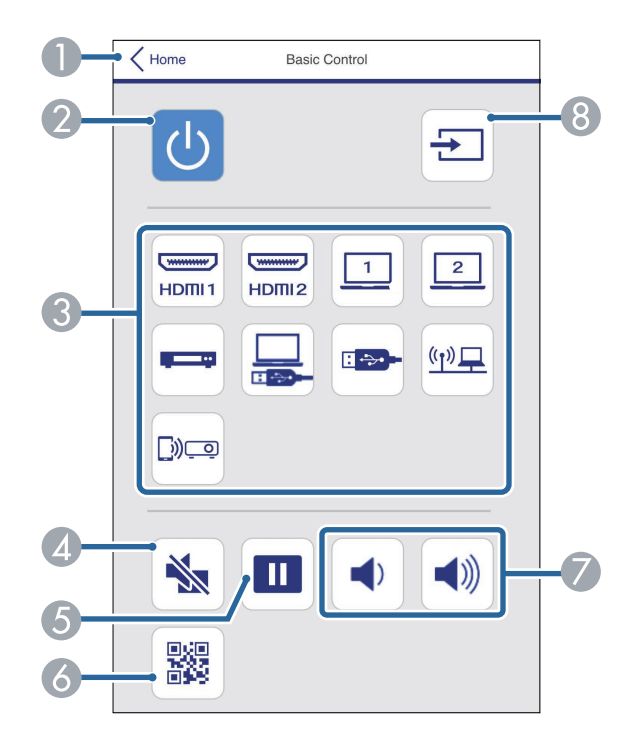

- **O** Връща се на екрана **Epson Web Control**.
- $\bullet$ Включва и изключва проектора.
- C Избира мрежовия източник. (Наличните източници варират в зависимост от модела на Вашия проектор.)
- $\bigcirc$ Временно включва или изключва видеото и звука.
- EПауза или възобновяване на изображения.
- $\bullet$ Показва QR кода.
- GРегулира силата на звука на високоговорителя.
- **В** Търсене на източници.

#### **Пад за управление на екранното меню**

Опциите на екрана **OSD клавиатура за управление** позволяват да изобразявате менютата с настройки на проектора и да ги избирате, като преместите пръста си или мишката върху клавиатурата за управление.

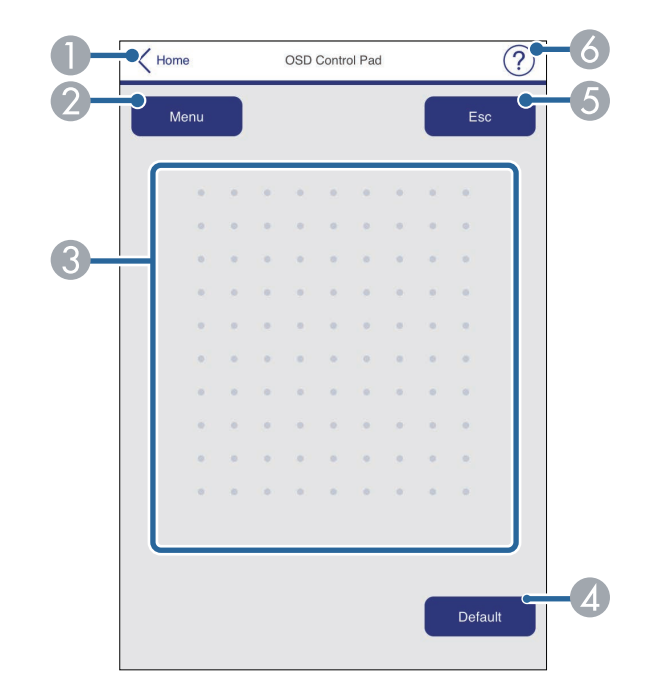

- AВръща се на екрана **Epson Web Control**.
- $\mathcal{D}% _{M_{1},M_{2}}^{\alpha,\beta}(\theta)$ Показва менюто с настройки на проектора.
- CИзползвайте пръста си или мишката за навигация.
- 4 Връща стойността по подразбиране на избраната настройка.
- EВръщане към предишното меню.
- FПоказва следните теми.

### **Тестов модел**

Екранът **Тестов модел** показва наличните тестови модели и Ви позволява да изберете да го прожектирате.

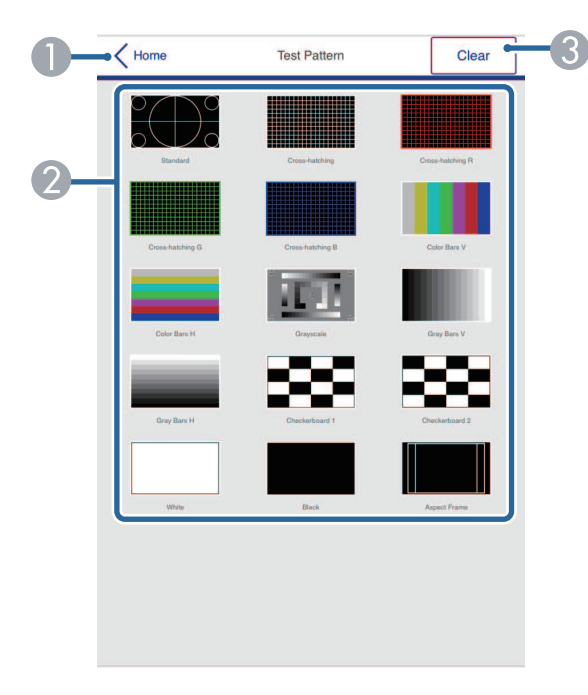

- **O** Връща се на екрана **Epson Web Control**.
- B Показва наличните тестови шаблони, за избор на тестов шаблон. (Наличните тестови модели варират в зависимост от модела на Вашия проектор.)
- CИзключва показването на тестови шаблон.

#### **Разширени**

Екранът **Разширени** Ви позволява да изберете настройките на проектора.

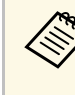

**вера Парола уеб контрол**, ще се показва прозорец, подканящ ви да зададете парола, преди да можете да видите екрана **Разширени**. За да зададете паролата, следвайте инструкциите на екрана.

> Силно препоръчително е да променяте паролата си редовно, за да предотвратите неоторизиран достъп до проектора.

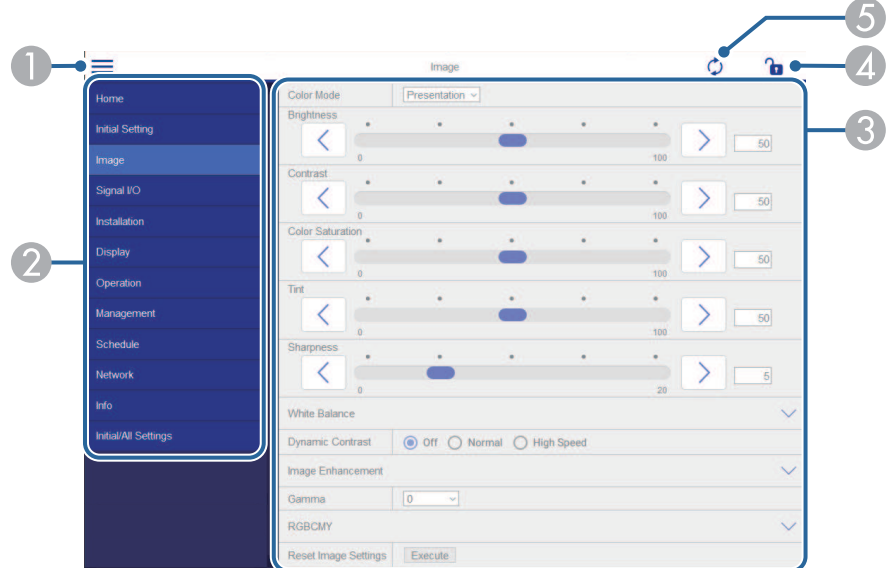

- $\bullet$ Отваря менютата.
- $\Omega$ Показва името на менюто, което сте избрали.
- C Посочва настройките на проектора. (Наличните настройки варират в зависимост от модела на Вашия проектор.)
- 4 Заключва/отключва настройките на проектора.
- E Актуализира настройките на проектора.

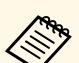

не можете да промените следните настройки, когато използвате<br>ve6 браузър уеб браузър.

- **HDMI линк**
- **Фиксиран монтаж**
- **Изместване на образа**
- **Възпр. съдържание**
- **Потребителско лого**
- **Потр. Модел**
- **Диагн. безж. LAN**
- **Език**
- **Информация за канал на Art-Net**
- **Търсене на точка за достъп**
- **Начало на сдвояването**
- **Event ID**
- **Ниво на антена**
- **Нулиране на настройки на Мрежа**
- **Актуализация на фърмуер**

Можете да изберете следните настройки само с Epson Web Control.<br>• Парола на монитора (до 16 буквено-цифрови символа)

- IPv6 настройки (ръчно)
- HTTP порт (номер на порта, използван за уеб команди, с изключение на 80 [по подразбиране], 843, 3620, 3621, 3625, 3629, 4352, 4649, 5357, 10000, 10001, 41794)

### **Remote (само в режим Възпр. съдържание)**

Опциите на екрана **Дистанционно** Ви позволява да изберете източник на входен сигнал, управление на проектора и да започнете прожектиране на списъците за възпроизвеждане.

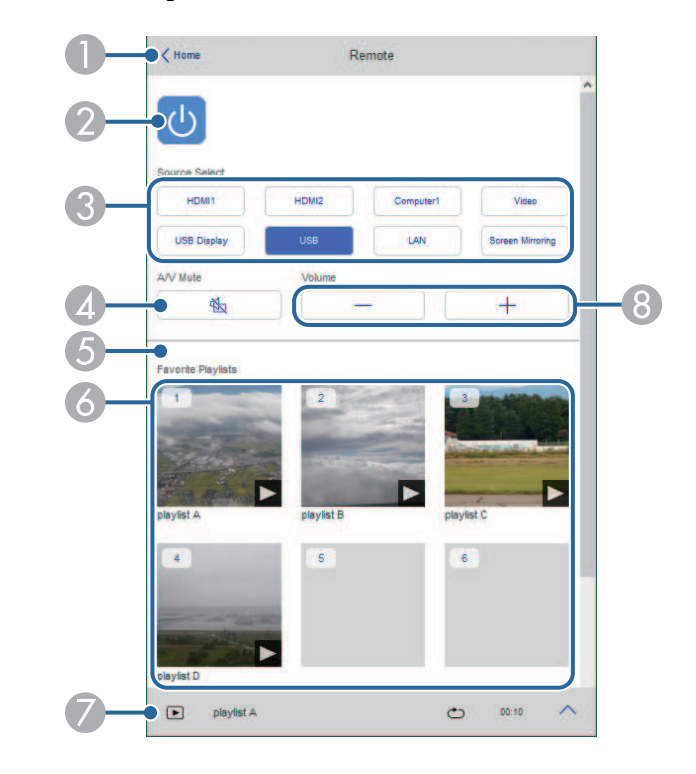

- AВръща се на екрана **Epson Web Control**.
- $\bullet$ Включва и изключва проектора.
- C Избира мрежовия източник. (Наличните източници варират в зависимост от модела на Вашия проектор.)
- D Временно включва или изключва видеото и звука.

# **Управление на мрежов проектор чрез уеб браузър <sup>158</sup>**

E Опцията **Овърлей ефект** се изобразява, когато текущият източник е различен от USB.

Включва или изключва **Овърлей ефект** за добавяне на ефекти с цветове и форми към списък за изпълнение.

При включване се показва екранът **Ефекти**. Може да добавите предварително дефинирани филтри с ефекти за цвят и форма към списък за изпълнение. Може също да създадете персонализиран ефект.

- $\bullet$  Показва любимите Ви списъци за изпълнение. Изберете списък за изпълнение за стартиране на прожектирането.
- G Показва информация за списъка за изпълнение, който се прожектира. Иконите показват настройки на списъци за изпълнение.
	- : Приложени са овърлей ефекти
	- : Приложено е повторение на възпроизвеждането
	- : Продължителност на списъка за изпълнение
	- Изберете стрелката долу вдясно за показване на следния екран.
- $\odot$ Регулира силата на звука на високоговорителя.

#### **Екран, показан по време на прожектиране на списък за изпълнение (само в режим Възпр. съдържание)**

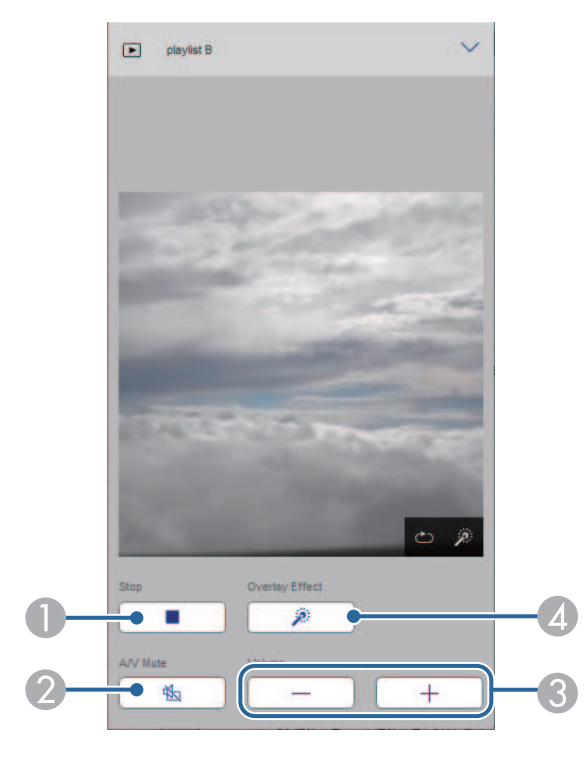

- $\bullet$ Спира прожектирането.
- $\bullet$  Временно включва или изключва видеото и звука. Изпълнението на звук и видео може да продължи, затова не може да възобновите прожектирането от момента, в който сте активирали тази функция.
- CРегулира силата на звука на високоговорителя.
- **<sup>2</sup> Отваря екрана Ефекти**. Може да изберете предварителни настройки за ефекти или да изберете индивидуални филтри за яркост, цвят и форма.

#### **Списък за изпълнение (само в режим Възпр. съдържание)**

Опции в екрана **Списък за изпълнение** Ви позволява да изберете списъка за изпълнение, който искате да изпълните от списъка, да създадете или редактирате списъци за изпълнение.

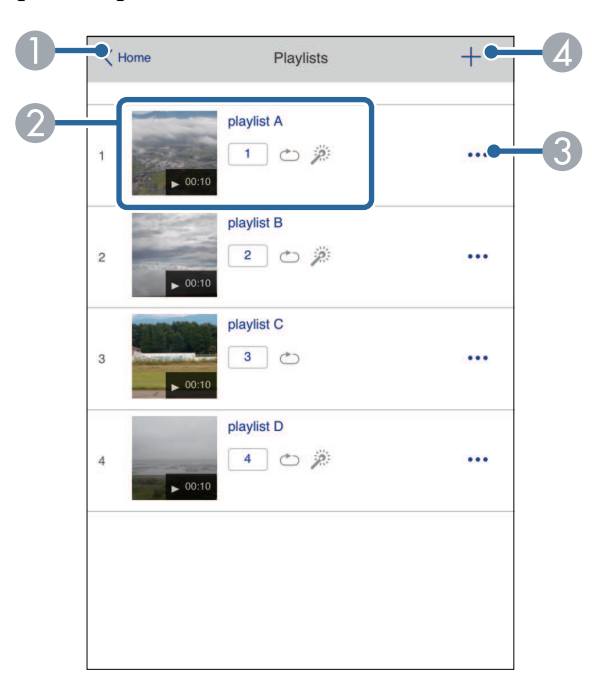

- **O** Връща се на екрана **Epson Web Control**.
- $\boldsymbol{Q}$  Стартира прожектиране на списъка за изпълнение. Иконите показват настройки на списъци за изпълнение.
	- : Броят, назначен за Вашите любими списъци за изпълнение
	- : Приложено е повторение на възпроизвеждането
	- $\tilde{\mathbb{R}}$ : Приложени са овърлей ефекти
- C Отваря менюто, което Ви позволява да редактирате, копирате, регистрирате в любими или да изтривате списък за изпълнение. Когато изберете **Редактиране** или **Дублирай**, се показва екранът **Редактиране на списък за изпълнение**.

**O**  Отваря екрана **Нов списък за изпълнение**, където можете да създадете нов списък за изпълнение.

#### **Екран "Нов списък за изпълнение/Редактиране на списък за изпълнение" (само в режим Възпр. съдържание)**

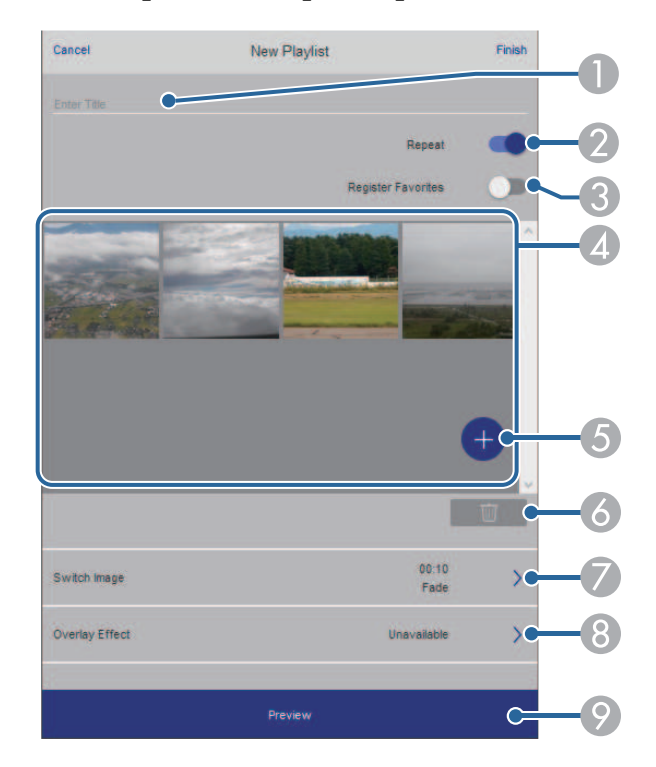

- AРедактира името на списъка за изпълнение.
- $\Omega$ Избира дали да се разреши повторение на възпроизвеждането, или не.
- CРегистрира списъците за изпълнение като любими.

Когато регистрирате любими, може бързо да стартирате възпроизвеждането на любими списъци за изпълнение с помощта на екрана **Дистанционно** или на дистанционното управление.

# **Управление на мрежов проектор чрез уеб браузър <sup>160</sup>**

- **CA**  Показва изображенията или филмите, които сте добавили към списъка за изпълнение. Списъкът за изпълнение възпроизвежда изображенията или филмите в последователност.
- E Добавя изображения или филми към списъка за изпълнение.
- $\overline{6}$ Изтрива изображения или филми от списъка.
- $\bullet$ Отваря екрана **Превключване на изображение**.

Може да посочите интервала от време за превключване към следващия файл с изображение. Може също да изберете ефект на преход.

 $\Omega$ Отваря екрана **Ефекти**.

> Може да добавите предварително дефинирани филтри с ефекти за цвят и форма към списък за изпълнение. Може също да създадете персонализиран ефект.

I Преглед на списъка за изпълнение.

### **USB устройство с памет (само в режим Възпр. съдържание)**

Опциите на екрана **USB устройство с памет** Ви позволява да качвате данни за списък за изпълнение на USB устройство с памет или да изтривате данни от USB устройство с памет.

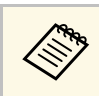

Можете да качите .avi, .jpeg (.jpg), .png, .bmp или .gif файлове.<br>Ако искате да добавите файловете .mp4 или .mov към списъка за изпълнение, използвайте софтуера Epson Projector Content Manager или приложението Epson Creative Projection.

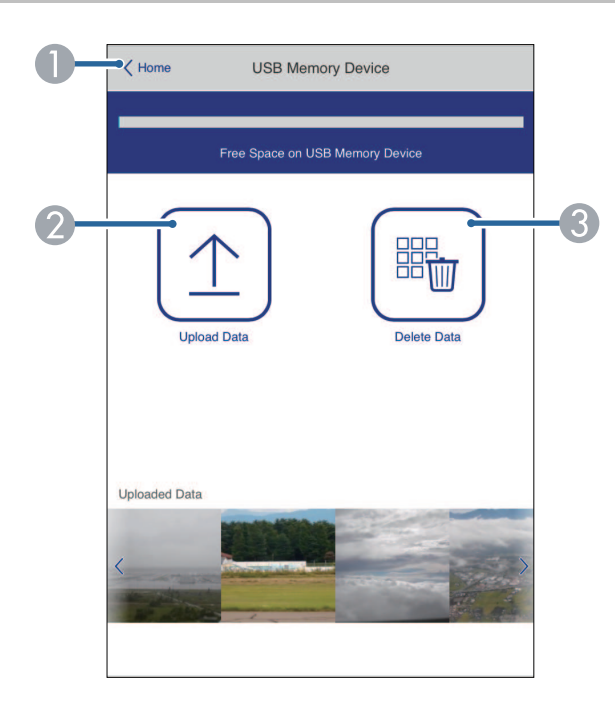

- A Връща се на екрана **Epson Web Control**.
- B Копира изображения или филми, които искате да добавите към списъците на USB флаш устройството.
- C Изтрива изображения или филми на USB устройство с памет.

### **График (само в режим Възпр. съдържание)**

 $\overline{\mathbb{I}}$ 

Опциите на екрана **График** Ви позволяват да разрешите или забраните посочените функции на графици.

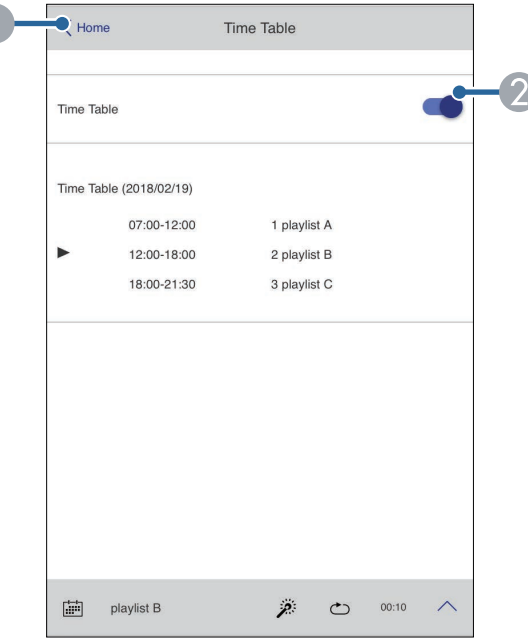

- **O** Връща се на екрана **Epson Web Control**.
- 2 Включва или изключва мобилната маса.

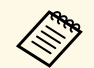

Mоже да посочите кога се стартира и свършва цялата програма в софтуера Epson Projector Content Manager

Вижте *Ръководство за работа с Epson Projector Content Manager* за повече информация.

<span id="page-161-0"></span>Можете да регистрирате цифрови сертификати на проектора, за да осигурите защита на файловете на презентацията.

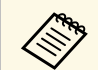

**Можете също така да регистрирате цифровите сертификати в** меню **Мрежа** на проектора. Не се регистрирайте повече от веднъж или сертификатът може да не се инсталира правилно.

s **Мрежа** > **Мрежови настройки** > **Безжичен LAN** > **Сертификат на клиент**

s **Мрежа** > **Network Settings** > **Безжичен LAN** > **CA сертификат**

s **Мрежа** > **Мрежови настройки** > **Контрол на проектор** > **Защитен HTTP** > **Сертификат на уеб сървър**

- a Уверете се, че файлът с цифровия сертификат е съвместим с регистрацията на проектора.
- 

9 Уверете се, че проекторът е включен.

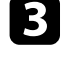

c Стартирайте уеб браузъра на компютър или устройство, свързани към мрежата.

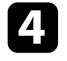

d Отидете в екрана Epson Web Control, като въведете IP адреса на проектора в адресното поле на браузъра.

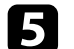

**Бразитирени.** Изберете Разширени.

- **в Евентуално трябва да влезете в профила си преди да се** покаже екранът Разширени. Ако има прозорец за влизане, въведете своето потребителско име и паролата си. (Потребителското име е **EPSONWEB**. По подразбиране не е зададена парола.)
	- Можете да промените паролата в меню **Мрежа** на проектора.
		- s **Мрежа** > **Мрежови настройки** > **Парола уеб контрол**

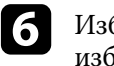

f Изберете , за да отворите менютата, изберете **Мрежа** <sup>и</sup> изберете **Сертификат**.

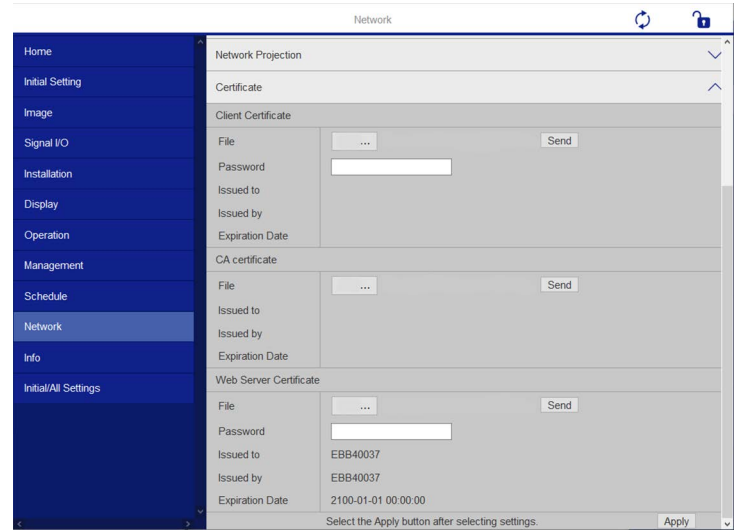

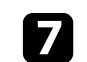

Изберете файла на сертификата, който искате да регистрирате.

h Въведете паролата в полето **Парола**, след което щракнете върху **Изпращане**.

i Когато приключите с регистрацията на сертификата, щракнете върху **Прилагане**, за да финализирате промените и завършите регистрацията.

<span id="page-162-0"></span>Можете да настроите проектора да изпраща и-мейл предупреждения по мрежата, ако възникне проблем с проектора.

Ако зададете настройката **Режим готовност** да бъде **Комуник. вкл.** в меню **Операция** на проектора, можете да получавате и-мейл предупреждения, когато проекторът влезе в режим на готовност (с изключено захранване).

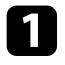

a Натиснете бутона [Menu], изберете меню **Мрежа** и натиснете [Enter].

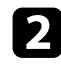

b Изберете **Мрежови настройки** и натиснете [Enter].

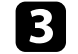

c Изберете меню **Известие за поща** и натиснете [Enter].

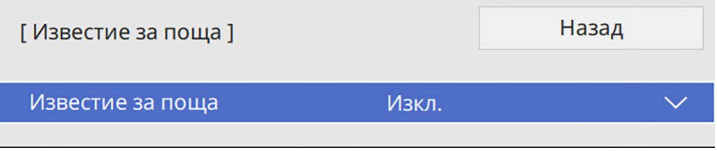

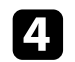

d Задайте за **Известие за поща** настройка **Вкл.**

<span id="page-162-1"></span>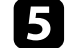

e Въведете IP адреса за опцията **SMTP сървър**.

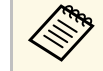

 $\alpha$  Не използвайте "127.x.x.x" (където х е число от 0 до 255) за СМТР сървър **SMTP сървър**.

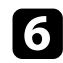

f Изберете тип **Удостоверяване** на SMTP сървър.

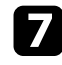

g Изберете число за SMTP сървър **Порт номер** от 0 до 65535 (по подразбиране е 25).

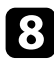

h Въведете **Потреб. Име** за SMTP сървър.

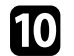

j Въведете имейл адреса, който да се показва като подател в **От**.

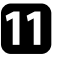

Изберете поле за адрес, въведете имейл адрес и изберете алармите, които ще получавате. Повторете процедурата за до три адреса.

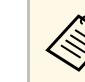

**Всеки и-мейл адрес може да съдържа до 64 букви и цифри.** 

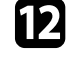

l Когато приключите с настройките, върнете се до екрана **Мрежови настройки**, изберете **Задай** и следвайте инструкциите на екрана за запис на настройките и изход от менютата.

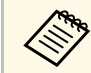

a Ако проекторът се изключи поради критичен проблем, може да не получите и-мейл предупреждение.

## g **Свързани теми**

• ["И-мейл съобщения с предупреждения за мрежов проектор"](#page-162-1) стр.163

# **И-мейл съобщения с предупреждения за мрежов проектор**

Когато възникне проблем с проектор в мрежата и сте избрали да получавате и-мейл известия, ще получите и-мейл със следната информация:

- Имейл адресът, зададен в **От** като основен изпращач
- **Epson Projector** на реда Относно
- Името на проектора, при който е възникнал проблем
- IP адресът на повлияния проектор
- Подробна информация за проблема

<span id="page-163-0"></span>Мрежовите администратори могат да инсталират софтуер SNMP (Simple Network Management Protocol) на мрежови компютри, за да могат да наблюдават проекторите. Ако мрежата използва този софтуер, можете да настроите проектора за SNMP наблюдение.

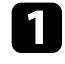

a Натиснете бутона [Menu], изберете меню **Мрежа** и натиснете [Enter].

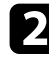

**• Изберете Мрежови настройки** и натиснете [Enter].

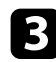

c Изберете менюто **Контрол на проектор** и натиснете [Enter].

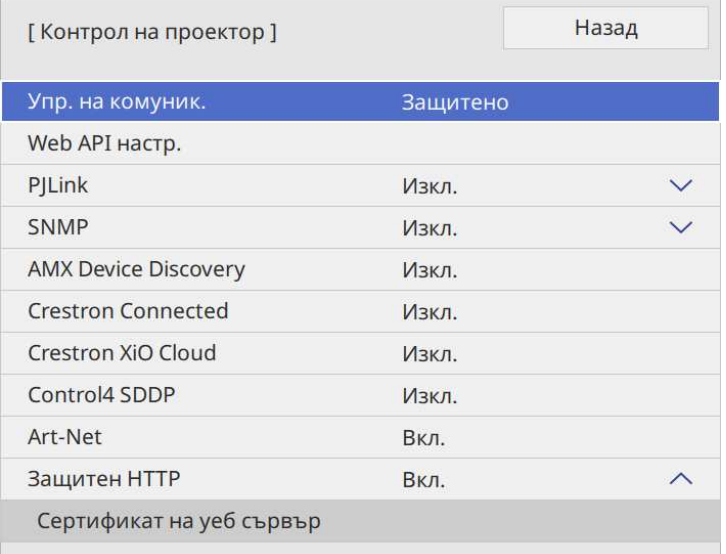

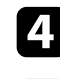

d Задайте за **SNMP** настройка **Вкл**.

e Ако не е зададено SNMP **Име на общност**, се показва екран, който ви подканя да зададете **Име на общност**. Въведете SNMP **Име на общност**. Можете да въведете до 32 цифрено-буквени знака.

f Въведете до два IP адреса за получаване на SNMP известия, като настройките **Trap IP адрес 1** и **Trap IP адрес 2**. Използвайте от 0 до 255 за всяко адресно поле.

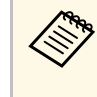

He използвайте следните адреси: от 224.0.0.0 до<br>255.255.255.255.255. Този проектор поддържа SNMP agent версия 1 (SNMPv1).

g Когато приключите с настройките, върнете се до екрана **Мрежови настройки**, изберете **Задай** и следвайте инструкциите на екрана за запис на настройките и изход от менютата.

<span id="page-164-0"></span>Можете да управлявате проектора от външно устройство, използвайки ESC/VP21.

## g **Свързани теми**

- • ["Списък с ESC/VP21 команди"](#page-164-1) стр.165
- • ["Схеми на окабеляването"](#page-164-2) стр.165

# <span id="page-164-1"></span>**Списък с ESC/VP21 команди**

Когато командата power ON се предаде на проектора, захранването се включва и той влиза в режим на загряване. Когато захранването на проектора се включи, той връща двоеточие ":" (3Ah).

При въвеждане на команда проекторът я изпълнява и връща ":", след това приема следващата команда.

Ако изпълняваната команда не приключи нормално, се извежда съобщение за грешка и се връща ":".

Можете да проверите наличните команди в *Спецификации* на проектора.

# <span id="page-164-2"></span>**Схеми на окабеляването**

### **Серийно свързване**

- Форма на конектора: D-Sub 9-изводен (мъжки)
- Име на входния порт на проектора: RS-232C
- Тип кабел: кабел компютър-компютър (null modem)

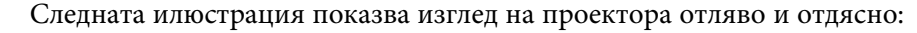

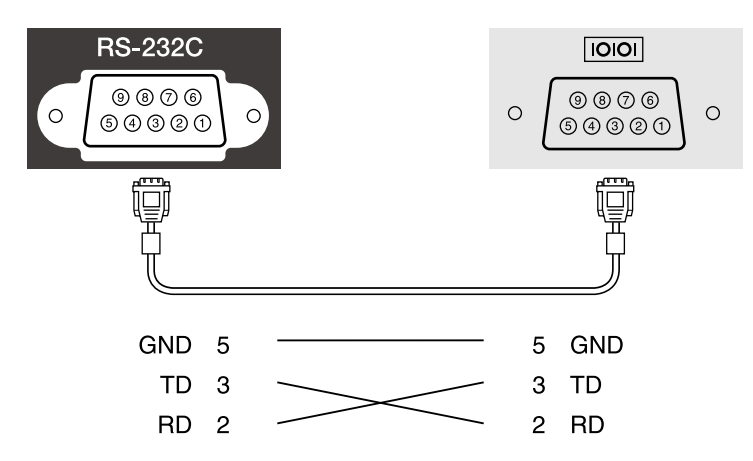

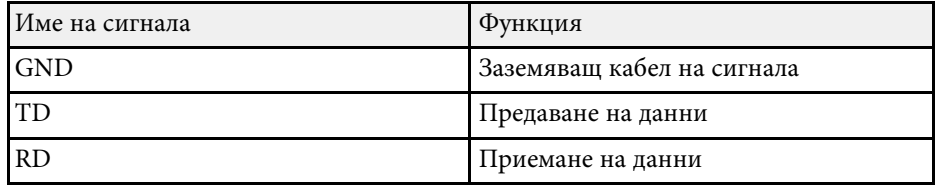

#### **Комуникационен протокол**

- Настройка по подразбиране за скорост на трансфер на данни: 9600 бода
- Дължина на данните: 8 битова
- Контрол по четност: не
- Стоп-бит $\cdot$  1 бит
- Контрол на потока: не

<span id="page-165-0"></span>PJLink е създаден от JBMIA (Японска индустриална асоциация за бизнес оборудване и информационни системи) като стандартен протокол за управление на мрежово-съвместими проектори като част от техните усилия да стандартизират протоколите за управление на проектори.

Проекторът отговаря на стандарта PJLink Class2, създаден от JBMIA.

Номерът на порта, използван за функция за търсене PJLink е 4352 (UDP).

Трябва да активирате **PJLink** и да зададете **PJLink парола**, преди да можете да използвате PJLink.

Той отговаря на всички команди, освен следните команди, определени от PJLink Class2, споразумението е потвърдено от PJLink с удостоверена приспособимост към стандарта.

<http://pjlink.jbmia.or.jp/english/>

• Несъвместими команди

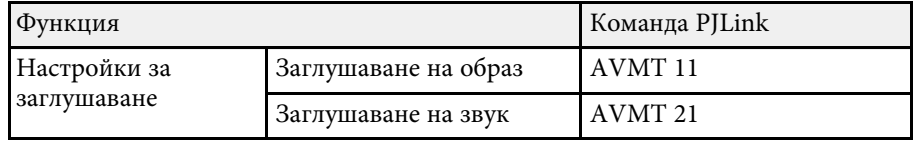

• Входни портове и съответния номер на източник на входен сигнал

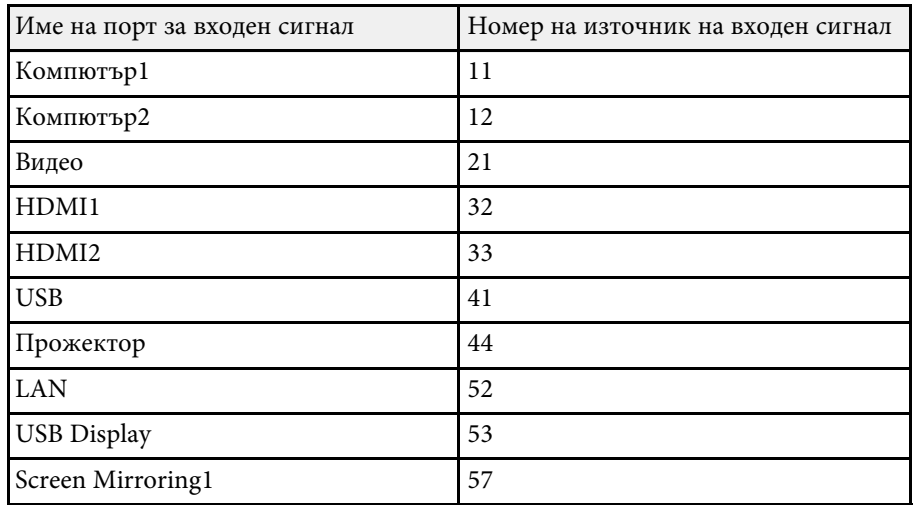

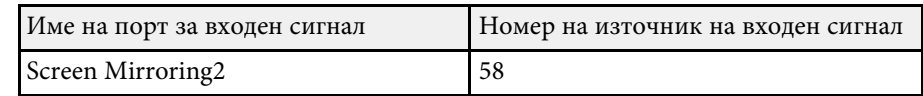

- Име на производител, изобразено за "Запитване за информация за име на производител" **EPSON**
- Име на модел, изобразено за "Запитване за информация за име на продукт"
- EPSON L210SF
- EPSON L210SW

# **Art-Net <sup>167</sup>**

<span id="page-166-0"></span>Art-Net е протокол за Ethernet комуникация въз основа на TCP/IP протокола. Може да управлявате проектора чрез DMX контролер или система приложения.

Вижте *Specifications* на проектора за повече информация.

<span id="page-167-0"></span>Ако използвате мониторинг на мрежата и система за управление Crestron Connected, можете да конфигурирате проектора за използване в системата. Crestron Connected Ви позволява да управлявате и наблюдавате своя проектор чрез уеб браузър.

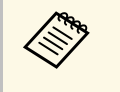

• Не можете да използвате функцията Message Broadcasting в Ер<br/>son Projector Management, когато използвате Crestron Connected.

За допълнителна информация относно Crestron Connected посетете уеб сайта на Crestron.

### <https://www.crestron.com/products/line/crestron-connected>

За наблюдение на устройства в системата трябва да използвате Crestron RoomView Express или Crestron Fusion, предоставени от Crestron. Можете да общувате с центъра за помощ и изпращайте спешни съобщения. За повече подробности вижте следния уеб сайт.

### <http://www.crestron.com/getroomview>

За да следите или контролирате проектира си и разни други устройства по мрежа, можете да използвате Crestron XiO Cloud. Можете да управлявате много устройства от едно местоположение. За повече подробности вижте следния уеб сайт.

### <https://www.crestron.com/Products/Featured-Solutions/XiO-Cloud>

Това ръководство описва как да изпълнявате операции на вашия компютър с уеб браузър.

## g **Свързани теми**

• ["Настройка на поддръжка на Crestron Connected"](#page-167-1) стр.168

# <span id="page-167-1"></span>**Настройка на поддръжка на Crestron Connected**

За да настроите проектора за наблюдение и управление чрез системата Crestron Connected, уверете се, че компютърът и проекторът са свързани към мрежата.

Ако се свързвате безжично, свържете се към устройства през точка за достъп до безжична мрежа.

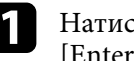

a Натиснете бутона [Menu], изберете меню **Мрежа** и натиснете [Enter].

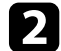

b Изберете **Мрежови настройки** и натиснете [Enter].

c Изберете менюто **Контрол на проектор** и натиснете [Enter].

Назад [ Контрол на проектор ] Упр. на комуник. Зашитено Web API настр. PILink Изкл.  $\checkmark$ SNMP  $\checkmark$ Изкл. **AMX Device Discovery** Изкл. **Crestron Connected** Изкл. Crestron XiO Cloud Изкл. Control4 SDDP Изкл. Art-Net Вкл. Защитен HTTP **Вкл.**  $\wedge$ Сертификат на уеб сървър

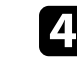

d Задайте настройката **Crestron Connected** да бъде **Вкл.**, за да разрешите откриване на проектора.

• Ако не бъде зададена парола, ще се показва прозорец,<br>подканящ ви да зададете парола, преди да можете да зададете **Crestron Connected** на **Вкл.**.

> • За активиране на услугата Crestron XiO Cloud задайте **Crestron XiO Cloud** на **Вкл.**.

e Когато приключите с настройките, върнете се до екрана **Мрежови настройки**, изберете **Задай** и следвайте инструкциите на екрана за запис на настройките и изход от менютата.

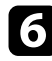

f Изключете проектора, след което го включете отново, за да разрешите новите настройки.

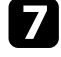

g Стартирайте уеб браузъра на компютър или устройство, свързани към мрежата.

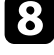

**COTHER B ЕКРАНА Epson Web Control, като въведете IP адреса на** проектора в адресното поле на браузъра.

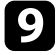

i Изберете настройките за **Crestron Connected**. За повече подробности вижте уеб сайта на Crestron.

<span id="page-169-0"></span>Можете да използвате Web API за работа с проектора в режим Възпр. съдържание. Вижте *Web API Specifications for Projectors* за подробности.

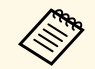

- Можете да удостоверите комуникации с Web API с помощта на API удостоверяване (Digest vues control of Web API с помощта на API удостоверяване (Digest удостоверяване).
	- Потребителското име за API удостоверяване е **EPSONWEB**; използвайте паролата, която е зададена за **Парола уеб контрол**. s **Мрежа** > **Мрежови настройки** > **Парола уеб контрол**

### g **Свързани теми**

• ["Активиране на Web API"](#page-169-1) стр.170

# <span id="page-169-1"></span>**Активиране на Web API**

Можете да активирате Web API с менюто на проектора.

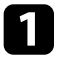

a Натиснете бутона [Menu], изберете меню **Мрежа** и натиснете [Enter].

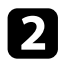

**1 Изберете Мрежови настройки** и натиснете [Enter].

c Изберете настройка **Контрол на проектор** и натиснете [Enter].

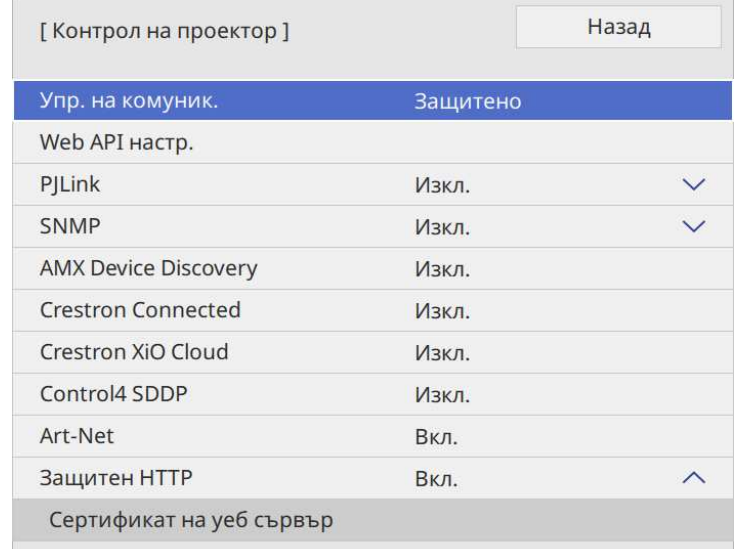

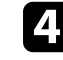

d Изберете **Web API настр.**.

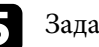

e Задайте **Web API** на **Вкл.**.

<span id="page-170-0"></span>Можете да насрочите до 30 събития, които да се изпълнят автоматично на проектора, например включване и изключване на проектора или превключване на източника на входен сигнал. Проекторът извършва избраните събития в датата и часа, посочени в зададения график.

# **<u></u> Предупреждение**

Не поставяйте запалими предмети пред обектива. Ако настроите проектора да се включва автоматично, лесно запалими предмети пред лещата могат да се запалят.

- **а Ако зададете Меню Защита на График на Вкл.**, първо я изключете.
	- **Калибр. на светл.** не се стартира, ако проекторът е използван непрекъснато повече от 20 минути или редовно е изключван от електрическия контакт. Задайте събитията от **Калибр. на светл.** да възниква само след 100 часа употреба (EB‑L210SF).
- 
- a Задайте датата и часа в меню **Дата и час** в меню **Управление** на проектора.

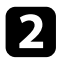

b Натиснете бутона [Menu], изберете меню **Управление** и натиснете [Enter].

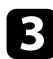

c Изберете **Настройки за план** и натиснете [Enter].

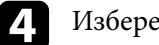

d Изберете **График** и натиснете [Enter].

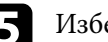

e Изберете **Добавяне на ново** и натиснете [Enter].

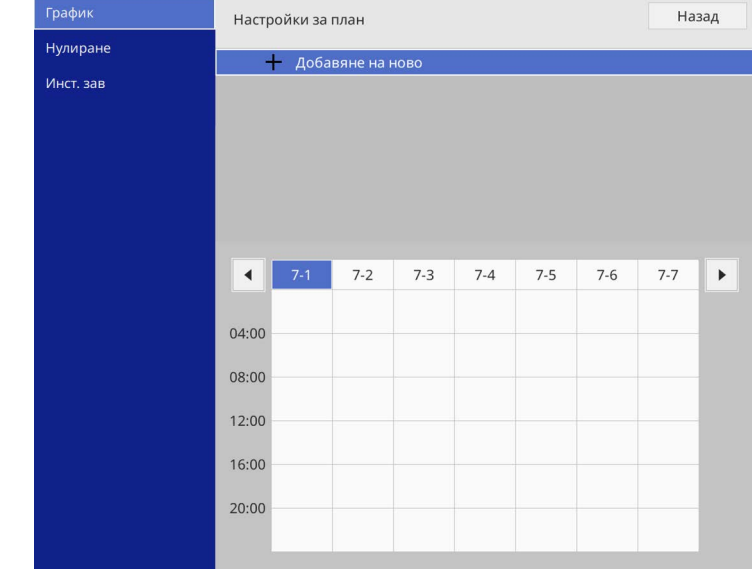

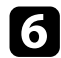

## f Изберете събитието, което искате да се изпълни.

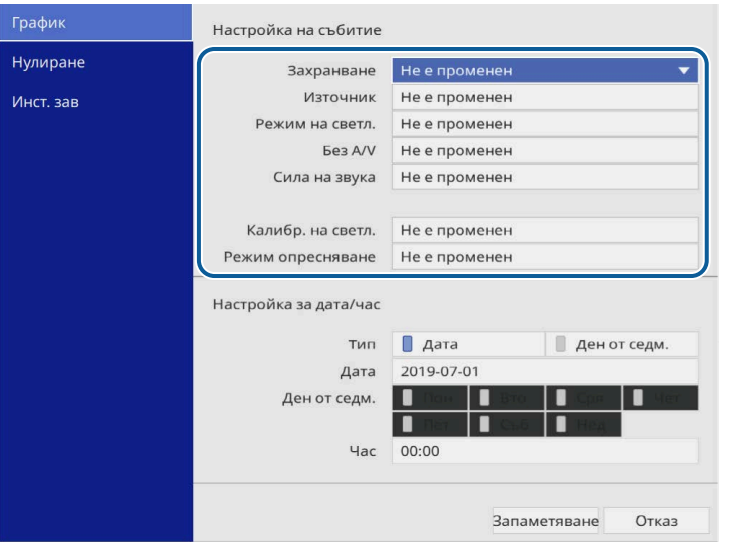

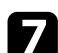

#### g Изберете датата и часа, когато събитието ще се изпълни.

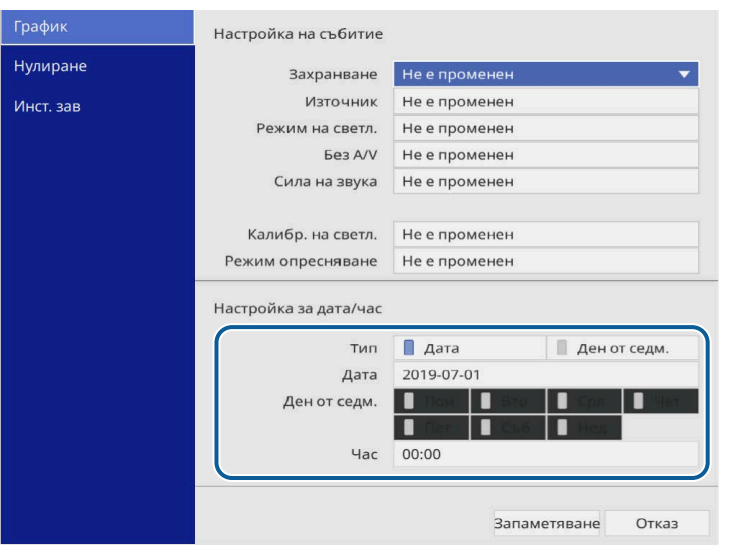

### **В Изберете Запаметяване** и натиснете [Enter].

Зададените събития се показват на екрана с икони със статуса на съответното събитие.

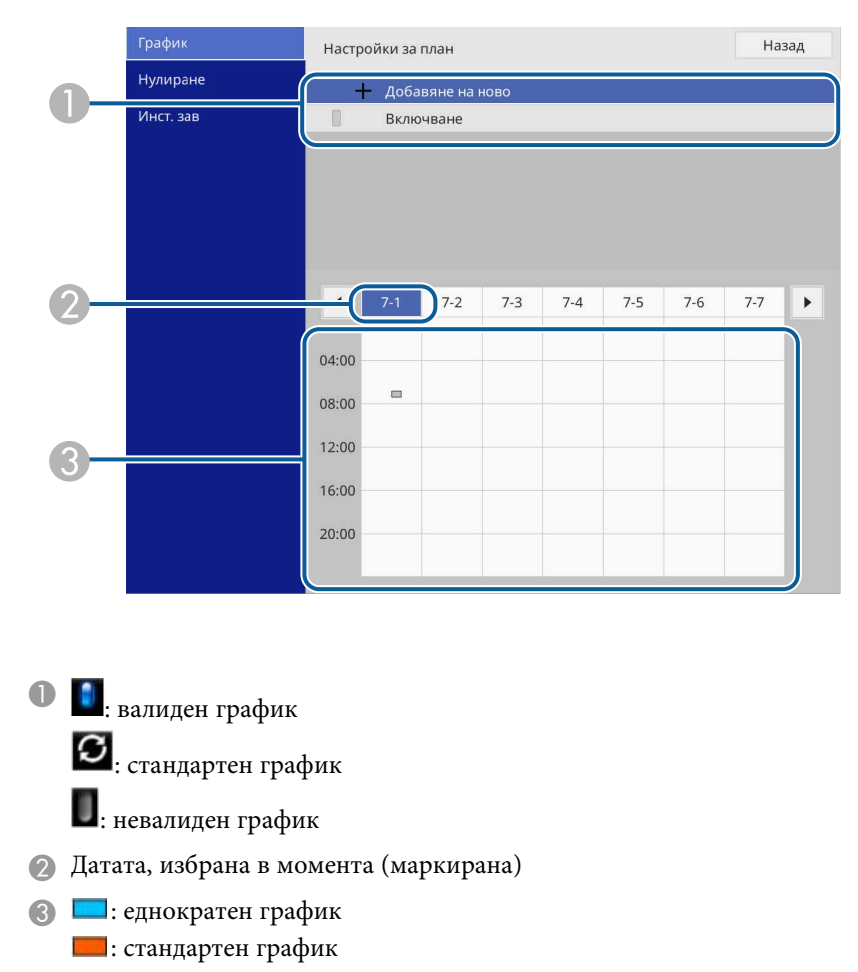

- : график в готовност (включва или изключва комуникацията по време на режима на готовност)
- : невалиден график
- i За редактиране на планирано събитие изберете графика и натиснете [Enter].

# **Настройка на графици за събития на проектора <sup>173</sup>**

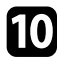

j Изберете опция от показаното меню.

- **Вкл.** или **Изкл.** позволява разрешаване или забраняване на избраното събитие.
- **Редактиране** Ви дава възможност да променяте информацията за събитието, датата и часа.
- **Изчисти** Ви дава възможност да премахнете планирано събитие от списъка.
- **Добавяне на ново** ви позволява да добавите ново събитие в същия ден, в който е планирано събитие.

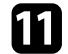

k Изберете **Инст. зав**, за да затворите **Настройки за план** .

За изтриване на зададени събития изберете **Нулиране** .

### g **Свързани теми**

- • ["Избор на видове защита с парола"](#page-119-0) стр.120
- • ["Задаване на дата и час"](#page-41-0) стр.42

# **Промяна на настройките на менюто**

Следвайте инструкциите в тези раздели, за да получите достъп до менюто на проектора и да промените настройките.

## g **Свързани теми**

- • ["Използване на менютата на проектора"](#page-174-0) стр.175
- • ["Използване на показаната клавиатура"](#page-175-0) стр.176
- • ["Настройки за качеството на образа меню Образ"](#page-176-0) стр.177
- "Настройки на входния сигнал меню I/O сигнал" стр.180
- • ["Настройки за инсталация на проектора меню Инсталация"](#page-182-0) стр.183
- • ["Настройки за визуализиране на проектора меню Дисплей"](#page-184-0) стр.185
- • ["Настройки на функциите на проектора меню Операция"](#page-186-0) стр.187
- • ["Настр. администратор на проектора Меню Управление"](#page-190-0) стр.191
- • ["Мрежови настройки на проектора меню Мрежа"](#page-194-0) стр.195
- • ["Настройки на работа на множество проектори меню Мулти прожекция"](#page-203-0) стр.204
- • ["Настройки за инсталиране на проектора меню ECO"](#page-205-0) стр.206
- • ["Първоначални настройки и опции за нулиране на проектора Меню Първоначални/всички настройки"](#page-206-0) стр.207
- • ["Копиране на настройките на менюто между проектори \(пакетни настройки\)"](#page-207-0) стр.208

<span id="page-174-0"></span>Можете да използвате менютата на проектора за промяна на настройките, които управляват работата на проектора. Проекторът показва менютата на екрана.

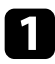

a Натиснете бутона [Menu] на контролния панел или на дистанционното управление.

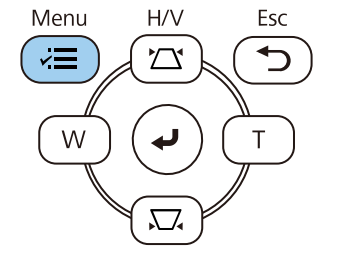

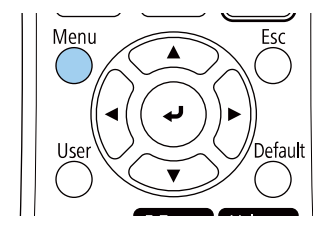

#### Виждате екрана за менюто.

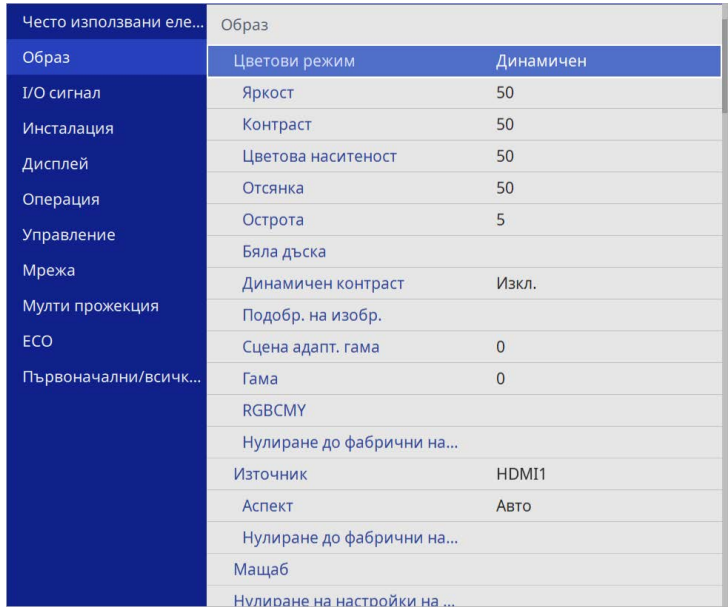

b Натиснете бутоните със стрелки нагоре и надолу, за да превъртите менютата отляво. Настройките на всяко меню ще бъдат показани отдясно.

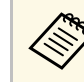

Достъпните настройки зависят от текущия източник на входен сигнал.

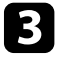

c За да промените настройките в показаното меню, натиснете [Enter].

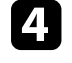

Натиснете бутона със стрелка нагоре или надолу, за да превъртите настройките.

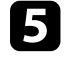

e За да върнете стандартните стойности на настройките на менютата, изберете **Първоначални/всички настройки**.

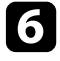

f Когато приключите промяната на настройките в дадено меню, натиснете [Esc].

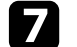

g Натиснете [Menu] или [Esc] за изход от менютата.

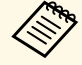

Стрелката Мпосочва, че менюто съдържа поделементи. Когато включите настройка на меню или изберете конкретна стойност за нея, системата на менюто показва поделементите.

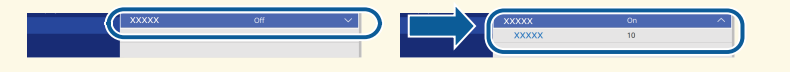

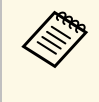

**дения проектор са налични операции с интерактивно перо** или докосване с пръст, можете да избирате менюта и настройки, като използвате операцията с интерактивно перо или докосване с пръст. Когато излизате от менютата, изберете $\mathsf{\times}$ .

<span id="page-175-0"></span>Можете да използвате показаната клавиатура, за да въведете цифри и букви.

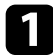

<span id="page-175-1"></span>Използвайте бутоните на контролния панел или дистанционното управление за маркиране на цифрата или буквата, която искате да въведете и натиснете бутона [Enter].

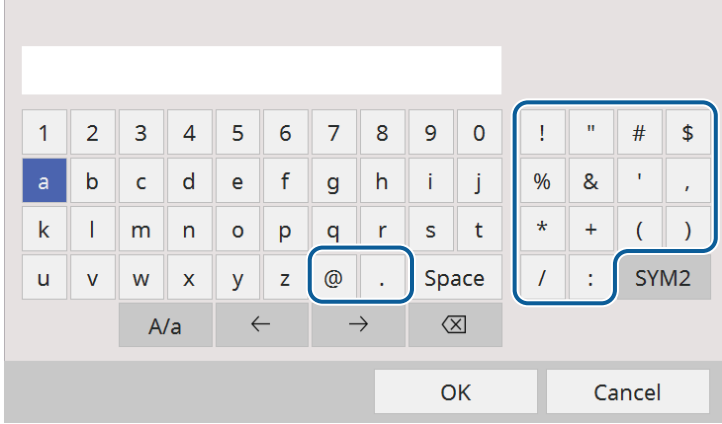

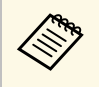

**дена При всяко избиране на клавиш A/a се превключва горен и** долен регистър за символите. При всяко избиране на клавиш **SYM1/2** се променят символите в рамката.

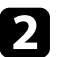

b След завършване въвеждането на текст изберете **OK** на клавиатурата за потвърждаване на въведеното. Изберете **Cancel** за отказ от въвеждане на текст.

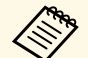

**водим** Можете да изберете настройките на проектора и да управлявате<br>прожекцията чрез уеб браузъра от компютъра си прожекцията чрез уеб браузъра от компютъра си.

Някои символи не могат да бъдат въведени от показаната клавиатура. Използвайте уеб браузъра за въвеждане на текст.

### g **Свързани теми**

• ["Достъпен текст при използване на показаната клавиатура"](#page-175-1) стр.176

# **Достъпен текст при използване на показаната клавиатура**

Можете да въведете следния текст от показаната клавиатура.

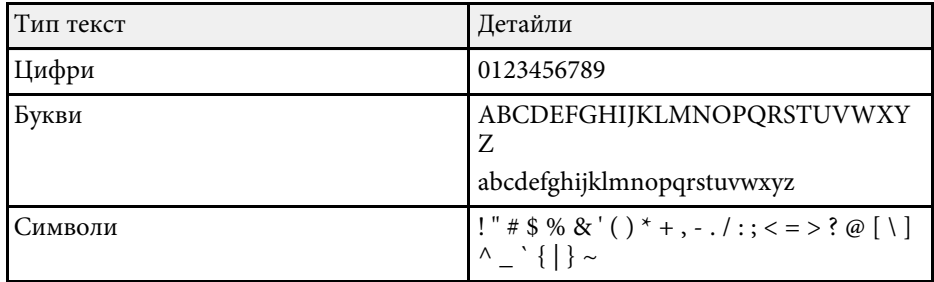

<span id="page-176-0"></span>Настройките в менюто **Образ** Ви позволяват да регулирате качеството на вашето изображение. Достъпните настройки зависят от цветовия режим и източника на входен сигнал, който е избран в момента.

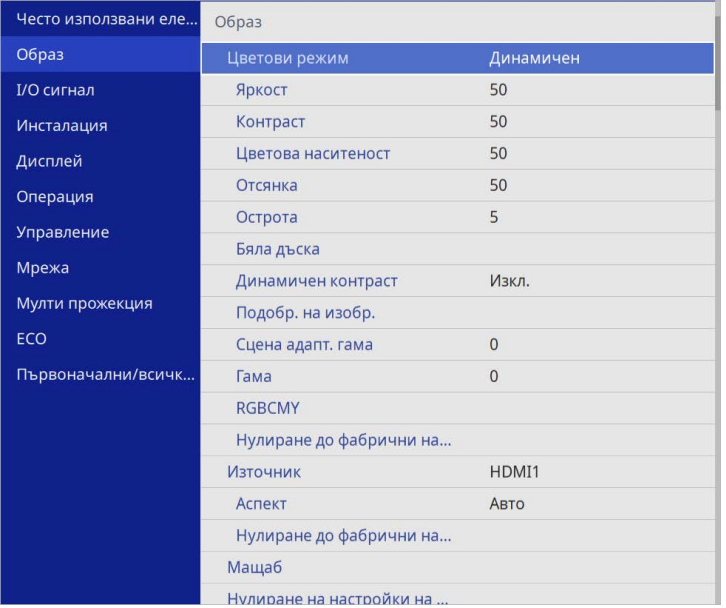

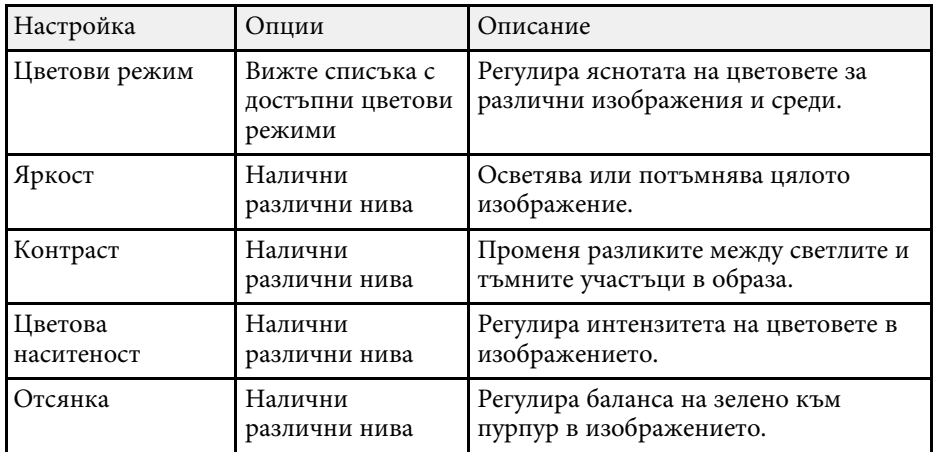

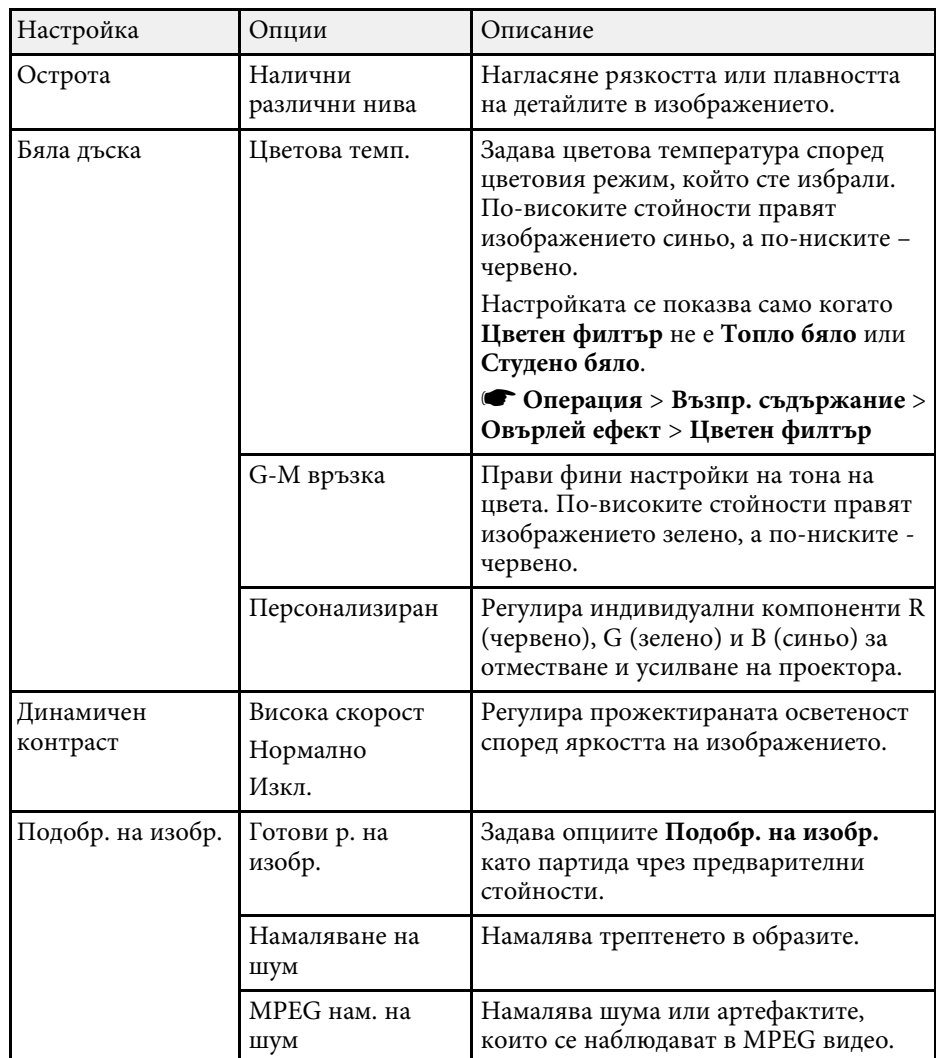

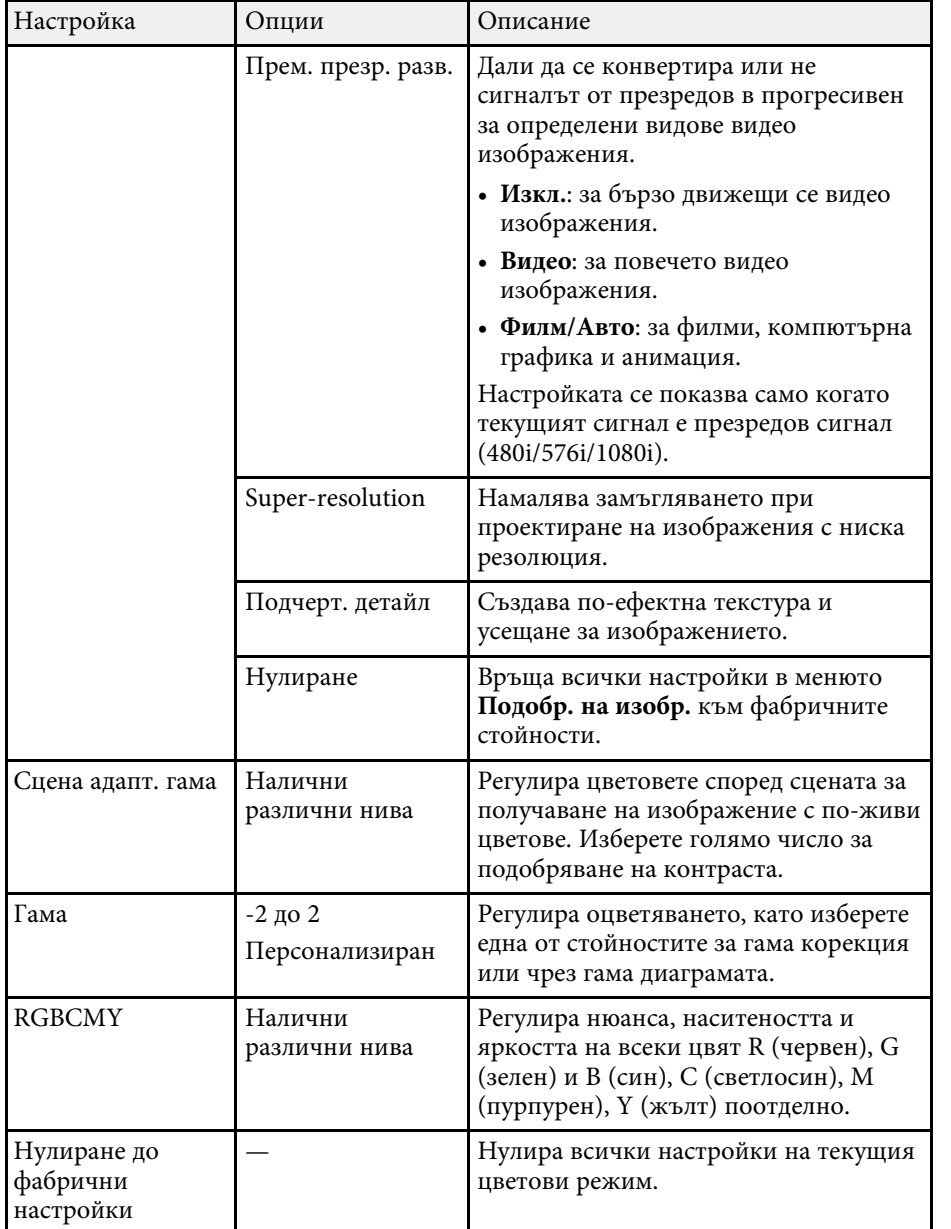

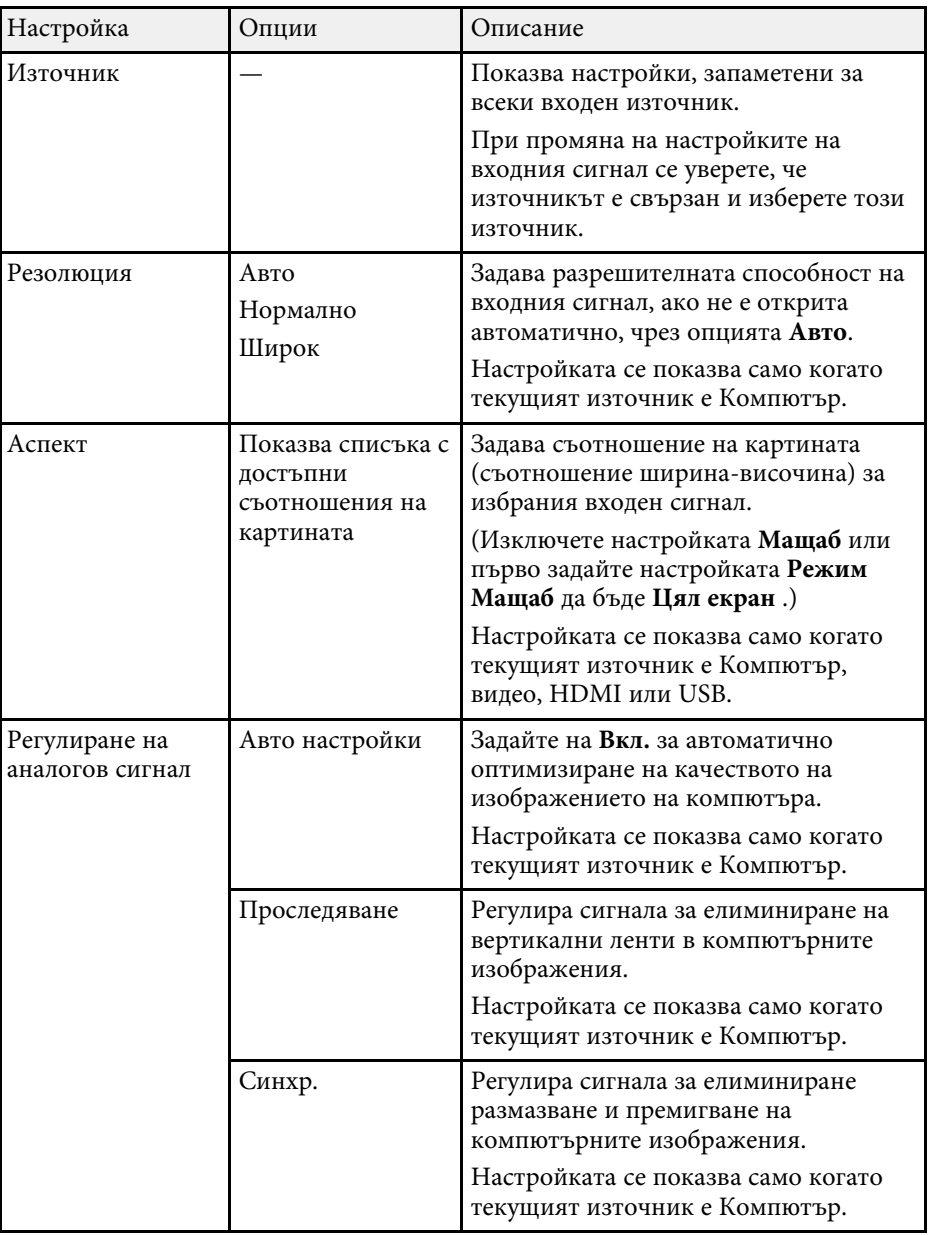

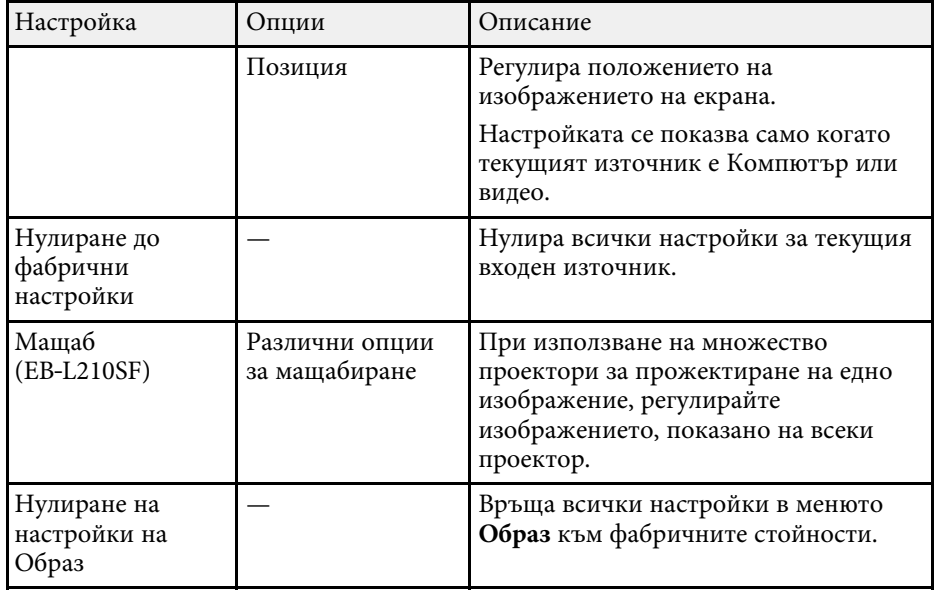

- **Настройката Яркост** не влияе на яркостта на светлинния<br>източник. За да промените яркостта на светлинния източник, изберете настройката **Упр. на яркост на изт. на светлина** в менюто **Операция** на проектора.
	- Можете да възстановите стойностите по подразбиране на **Проследяване** , **Синхр.**, и **Позиция** с натискане на бутон [Auto] на дистанционното управление.

## g **Свързани теми**

- • ["Достъпни цветови режими"](#page-67-0) стр.68
- • ["Зададени съотношения на картината"](#page-65-0) стр.66
- • ["Мащабиране на изображение"](#page-115-0) стр.116
- • ["Настройка на цвета на изображението"](#page-69-0) стр.70

<span id="page-179-0"></span>Обикновено проекторът автоматично открива и оптимизира настройките на входния сигнал. Ако се налага да персонализирате настройките, можете да използвате меню **I/O сигнал**. Достъпните настройки зависят от източника на входен сигнал, който е избран в момента.

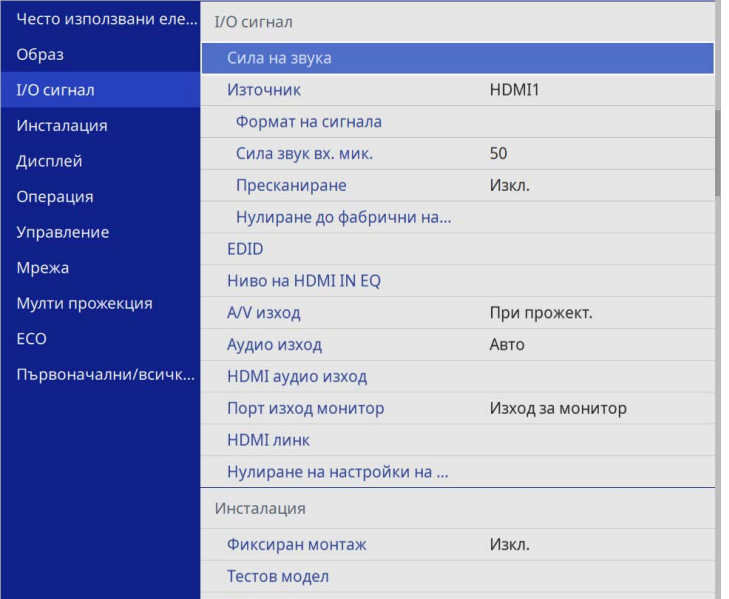

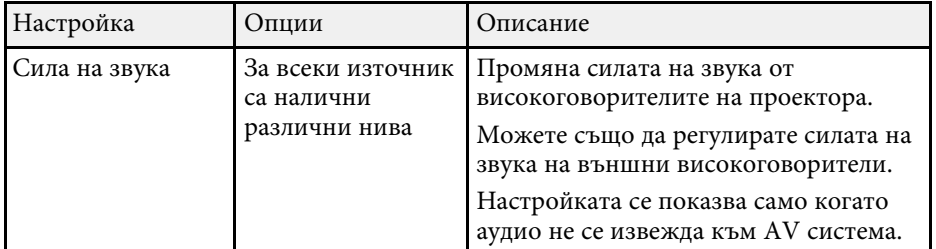

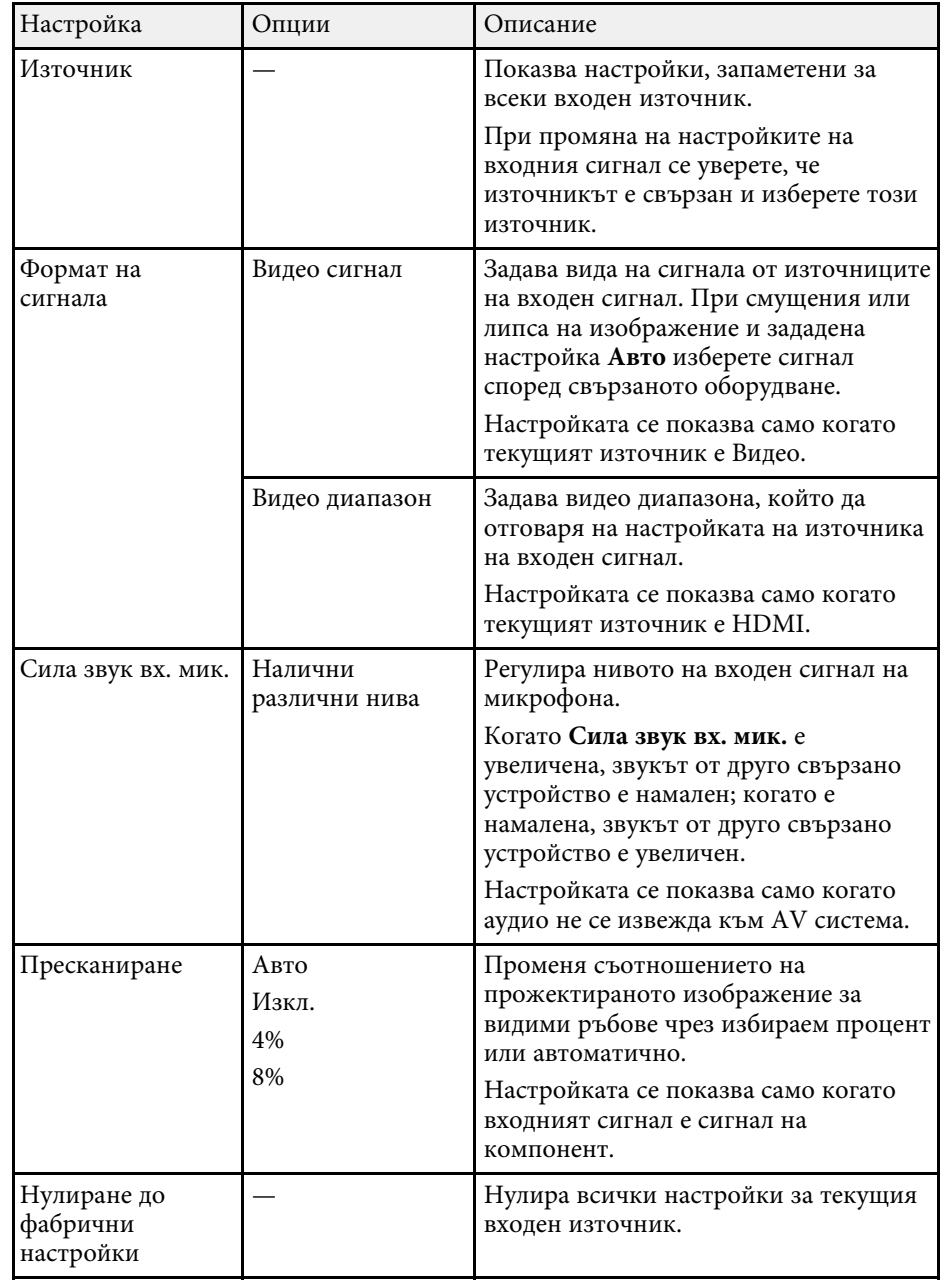
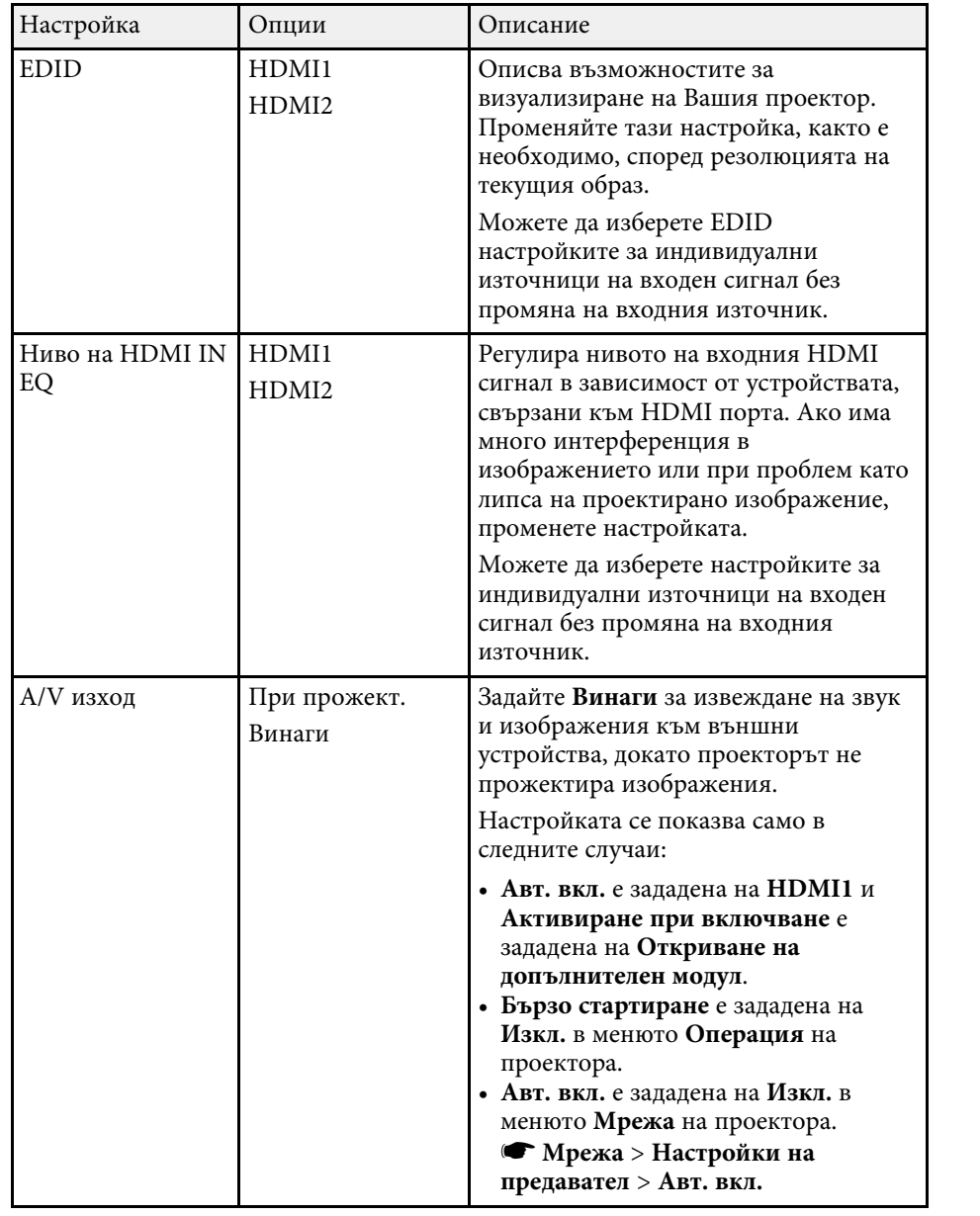

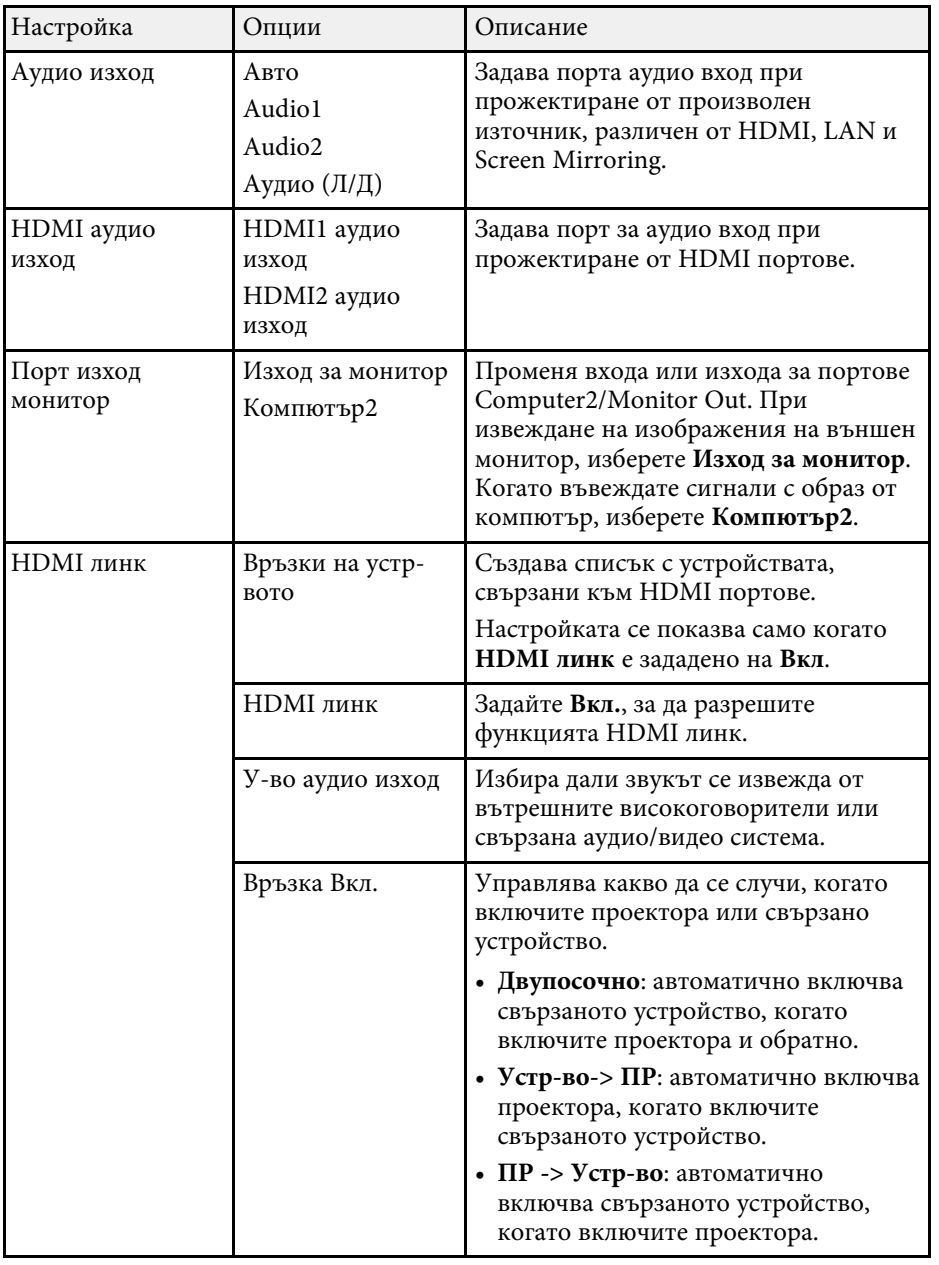

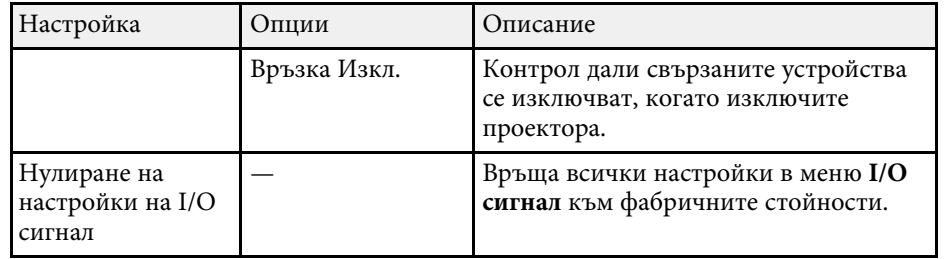

<span id="page-182-0"></span>Настройките в менюто **Инсталация** ви помагат да конфигурирате проектора си в средата си за инсталация.

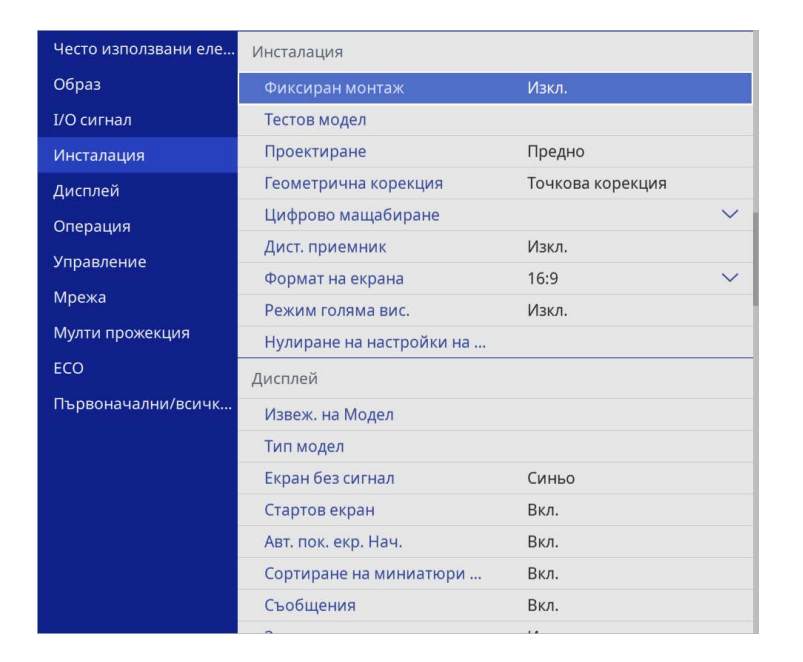

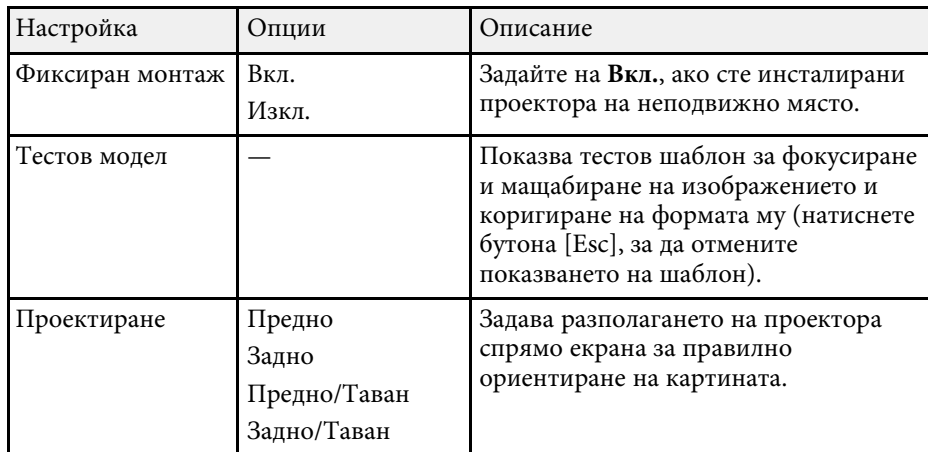

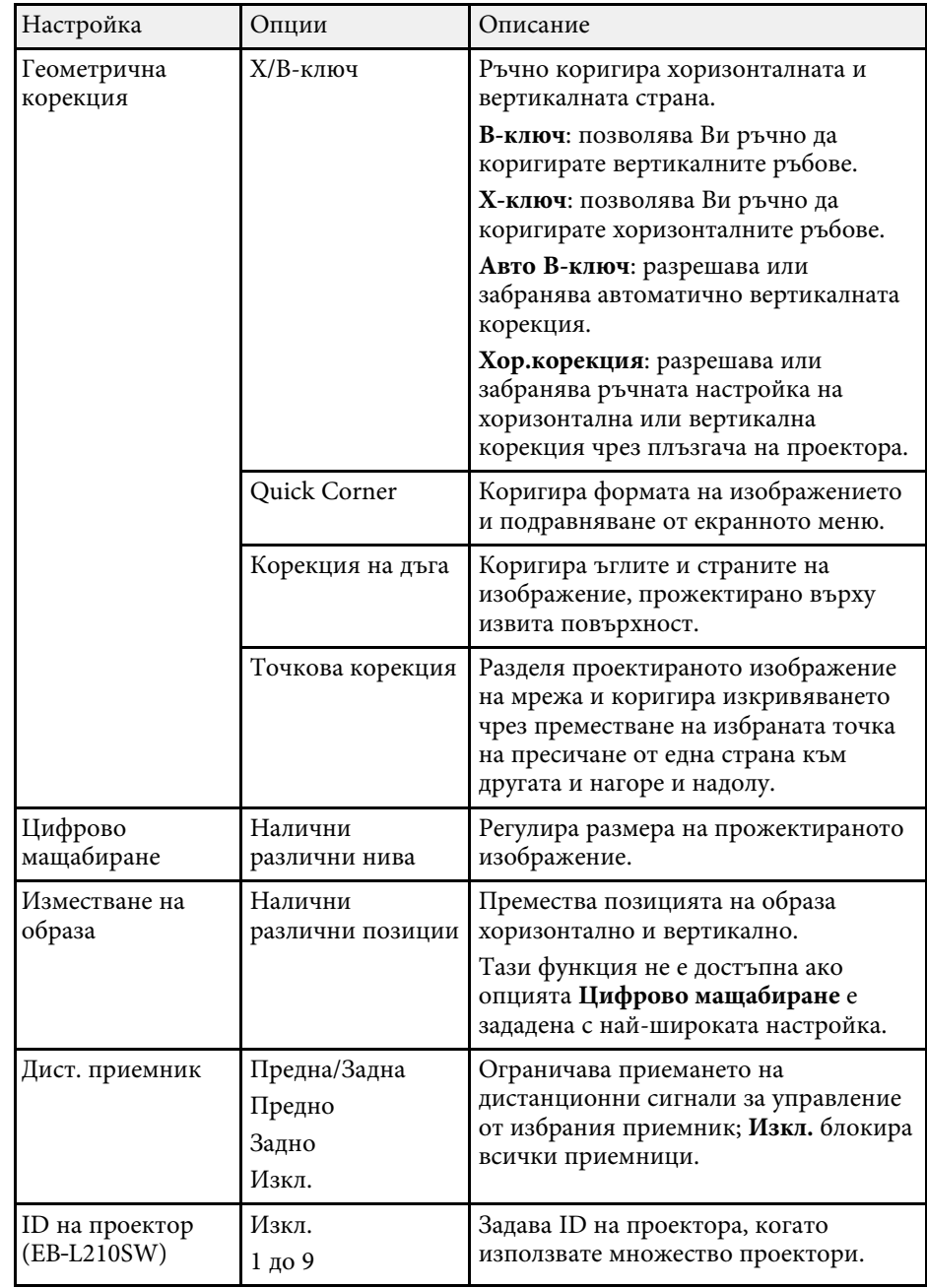

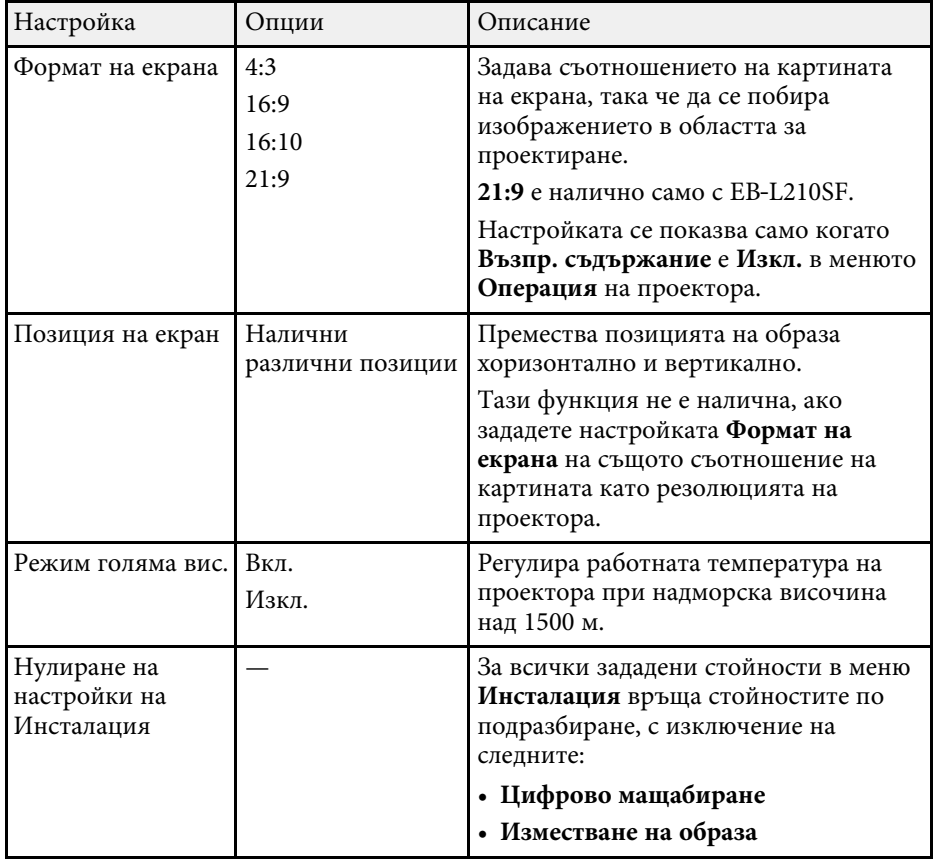

### g **Свързани теми**

- • ["Режими на прожектиране"](#page-44-0) стр.45
- • ["Форма на изображението"](#page-52-0) стр.53
- • ["Настройка на проектора и опции при инсталиране"](#page-24-0) стр.25
- • ["Настройка на формат на екрана"](#page-46-0) стр.47

Настройките на меню **Дисплей** Ви позволяват да персонализирате различни функции за визуализиране на проектора.

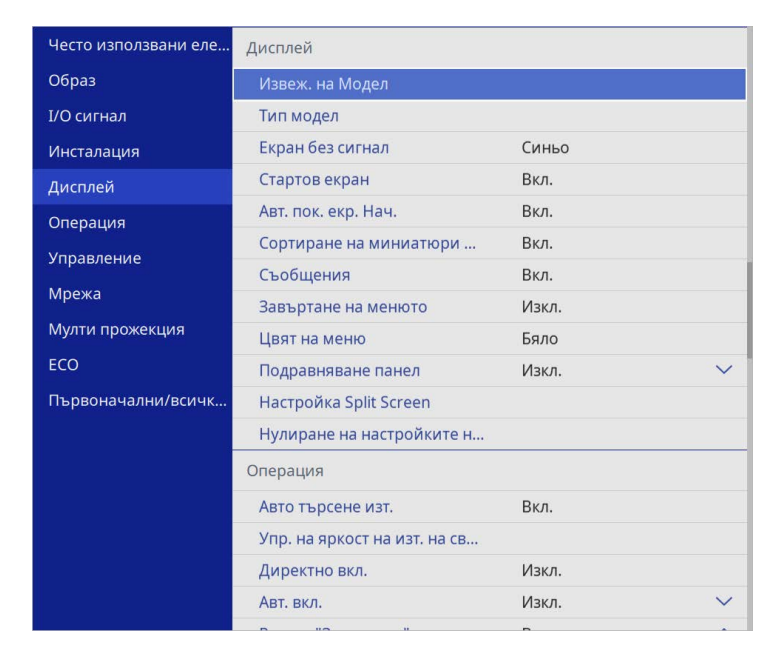

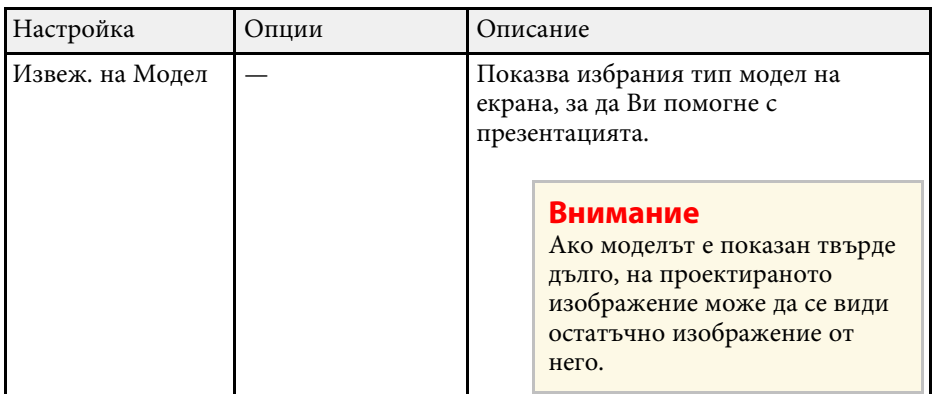

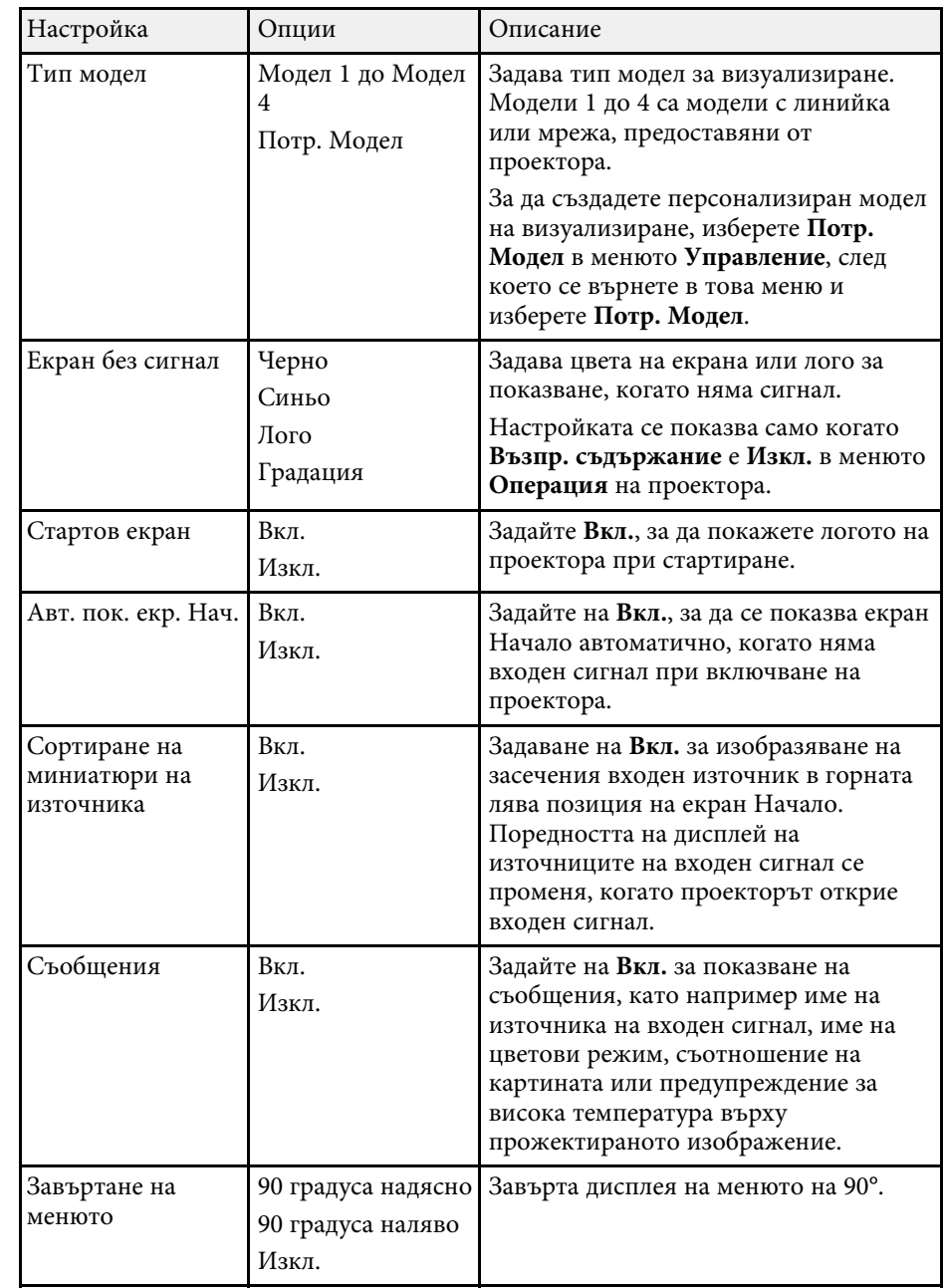

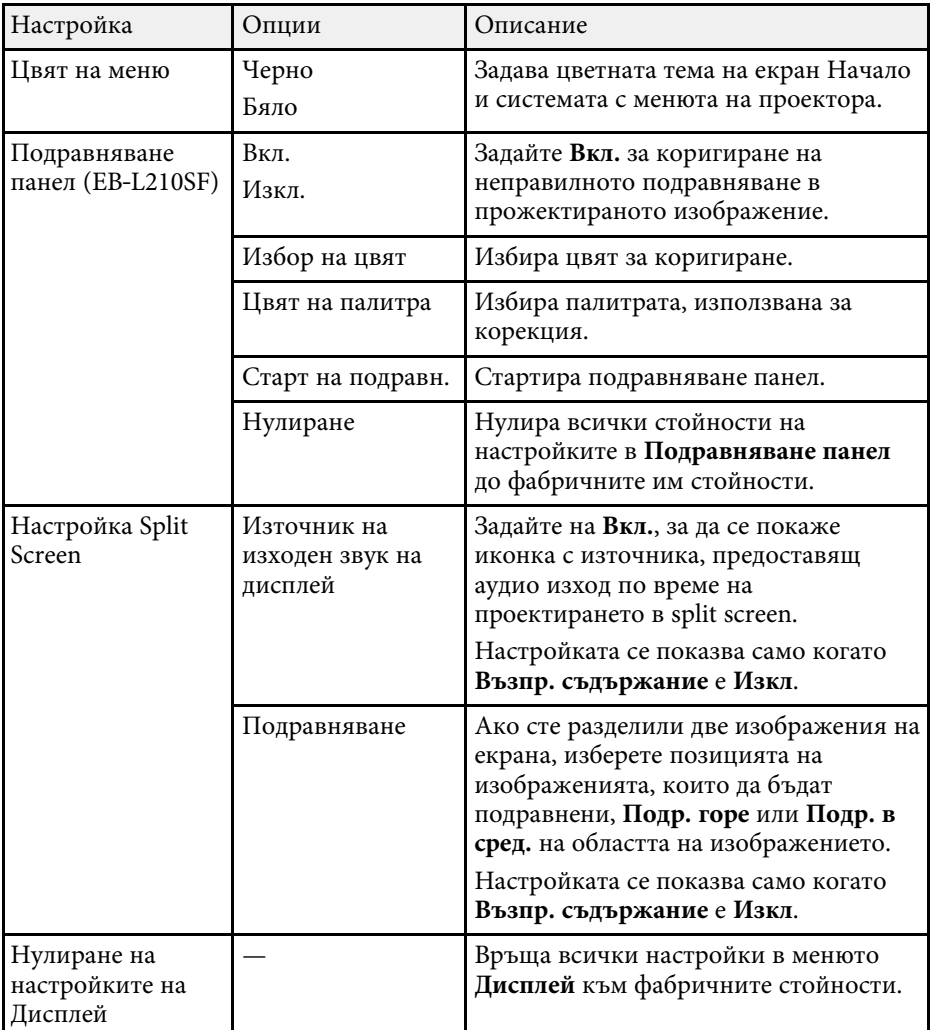

**Деряда Меню Защита на Потребителско лого**, не можете<br>да промените следните настройки на дисплея за потребителско лого; първо трябва да изключите **Меню Защита** на **Потребителско лого**.

- **Екран без сигнал**
- **Стартов екран**

### g **Свързани теми**

• ["Прожектиране на множество образи едновременно"](#page-80-0) стр.81

<span id="page-186-0"></span>Настройките на меню **Операция** Ви позволяват да персонализирате различни функции на проектора.

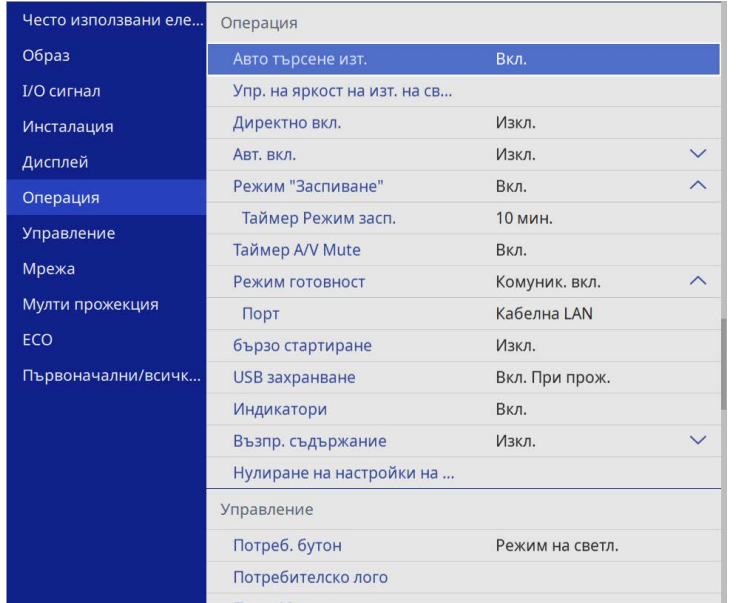

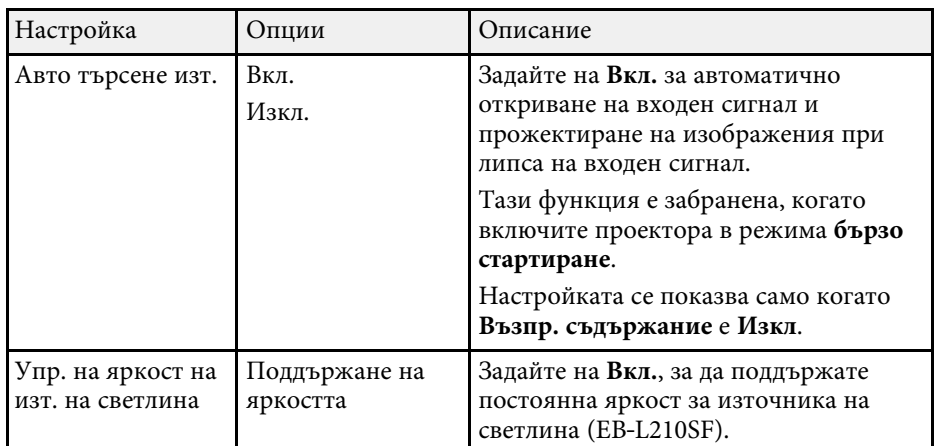

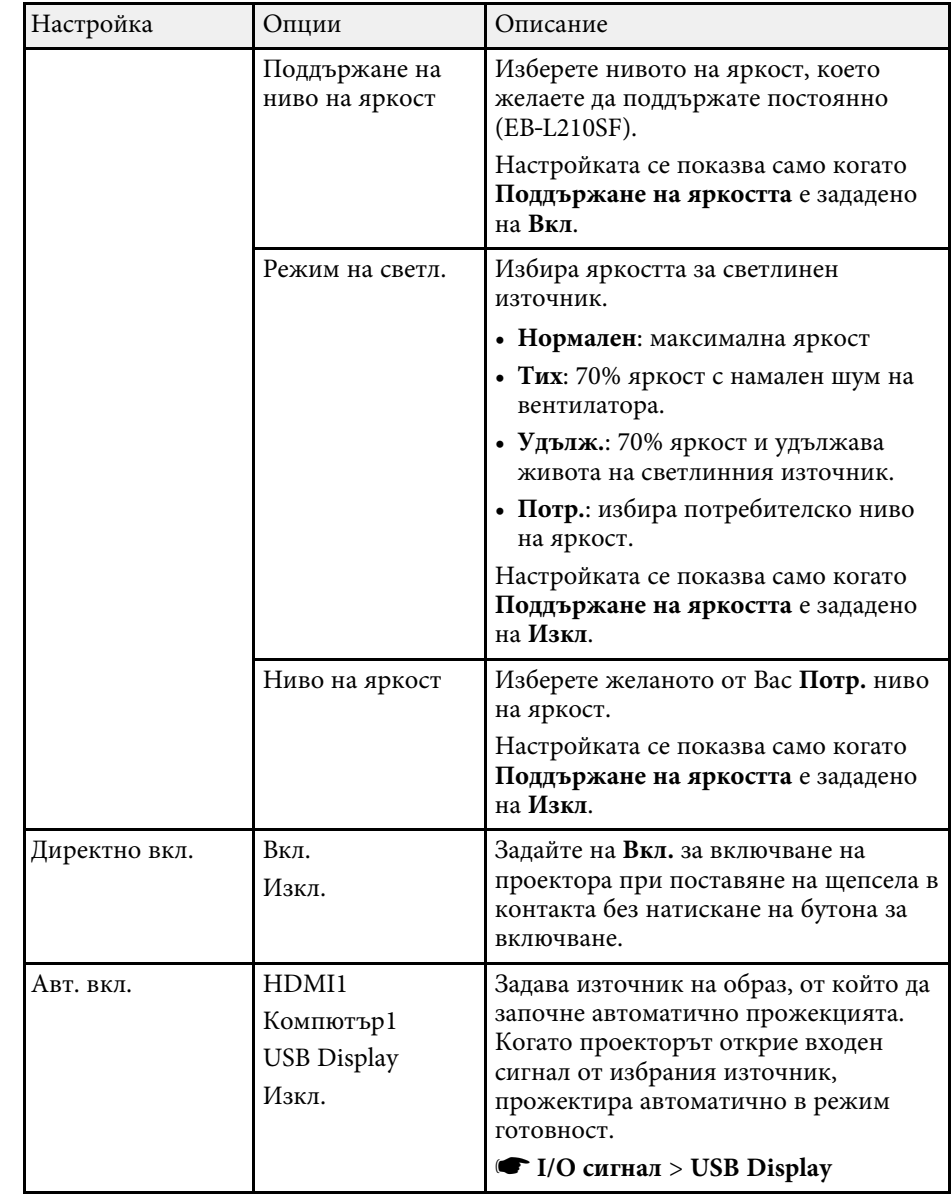

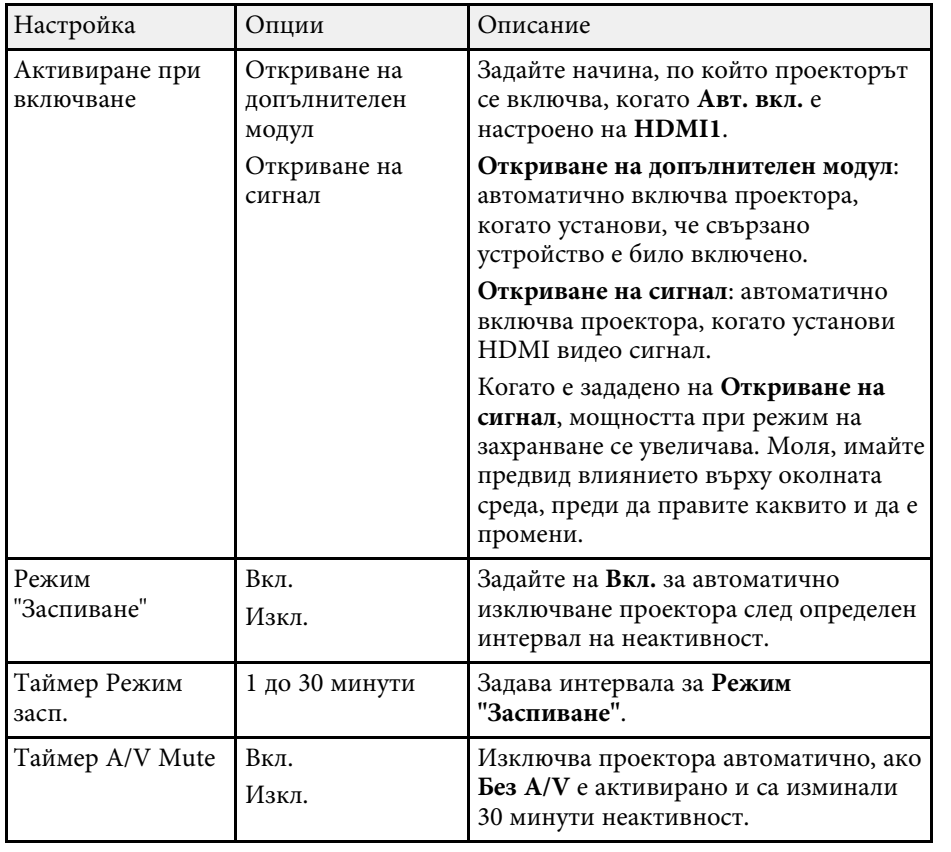

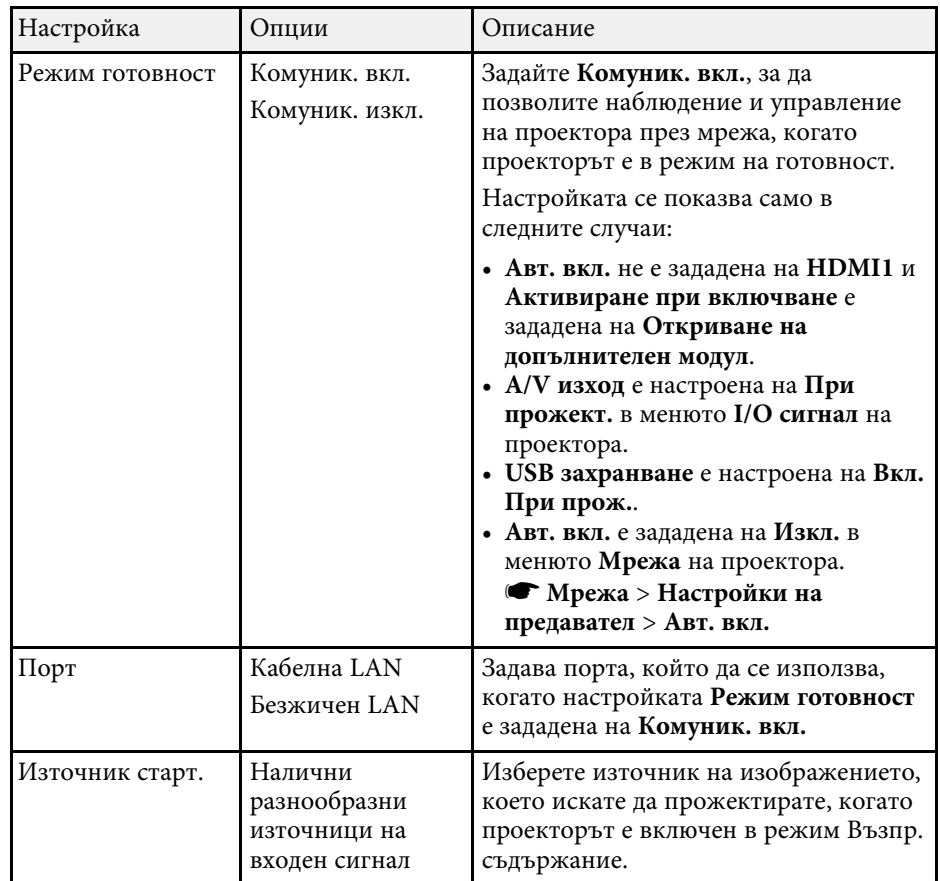

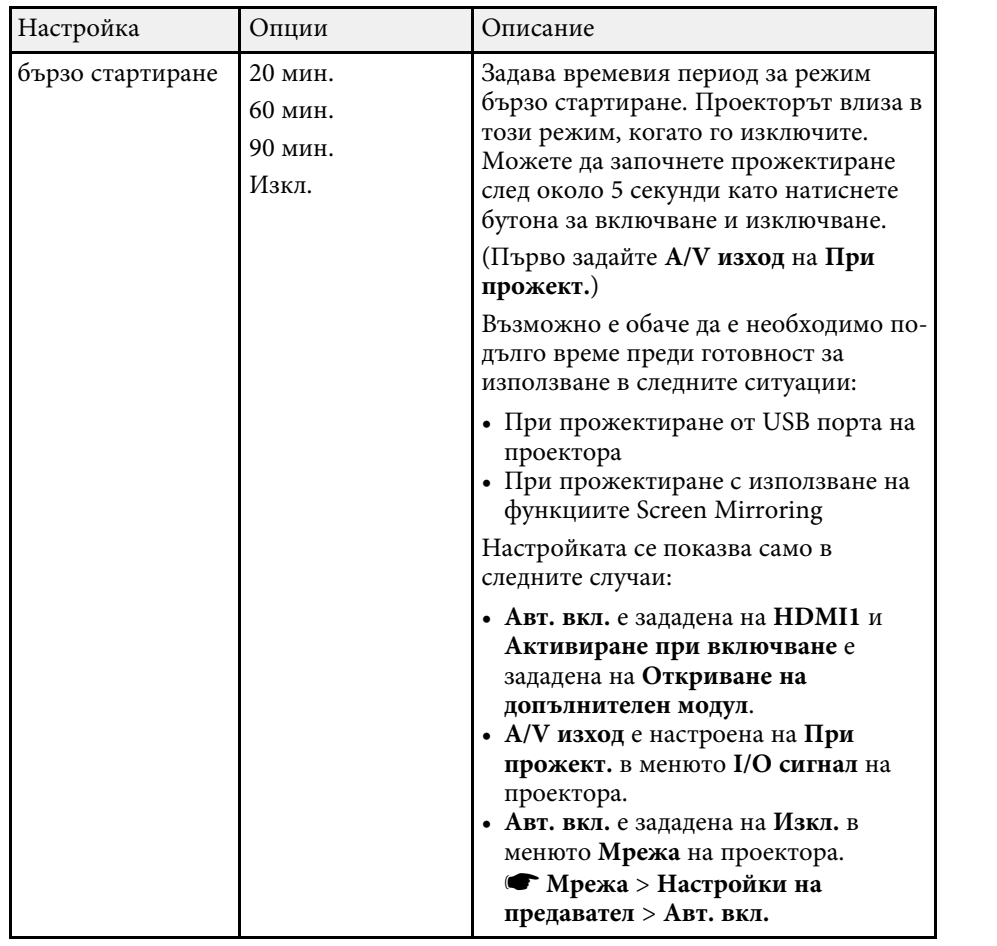

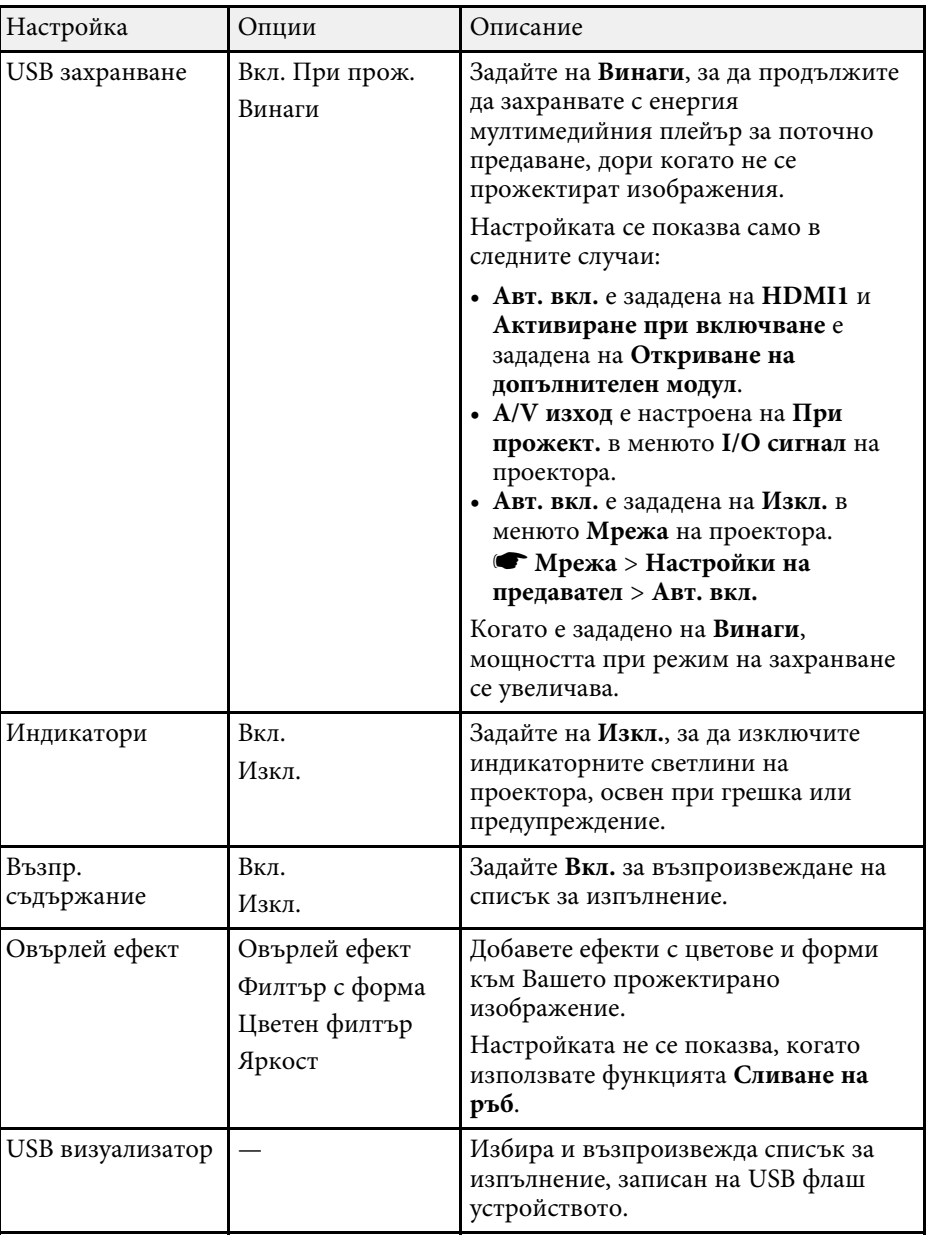

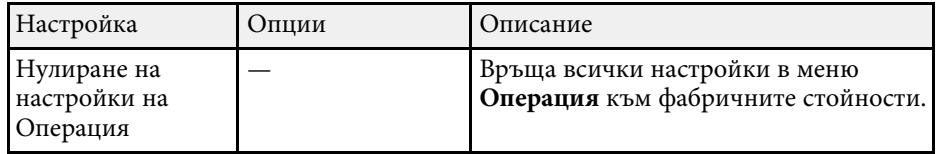

### g **Свързани теми**

- • ["Прожектиране в режим Възпр. съдържание"](#page-89-0) стр.90
- • ["Регулиране на яркостта"](#page-75-0) стр.76

<span id="page-190-0"></span>Настройките на меню **Управление** Ви позволяват да персонализирате различни административни функции на проектора.

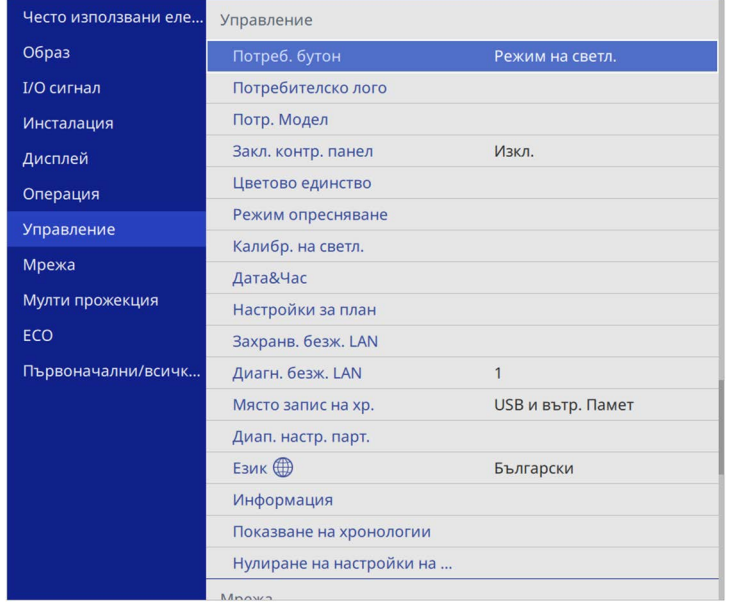

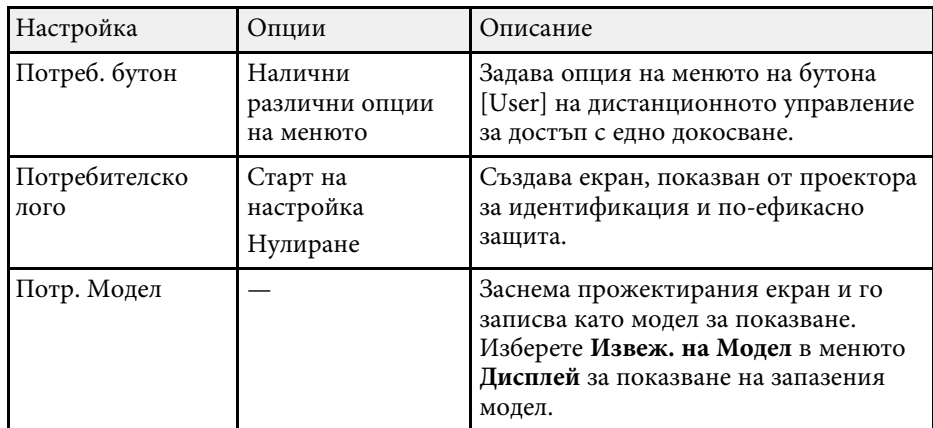

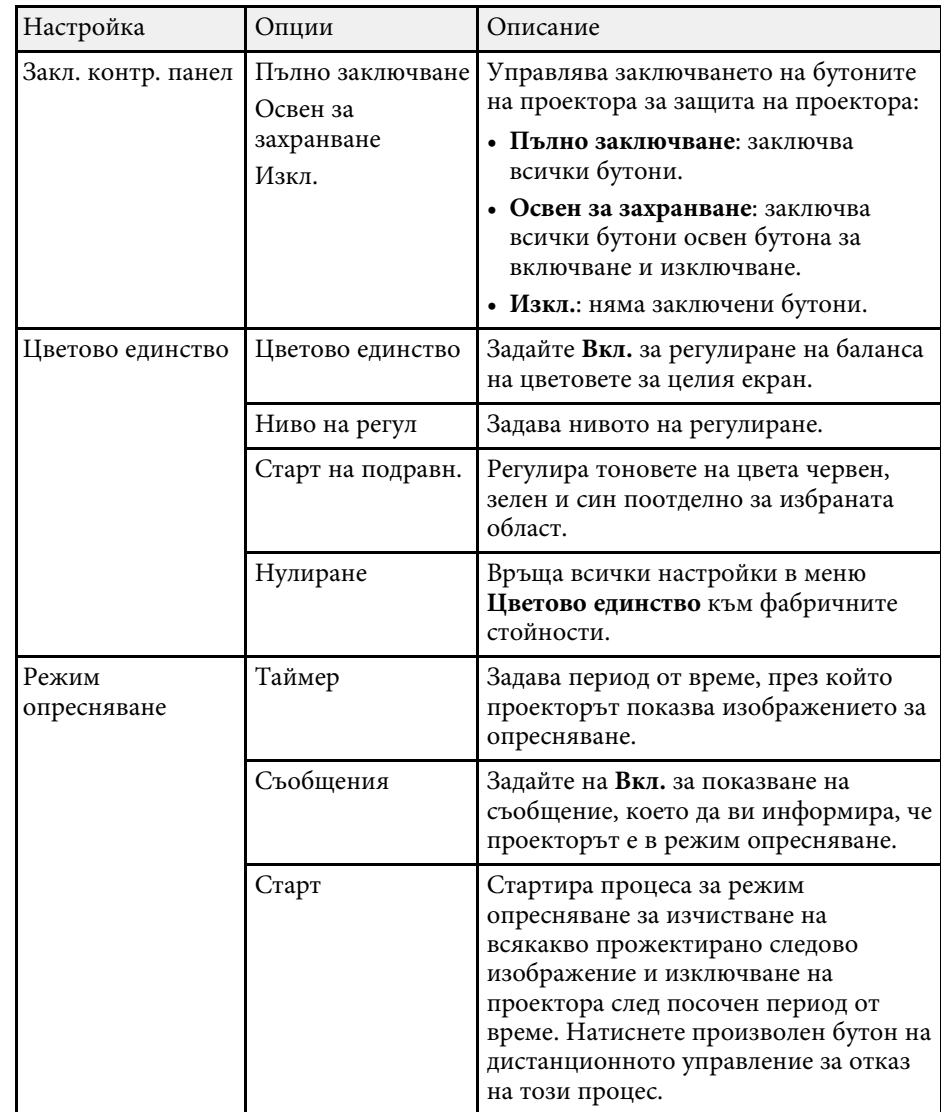

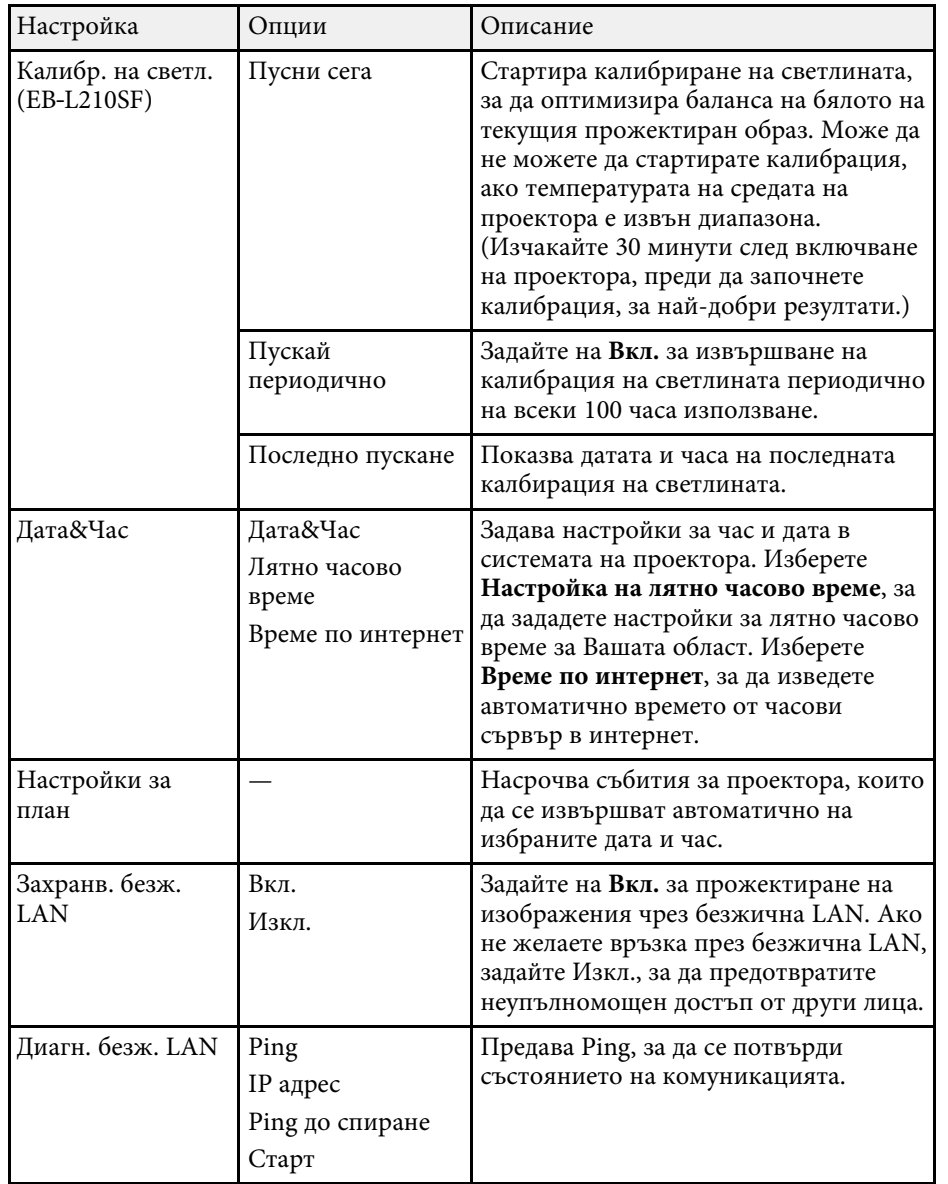

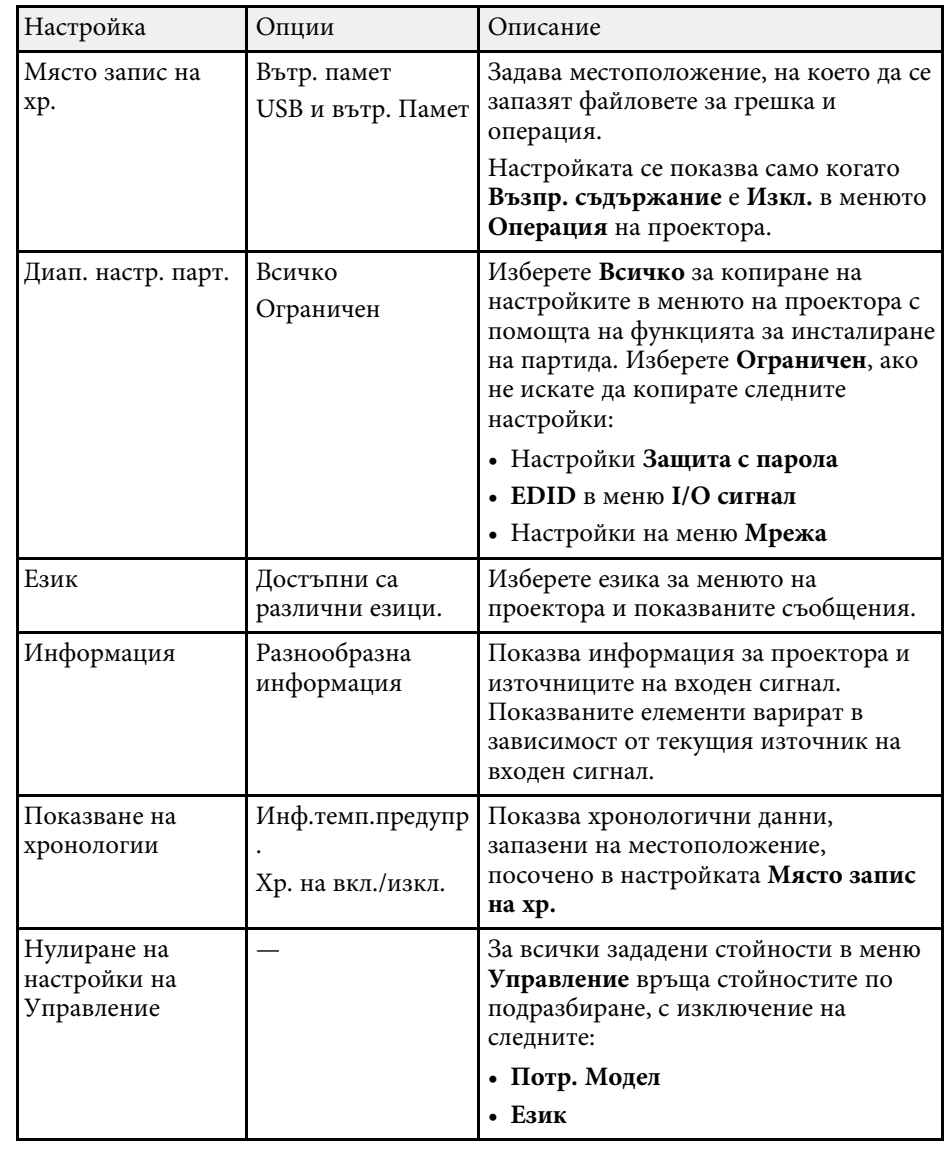

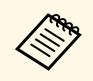

**Серядаря Когато задавате Меню Защита на График на Вкл.**, не можете да<br>променяте настройките в меню **Настройки за план**. Първо задайте **Меню Защита** на **График** на **Изкл**.

### g **Свързани теми**

- • ["Списък с кодове на Event ID"](#page-192-0) стр.193
- • ["Запис на изображение с потребителско лого"](#page-100-0) стр.101
- • ["Запис на потребителски шаблон"](#page-102-0) стр.103
- • ["Заключване на бутоните на проектора"](#page-120-0) стр.121
- • ["Регулиране на Цветово единство"](#page-106-0) стр.107
- • ["Задаване на дата и час"](#page-41-0) стр.42
- • ["Настройка на графици за събития на проектора"](#page-170-0) стр.171
- • ["Избор на езика за менютата на проектора"](#page-43-0) стр.44

### <span id="page-192-0"></span>**Списък с кодове на Event ID**

Ако опцията **Event ID** в екран **Информация** показва номер на код, потърсете в списъка кодове Event ID решение на проблема, свързан с този код.

Ако проблемът не е отстранен, свържете се с мрежовия администратор или Epson за помощ.

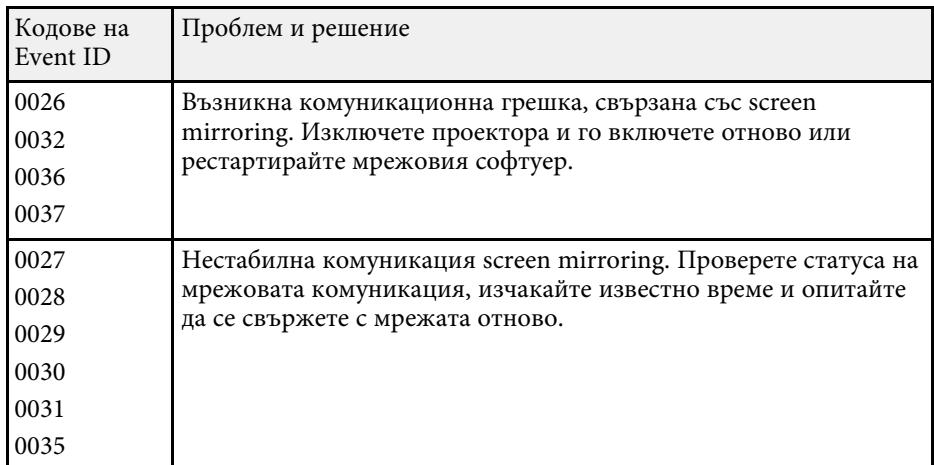

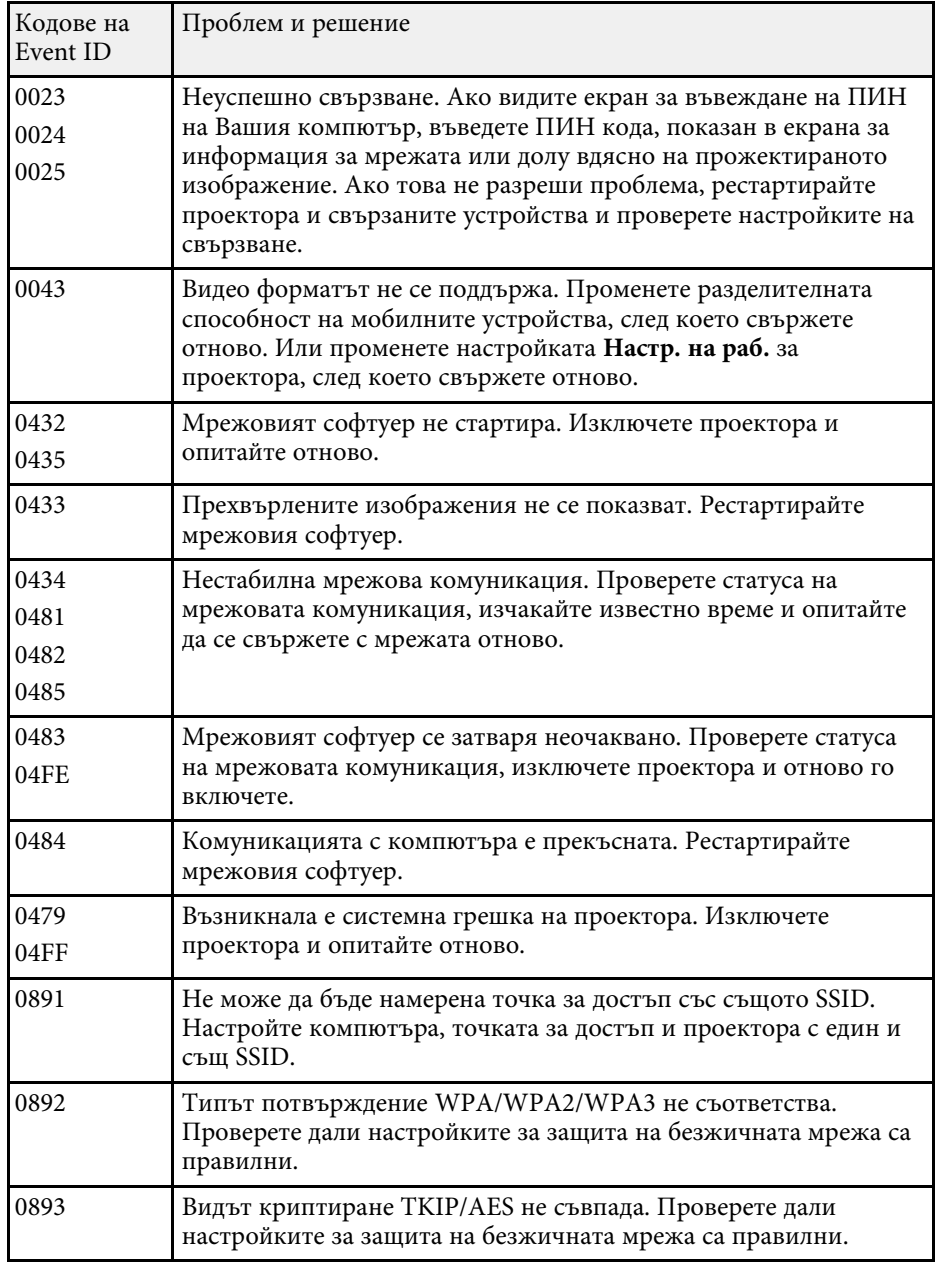

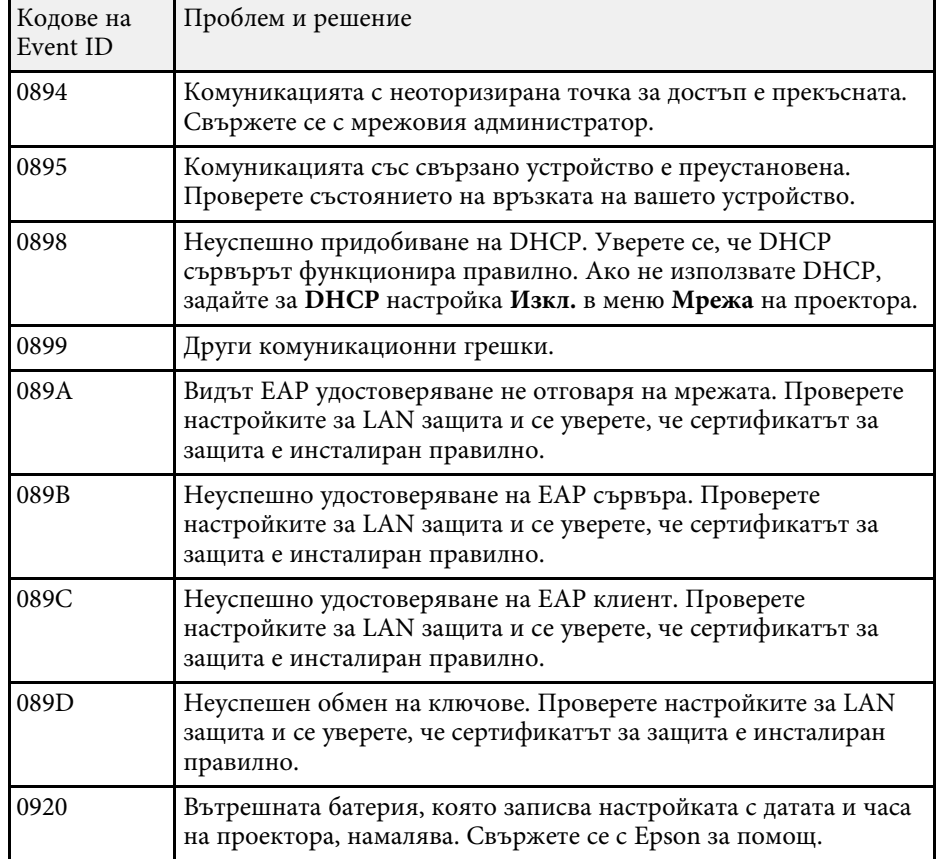

Настройките в меню **Мрежа** позволяват да видите информация за мрежата и да настроите проектора за следене и управление през мрежата.

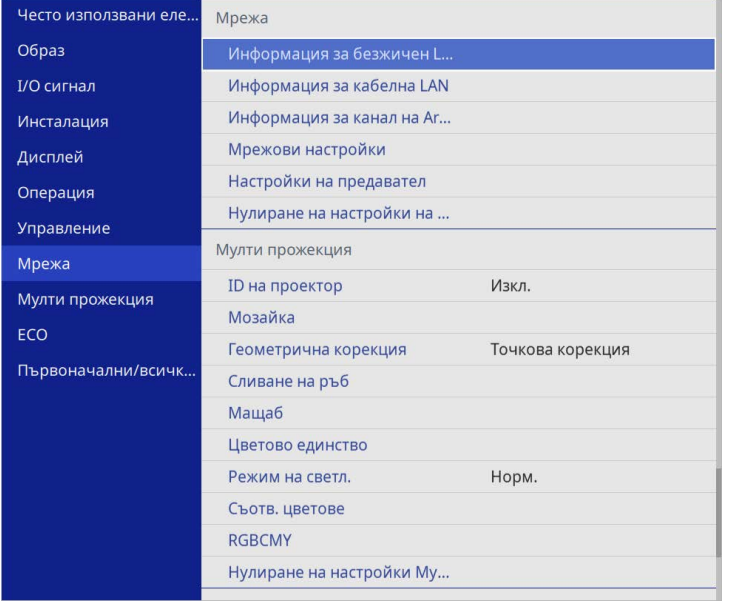

**Серядая Когато задавате Меню Защита на Мрежа на Вкл.**, не можете да променяте мрежовите настройки. Първо задайте Меню Защита на **Мрежа** на **Изкл.**.

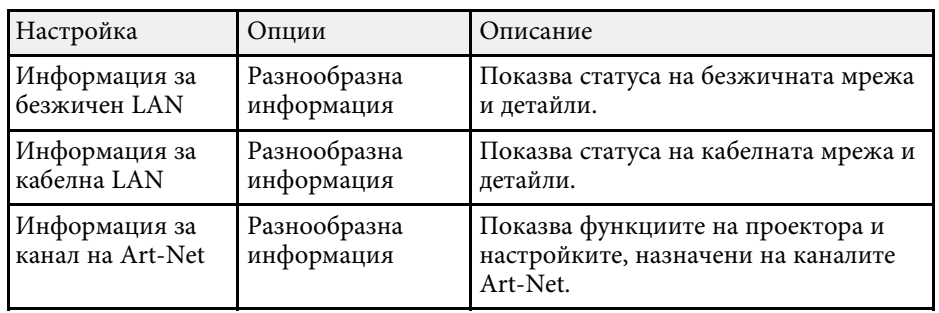

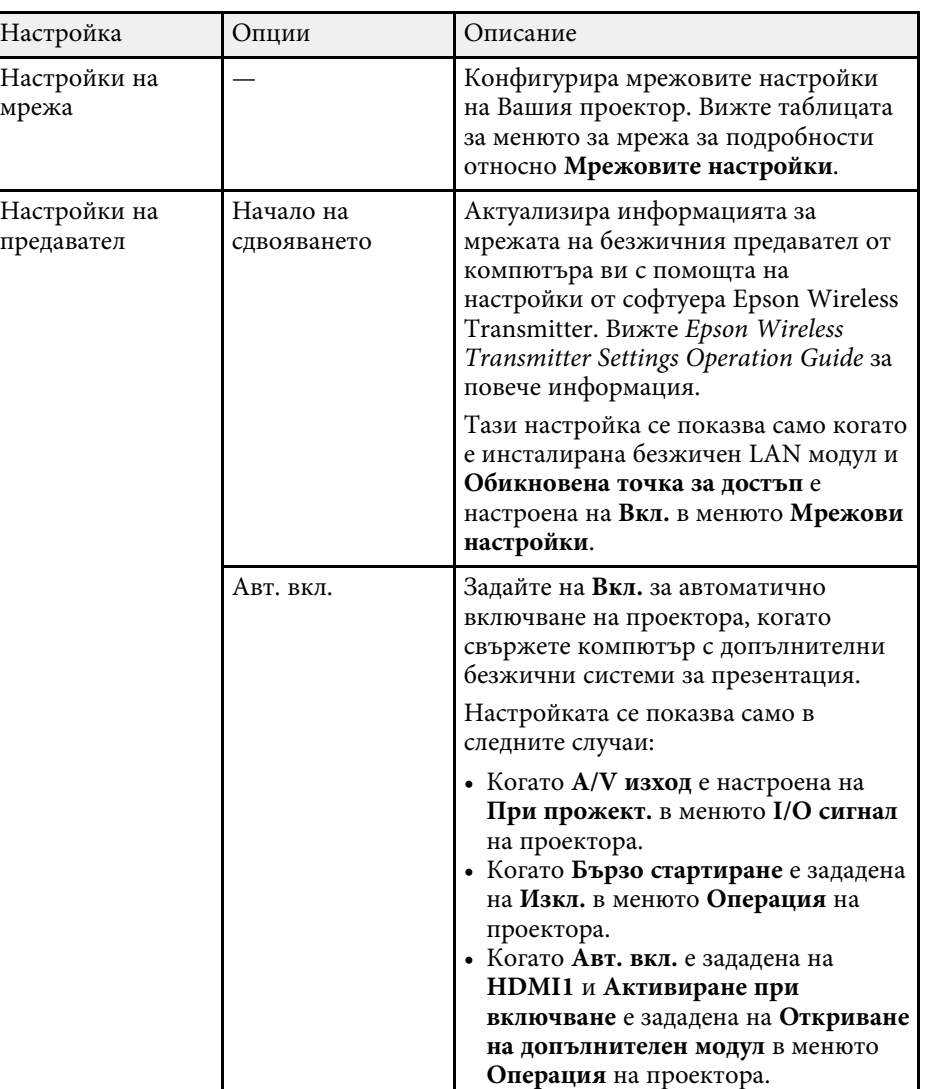

<span id="page-195-0"></span>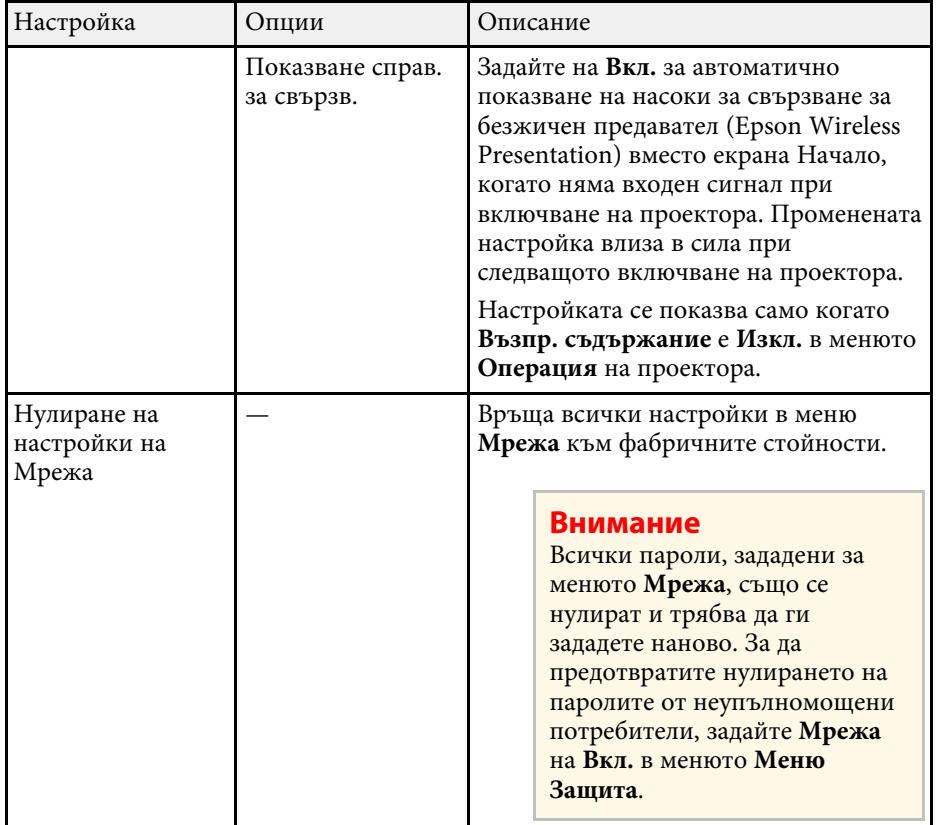

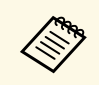

**в Когато свържете проектора към мрежата, можете да изберете**<br>настройките на проектора и да управлявате прожектирането чрез съвместим уеб браузър. По този начин можете да получите достъп до проектора от разстояние.

### g **Свързани теми**

- • ["Меню Мрежа Меню Мрежови настройки"](#page-195-0) стр.196
- • ["Art-Net](#page-166-0)" [стр.167](#page-166-0)

### **Меню Мрежа – Меню Мрежови настройки**

Настройките в меню **Мрежови настройки** дават възможност за избор на основните мрежови настройки.

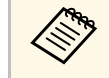

- **СЕЩИ АКО СЕ СВЪРЗВАТЕ ЧРЕЗ безжична LAN, се уверете в следните неща,** 
	- за да активирате настройките за безжична LAN:
	- Включете настройката **Захранв. безж. LAN** в менюто **Управление** на проектора.

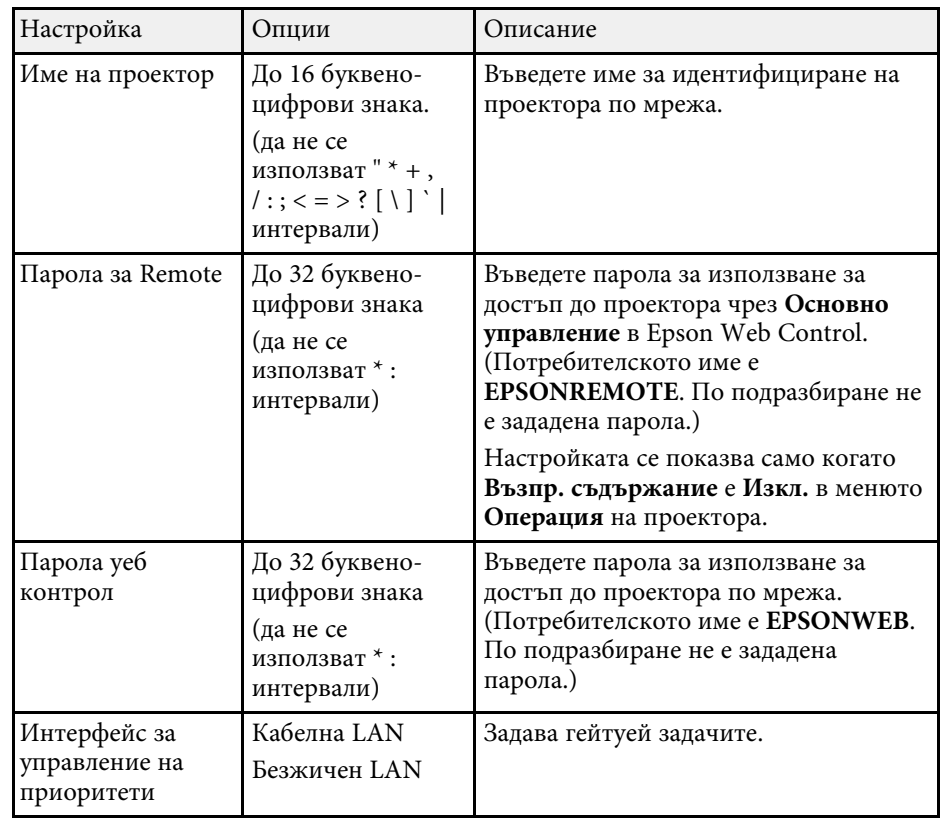

<span id="page-196-0"></span>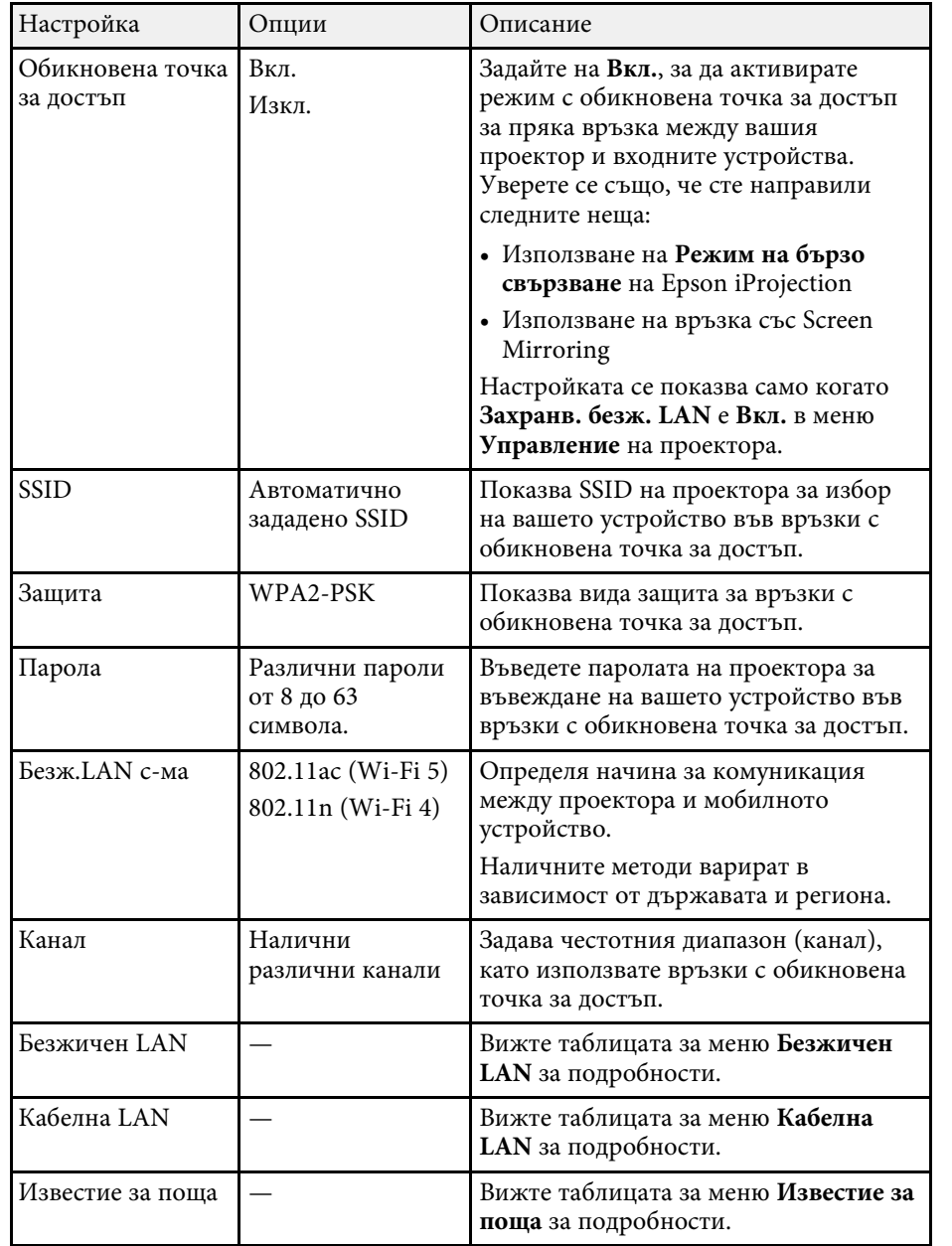

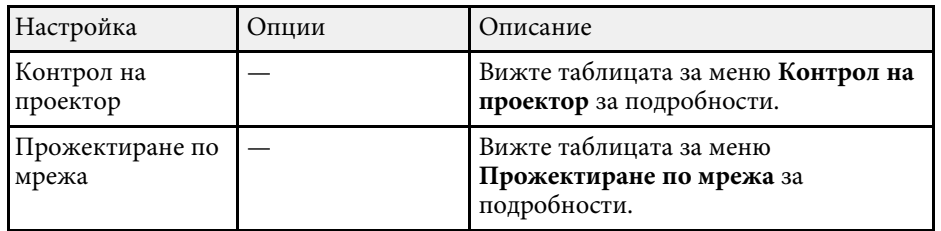

### g **Свързани теми**

- • ["Меню Мрежа Меню Безжична LAN"](#page-196-0) стр.197
- • ["Меню Мрежа Меню Кабелна LAN"](#page-198-0) стр.199
- • ["Меню Мрежа Меню Известие за поща"](#page-199-0) стр.200
- • ["Меню Мрежа Меню Контрол на проектор"](#page-199-1) стр.200
- • ["Меню Мрежа Меню Мрежово прожектиране"](#page-201-0) стр.202

#### **Меню Мрежа – Меню Безжична LAN**

Настройките в меню **Безжичен LAN** дават възможност за избор на LAN настройки.

- **Включете настройката Захранв. безж. LAN** в менюто **Управление** на проектора.
	- Ако не сте инсталирали незадължителен модул за безжична LAN, изключете настройката **Обикновена точка за достъп**, за да можете да изберете настойките за безжична LAN.

При свързване към безжична мрежа настоятелно препоръчваме да поставите защита. Когато задавате защитата, следвайте инструкциите на администратора на мрежата, към която се свързвате.

WPA е стандарт за шифроване, подобряващ защитата на безжични мрежи. Проекторът поддържа метод за шифроване AES.

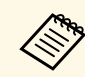

a WPA2/WPA3-EAP и WPA3-EAP не поддържат защита WPA3 192 bit.

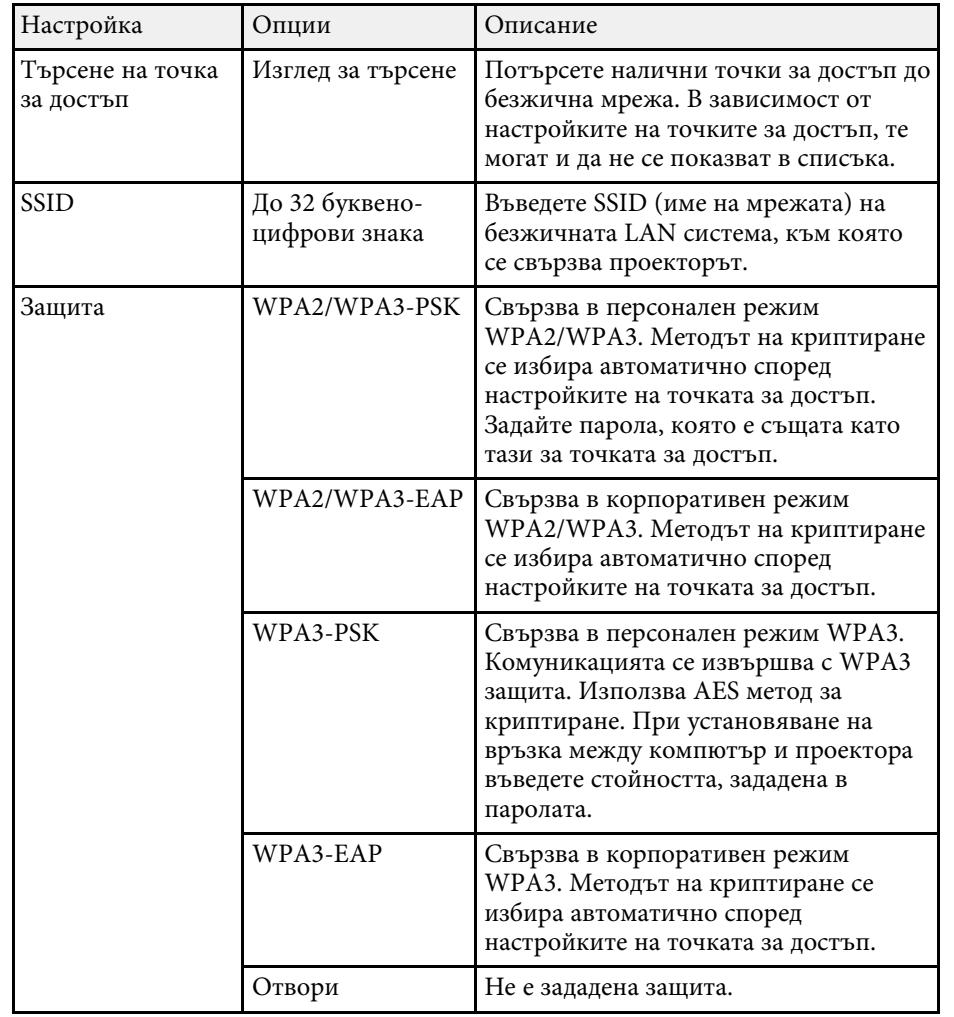

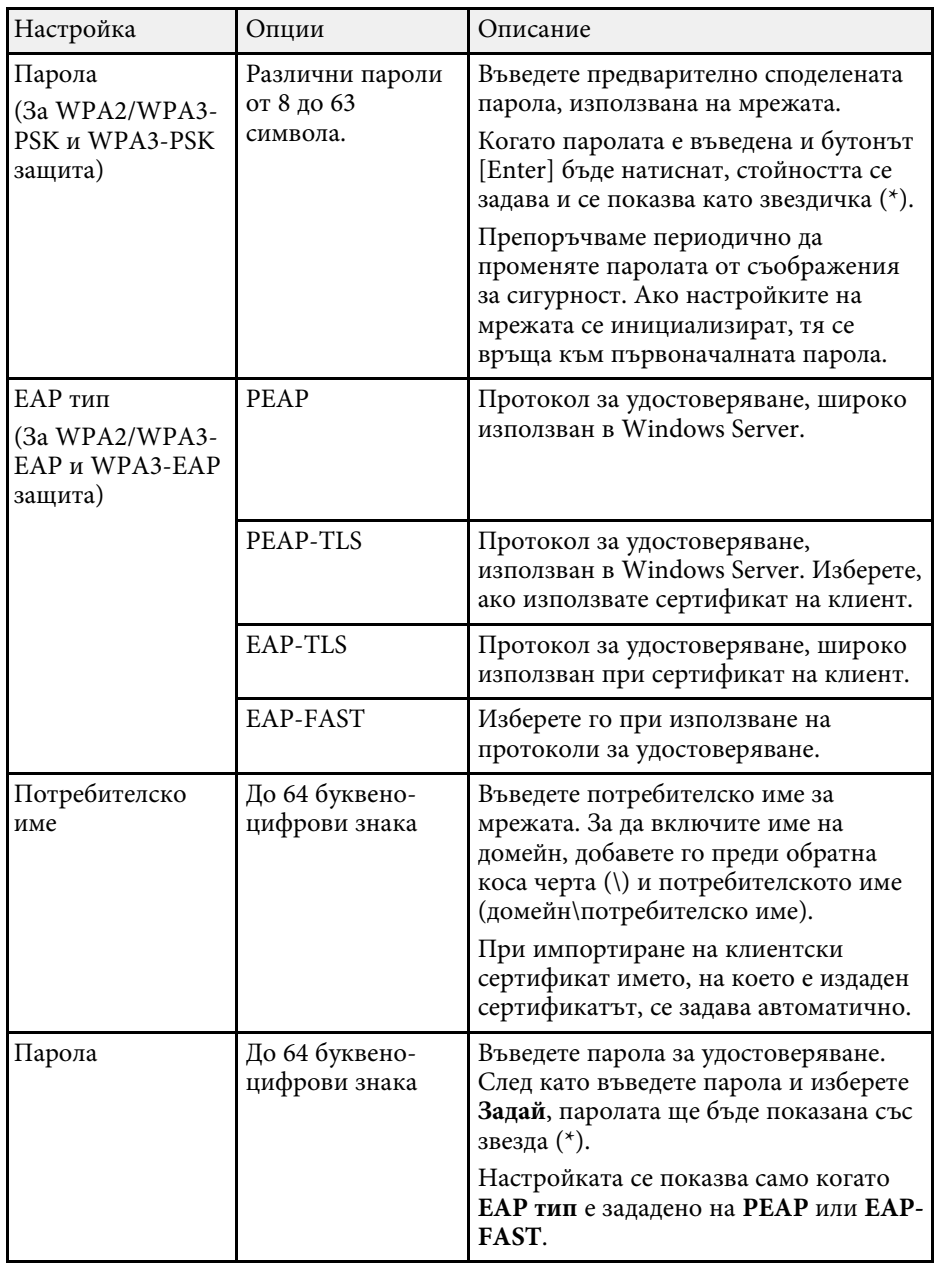

<span id="page-198-0"></span>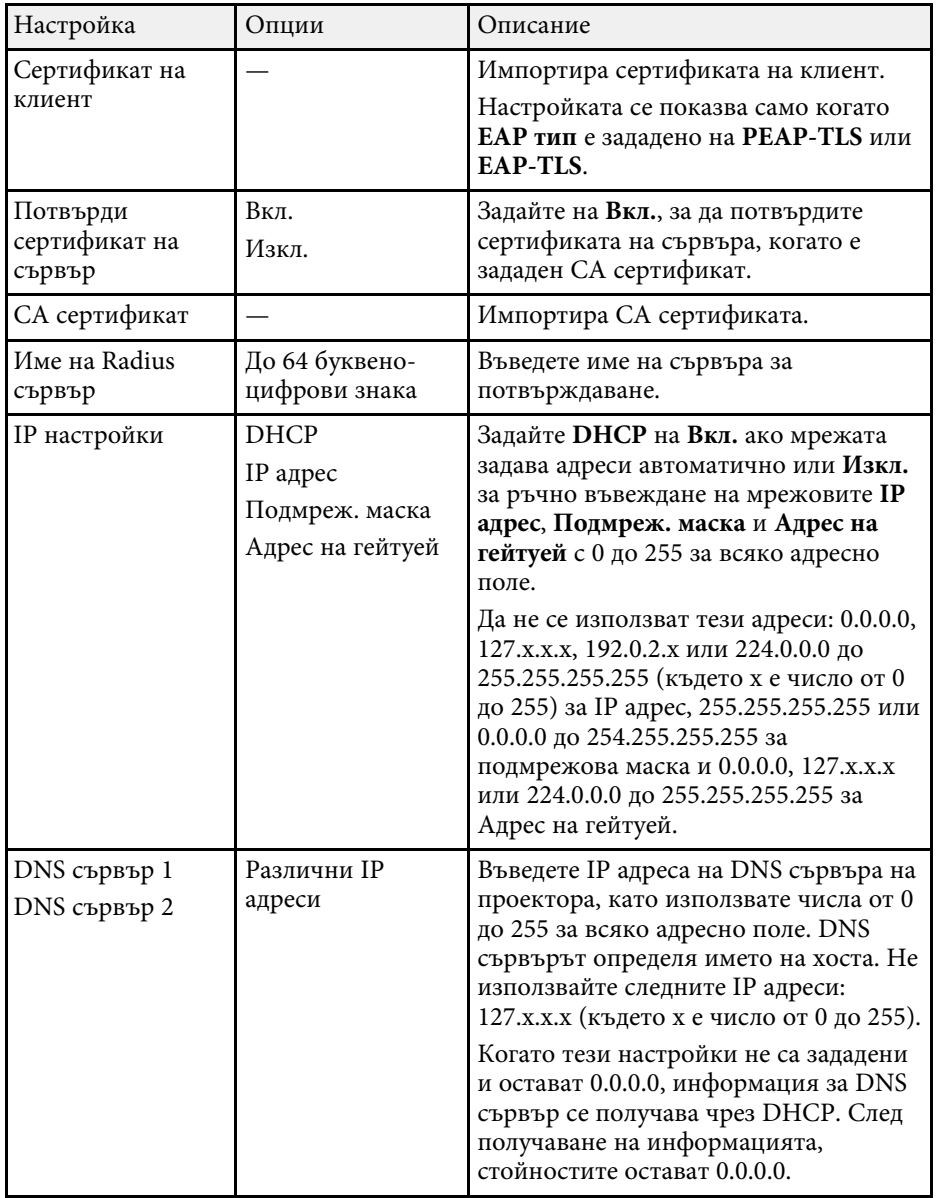

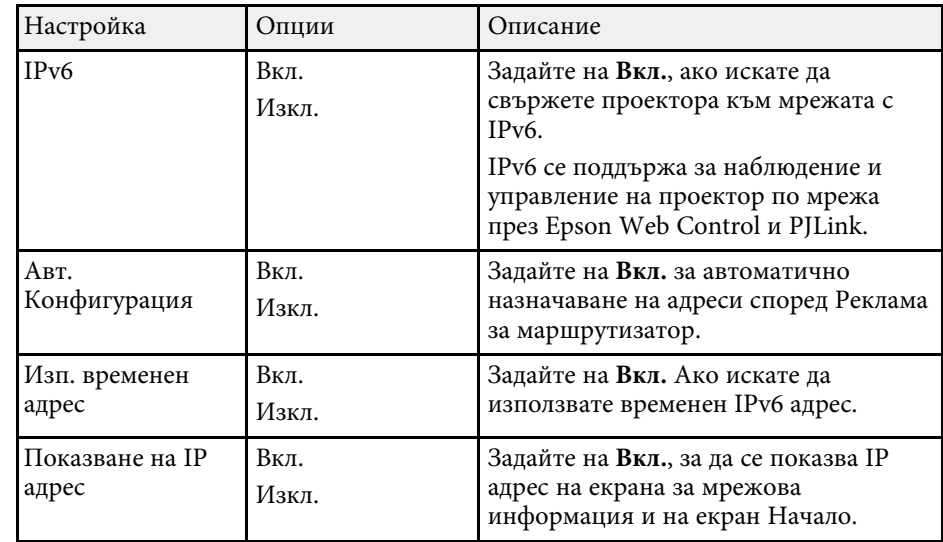

### **Меню Мрежа – Меню Кабелна LAN**

Настройките в меню **Кабелна LAN** дават възможност за избор на LAN настройки.

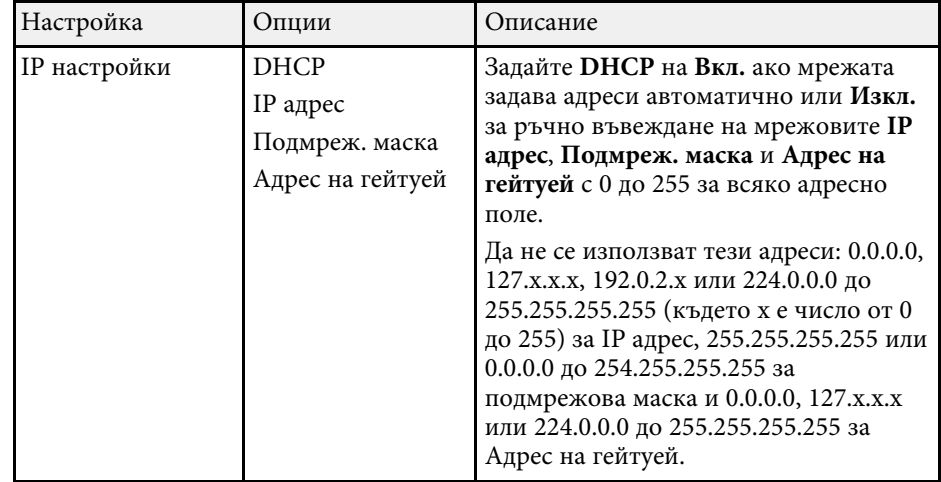

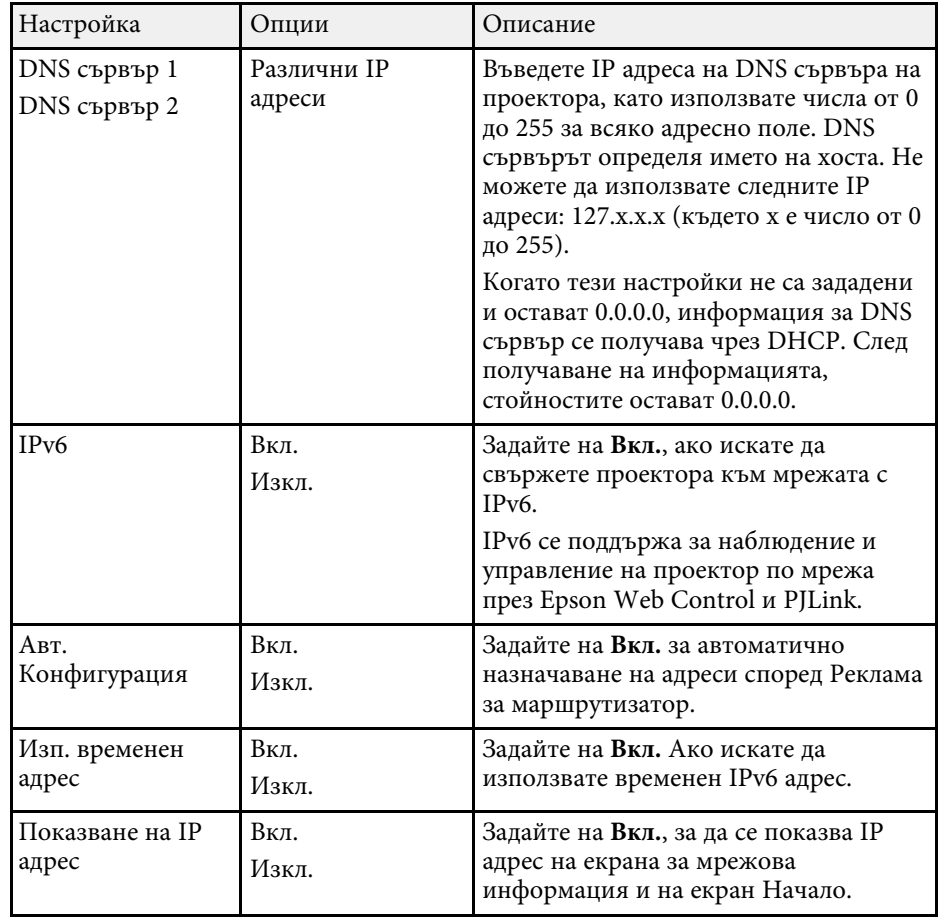

#### <span id="page-199-0"></span>**Меню Мрежа – Меню Известие за поща**

<span id="page-199-1"></span>Настройките на меню **Известие за поща** дават възможност да получавате имейл известие при проблеми или предупреждения от проектора.

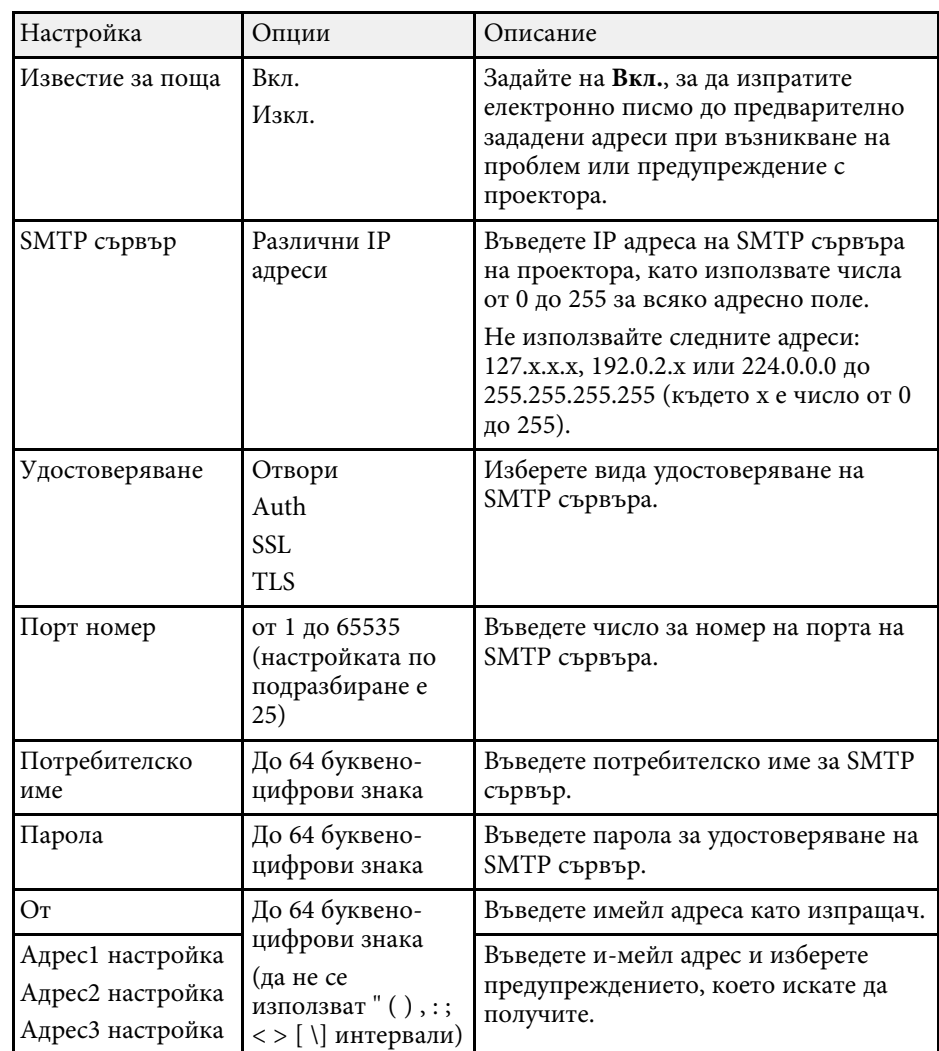

### **Меню Мрежа – Меню Контрол на проектор**

Настройките в менюто **Контрол на проектор** Ви позволяват да изберете настройки за контролиране на проектора през мрежа.

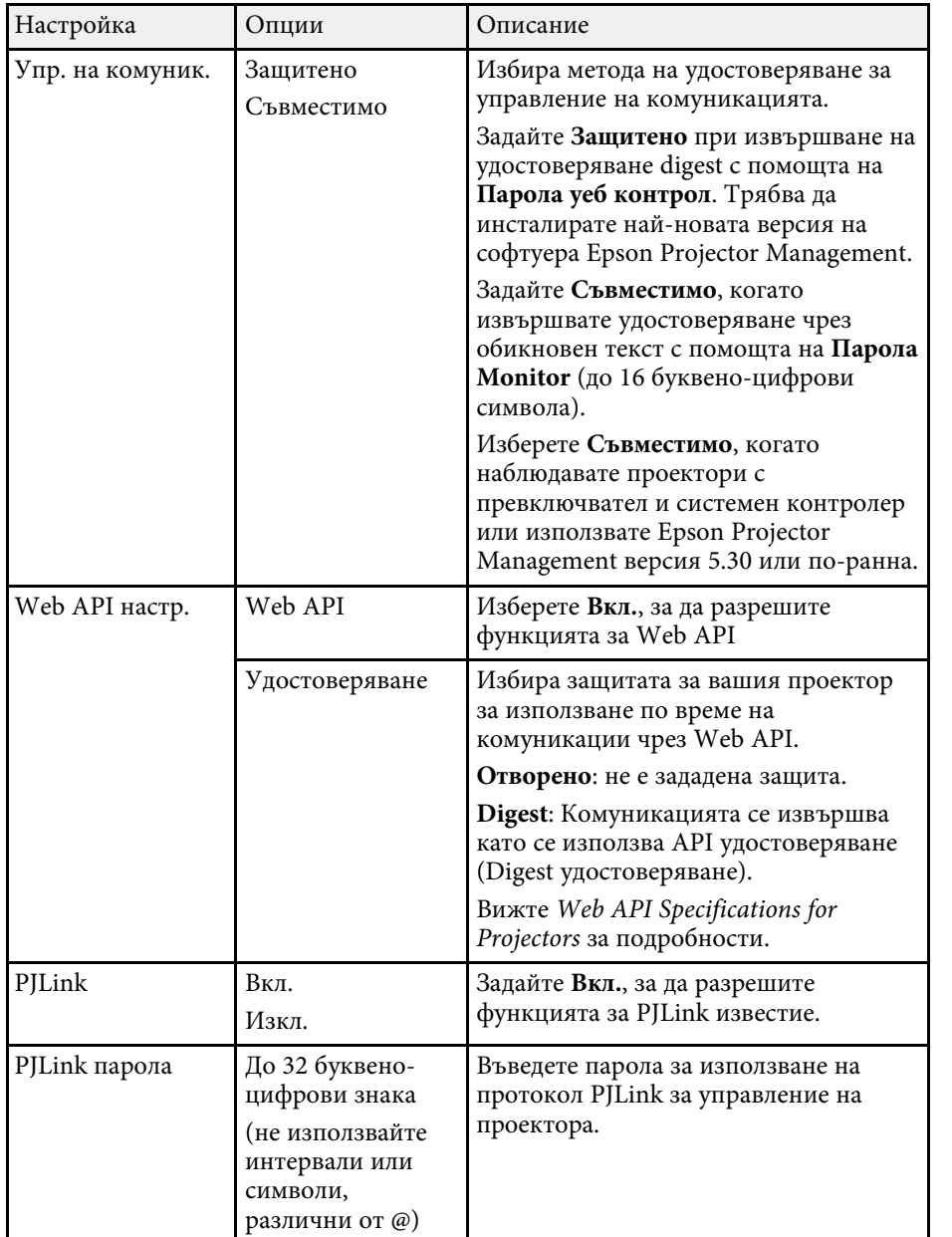

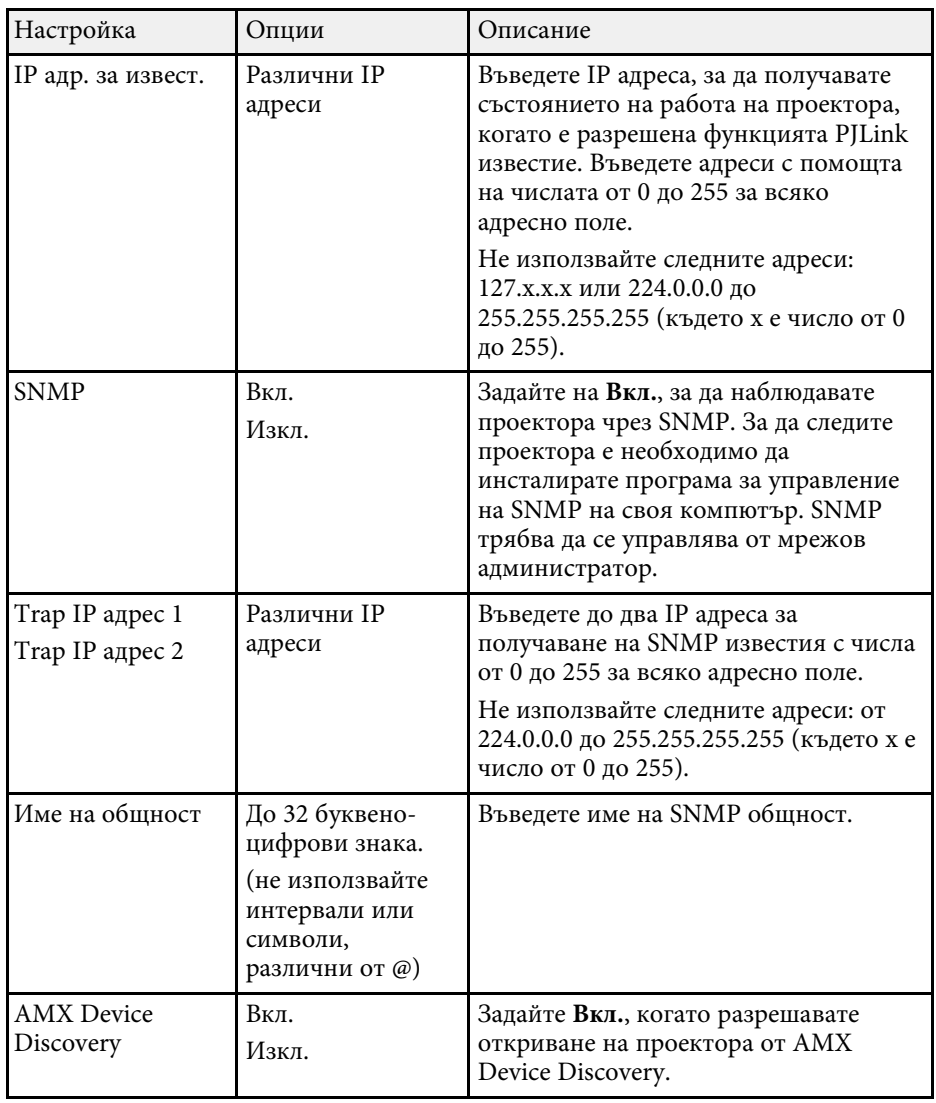

<span id="page-201-0"></span>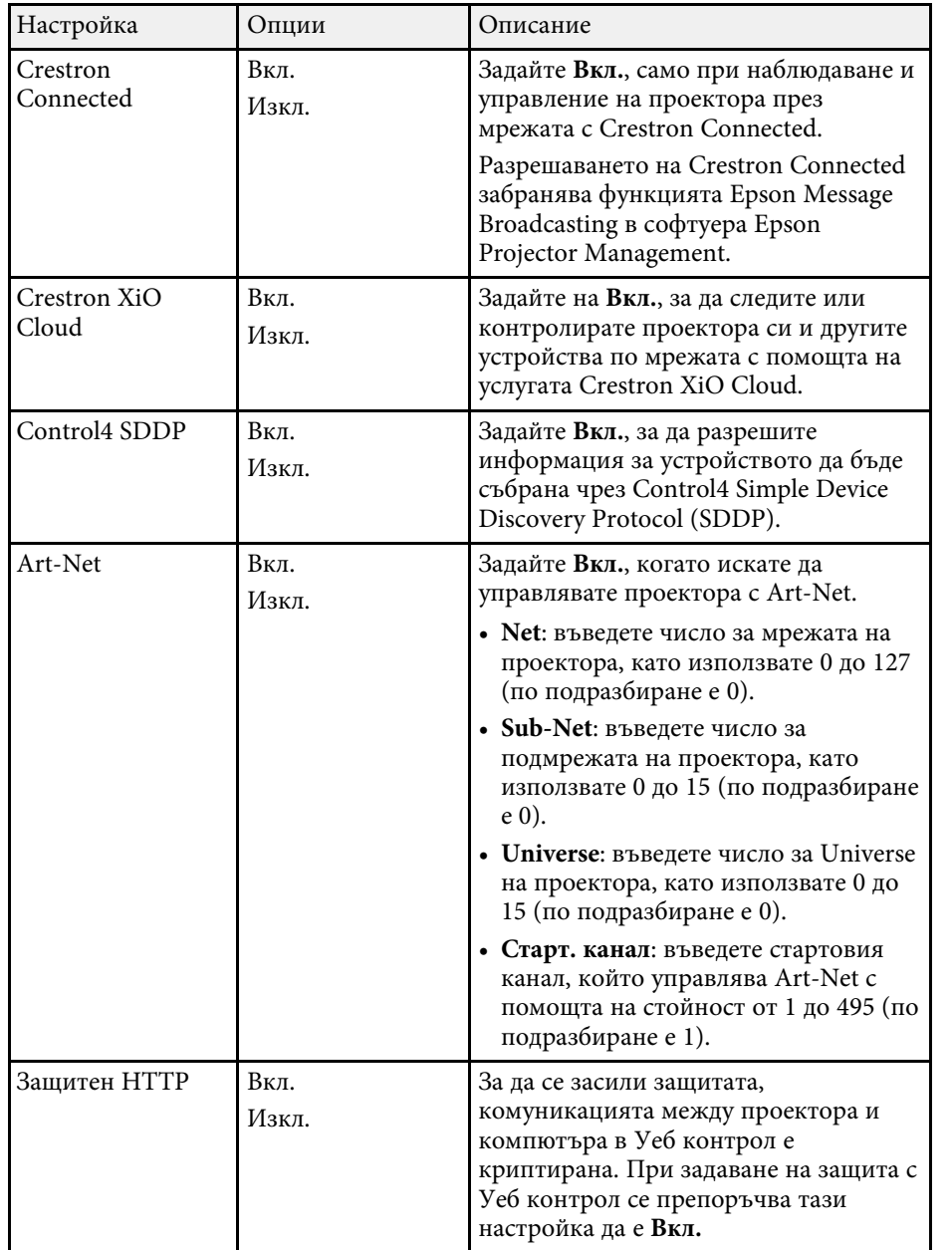

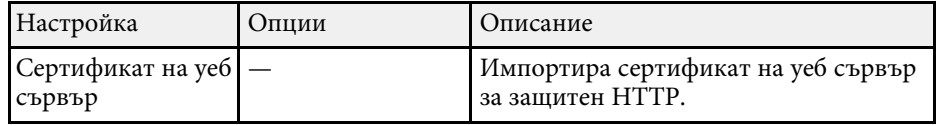

### **Меню Мрежа – Меню Мрежово прожектиране**

Настройките в меню **Прожектиране по мрежа** Ви дават възможност заизбор на настройките, свързани с прожектиране по мрежа.

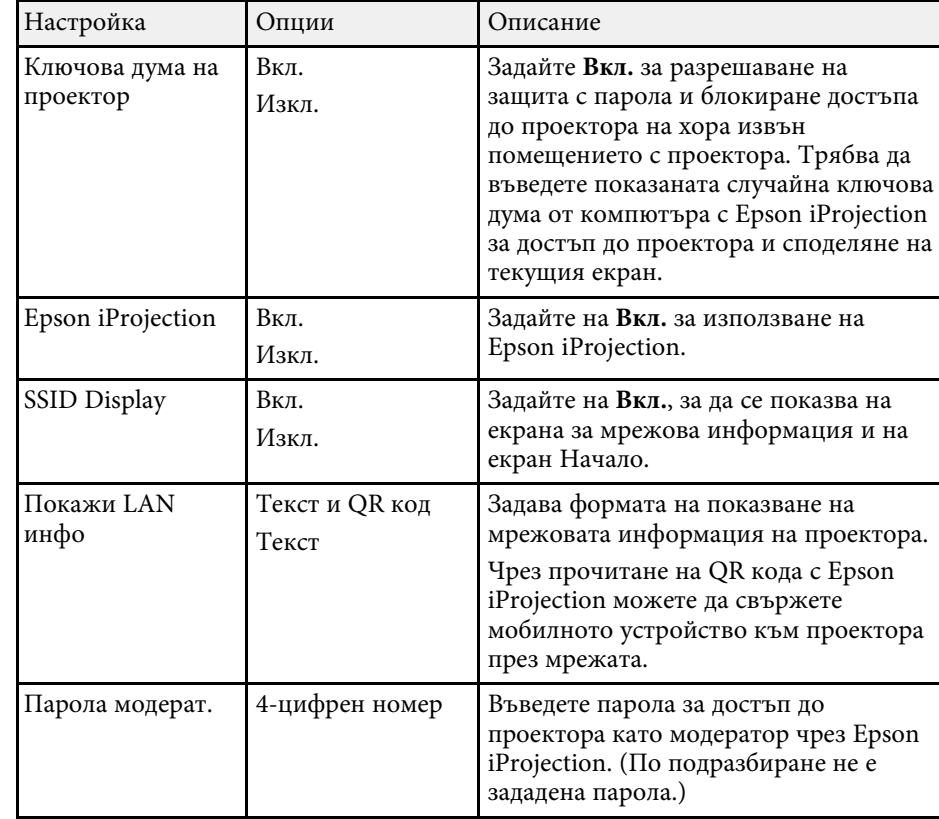

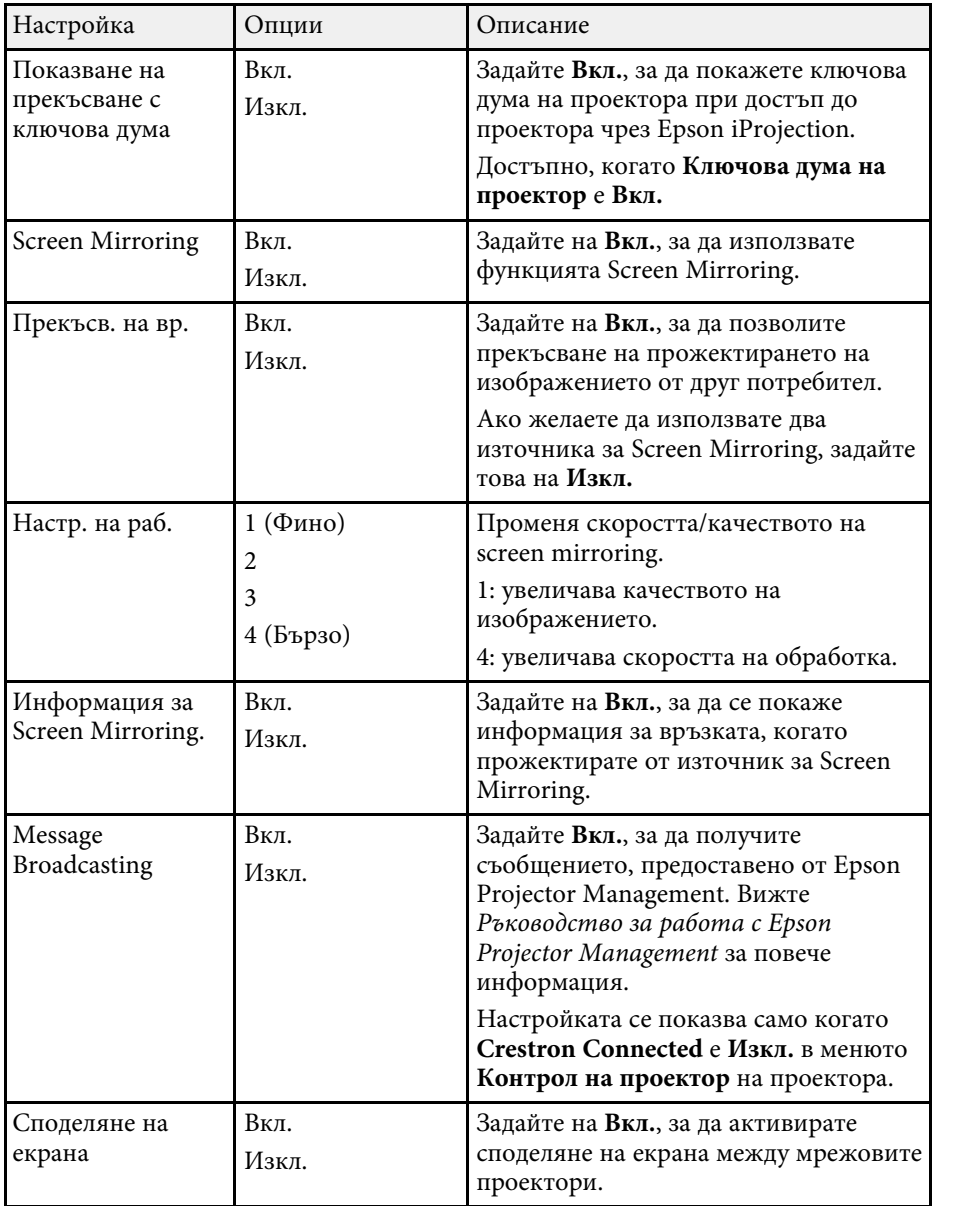

### g **Свързани теми**

• ["Сваляне на последната версия на документите"](#page-10-0) стр.11

Настройките в менюто **Мулти прожекция** Ви позволяват да задавате множество проектори за прожектиране на един обединен образ.

Това меню се показва само за EB‑L210SF.

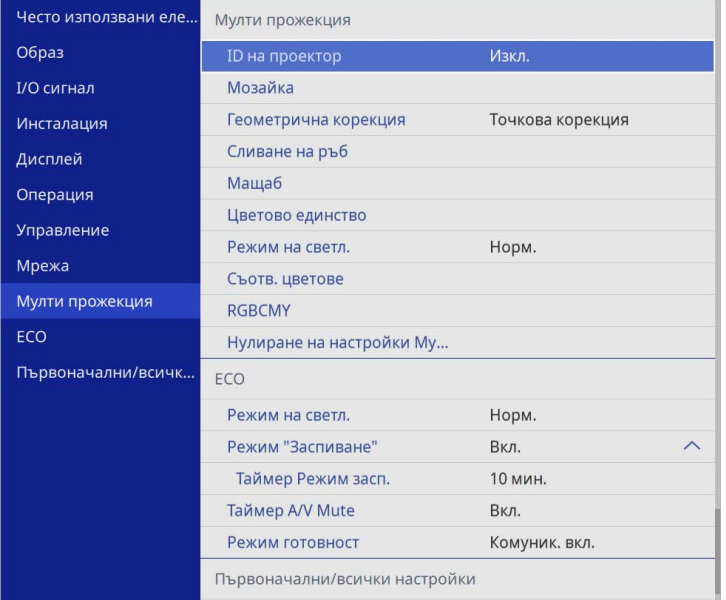

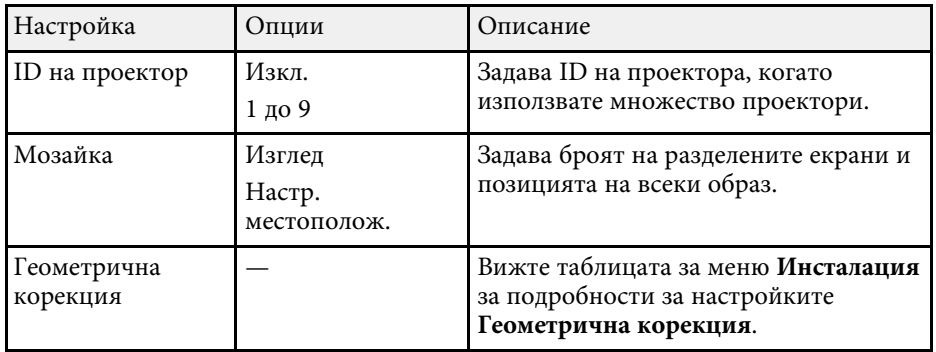

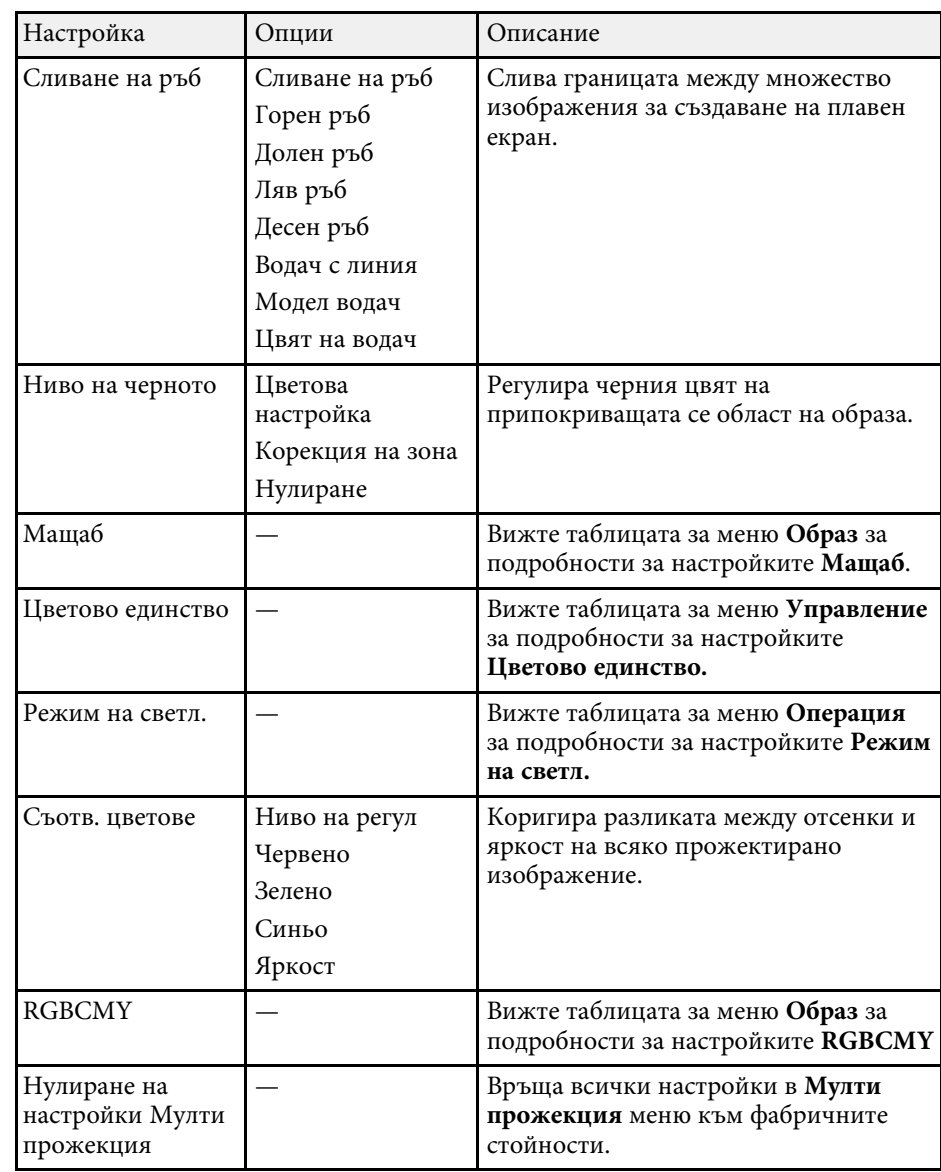

### g **Свързани теми**

- • ["Система за идентификация на проектори при управление на](#page-104-0) [множество проектори"](#page-104-0) стр.105
- • ["Настройки за инсталация на проектора меню Инсталация"](#page-182-0) стр.183
- • ["Настройки за качеството на образа меню Образ"](#page-176-0) стр.177
- • ["Настр. администратор на проектора Меню Управление"](#page-190-0) стр.191
- • ["Настройки на функциите на проектора меню Операция"](#page-186-0) стр.187
- • ["Сливане на ръбовете на изображенията"](#page-109-0) стр.110
- • ["Регулиране на нивото на черното"](#page-112-0) стр.113
- • ["Съответствие на цветовете в изображението"](#page-111-0) стр.112

Настройките в меню **ECO** позволяват персонализиране на функциите на проектора за икономия на енергия.

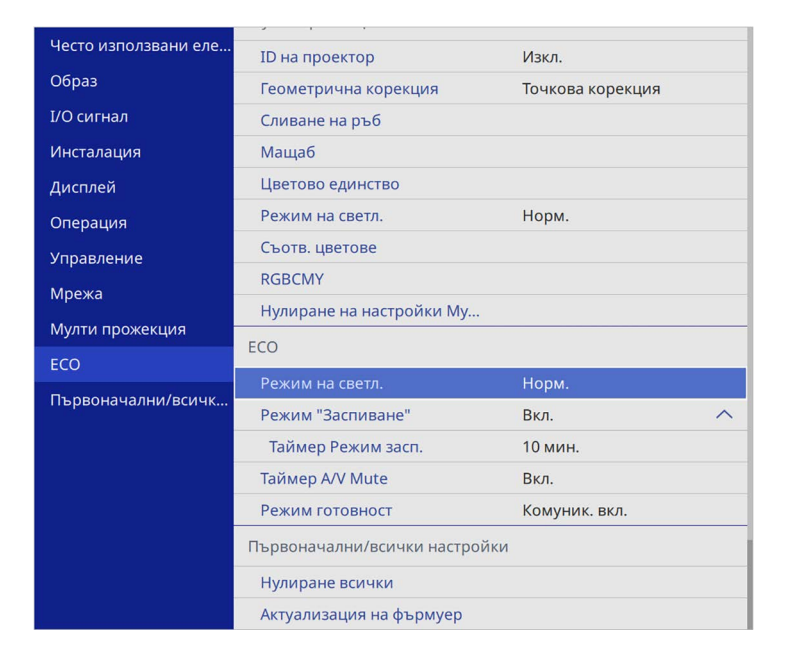

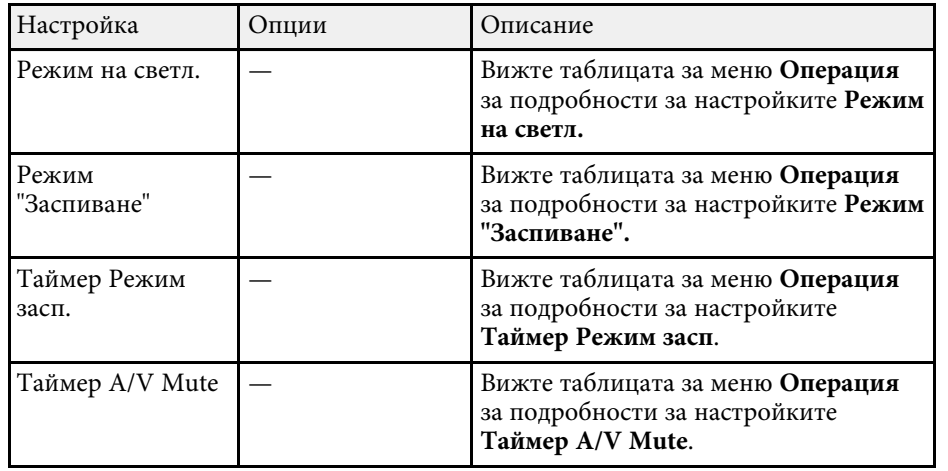

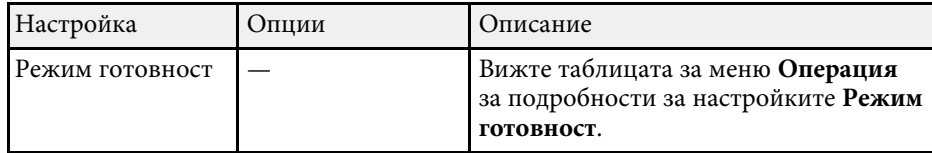

### g **Свързани теми**

• ["Настройки на функциите на проектора – меню Операция"](#page-186-0) стр.187

Настройките в менюто **Първоначални/всички настройки** Ви позволяват да нулирате някои настройки на проектора до стойностите им по подразбиране и да поставите проектора в режим за актуализация на фърмуера, за да може да актуализирате фърмуера.

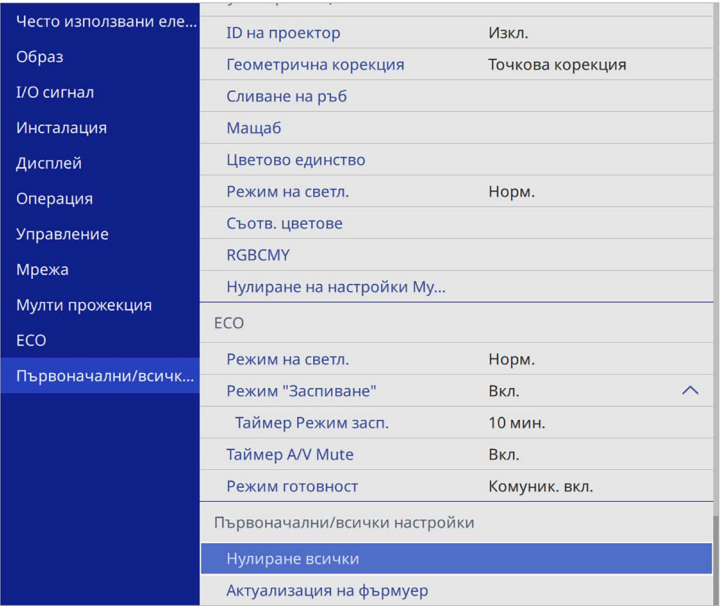

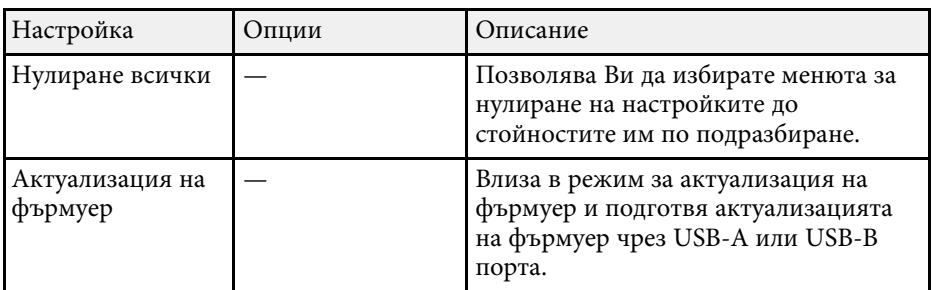

#### **Опции Нулиране всички**

Когато изберете **Нулиране всички**, виждате следния екран.

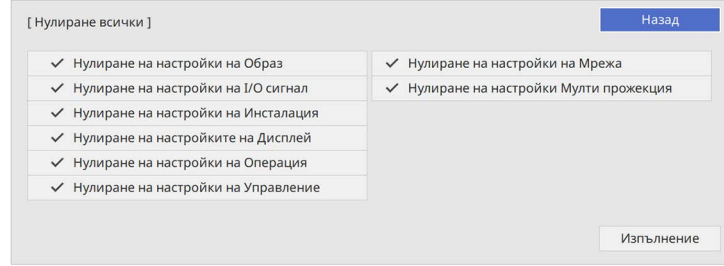

Ако не желаете да нулирате стойности в определени менюта, демаркирайте полето за отметка до името на менюто. Когато сте готови за нулиране на стойностите за задаване, изберете **Изпълнение**.

Не можете да запаметите следните настройки:

- **Цифрово мащабиране**
- **Изместване на образа**
- **Потр. Модел**
- **Език**

#### **Внимание**

Ако изпълните **Нулиране всички**, всички пароли, зададени за менюто **Мрежа**, също се нулират и трябва да ги зададете наново. За да предотвратите нулирането на паролите от неупълномощени потребители, задайте **Мрежа** на **Вкл.** в менюто **Меню Защита**.

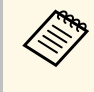

a За менюто **Мрежа**, ако включите настройката **Меню Защита**, настройките не се връщат към техните стойности по подразбиране, когато използвате опцията **Нулиране всички**.

### g **Свързани теми**

• ["Актуализация на фърмуера"](#page-218-0) стр.219

След като изберете настройките на менюто за един проектор, можете да изберете методи за копиране на настройките на други проектори, ако те са от същия модел.

- <span id="page-207-0"></span>• чрез USB флаш устройство
- чрез свързване на компютър и проектор с USB кабел
- чрез Epson Projector Management

Не можете да копирате информация, уникална за даден проектор, например **Часове светл.** или **Статус**.

- a Извършете пакетна настройка, преди да регулирате настройките на образа, например коригиране на трапецовидното изкривяване. Тъй като стойностите за настройките на образа се копират на друг проектор, зададените преди пакетните настройки стойности ще бъдат променени и прожектираният екран може да се измени.
	- Когато копирате настройките на менюто от един проектор на друг, потребителското лого също ще бъде копирано. Не записвайте информация, която не желаете да споделите с много проектори, например потребителското лого.
	- Уверете се, че **Диап. настр. парт.** е зададено на **Ограничен**, ако не желаете да копирате следните настройки:
	- Настройки **Защита с парола**
	- **EDID** в меню **I/O сигнал**
	- Настройки на меню **Мрежа**
	- s **Управление** > **Диап. настр. парт.**

### **Внимание**

Epson не носи отговорност за неуспешна пакетна настройка и свързаните с нея щети поради прекъсване на тока, комуникационни грешки или други проблеми, които могат да доведат до неизправност.

### g **Свързани теми**

- • ["Прехвърляне на настройки от USB флаш устройство"](#page-207-0) стр.208
- • ["Прехвърляне на настройки от компютър"](#page-208-0) стр.209

### **Прехвърляне на настройки от USB флаш устройство**

Можете да копирате настройки на менютата от един проектор на друг от същия модел с помощта на USB флаш устройство.

> USB флаш устройството трябва да използва формат FAT и да няма функции за защита. Изтрийте файловете на устройството, ако има такива, преди да го използвате за пакетна настройка. В противен случай е възможно настройките да не се запишат правилно.

Изключете захранването от проектора и проверете дали всички индикатори на проектора са угаснали.

b Поставете празна USB флаш памет директно в USB-A порта на проектора.

- Задръжте бутона [Esc] на дистанционното управление или на командния панел и свържете захранващия кабел към проектора.
- 

Когато индикаторите на проектора светнат, освободете бутона [Esc].

Индикаторите започват да мигат и файлът за пакетни настройки се записва на USB флаш устройството. Когато процесът приключи, проекторът се изключва.

### **Внимание**

Не изключвайте захранващия кабел или USB флаш устройството от проектора, докато файлът се записва. Ако захранващият кабел или USB флаш устройството е откачен(о), проекторът може да не стартира нормално.

Извадете USB флаш устройството.

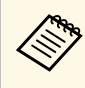

Mмето на файла за пакетни настройки е PJCONFDATA.bin.<br>Ако трябва да промените името на файла, добавете текст след PJCONFDATA само с буквено-цифрови символи. Ако фрагментът PJCONFDATA от името на файла е променен, проекторът няма да разпознае правилно файла.

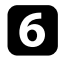

f Откачете захранващия кабел на проектора, на който ще копирате настройките, и проверете дали всички индикатори са изгаснали.

Включете USB флаш устройството със запаметения файл за пакетни настройки към USB-A порта на проектора.

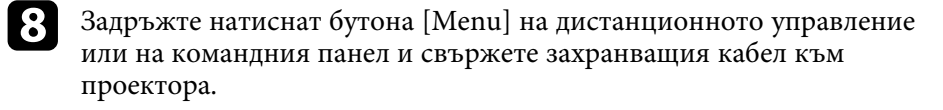

i Когато индикаторите на проектора светнат, освободете бутона [Menu]. (Индикаторите остават включени около 75 секунди).

Когато всички индикатори започнат да мигат, настройките се записват. Когато процесът приключи, проекторът се изключва.

### **Внимание**

Не изключвайте захранващия кабел или USB флаш устройството от проектора, докато файлът се записва. Ако захранващият кабел или USB флаш устройството е откачен(о), проекторът може да не стартира нормално.

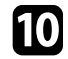

**10** Извадете USB флаш устройството.

### <span id="page-208-0"></span>**Прехвърляне на настройки от компютър**

Можете да копирате настройки на менютата от един проектор на друг от същия модел като свържете компютъра и проектора с USB кабел.

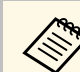

Можете да използвате този метод за пакетни настройки със

- следните операционни системи: • Windows 8.1 или по-нова версия
- macOS 10.13.х и по-нова версия

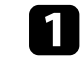

Изключете захранването от проектора и проверете дали всички индикатори на проектора са угаснали.

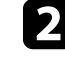

b Свържете USB кабел към USB порта на компютъра и към USB-B порта на проектора.

- - Задръжте бутона [Esc] на дистанционното управление или на командния панел и свържете захранващия кабел към проектора.
	- Когато индикаторите на проектора светнат, освободете бутона [Esc].

Компютърът разпознава проектора като сменяем диск.

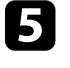

Отворете иконата на сменяемия диск и запишете файла с пакетната настройка в компютъра.

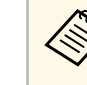

Mмето на файла за пакетни настройки е PJCONFDATA.bin.<br>Ако трябва да промените името на файла, добавете текст след PJCONFDATA само с буквено-цифрови символи. Ако фрагментът PJCONFDATA от името на файла е променен, проекторът няма да разпознае правилно файла.

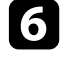

Извадете USB устройството (Windows) или плъзнете иконата на сменяемия диск до Trash (Mac).

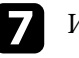

Изключете USB кабела.

Проекторът се изключва.

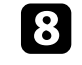

h Откачете захранващия кабел на проектора, на който ще копирате настройките, и проверете дали всички индикатори са изгаснали.

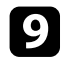

i Свържете USB кабела към USB порта на компютъра и към USB-B порта на проектора.

<span id="page-209-0"></span>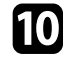

**ј Задръжте натиснат бутона [Menu] на дистанционното управление** или на командния панел и свържете захранващия кабел към проектора.

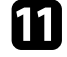

k Когато индикаторите на проектора светнат, освободете бутона [Menu].

Компютърът разпознава проектора като сменяем диск.

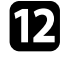

l Копирайте файла за пакетни настройки (PJCONFDATA.bin), запаметен на компютъра, в папка от най-високото ниво на сменяемия диск.

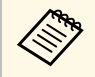

**Севен файла за пакетни настройки не копирайте никакви**<br>Приги дайлове и папки на сменяемия диск. други файлове и папки на сменяемия диск.

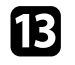

m Извадете USB устройството (Windows) или плъзнете иконата на сменяемия диск до Trash (Mac).

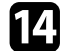

 $n$  Изключете USB кабела.

Когато всички индикатори започнат да мигат, настройките се записват. Когато процесът приключи, проекторът се изключва.

### **Внимание**

Не изключвайте захранващия кабел от проектора, докато файлът се записва. Ако захранващият кабел е откачен, проекторът може да не стартира нормално.

### g **Свързани теми**

• ["Известие за грешка при пакетни настройки"](#page-209-0) стр.210

#### **Известие за грешка при пакетни настройки**

Индикаторите на проектора сигнализират за грешки по време на пакетни настройки. Проверете статуса на индикаторите на проектора и следвайте указанията в следната таблица.

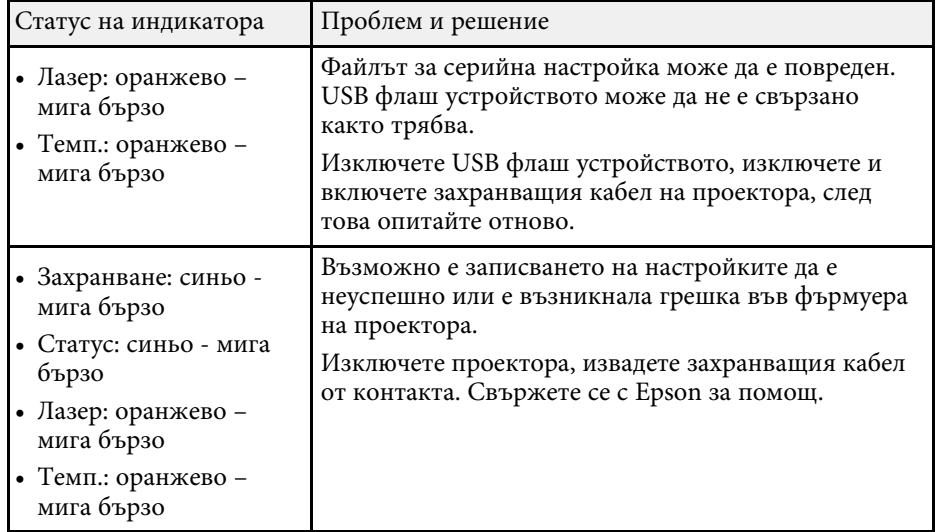

# **Поддръжка на проектора**

Следвайте инструкциите в тези раздели за поддръжка на Вашия проектор.

### g **Свързани теми**

- • ["Поддръжка на проектора"](#page-211-0) стр.212
- • ["Почистване на Лещата"](#page-212-0) стр.213
- • ["Почистване на корпуса на проектора"](#page-213-0) стр.214
- • ["Въздушен филтър и обслужване на вентилационните отвори"](#page-214-0) стр.215
- • ["Регулира Сходимост на цветовете \(Подравняване панел\)"](#page-216-0) стр.217
- • ["Актуализация на фърмуера"](#page-218-0) стр.219

<span id="page-211-0"></span>Трябва периодично да почиствате лещата на проектора, въздушния филтър и вентилационните отвори, за да предотвратите прегряване поради лоша вентилация.

Единствените части за подмяна са въздушният филтър и батериите на дистанционното управление. Ако трябва да бъде сменена друга част, свържете се с Epson или оторизиран сервиз на Epson.

### **<u>А</u> Предупреждение**

Преди да почистите проектора го изключете и извадете щепсела от контакта. Никога не отваряйте капака на проектора, освен в случаите, изрично посочени в това ръководство. Опасните напрежения в проектора могат да причинят сериозни наранявания.

### **Почистване на Лещата <sup>213</sup>**

<span id="page-212-0"></span>Почиствайте лещата на проектора периодично и когато забележите замърсяване на повърхността.

- За отстраняване на прах или петна, внимателно почистете лещата с чиста и суха хартиена кърпичка за почистване.
- Ако лещата е прашна, издухайте праха с помощта на духалка, след което избършете лещата.

### **<u></u> Лредупреждение**

- Преди почистване на лещата, изключете проектора и извадете захранващия кабел от контакта.
- Не използвайте спрейове със запалим газ, като спрейове с въздух, за издухване на праха. Силната топлина, отделяна от проектора, може да предизвика пожар.

#### **Внимание**

- Не бършете лещата веднага след изключване на проектора. В противен случай лещата може да се повреди.
- Не използвайте силни материали за почистване на лещата и не я излагайте на удари; в противен случай може да се повреди.

## **Почистване на корпуса на проектора <sup>214</sup>**

<span id="page-213-0"></span>Преди почистване на корпуса изключете проектора и извадете щепсела от контакта.

- За да отстраните прах или замърсяване, използвайте меко, сухо парче плат без власинки.
- Упорити замърсявания се отстраняват с меко парче плат, навлажнено с вода и неутрален сапун. Не пръскайте течност директно върху проектора.

#### **Внимание**

Не използвайте восък, алкохол, бензол, разредители или други химикали за почистване на корпуса на проектора. Те могат да повредят корпуса. Не използвайте спрейове - газовете могат да оставят лесно запалими остатъци.

<span id="page-214-0"></span>Редовната профилактика на филтъра е важна за работата на проектора. Почистете въздушния филтър, когато се появи съобщение за висока температура в проектора. Препоръчва се да почиствате тези части през интервал от 20 000 часа. Да се чистят по-често при работа на проектора в среда, която е по-прашна от очакваното. (Приема се, че проекторът се използва в атмосфера, в която нивото на частиците във въздуха е под 0,04 до 0,2 mg/m3.)

#### **Внимание**

Ако поддръжката не е редовна, проекторът Epson извежда известие за висока температура в проектора. Не чакайте да се появи предупредително съобщение, за да почистите филтъра – продължителната работа при висока температура съкращава живота на проектора.

### g **Свързани теми**

- • ["Почистване на въздушния филтър и вентилационните отвори"](#page-214-1) стр.215
- • ["Смяна на въздушен филтър"](#page-214-2) стр.215

### **Почистване на въздушния филтър и вентилационните отвори**

<span id="page-214-1"></span>Почистете въздушния филтър и вентилационните отвори, ако са замърсени и ако се появи съобщение да ги почистите.

<span id="page-214-2"></span>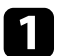

Изключете проектора и извадете щепсела от контакта.

b Внимателно отстранете праха с прахосмукачка за компютри или много мека четка (например четка за рисуване).

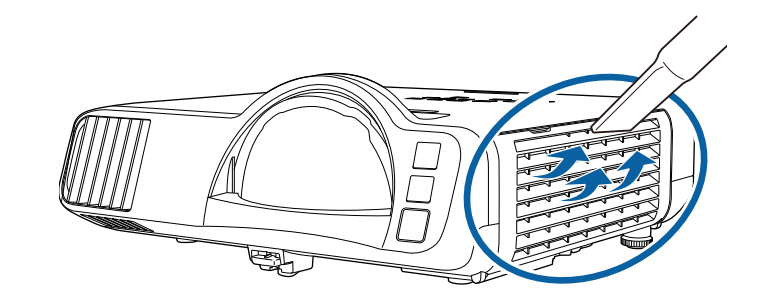

Можете да отстраните въздушния филтър и да почистите и двете страни. Не изплаквайте въздушния филтър с вода, не използвате почистващи препарати или разтворители.

#### **Внимание**

Не използвайте спрейове. От газовете могат да останат запалими частици, а прахът и замърсяванията да бъдат издухани в оптиката или други чувствителни области.

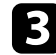

Ако замърсяванията се отстраняват трудно или въздушният филтър е повреден, да се смени.

### **Смяна на въздушен филтър**

Трябва да смените въздушния филтър в следните случаи:

- След почистване на филтъра се извежда пак съобщение да се почисти или смени филтърът.
- Въздушният филтър е скъсан или повреден.

Можете да смените въздушния филтър без демонтаж, когато проекторът е монтиран на таван или поставен върху маса.

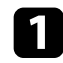

a Изключете проектора и извадете щепсела от контакта.

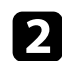

b Отворете капака на въздушния филтър.

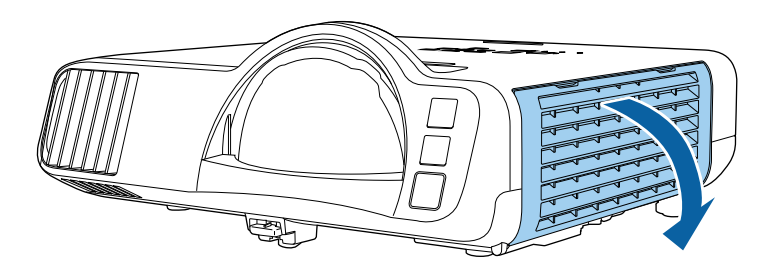

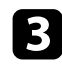

c Издърпайте въздушния филтър и го извадете от проектора.

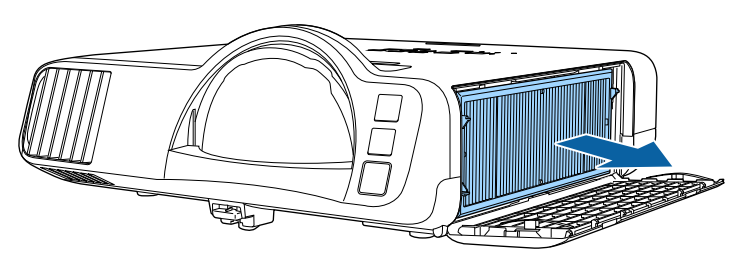

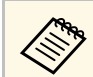

**Вършите използваните въздушни филтри според** използваните въздушни филтри според местните разпоредби.

- Филтърна рамка: Полипропилен
- Филтър: полипропилен, PET

d Поставете новия въздушен филтър в проектора, както е показано.

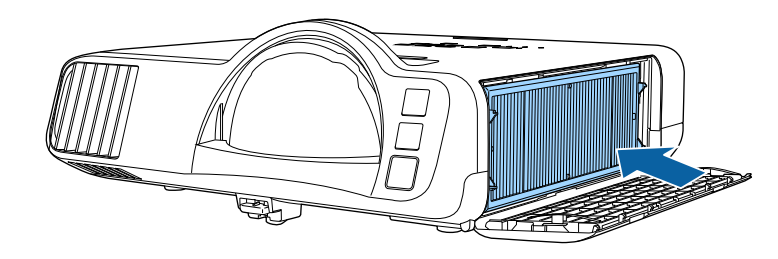

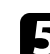

e Затворете капака на въздушния филтър.
# **Регулира Сходимост на цветовете (Подравняване панел) <sup>217</sup>**

Можете да използвате функцията Подравняване панел за ръчно регулиране на сходимост на цветовете (подравняване на червените и сини цветове) в прожектираното изображение. Можете да регулирате пикселите хоризонтално и вертикално в стъпки от 0,125 пиксела в рамките на диапазон от  $\pm$  3 пиксела (EB-L210SF).

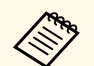

• Можете да регулирате сходимост само на червените или сините<br>цветове. Зеленото е стандартният цветови панел и не може да се регулира.

- Качеството на изображението може да се влоши след извършване на Подравняване панел.
- Изображения за пиксели, които излизат от ръбовете на прожектирания екран, не се показват.

a Натиснете бутона [Menu], изберете меню **Дисплей** и натиснете [Enter].

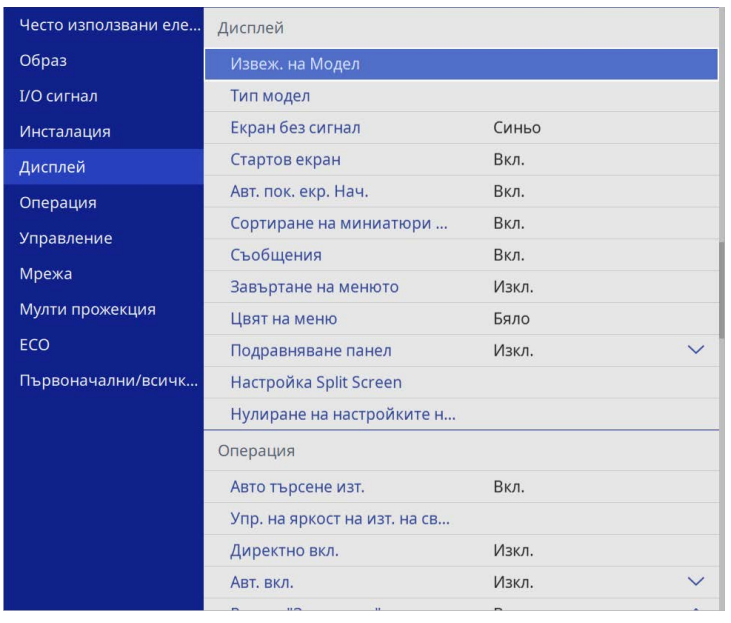

c Изберете **Подравняване панел** и задайте **Вкл.**

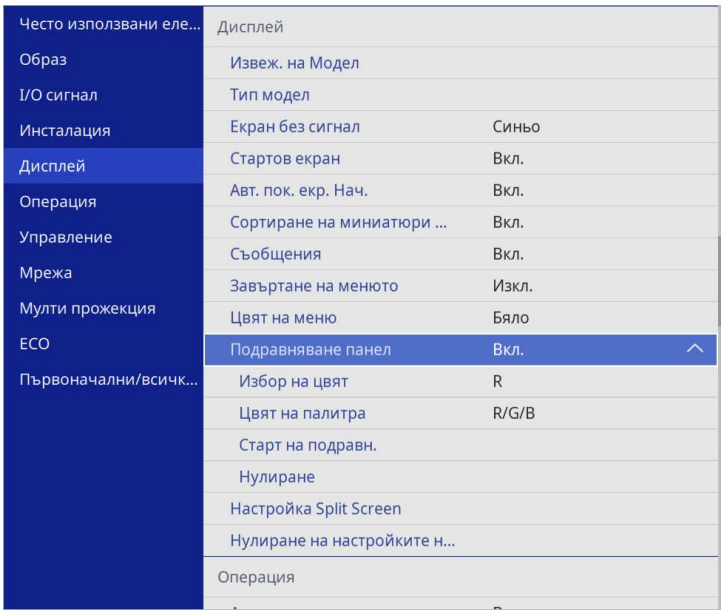

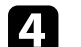

d Изберете **Избор на цвят** и изберете една от следните опции:

- **R** за регулиране на сходимост на червения цвят.
- **B** за регулиране на сходимост на синия цвят.
- e Изберете **Цвят на палитра** и изберете цвета на показаната мрежата, когато правите настройките. Наличните цветове варират в зависимост от настройката **Избор на цвят**.
	- **R/G/B** за показване на цвета на мрежата в бяло.
	- **R/G** за показване на цвета на мрежата в жълто.
	- **G/B** за показване на цвета на мрежата в циан.
- f Изберете **Старт на подравн.** и натиснете [Enter].

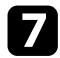

g Изберете една от следните опции:

- Изберете **Отм. на целия панел**, за да регулирате целия панел едновременно и да отидете до следващата стъпка.
- Изберете **Коригирайте четирите ъгъла** за регулиране на ъглите на панела един по един, след което отидете в стъпка 10.
- В Използвайте стрелките на дистанционното управление, за да регулирате подравняването на цветовете, избрани в **Избор на цвят**, след което натиснете [Enter].

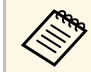

**вър** Настройката влияе на линиите на мрежата по целия екран.

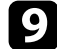

i Изберете една от следните опции:

- Изберете **Коригирайте четирите ъгъла** за фино регулиране на Вашите настройки.
- Изберете **Изход**, за да завършите настройките.

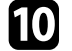

j Използвайте стрелките на дистанционното управление, за да регулирате подравняването на цветовете в ъгъла на екрана, маркиран в оранжевото поле, след което натиснете [Enter].

Когато сте готови с регулирането на всички ъгли на екрана, натиснете [Enter].

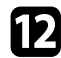

l Изберете една от следните опции:

- Ако Вашият проектор се нуждае от допълнително подравняване на панелите, изберете **Изберете точка на пресичане и коригирайте**. Използвайте стрелките на дистанционното управление за маркиране на ъгъла на неподравнено поле на екрана, натиснете [Enter], направете необходимите настройки, след което натиснете [Enter] отново. Повторете тази стъпка както е необходимо за другите пресечни точки.
- Изберете **Изход**, за да завършите настройките.

# **Актуализация на фърмуера <sup>219</sup>**

Когато изберете опцията **Актуализация на фърмуера** в меню **Първоначални/всички настройки** на проектора, проекторът влиза в режим за актуализация на фърмуера и е готов да извърши актуализация на фърмуера с помощта на порт USB-A или USB-B.

Можете да актуализирате фърмуера на проектора през мрежата, като използвате софтуера Epson Projector Management. Вижте указанията в *Ръководство за работа с Epson Projector Management*.

#### g **Свързани теми**

- • ["Актуализация на фърмуера с помощта на USB памет за съхранение"](#page-218-0) [стр.219](#page-218-0)
- • ["Актуализация на фърмуера с помощта на компютър и USB кабел"](#page-219-0) [стр.220](#page-219-0)

#### **Актуализация на фърмуера с помощта на USB памет за съхранение**

<span id="page-218-0"></span>Може да актуализирате фърмуера на проектора с помощта на USB памет за съхранение.

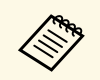

« Клиентът отговаря за актуализацията на фърмуера. Ако истуализация на фърмуера е неуспешна заради проблеми като повреда на захранването или проблеми с комуникацията, ще бъдете таксувани за евентуални необходими ремонти.

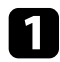

Изтеглете файла с фърмуера на проектора от уебсайта на Epson.

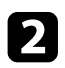

В Копирайте изтегления файл с фърмуера в основната директория (най-високата директория в йерархията) на USB паметта за съхранение.

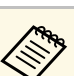

- USB паметта за съхранение трябва да бъде форматирана във формат FAT.
	- Не копирайте други файлове на USB паметта за съхранение.
	- Не променяйте името на файла с фърмуера. Ако името бъде променено, актуализацията на фърмуера няма да се стартира.
	- Проверете дали файлът с фърмуера, който сте копирали, е правилният файл за модела на Вашия проектор. Ако файлът с фърмуера не е правилен, актуализацията на фърмуера няма да се стартира.

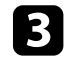

**C**вържете USB паметта за съхранение към USB-А порта на проектора.

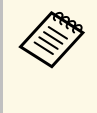

**Свържете USB паметта за съхранение директно към**<br>проектора. Ако USB паметта за съхранение е свързана към USB комутатор, актуализацията на фърмуера може да не се приложи правилно.

d Натиснете бутона [Menu], изберете меню **Първоначални/всички настройки** и натиснете [Enter].

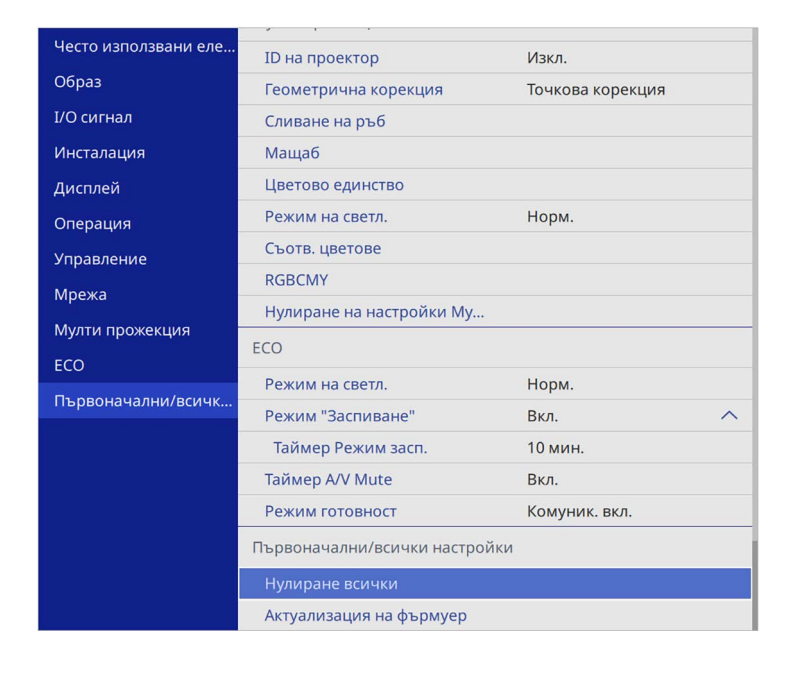

<span id="page-219-0"></span>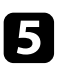

e Изберете **Актуализация на фърмуера** и натиснете [Enter].

f Изберете **Да**, за да стартирате актуализацията на фърмуера.

- Не изключвайте захранващия кабел от проектора, докато<br>• фърмуерът се актуализира. Ако захранвашият кабел е фърмуерът се актуализира. Ако захранващият кабел е откачен, проекторът може да не стартира нормално.
	- Не изключвайте USB паметта за съхранение от проектора, докато фърмуерът се актуализира. Ако USB паметта за съхранение бъде изключена, актуализацията може да не се приложи правилно.

Всички индикатори на проектора започват да мигат и актуализацията на фърмуера започва. Когато актуализацията приключи нормално, проекторът влиза в режим на готовност (само индикаторът за захранването свети синьо). Ако за **Директно** **вкл.** е зададено **Вкл.** в меню **Операция** на проектора, той се включва отново.

Когато актуализацията приключи, проверете меню **Информация** в меню **Управление** на проектора, за да се уверите, че информацията **Версия** е актуализирана до правилната версия на фърмуера.

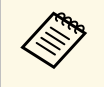

**ведя Когато всички индикатори мигат бързо, е възможно** актуализацията на фърмуера да е неуспешна. Изключете захранващия кабел от проектора, след което го включете отново в проектора. Ако индикаторите продължат да мигат, дори и след повторно включване на захранващия кабел, извадете щепсела от електрическия контакт и се свържете с Epson.

#### **Актуализация на фърмуера с помощта на компютър и USB кабел**

Може да актуализирате фърмуера на проектора с помощта на компютър и USB кабел.

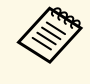

« • Клиентът отговаря за актуализацията на фърмуера. Ако<br>актуализация на фърмуера е неуспешна заради проблеми като повреда на захранването или проблеми с комуникацията, ще бъдете таксувани за евентуални необходими ремонти.

- Вашият компютър трябва да работи с една от следните операционни системи за актуализация на фърмуера.
	- Windows 8.1 или по-нова версия
	- macOS 10.13. хили по-нова версия

a Изтеглете файла с фърмуера на проектора от уебсайта на Epson.

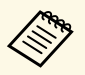

- Не променяйте името на файла с фърмуера. Ако името<br>бъде променено, актуализацията на фърмуера няма да се стартира.
	- Проверете дали файлът с фърмуера, който сте копирали, е правилният файл за модела на Вашия проектор. Ако файлът с фърмуера не е правилен, актуализацията на фърмуера няма да се стартира.
- b Свържете USB кабела към USB порта на компютъра и към USB-B1 или USB-B порта на проектора.

c Натиснете бутона [Menu], изберете меню **Първоначални/всички настройки** и натиснете [Enter].

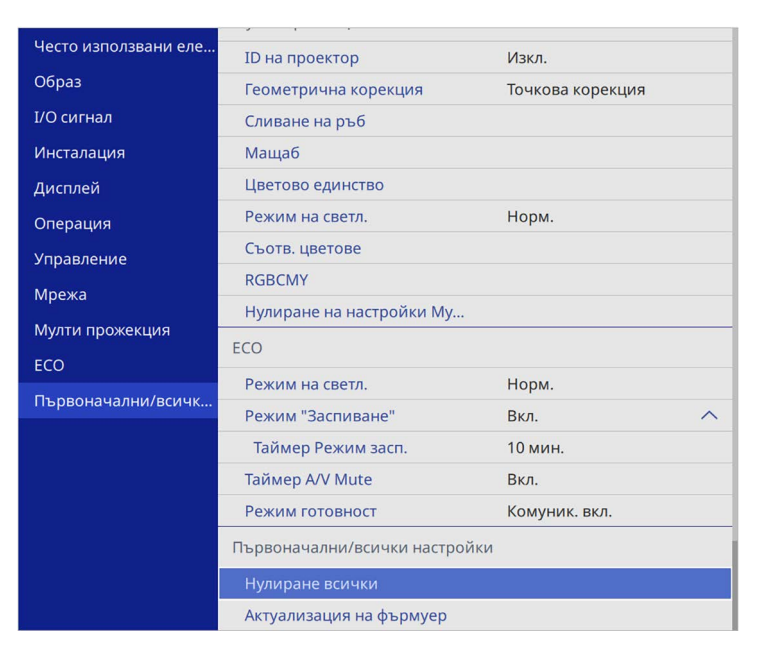

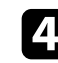

d Изберете **Актуализация на фърмуера** и натиснете [Enter].

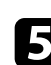

e Изберете **Да**, за да стартирате актуализацията на фърмуера.

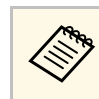

**деля Не изключвайте захранващия кабел от проектора, докато** фърмуерът се актуализира. Ако захранващият кабел е откачен, проекторът може да не стартира нормално.

Всички индикатори на проектора се включват и проекторът влиза в режим за актуализация на фърмуера. Компютърът разпознава проектора като сменяем диск.

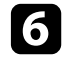

f На компютъра, копирайте изтегления файл с фърмуера в основната директория (най-високата директория в йерархията) на преносимия диск.

- Не копирайте други файлове или папки на преносимия
- диск. В противен случай файловете или папките може да се изгубят. • Проекторът се изключва автоматично, ако USB кабелът
- или захранващият кабел бъдат изключени преди може файлът с фърмуера да се копира на преносимия диск. Ако това се случи, извършете процедурата отново.
- g Извършете стъпките за безопасно отстраняване на USB устройство от компютъра и изключете USB кабела от проектора.

Всички индикатори на проектора започват да мигат и актуализацията на фърмуера започва. Когато актуализацията приключи нормално, проекторът влиза в режим на готовност (само индикаторът за захранването свети синьо). Ако за **Директно вкл.** е зададено **Вкл.** в меню **Операция** на проектора, той се включва отново.

Когато актуализацията приключи, проверете меню **Информация** в меню **Управление** на проектора, за да се уверите, че информацията **Версия** е актуализирана до правилната версия на фърмуера.

- 
- « Когато всички индикатори мигат бързо, е възможно<br>актуализацията на фърмуера да е неуспешна. Изключете захранващия кабел от проектора, след което го включете отново в проектора. Ако индикаторите продължат да мигат, дори и след повторно включване на захранващия кабел, извадете щепсела от електрическия контакт и се свържете с Epson.
	- Ако няма действия в продължение на 20 минути в режим на актуализация, проекторът се изключва автоматично. Ако това се случи, извършете процедурата отново.

# **Отстраняване на проблеми**

Вижте решенията в тези раздели, ако имате проблеми при използване на проектора.

#### g **Свързани теми**

- • ["Проблеми на прожектирането"](#page-223-0) стр.224
- • ["Статус на индикаторите на проектора"](#page-224-0) стр.225
- • ["Решаване на проблеми с образа и звука"](#page-226-0) стр.227
- • ["Разрешаване на проблеми при работа на проектора или дистанционното управление"](#page-233-0) стр.234
- • ["Решения на проблеми с режим "Възпр. съдържание""](#page-235-0) стр.236
- • ["Решаване на мрежови проблеми"](#page-236-0) стр.237
- • ["Решения, когато HDMI линк не функционира"](#page-239-0) стр.240

# **Проблеми на прожектирането <sup>224</sup>**

<span id="page-223-0"></span>Ако проекторът не работи правилно, изключете го, извадете щепсела и после отново го включете в контакта и включете проектора.

Ако това не реши проблема, проверете следното:

- Индикаторите на проектора сигнализират за проблеми.
- Предложените в това ръководство решения могат да отстранят много проблеми.

Ако никое от тези решения не помогне, свържете се с Epson за техническа поддръжка.

<span id="page-224-0"></span>Индикаторите на проектора сигнализират за състоянието му и предупреждават при възникване на проблеми. Проверете статуса и цвета на индикаторите и потърсете решение в таблицата по-долу.

- Ако комбинацията на индикаторите не е посочена по-долу,<br>изключете проектора, откачете захранващия кабел и потърсете Epson за помощ.
	- Когато настройката **Индикатори** е **Изкл.** в меню **Операция** на проектора, всички индикатори са изключени при нормални условия на прожектиране.

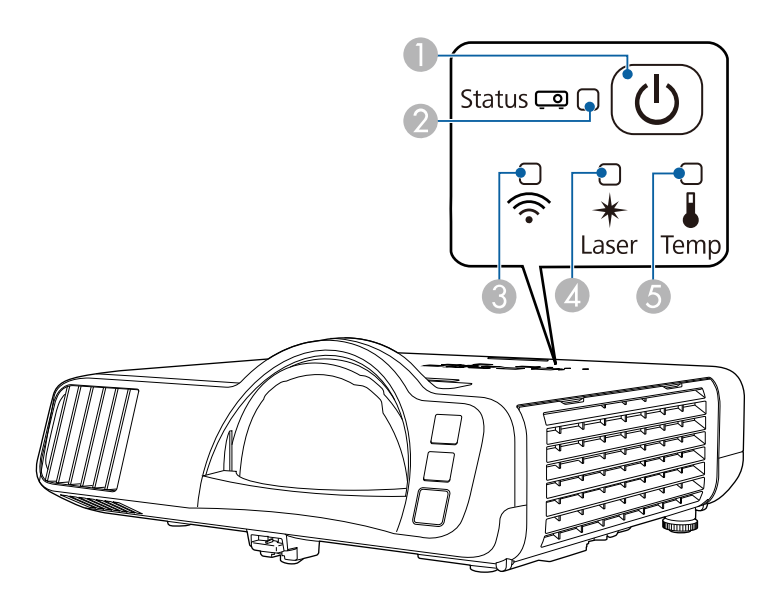

- AИндикатор за захранване
- $\bullet$ Индикатор за статуса
- CИндикатор за безжичен LAN
- $\bigcirc$ Индикатор на лазера
- EИндикатор на температурата

#### **Статус на проектора**

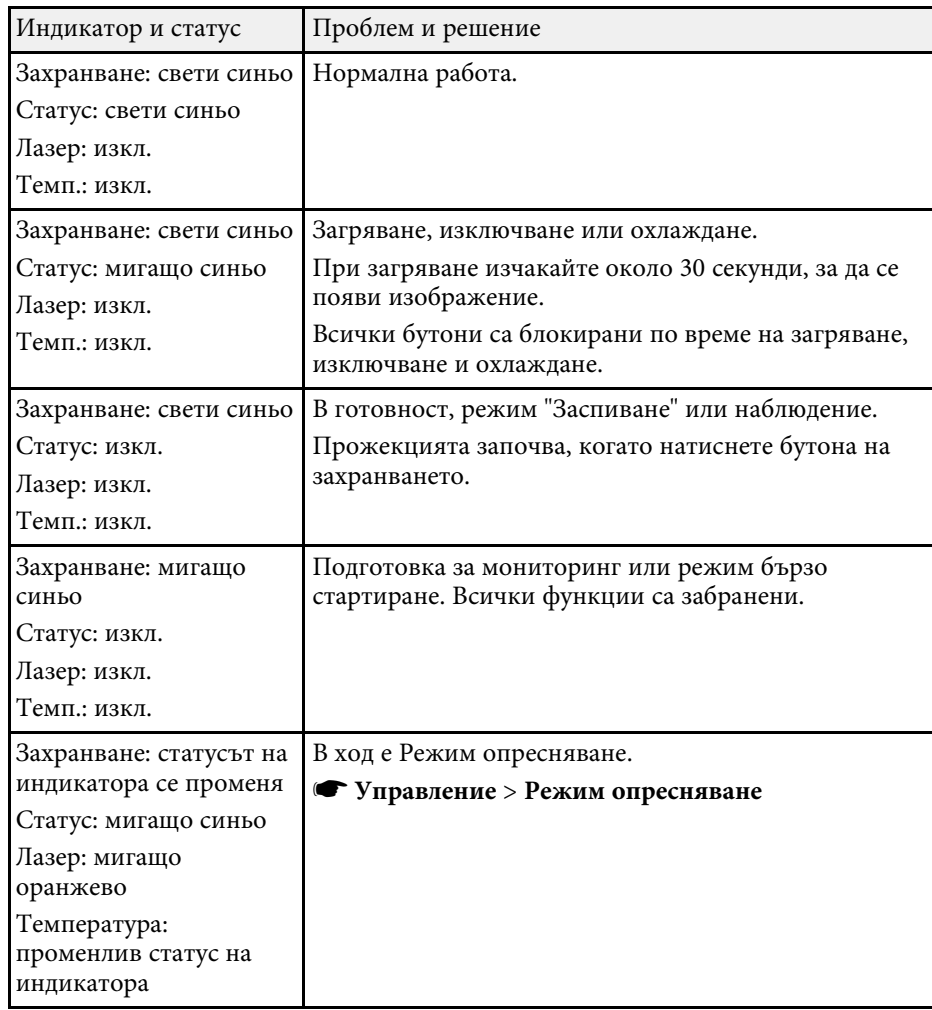

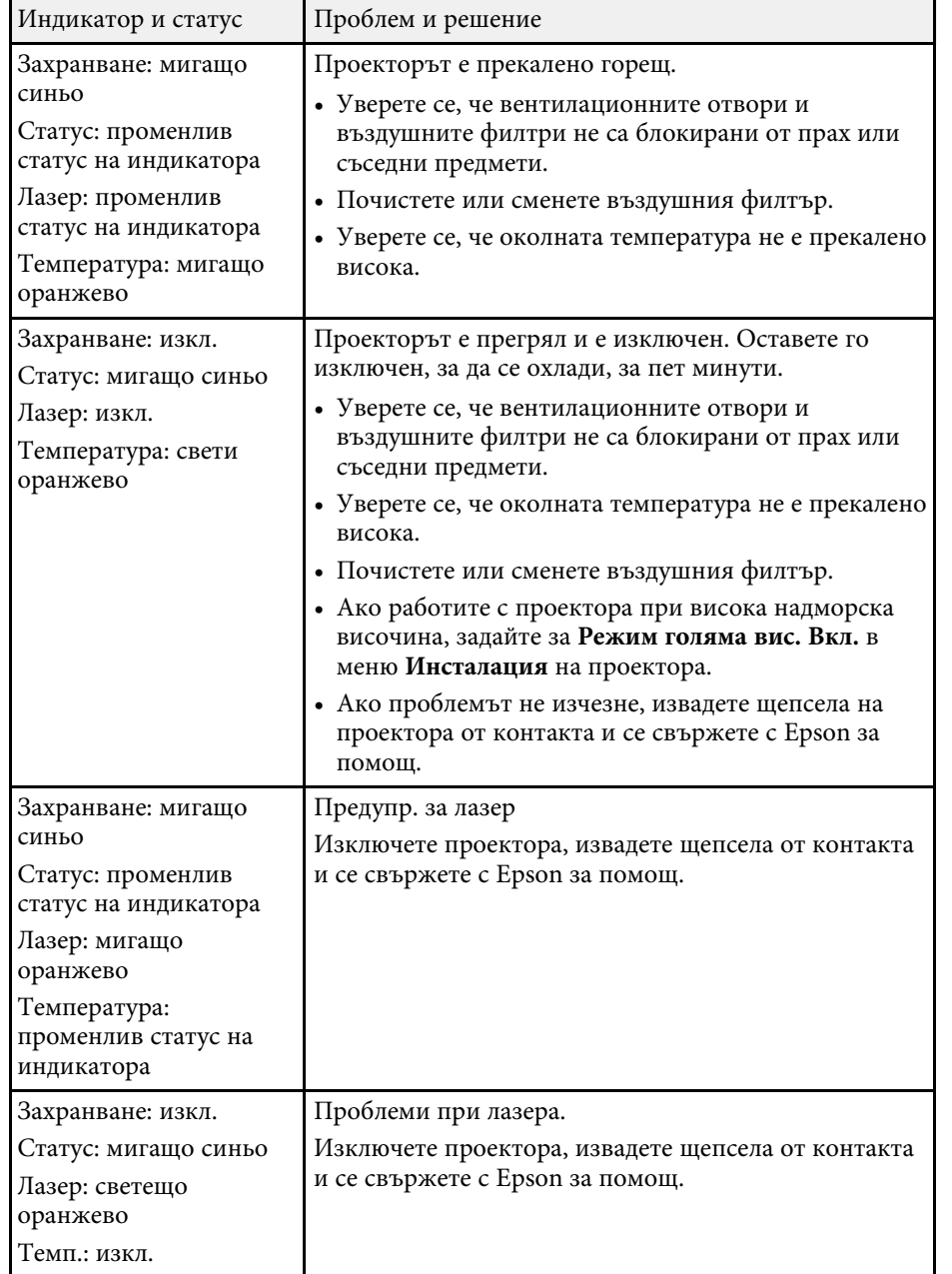

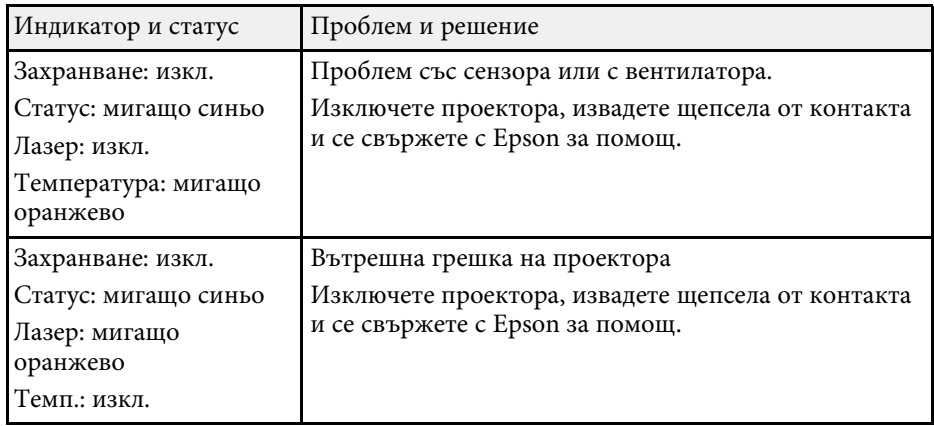

#### **Статус на безжична LAN мрежа**

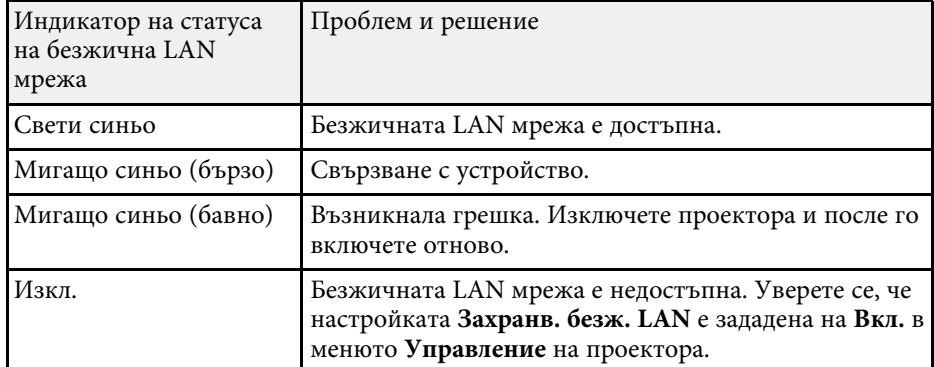

#### g **Свързани теми**

- • ["Настр. администратор на проектора Меню Управление"](#page-190-0) стр.191
- • ["Почистване на въздушния филтър и вентилационните отвори"](#page-214-0) стр.215
- • ["Смяна на въздушен филтър"](#page-214-1) стр.215

<span id="page-226-0"></span>Вижте решенията в тези раздели, ако имате проблеми с прожектираното изображение или звука.

#### g **Свързани теми**

- • ["Решения при липса на образ"](#page-226-1) стр.227
- • ["Решения, когато образът не е нормален при функция USB дисплей"](#page-227-0) [стр.228](#page-227-0)
- • ["Решения при съобщение "Няма сигнал""](#page-227-1) стр.228
- • ["Решения при съобщение "Не се поддържа""](#page-228-0) стр.229
- • ["Решения при частично изображение"](#page-228-1) стр.229
- • ["Решения, ако изображението не е правоъгълно"](#page-229-0) стр.230
- • ["Решения при шум или смущения в образа"](#page-229-1) стр.230
- • ["Решения при неясен или размазан образ"](#page-230-0) стр.231
- • ["Решения при ненормална яркост или цветове"](#page-230-1) стр.231
- • ["Решения, когато на прожектираното изображение остава образ](#page-231-0)[призрак"](#page-231-0) стр.232
- • ["Решения при проблеми със звука"](#page-231-1) стр.232
- • ["Решения при проблеми с микрофона"](#page-231-2) стр.232
- • ["Решения за случаи, когато имената на файловете с изображения не се](#page-232-0) [показват нормално в PC Free"](#page-232-0) стр.233
- • ["Решения, когато не е възможно прожектиране на изображения с](#page-232-1) [функцията PC Free"](#page-232-1) стр.233

# <span id="page-226-1"></span>**Решения при липса на образ**

Ако няма образ, опитайте следните решения:

- Натиснете бутона [A/V Mute] на проектора или дистанционното управление, за да видите дали образът не е бил временно изключен.
- Уверете се, че всички необходими кабели са добре свързани и че захранването на проектора и свързаните източници е включено.
- Натиснете бутона за включване и изключване на проектора, за да го събудите от режим на готовност или режим "Заспиване". Също проверете дали свързаният компютър не е в режим "Заспиване" или не показва черен скрийнсейвър.
- Ако проекторът не реагира при натискане бутоните на командния панел, възможно е бутоните да са заключени за защита. Отключете бутоните в настройката **Закл. контр. панел** в меню **Управление** на проектора или използвайте дистанционното управление за включване на проектора.
- Ако проекторът не реагира, когато натиснете който и да е бутон на проектора, може да е възникнала вътрешна грешка в проектора. Свържете се с Epson за помощ.
- Когато прожектирате от източник на изображения, свързан към порта Computer2/Monitor Out, задайте настройката **Порт изход монитор** на **Компютър2** от менюто **I/O сигнал** на проектора.
- Регулирайте настройката **Яркост** в меню **Образ** на проектора за цветове на отделен образ.
- Регулирайте яркостта на светлинния източник на вашия проектор.
	- s **Операция** > **Упр. на яркост на изт. на светлина**
- Уверете се, че настройката **Съобщения** е зададена на **Вкл.** в менюто **Дисплей** на проектора.
- Възможно е проекторът да не прожектира защитени с авторско право видео материали, възпроизвеждани на компютър. За повече информация вижте ръководството на компютъра.
- За изображения, прожектирани с Windows Media Center, намалете размера на екрана от режим цял екран.
- За изображения, прожектирани от приложения с Windows DirectX, изключете функциите на DirectX.

#### g **Свързани теми**

- • ["Настр. администратор на проектора Меню Управление"](#page-190-0) стр.191
- • ["Настройки на входния сигнал меню I/O сигнал"](#page-179-0) стр.180
- • ["Настройки за качеството на образа меню Образ"](#page-176-0) стр.177
- • ["Настройки на функциите на проектора меню Операция"](#page-186-0) стр.187
- • ["Настройки за визуализиране на проектора меню Дисплей"](#page-184-0) стр.185
- • ["Отключване на бутоните на проектора"](#page-121-0) стр.122

# **Решаване на проблеми с образа и звука <sup>228</sup>**

#### <span id="page-227-1"></span>**Решения, когато образът не е нормален при функция USB дисплей**

<span id="page-227-0"></span>Ако не се появи изображение или ако изображението изглежда ненормално при функция USB Display, пробвайте със следните решения:

- Натиснете бутон [USB] на дистанционното управление.
- Изключете USB кабела и го свържете отново.
- Уверете се, че софтуерът Epson USB Display е инсталиран правилно. В зависимост от Вашата операционна система или настройките на компютъра, софтуерът може да не е инсталиран автоматично. Изтеглете най-новия софтуер от следния уебсайт и го инсталирайте. [epson.sn](http://epson.sn)
- За Mac изберете икона **USB Display** в папка **Dock**. Ако тази икона не се вижда в папка **Dock**, щракнете два пъти върху **USB Display** в папка **Applications**.

Ако изберете **Изход** от менюто на иконата **USB Display** в **Док**, USB Display не стартира автоматично при свързване на USB кабела.

- Ако курсорът на мишката мига, изберете **Направи движението на показалеца на мишката по-плавно.** в настройките на програмата **Настройки за Epson USB Display** на компютъра.
- <span id="page-227-2"></span>• Изключете настройката **Трансфер на пластов прозорец** в програмата **Настройки за Epson USB Display** на компютъра.
- Ако промените разрешителната способност на компютъра по време на прожектиране, качеството на видеото може да се влоши.
- За изображения, прожектирани с Windows Media Center, намалете размера на екрана от режим цял екран.
- За изображения, прожектирани от приложения с Windows DirectX, изключете функциите на DirectX.

#### g **Свързани теми**

• ["Свързване на компютър за USB видео и аудио"](#page-27-0) стр.28

#### **Решения при съобщение "Няма сигнал"**

Ако се появи съобщението "Няма сигнал", опитайте следните решения:

- Натиснете бутона [Source Search] и изчакайте няколко секунди, за да се появи изображението.
- Включете свързания компютър или видео източник и натиснете бутона за възпроизвеждане, за да стартирате презентацията, ако е необходимо.
- Проверете дали всички необходими кабели са свързани правилно.
- Ако прожектирате от лаптоп, уверете се, че сте настроили лаптопа да показва съдържание на външен монитор.
- Ако е необходимо, изключете проектора и свързания компютър или източник на видео и отново ги включете.
- Ако прожектирате от HDMI източник, сменете HDMI кабела с по-къс.

#### g **Свързани теми**

- • ["Показване от лаптоп с Windows"](#page-227-2) стр.228
- "Показване на съдържание от Мас лаптоп" стр.229

#### **Показване от лаптоп с Windows**

Ако съобщението "Няма сигнал" се извежда при прожектиране от лаптоп, трябва да настроите лаптопа с Windows да показва съдържание на външен монитор.

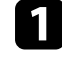

a Задръжте натиснат клавиша с Windows и в същото време натиснете **P** на Вашата клавиатура. После щракнете върху **Дублирай**.

- Ако лаптопът и проекторът не показват едно и също изображение, вижте помощната програма на Windows **Дисплей** и се уверете, че портът на външния монитор е разрешен, а режимът на разширен работен плот е забранен.
	- Ако е необходимо, проверете настройките на видео картата и задайте опцията за множество дисплеи на **Огледало** или **Дублирай**.

#### <span id="page-228-2"></span>**Показване на съдържание от Mac лаптоп**

Ако съобщението "Няма сигнал" се извежда при прожектиране от лаптоп, трябва да настроите лаптопа за огледален дисплей. (вижте ръководството на лаптопа за повече информация).

<span id="page-228-1"></span>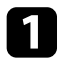

a Отворете помощната програма **System Preferences** и изберете **Displays**.

b Изберете **Display** или опцията **Color LCD**, ако е необходимо.

- c Щракнете върху раздел **Arrange** или **Arrangement**.
- d Изберете **Mirror Displays**.

### <span id="page-228-0"></span>**Решения при съобщение "Не се поддържа"**

Ако се появи съобщение "Не се поддържа", опитайте следните решения:

- Уверете се, че е избран правилен входен сигнал в меню **I/O сигнал** на проектора.
- Уверете се, че разрешителната способност на компютърния дисплей не превишава лимитите за разрешителна способност и честота на проектора. Ако е необходимо, изберете различна разрешителна способност на компютъра.
- Ако прожектирате от HDMI източник, променете настройката **Ниво на HDMI IN EQ** в менюто **I/O сигнал** на проектора. След промяна на настройката може да се наложи да рестартирате проектора. Следвайте инструкциите на екрана.
- Ако прожектирате с помощта на преносимо устройство за поточно предаване на мултимедия, променете настройката **Ниво на HDMI IN EQ** на **Авто** в менюто **I/O сигнал** на проектора. Ако възникне проблем, променете настройката.

#### g **Свързани теми**

• "Настройки на входния сигнал - меню I/O сигнал" стр.180

• ["Поддържани разрешителни способности на монитора"](#page-246-0) стр.247

#### **Решения при частично изображение**

Ако има само частичен образ, опитайте следните решения:

- Ако прожектирате от компютър с помощта на компютърен VGA кабел, натиснете бутона [Auto] на дистанционното управление за оптимизиране на сигнала на изображението.
- Уверете се, че сте избрали правилната настройка **Формат на екрана** в меню **Инсталация** на екрана, който използвате. Ако има граници между ръба на изображението и прожектираната рамка на екрана, настройте позицията на изображението.
- Уверете се, че настройката **Мащаб** е изключена в менюто **Образ** на проектора (EB‑L210SF).
- Опитайте се да регулирате положението на изображението с помощта на настройка **Позиция** в меню **Образ** на проектора.
	- s **Образ** > **Регулиране на аналогов сигнал** > **Позиция**
- Натиснете бутона [Aspect] на дистанционното управление, за да изберете различно съотношение на картината.
- Променете настройката **Резолюция** в меню **Образ** на проектора по сигнала от свързаното оборудване.
- Ако сте увеличили или намалили изображението чрез бутоните [E-Zoom], натиснете бутона [Esc] докато проекторът не покаже целия образ.
- Проверете настройките на дисплея на компютъра, забранете двойния дисплей и задайте разрешителна способност според ограниченията на проектора.
- Проверете разрешителната способност на файловете с презентации, дали не са създадени с различна разрешителна способност.
- При проектиране в режим Възпр. съдържание се уверете, че използвате подходящи настройки **Овърлей ефект**.
	- s **Операция** > **Възпр. съдържание** > **Овърлей ефект**

• Проверете дали сте избрали подходяща настройка за **Проектиране** в меню **Инсталация** на проектора.

#### g **Свързани теми**

- • ["Настройки за инсталация на проектора меню Инсталация"](#page-182-0) стр.183
- • ["Настройки за качеството на образа меню Образ"](#page-176-0) стр.177
- • ["Поддържани разрешителни способности на монитора"](#page-246-0) стр.247
- • ["Регулиране на позицията на изображението с помощта на Позиция на](#page-47-0) [екран"](#page-47-0) стр.48
- • ["Добавяне на ефекти към прожектираното изображение"](#page-94-0) стр.95

#### <span id="page-229-1"></span><span id="page-229-0"></span>**Решения, ако изображението не е правоъгълно**

Ако прожектираното изображение не е правоъгълно, опитайте следните решения:

- Поставете проектора директно перпендикулярно пред центъра на екрана, ако е възможно.
- Задайте **Авто В-ключ** на **Вкл.** в менюто на проектора. Проекторът автоматично ще коригира картината при всяко преместване на проектора.
	- s **Инсталация** > **Геометрична корекция** > **Х/В-ключ** > **Авто В-ключ**
- Задайте **Хор.корекция** на **Вкл.** в менюто на проектора. Нагласете плъзгача за хоризонтална корекция, така че картината да е правилен правоъгълник.

#### s **Инсталация** > **Геометрична корекция** > **Х/В-ключ** > **Хор.корекция**

- Задайте настройката **Quick Corner** за коригиране на формата на образа.
- s **Инсталация** > **Геометрична корекция** > **Quick Corner**
- Регулирайте **Корекция на дъга**,з а да коригирате формата на изображение, прожектирано върху извита повърхност.
- s **Инсталация** > **Геометрична корекция** > **Корекция на дъга**
- Регулирайте настройката **Нулирай точ корекция** към правилно леко изкривяване, което възниква частично.

s **Инсталация** > **Геометрична корекция** > **Точкова корекция**

#### g **Свързани теми**

- • ["Коригиране на изображението с бутоните за корекция на](#page-53-0) [трапецовидно изкривяване"](#page-53-0) стр.54
- • ["Коригиране на изображението чрез Quick Corner"](#page-54-0) стр.55
- • ["Коригиране на формата на изображения с Корекция на дъга"](#page-56-0) стр.57
- • ["Коригиране на формата на изображения с Точкова корекция"](#page-59-0) стр.60

## **Решения при шум или смущения в образа**

Ако в прожектираното изображение има електронни или атмосферни смущения (шум), опитайте следните решения:

- Проверете кабелите за връзка с компютър или видео източник. Те трябва да са:
- Отделени от захранващия кабел за избягване на смущения
- Правилно свързани в двата края
- Да не са свързани през удължител
- Регулирайте настройките **Намаляване на шум**, **MPEG нам. на шум** и **Прем. презр. разв.** в менюто **Образ** на проектора.
	- s **Образ** > **Подобр. на изобр.** > **Намаляване на шум**
	- s **Образ** > **Подобр. на изобр.** > **MPEG нам. на шум**
	- s **Образ** > **Подобр. на изобр.** > **Прем. презр. разв.**
- Конфигурирайте настройката **Резолюция** на **Авто** в меню **Образ** на проектора.
- Изберете разрешителна способност за видео и скорост на опресняване, съвместими с проектора.
- Ако прожектирате от компютър с помощта на компютърен кабел VGA, натиснете бутон [Auto] на дистанционното управление за автоматично регулиране на **Проследяване** и **Синхр.** Ако изображенията не се виждат нормално, нагласете ръчно **Проследяване** и **Синхр.** в меню **Образ** на проектора.
	- s **Образ** > **Регулиране на аналогов сигнал** > **Проследяване**
	- s **Образ** > **Регулиране на аналогов сигнал** > **Синхр.**
- Ако се регулирали формата на изображението с помощта на командите на проектора, опитайте се да намалите настройката на **Острота** в меню **Образ** на проектора, за да подобрите качеството на изображението.
- Ако е свързан удължител, опитайте да прожектирате без него, за да проверите дали той причинява смущения в сигнала.
- Уверете се, че сте избрали правилна настройка на **Формат на сигнала** или **EDID** в меню **I/O сигнал** на проектора, ако е достъпна за източника на сигнал.
- Ако използвате функцията USB Display изключете **Трансфер на пластов прозорец** на програмата **Настройки за Epson USB Display** на компютъра.

#### g **Свързани теми**

- • ["Настройки за качеството на образа меню Образ"](#page-176-0) стр.177
- • ["Поддържани разрешителни способности на монитора"](#page-246-0) стр.247
- "Настройки на входния сигнал меню I/O сигнал" стр.180

#### <span id="page-230-0"></span>**Решения при неясен или размазан образ**

Ако прожектираното изображение е неясно или размазано, опитайте следните решения:

- <span id="page-230-1"></span>• Визуализирайте тестов модел и го използвайте, за да настроите фокуса на образа чрез фокусиращия пръстен.
- Поставете проектора достатъчно близо до екрана.
- Поставете проектора така, че ъгълът за коригиране на трапецовидното изкривяване да не е прекалено голям и да изкриви образа.
- Почистете лещата на проектора.

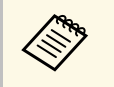

<sup>ор</sup>ъ За да избегнете кондензация върху лещата след преместване на проекторът да изчакайте проекторът да достигне стайна температура преди да го включите.

• Регулирайте настройката **Острота** в меню **Образ** на проектора, за да подобрите качеството на изображението.

- Ако прожектирате от компютър с помощта на компютърен кабел VGA, натиснете бутон [Auto] на дистанционното управление за автоматично регулиране на **Проследяване** и **Синхр.** Ако се наблюдават ивици или общо размиване, изведете картина с равномерен шаблон на екрана и регулирайте ръчно настройките **Проследяване** и **Синхр**.
	- s **Образ** > **Регулиране на аналогов сигнал** > **Проследяване**
	- s **Образ** > **Регулиране на аналогов сигнал** > **Синхр.**
- Ако прожектирате от компютър, използвайте по-ниска разрешителна способност или изберете разрешителна способност, отговаряща на основната разрешителна способност на проектора.

#### g **Свързани теми**

- • ["Настройки за качеството на образа меню Образ"](#page-176-0) стр.177
- • ["Настройки на входния сигнал меню I/O сигнал"](#page-179-0) стр.180
- • ["Поддържани разрешителни способности на монитора"](#page-246-0) стр.247
- • ["Фокусиране на изображението с помощта на фокусиращия пръстен"](#page-62-0) [стр.63](#page-62-0)
- • ["Почистване на Лещата"](#page-212-0) стр.213

#### **Решения при ненормална яркост или цветове**

Ако прожектираното изображение е прекалено тъмно или прекалено светло, или цветовете са ненормални, опитайте следните решения:

- Натиснете бутона [Color Mode] на дистанционното управление и пробвайте различни цветови режими за изображението и средата.
- Проверете настройките на видео източника.
- Регулирайте достъпните настройки в меню **Образ** на проектора за активния входен източник, като **Яркост**, **Контраст**, **Отсянка**, **Цветова наситеност** и **RGBCMY**.
- Уверете се, че сте избрали правилна настройка на **Формат на сигнала** или **EDID** в меню **I/O сигнал** на проектора, ако е достъпна за източника на сигнал.
- Уверете се, че всички кабели са сигурно свързани към проектора и видео устройството. Ако сте свързали дълги кабели, опитайте с покъси.
- Поставете проектора достатъчно близо до екрана.
- Когато използвате множество проектори, уверете се, че настройката **Калибр. на светл.** в менюто **Управление** на проектора е зададено на същата опция за всички проектори и че проекторите са скоро калибрирани. Ако някои проектори не са калибрирани скоро, балансът на бялото и нивото на яркостта може да не отговарят на останалите проектори (EB‑L210SF).

#### g **Свързани теми**

- • ["Настройки за качеството на образа меню Образ"](#page-176-0) стр.177
- "Настройки на входния сигнал меню I/O сигнал" стр.180
- • ["Настр. администратор на проектора Меню Управление"](#page-190-0) стр.191
- • ["Регулиране на качеството на изображението \(Цветови режим\)"](#page-67-0) стр.68

#### **Решения, когато на прожектираното изображение остава образ-призрак**

<span id="page-231-0"></span>Ако видите образ-призрак в прожектираното изображение, използвайте функцията **Режим опресняване**, за да го изчистите. Изберете **Режим опресняване** > **Старт** в менюто **Управление** на проектора.

#### g **Свързани теми**

• ["Настр. администратор на проектора – Меню Управление"](#page-190-0) стр.191

#### <span id="page-231-1"></span>**Решения при проблеми със звука**

Ако няма звук или звукът е прекалено слаб или прекалено силен, опитайте следните решения:

- Натиснете бутона [A/V Mute] на проектора или дистанционното управление за възобновяване на видео и аудио, ако те са били временно спрени.
- <span id="page-231-2"></span>• Проверете компютърния или видео източник, за да се уверите, че звукът е усилен и че е зададен правилният изходен звук за източника.
- Уверете се, че свързаните аудио кабели са маркирани "No Resistance" (Без съпротивление).
- Ако използвате функцията USB Display, включете настройката **Извеждане на аудио към прожектора** в програмата **Настройки за Epson USB Display** на компютъра.
- Изберете правилния порт за аудиоизход.
	- s **I/O сигнал** > **Аудио изход**
	- s **I/O сигнал** > **HDMI аудио изход**
- Ако желаете да изведете звук от свързан аудио източник, когато проекторът не прожектира изображения, изберете тези настройки в менютата на проектора:
- Изключете **Бързо стартиране** в меню **Операция**.
- Задайте настройката **A/V изход** на **Винаги** в менюто **I/O сигнал**.
- Изберете подходящ аудио сигнал в настройката **У-во аудио изход**.
	- s **I/O сигнал** > **HDMI линк** > **У-во аудио изход**
- Ако не чувате звук от HDMI източник, задайте PCM изход за свързаното устройство.
- Ако проекторът е свързан с Mac през HDMI кабел, проверете дали Mac поддържа аудио през HDMI порта. Ако не, трябва да използвате и аудио кабел.
- Ако силата на звука за компютъра е на минимум, а за проектора е на максимум, може да се получи примесване на шум. Усилете звука на компютъра и намалете звука на проектора. (Когато използвате Epson iProjection (Windows/Mac) или USB Display.)

#### g **Свързани теми**

- • ["Свързване на проектора"](#page-26-0) стр.27
- • ["Настройки на входния сигнал меню I/O сигнал"](#page-179-0) стр.180
- • ["Управление на звука с бутоните за сила на звука"](#page-78-0) стр.79

### **Решения при проблеми с микрофона**

Ако няма звук, когато използвате микрофон, свързан към проектора, пробвайте следните решения :

# **Решаване на проблеми с образа и звука <sup>233</sup>**

- Уверете се, че микрофонът е свързан както трябва към проектора.
- Поставете отметка за настройката **Сила звук вх. мик.** в меню **I/O сигнал** на проектора. Ако настройката е прекалено голяма, звукът на свързаните устройства ще бъде твърде тих.

#### g **Свързани теми**

- "Настройки на входния сигнал меню I/O сигнал" стр.180
- • ["Свързване на микрофон"](#page-33-0) стр.34

#### **Решения за случаи, когато имената на файловете с изображения не се показват нормално в PC Free**

<span id="page-232-0"></span>Ако имена на файлове са по-дълги от зоната за показване или включват символи, които не се поддържат, имената ще бъдат съкратени или променени в PC Free. Съкратете или променете името на файла.

#### **Решения, когато не е възможно прожектиране на изображения с функцията PC Free**

<span id="page-232-1"></span>Ако не можете да прожектирате изображения с функцията PC Free, опитайте със следните решения:

• Ако използвате USB устройство с бавна скорост за пренос на данни, възможно е да не може да прожектирате филми както трябва.

# **Разрешаване на проблеми при работа на проектора или дистанционното управление**

<span id="page-233-0"></span>Вижте решенията в тези раздели, ако имате проблеми при работа на проектора или дистанционното управление.

#### g **Свързани теми**

- • ["Решения при проблеми със захранването или изключването на](#page-233-1) [проектора"](#page-233-1) стр.234
- • ["Решения при проблеми с дистанционното управление"](#page-233-2) стр.234
- • ["Решения при проблеми с паролата"](#page-234-0) стр.235
- • ["Решение, когато се появи съобщението "Зарядът на батерията за](#page-234-1) [съхранение на часа се изчерпва.""](#page-234-1) стр.235

### **Решения при проблеми със захранването или изключването на проектора**

<span id="page-233-1"></span>Ако проекторът не се включва при натискане на бутона за включване и изключване или ако се изключва неочаквано, опитайте следното:

- Уверете се, че захранващият кабел е здраво свързан към проектора и към работещ контакт.
- <span id="page-233-2"></span>• Ако бутонът за включване и изключване на дистанционното управление не включи проектора, проверете батериите и се уверете, че най-малко един от дистанционните приемници е достъпен в настройката **Дист. приемник** в меню **Инсталация** на проектора.
- Бутоните на проектора може да са заключени от съображения за сигурност. Отключете бутоните в настройката **Закл. контр. панел** в меню **Управление** на проектора или използвайте дистанционното управление за включване на проектора.
- Ако светлинният източник на проектора се изключи неочаквано, възможно е да е активиран режим "Заспиване" след определен период на неактивност. Извършете произволно действие, за да събудите проектора. За да изключите режим "Заспиване", задайте настройката **Режим "Заспиване"** на **Изкл.** в менюто **Операция** на проектора.
- Ако проекторът се изключва неочаквано, таймерът на A/V mute може да е разрешен. Конфигурирайте настройката **Таймер A/V Mute** да е **Изкл.** в меню **Операция** на проектора.
- Ако светлинният източник се изключи, индикаторът за статус мига и индикаторът за температура свети, проекторът е прегрял и се е изключил.
- Охлаждащите вентилатори може да работят в режим на готовност в зависимост от настройките на проектора. Също когато проекторът се събуди от състояние на готовност, вентилаторите може да генерират неочакван шум. Това не е повреда.
- Захранващият кабел може да е повреден. Изключете захранващия кабел и се свържете с Epson.

#### g **Свързани теми**

- • ["Настр. администратор на проектора Меню Управление"](#page-190-0) стр.191
- • ["Настройки на функциите на проектора меню Операция"](#page-186-0) стр.187
- • ["Настройки за инсталация на проектора меню Инсталация"](#page-182-0) стр.183
- • ["Отключване на бутоните на проектора"](#page-121-0) стр.122

#### **Решения при проблеми с дистанционното управление**

Ако проекторът не реагира на командите на дистанционното управление, опитайте следните решения:

- Проверете дали батериите на дистанционното управление са правилно поставени и не са изтощени. Ако е необходимо, сменете батериите.
- Уверете се, че използвате дистанционното управление в рамките на ъгъла на приемане и обхвата на проектора.
- Уверете се, че проекторът не загрява или не се изключва.
- Проверете дали бутон на дистанционното управление не е блокирал, а дистанционното активира режим "Заспиване". Освободете бутона, за да събудите дистанционното управление.
- Силната флуоресцентна светлина, пряката слънчева светлина или сигнали от инфрачервени устройства може да предизвикват смущения в дистанционните приемници на проектора. Намалете светлината или преместете проектора далеч от слънчевата светлина и уредите, предизвикващи смущения.

# **Разрешаване на проблеми при работа на проектора или дистанционното управление**

- Уверете се, че поне един от дистанционните приемници е достъпен в **Дист. приемник** в меню **Инсталация** на проектора.
- Ако настройката **Дист. приемник** е забранена, задръжте бутона [Menu] на дистанционното управление най-малко 15 секунди, за да върнете настройката към стойността по подразбиране.
- Ако сте задали ИД на проектора с цел управление на няколко проектора от дистанционното управление, трябва да проверите или промените зададеното ИД.
- Натиснете бутона 0 (нула) на дистанционното управление, докато натискате бутона [ID]. Когато изберете 0 на дистанционното управление, можете да управлявате всички проектори, независимо от настройките на ИД на проектор.
- <span id="page-234-1"></span>• Ако изгубите дистанционното управление, можете да поръчате друго от Epson.

#### g **Свързани теми**

- • ["Работа с дистанционното управление"](#page-35-0) стр.36
- • ["Настройки за инсталация на проектора меню Инсталация"](#page-182-0) стр.183
- • ["Поставяне на батерии в дистанционното управление"](#page-34-0) стр.35
- • ["Избор на проектора, който ще управлявате"](#page-105-0) стр.106

#### <span id="page-234-0"></span>**Решения при проблеми с паролата**

Ако не можете да въведете паролата или не си я спомняте, опитайте следните решения:

- Ако сте въвели неправилна парола прекалено много пъти, ще видите съобщение за код за заявка. Запишете кода и се свържете с Epson. Осигурете кода и доказателство за собственост за помощ при отключване на проектора.
- Ако изгубите дистанционното, не можете да въведете парола. Поръчайте ново от Epson.

#### **Внимание**

Ако изпълните **Нулиране всички** или **Нулиране на настройки на Мрежа** от менюто на проектора, всички пароли, зададени за менюто **Мрежа**, също се нулират и трябва да ги зададете наново. За да предотвратите нулирането на паролите от неупълномощени потребители, задайте **Мрежа** на **Вкл.** в менюто **Меню Защита**.

#### **Решение, когато се появи съобщението "Зарядът на батерията за съхранение на часа се изчерпва."**

Ако се появи съобщението "Зарядът на батерията за съхранение на часа се изчерпва.", свържете се с Epson за помощ.

<span id="page-235-0"></span>Ако не можете да възпроизведете правилно списък за изпълнение, пробвайте следните решения:

- Уверее се, че **Възпр. съдържание** е **Вкл.**
	- s **Операция** > **Възпр. съдържание**
- Уверете се, че на USB флаш устройството има списък за изпълнение.
- Уверете се, че USB флаш устройството е свързано както трябва към проектора. Не използвайте четец за няколко карти или USB концентратор за разширяване на USB порта.
- Ако USB флаш устройството е разделено, възможно е да не може да възпроизвеждате списъци за изпълнение. Изтрийте всички дялове преди да запишете списъците за изпълнение върху USB флаш устройството.
- Не споделяйте списък за изпълнение с няколко проектора с различна разделителна способност. Ефекти с цветове и форми, добавени чрез **Овърлей ефект** може да не се възпроизведат както трябва.
- s **Операция** > **Възпр. съдържание** > **Овърлей ефект**

#### g **Свързани теми**

- • ["Настройки на функциите на проектора меню Операция"](#page-186-0) стр.187
- • ["Сваляне на последната версия на документите"](#page-10-0) стр.11

<span id="page-236-0"></span>Вижте решенията в тези раздели, ако имате проблеми с използването на проектора в мрежа.

#### g **Свързани теми**

- <span id="page-236-2"></span>• ["Решения при неуспешно безжично удостоверяване"](#page-236-1) стр.237
- • ["Решения при липса на достъп до проектора през мрежата"](#page-236-2) стр.237
- • ["Решения при липса на и-мейли предупреждения в мрежата"](#page-236-3) стр.237
- • ["Решения, ако образът съдържа статични елементи при мрежово](#page-237-0) [прожектиране"](#page-237-0) стр.238
- • ["Решения при неуспешна връзка чрез Screen Mirroring"](#page-237-1) стр.238
- • ["Решения, когато не можете да използвате два източника на Screen](#page-238-0) [Mirroring"](#page-238-0) <sub>CTD</sub>.239
- • ["Решения, ако изображението или звукът съдържат статични елементи](#page-238-1) [при Screen Mirroring прожектиране"](#page-238-1) стр.239
- • ["Решения, когато не можете да получавате споделени изображения"](#page-238-0) [стр.239](#page-238-0)

## **Решения при неуспешно безжично удостоверяване**

<span id="page-236-1"></span>При проблеми с удостоверяването, пробвайте следните решения:

- Ако безжичните настройки са верни, но удостоверяването е неуспешно, ще трябва да актуализирате настройките **Дата&Час** в меню **Управление** на проектора.
- Поставете отметка в настройките **Защита** в меню **Мрежа** на проектора.
- s **Мрежа** > **Мрежови настройки** > **Безжичен LAN** > **Защита**
- Ако защитата на точката за достъп е WPA3-EAP, променете настройката на точката за достъп на WPA2/WPA3-EAP.

#### g **Свързани теми**

- • ["Настр. администратор на проектора Меню Управление"](#page-190-0) стр.191
- <span id="page-236-3"></span>• ["Меню Мрежа – Меню Безжична LAN"](#page-196-0) стр.197

#### **Решения при липса на достъп до проектора през мрежата**

Ако не можете да получите достъп до проектора през мрежа, уверете се, че използвате правилен ИД и парола.

- За потребителски ID въведете **EPSONWEB**. (Не можете да променяте потребителския ID).
- Като парола въведете паролата, зададена в мрежовото меню **Мрежа** на проектора. По подразбиране не е зададена парола.
- За режим Инфраструктура се уверете, че имате достъп до мрежата, в която е включен проекторът.
- Ако Вашият уеб браузър е настроен да се свързва чрез прокси сървър, екранът **Epson Web Control** не може да се покаже. Конфигурирайте настройките за свързване без да използвате прокси сървър.
- Ако зададете настройката **Режим готовност** на **Комуник. вкл.** в меню **Операция** на проектора, уверете се, че мрежовото устройство е включено. След като включите мрежовото устройство, включете проектора.

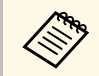

a В потребителския ID и паролата се различават главни и малки букви.

#### g **Свързани теми**

- • ["Меню Мрежа Меню Мрежови настройки"](#page-195-0) стр.196
- • ["Настройки на функциите на проектора меню Операция"](#page-186-0) стр.187

#### **Решения при липса на и-мейли предупреждения в мрежата**

Ако не получавате и-мейл предупреждения за проблеми с проектор в мрежата, опитайте следните решения:

- Уверете се, че проекторът е включен и правилно свързан към мрежата. (Ако проекторът се изключи поради грешка, имейлът не може да бъде изпратен.)
- <span id="page-237-1"></span>• Уверете се, че сте конфигурирали настройките на проектора за имейл предупреждения в мрежово меню **Известие за поща** на проектора или в мрежовия софтуер.
- Задайте **Режим готовност** да бъде **Комуник. вкл.** в меню **Операция** на проектора, така че мрежовият софтуер да може да следи проектора в режим на готовност.
- Също променете настройката **Порт** според Вашата мрежова среда.

#### g **Свързани теми**

- • ["Меню Мрежа Меню Известие за поща"](#page-199-0) стр.200
- • ["Настройки на функциите на проектора меню Операция"](#page-186-0) стр.187

#### **Решения, ако образът съдържа статични елементи при мрежово прожектиране**

<span id="page-237-0"></span>Ако прожектираното изображение има статичен шум по време на защита на мрежата, опитайте следните решения:

- Проверете дали няма препятствия между точката за достъп, компютъра, мобилното устройство и проектора, променете позицията им за по-добра комуникация.
- Уверете се, че точката за достъп, компютърът, мобилното устройство и проекторът не са много отдалечени. Приближете ги и опитайте да се свържете отново.
- Проверете за интерференция от друго оборудване като Bluetooth устройство или микровълнова фурна. Отдалечете източника на смущения или разширете честотната лента на безжичната връзка.
- Намалете броя на свързаните устройства, ако превключването се бави.

#### **Решения при неуспешна връзка чрез Screen Mirroring**

Ако не можете да се свържете с проектора чрез Screen Mirroring, опитайте следните решения:

- Проверете настройките на проектора.
- Задайте за **Обикновена точка за достъп** настройка **Вкл**.
	- s **Мрежа** > **Мрежови настройки** > **Обикновена точка за достъп**
- Задайте за **Screen Mirroring** наст. **Вкл**.
	- s **Мрежа** > **Мрежови настройки** > **Прожектиране по мрежа** > **Screen Mirroring**
- Изберете настройката **Screen Mirroring** на **Изкл.** и отново изберете **Вкл**.
- s **Мрежа** > **Мрежови настройки** > **Прожектиране по мрежа** > **Screen Mirroring**
- Проверете настройките на мобилното устройство.
	- Уверете се, че настройките на мобилното устройство са подходящи.
- Ако се свързвате веднага след изключване, повторното свързване може да отнеме известно време. Изчакайте малко преди повторно свързване.
- Рестартирайте мобилното устройство.
- След свързване чрез Screen Mirroring информацията за връзката с проектора може да бъде записана на мобилното устройство. Обаче не е изключено връзката да не може да се възстанови на базата на записаната информация. Изберете проектора от списъка с достъпни устройства.

#### g **Свързани теми**

- • ["Меню Мрежа Меню Мрежови настройки"](#page-195-0) стр.196
- • ["Меню Мрежа Меню Мрежово прожектиране"](#page-201-0) стр.202

#### **Решения, когато не можете да използвате два източника на Screen Mirroring**

<span id="page-238-0"></span>Ако не можете да използвате два източника на Screen Mirroring едновременно, опитайте следните решения:

- Задайте настройката **Прекъсв. на вр.** на **Изкл.**
- s **Мрежа** > **Мрежови настройки** > **Прожектиране по мрежа** > **Screen Mirroring**

#### g **Свързани теми**

• ["Меню Мрежа – Меню Мрежово прожектиране"](#page-201-0) стр.202

#### **Решения, ако изображението или звукът съдържат статични елементи при Screen Mirroring прожектиране**

<span id="page-238-1"></span>Ако показаното изображение или звукът съдържат статични елементи при Screen Mirroring, опитайте следните решения:

- Избягвайте покриването на Wi-Fi антената на мобилното устройство.
- Ако използвате Screen Mirroring връзка и едновременно интернет връзка, образът може да блокира или да съдържа шум. Изключете интернет връзката за разширяване на безжичната честотна лента и повишаване скоростта на връзката на мобилното устройство.
- Проверете дали показаното съдържание отговаря на изискванията за Screen Mirroring.
- В зависимост от мобилното устройство връзката може да пропадне, ако устройството премине на икономичен режим. Проверете настройките за икономия на енергия на мобилното устройство.
- Инсталирайте последната версия на безжичния драйвер или фърмуер на мобилното устройство.

#### **Решения, когато не можете да получавате споделени изображения**

Ако не можете да получавате споделени изображения от други проектори, опитайте следните решения:

- Свържете проектора към същата мрежа като тази на проектора, който споделя изображенията.
- Уверете се, че проекторът не е в режим Възпр. съдържание.
- Уверете се, че настройката **Споделяне на екрана** е зададена на **Вкл**.
- s **Мрежа** > **Мрежови настройки** > **Прожектиране по мрежа** > **Споделяне на екрана**
- Уверете се, че никое друго устройство не се свързва с проектора, като използва софтуера Epson iProjection.
- Ако версията на фърмуера на проекторите, споделящи екран, не е същата, възможно е да трябва да актуализирате фърмуера, за да споделите своя екран.

#### g **Свързани теми**

• ["Меню Мрежа – Меню Мрежово прожектиране"](#page-201-0) стр.202

<span id="page-239-0"></span>Ако не можете да управлявате свързаните устройства с помощта на функциите HDMI линк, пробвайте следните решения:

- Уверете се, че кабелът отговаря на стандарта HDMI CEC.
- Уверете се, че свързаното устройство отговаря на стандарта HDMI CEC. За повече информация вижте документацията, предоставена с устройството.
- Проверете дали всички необходими кабели, необходими за HDMI линк, са свързани правилно.
- Уверете се, че свързаните устройства са включени и в състояние на готовност. За повече информация вижте документацията, предоставена с устройството.
- Ако сте свързали високоговорител, задайте PCM изход.
- Ако свържете ново устройство или промените връзката, задайте CEC функцията за свързаното устройство отново и рестартирайте устройството.
- Не свързвайте 4 или повече мултимедийни плейъра. Можете да свържете до 3 мултимедийни плейъра едновременно, които отговарят на стандарта HDMI CEC.
- Ако устройството не се появи в списъка Връзки на устр-вото, то не отговаря на стандартите HDMI CEC. Свържете различно устройство.

#### g **Свързани теми**

• ["Настройки на входния сигнал – меню I/O сигнал"](#page-179-0) стр.180

# **Приложение**

Вижте тези раздели за технически данни и важни съобщения за продукта.

#### g **Свързани теми**

- • ["Допълнителни принадлежности и запасни части"](#page-241-0) стр.242
- • ["Размер на екрана и разстояние на прожектиране"](#page-243-0) стр.244
- • ["Поддържани разрешителни способности на монитора"](#page-246-0) стр.247
- • ["Технически характеристики на проектора"](#page-247-0) стр.248
- • ["Външни размери"](#page-249-0) стр.250
- • ["Системни изисквания на USB Display"](#page-250-0) стр.251
- • ["Поддържани функции за Epson Projector Content Manager"](#page-251-0) стр.252
- • ["Списък със символи за безопасност и инструкции"](#page-252-0) стр.253
- • ["Информация за лазерна безопасност"](#page-254-0) стр.255
- • ["Речник"](#page-256-0)  $crp.257$
- • ["Бележки"](#page-258-0) стр.259

<span id="page-241-0"></span>Предлагат се следните допълнителни принадлежности и запасни части. Вие можете да закупите тези продукти когато и както Ви е необходимо.

Този списък с допълнителни принадлежности и консумативи е актуален от: м. януари, 2023 г.

Подробностите за аксесоарите подлежат на промяна без предупреждение и наличностите зависят от страната на закупуване.

#### g **Свързани теми**

- • ["Екрани"](#page-241-1) стр.242
- • ["Монтаж"](#page-241-2) стр.242
- • ["Външни устройства"](#page-241-3) стр.242
- <span id="page-241-3"></span>• ["Запасни части"](#page-241-4) стр.242
- • ["За безжична връзка"](#page-242-0) стр.243
- • ["Съвместими аксесоари от други проектори"](#page-242-1) стр.243

#### <span id="page-241-1"></span>**Екрани**

**80-инчов екран Mobile X-Type ELPSC21** Портативни екрани X-type (съотношение 16:9)

**Многоаспектен екран ELPSC26** Портативен многоаспектен екран

#### <span id="page-241-2"></span>**Монтаж**

**Рамка при монтиране ELPMB64** Използва се, когато монтирате проектора на стена.

#### <span id="page-241-4"></span>**Стойка за таван ELPMB23**

Използвайте, когато монтирате проектора на таван.

**Стойка за таван/Стойка за под ELPMB60W/ELPMB60B** Използва се, когато монтирате проектора таван, стена или на пода.

#### **Конзола за спотова релса ELPMB61W/ELPMB61B**

Използва се, когато монтирате проектора на спотова релса.

#### **Тръба за таван (450 mm) ELPFP13 Тръба за таван (700 mm) ELPFP14**

Използвайте, когато монтирате проектора на висок таван.

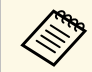

Изисква се специфичен опит за окачване на проектора на таван. Свържете се с Epson за помощ.

#### **Външни устройства**

**Камера за документи ELPDC21 Камера за документи ELPDC13 Камера за документи ELPDC07**

Използва се за показване на изображения, като книги или отпечатани материали.

#### **Мека чанта за пренасяне ELPKS71**

Използвайте при носене на проектора на ръка.

#### **Външен високоговорител ELPSP02**

Външен високоговорител с отделно захранване.

#### **Кутия за свързване и управление ELPCB03**

Когато проекторът е монтиран на стена или окачен на тавана, инсталирайте дистанционното управление, за да работите с проектора.

#### **Запасни части**

#### **Въздушен филтър ELPAF60**

Използва се за замяна на използвани въздушни филтри.

#### <span id="page-242-0"></span>**За безжична връзка**

#### **Модул за безжична LAN ELPAP11**

Използва се за прожектиране на изображения от компютър през безжична връзка.

#### **Система за безжична презентация ELPWP10**

Използва се при директно свързване към компютри с Windows/Mac и безжично проектиране на образи. Включва два безжични предавателя (ELPWT01) и един безжичен LAN модул (ELPAP11).

#### **Безжичен предавател ELPWT10**

Допълнителен безжичен предавател за система за безжична презентация.

#### <span id="page-242-1"></span>**Съвместими аксесоари от други проектори**

Следните незадължителни аксесоари са съвместими.

#### **Монтаж**

**Рамка при монтиране ELPMB45**

Използва се, когато монтирате проектора на стена.

#### **Външни устройства**

**Камера за документи ELPDC20 Камера за документи ELPDC12 Камера за документи ELPDC11 Камера за документи ELPDC06**

Използва се за прожектиране на изображения, като книги, документи от тип OHP или слайдове.

<span id="page-243-0"></span>Вижте в таблицата по-долу разстоянието между проектора и екрана в зависимост от размера на прожектираната картина.

#### **EB**‑**L210SF**

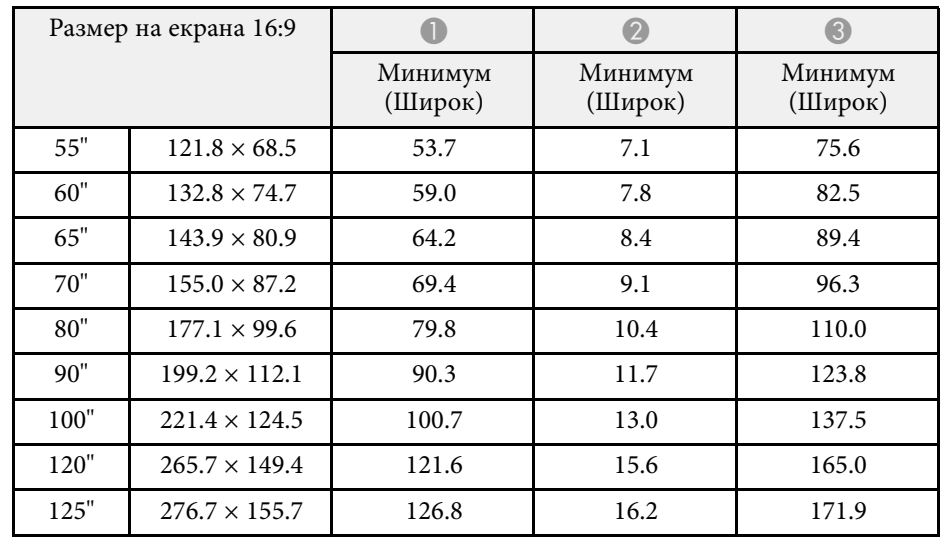

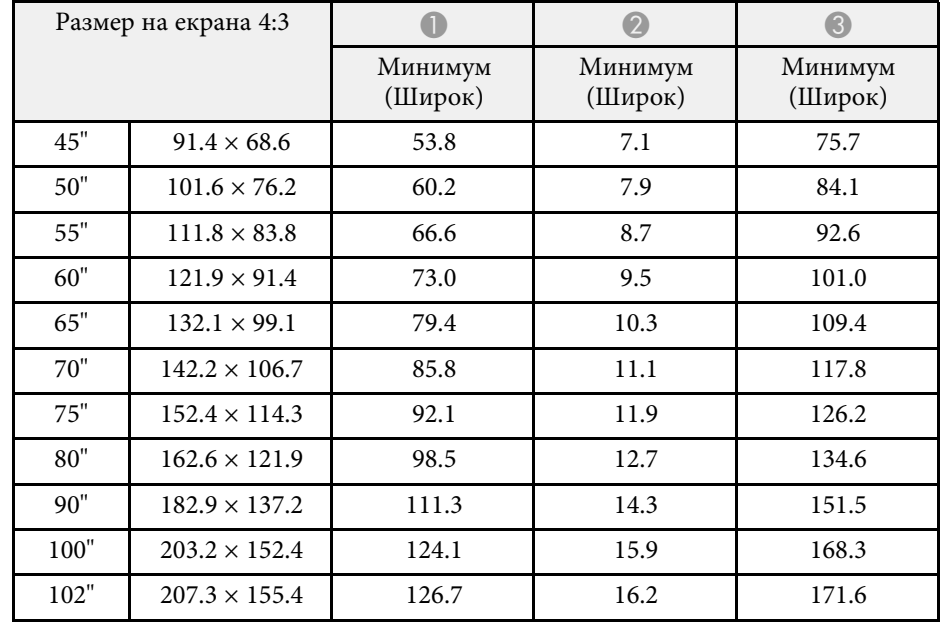

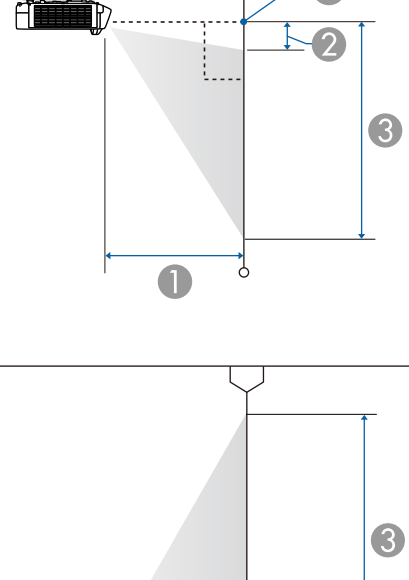

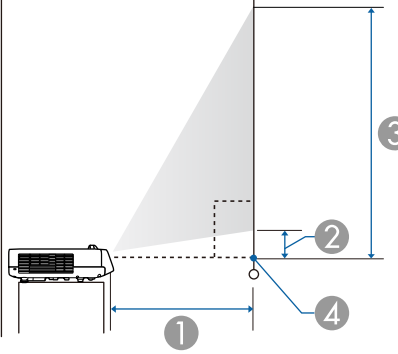

- $\bullet$ Разстояние на прожектиране (cm)
- $\bullet$ Разстояние от проектора до горната част на екрана (cm)
- CРазстояние от проектора до долната част на екрана (cm)
- 4 Център на лещата

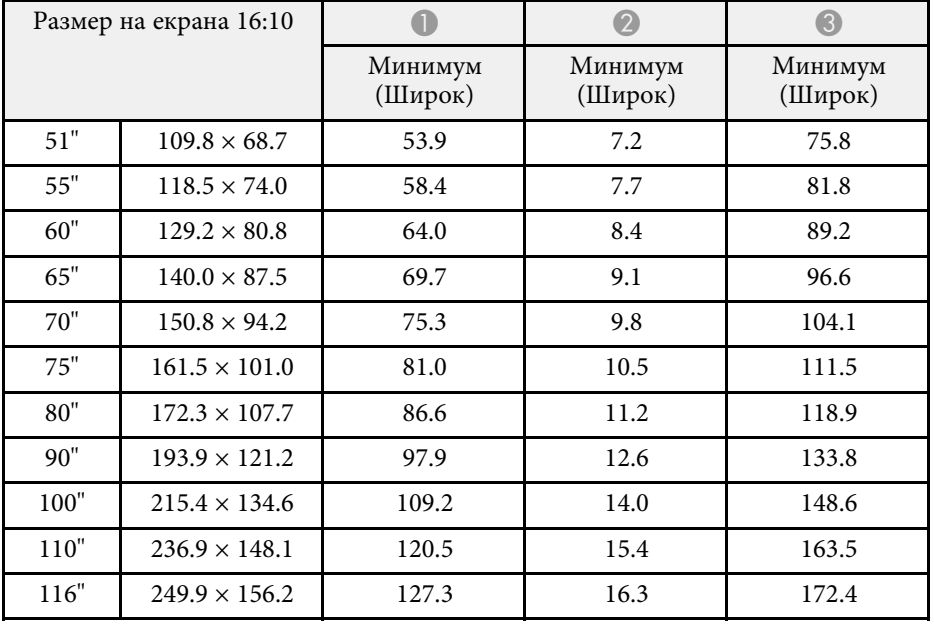

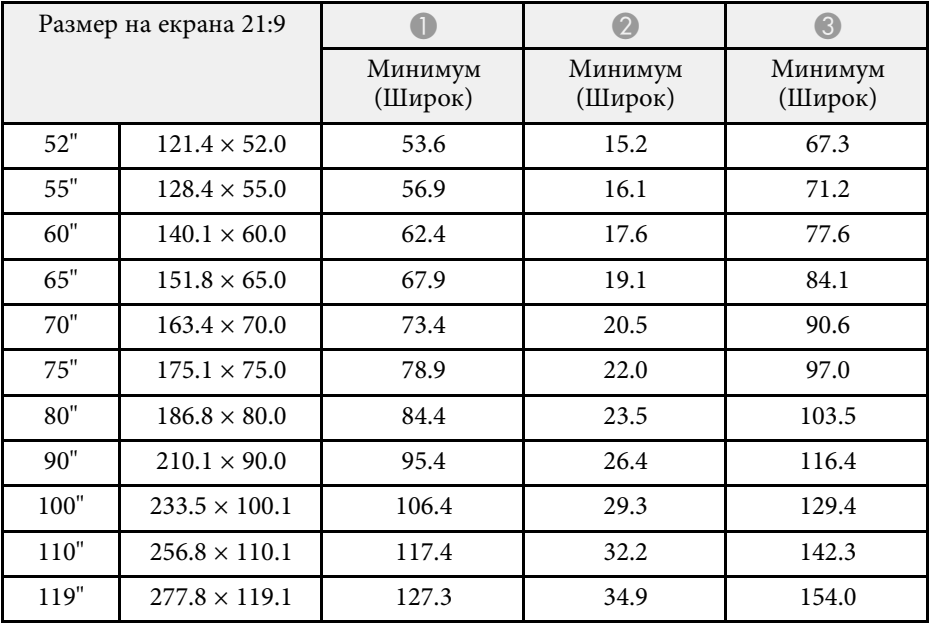

#### **EB**‑**L210SW**

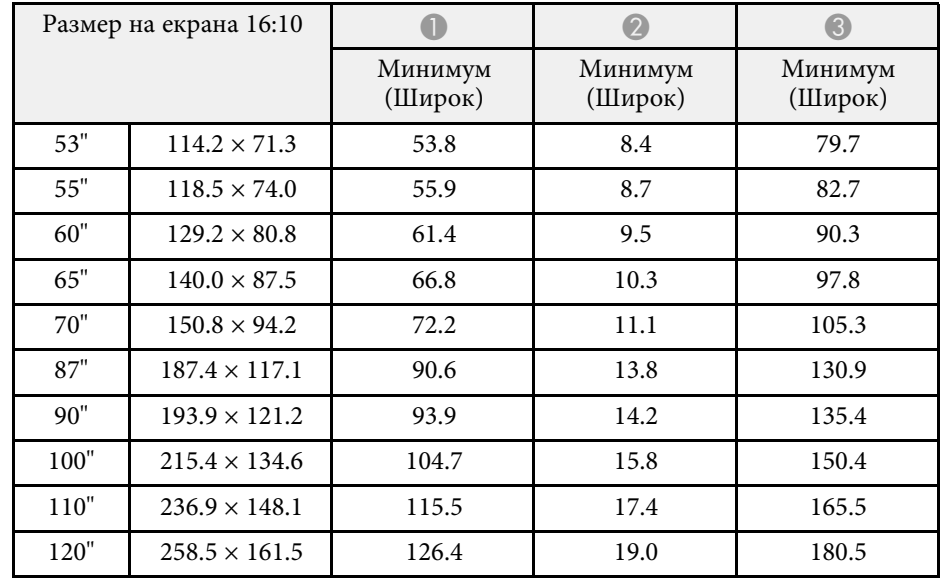

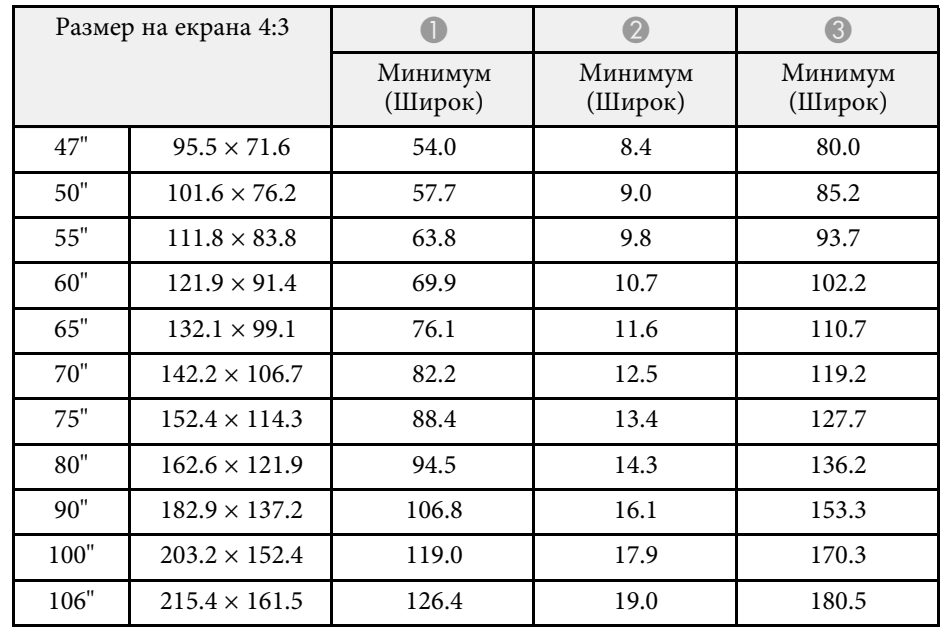

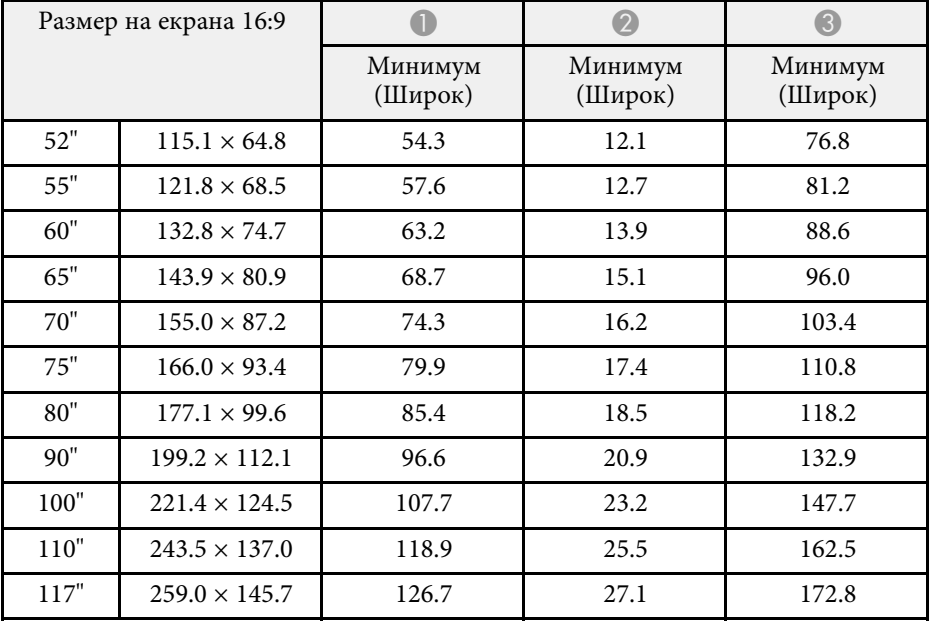

# **Поддържани разрешителни способности на монитора <sup>247</sup>**

<span id="page-246-0"></span>Вижте *Specifications* за подробна информация относно съответстващите скорости на опресняване и разделителни способности за всеки съвместим формат за показване на видео.

<span id="page-247-0"></span>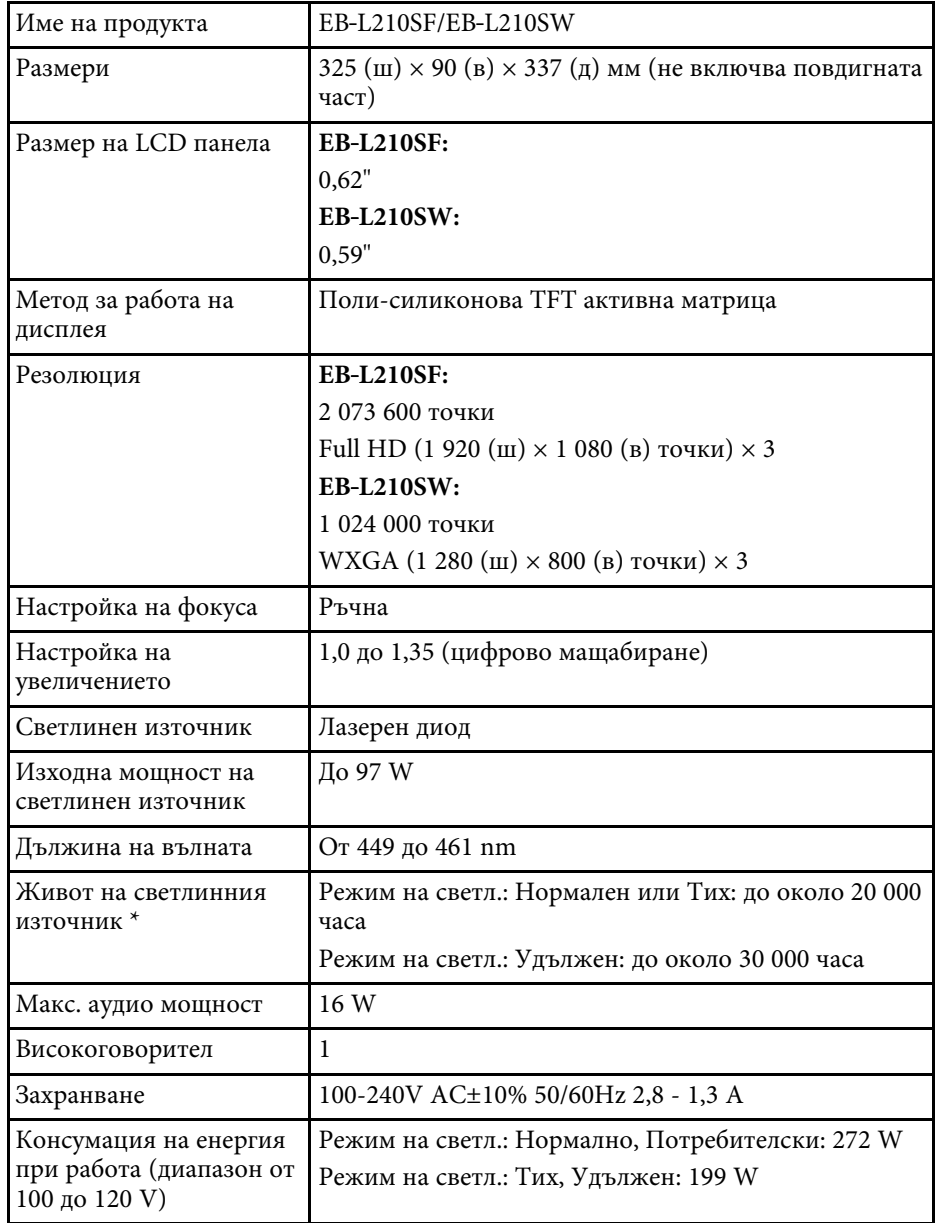

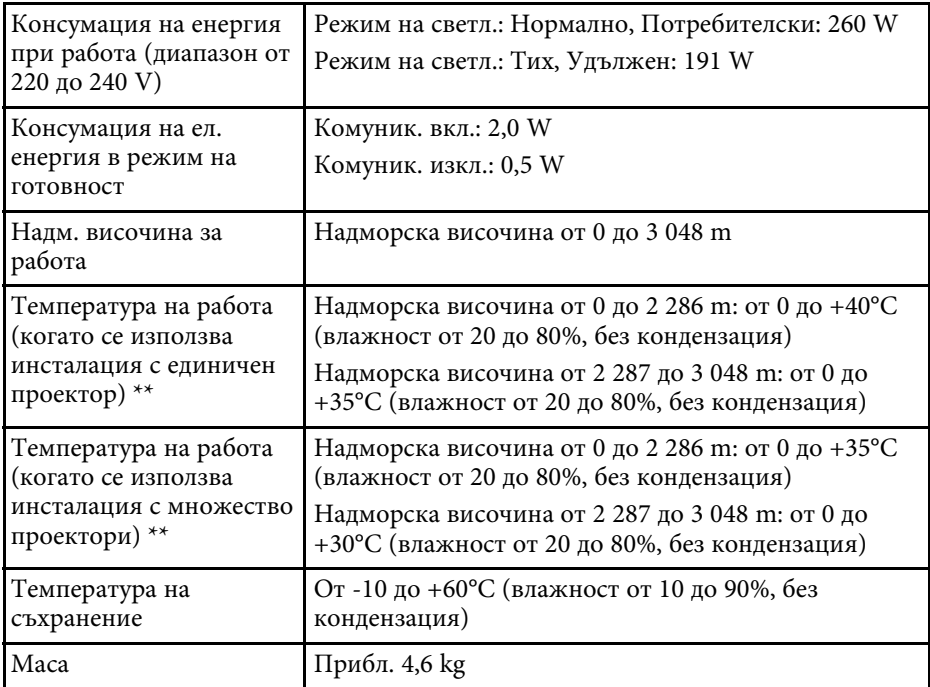

\* Приблизително време, докато яркостта на светлинния източник се намали до половината от първоначалната стойност. (Приема се, че проекторът се използва в атмосфера, в която нивото на частиците във въздуха е под 0,04 до 0,2mg/m3. Приблизителното време варира в зависимост от използването на проектора и работните условия.)

\*\* Яркостта на източника на светлина автоматично се намалява, ако температурата на околната среда стане твърде висока. (Приблизително 35°C при надморска височина от 0 до 2 286 m и приблизително 30°C при надморска височина от 2 287 до 3 048 m; тези данни може да варират спореод околната среда.)

Етикетът с номиналните данни е поставен от долната страна на проектора.

#### **Ъгъл на накланяне**

Няма вертикално или хоризонтално ограничение в инсталирането на проектора.

#### g **Свързани теми**

• ["Характеристики на конектора"](#page-248-0) стр.249

# <span id="page-248-0"></span>**Характеристики на конектора**

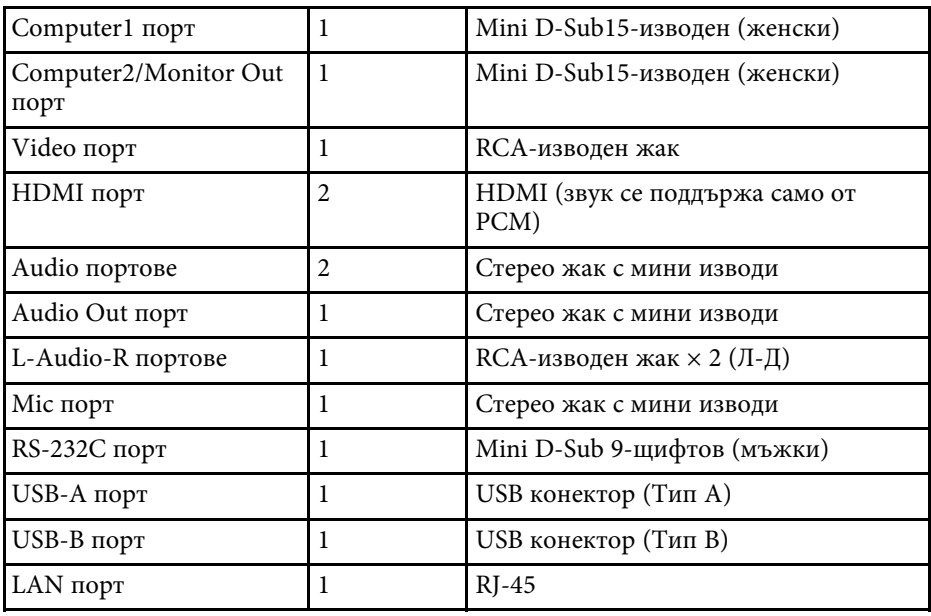

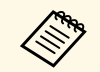

• Не се гарантира, че USB портовете ще работят с всички<br>
истройства, поддържащи USB. устройства, поддържащи USB.

• USB-B порт не поддържа USB 1.1.

# <span id="page-249-0"></span>**Външни размери <sup>250</sup>**

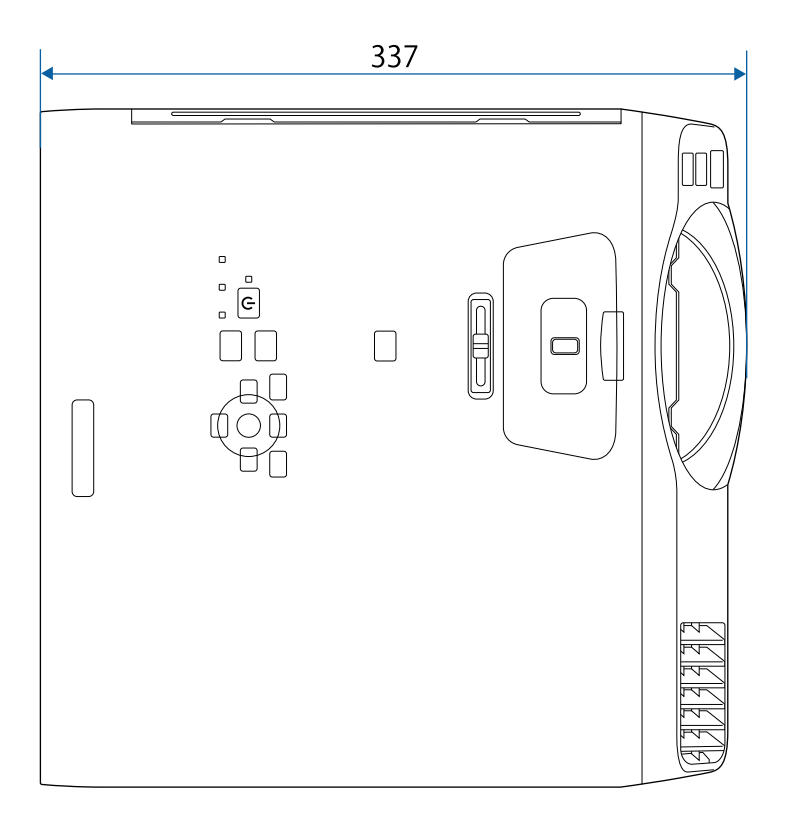

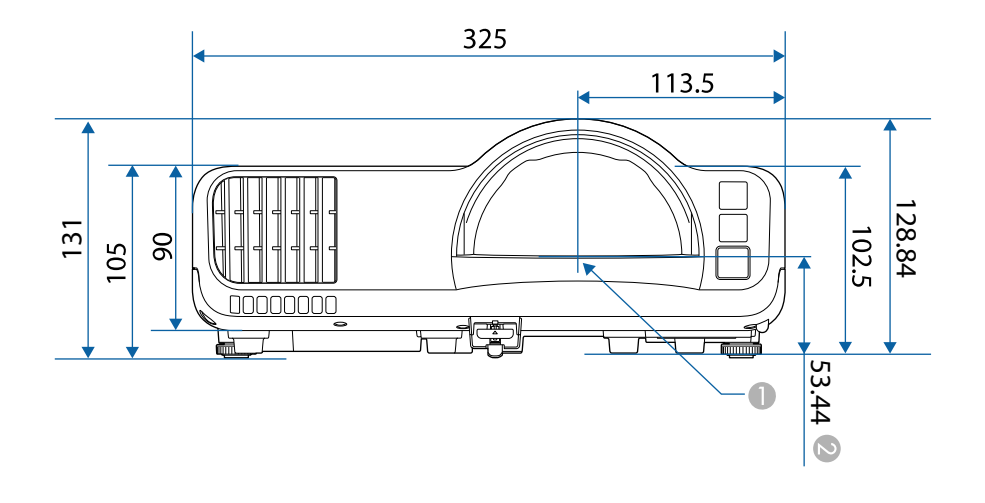

- A Център на леща за прожектиране
- 2 Разстояние от центъра на лещата за прожектиране до точките за фиксиране на тавана

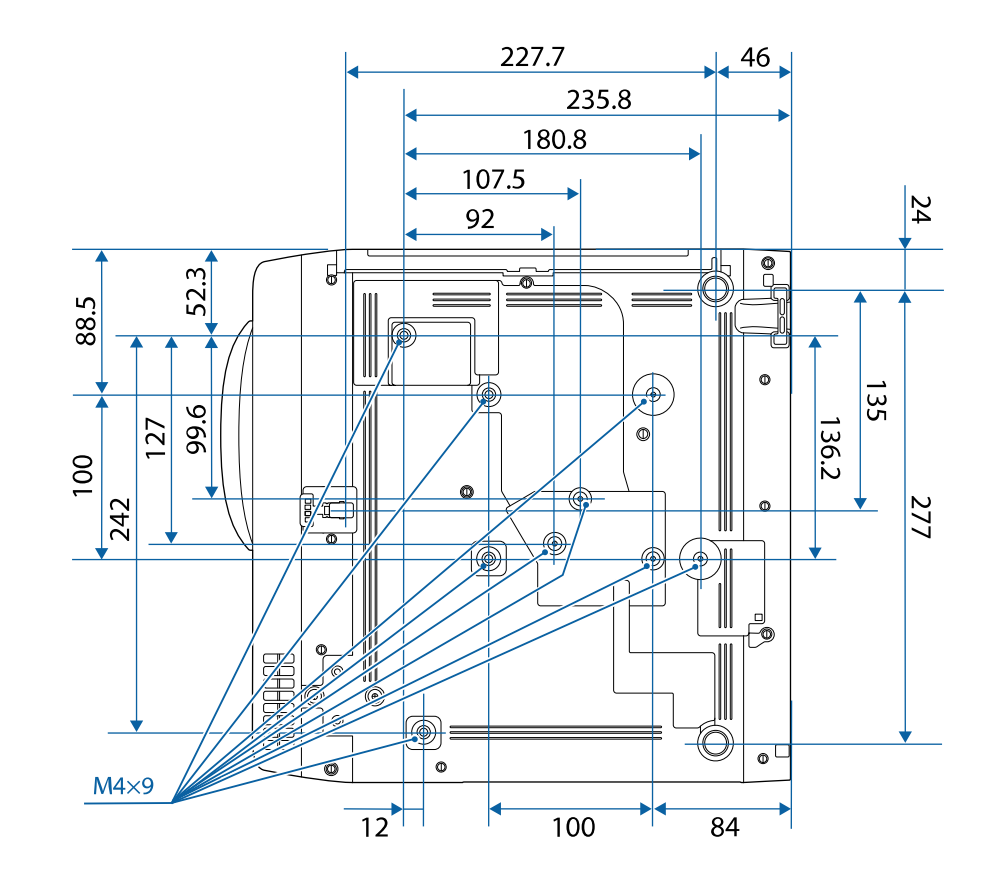

В тези илюстрации се използват mm.

<span id="page-250-0"></span>За да използвате софтуера Epson USB Display, компютърът трябва да изпълнява следните изисквания.

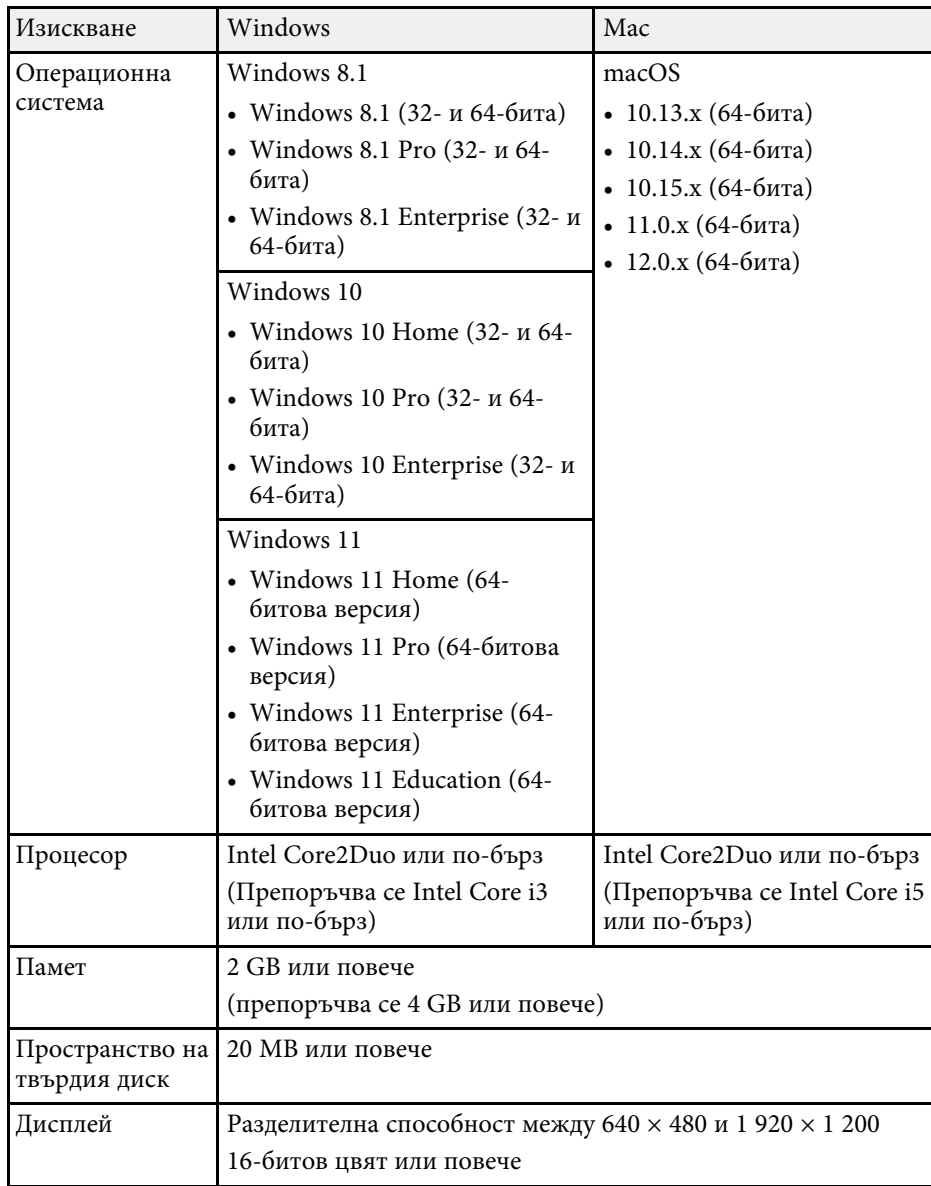

<span id="page-251-0"></span>Вашият проектор поддържа следните функции и опции на софтуера Epson Projector Content Manager.

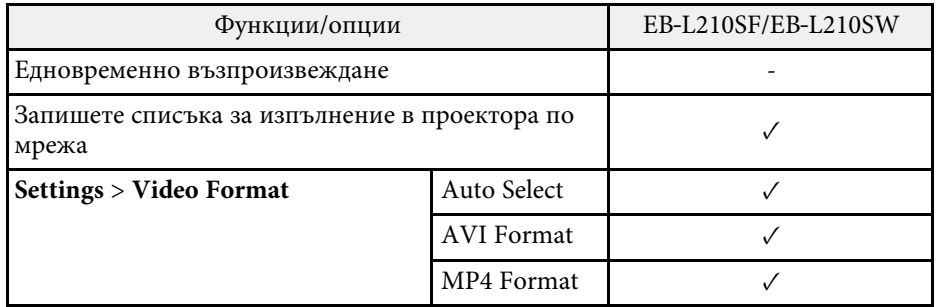
В таблицата по-долу са дадени значенията на символите върху устройството.

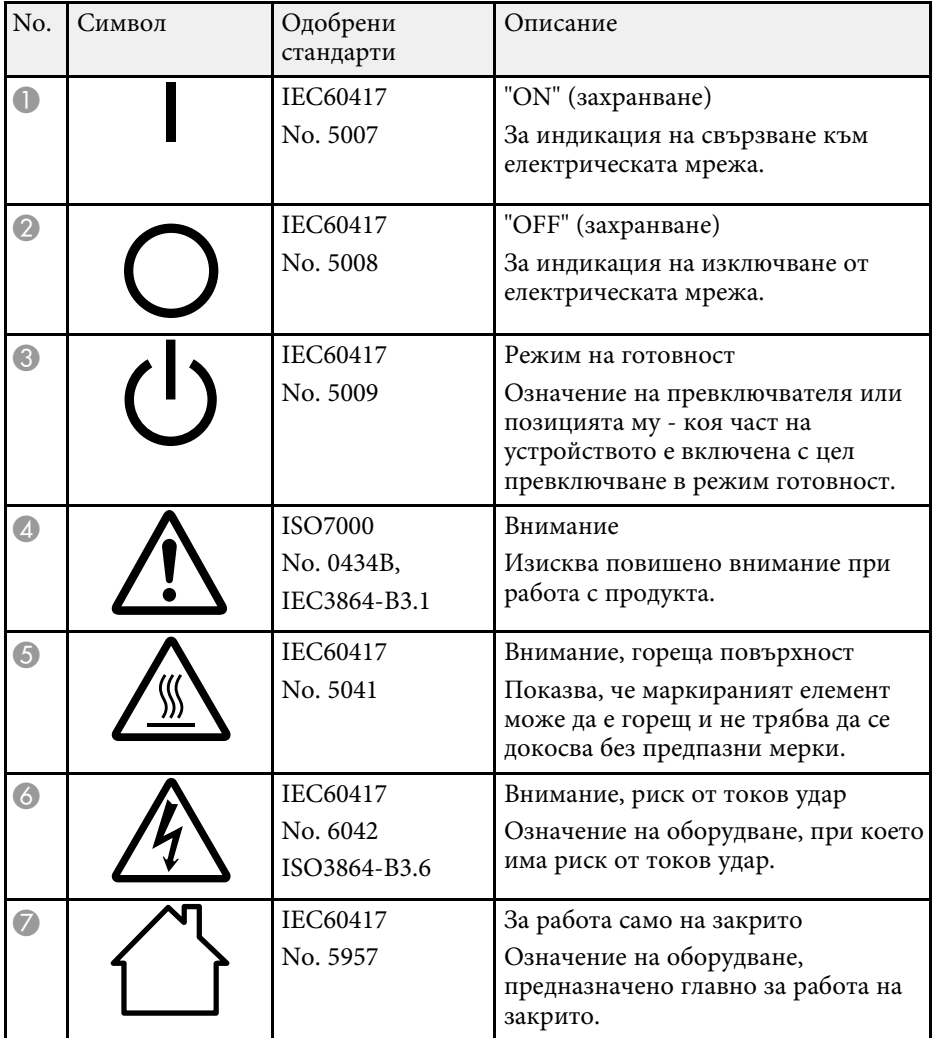

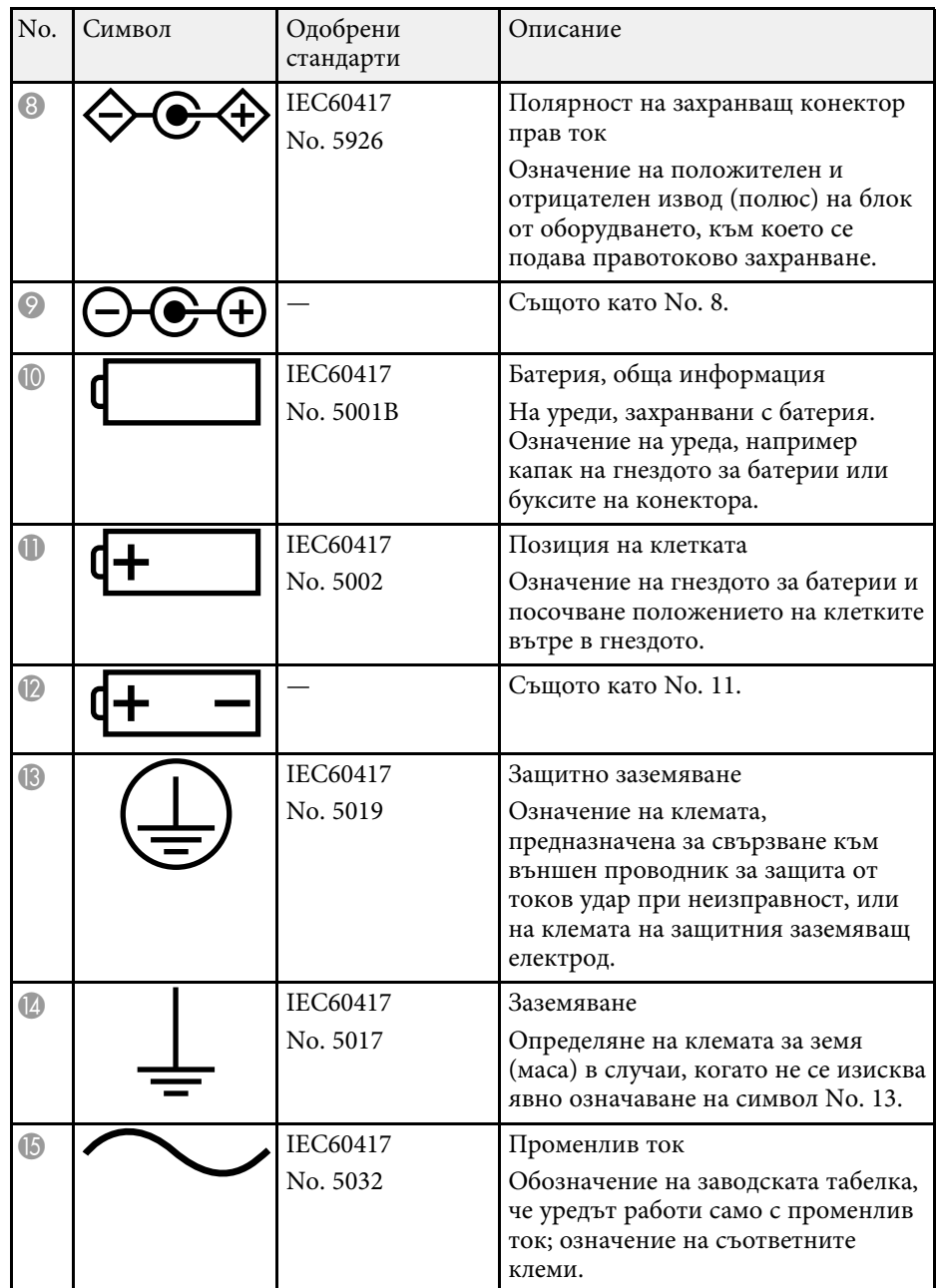

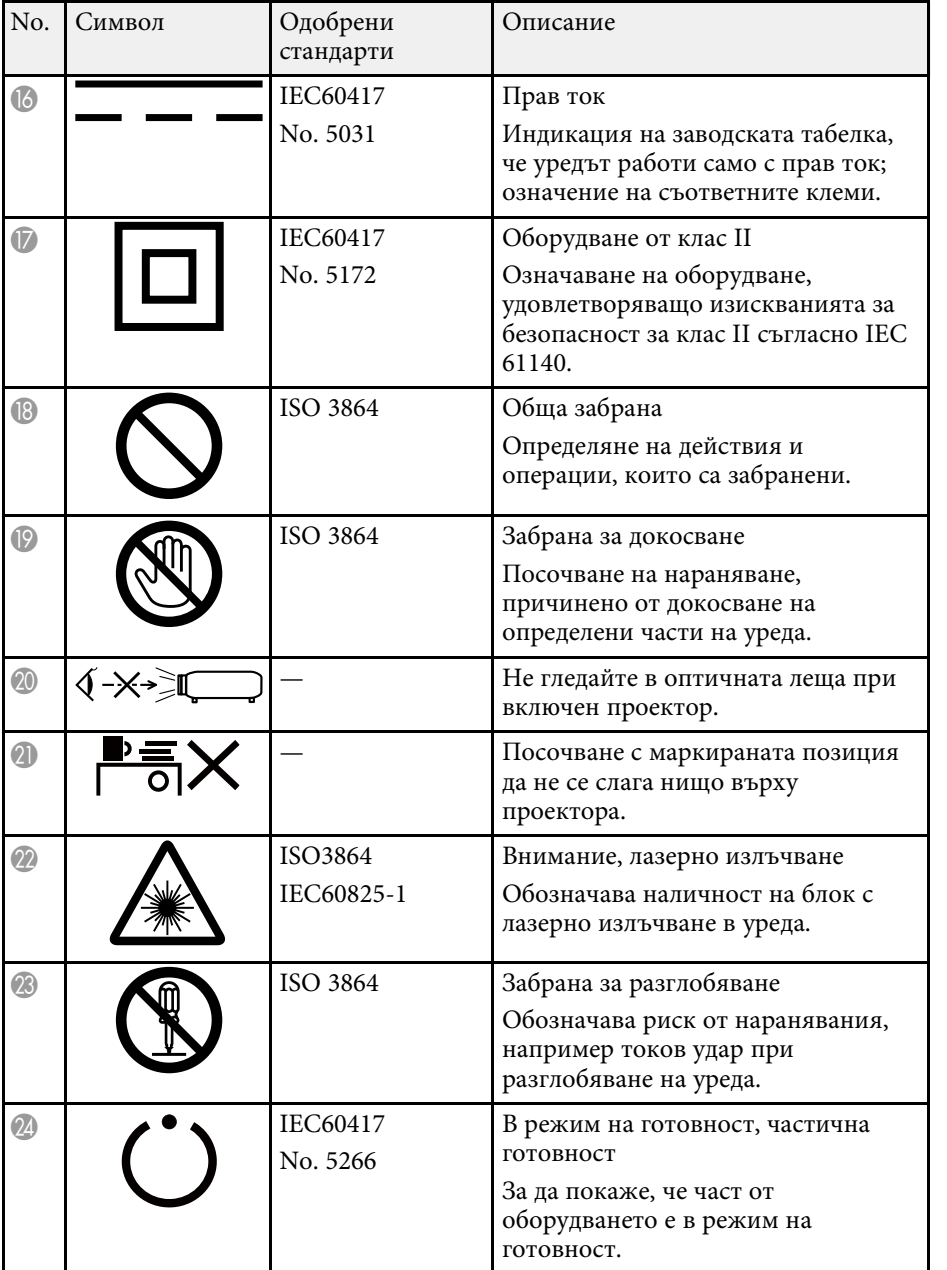

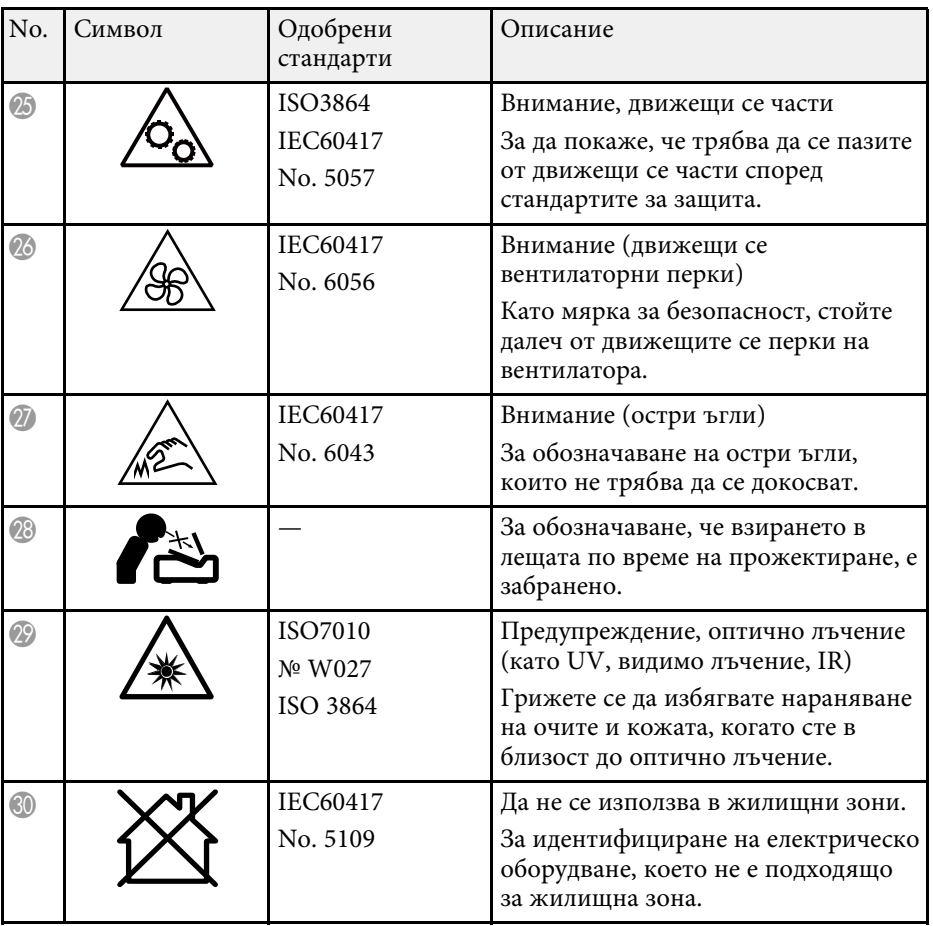

# **Информация за лазерна безопасност <sup>255</sup>**

Този проектор е лазерен продукт от клас 1, който отговаря на международния стандарт за лазери IEC/EN60825-1:2014.

Следвайте инструкциите за безопасност, когато използвате проектора.

### **<u></u> Предупреждение**

- Не отваряйте корпуса на проектора. Проекторът съдържа мощен лазер.
- От този продукт се излъчва потенциално опасна оптична радиация. Не гледайте в работещ светлинен източник. Възможно е увреждане на зрението.

#### **Внимание**

Не разглобявайте проектора, когато го изхвърляте. Спазвайте местните и националните екологични закони и разпоредби.

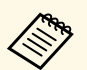

**а Проекторът използва лазер като светлинен източник. Лазерът има** следните характеристики следните характеристики.

- В зависимост от заобикалящата среда, яркостта на светлинния източник може да намалее. Яркостта намалява много, когато температурата стане прекалено висока.
- Яркостта на светлинния източник намалява, колкото по-дълго се използва. Можете да промените съотношението между времето за употреба и намаляването в настройките на яркостта.

#### g **Свързани теми**

• ["Предупредителни етикети за лазер"](#page-254-0) стр.255

#### <span id="page-254-0"></span>**Предупредителни етикети за лазер**

Към проектора са прикрепени предупредителни етикети за лазер.

#### **Вътре**

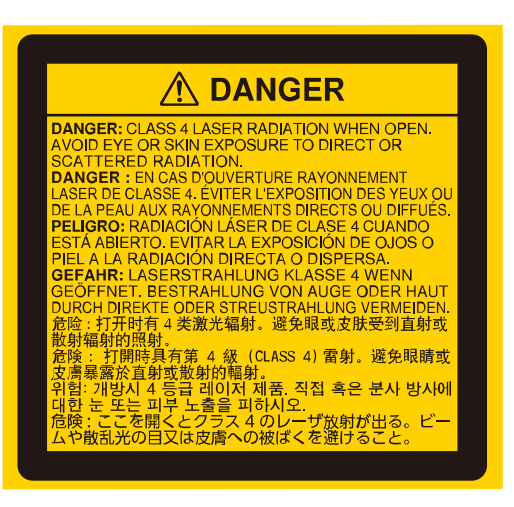

#### **Отгоре**

Както при всеки ярък източник, не гледайте в лъча, RG2 IEC/EN 62471- 5:2015.

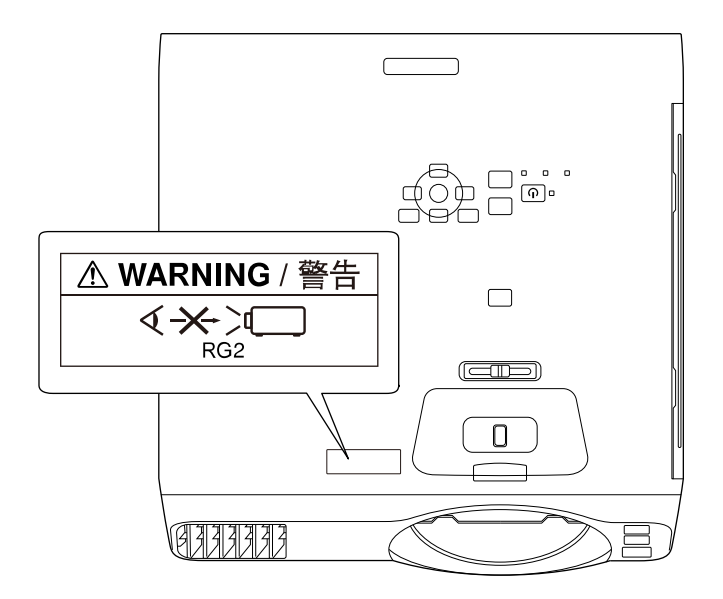

- Не гледайте в лещата на проектора, докато лазерът е включен. Това може да повреди очите Ви и е особено опасно за деца и домашни любимци.
- Когато включвате проектора от разстояние с помощта на дистанционното управление, се уверете, че никой не гледа към лещата.
- Не позволявайте на малки деца да управляват проектора. Децата трябва да бъдат придружени от възрастен.
- Не гледайте в обектива по време на проектиране. Също така не гледайте в лещата с помощта на оптични устройства, като лупа или телескоп. Това може да причини зрително увреждане.

Отговаря на стандартите за производителност на FDA за лазерни продукти освен за съвместимост като Рискова група 2 LIP, както е посочено в IEC 62471-5: изд. 1.0. За повече информация вижте Декларация за лазери № 57 от 8 май 2019 г.

#### **Надолу**

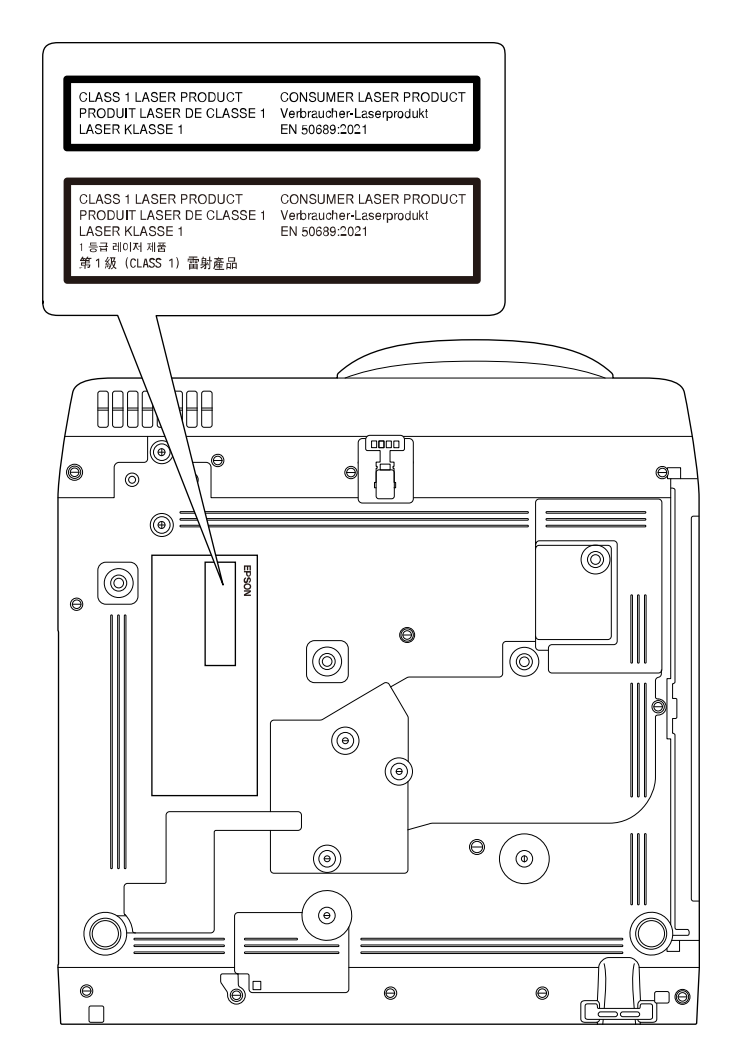

Този проектор е клиентски лазерен продукт от клас 1, който отговаря на стандарт EN50689:2021.

Поставеният на проектора етикет се различава в зависимост от държавите и регионите.

Този раздел накратко пояснява трудните термини, които не са обяснени другаде в текста на това ръководство. За подробности, вижте в другите продавани публикации.

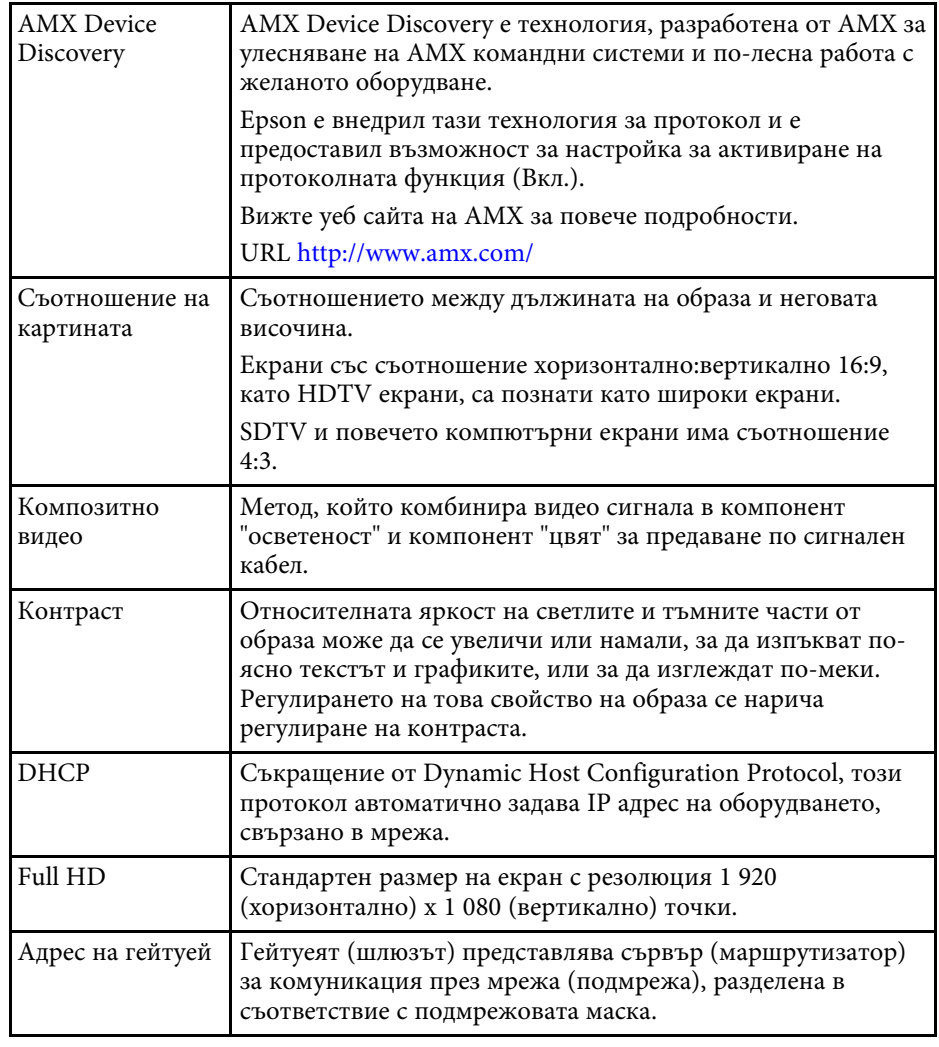

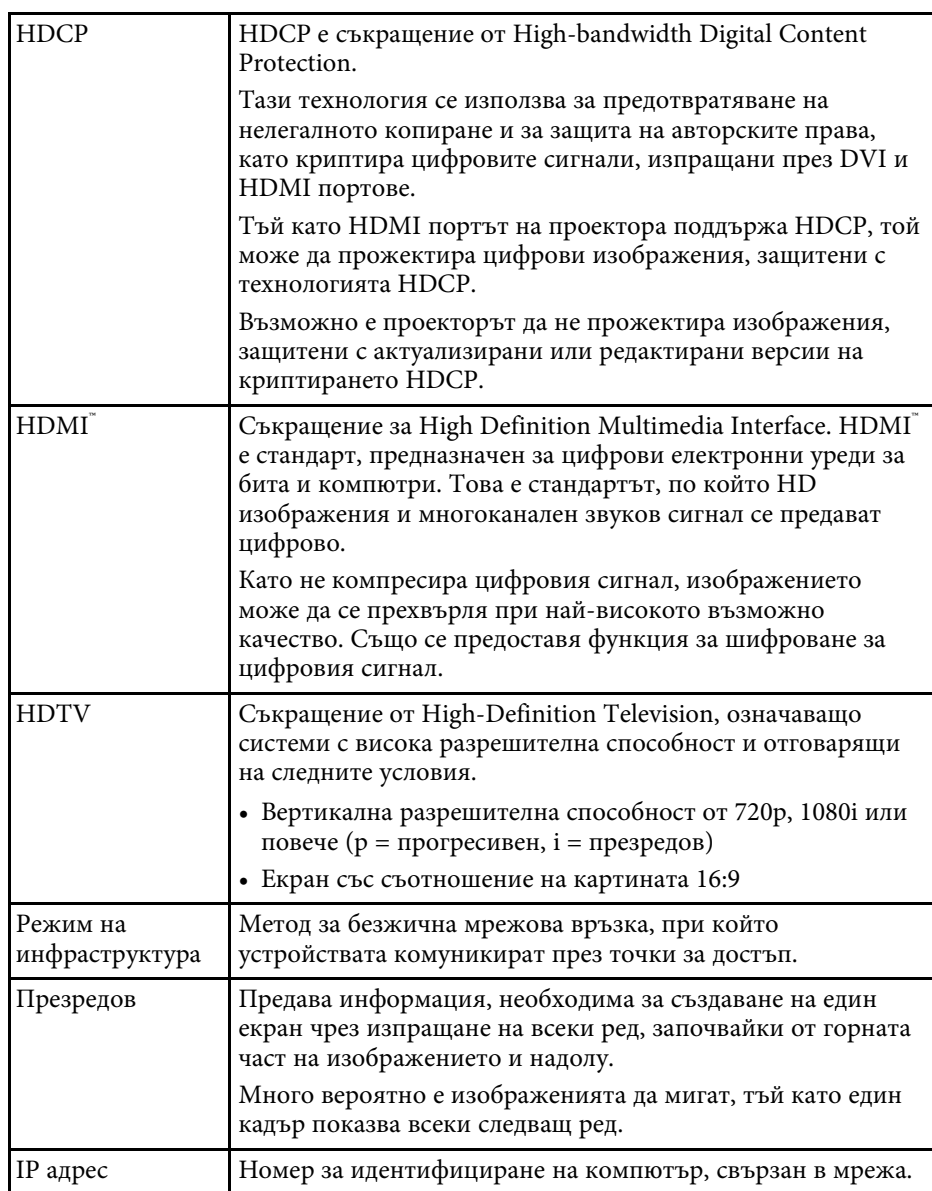

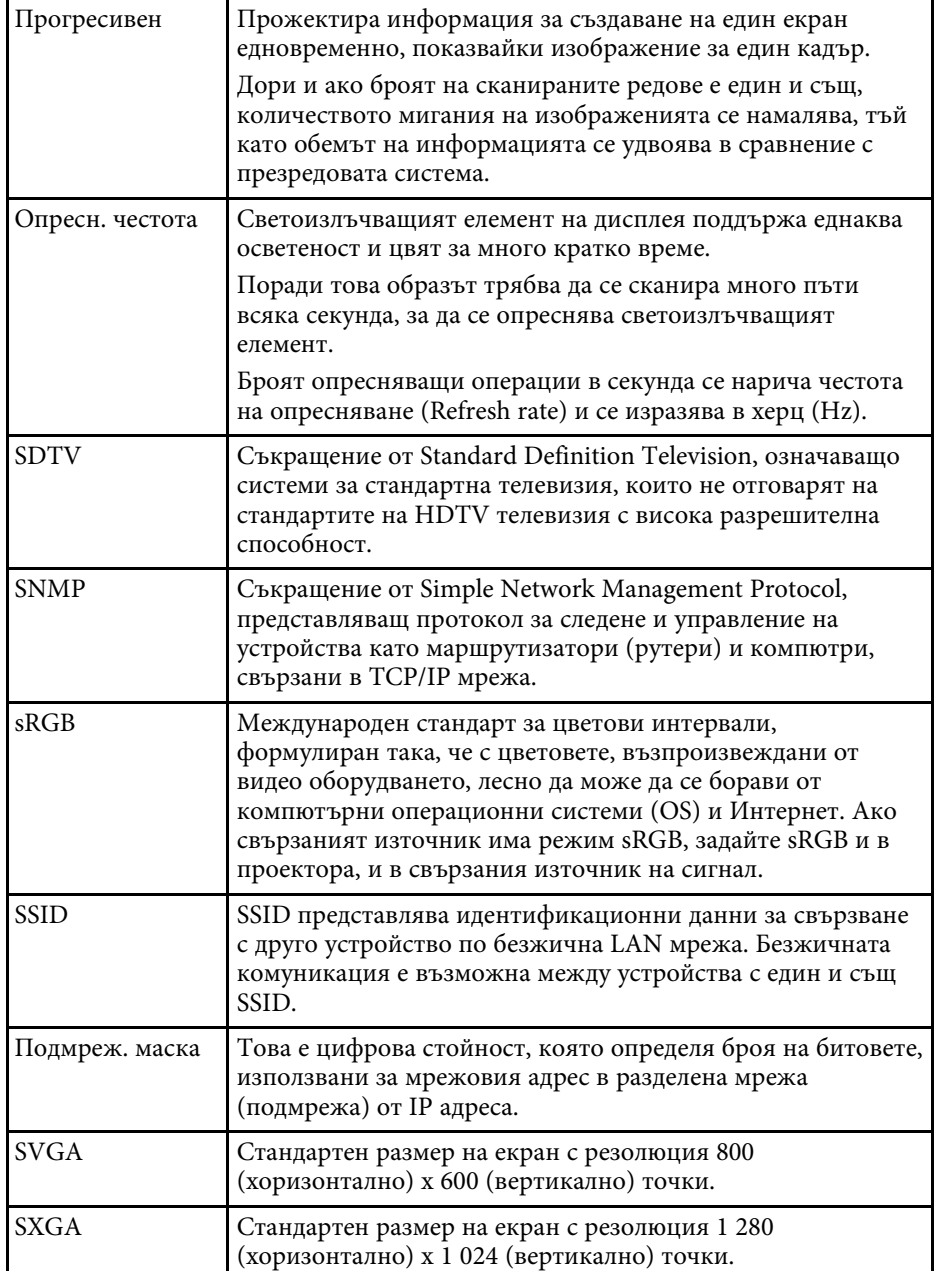

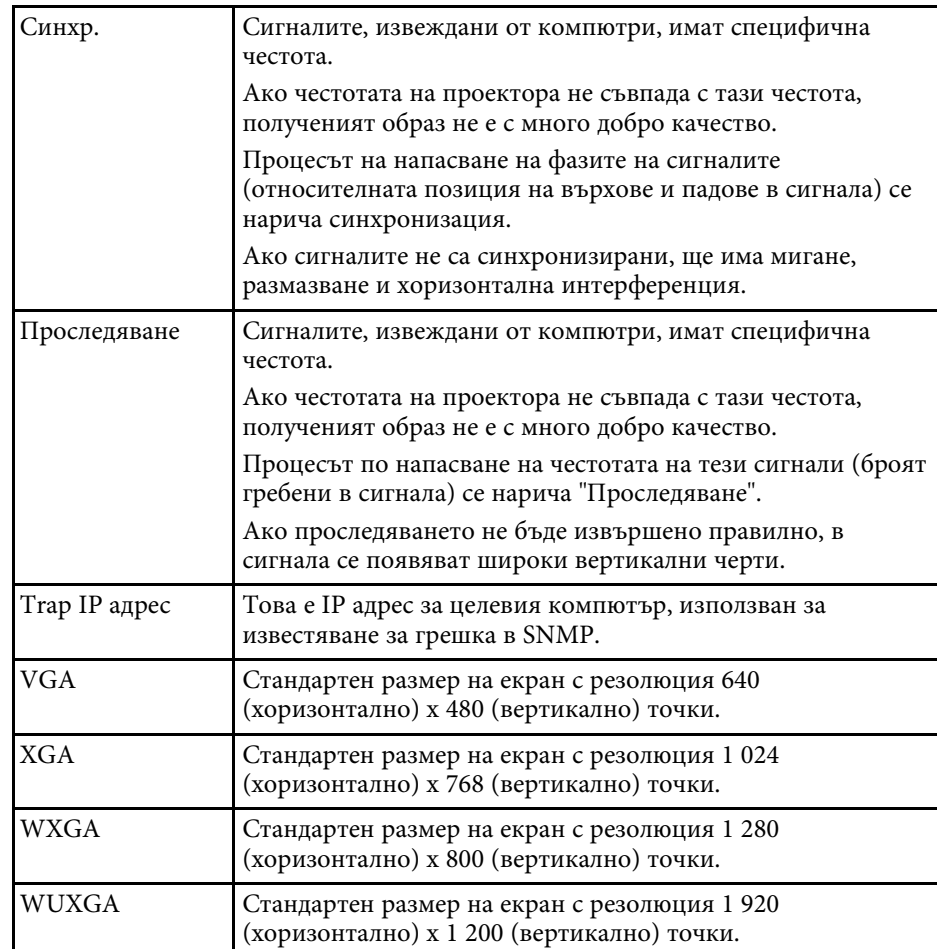

Проверете тези раздели за важни съобщения за проектора.

#### g **Свързани теми**

- • ["Indication of the manufacturer and the importer in accordance with](#page-258-0) [requirements of EU directive](#page-258-0)" [стр.259](#page-258-0)
- <span id="page-258-1"></span>• ["Indication of the manufacturer and the importer in accordance with](#page-258-1) [requirements of United Kingdom directive"](#page-258-1) [стр.259](#page-258-1)
- • ["Ограничение за употреба"](#page-258-2) стр.259
- • ["Операционни системи"](#page-259-0) стр.260
- • ["Търговски марки"](#page-259-1) стр.260
- • ["Авторски права"](#page-259-2) стр.260
- • ["Авторско право"](#page-260-0) стр.261

## <span id="page-258-0"></span>**Indication of the manufacturer and the importer in accordance with requirements of EU directive**

<span id="page-258-2"></span>Manufacturer: SEIKO EPSON CORPORATION Address: 3-5, Owa 3-chome, Suwa-shi, Nagano-ken 392-8502 Japan Telephone: 81-266-52-3131 http://www.epson.com/

Importer: EPSON EUROPE B.V. Address: Atlas Arena, Asia Building, Hoogoorddreef 5,1101 BA Amsterdam Zuidoost The Netherlands Telephone: 31-20-314-5000 http://www.epson.eu/

## **Indication of the manufacturer and the importer in accordance with requirements of United Kingdom directive**

Manufacturer: SEIKO EPSON CORPORATION Address: 3-5, Owa 3-chome, Suwa-shi, Nagano-ken 392-8502 Japan Telephone: 81-266-52-3131 http://www.epson.com/

Importer: Epson (UK) Ltd. Address: Westside, London Road, Hemel Hempstead, Hertfordshire, HP3 9TD, United Kingdom http://www.epson.co.uk

### **Ограничение за употреба**

Когато този продукт се използва за приложения, изискващи по-голяма надеждност/безопасност, например устройства за транспортиране, свързани с авиация, железопътен, морски, автомобилен и др. транспорт; устройства за предотвратяване на бедствия; различни устройства за безопасност и др.; или функционални/прецизни устройства и др., трябва да използвате този продукт само след като е предвидено добавянето на уреди за обезопасяване на неизправности и излишъци в дизайна, за да се гарантира сигурност и обща надеждност на системата. Този продукт не е предназначен за използване в приложения, изискващи изключително висока надеждност и безопасност, като космическо оборудване, базово комуникационно оборудване, уреди за управление на ядрени централи или медицинско оборудване за директно медицинско лечение и др., затова трябва да прецените пригодността на този продукт след задълбочена оценка.

#### <span id="page-259-0"></span>**Операционни системи**

- Операционна система Microsoft Nindows 8.1
- Операционна система Microsoft Mindows 10
- Microsoft Mindows 11 операционна система

В това ръководство операционните системи по-горе са биват наричани Windows 8.1, Windows 10 и Windows 11. Освен това общият термин "Windows" се използва за означаване на всички.

- macOS 10.12.x
- macOS 10.13.x
- macOS  $10.14$  $x$
- macOS 10.15.x
- macOS 11.0.x
- macOS 12.0.x

В това ръководство операционните системи по-горе са означени с  $_{\rm{m}}$ macOS 10.12.x",  $_{\rm{m}}$ macOS 10.13.x",  $_{\rm{m}}$ macOS 10.14.x",  $_{\rm{m}}$ macOS 10.15.x",  $_{\rm{m}}$ macOS 11.0. $\rm{x}$ " и  $_{\rm{m}}$ macOS 12.0. $\rm{x}$ ". Освен това за означаване на всички тях се използва общият термин "Mac".

## <span id="page-259-2"></span><span id="page-259-1"></span>**Търговски марки**

EPSON е регистрирана търговска марка, EXCEED YOUR VISION и нейните лога са регистрирани търговски марки или търговски марки на Seiko Epson Corporation.

Mac и macOS са търговски марки на Apple Inc.

Microsoft, Windows и Windows Server са търговски марки или регистрирани търговски марки на Microsoft Corporation в САЩ и/или други страни.

Wi-Fiʿ, WPA2 ̈, WPA3 ̆ и Miracast˚ са търговски марки на Wi-Fi Alliance˚.

App Store е сервизна марка на Apple Inc.

Chrome, Chromebook и Google Play са търговски марки на Google LLC.

HDMI, логото на HDMI и High-Definition Multimedia Interface са търговски марки или регистрирани търговски марки на HDMI Licensing Administrator, Inc. **Hidmi** 

"QR Code" (QR код) е регистрирана търговска марка на DENSO WAVE INCORPORATED.

Търговската марка PJLink е търговска марка, за която е подадено заявление за регистрация или е вече регистрирана в Япония, САЩ и други държави и зони.

Crestron<sup>\*</sup>, Crestron Connected<sup>\*</sup>, Crestron Fusion<sup>\*</sup>, Crestron RoomView<sup>\*</sup> и Crestron XiO Cloud ca регистрирани търговски марки на Crestron Electronics, Inc.

Art-Net<sup>™</sup> Designed by and Copyright Artistic Licence Holdings Ltd.

Intel® е регистрирана търговска марка на Intel Corporation в САЩ и/или други страни.

Другите имена на продукти, използвани в настоящата документация, са използвани само за идентифицикация и може да са търговски марки на съответните си притежатели. Epson не претендира за никакви права върху тези марки.

## **Авторски права**

Всички права запазени. Никоя част от тази публикация не може да се възпроизвежда, съхранява в информационна система за извличане на данни или предава в каквато и да било форма и на каквито и да било носители – електронни, механични, фотокопирни, записващи или по друг начин – без предварителното писмено разрешение от Seiko Epson Corporation. Не поемаме никаква патентна отговорност по отношение на използването на информацията, съдържаща се в настоящото издание. Също така не поемаме и никаква отговорност за щети, възникнали в резултат на употребата на информацията, съдържаща се в настоящото издание.

Нито Seiko Epson Corporation, нито нейните филиали носят отговорност пред купувача на този продукт или трета страна за щети, загуби, разходи или разноски, понесени от купувача или трета страна в резултат на: инцидент, неправилна употреба или злоупотреба с този продукт или

# **Бележки <sup>261</sup>**

неразрешени модификации, поправки или изменения на продукта или (с изключение на САЩ) неспазване на указанията на Seiko Epson Corporation за работа и обслужване.

Seiko Epson Corporation не носи никаква отговорност за щети и проблеми, породени от използване на опции и консумативи, различни от посочените като оригинални продукти на Epson или на одобрени от Epson продукти на Seiko Epson Corporation.

Съдържанието на това ръководство може да бъде обект на промяна или актуализация без предизвестие.

Илюстрациите в това ръководство могат да се различават от реалния проектор.

### <span id="page-260-0"></span>**Авторско право**

Тази информация подлежи на промяна без предизвестие. © 2023 Seiko Epson Corporation 2023.1 414347200BG